# もくじ

## 写真を A4 / L 判などの定形紙に印刷

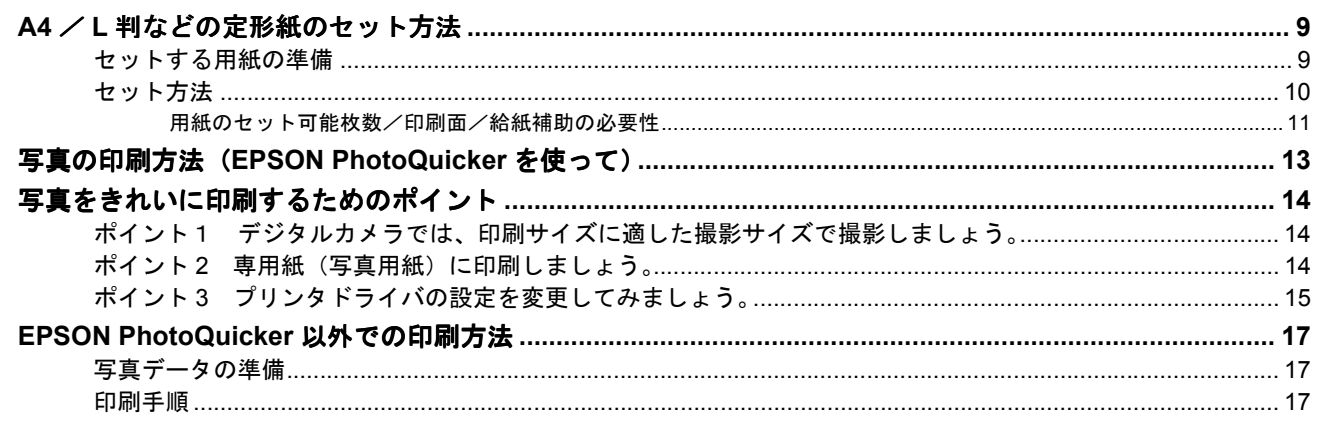

# 写真をロール紙に印刷

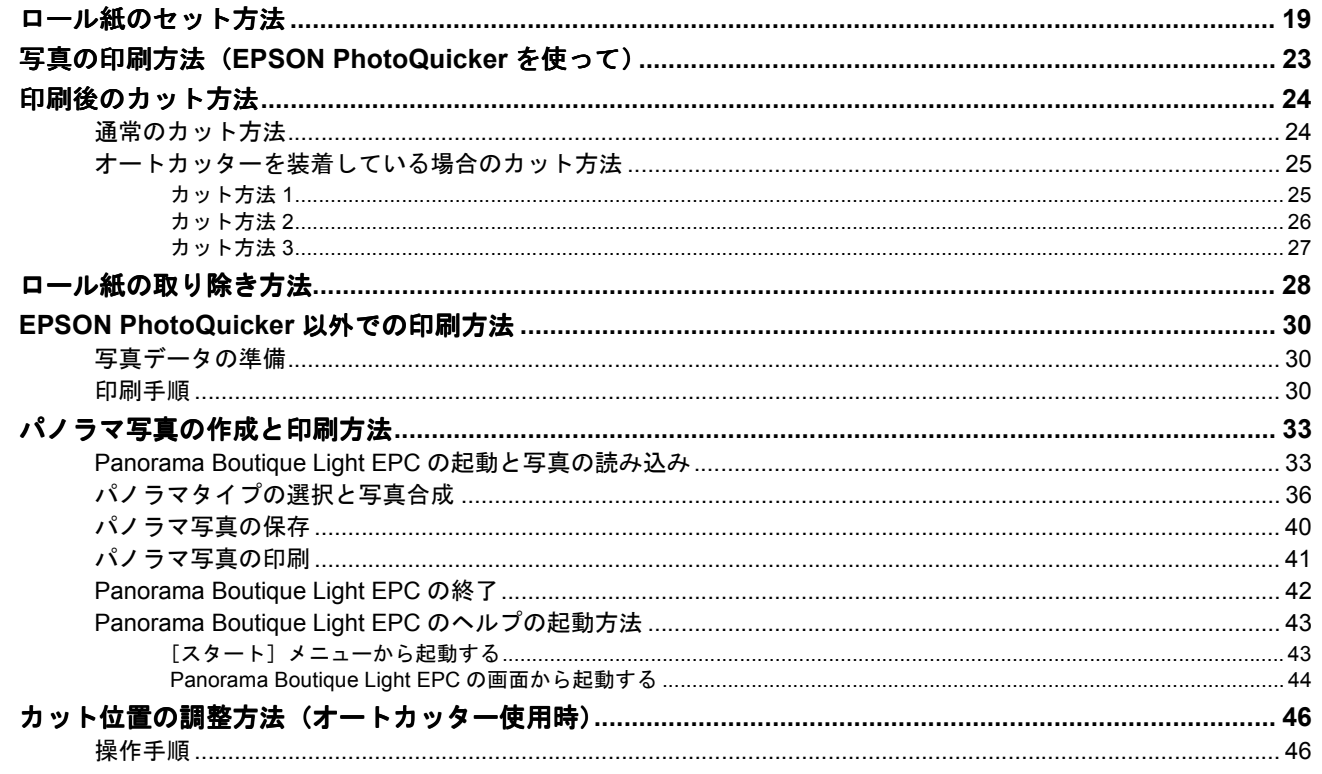

## CD / DVD レーベルを印刷

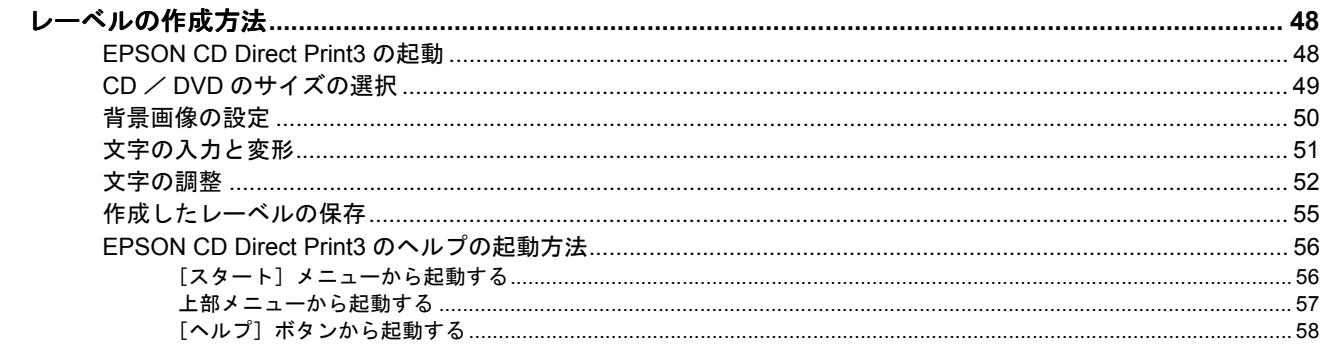

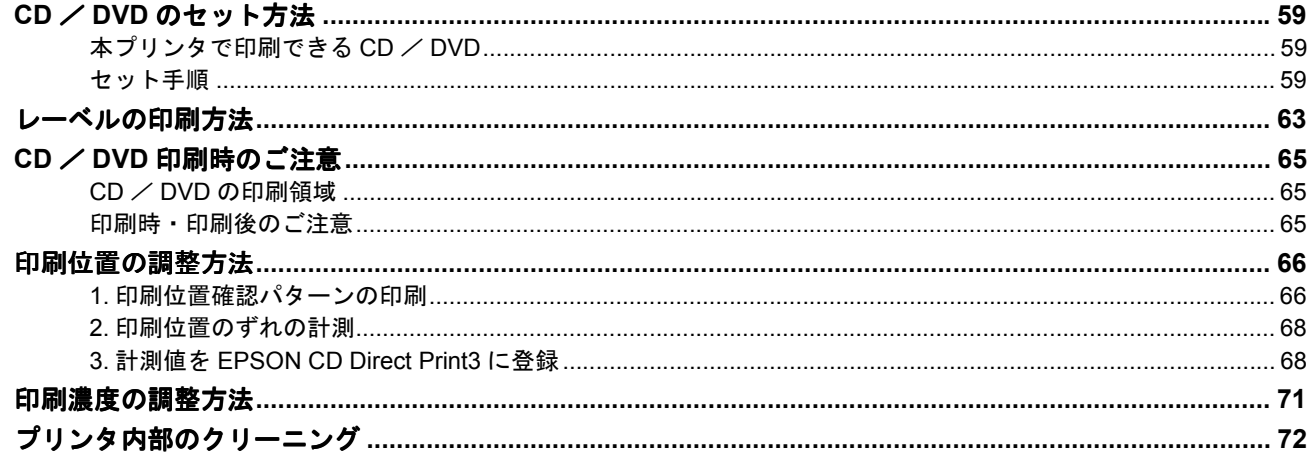

## 年賀状などのハガキデータを印刷

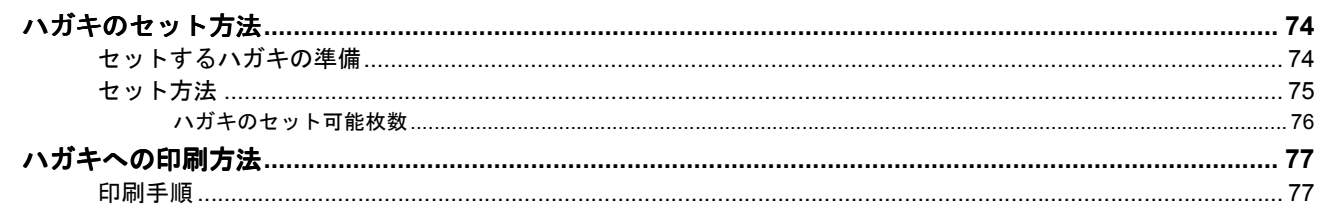

## 文書/ホームページを印刷

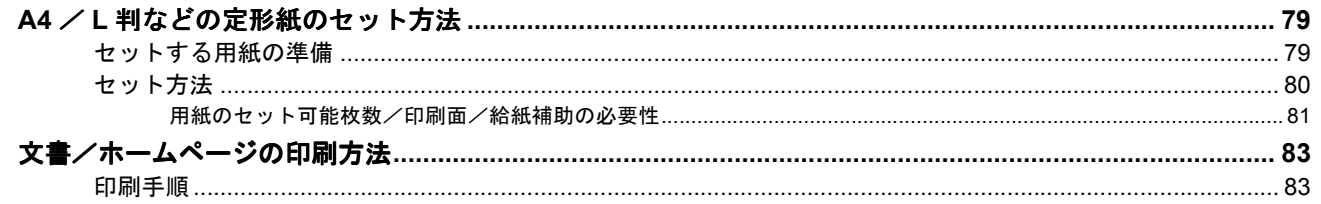

## 封筒に印刷

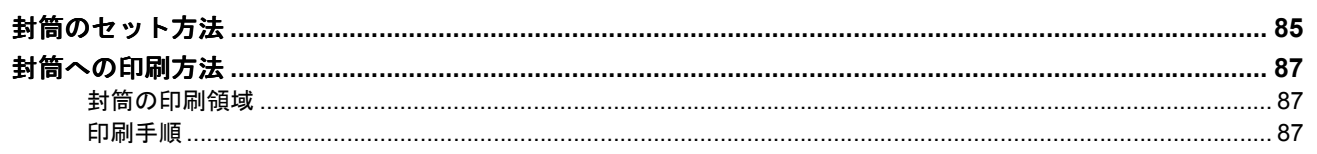

## マットボード紙/厚紙に印刷

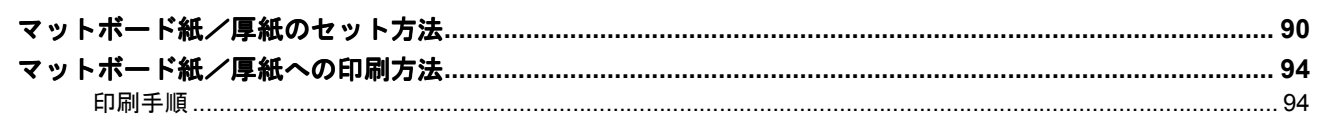

## 便利な印刷機能

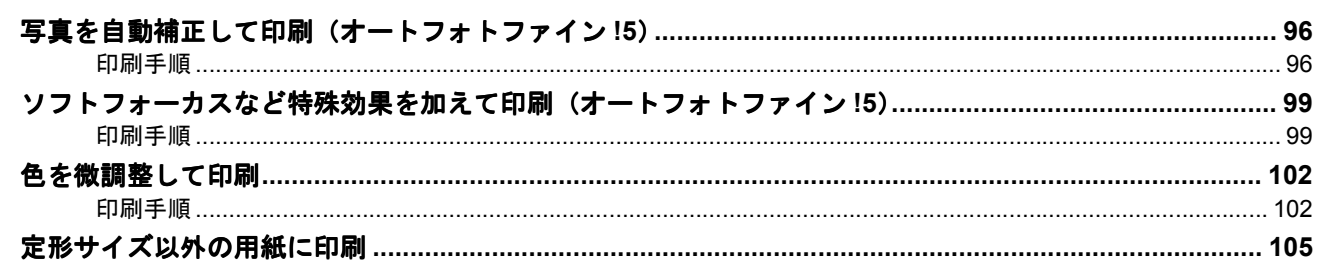

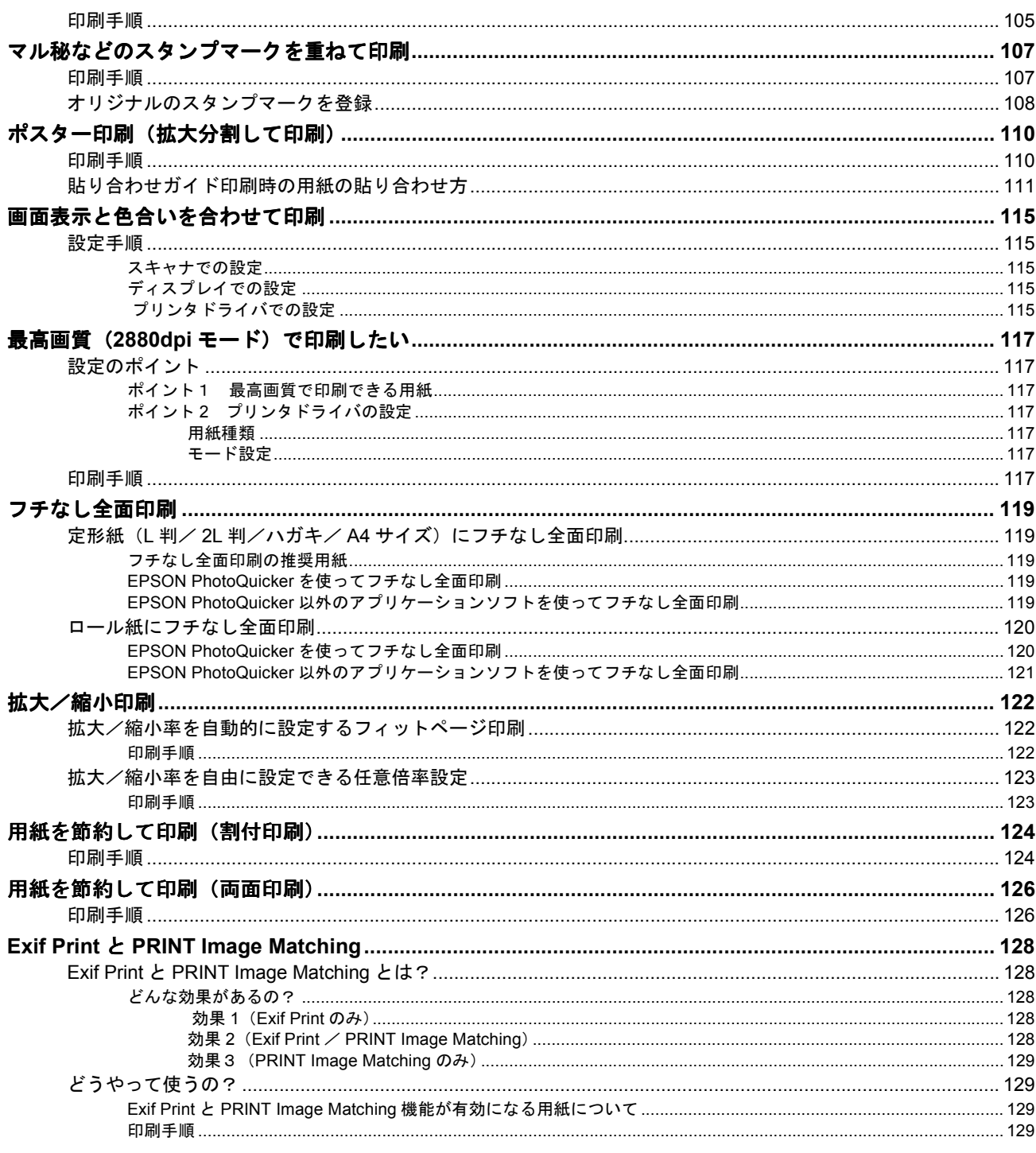

## トラブル対処方法

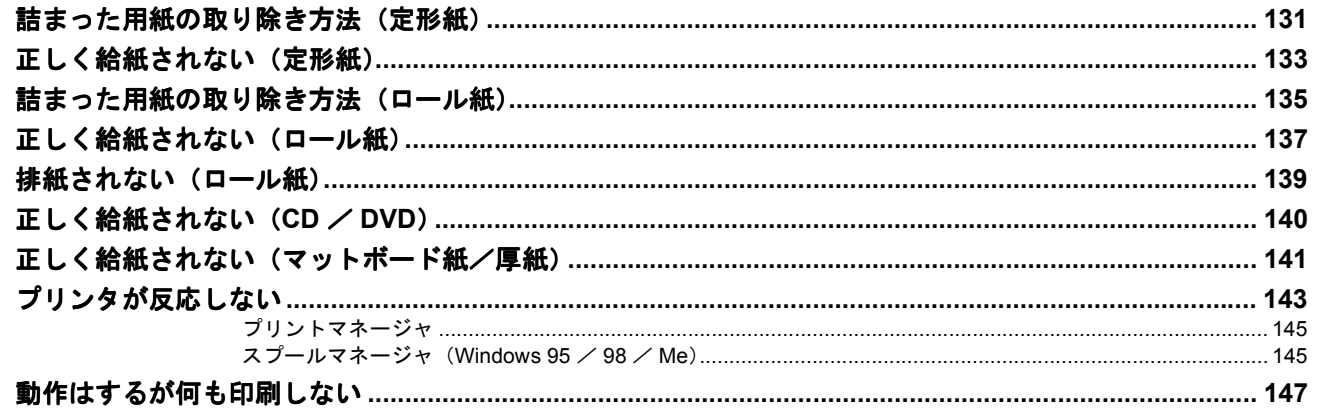

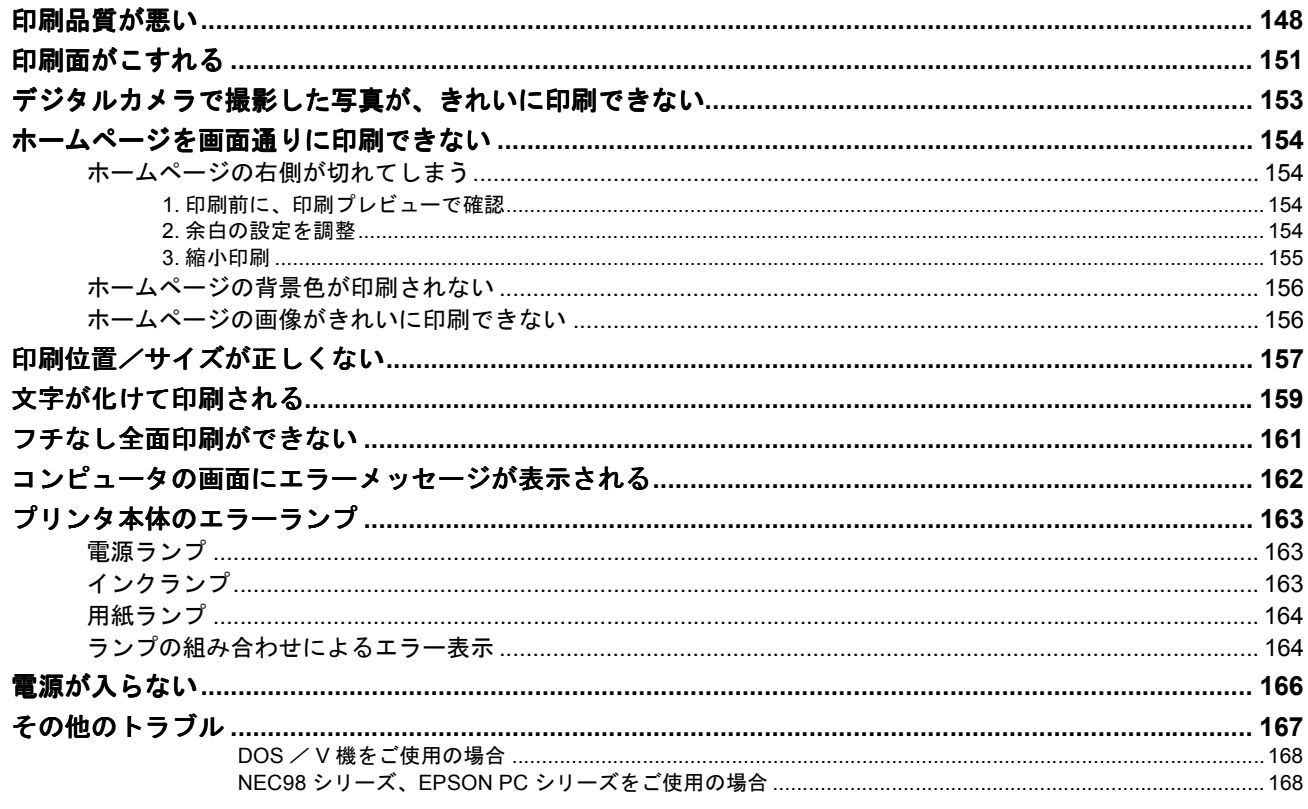

## インクカートリッジの交換

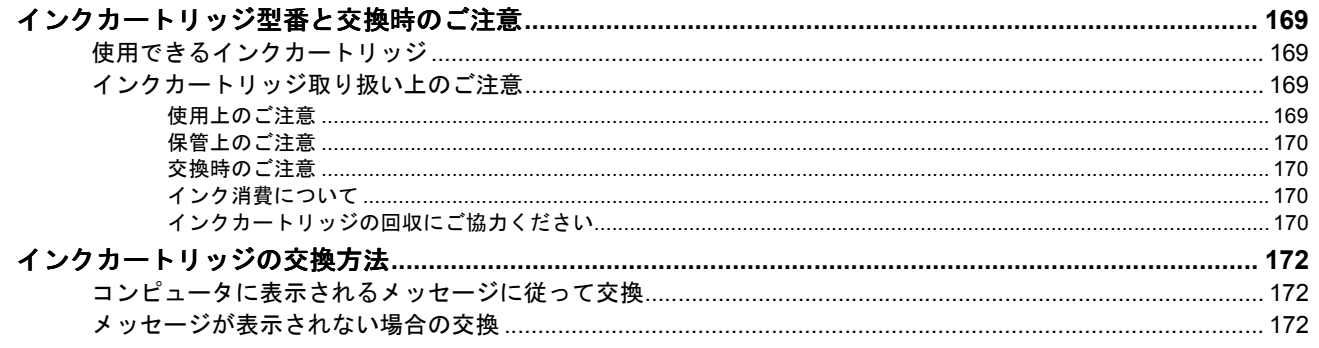

# メンテナンス

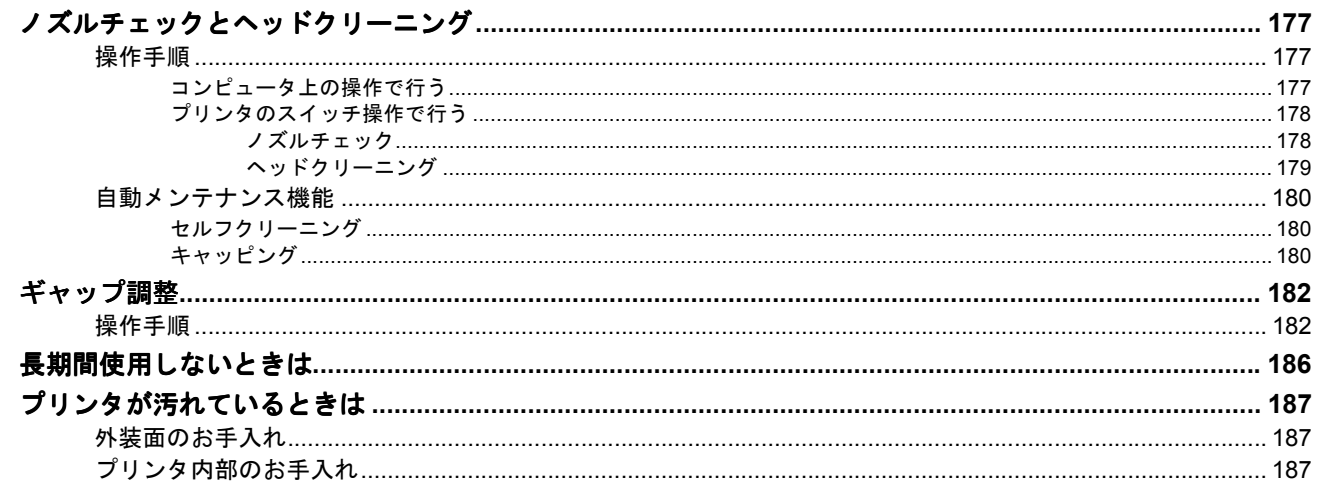

# ソフトウェア関連情報

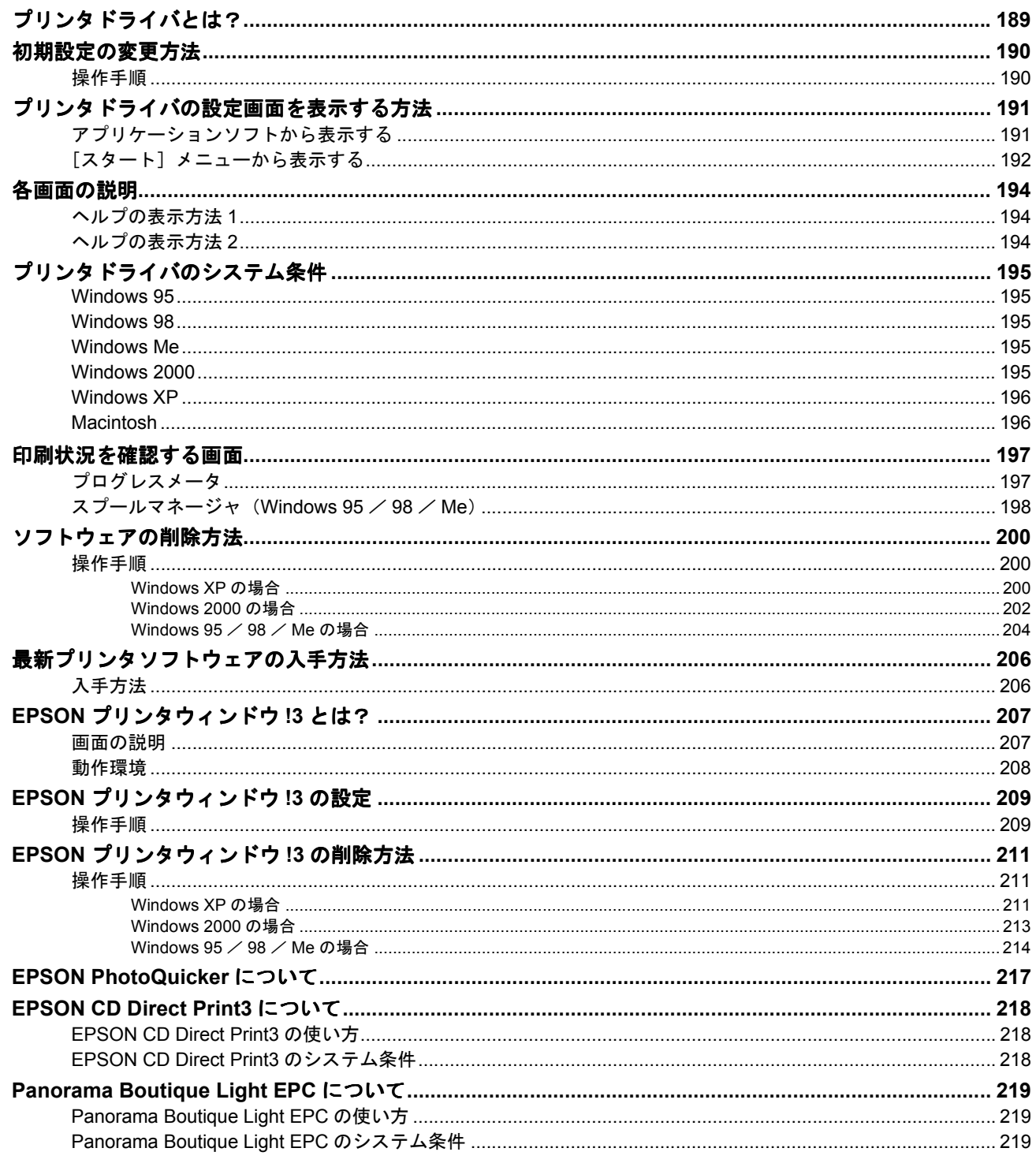

## プリンタの基本操作

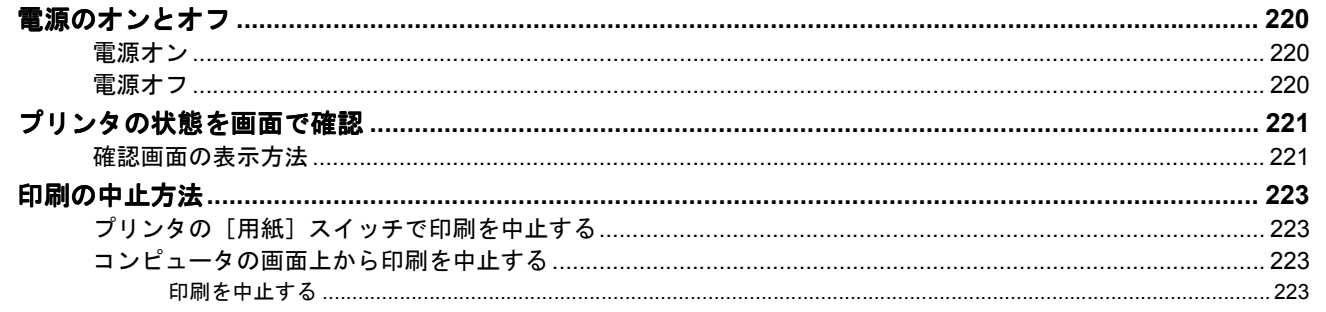

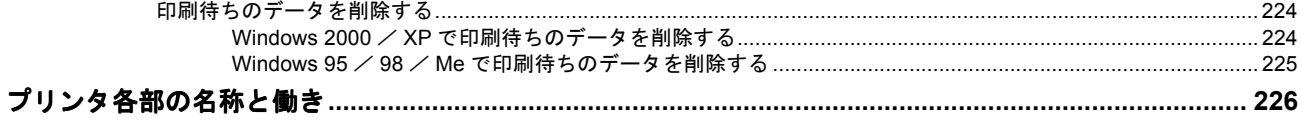

## その他の情報

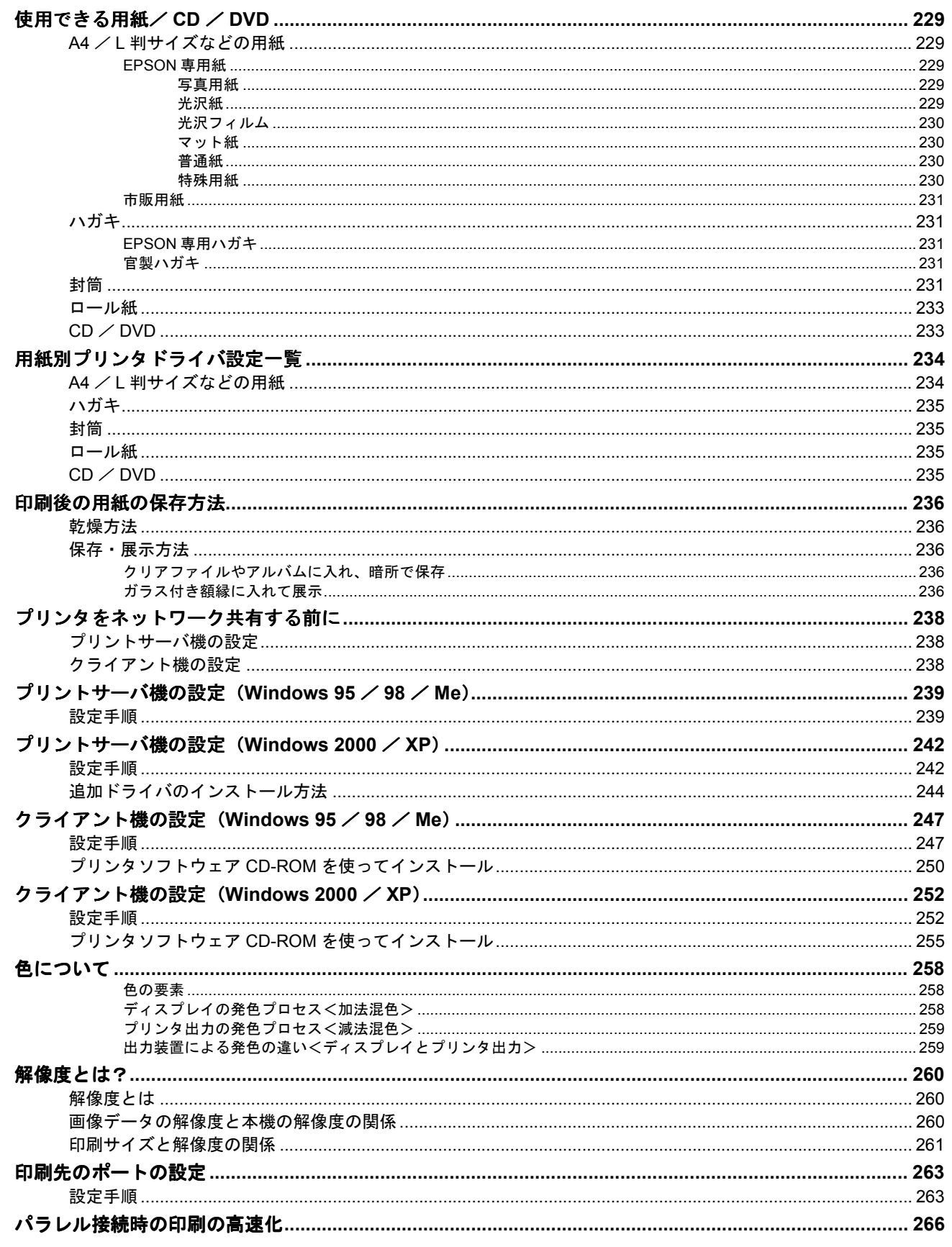

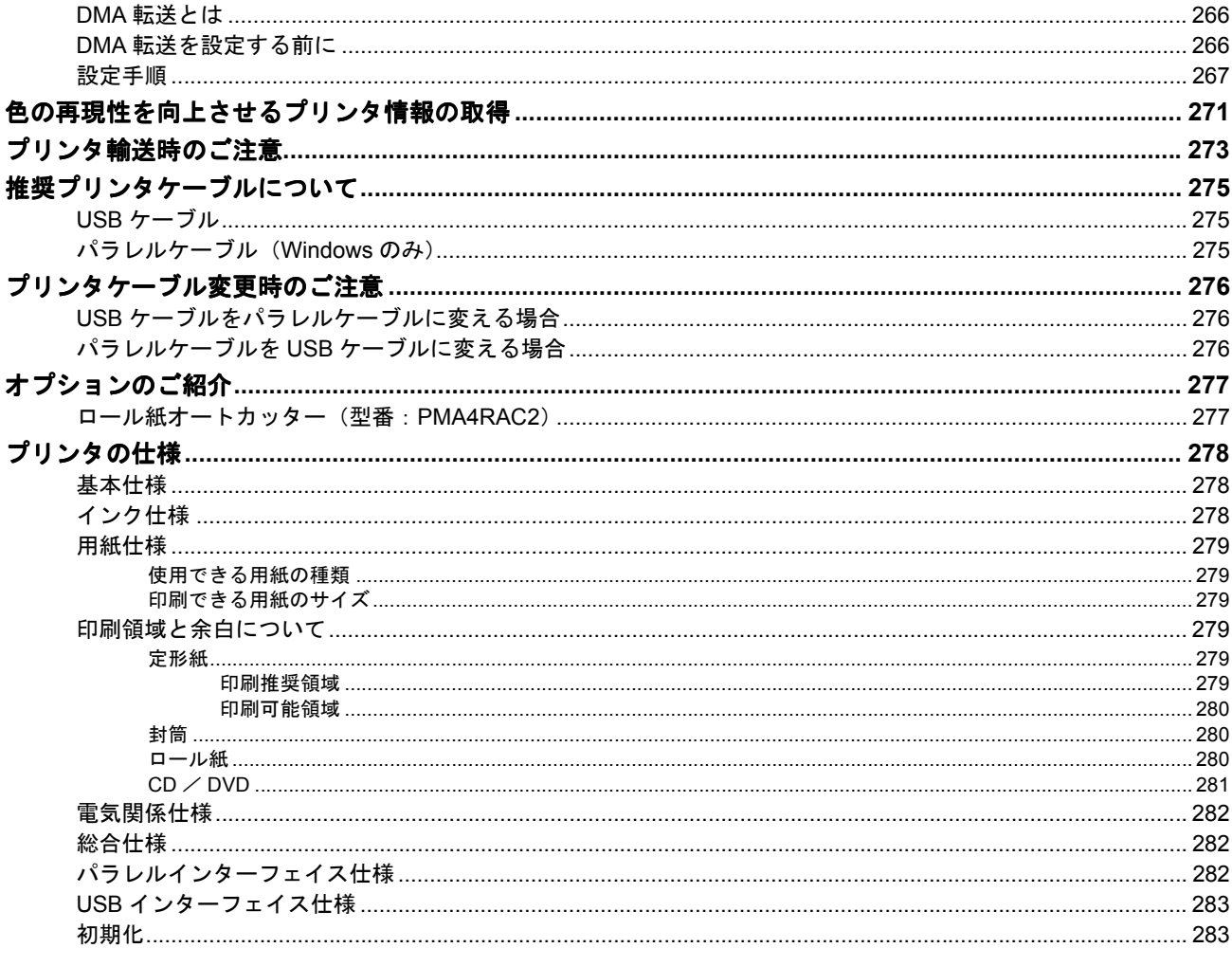

## サービス・サポート

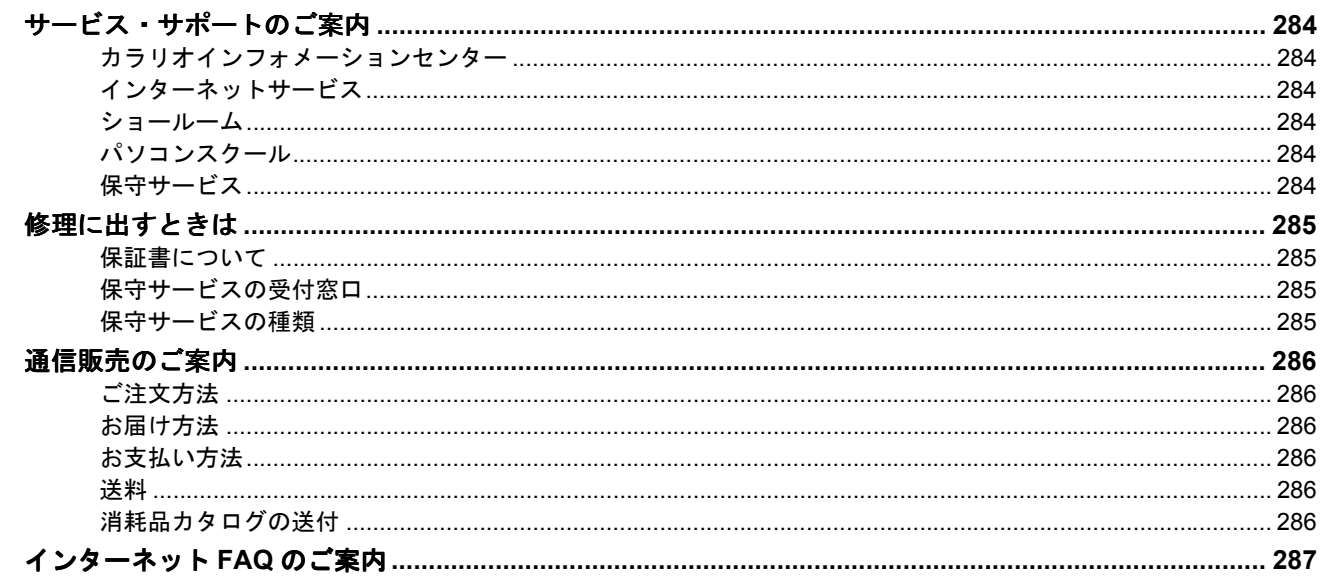

## 付録

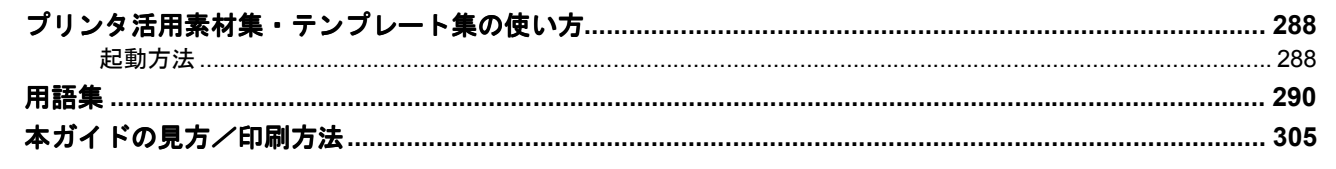

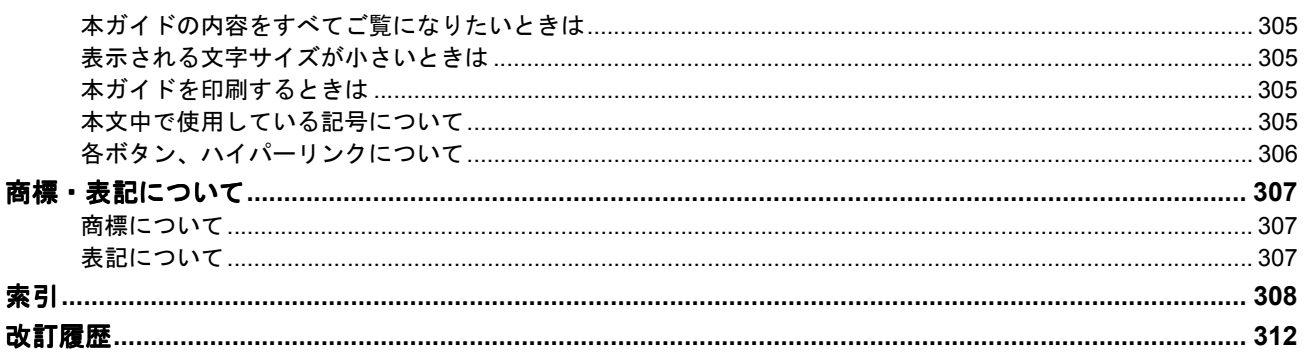

# 写真を **A4** / **L** 判などの定形紙に印刷

## <span id="page-8-1"></span><span id="page-8-0"></span>**A4** / **L** 判などの定形紙のセット方法

ここでは、A4 / L 判などの定形紙のセット方法をご説明します。

#### ◎ ポイント)

- EPSON 専用紙をセットする場合は、用紙に添付の取扱説明書もご覧ください。 また、必要な枚数だけをパッケージから取り出してセットし、残りはパッケージに入れて保管してください。
- 各種用紙(普通紙を除く)は、一般の室温環境(温度 15 ~ 25 度、湿度 40 ~ 60%)でご使用ください。
- 用紙によっては、手の油分や水分が印刷品質に影響を与える場合があります。用紙を取り扱う際は、用紙の端を持 つか、綿製の手袋などをすることをお勧めします。

### <span id="page-8-2"></span>セットする用紙の準備

#### **1.** 用紙を図のようによくさばき、端をそろえます。

PM 写真用紙<光沢>、PM 写真用紙<半光沢>、PM/MC 写真用紙<半光沢>をお使いの場合は、用紙をさばかずに 手順2へ進みます。

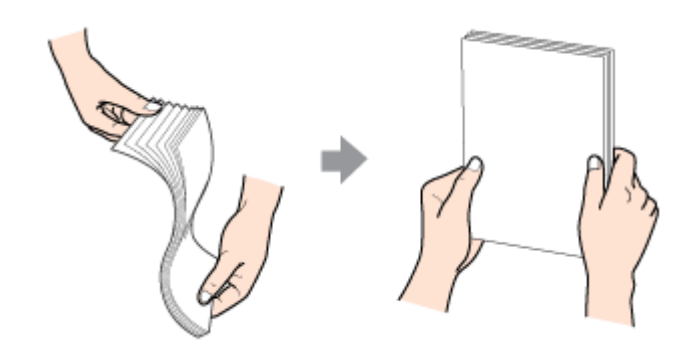

#### **2.** 下表を参照して用紙の反りを修正したり、または少し反りを付けたりします。

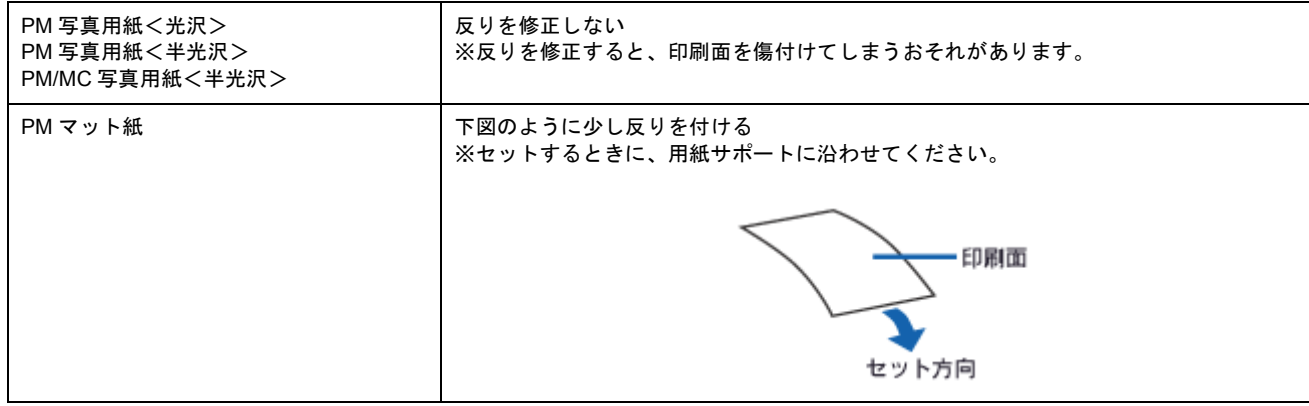

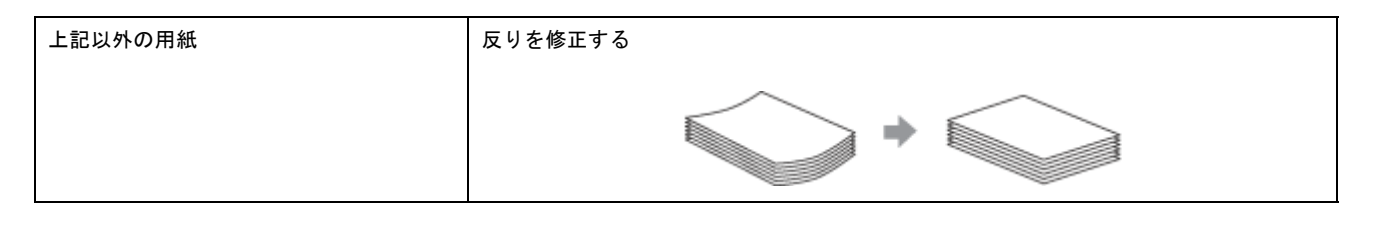

### **8注意**

フチなし全面印刷や印刷領域を[最大]に設定して印刷する場合に、反りの修正が必要な用紙は、厳密に反りを修正 してください。反ったまま使用すると、用紙がプリントヘッドとこすれて汚れるおそれがあります。

### <span id="page-9-0"></span>セット方法

**1.** プリンタの電源をオンにします。

#### **2.** 排紙トレイが下段になっていることを確認します。

上段になっている場合は、下記のポイントをご覧になり変更してください。

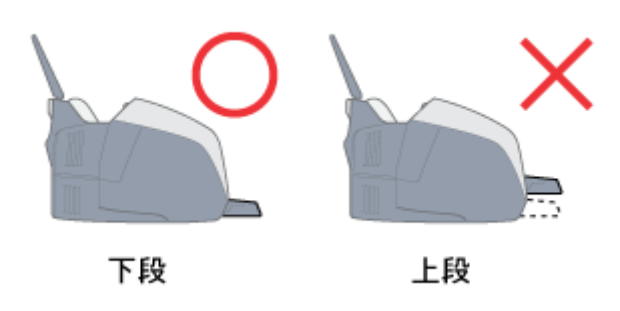

◎ ポイント)

• 排紙トレイの位置の変更方法(上段から下段へ)

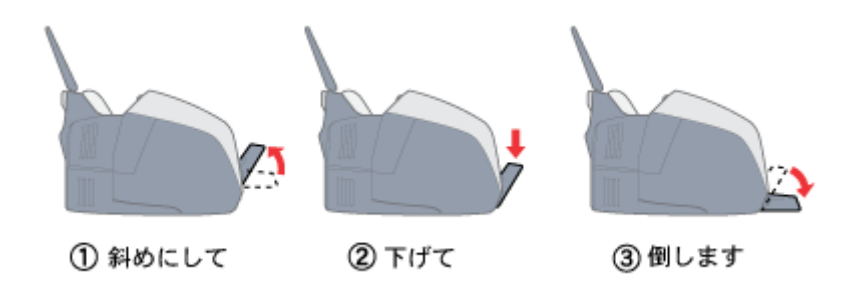

• 排紙トレイを上段にするのは、CD / DVD とマットボード紙などの厚紙に印刷するときのみです。

#### **3.** ロール紙が挿入されていないことを確認します。

ロール紙が挿入されていると、定形紙を給紙できませんので、ロール紙は巻き取っておいてください。 ■→[「ロール紙の取り除き方法」](#page-27-1)28

#### **4.** 印刷面を手前にして用紙をセットし、エッジガイドを用紙の側面に合わせます。 そして、排紙トレイを引き出します。

用紙は縦方向にセットしてください。横方向にセットすると、正常に印刷や排紙ができません。

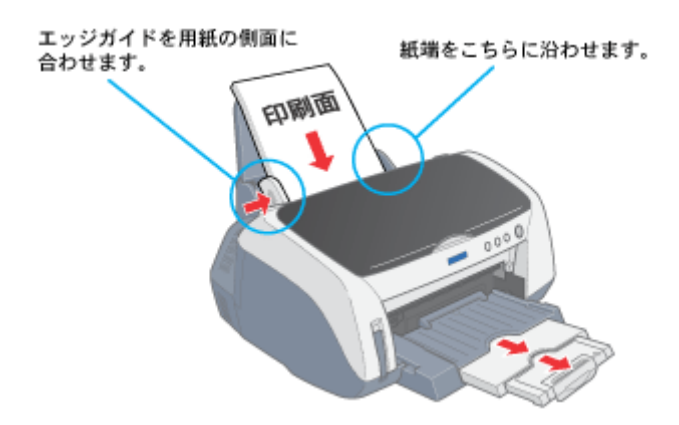

## <span id="page-10-0"></span>用紙のセット可能枚数/印刷面/給紙補助の必要性

用紙によって、印刷面やセット可能枚数が異なります。また、給紙補助のためにシートまたは普通紙を用紙の一番下 に敷く必要がありますので、下表をご確認ください。

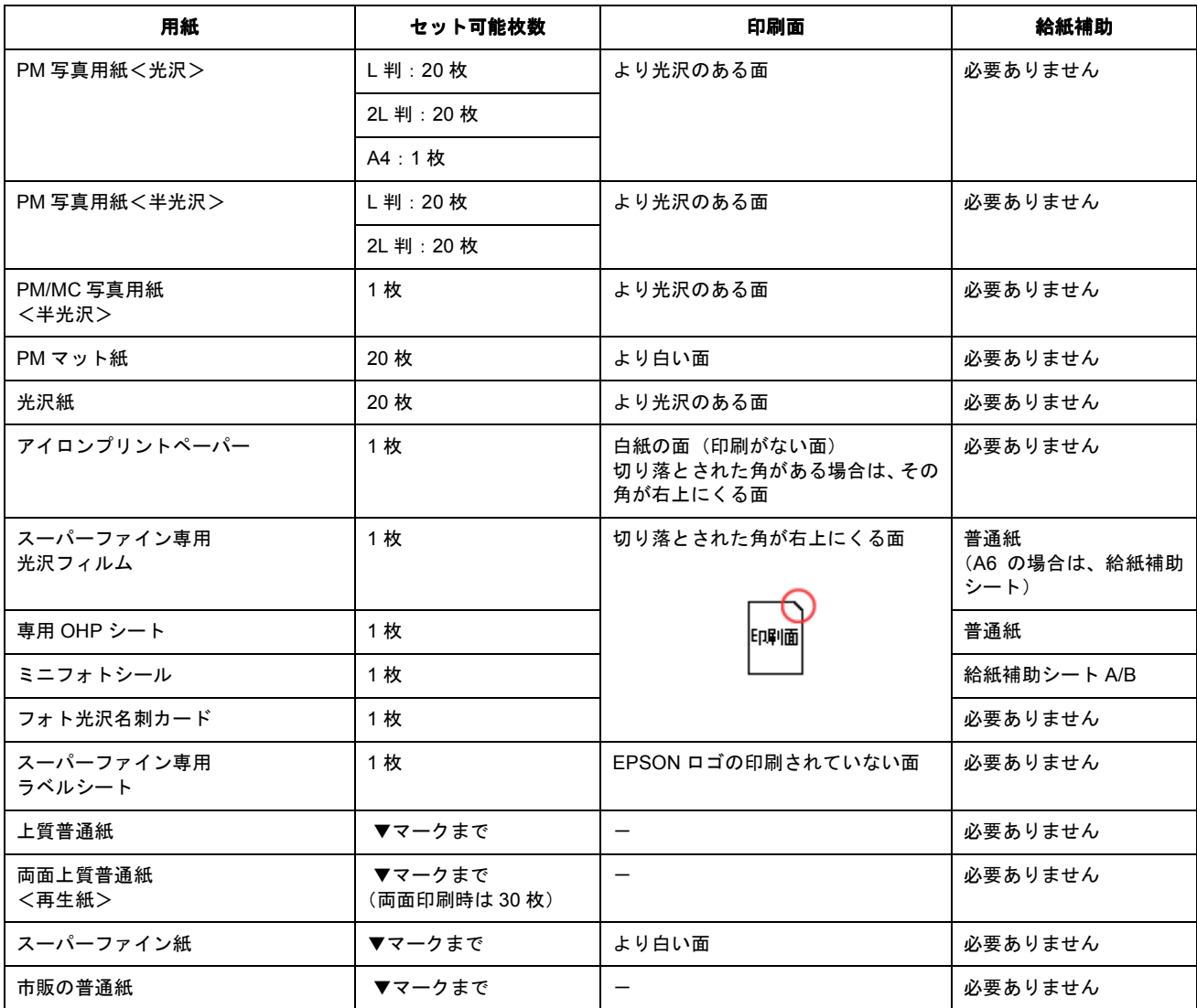

※ マットボード紙は、前面給紙口にセットしてください。

■■■■■マットボード紙/厚紙のセット方法」90

### ● ポイント)

• 給紙補助シートは、ご購入いただいた専用紙パックに同梱されています。

• 給紙補助シートは、セット可能枚数に含まれません。

以上で、用紙のセットは終了です。

次は mc 「写真の印刷方法 ([EPSON PhotoQuicker](#page-12-1) を使って)」13 へ

## <span id="page-12-1"></span><span id="page-12-0"></span>写真の印刷方法(**EPSON PhotoQuicker** を使って)

写真を印刷する場合は、本プリンタに添付のアプリケーションソフト EPSON PhotoQuicker を使用することをお勧めし ます。EPSON PhotoQuicker を使用すれば、簡単に写真データを印刷することができます。 EPSON PhotoQuicker を使っての印刷方法は、別冊の「EPSON PhotoQuicker 入門ガイド」をご覧ください。

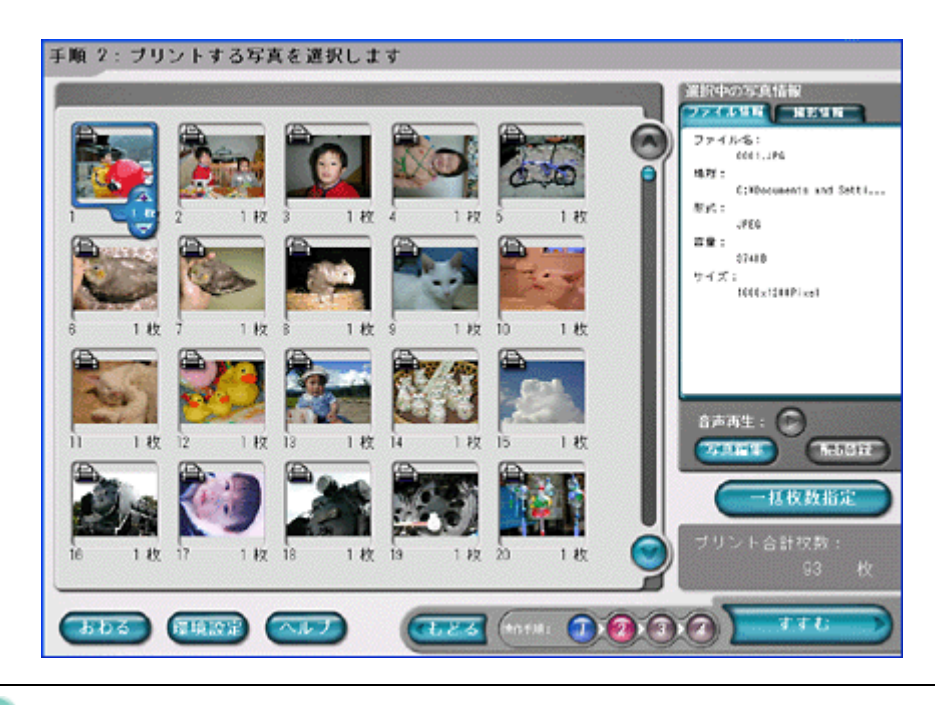

## ● ポイント

EPSON PhotoQuicker 以外のアプリケーションソフトを使って印刷する場合は、以下のページをご覧ください。 md>「[EPSON PhotoQuicker](#page-16-3) 以外での印刷方法」17

### **&注意**

PM 写真用紙<光沢>/<半光沢>、PM/MC 写真用紙<半光沢>に印刷した後のご注意

- 印刷後の用紙は、速やかに排紙トレイから取り除いて、1枚ずつ広げて乾燥(※)させてください。
- 印刷後の用紙が排紙トレイで重なっていると、重なった部分の色が変わる(重なった部分に跡が残る)ことがあり ます。この跡は、1枚ずつ広げて乾燥(※)させればなくなります。重なっている状態で放置すると、1枚ずつ広 げて乾燥させても跡が消えなくなりますのでご注意ください。

※1枚ずつ広げておよそ一昼夜(24 時間)程度乾燥させるか、15 分程度放置した後、普通紙などの吸湿性のある 用紙を印刷面に重ねて乾燥させてください。

## <span id="page-13-0"></span>写真をきれいに印刷するためのポイント

デジタルカメラで撮影した写真データをよりきれいに印刷するためには、以下の3つのポイントを押さえておきましょう。

## <span id="page-13-1"></span>ポイント1 デジタルカメラでは、印刷サイズに適した撮影サイズで撮影しましょう。

デジタルカメラで撮影した画像データは、細かい点(画素)の集まりで構成されています。同じサイズの用紙に印刷する 場合には、この画素数が多いほど、なめらかで高画質な印刷ができます。また、印刷サイズが大きくなればなるほど画素 数の多い画像データが必要になります。

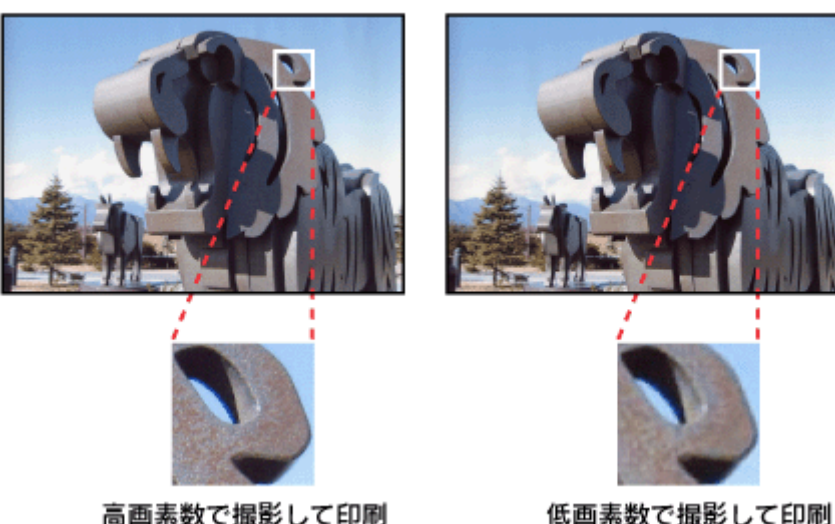

同じサイズの用紙に印刷すると・・・

低画素数で撮影して印刷

デジタルカメラの撮影時には、以下の表を参考にして、印刷サイズに適した撮影サイズで撮影してください。

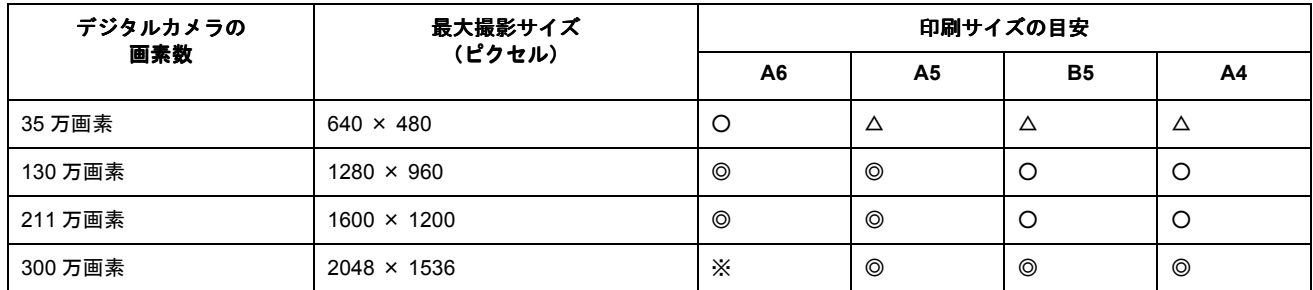

※ オーバースペック: 用紙サイズに対して画素数が多すぎます。印刷に時間がかかるだけで、印刷品質の向上は望めません。 ◎推奨:用紙サイズに対し理想的な画素数です。高品質な印刷結果を出力できます。 ○許容:用紙サイズに対し多少画素数が少なめですが、十分な品質の印刷物を出力できます。 △推奨外:用紙サイズに対し画素数が少なすぎます。印刷結果の品質は期待できません。

## <span id="page-13-2"></span>ポイント **2** 専用紙(写真用紙)に印刷しましょう。

せっかく完璧な写真データを用意しても、印刷する用紙が普通紙では、高い解像度で印刷することはできません。 高品位の印刷結果を得るためには、PM 写真用紙などの専用紙に印刷してみてください。 また印刷時、プリンタドライバの[用紙種類]の設定では、使用する専用紙に対応した用紙種類を選択してください。

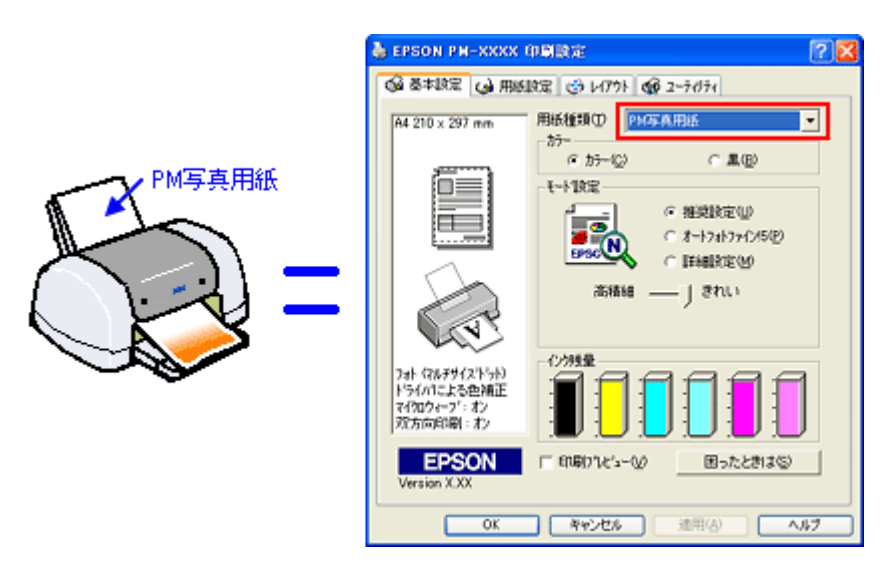

mg[「プリンタドライバの設定画面を表示する方法」](#page-190-2)191

以上の 2 点に注意すれば、写真をきれいに印刷することができます。

しかし、このように印刷しても印刷する画像によっては印刷結果に印刷ムラやスジが目立つことがあります。このような 場合は、ポイント 3 をご覧ください。

## <span id="page-14-0"></span>ポイント **3** プリンタドライバの設定を変更してみましょう。

印刷結果を良く見て、印刷ムラやスジが目立つ場合には、プリンタドライバの[手動設定]画面を表示して、以下の設定 を変更してみてください。印刷ムラなどを目立たなくすることができます。

◎ ポイント)

以下の設定をすると、印刷速度が遅くなります。

#### **1.** [双方向印刷]がチェックされている場合は、チェックを外します。

双方向印刷は、より高速に印刷するためにプリントヘッドが左右どちらに移動するときでも印刷する機能です。ただ し、印刷品質が多少低下する場合があるため、チェックを外して印刷してみましょう。

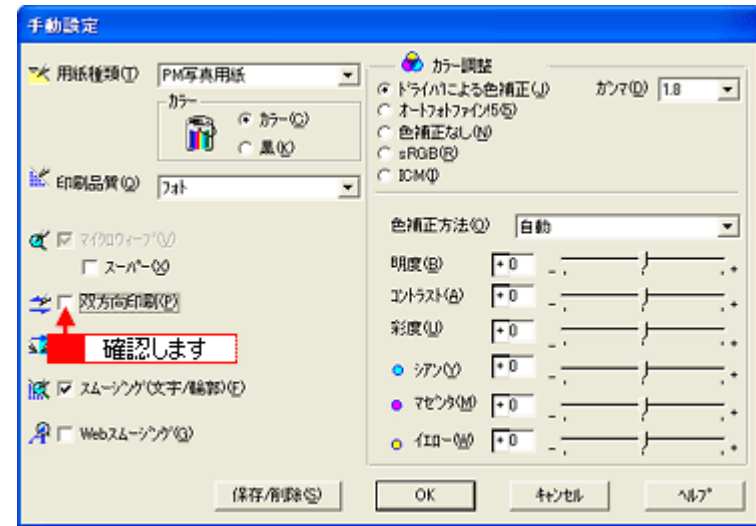

2. [双方向印刷]のチェックを外して印刷しても、印刷ムラが目立つ場合には [マイクロウィーブ]をチェックします。

印刷時の紙送りピッチが少なくなり、印刷ムラが目立たなくなります。さらに [スーパー]をチェックすると、より 改善されます。

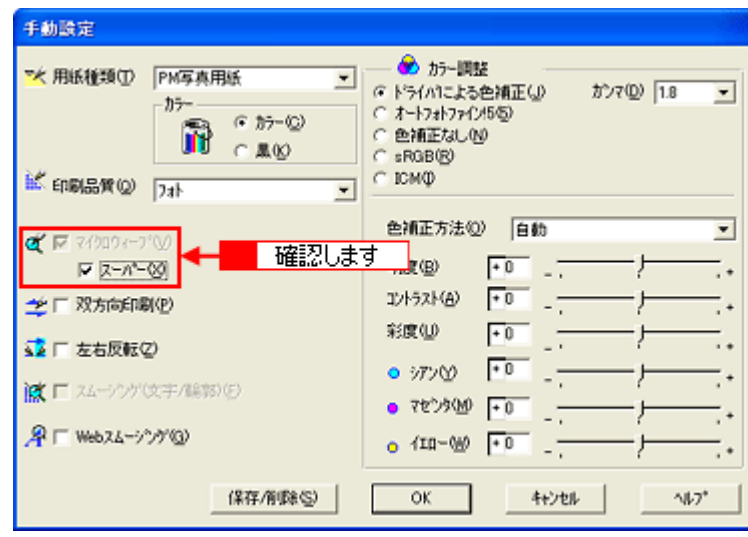

#### ● ポイント)

画像データによっては、上記の設定を行っても、印刷時間が長くなるだけで、見た目上の印刷品質は変わらない場合 があります。

このほかに、初心者の方でも簡単に画像データを高画質化できる「オートフォトファイン !5」があります。 オートフォトファイン !5 は自動的に画像を高画質化して印刷する EPSON 独自の画像補正機能です。印刷する際にプリン タドライバで設定すれば、元データに手を加えることなく画像を高画質化して印刷できます。 mg 「写真を自動補正して印刷 (オートフォトファイン !5)」96

## <span id="page-16-3"></span><span id="page-16-0"></span>**EPSON PhotoQuicker** 以外での印刷方法

ここでは、EPSON PhotoQuicker 以外のアプリケーションソフトを使って、写真データを印刷する際の基本手順をご説明 します。

## <span id="page-16-1"></span>写真データの準備

アプリケーションソフトで、印刷する用紙サイズに合わせて、写真データのサイズを調整してください。

特にデジタルカメラで撮影した写真データの場合は、写真データの比率が 3 対 4 (片方を 1 とすると 1:1.33) なのに対し て、L 判などの用紙の比率は微妙に異なります。そのため、用紙の比率に合うように写真データをトリミングなどして調 整しないと、印刷後余白ができたり、画像の端が切れてしまったりします。

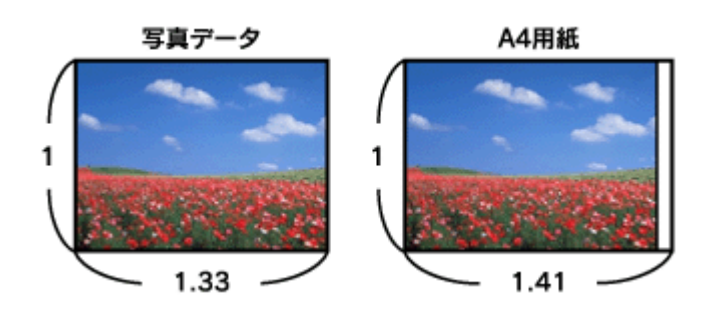

● ポイント

写真データのサイズの調整方法については、お使いのアプリケーションソフトの取扱説明書をご覧ください。

## <span id="page-16-2"></span>印刷手順

**1.** プリンタドライバの設定画面を表示します。

mc)[「プリンタドライバの設定画面を表示する方法」](#page-190-2)191

**2.** [基本設定]画面の各項目を設定します。

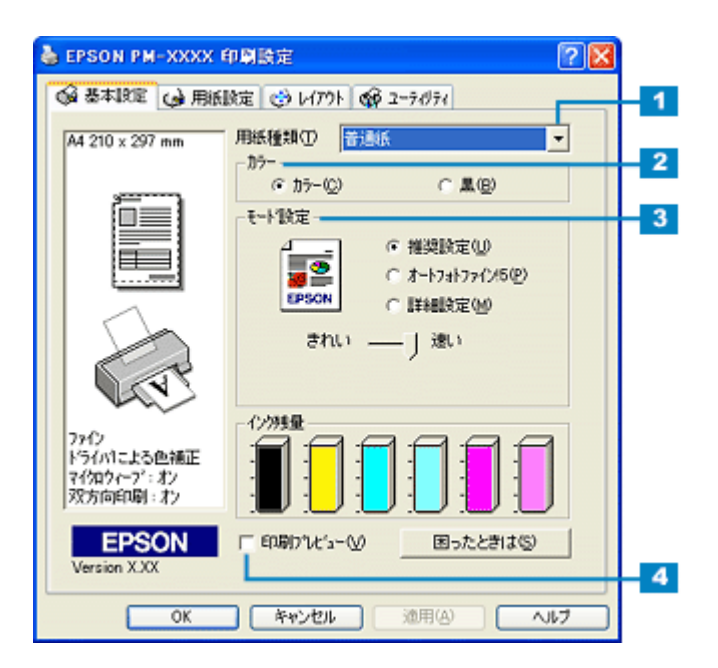

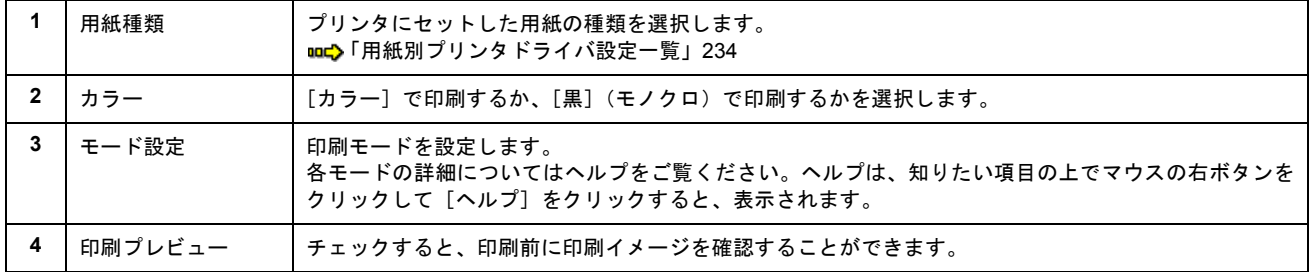

### **3.** [用紙設定]タブをクリックして、[用紙設定]画面の各項目を設定します。

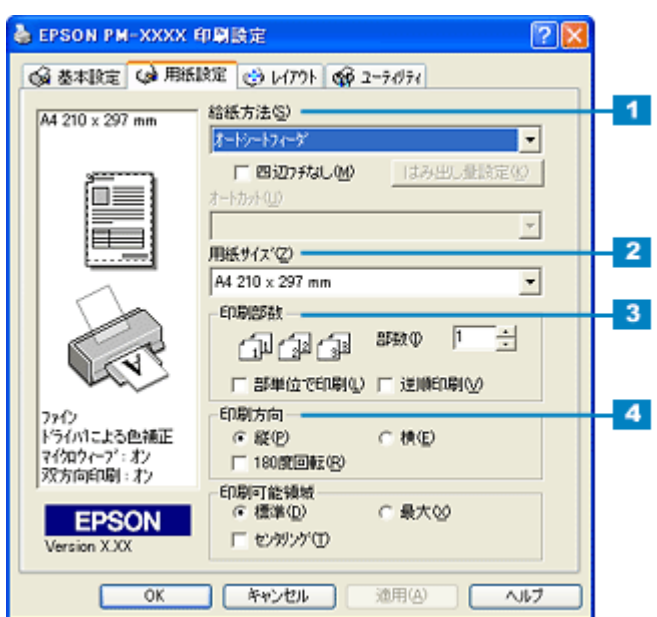

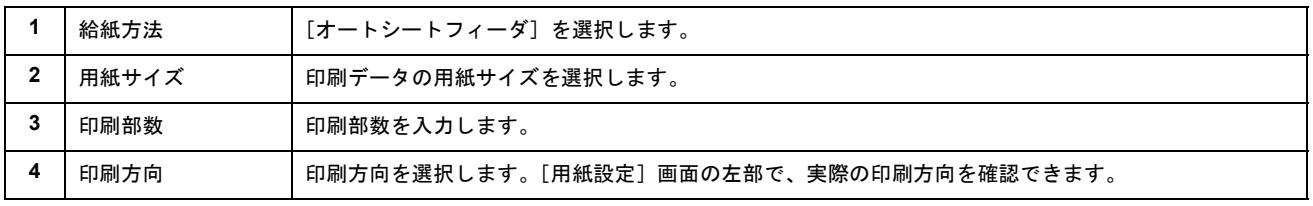

### ● ポイント

[四辺フチなし]の項目は、フチなし全面印刷するときにチェックします。 mg[「フチなし全面印刷」](#page-118-5)119

#### **4.** [**OK**]ボタンをクリックして、プリンタドライバの設定画面を閉じ、印刷を実行します。

以上で、EPSON PhotoQuicker 以外のアプリケーションソフトを使って印刷する方法の説明は終了です。

# 写真をロール紙に印刷

## <span id="page-18-1"></span><span id="page-18-0"></span>ロール紙のセット方法

ここでは、ロール紙のセット方法をご説明します。

## **&注意**

ロール紙をセットする前に、必ずロール紙に添付の取扱説明書をご覧ください。

#### ● ポイント

- ロール紙に印刷する場合は、排紙されたロール紙が障害物に当たらないように、プリンタの手前に十分なスペース を確保してください。
- 用紙によっては、手の油分や水分が印刷品質に影響を与える場合があります。用紙を取り扱う場合には用紙の端を 持つか、綿製の手袋などをすることをお勧めします。

#### **1.** ロール紙にロール紙ホルダ(同梱)をはめ込みます。

ロール紙の給紙方向に注意して、はめ込んでください。また、左右にすき間があかないようにしっかりとはめ込んで ください。

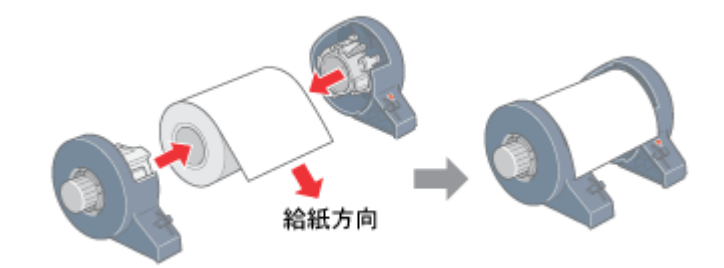

#### ● ポイント)

購入時のロール紙には、保護シートが付いている場合があります。保護シートは、ロール紙にロール紙ホルダをはめ 込んでから取り除いてください。

#### **2.** ロール紙の切断面の角が **90** 度になっているか確認します。

斜めにカットされている場合などは、角が 90 度になるようにカットし直してください。

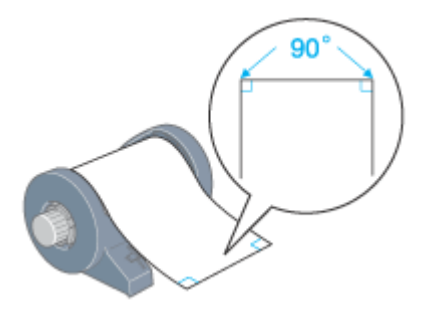

#### **D注意**

- ロール紙をカットするときは、定規などを使用して必ず垂直にカットしてください。切断面が斜めになっていたり 波打っていたりすると、給紙不良の原因になります。
- ロール紙は「良く切れるカッターナイフ」などを使用して、切断面にバリ(かえり)が出ないようにカットしてく ださい。切断面にバリがあると給紙不良の原因になります。
- ロール紙をカットするときは、広く安定した場所で作業してください。また、手などを切らないように慎重に作業 を進めてください。
- **3.** プリンタの電源をオンにします。

#### **4.** 排紙トレイが下段になっていることを確認します。

上段になっている場合は、下記のポイントをご覧になり変更してください。

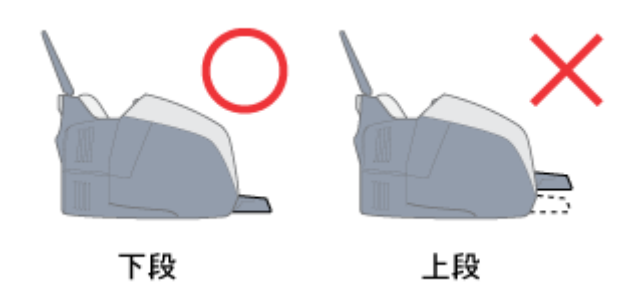

◎ ポイント)

• 排紙トレイの位置の変更方法(上段から下段へ)

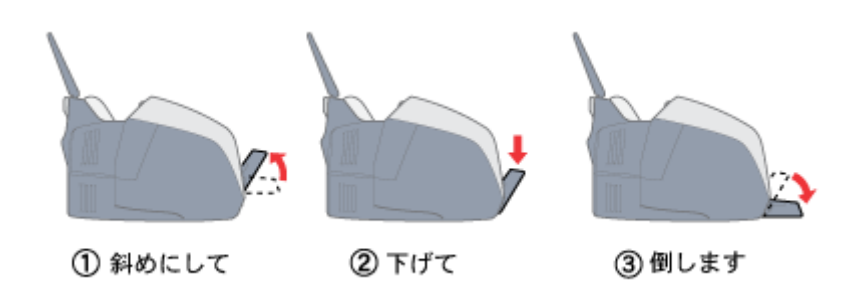

• 排紙トレイを上段にするのは、CD / DVD とマットボード紙などの厚紙に印刷するときのみです。

#### **5.** 排紙トレイを一段にします。

排紙トレイを一段にしないと、正常に排紙されない場合があります。

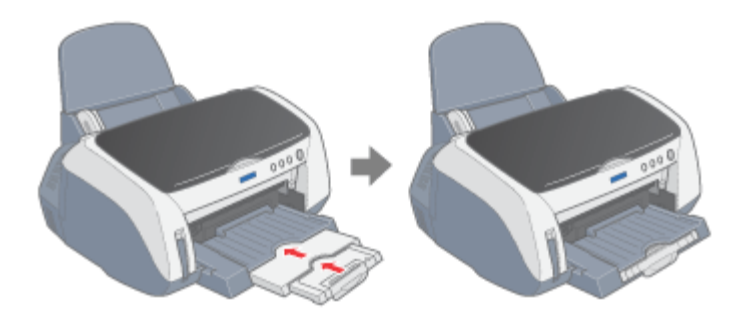

**6.** ロール紙ホルダをプリンタに取り付けます。

ロール紙ホルダの取り付けフックを、背面から見て一番左側(▼マーク)の溝に合わせて差し込みます。

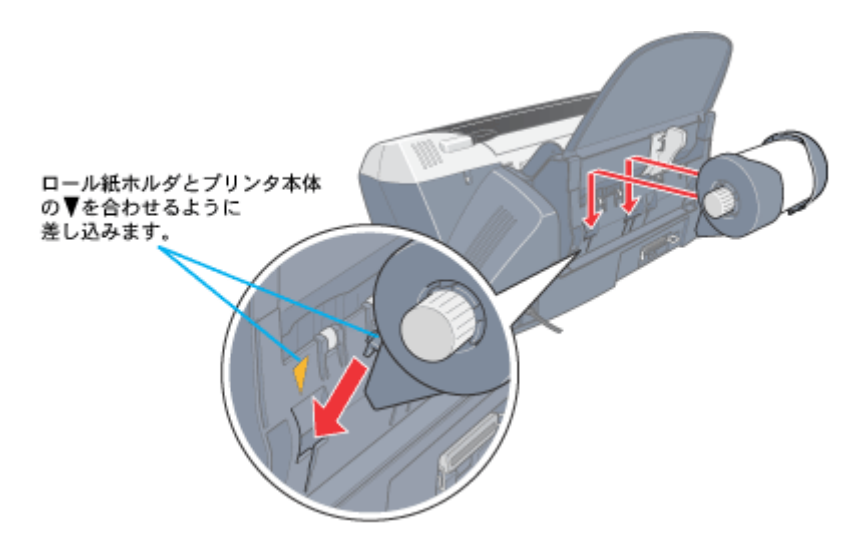

**7.** ロール紙をロール紙挿入口の左側に沿わせて挿入し、エッジガイドをロール紙の側面に合わせます。そのままロール 紙を奥に突き当たるまで挿入し、約 **3** 秒押さえたままにすると、ロール紙が自動的に給紙されます。

必ずエッジガイドを合わせてください。合わせないと、斜めに給紙される原因になります。

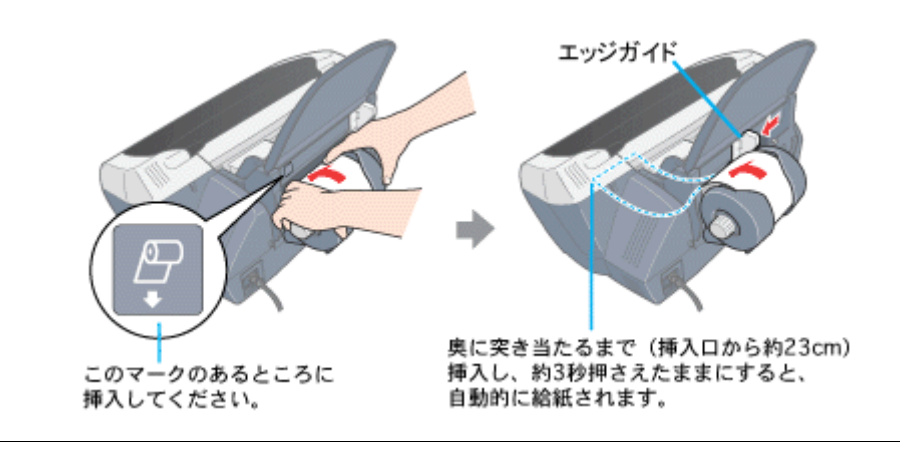

#### $?$ 注意

オートシートフィーダ(定形紙やハガキなどをセットするところ)には、ロール紙をセットしないでください。

### ● ポイント)

- ロール紙が自動的に給紙されない場合 ロール紙がプリンタの奥に突き当たるまで挿入されていない可能性があります。もう一度、奥に突き当たるまで挿 入してみてください。
- ロール紙が反っていて挿入しにくい場合 一旦、ロール紙ホルダをプリンタから取り外し、ロール紙に同梱されている取扱説明書などの冊子を使ってロール 紙の反りを修正してから挿入してください。修正の仕方については、ロール紙に同梱の取扱説明書をご覧ください。
- **8.** プリンタカバーを開けて、ロール紙が斜めに給紙されていないかを確認します。

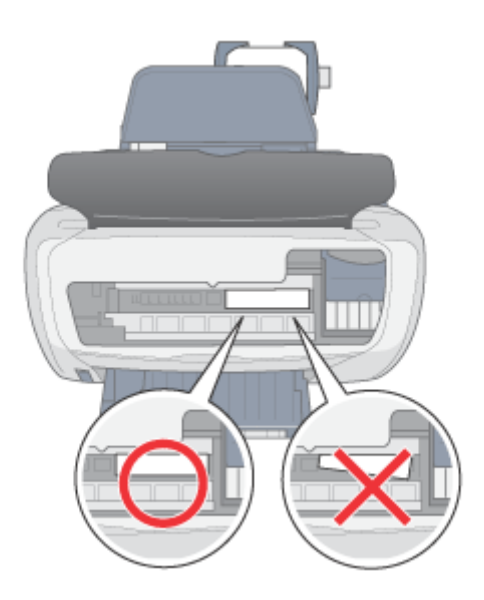

ロール紙が斜めに給紙されてしまった場合は、一旦ロール紙を取り除き再度給紙してください。 ■■■ [「ロール紙の取り除き方法」](#page-27-1)28

#### $?$ 注意

- ロール紙の切断面にシワや折れが発生した場合は、用紙を一旦取り外してから再度垂直にカットしてシワや折れを 取り除き、プリンタにセットし直してください。
- ロール紙がたるんでいる場合は、ロール紙ホルダのノブを回してたるみを巻き取ってください。
- ロール紙の残り 20cm くらいの領域では、画像にズレが入るなど印刷品質が低下する場合があります。この部分に は印刷せず、新しいロール紙に交換してから印刷することをお勧めします。

次は mg 「写真の印刷方法 ([EPSON PhotoQuicker](#page-22-1) を使って)」23 へ

# <span id="page-22-1"></span><span id="page-22-0"></span>写真の印刷方法(**EPSON PhotoQuicker** を使って)

ロール紙に写真を印刷する場合は、本プリンタに添付のアプリケーションソフト EPSON PhotoQuicker を使用すること をお勧めします。EPSON PhotoQuicker を使用すれば、簡単に写真データをロール紙に印刷することができます。 EPSON PhotoQuicker を使っての印刷方法は、別冊の「EPSON PhotoQuicker 入門ガイド」をご覧ください。

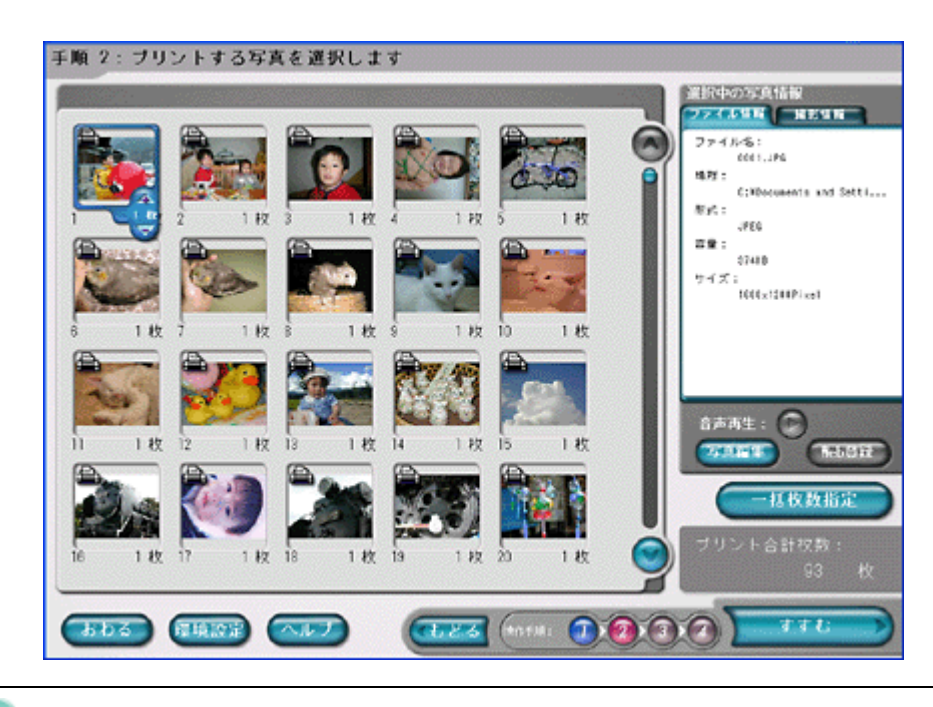

## ● ポイント

EPSON PhotoQuicker 以外のアプリケーションソフトを使って印刷する場合は、以下のページをご覧ください。 mac>「[EPSON PhotoQuicker](#page-29-3) 以外での印刷方法」30

印刷終了後は、以下のページを参照してロール紙をカットしてください。 mg[「印刷後のカット方法」](#page-23-2)24 へ

# <span id="page-23-2"></span><span id="page-23-0"></span>印刷後のカット方法

ここでは、印刷後のロール紙のカット方法をご説明します。

オートカッター(オプション)を装着している場合と、装着していない場合でカット方法が異なりますので、ご利用の状 況に合わせて、カット方法を選択してください。

- mg[「通常のカット方法」](#page-23-1)24
- mg [「オートカッターを装着している場合のカット方法」](#page-24-0)25

## <span id="page-23-1"></span>通常のカット方法

**1.** 印刷が終了したら、[ロール紙]スイッチを約 **1** 秒押します。

プリンタは切り取りのための目安を印刷して、印刷結果を切り離しやすい位置(約 20cm)まで、ロール紙を排出します。

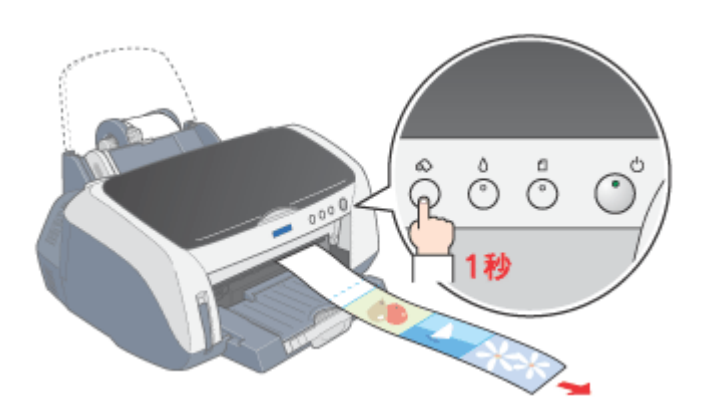

#### √注意

- ここでは、[ロール紙]ボタンを 3 秒以上押さないでください。3 秒以上押すと、ロール紙はプリンタ後方に排紙さ れ、印刷結果に傷が付くおそれがあります。
- [ロール紙]スイッチを繰り返し押さないでください。印刷開始位置と切り離し位置への移動を繰り返すうちに、 ロール紙の表面が傷付くおそれがあります。
- **2.** 切り取りの目安に沿って、印刷結果を切り離します。

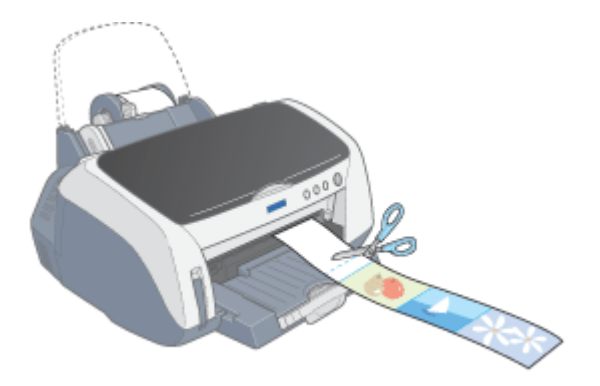

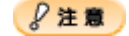

ロール紙は必ず、切り取りの目安より印刷結果側で切り離してください。切り取りの目安よりプリンタ側で切り離す と、給紙不良やインクの空打ちの原因となります。

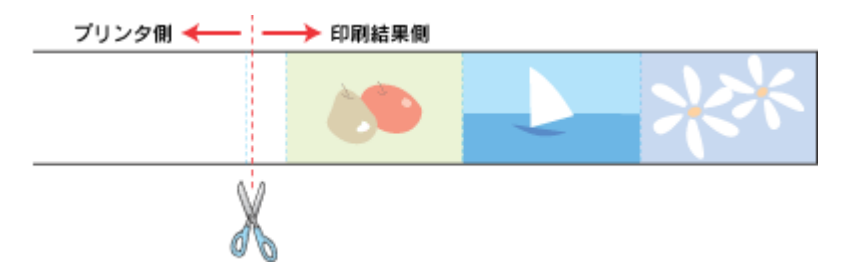

• カット後、続けて印刷するときは ロール紙を取り除かずに続けて印刷する場合は、[ロール紙]スイッチを約 1 秒間押します。ロール紙が印刷開始位置 まで戻り、次の印刷ができる状態になります。 印刷開始位置に戻った後、ロール紙がたるむので、ロール紙ホルダのノブを回してたるみを巻き取ってください。 なお、3 秒以上押すとロール紙はプリンタ後方に排紙されてしまいます。この場合は、プリンタがエラー状態になり ますので、[用紙]スイッチを押してエラーを解除してからロール紙をセットし直してください。

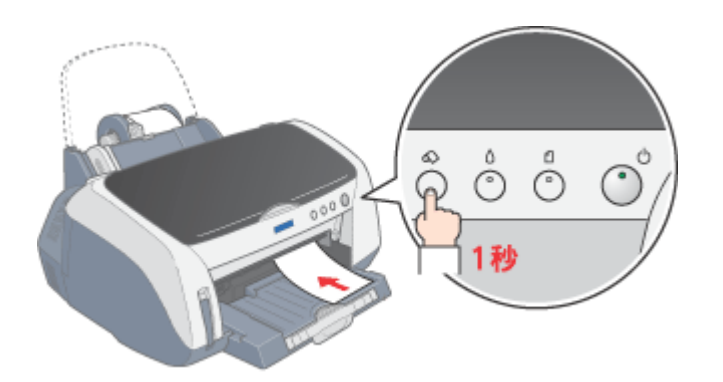

• 印刷を終了してロール紙を取り除くときは ■α♪[「ロール紙の取り除き方法」](#page-27-1)28

### <span id="page-24-0"></span>オートカッターを装着している場合のカット方法

カット方法は、印刷したアプリケーションソフトや、[オートカット]の設定によって異なります。 以下の表から、ご利用のソフトと設定に合ったカット方法を選択してください。

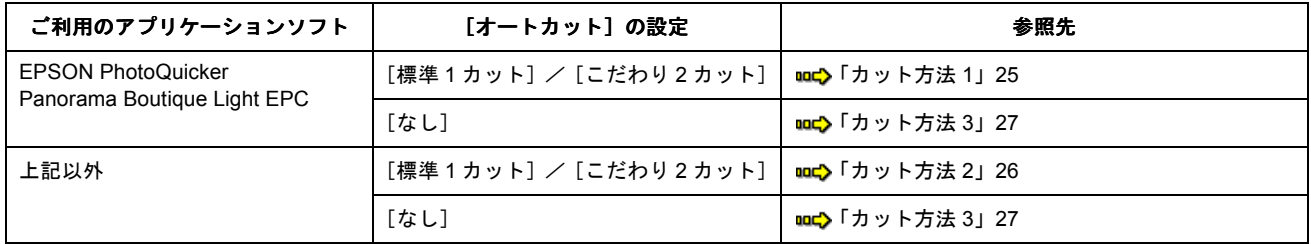

## <span id="page-24-1"></span>カット方法 **1**

EPSON PhotoQuicker と Panorama Boutique Light EPC から印刷した場合は、印刷後、すべての写真が自動的にカッ トされます。その後、ロール紙が印刷開始位置に戻り、次の印刷ができる状態になりますので、操作することは何も ありません。

**&注意** 

完全に排紙されるまで、カットされたロール紙を引っ張らないでください。プリンタ内部を損傷するおそれがありま す。

#### ◎ ポイント

カット位置がずれる場合は

- まず、カット位置を調整してください。 mg [「カット位置の調整方法\(オートカッター使用時\)」](#page-45-2)46
- 調整してもカット位置の微妙なズレが気になる場合は、[オートカット]の設定で[こだわり 2 カット]を選択し てください。画像と画像の間(ページとページの間)をあけて印刷し、その前後 2 箇所をカットします。なお、2 箇所カットすることによって、18mm 程度の切れ端が発生します。また、[こだわり2カット]は、[左右フチなし] をチェックした場合のみ選択可能になります。

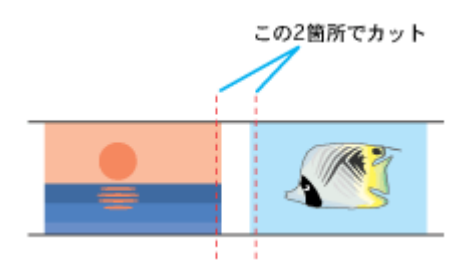

印刷を終了してロール紙を取り除くときは、以下のページへお進みください。 罒⇔[「ロール紙の取り除き方法」](#page-27-1)28

## <span id="page-25-0"></span>カット方法 **2**

EPSON PhotoQuicker / Panorama Boutique Light EPC 以外から印刷した場合は、最後の写真が印刷された後、数枚 がプリンタ内部にカットされずに残りますので、以下の手順に従って、残っている写真をカットしてください。

#### **1.** 最後の写真が印刷されて、動作が止まるまで待ちます。

最後の写真が印刷された後、数枚がプリンタ内部にカットされずに残ります。(残る枚数は印刷サイズによって異なり ます。)

次の手順でカットしますので、手順 2 へお進みください。

#### **2.** [ロール紙]スイッチを約 **1** 秒押します。

残っている写真がカットされて、排紙されます。 カット後、ロール紙は印刷開始位置に戻り、次の印刷ができる状態になります。

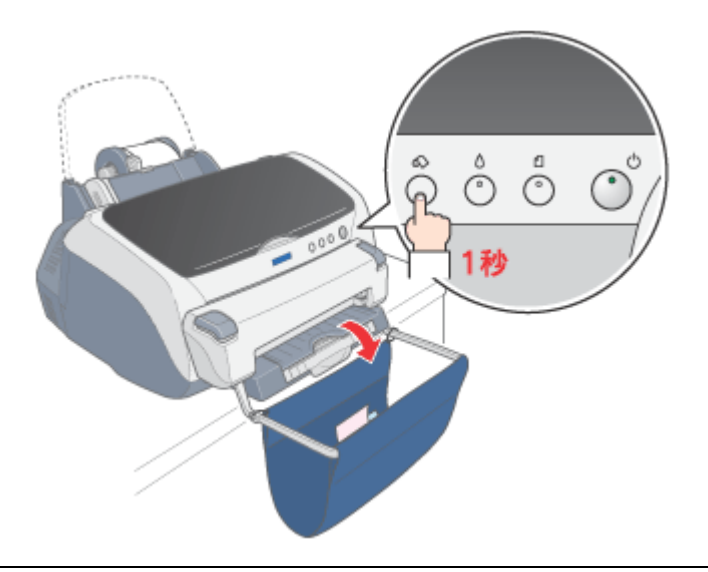

 $\sqrt{2 \times 3}$ 

完全に排紙されるまで、カットされたロール紙を引っ張らないでください。プリンタ内部を損傷するおそれがありま す。

#### ◎ ポイント)

カット位置がずれる場合は

- まず、カット位置を調整してください。 ■■■■[「カット位置の調整方法\(オートカッター使用時\)」](#page-45-2)46
- 調整してもカット位置の微妙なズレが気になる場合は、[オートカット]の設定で[こだわり 2 カット]を選択し てください。画像と画像の間(ページとページの間)をあけて印刷し、その前後 2 箇所をカットします。なお、2 箇所カットすることによって、18mm 程度の切れ端が発生します。また、[こだわり2カット]は、[左右フチなし] をチェックした場合のみ選択可能になります。

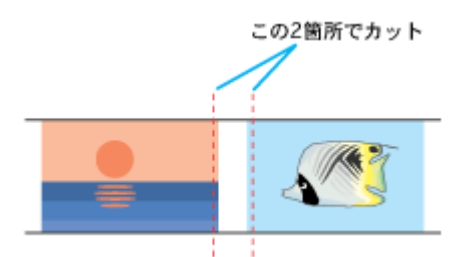

印刷を終了してロール紙を取り除くときは、以下のページへお進みください。 mg[「ロール紙の取り除き方法」](#page-27-1)28

### <span id="page-26-0"></span>カット方法 **3**

[オートカット]の設定を[なし]に設定した場合は、以下の手順に従ってロール紙をカットしてください。

#### **1.** 最後の写真が印刷されて、動作が止まるまで待ちます。

#### **2.** [ロール紙]スイッチを約 **1** 秒押します。

最後の写真の後ろでカットされて、排紙されます。 カット後、ロール紙は印刷開始位置に戻り、次の印刷ができる状態になります。

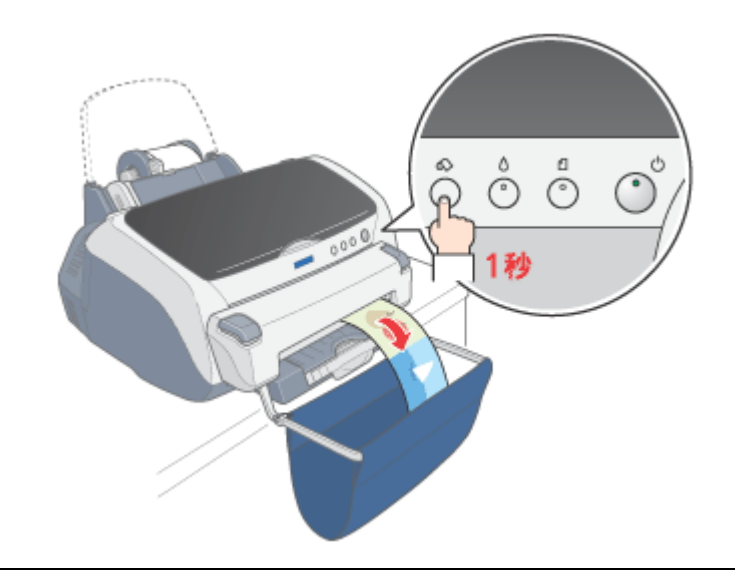

**&注意** 

完全に排紙されるまで、カットされたロール紙を引っ張らないでください。プリンタ内部を損傷するおそれがありま す。

印刷を終了してロール紙を取り除くときは、以下のページへお進みください。 mg[「ロール紙の取り除き方法」](#page-27-1)28

# <span id="page-27-1"></span><span id="page-27-0"></span>ロール紙の取り除き方法

ここでは、セットされているロール紙の取り除き方法をご説明します。

#### ◎ ポイント

ロール紙が余分に給紙されたり、詰まったりした場合は、以下のページを参照して取り除いてください。 ■→「詰まった用紙の取り除き方法 (ロール紙)」135

#### **1.** [ロール紙]スイッチを **3** 秒以上押したままにします。

ロール紙が取り除ける位置まで戻り、用紙ランプが点滅します。

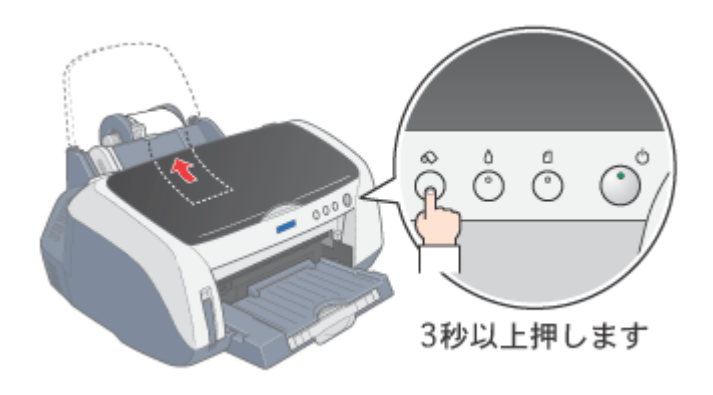

#### ● ポイント)

[ロール紙]スイッチを押してもロール紙が取り除ける位置まで戻らない場合は、再度[ロール紙]スイッチを 3 秒以 上押してみてください。

#### **2.** ロール紙ホルダのノブを回して、ロール紙を巻き取ります。

ロール紙ホルダの中に収まるように、完全に巻き取ってください。

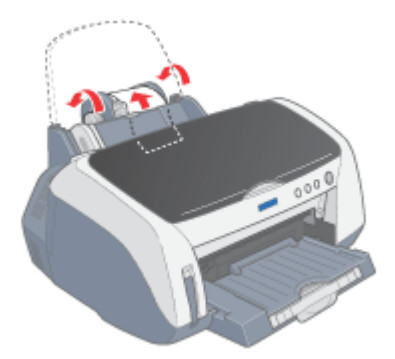

**3.** もう一度[ロール紙]スイッチを押します。

[ロール紙]スイッチを押すことで、用紙ランプの点滅が消えます。

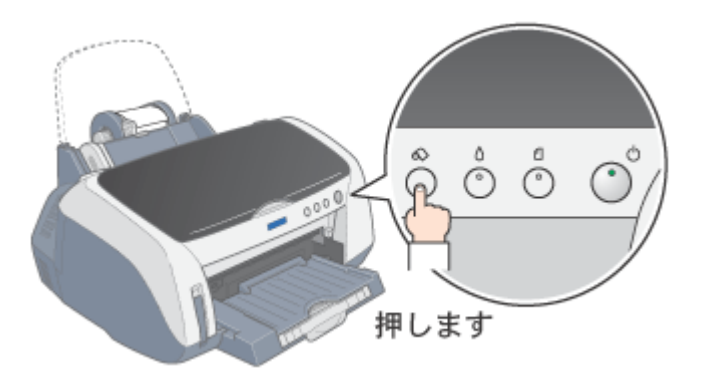

以上でロール紙の取り除きは終了です。

# <span id="page-29-3"></span><span id="page-29-0"></span>**EPSON PhotoQuicker** 以外での印刷方法

ここでは、EPSON PhotoQuicker 以外のアプリケーションソフトを使って、写真データをロール紙に印刷する際の基本手 順をご説明します。

### ◎ ポイント)

ここで使用している画面は、Adobe Photoshop のものです。

アプリケーションソフトによっては、連続のフチなし印刷ができないものがあります。

## <span id="page-29-1"></span>写真データの準備

アプリケーションソフトで、印刷する用紙サイズに合わせて、写真データのサイズを調整してください。

写真データのサイズを調整する際は、プリンタドライバで設定できる以下のサイズを参考にしてください。なお、調整方 法については、各アプリケーションソフトの取扱説明書をご覧ください。

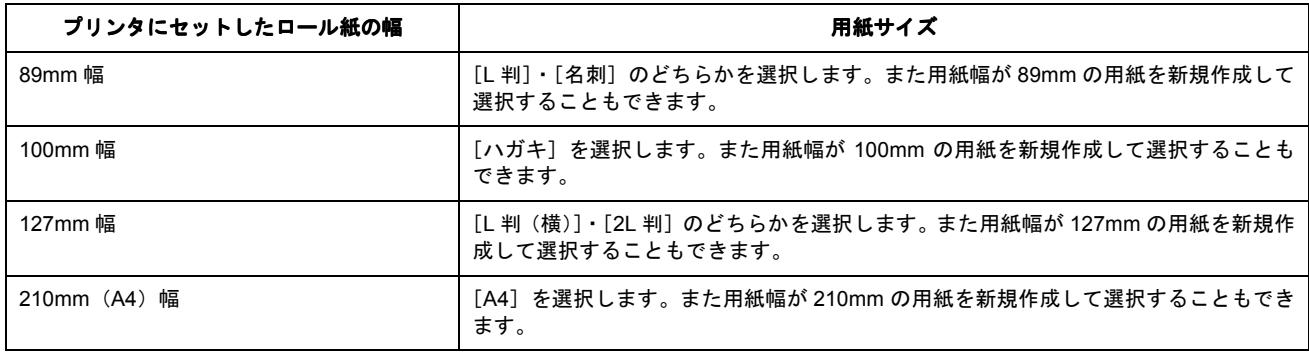

### ◎ ポイント

[用紙サイズ]の指定には、次の2通りの方法があります。

A4サイズの例

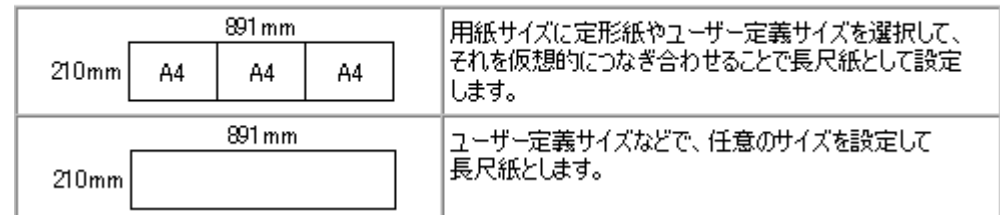

ໜα♪[「定形サイズ以外の用紙に印刷」](#page-104-2)105

#### <span id="page-29-2"></span>印刷手順

**1.** プリンタドライバの設定画面を表示します。

md>[「プリンタドライバの設定画面を表示する方法」](#page-190-2)191

**2.** [基本設定]画面の各項目を設定します。

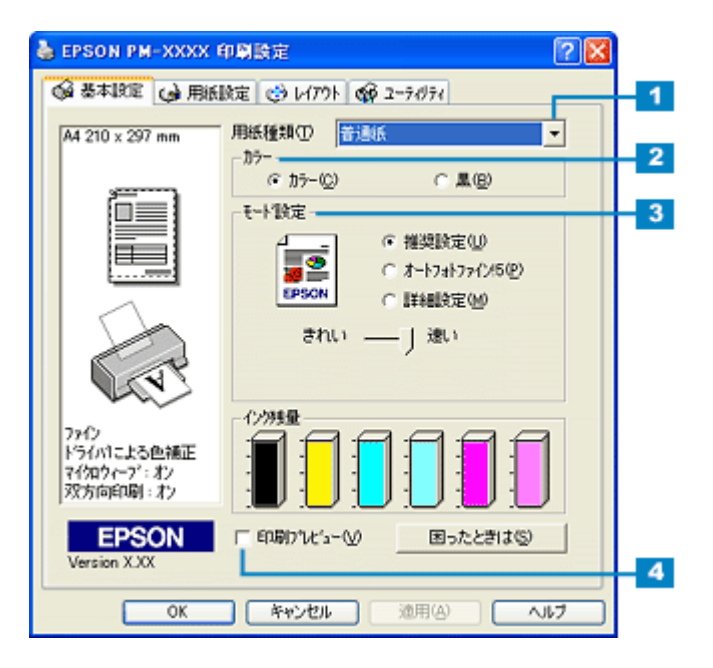

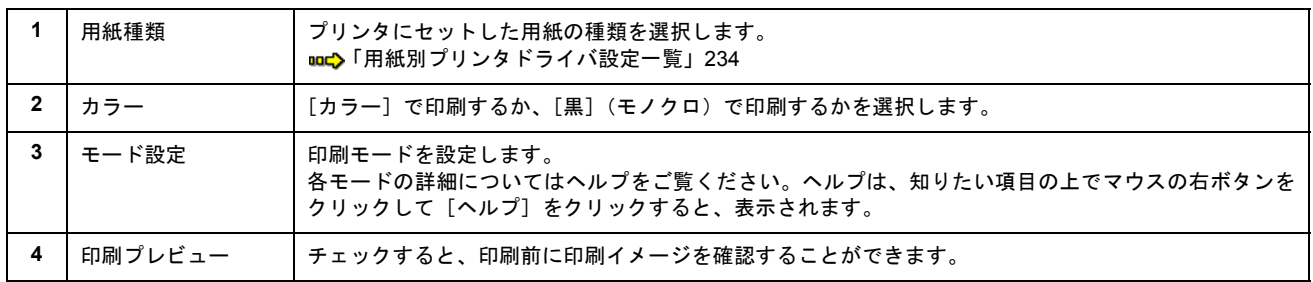

### **3.** [用紙設定]タブをクリックして、[用紙設定]画面の各項目を設定します。

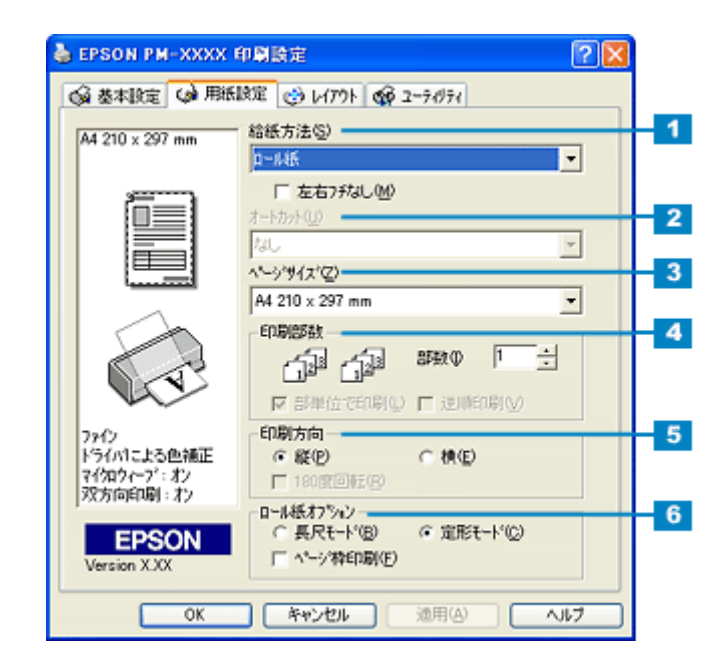

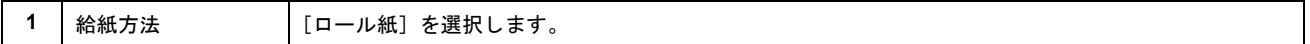

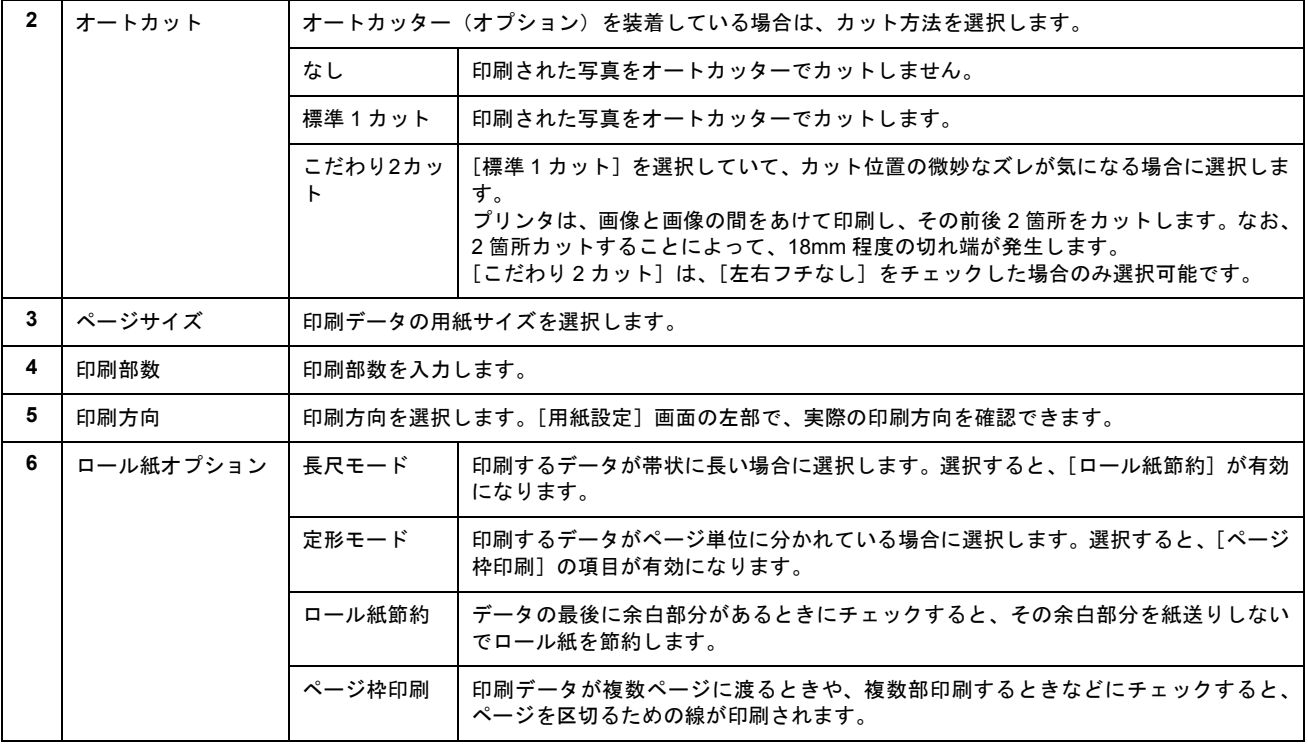

### 8注意

ロール紙に印刷する場合は、[給紙方法]に必ず[ロール紙]を選択してください。[ロール紙]以外を選択して印刷 すると、ロール紙が余分に給紙されてエラーになります。誤って実行してしまった場合は、以下のページを参照して ロール紙を取り除いてください。再度電源をオンにすると、エラーが解除されます。 ■→「詰まった用紙の取り除き方法 (ロール紙)」135

#### ● ポイント)

- [左右フチなし]の項目は、フチなし全面印刷するときにチェックします。 md [「フチなし全面印刷」](#page-118-5)119
- [オートカット]の項目は、オートカッター(オプション)を装着して、[ロール紙]に設定すると、選択できます。

#### **4.** [**OK**]ボタンをクリックしてプリンタドライバの設定画面を閉じ、印刷を実行します。

以上で、EPSON PhotoQuicker 以外のアプリケーションソフトを使って印刷する方法の説明は終了です。

# <span id="page-32-0"></span>パノラマ写真の作成と印刷方法

デジタルカメラで撮影した複数の写真を合成して、1 枚のパノラマ写真として印刷することができます。まずパノラマ写 真の合成用に撮影した写真を複数用意します。それから Panorama Boutique Light EPC を使用して、写真(画像)を合成 してから印刷してみましょう。

## ◎ ポイント)

デジタルカメラの種類によっては、パノラマ合成用の写真を簡単に撮影する機能を持ったものがあります。これは「ス テッチ撮影」などと呼ばれています。「ステッチ撮影」については、デジタルカメラの取扱説明書をご覧ください。

Panorama Boutique Light EPC の詳細な使用方法は、ヘルプをご覧ください。 mg> 「[Panorama Boutique Light EPC](#page-42-0) のヘルプの起動方法」43

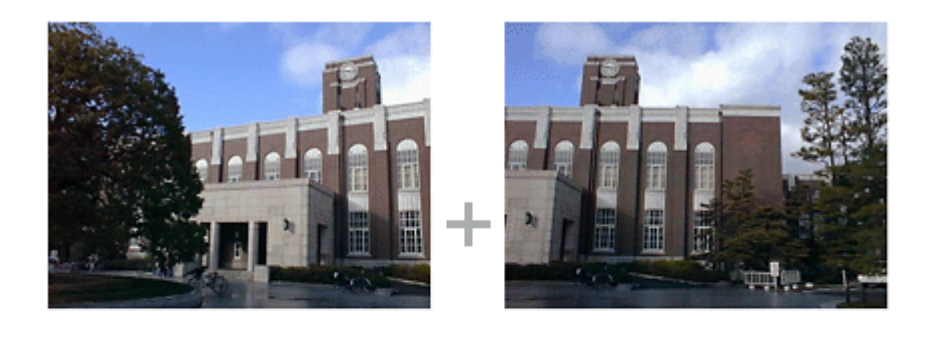

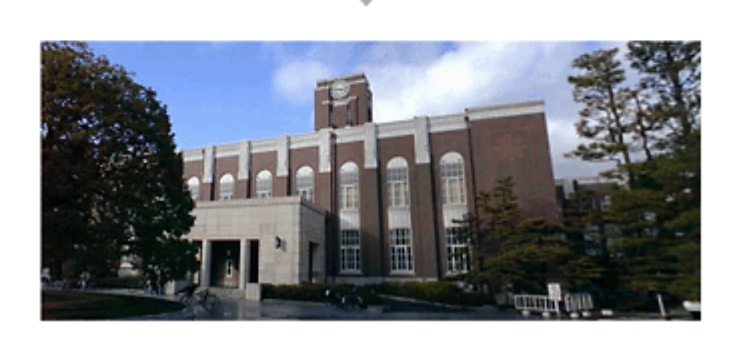

## <span id="page-32-1"></span>**Panorama Boutique Light EPC** の起動と写真の読み込み

**1.** [スタート]-[すべてのプログラム](または[プログラム])-[**Panorama Boutique Light EPC**]-[**Panorama Boutique Light EPC**]の順にクリックします。

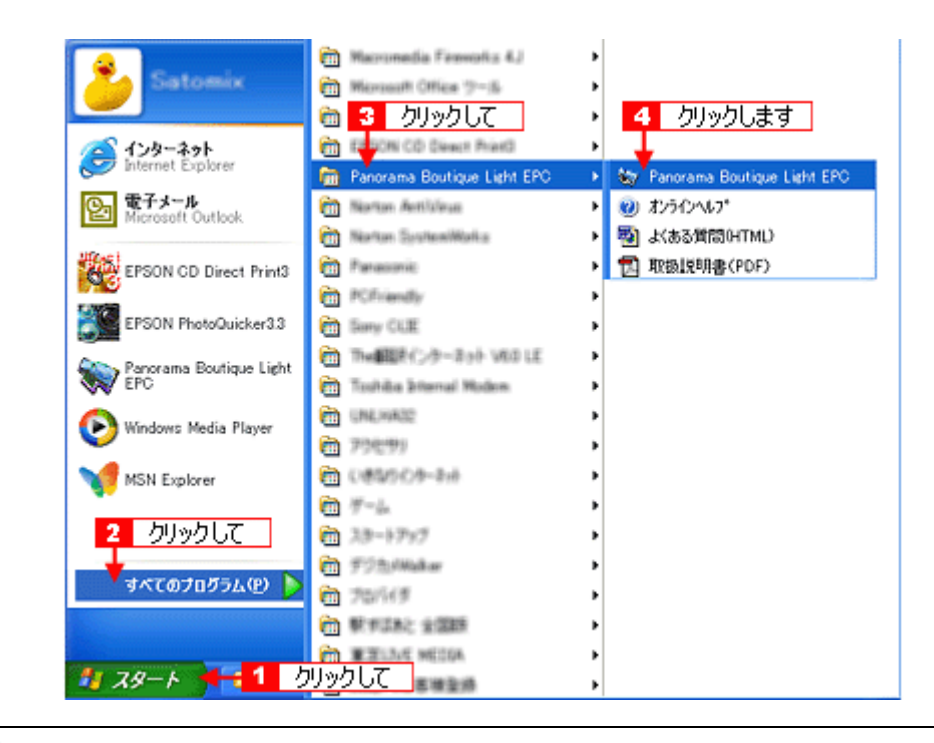

● ポイント)

画面はすべて Windows XP の場合です。

Panorama Boutique Light EPC が起動されて、中央の右部にフォルダ内の画像が表示されます。

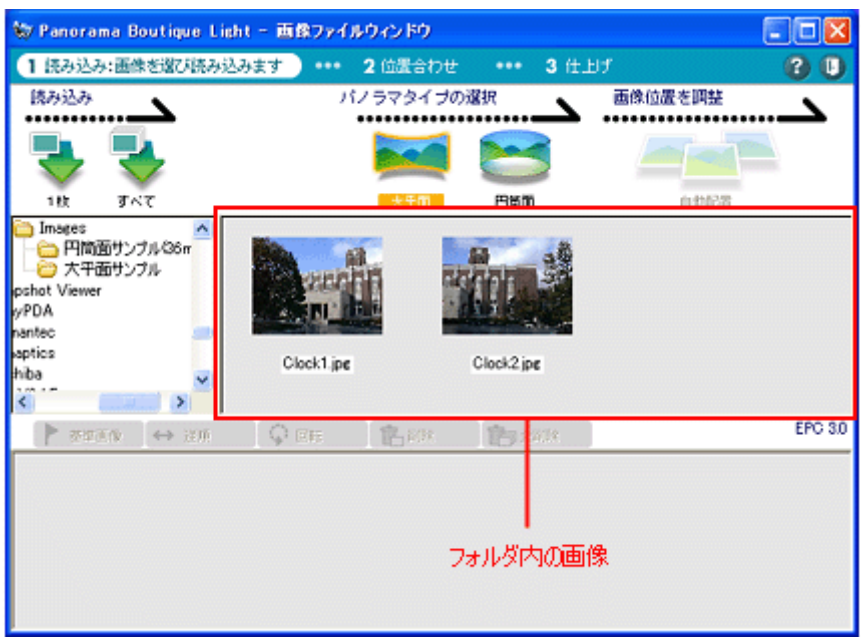

2. 合成したい画像があるフォルダを選択して、[すべて]ボタンをクリックします。

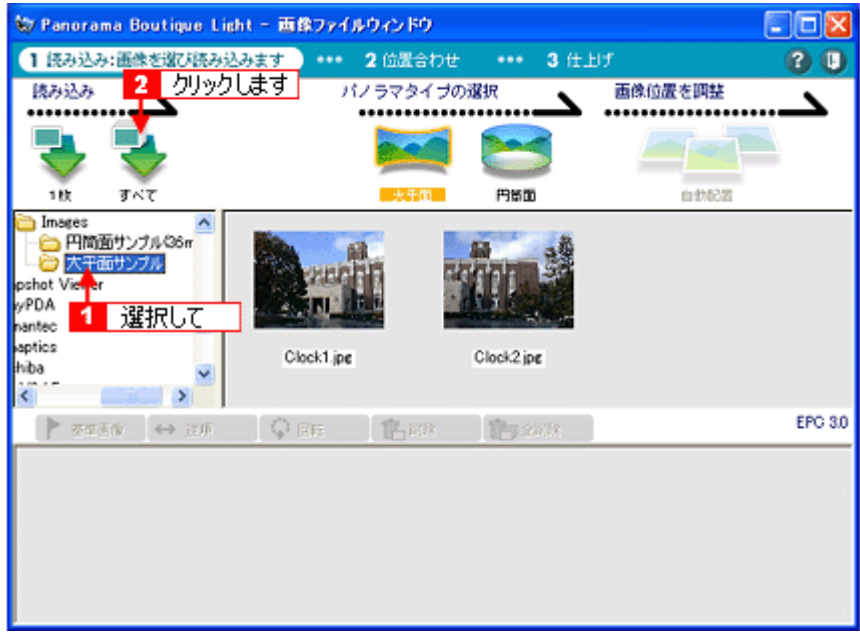

フォルダにあるすべての画像が、[読み込み画像]エリアに読み込まれます。

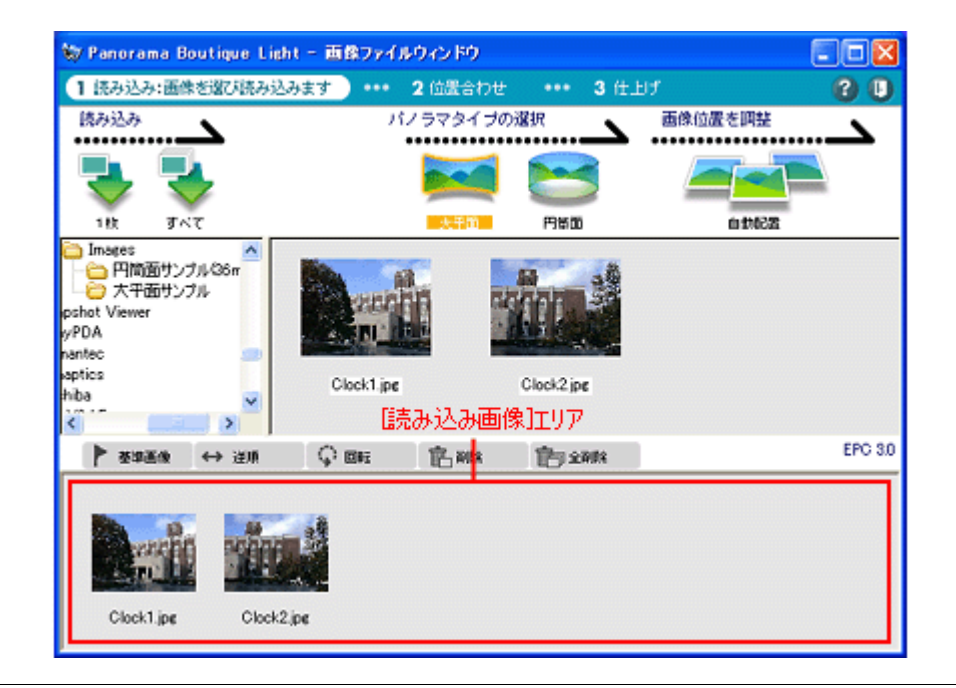

### ● ポイント)

[1枚]ボタンをクリックすると、画像を1枚ずつ読み込めます。

画像を[読み込み画像]エリアにドラッグ&ドロップしても読み込めます。ドラッグ&ドロップとは、選択したい画 像の上でマウスボタンを押し、ボタンを押したままでその画像を移動してマウスボタンを離すことです。

合成に使用する画像は、以下の条件を満たしている必要があります。

- 同じサイズ(サイズの許容範囲は最小サイズを基準として+ 10% まで)
- 隣り合った画像の重なり率が 20% 以上
- 320 × 240 画素以上の大きさ
- 画像ファイル形式は JPEG、BMP、TIFF ただし、JPEG のプログレッシブモード、BMP の RLE 圧縮、TIFF の LZW 圧縮には対応していません。

#### **3.** 合成の基準とする画像を選択して、[基準画像]ボタンをクリックします。

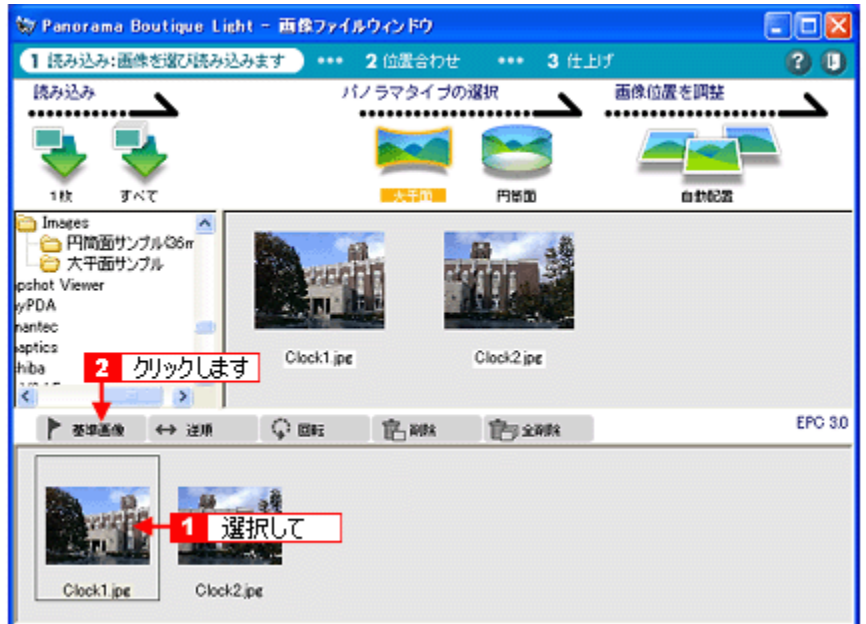

基準画像に■が付きます。

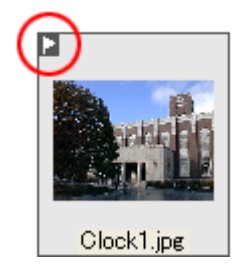

#### ◎ ポイント)

- [読み込み画像]エリアの画像は次のボタンで操作できます。 [逆順]ボタンで順番入れ替え、[回転]ボタンで回転、[削除]ボタンで削除、[全削除]ボタンで全削除をします。
- 「基準画像」を指定しないときは、以下の画像が基準となります。 写真が 2 枚の場合、読み込みエリアの左側にある画像 写真が 3 枚以上の場合、合成後に写真の中心に位置する画像
- 合成できる画像枚数は、コンピュータのメモリや画像サイズによって変化します。

#### $?$ 注意

[読み込み画像]エリア内の画像は、隣り合った画像が重なり部分を持つように配置してください。配置が異なってい た場合、合成に失敗することがあります。

## <span id="page-35-0"></span>パノラマタイプの選択と写真合成

**1.** [大平面]ボタンをクリックして、[自動配置]ボタンをクリックします。
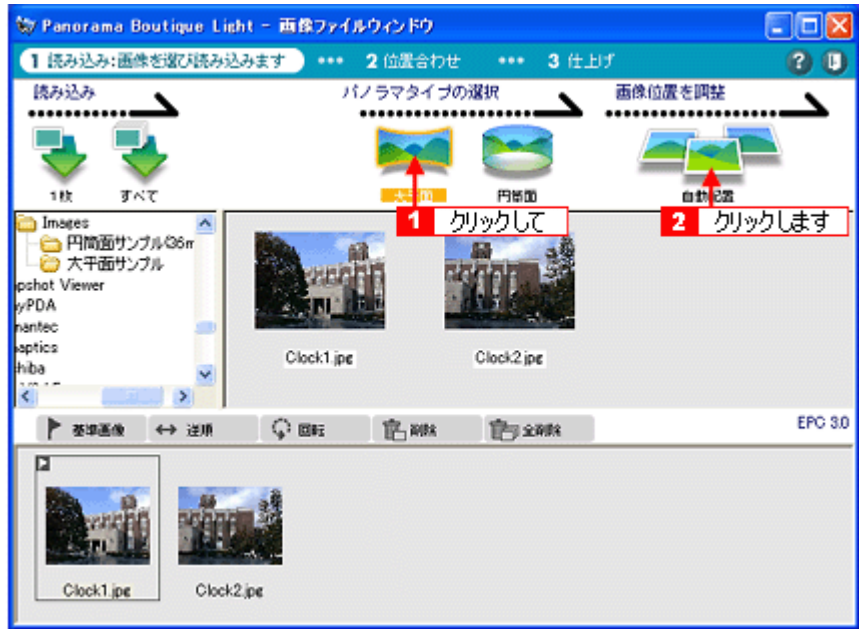

画像が自動で配置されます。

### ◎ ポイント)

広視野な(最大 360 度)パノラマ画像を作成するときは、[円筒面]ボタンをクリックします。

#### **2.** 画像の位置が大きくずれていたら、マウスで調整します。

「位置ずれが大きい場合、マウスで大まかに調整して下さい。」というメッセージが数秒表示されます。このメッセー ジは、画面をクリックするとすぐに消えます。

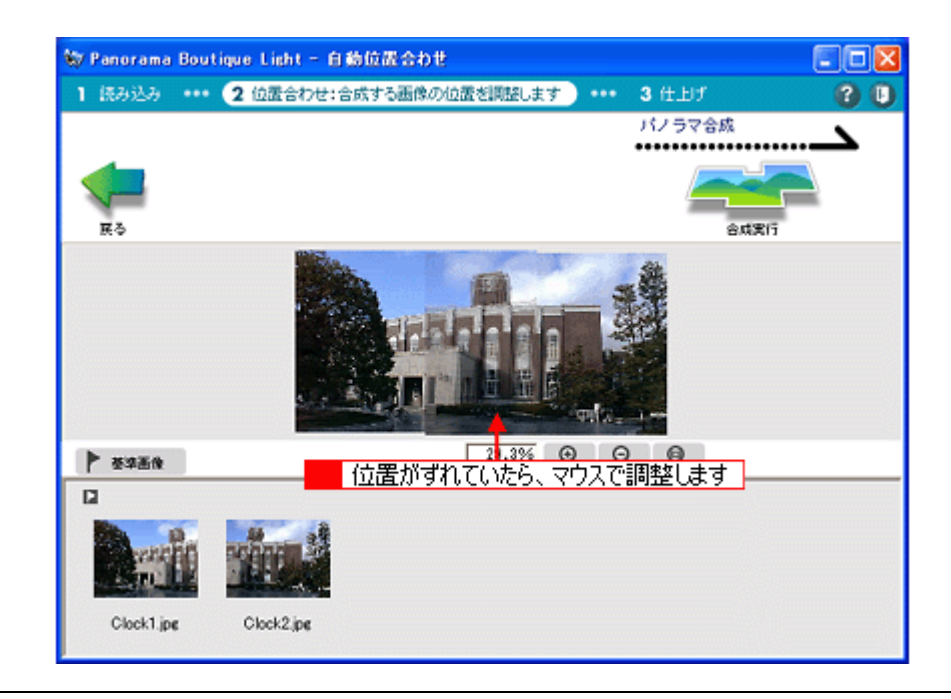

### ◎ ポイント)

前の画面に戻るときは、[戻る]ボタンをクリックします。

**3.** [合成実行]ボタンをクリックします。

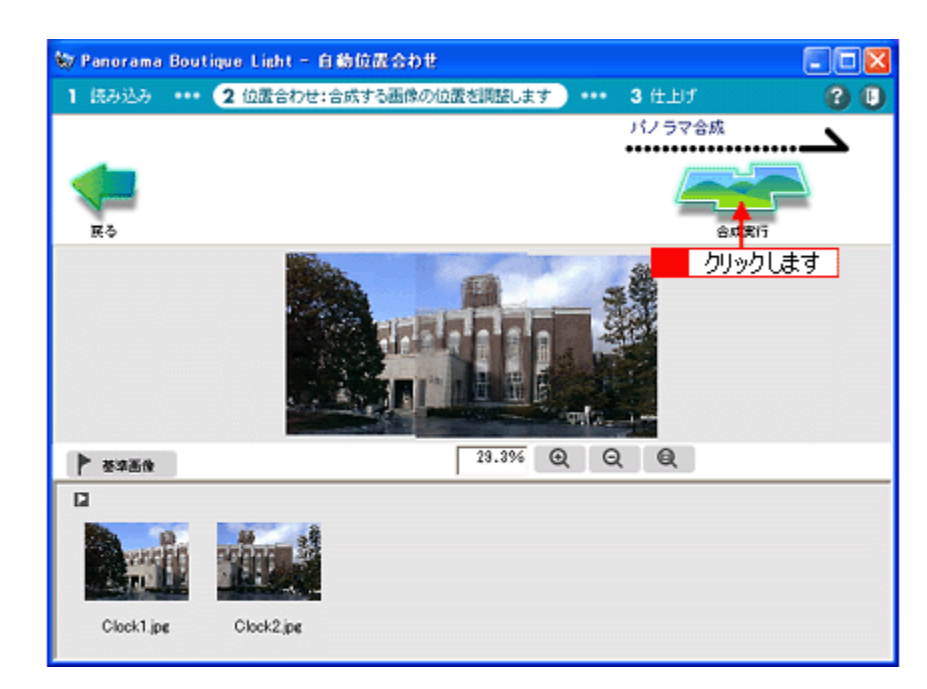

[合成設定]画面が表示されます。

**4.** 設定内容を確認して、[**OK**]ボタンをクリックします。

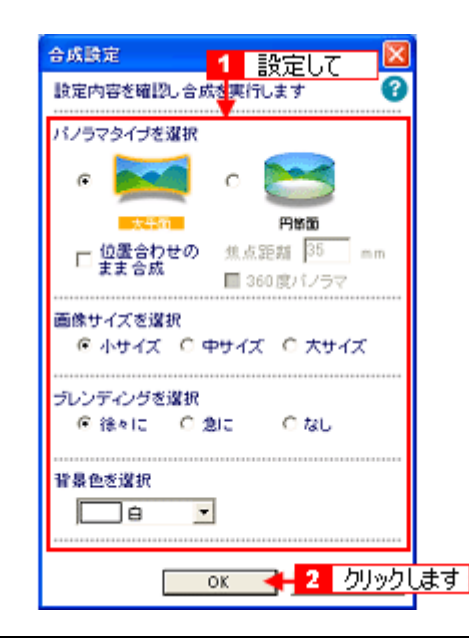

 $%$ 注意

- [画像サイズを選択]で[大サイズ]にチェックを付けると、高詳細な画像を使うので処理に時間がかかります。
- [位置合わせのまま合成]にチェックを付けると、高精度な合成が行なわれません。

### **5.** [質問]画面が表示されるので、[**OK**]ボタンをクリックします。

[質問]画面の内容は、選択した設定内容によって変化します。

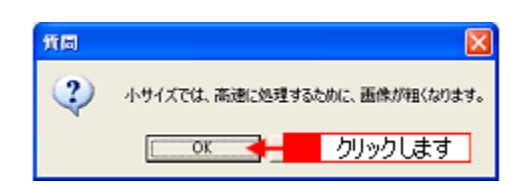

画像が合成されます。

## $?$ 注意

以下のような画像はうまく合成できないことがあります。

- 近景と遠景が混在している(室内など)
- 重なり部分に動きのあるものが存在している
- 特徴が少ない(青空、海面など)
- 明るさが極端に違う(昼、夜、逆光など)
- 倍率が極端に違う
- 傾きが極端に違う

### ● ポイント

高精度な合成に失敗した場合は、「合成設定]画面で「位置合わせのまま合成]にチェックを付けてから合成します。 この場合、高精度な合成は行なわれません。

#### **6.** 画像の切り抜き位置をマウスで調整して、[トリミング]ボタンをクリックします。

「切り抜き位置を調整して下さい。点線の内側の部分を切り抜きます。」というメッセージが数秒表示されます。この メッセージは、画面をクリックするとすぐに消えます。

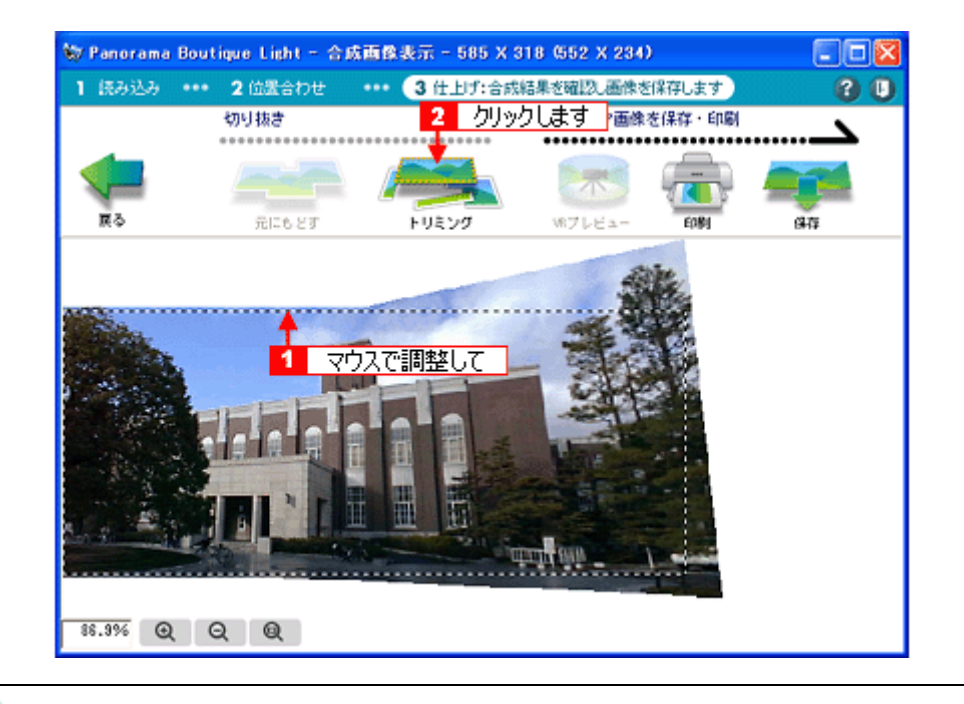

### ◎ ポイント

画面上部には、画像の切り抜きサイズ(横の画素数×縦の画素数)が表示されています。

画像が切り抜かれます。

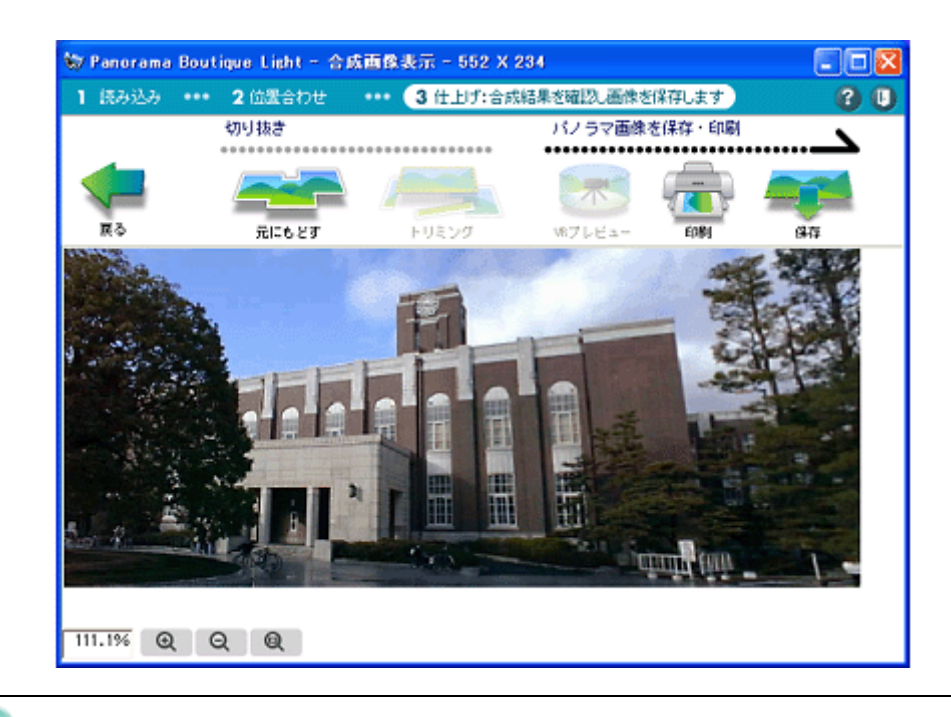

## ◎ ポイント

切り抜き前の画像に戻したいときは、[元にもどす]ボタンをクリックします。

## パノラマ写真の保存

1. [保存]ボタンをクリックします。

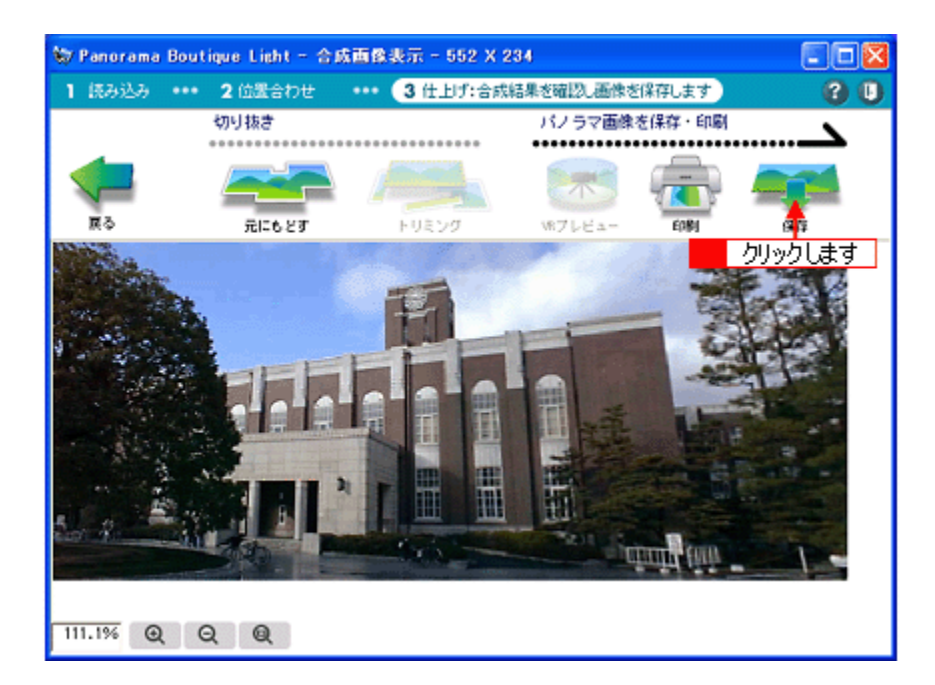

[名前を付けて保存]画面が表示されます。

**2.** 保存する場所やファイルの種類を選択し、ファイル名を入力して、[保存]ボタンをクリックします。

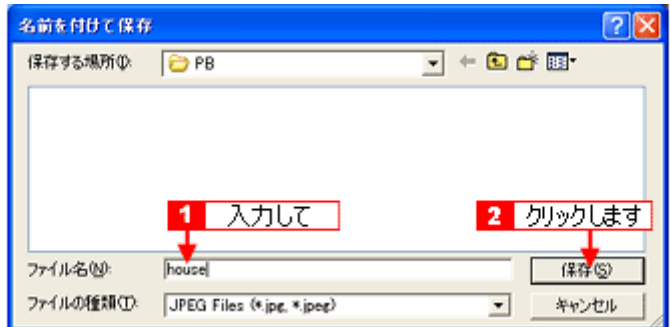

写真が保存されます。

## パノラマ写真の印刷

**1.** [印刷]ボタンをクリックします。

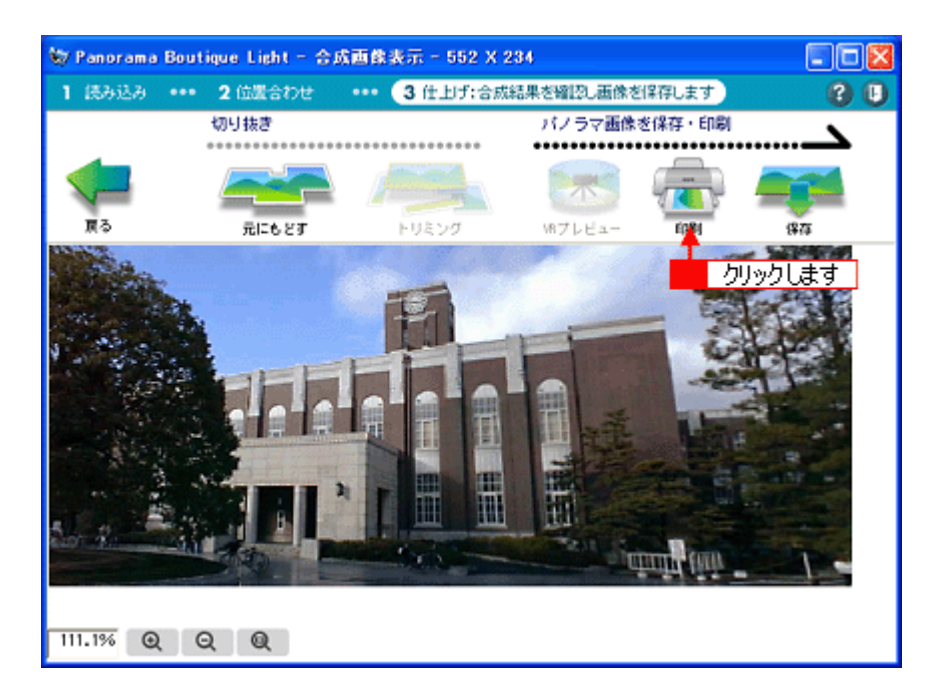

[印刷]画面が表示されます。

**2.** 設定内容を確認して、[**OK**]ボタンをクリックします。

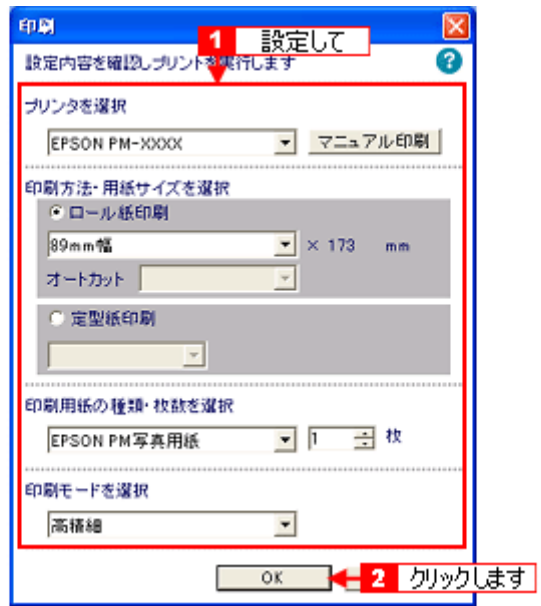

写真が印刷されます。

### ◎ ポイント

- [ロール紙印刷]を選択すると、写真はロール紙にフチなしで印刷されます。印刷に必要なロール紙の長さは、自 動的に計算されて表示されます。ロール紙に印刷する方法は、以下をご覧ください。 10の[「ロール紙のセット方法」](#page-18-0)19
- [定型紙印刷]を選択すると、写真は用紙の中央に印刷されます。(余白は各 20mm。)写真の大きさは、用紙に合 わせて自動的に調整されます。
- Panorama Boutique Light EPC で作成した写真は、EPSON PhotoQuicker でも印刷することができます。 EPSON PhotoQuicker では、EPSON 独自の写真をきれいに印刷する機能(オートフォトファイン !5)を使って印 刷できます。
- Panorama Boutique Light EPC で作成した写真を、EPSON PhotoQuicker で読み込むためには、写真の縦か横の最 小サイズを 321 画素以上にしてください。このサイズは、画像を切り抜くときに画面上部に表示されるので、目安 にしてください。読み込み可能な写真の最小サイズについては、EPSON PhotoQuicker の取扱説明書をご覧くださ い。

## **Panorama Boutique Light EPC** の終了

**1.** をクリックします。

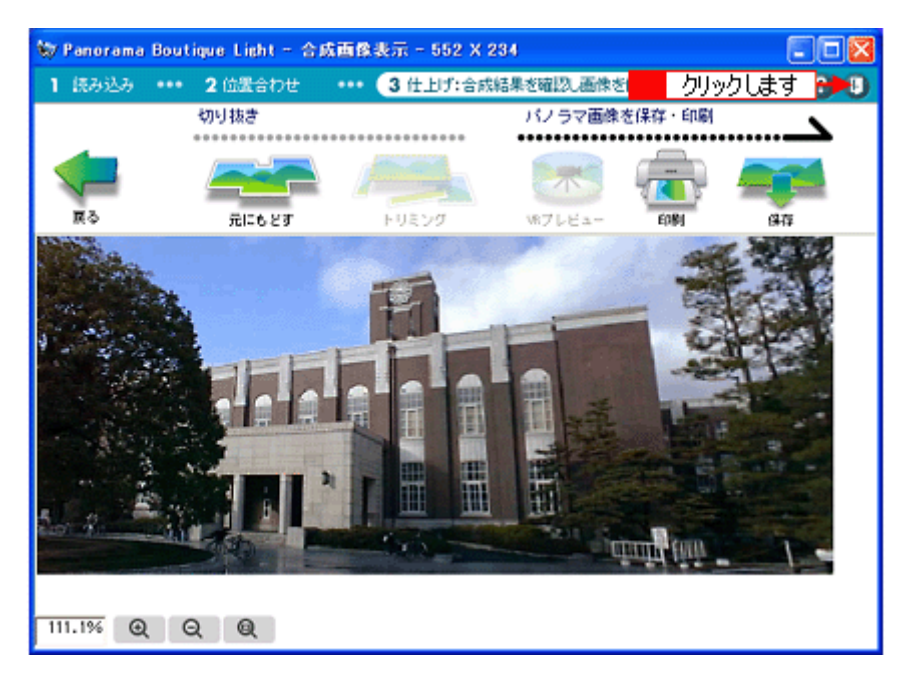

**2.** [**OK**]ボタンをクリックします。

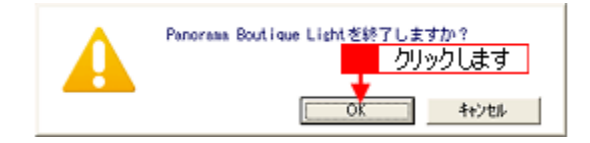

Panorama Boutique Light EPC が終了します。

## **Panorama Boutique Light EPC** のヘルプの起動方法

Panorama Boutique Light EPC のヘルプを起動するには、次の 2 とおりの方法があります。

- [スタート] メニューから起動する mg「[スタート] メニューから起動する」43
- Panorama Boutique Light EPC の画面から起動する mc> 「[Panorama Boutique Light EPC](#page-43-0) の画面から起動する」44

## <span id="page-42-0"></span>[スタート] メニューから起動する

[スタート]-[すべてのプログラム](または[プログラム])-[Panorama Boutique Light EPC]-[オンライン ヘルプ]の順にクリックします。

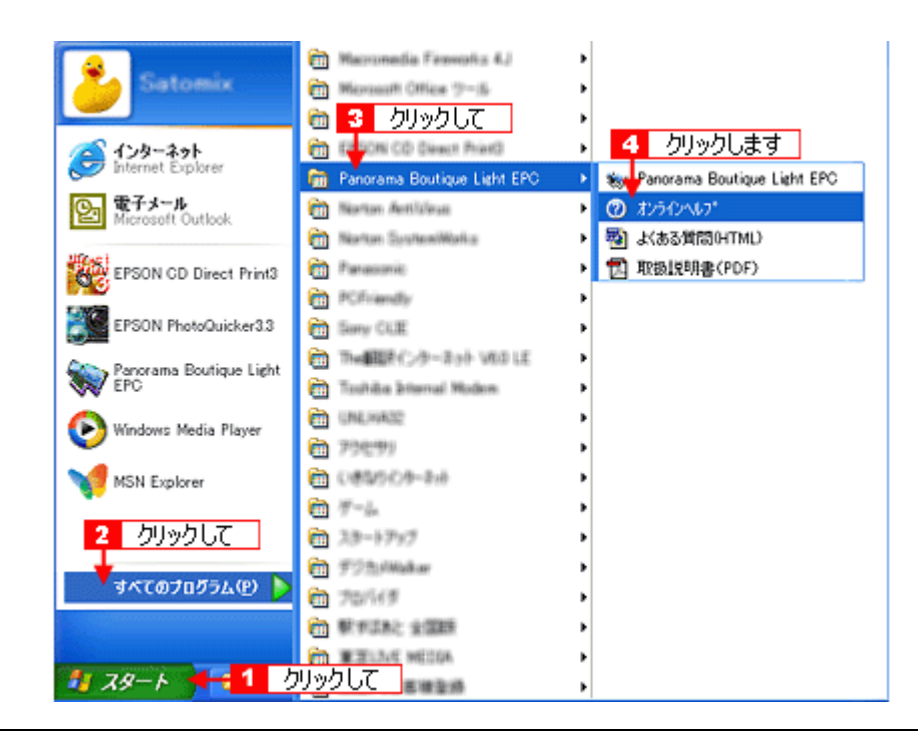

### ◎ ポイント)

- 「よくある質問(HTML)」と「取扱説明書(PDF)」にも、Panorama Boutique Light EPC の詳細な使用方法が記載 されています。
- 「取扱説明書(PDF)」を読むためには、Acrobat Reader が必要です。Acrobat Reader をインストールするには、 『プリンタソフトウェア CD-ROM』の中にある[APPS]-[ACROREAD]-[VR505JPN.EXE]を順にダブル クリックします。

ヘルプが起動されます。

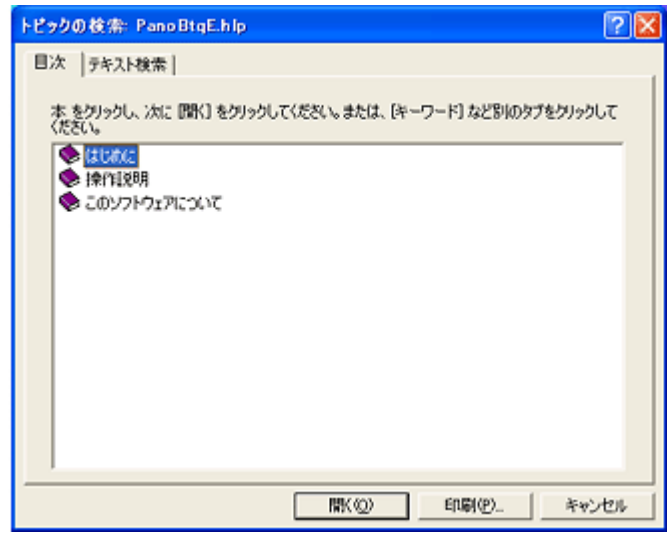

### <span id="page-43-0"></span>**Panorama Boutique Light EPC** の画面から起動する

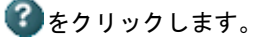

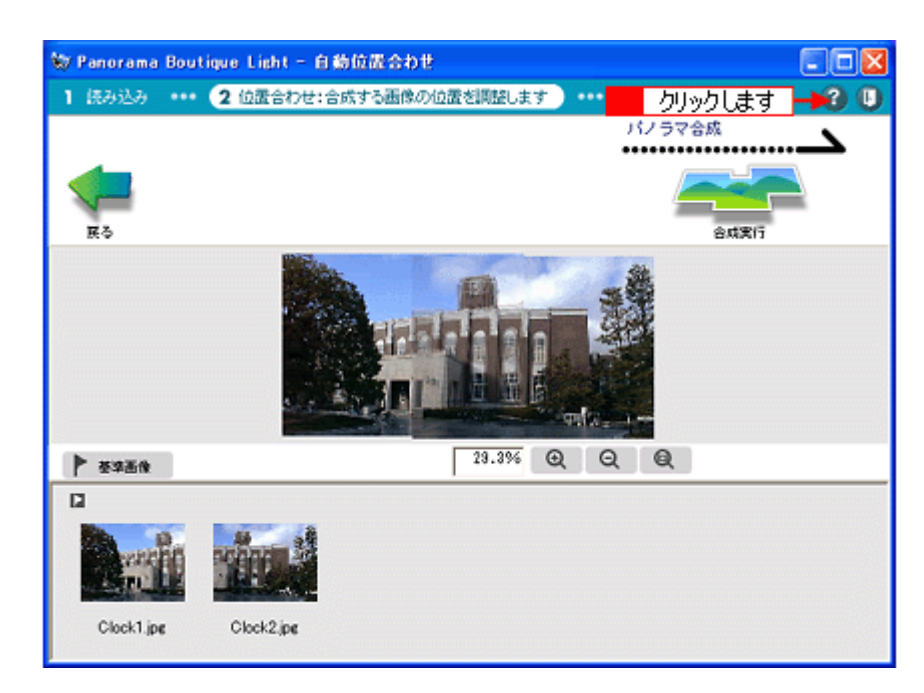

画面に対応した内容のヘルプが起動されます。

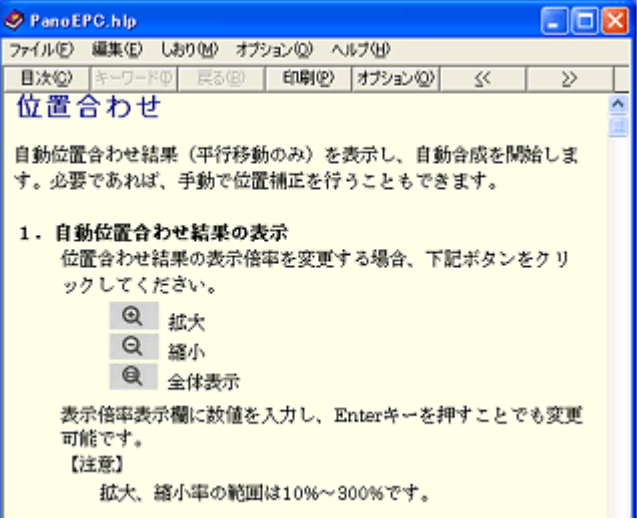

# カット位置の調整方法(オートカッター使用時)

オートカッター(オプション)を取り付けた後は、カット位置の精度を高めるために必ずカット位置を調整してください。

◎ ポイント)

- カット位置の調整を始める前に、プリンタの電源をオンにして、ロール紙をセットしてください。 mg[「ロール紙のセット方法」](#page-18-0)19
- オートカッターについては、以下のページをご覧ください。 ■■■[「オプションのご紹介」](#page-276-0)277
- カット位置の精度を保持したい場合は、お使いになるロール紙の種類・サイズ(幅)を変えるたびに調整すること をお勧めします。

## 操作手順

**1.** プリンタドライバの設定画面を表示します。

mc)[「プリンタドライバの設定画面を表示する方法」](#page-190-0)191

2. [ユーティリティ] タブをクリックして、[プリンタ情報] ボタンをクリックします。

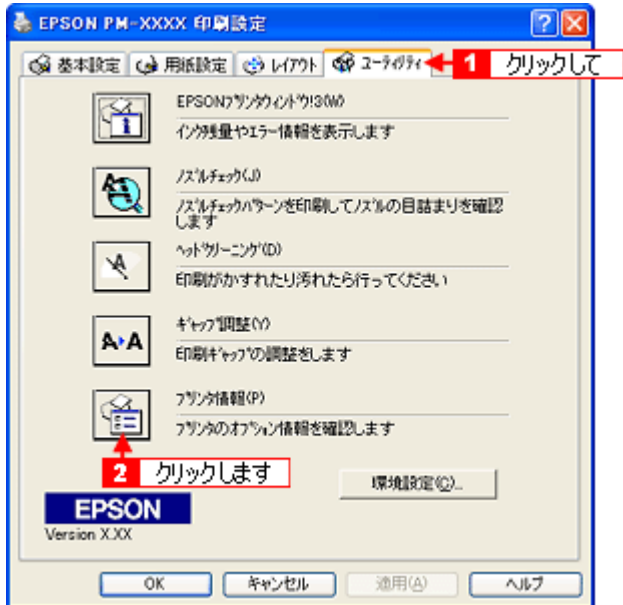

**3.** [オートカッター装着]にチェックが付いていることを確認して、[カット位置の調整]ボタンをクリックします。

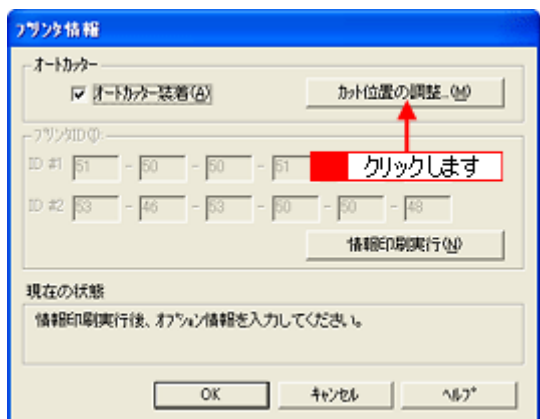

**4.** この後は、画面の指示に従ってください。

### ● ポイント)

#### カット位置調整パターンの見方

カット位置調整を進めて行くと、カット位置調整パターン(下図)が印刷されます。色の境界でもっとも正確にカッ トされている番号を選択してください。

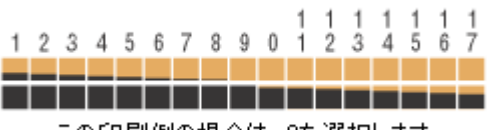

この印刷例の場合は、9を選択します。

# **CD** / **DVD** レーベルを印刷

# レーベルの作成方法

ここでは、12cm の CD / DVD 用のレーベルを作成する方法をご説明します。レーベルの作成には、EPSON CD Direct Print3 を使用します。

EPSON CD Direct Print3 の詳細な使用方法は、ヘルプをご覧ください。 mc 「[EPSON CD Direct Print3](#page-55-0) のヘルプの起動方法」56

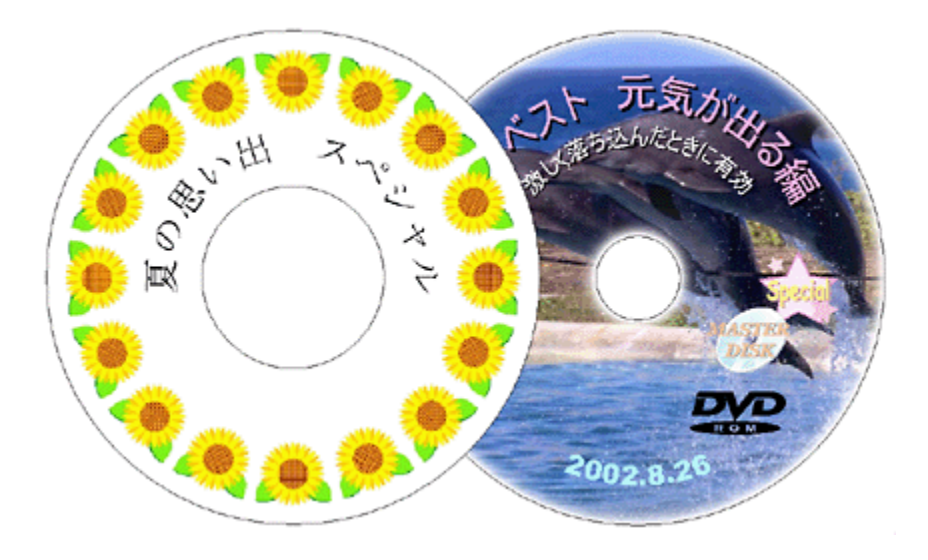

## **EPSON CD Direct Print3** の起動

**1.** [スタート]-[すべてのプログラム](または[プログラム])-[**EPSON CD Direct Print3**]-[**EPSON CD Direct Print3**]の順にクリックします。

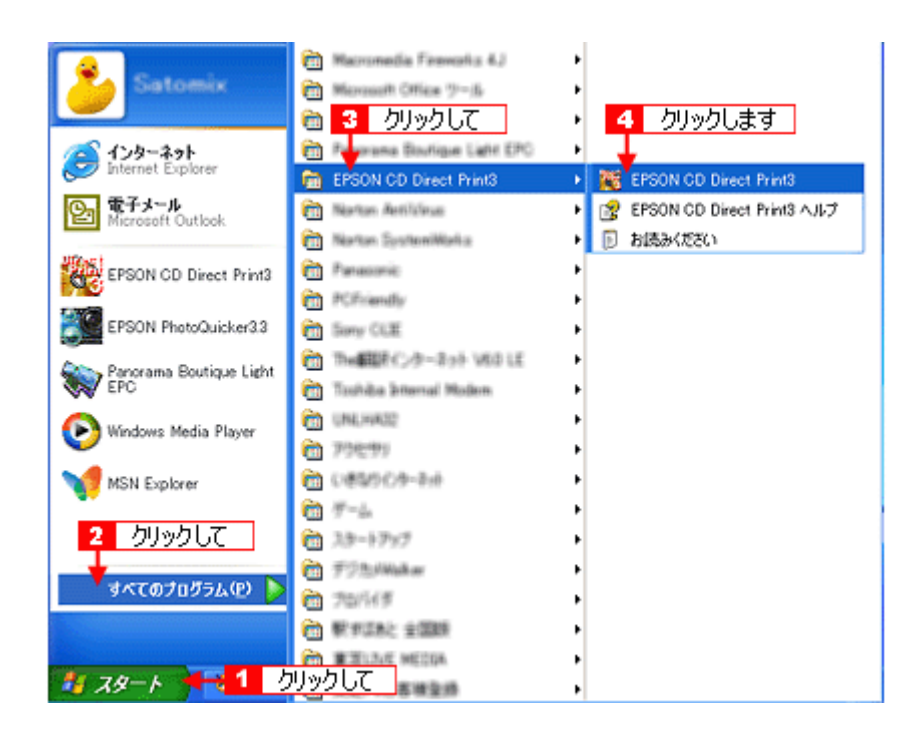

## ● ポイント

画面はすべて Windows XP の場合です。

## 2. [新規作成]ボタンをクリックします。

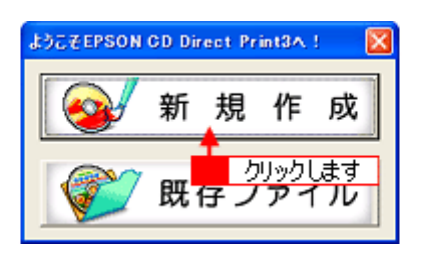

EPSON CD Direct Print3 が起動されます。

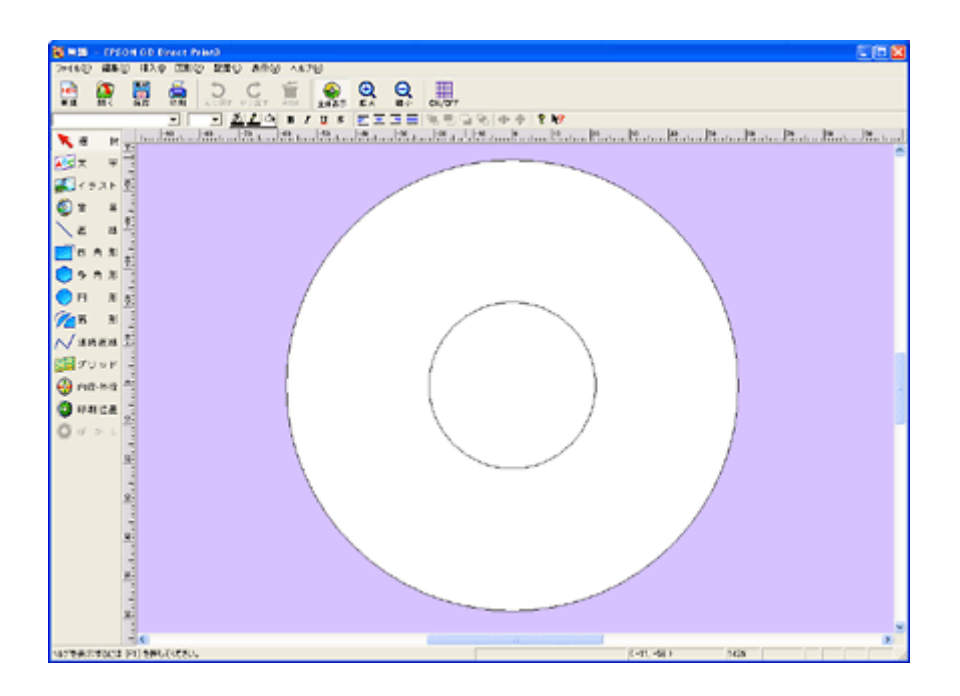

## **CD** / **DVD** のサイズの選択

1. [内径·外径]ボタンをクリックします。

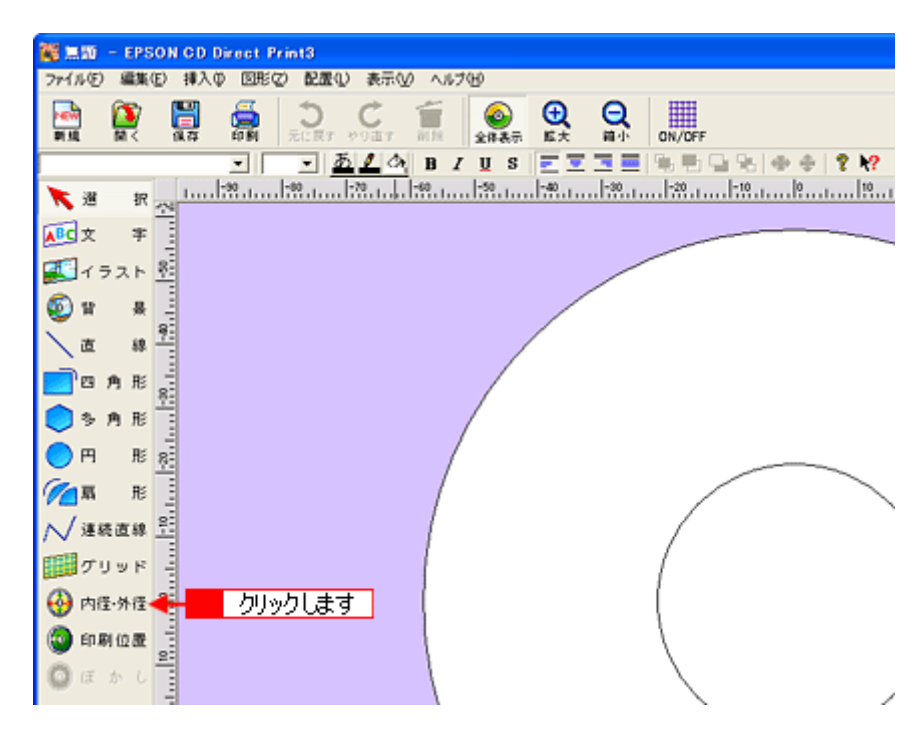

[内径・外径の設定]画面が表示されます。

### ● ポイント

画面の左部には、[編集]ボタンが表示されています。

**2.** [**12cm CD/DVD**]にチェックを付けて、[**OK**]ボタンをクリックします。

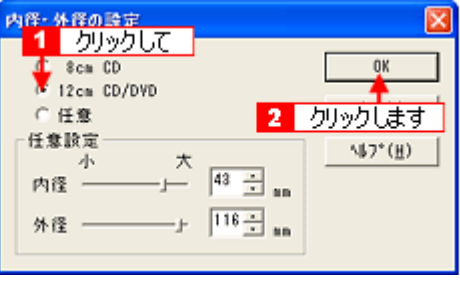

### ● ポイント

- 通常は、印刷する CD / DVD のサイズに合わせて、[8cm CD]または[12cm CD/DVD]にチェックを付けます。
- 市販の CD / DVD には印刷できる範囲が広いものがあります。このような CD / DVD に印刷するときは、内径・ 外径の値を変えて印刷範囲を広げることができます。(任意設定。)

### **P注意**

内径・外径の値(印刷範囲)を任意設定するときは、十分注意してください。設定値を間違えると、印刷できない部 分にまで印刷されてしまい、CD / DVD や CD / DVD トレイを汚すおそれがあります。

### 背景画像の設定

1. [背景]ボタンをクリックします。

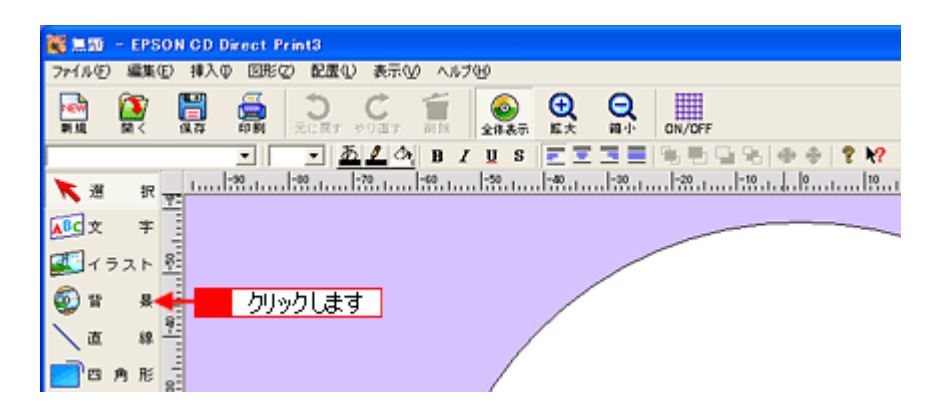

[背景の選択]画面が表示されます。

### **2.** [背景集]タブをクリックし、背景画像を選択して、[**OK**]ボタンをクリックします。

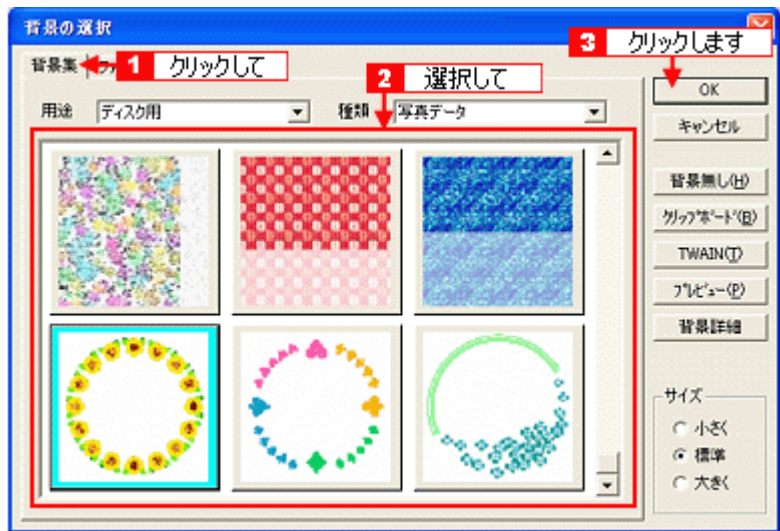

背景画像がレーベル全体に表示されます。

#### ● ポイント

#### • 設定した背景の変更

[背景]ボタンをクリックして表示された画面で、[イメージの選択]ボタンをクリックして、背景を再設定します。

- 背景のぼかし 内円・外円部分をぼかすには、[ぼかし]ボタンをクリックして表示された画面で設定します。 背景全体をぼかすには、[背景]ボタンー [イメージ調整]ボタンー [画質調整] タブをクリックして表示された 画面で設定します。
	- 背景集にない画像を使用する場合 [背景]ボタンー [ファイル] タブをクリックして表示された画面で設定します。
	- 背景集に何も表示されない場合 インストール時に[コンパクト]インストールを選択したため、背景画像がインストールされていません。『プリ ンタソフトウェア CD-ROM』をセットしてから、[背景]ボタンをクリックしてください。

### 文字の入力と変形

1. [文字]ボタンをクリックします。

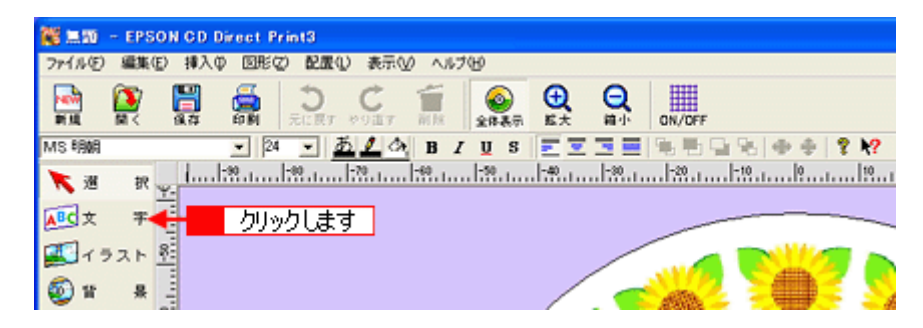

[文字の設定]画面が表示されます。

2. 文字を入力し、[自動アーチにする]にチェックを付けて、[OK]をクリックします。

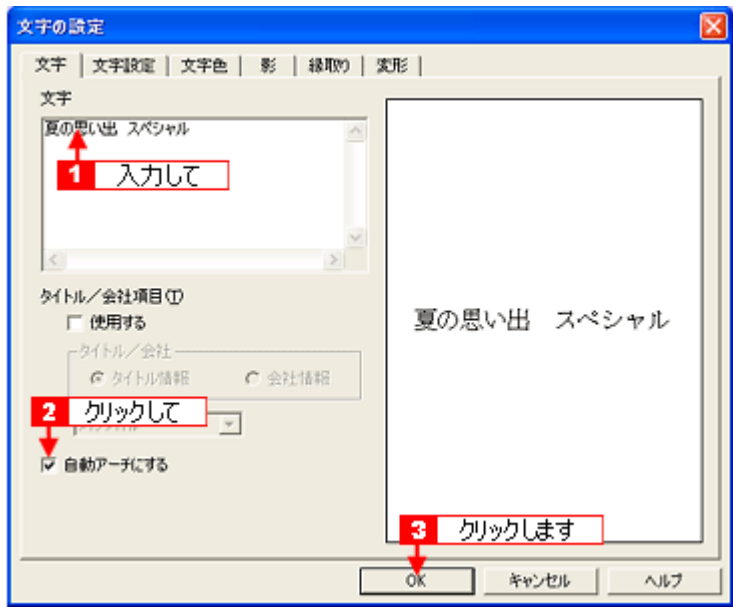

入力した文字列がアーチ(弓)形になって表示されます。

## ● ポイント)

- [自動アーチにする]にチェックを付けないと、文字列は直線に表示されます。
- 文字スタイルの設定 [文字の設定]画面上部のタブ([文字設定]・[文字色]・[影]など)をクリックして設定します。
- 入力した文字の修正 入力した文字をダブルクリックすると、[文字の設定]画面が表示されます。

### 文字の調整

**1.** 文字をクリックします。

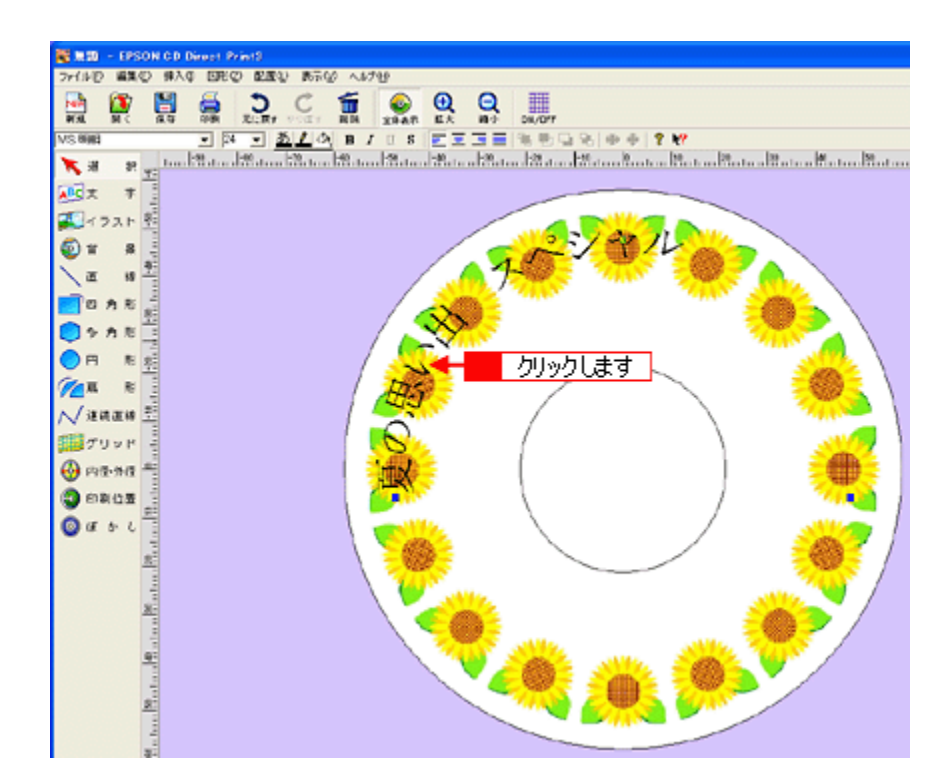

ハンドル(■)が3つ表示されます。

### 2. 中央のハンドル(■)を下にドラッグ(移動)します。

文字ブロック(点線で囲まれた範囲)の位置と大きさが変わります。

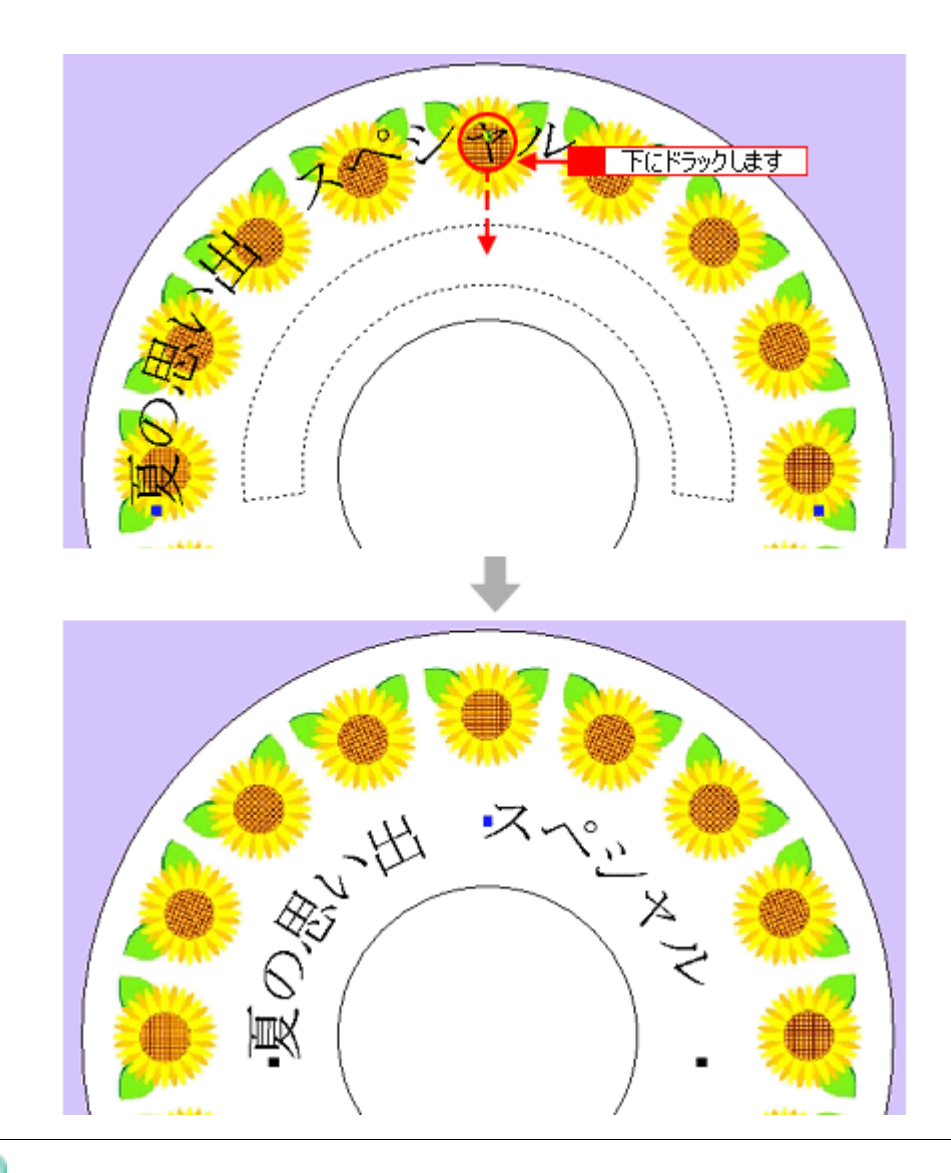

### ◎ ポイント

- 両端のハンドル(■) をドラッグすると、文字ブロックの長さが変わります。
- ハンドル(■)のない部分をドラッグすると、文字ブロックが円周に沿って移動します。
- ハンドル(■)が見にくい場合 [背景]ボタンをクリックして表示された画面で、[背景無し]ボタンをクリックして、いったん背景をなくしてか ら操作します。
- 文字列を直線に戻す場合 [文字の設定]画面の[自動アーチにする]のチェックをなくします。
- **2** 行以上の文字列をアーチ形にする場合 文字ブロック 1 つに複数行の文字列を入れてもアーチ形にはできません。文字ブロックを 1 行ずつに分けてから操 作してください。
- 3. ■ポタンをクリックします。

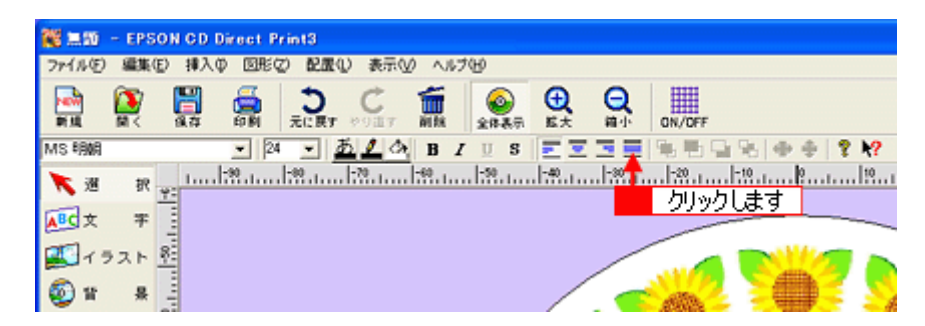

文字列が、文字ブロック内で均等に配置されます。

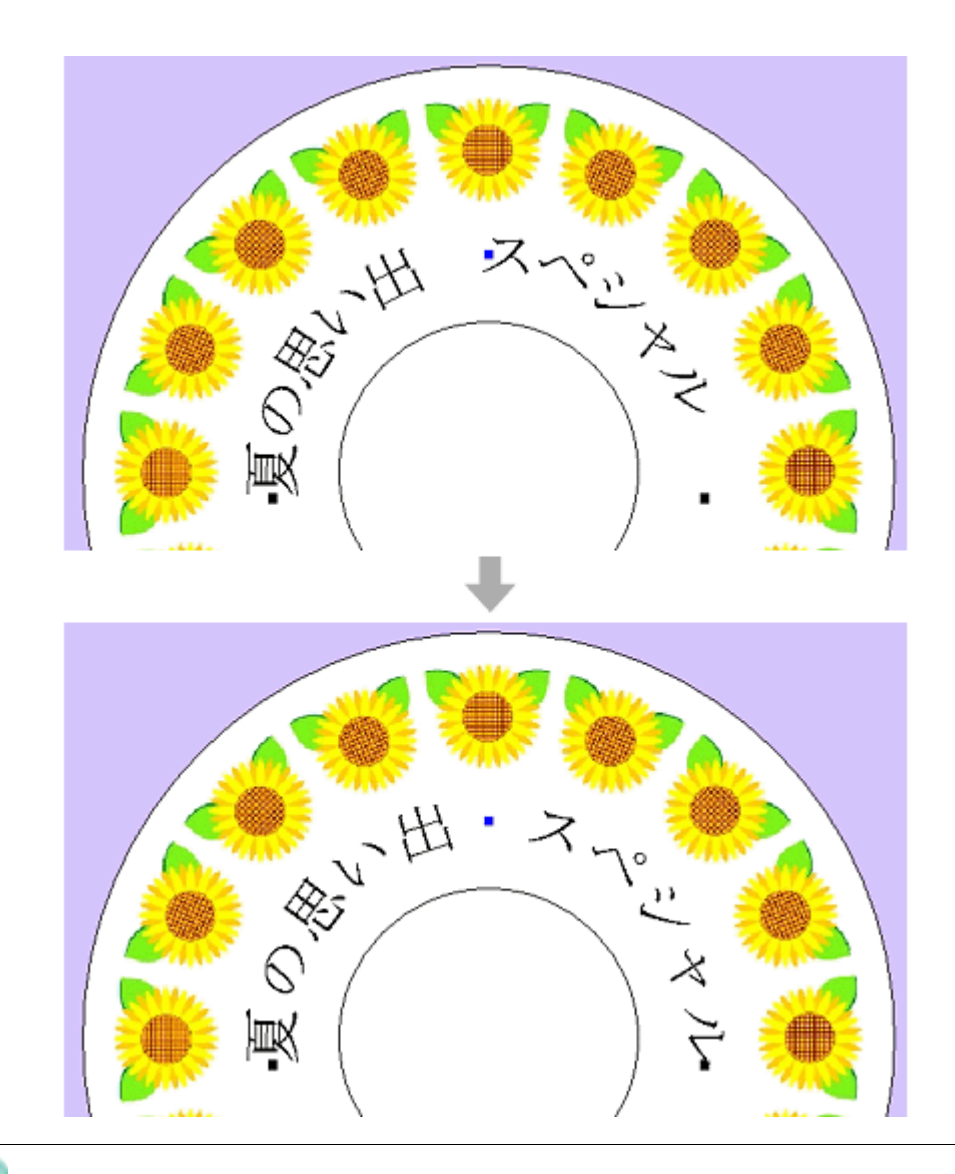

# ● ポイント

ボタンをクリックすると、文字列が中央に配置されます。

## 作成したレーベルの保存

1. [ファイル] をクリックして、[名前を付けて保存] をクリックします。

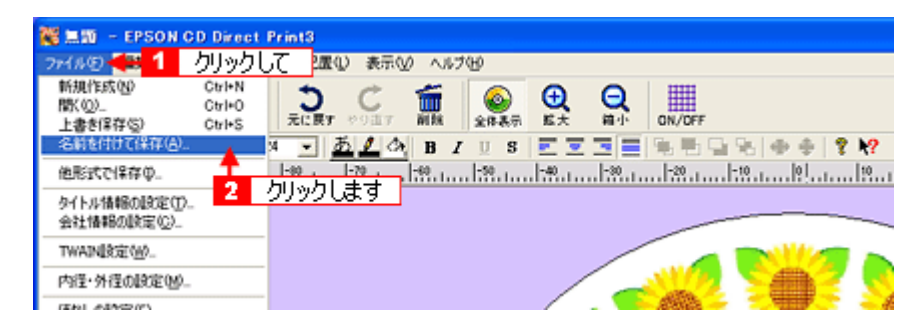

[名前を付けて保存]画面が表示されます。

**2.** 保存する場所を選択し、ファイル名を入力して、[保存]ボタンをクリックします。

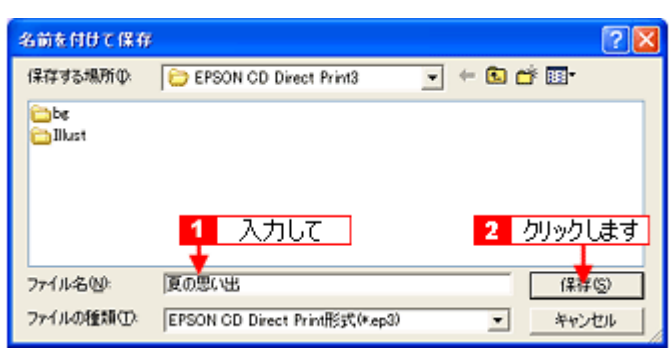

ファイルが保存されます。

## <span id="page-55-0"></span>**EPSON CD Direct Print3** のヘルプの起動方法

EPSON CD Direct Print3 のヘルプを起動するには、次の 3 とおりの方法があります。

- [スタート] メニューから起動する mg 「[スタート] メニューから起動する」56
- 上部メニューから起動する mg [「上部メニューから起動する」](#page-56-0)57
- [ヘルプ]ボタンから起動する md [「\[ヘルプ\]ボタンから起動する」](#page-57-0)58

## <span id="page-55-1"></span><u>【スタート】メニューから起動する</u>

[スタート] - [すべてのプログラム] (または [プログラム]) - [EPSON CD Direct Print3] - [EPSON CD Direct Print3 ヘルプ]の順にクリックします。

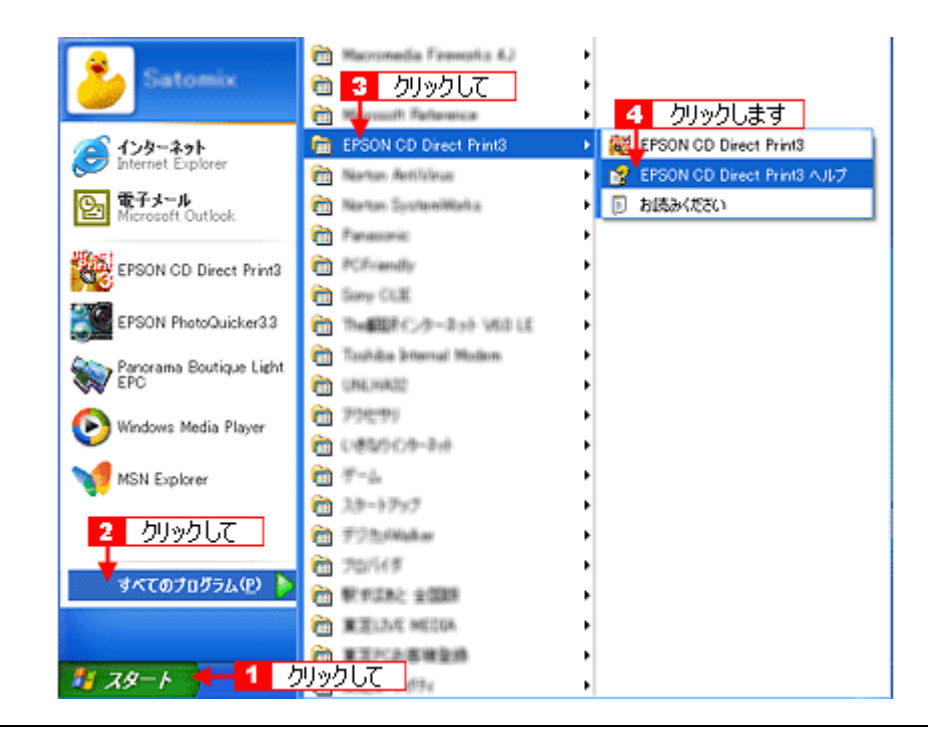

### ◎ ポイント

「お読みください」には、EPSON CD Direct Print3 の最新情報が記載されています。

ヘルプが起動されます。

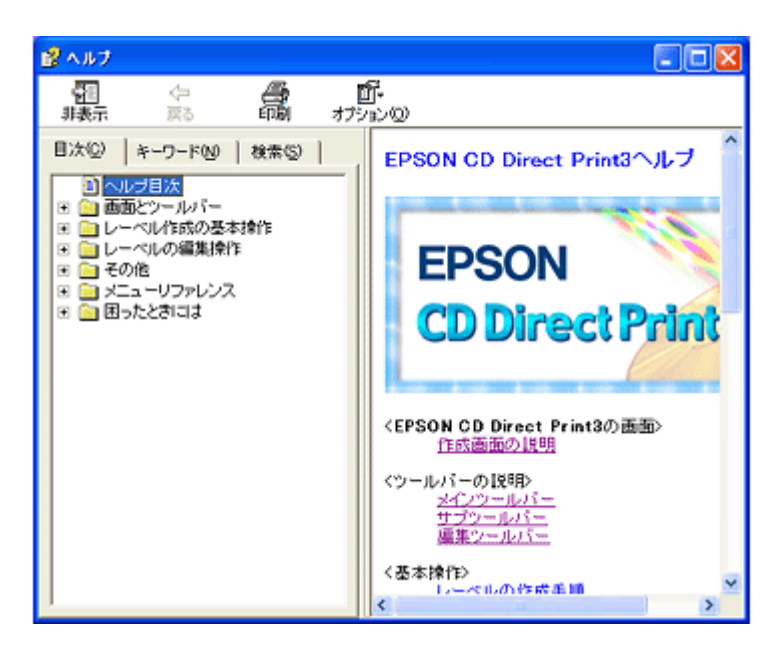

## <span id="page-56-0"></span>上部メニューから起動する

[ヘルプ]-[トピックの検索]の順にクリックします。

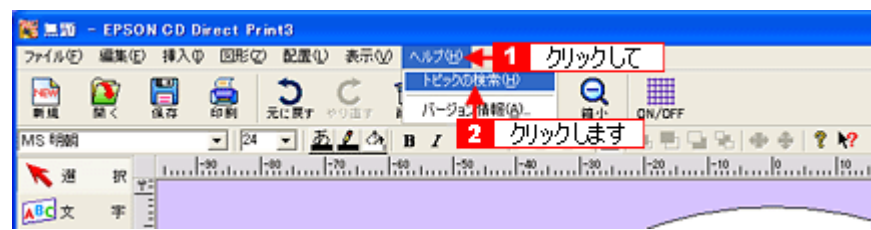

ヘルプが起動されます。

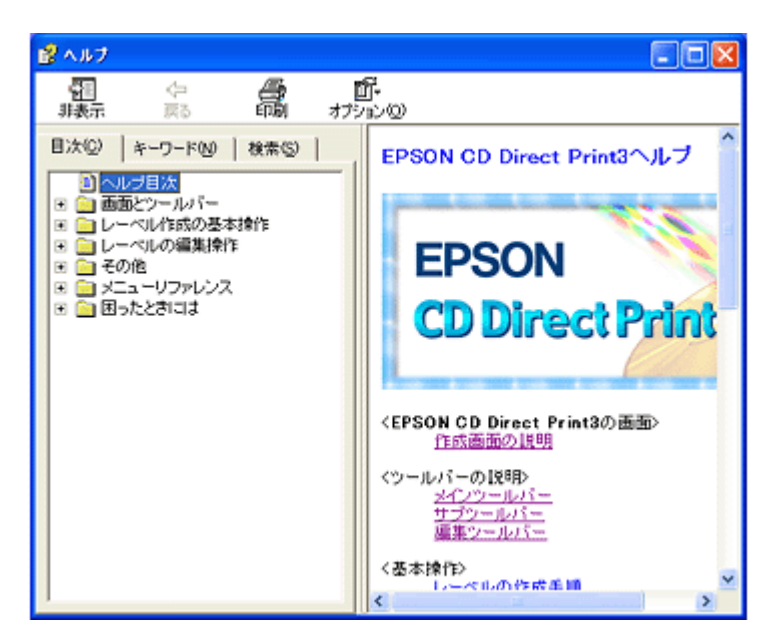

## <span id="page-57-0"></span>[ヘルプ]ボタンから起動する

<mark>እ?</mark> ボタンをクリックして、わからない項目をクリックします。

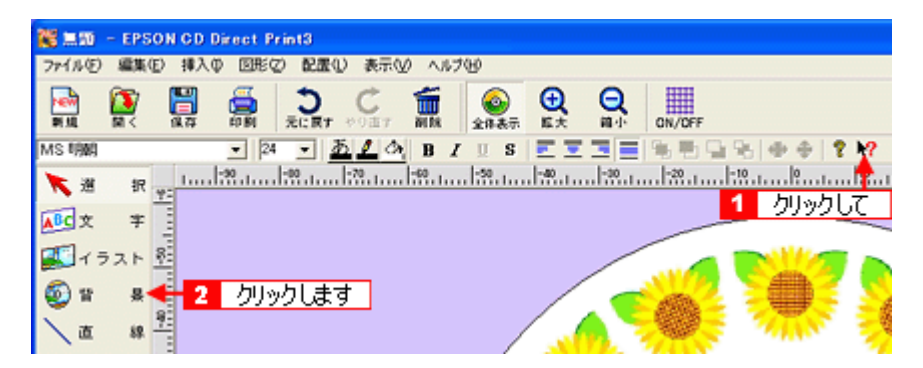

画面に対応した内容のヘルプが起動されます。

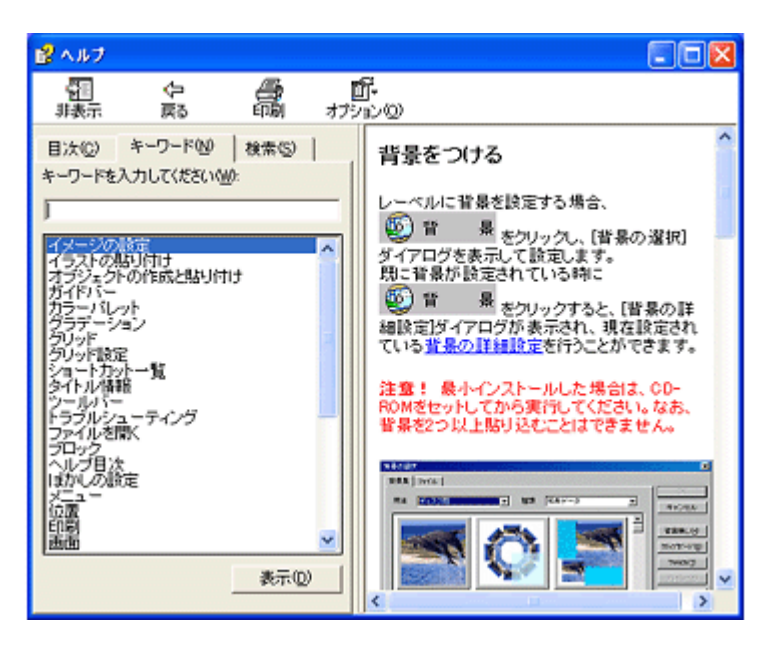

次はmg「CD / DVD [のセット方法」](#page-58-0)59へ

# <span id="page-58-0"></span>**CD** / **DVD** のセット方法

ここでは、CD / DVD のセット方法についてご説明します。

## 本プリンタで印刷できる **CD** / **DVD**

本プリンタで印刷できる CD / DVD は、以下のとおりです。

レーベル面がインクジェット方式カラープリンタでの印刷に対応している 12cm / 8cm サイズの CD / DVD メディア (CD-R  $\angle$  RW, DVD-R  $\angle$  RW など)

CD / DVD の取扱説明書などに、「レーベル面印刷可能」や「インクジェットプリンタ対応」などと表記されているもの をご使用ください。

### ◎ ポイント

- CD / DVD の取り扱い方法やデータ書き込み時の注意事項については、CD / DVD の取扱説明書をご覧ください。
- 動作確認済みの CD / DVD については、エプソン販売のホームページでご確認ください。
- CD / DVD に印刷するときは、印刷品質を確保するために、エプソン製専用紙より低い濃度で印刷されます。
- 8cm CD を CD / DVD トレイにセットする場合は、添付のアタッチメントを CD の外側にセットしてください。

### セット手順

## 2注意

必ず以下の手順に従って、CD / DVD をセットしてください。 間違ったセットの仕方をすると、CD / DVD のデータが壊れたり、プリンタが故障するおそれがあります。

#### ● ポイント

- CD / DVD は、専用のトレイに載せてセットします。
- ここでは、12cm CD / DVD のセット方法を例にご説明します。
- 1. アジャストレバーが左側<0>になっていることを確認します。

右側<+>になっているときは、プリンタの電源をオフにしてから切り替えてください。

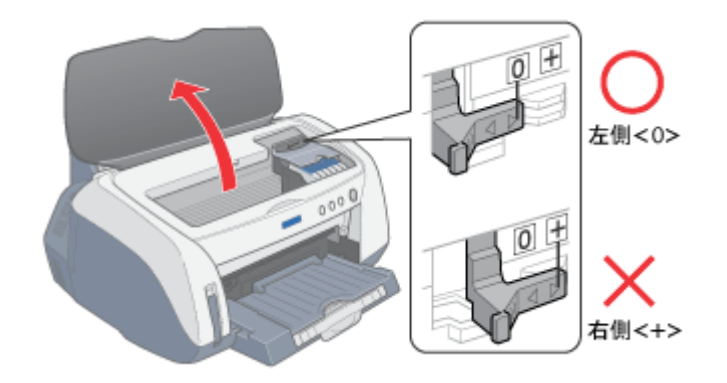

- **2.** プリンタの電源をオンにします。
- **3.** オートシートフィーダに定形紙やハガキなどがセットされていないことを確認します。

オートシートフィーダに用紙がセットされていると、CD / DVD トレイを給紙できませんので、取り除いておいてく ださい。

### **4.** ロール紙が挿入されていないことを確認します。

ロール紙が挿入されていると、CD / DVD トレイを給紙できませんので、ロール紙は巻き取っておいてください。 mg[「ロール紙の取り除き方法」](#page-27-0)28

### **5.** 排紙トレイを上段に切り替えます。

上段に切り替えることによって、排紙トレイは CD / DVD トレイの給紙トレイになります。

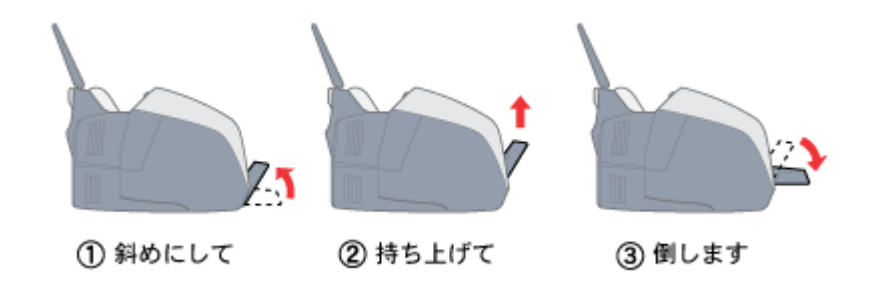

### ● ポイント)

排紙トレイを上段にするのは、CD / DVD とマットボード紙などの厚紙に印刷するときのみです。 定形紙やハガキ、ロール紙などに印刷する場合は、下段にしてください。

#### **6.** 排紙トレイが一段になっていることを確認します。

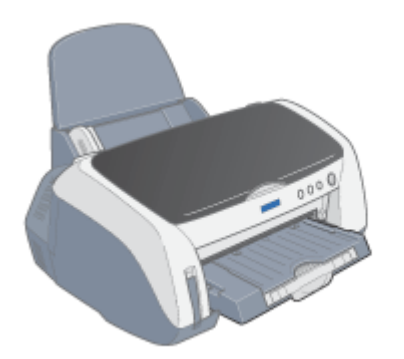

**7. CD** / **DVD** セットレバーを手前に倒します。

用紙ランプが高速点滅します。

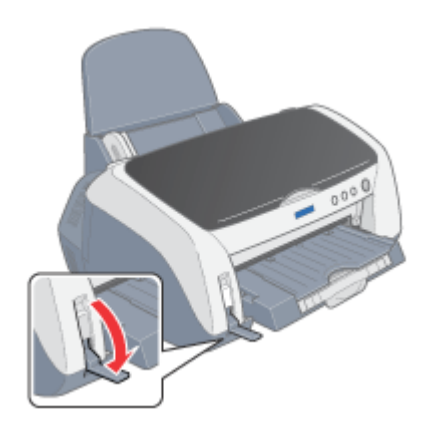

**8.** 印刷面を上にして、**CD** / **DVD** を専用のトレイに載せます。

CD / DVD は 1 枚ずつ載せてください。

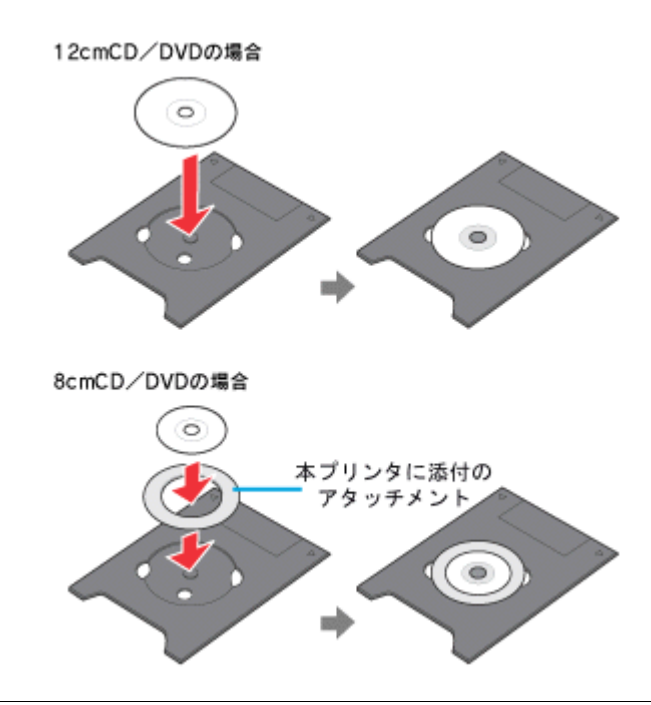

### **&注意**

- CD / DVD を載せる前に、トレイ上にゴミなどの異物がないか確認してください。ゴミや異物があると、CD / DVD の記録面が傷付くおそれがあります。
- トレイは、本プリンタに添付されているものをご使用ください。他の機種に添付されているトレイは使用しないで ください。印刷位置がずれるなど、正常に印刷することができません。
- 8cm CD をセットする場合は、必ずアタッチメントも併せてセットしてください。アタッチメントをセットしない と、印刷品質の低下、印刷位置のずれ、給紙できないおそれがあります。なお、市販の 8cm CD-R 用アタッチメン トは絶対に使用しないでください。プリンタが故障するおそれがあります。

## 9. 図の向きに従って、トレイを前面給紙口に挿入し、 マークを合わせます。

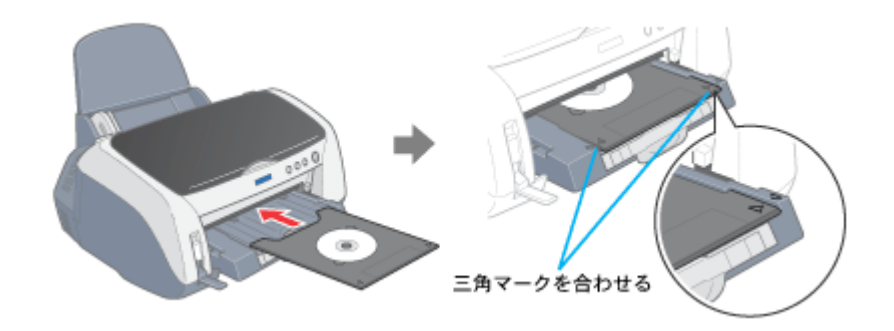

**10. CD** / **DVD** セットレバーを元に戻します。

用紙ランプが消灯します。

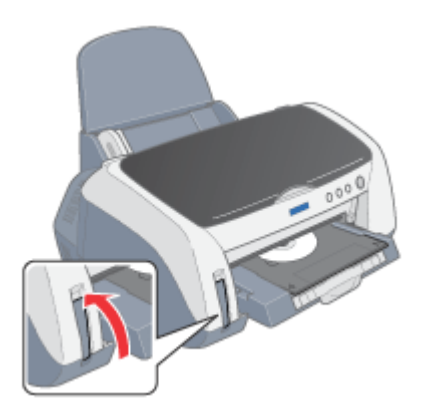

## **11.**[用紙]スイッチを押します。

用紙スイッチを押すと、電源ランプが点滅して、自動的に CD / DVD トレイのセット位置が調整されます。

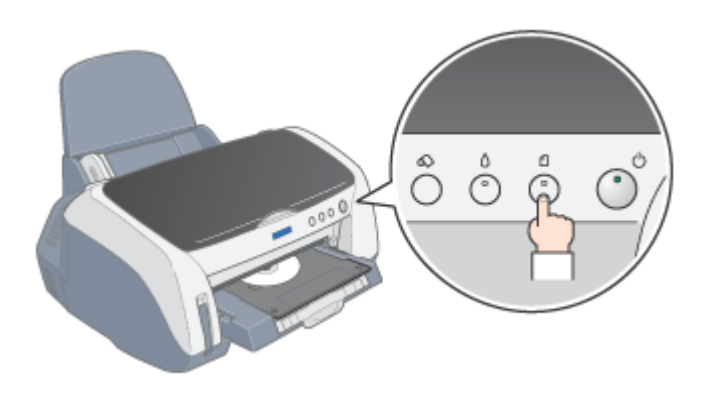

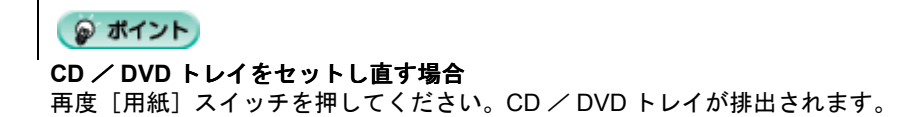

以上で、CD / DVD のセットは終了です。

次はmg[「レーベルの印刷方法」](#page-62-0)63 へ

# <span id="page-62-0"></span>レーベルの印刷方法

**1.** [印刷]ボタンをクリックします。

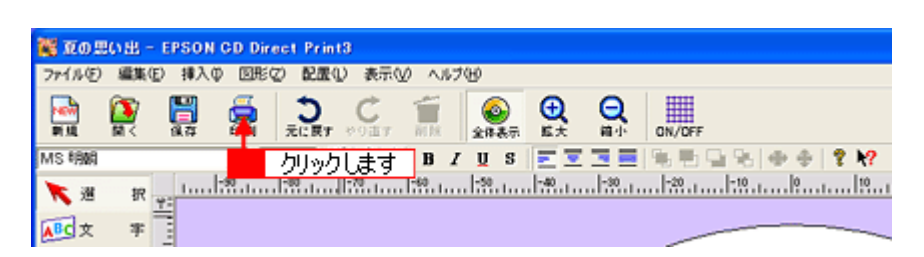

[印刷]画面が表示されます。

**2.** [プリンタ機種名]に[本プリンタ名]が表示されていることを確認して、[**OK**]ボタンをクリックします。

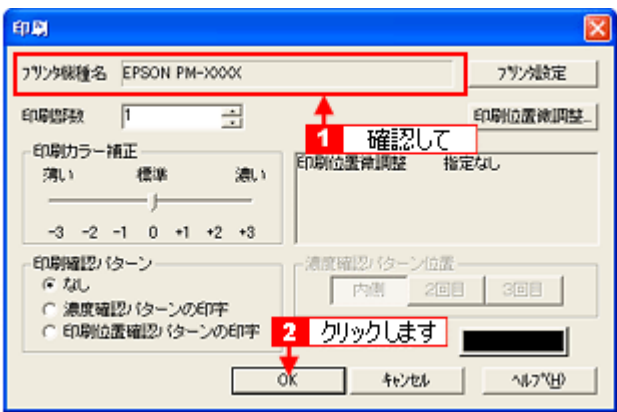

### **2注意**

プリンタ名は必ず確認してください。プリンタ名を間違えると、プリンタの CD / DVD トレイをインクで汚すおそれ があります。

#### ● ポイント

#### プリンタ機種名が本プリンタでない場合

[プリンタ設定]ボタンをクリックして表示された画面で、[プリンタ名]右にある[▼]ボタンをクリックして、リ ストから[本プリンタ名]を選択してください。

レーベルが印刷されます。

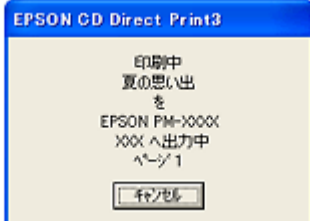

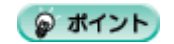

• 印刷位置がずれた場合

mg [「印刷位置の調整方法」](#page-65-0)66

• 印刷結果がにじんだ場合

………………<br><u>nd</u>>[「印刷濃度の調整方法」](#page-70-0)71

# **CD** / **DVD** 印刷時のご注意

ここでは、CD / DVD 印刷を行う際の注意事項をご説明します。以下の注意事項を必ずお読みになってから、印刷してく ださい。

## **CD** / **DVD** の印刷領域

本プリンタでは、以下の領域に印刷してください。

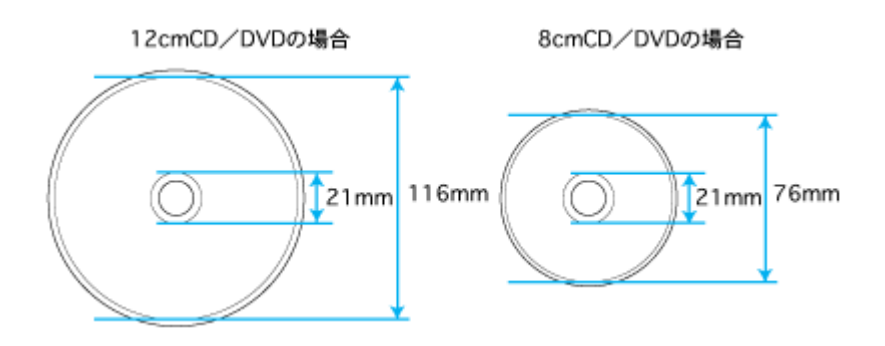

## 印刷時・印刷後のご注意

- CD / DVD への印刷は、データ記録後に行うことをお勧めします。印刷してからデータ記録を行うと、指紋などの汚 れやキズなどによって、記録時に書き込みエラーになるおそれがあります。
- 不要な CD / DVD を使用して、試し印刷することをお勧めします。
- 印刷直後は、印刷面が傷付きやすくなっています。
- 印刷後の CD / DVD は、24 時間以上乾燥させてください。また、乾燥するまでは CD-ROM ドライブなどの装置に セットしないでください。
- 日光などに当てて乾燥させることは、避けてください。
- CD / DVD の種類によっては、印刷濃度によってにじみが発生する場合があります。
- 乾燥後も印刷面がべたついているような場合は、印刷濃度が濃いことが考えられます。EPSON CD Direct Print3 の印 刷濃度設定で、薄くすることをお勧めします。
- 印刷面に水滴などが付くと、にじみが発生するおそれがあります。
- 大量に印刷する場合は、試し印刷を行い、24 時間以上経過した後の印刷状態を確認してください。
- 印刷位置がずれて CD / DVD トレイ上に印刷された場合や、CD / DVD の内側の透明部分に印刷された場合は、す ぐに拭き取ってください。
- 一度印刷したレーベル面に再度印刷しても、きれいに仕上がりません。

# <span id="page-65-0"></span>印刷位置の調整方法

CD / DVD への印刷位置がずれた場合は、以下の手順で印刷位置を調整してください。

### **1.** 印刷位置確認パターンの印刷

印刷位置のずれを計測するために、まず印刷位置確認パターンを印刷します。

**1. CD** / **DVD** トレイに貼付されていた印刷位置確認用シートを **CD** / **DVD** トレイに載せ、プリンタにセットします。

mg 「CD / DVD [のセット方法」](#page-58-0)59

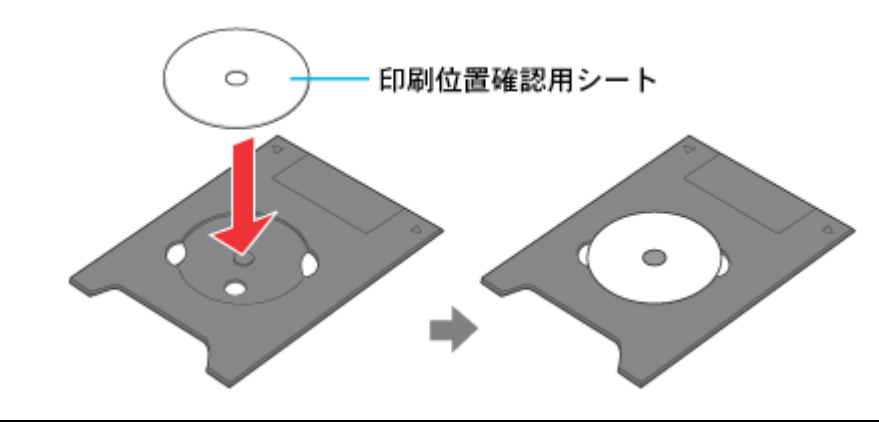

● ポイント) 印刷位置確認用シートは、反りを修正してからセットしてください。

**2.** [内径・外径]ボタンをクリックします。

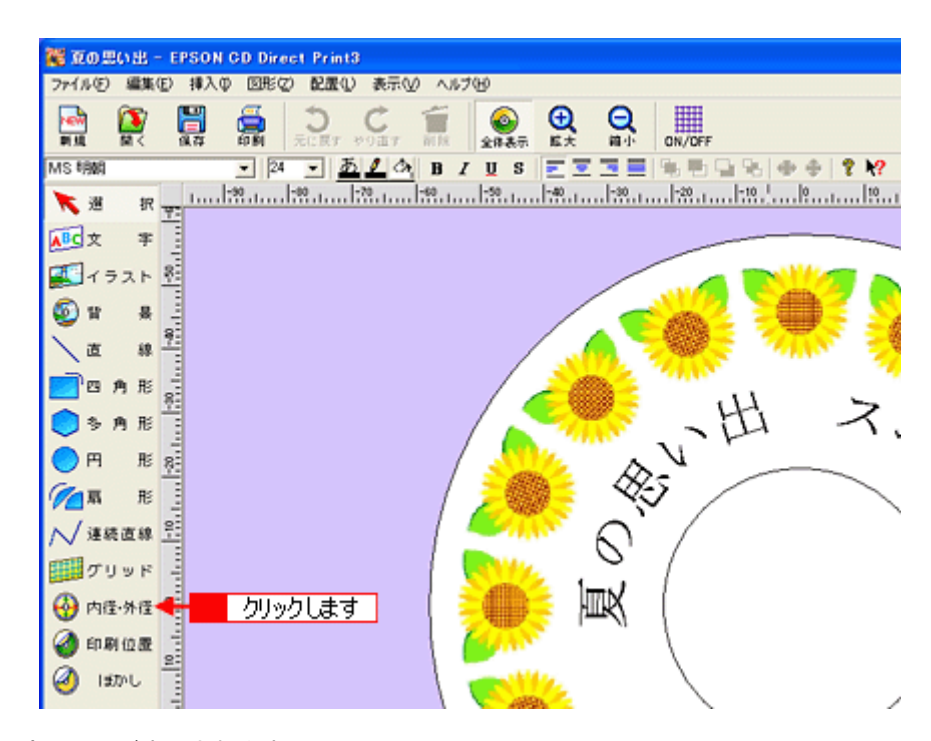

[内径・外径の設定]画面が表示されます。

**3.** [**12cm CD/DVD**]にチェックを付けて、[**OK**]ボタンをクリックします。

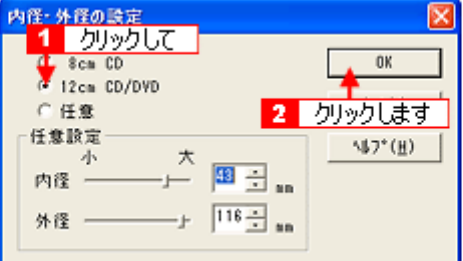

**4.** [印刷]ボタンをクリックします。

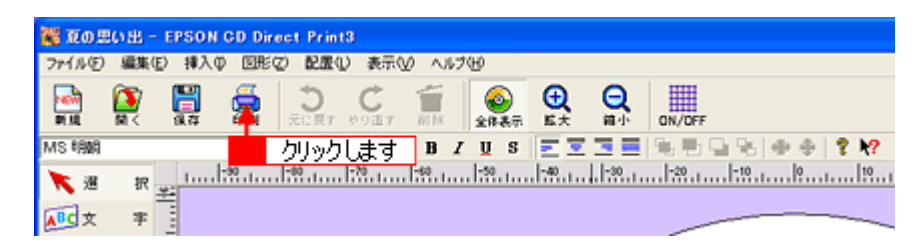

[印刷]画面が表示されます。

5. [プリンタ機種名]に[本プリンタ名]が表示されていることを確認して、[印刷位置微調整]が[指定なし]である ことを確認します。

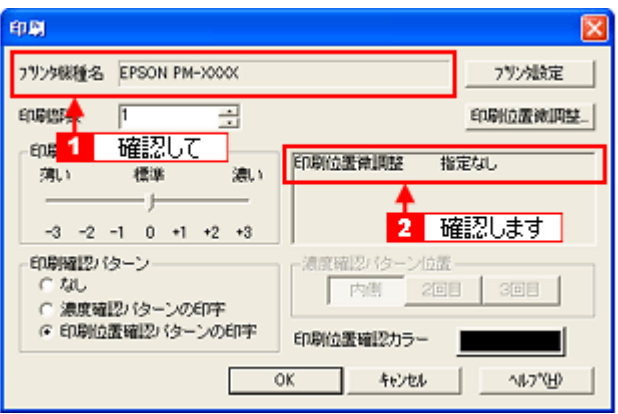

## $?$ 注意

プリンタ名は必ず確認してください。プリンタ名を間違えると、プリンタの CD / DVD トレイをインクで汚すおそれ があります。

## ● ポイント

### • プリンタ機種名が本プリンタでない場合

[プリンタ設定]ボタンをクリックして表示された画面で、[プリンタ名]右にある[▼]ボタンをクリックして、 リストから[本プリンタ名]を選択してください。

• [印刷位置微調整]が[指定なし]でない場合 [印刷位置微調整]ボタンをクリックして表示された画面で、[リセット]ボタンをクリックしてください。

#### **6.** [印刷位置確認パターンの印字]にチェックを付けて、[**OK**]ボタンをクリックします。

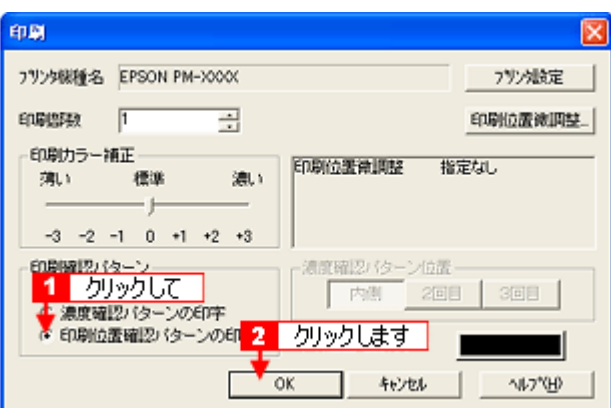

印刷位置確認パターンが印刷されます。

### **2.** 印刷位置のずれの計測

印刷された確認パターンから、印刷位置のずれを測ります。

定規を使って、上幅と右幅(矢印部分)を測ってください。

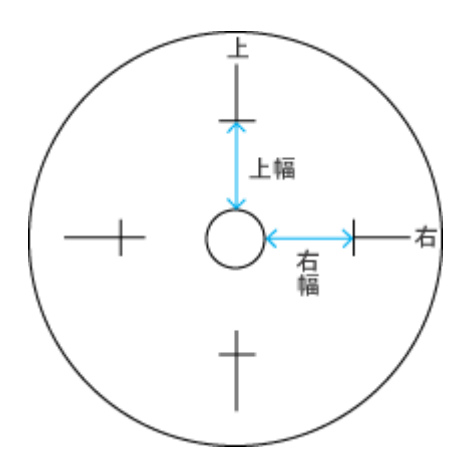

### ◎ ポイント)

- 定規が円の中心を通るようにあてて、測ってください。
- 印刷確認パターンを印刷位置確認用シートではなく CD / DVD に印刷した場合、測る範囲を間違えやすくなりま す。CD / DVD 内側の透明部分も計測の範囲に入れて、CD / DVD トレイの中心の円外側から、印刷確認パター ンの横線までの範囲を測ってください。
- 上幅と右幅がともに 25mm の場合、印刷位置のずれはありません。この状態でも印刷がずれている場合は、CD DVD のセット方法や設定を確認してください。

### **3.** 計測値を **EPSON CD Direct Print3** に登録

**1.** [印刷位置]ボタンをクリックします。

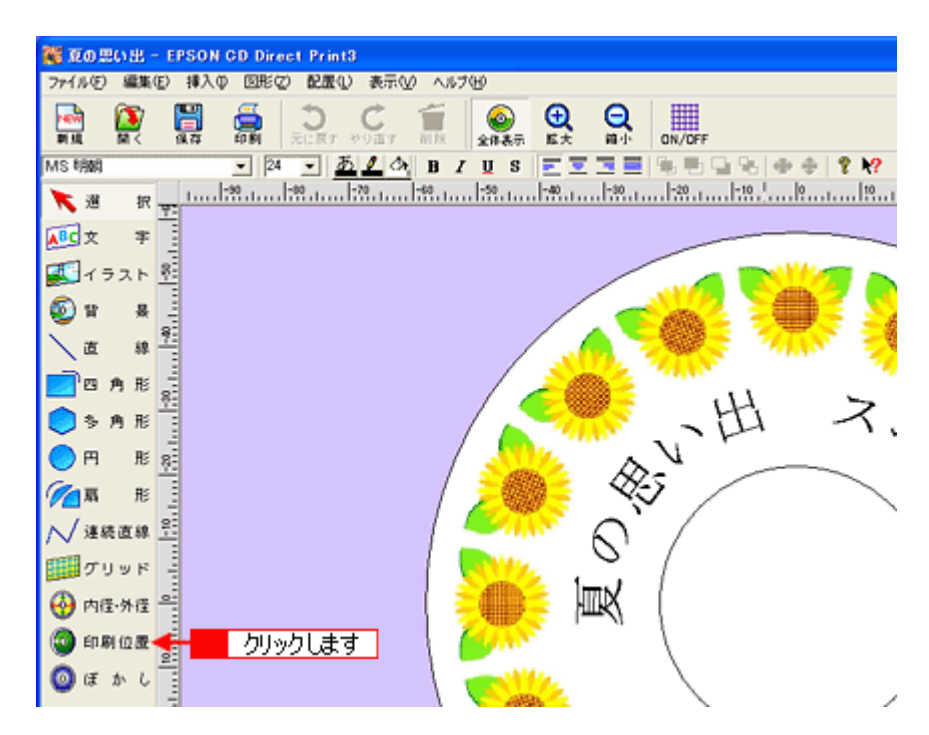

[印刷位置微調整]画面が表示されます。

2. [数値入力]にチェックを付けて、計測した値を入力します。

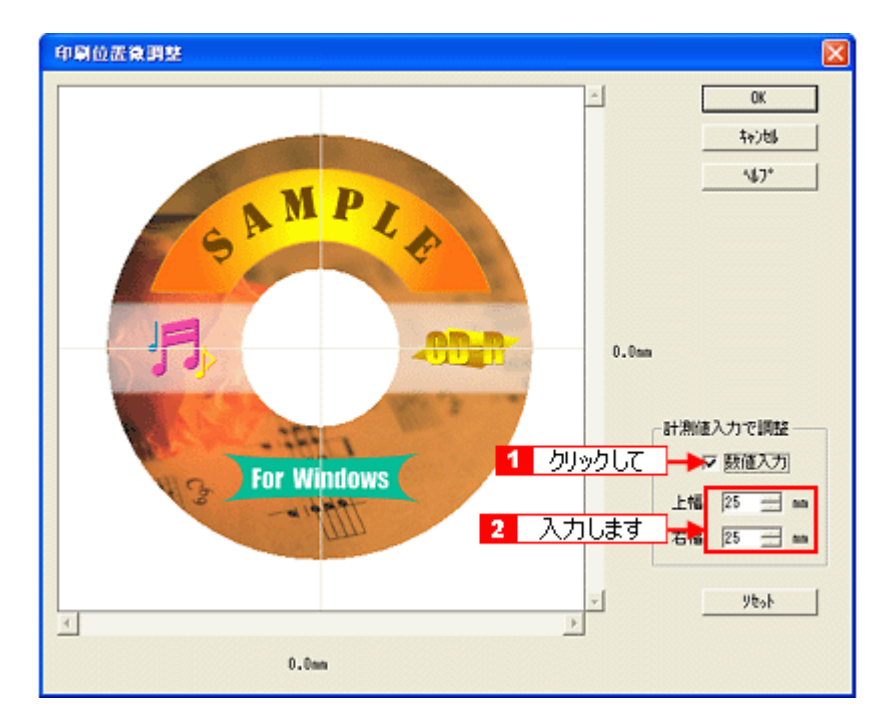

入力した値に応じて、画面のレーベルがずれます。

### ● ポイント

- 印刷位置の調整は、マウスまたはスクロールバーで行なうこともできます。[数値入力]のチェックをなくしてか ら、レーベルをマウスでドラッグするかスクロールバーを動かします。
- [リセット]ボタンをクリックすると、上幅と右幅が 25mm に戻ります。
- **3.** [**OK**]ボタンをクリックします。

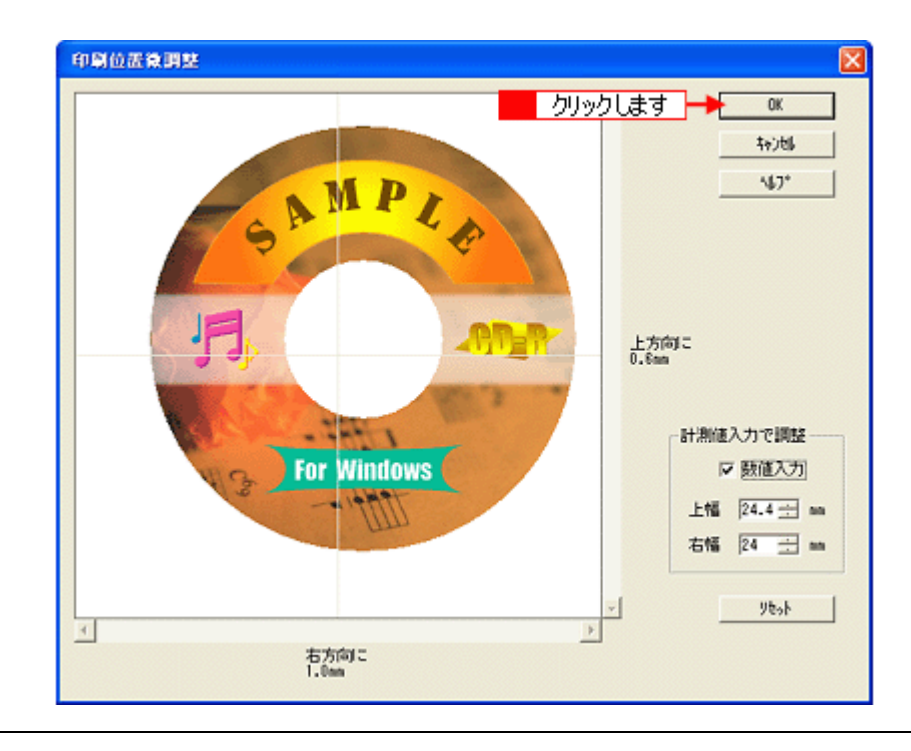

## ● ポイント)

EPSON CD Direct Print3 を再インストールした場合は、再調整してください。

# <span id="page-70-0"></span>印刷濃度の調整方法

CD / DVD への印刷結果がにじんだ場合は、印刷濃度を調整してください。

**1.** [印刷]ボタンをクリックします。

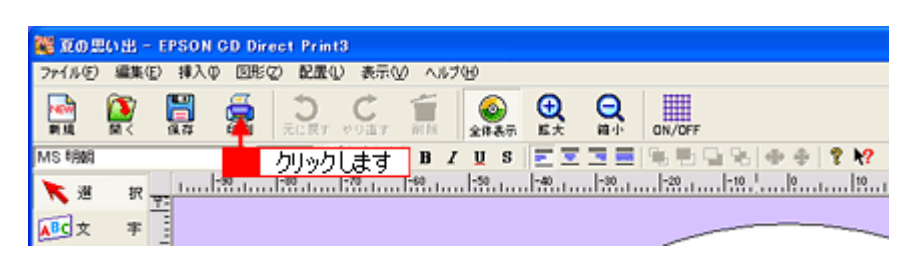

[印刷]画面が表示されます。

**2.** [印刷カラー補正]を設定して、[**OK**]ボタンをクリックします。

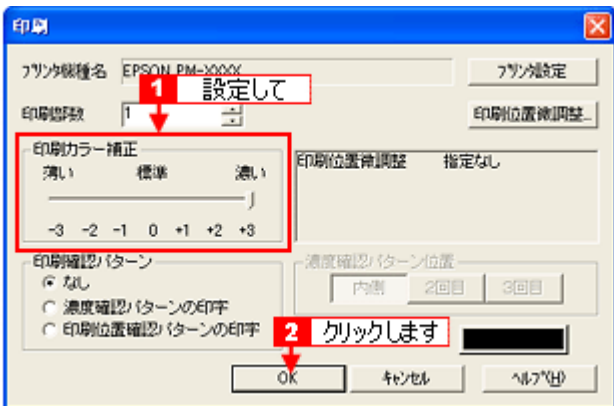

濃度調整されたレーベルが印刷されます。

### ● ポイント

- [濃度確認パターンの印字]にチェックを付けると、にじみ確認用のパターンを印刷できます。このとき[位置]の 指定を変えれば、1 枚の CD / DVD に 3 回まで濃度確認パターンを印刷できます。
- さらに印刷濃度を変えたい場合は、EPSON CD Direct Print3 やプリンタドライバ上の [明るさ] や [コントラス ト]で調整します。
- CD / DVD メーカーごとに、印刷のにじみ方は異なります。
- CD / DVD の印刷面は、EPSON 純正プリンタ用紙とは異なりますので、印刷品質を確保するため、低濃度に調整 して印刷しています。
- 印刷結果の確認は、印刷後 24 時間以上乾燥してから行なってください。

# プリンタ内部のクリーニング

印刷後の CD / DVD の表面にプリンタ内部のローラの汚れが付いたときは、普通紙を給排紙してローラの汚れをふき取り ます。以下の手順に従ってください。

**1.** プリンタの電源をオンにします。

#### **2.** 排紙トレイが下段になっていることを確認します。

上段になっている場合は、下記のポイントをご覧になり変更してください。

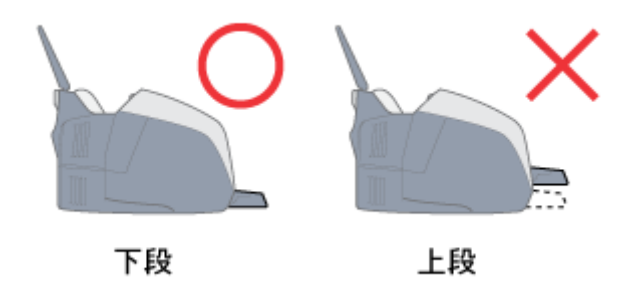

◎ ポイント)

• 排紙トレイの位置の変更方法(上段から下段へ)

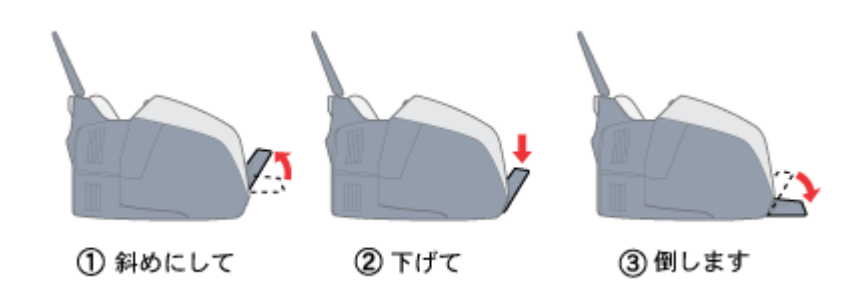

• 排紙トレイを上段にするのは、CD / DVD とマットボード紙などの厚紙に印刷するときのみです。

### **3. A4** サイズの普通紙を **1** 枚セットします。

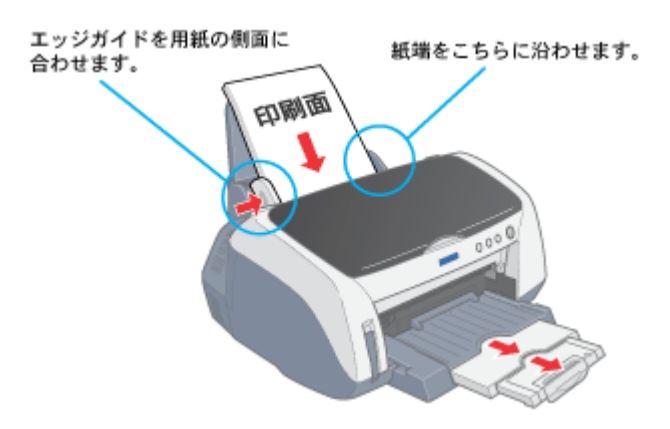

**4.** [用紙]スイッチを押します。

用紙が給紙されます。
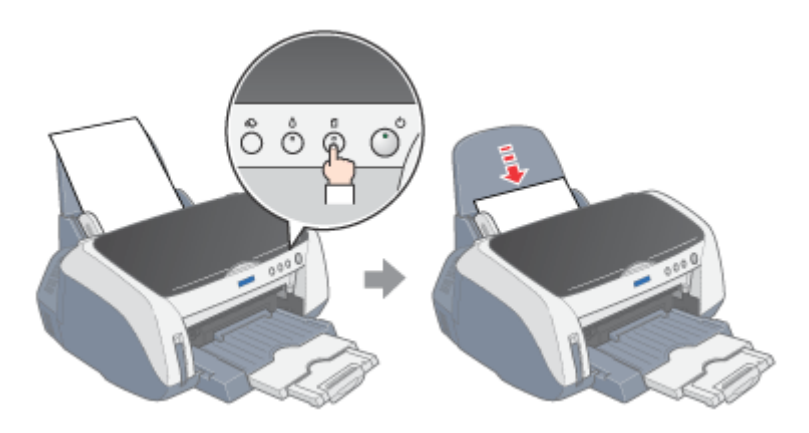

5. もう一度 [用紙] スイッチを押します。

用紙が排紙されます。

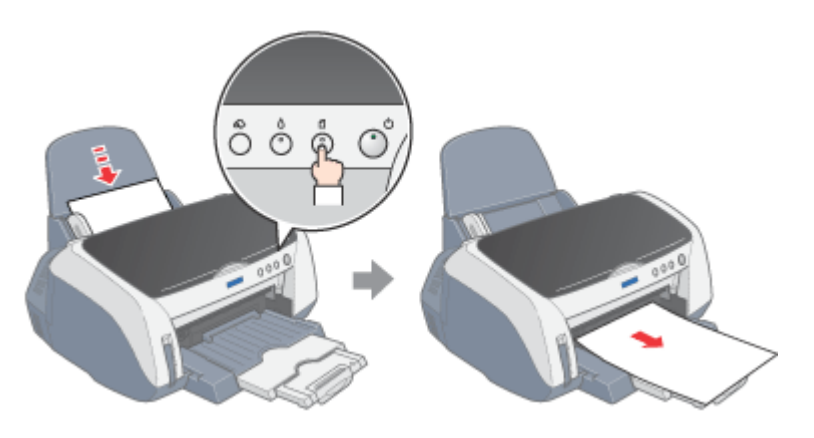

**6.** 手順 **2** ~ **4** までの操作を **2**、**3** 回繰り返します。

これでプリンタ内部のクリーニングは終了です。

# 年賀状などのハガキデータを印刷

# ハガキのセット方法

ここでは、ハガキのセット方法をご説明します。

### ◎ ポイント)

- EPSON 製ハガキをセットする場合は、ハガキに添付の取扱説明書もご覧ください。 また、必要な枚数だけをパッケージから取り出してセットし、残りはパッケージに入れて保管してください。
- 用紙によっては、手の油分や水分が印刷品質に影響を与える場合があります。用紙を取り扱う場合は用紙の端を持 つか、綿製の手袋などをすることをお勧めします。

### セットするハガキの準備

**1.** ハガキを図のように数回よくさばき、端をそろえます。

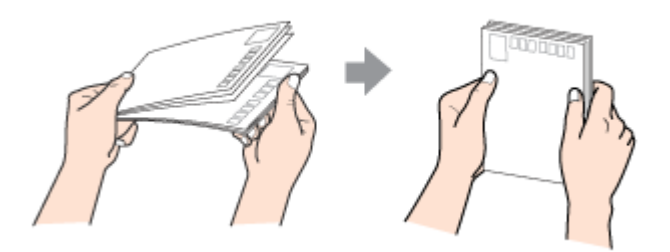

**2.** 図のように少し反りを付けます。

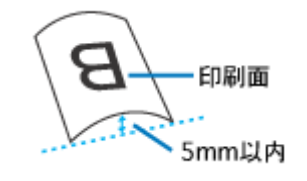

 $?$ 注意

片面に印刷後、その裏面に印刷するときはしばらく乾かした後、反りを付け直してください。 逆に反った状態(下記の×のイラスト)で印刷すると、印刷面が汚れるおそれがあります。

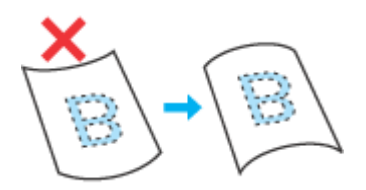

- **1.** プリンタの電源をオンにします。
- **2.** 排紙トレイが下段になっていることを確認します。

上段になっている場合は、下記のポイントをご覧になり変更してください。

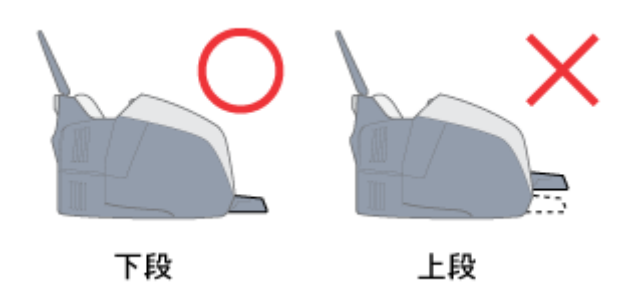

◎ ポイント

• 排紙トレイの位置の変更方法(上段から下段へ)

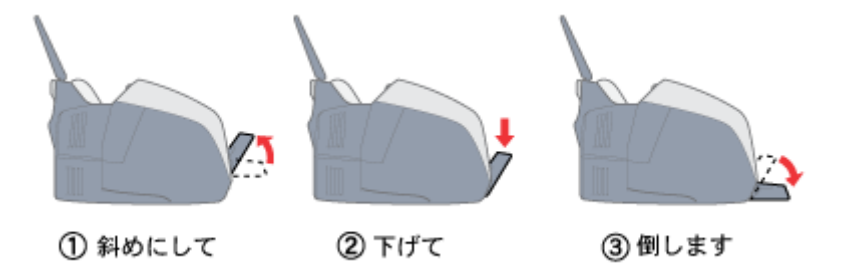

• 排紙トレイを上段にするのは、CD / DVD とマットボード紙などの厚紙に印刷するときのみです。

**3.** ロール紙が挿入されていないことを確認します。

ロール紙が挿入されていると、ハガキを給紙できませんので、ロール紙は巻き取っておいてください。 mg[「ロール紙の取り除き方法」](#page-27-0)28

**4.** 印刷面を手前にしてハガキをセットし、エッジガイドをハガキの側面に合わせます。 そして、排紙トレイを引き出します。

宛先用の郵便番号枠を下側にして、縦方向にセットしてください。 往復はがきは、折り目を付けずに、横方向にセットしてください。

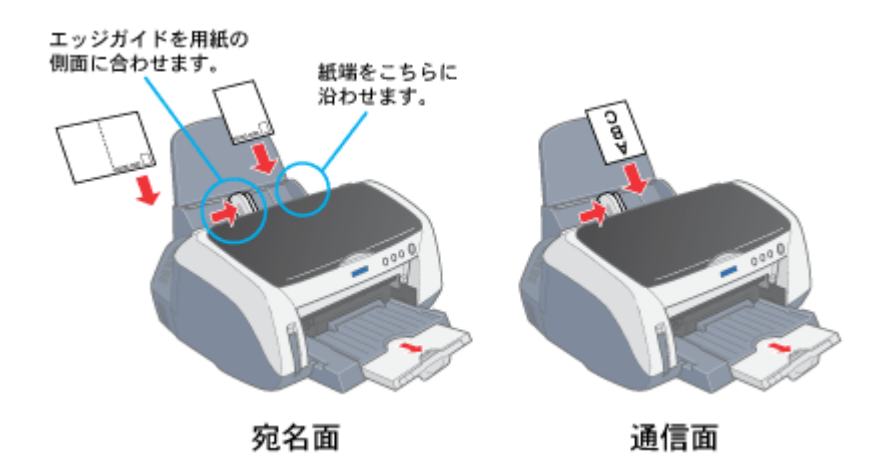

## ハガキのセット可能枚数

用紙によって、セット可能枚数が異なりますので、下表をご確認ください。

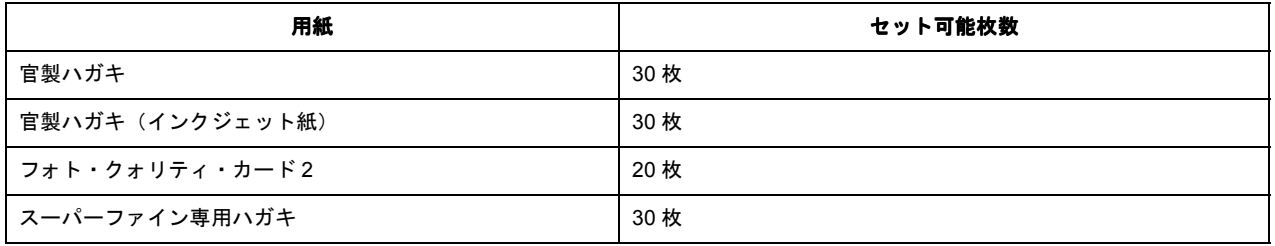

次はmg[「ハガキへの印刷方法」](#page-76-0)77 へ

# <span id="page-76-0"></span>ハガキへの印刷方法

ここでは、ハガキへの基本的な印刷方法をご説明します。

## 印刷手順

**1.** プリンタドライバの設定画面を表示します。

mc [「プリンタドライバの設定画面を表示する方法」](#page-190-0)191

### **2.** [基本設定]画面の各項目を設定します。

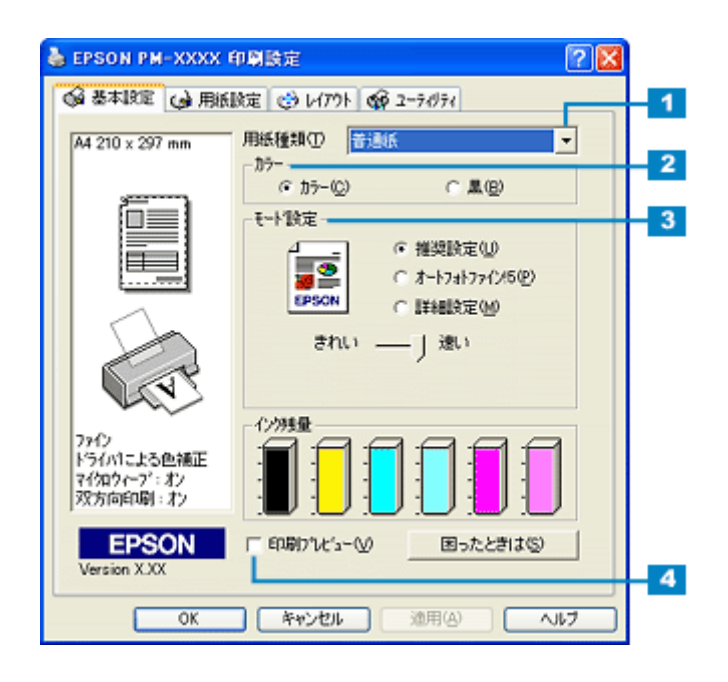

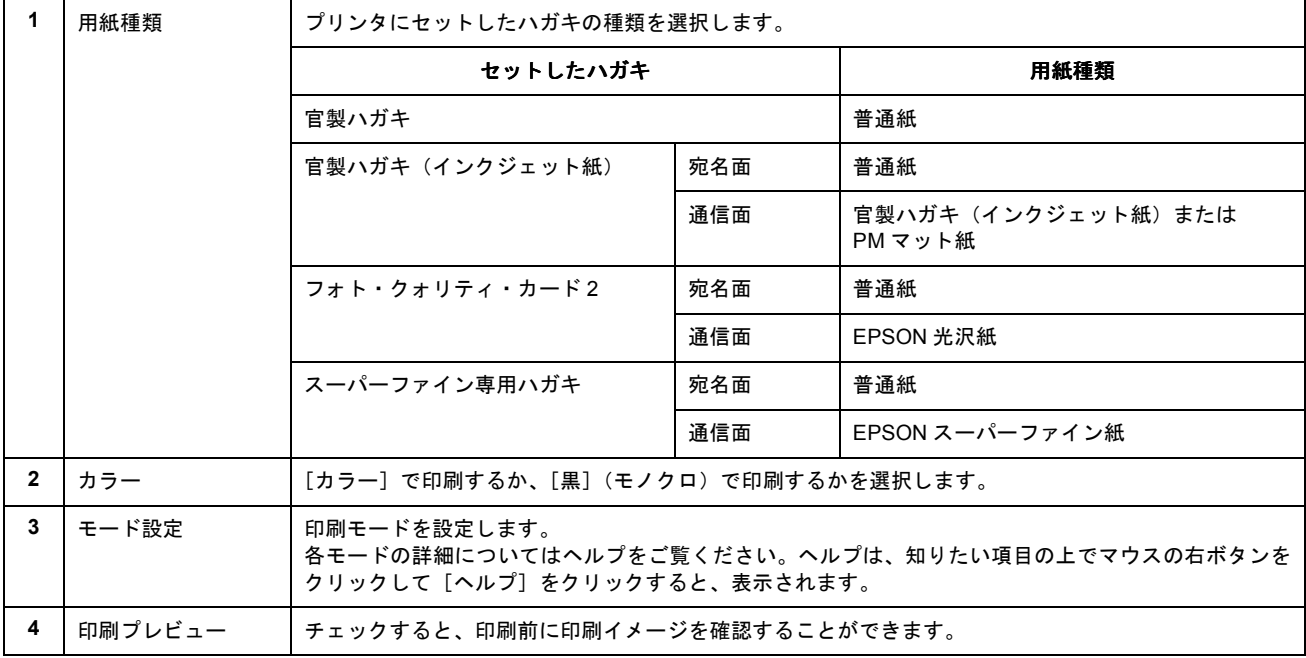

**3.** [用紙設定]タブをクリックして、[用紙設定]画面の各項目を設定します。

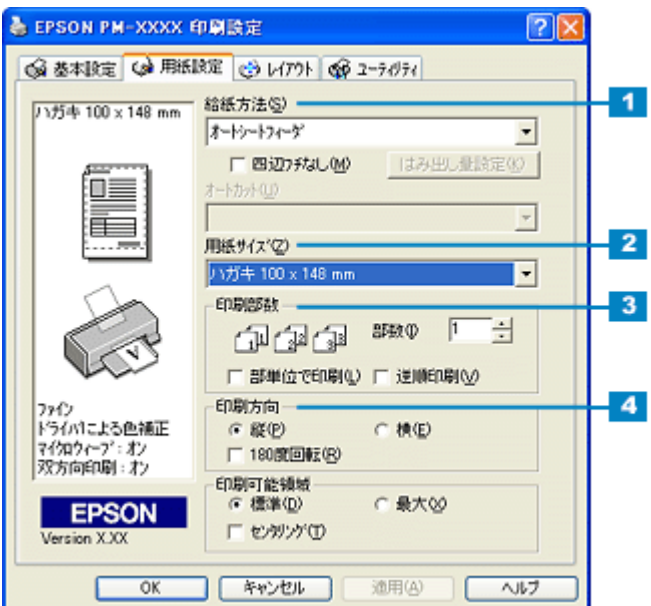

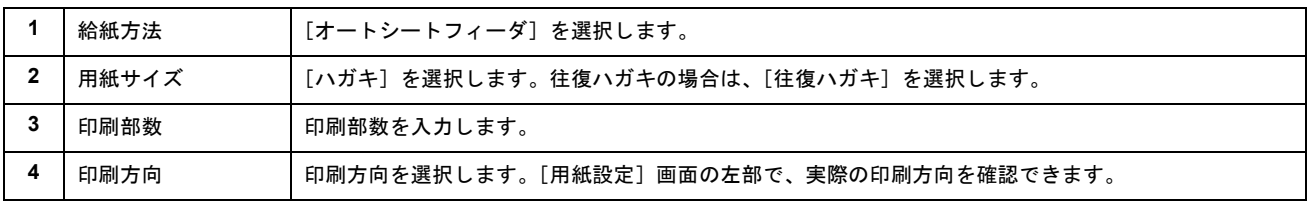

### √注意

### フチなし全面印刷をする場合のご注意

[四辺フチなし]をチェックすると、フチなし全面印刷ができます。 フチなし全面印刷機能では、原稿を少し拡大して印刷することによって、フチのない印刷を実現しています。そのた め、拡大されて用紙からはみ出した部分(最大で上 3mm /左右 2.5mm /下 5mm)は印刷されません。 文章を用紙の端ぎりぎりに配置すると、切れてしまう可能性がありますので、ご注意ください。また、宛名面に印刷 する場合は郵便番号がずれてしまうため、フチなし全面印刷機能を使わないことをお勧めします。

### ● ポイント)

印刷する画像によっては、ハガキの先端が傷付く場合があります。 先端の傷が気になる場合は、プリンタドライバで印刷可能領域を[最大]または[標準]に設定して印刷することを お勧めします。

### **4.** [**OK**]ボタンをクリックしてプリンタドライバの設定画面を閉じ、印刷を実行します。

以上で、ハガキに印刷する方法の説明は終了です。

# 文書/ホームページを印刷

# **A4** / **L** 判などの定形紙のセット方法

ここでは、A4 / L 判などの定形紙のセット方法をご説明します。

### ◎ ポイント)

- EPSON 専用紙をセットする場合は、用紙に添付の取扱説明書もご覧ください。 また、必要な枚数だけをパッケージから取り出してセットし、残りはパッケージに入れて保管してください。
- 各種用紙(普通紙を除く)は、一般の室温環境(温度 15 ~ 25 度、湿度 40 ~ 60%)でご使用ください。
- 用紙によっては、手の油分や水分が印刷品質に影響を与える場合があります。用紙を取り扱う際は、用紙の端を持 つか、綿製の手袋などをすることをお勧めします。

### セットする用紙の準備

#### **1.** 用紙を図のようによくさばき、端をそろえます。

PM 写真用紙<光沢>、PM 写真用紙<半光沢>、PM/MC 写真用紙<半光沢>をお使いの場合は、用紙をさばかずに 手順2へ進みます。

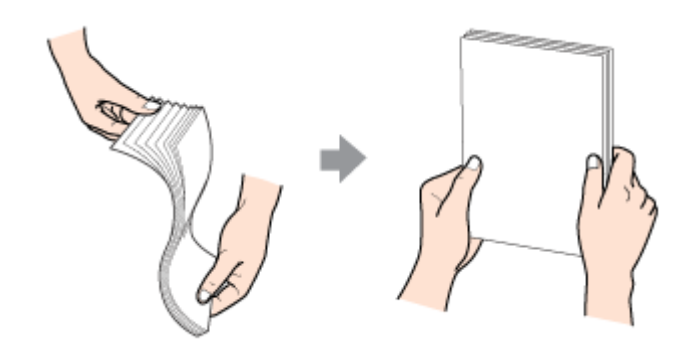

### **2.** 下表を参照して用紙の反りを修正したり、または少し反りを付けたりします。

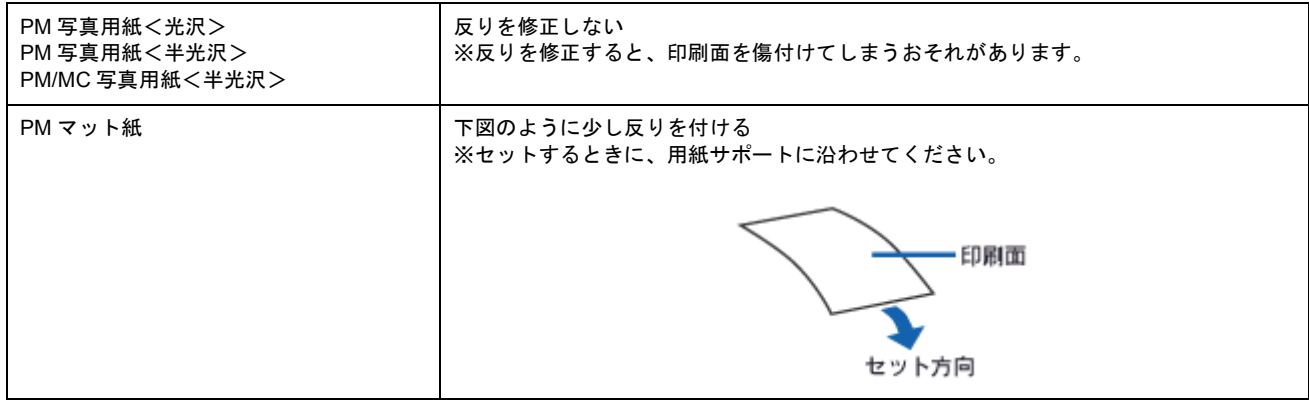

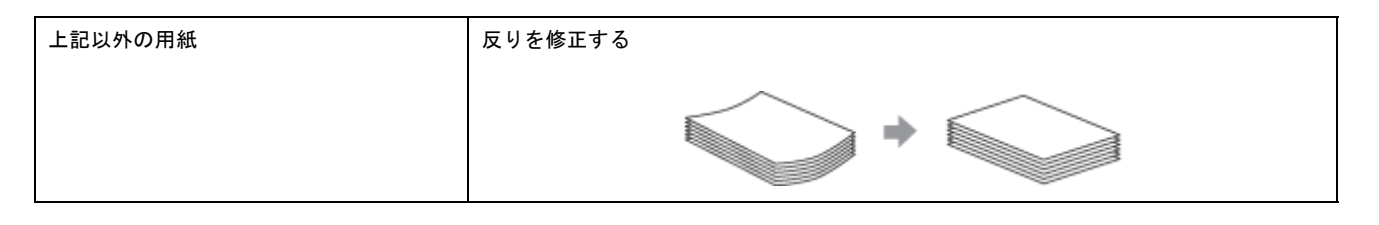

### **8注意**

フチなし全面印刷や印刷領域を[最大]に設定して印刷する場合に、反りの修正が必要な用紙は、厳密に反りを修正 してください。反ったまま使用すると、用紙がプリントヘッドとこすれて汚れるおそれがあります。

### セット方法

**1.** プリンタの電源をオンにします。

### **2.** 排紙トレイが下段になっていることを確認します。

上段になっている場合は、下記のポイントをご覧になり変更してください。

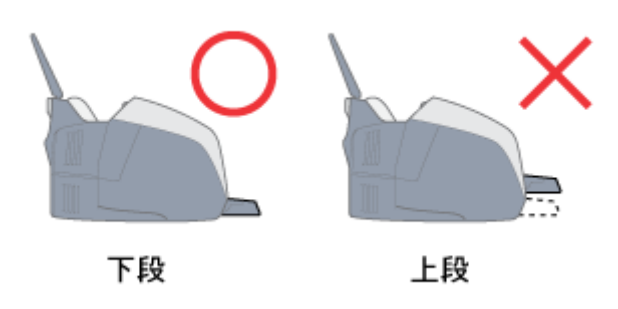

● ポイント

• 排紙トレイの位置の変更方法(上段から下段へ)

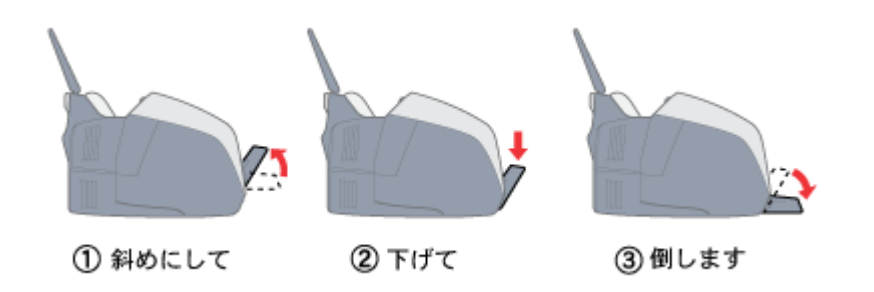

• 排紙トレイを上段にするのは、CD / DVD とマットボード紙などの厚紙に印刷するときのみです。

#### **3.** ロール紙が挿入されていないことを確認します。

ロール紙が挿入されていると、定形紙を給紙できませんので、ロール紙は巻き取っておいてください。 mg[「ロール紙の取り除き方法」](#page-27-0)28

#### **4.** 印刷面を手前にして用紙をセットし、エッジガイドを用紙の側面に合わせます。 そして、排紙トレイを引き出します。

用紙は縦方向にセットしてください。横方向にセットすると、正常に印刷や排紙ができません。

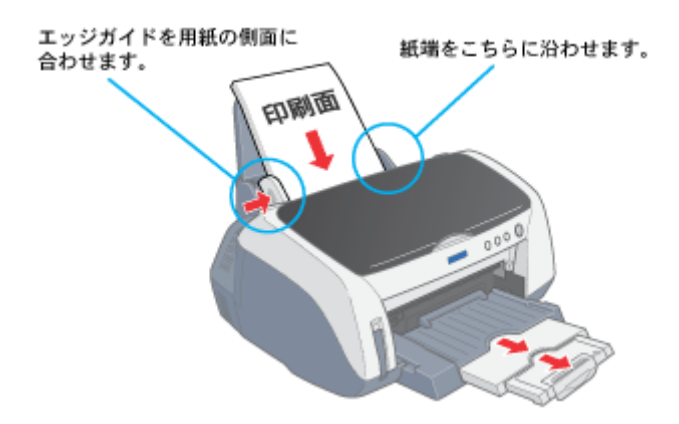

## 用紙のセット可能枚数/印刷面/給紙補助の必要性

用紙によって、印刷面やセット可能枚数が異なります。また、給紙補助のためにシートまたは普通紙を用紙の一番下 に敷く必要がありますので、下表をご確認ください。

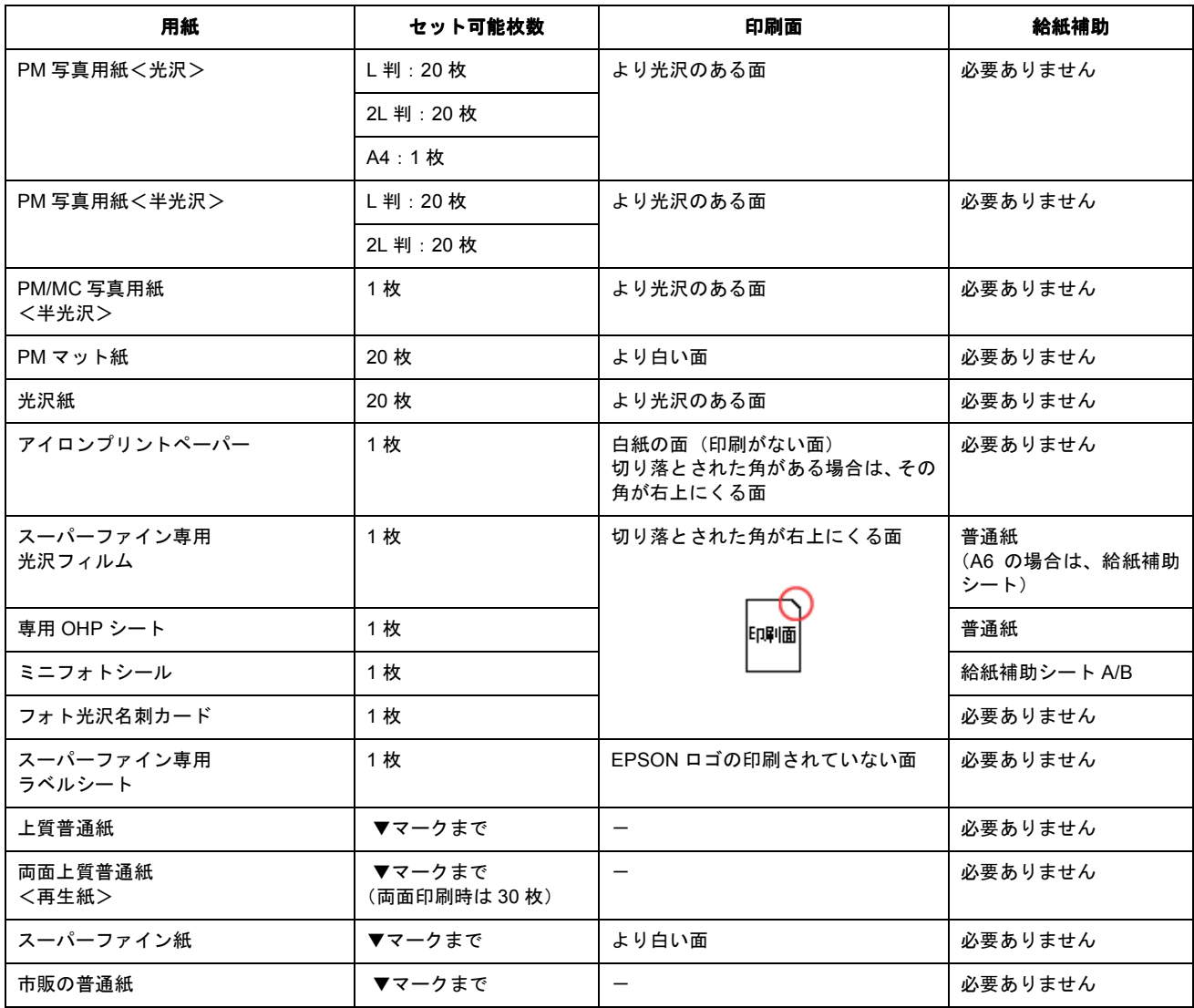

※ マットボード紙は、前面給紙口にセットしてください。

■■■ [「マットボード紙/厚紙のセット方法」](#page-89-0)90

### ● ポイント)

• 給紙補助シートは、ご購入いただいた専用紙パックに同梱されています。

• 給紙補助シートは、セット可能枚数に含まれません。

以上で、用紙のセットは終了です。

次は mg[「文書/ホームページの印刷方法」](#page-82-0)83へ

# 文書/ホームページの印刷方法

<span id="page-82-0"></span>ここでは、文書やホームページなどの基本的な印刷方法をご説明します。

### 印刷手順

**1.** プリンタドライバの設定画面を表示します。

mc [「プリンタドライバの設定画面を表示する方法」](#page-190-0)191

### **2.** [基本設定]画面の各項目を設定します。

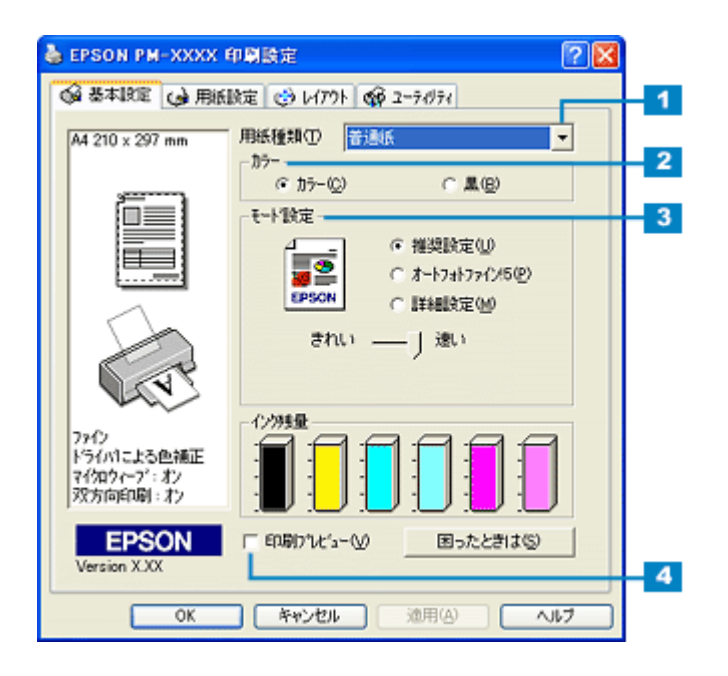

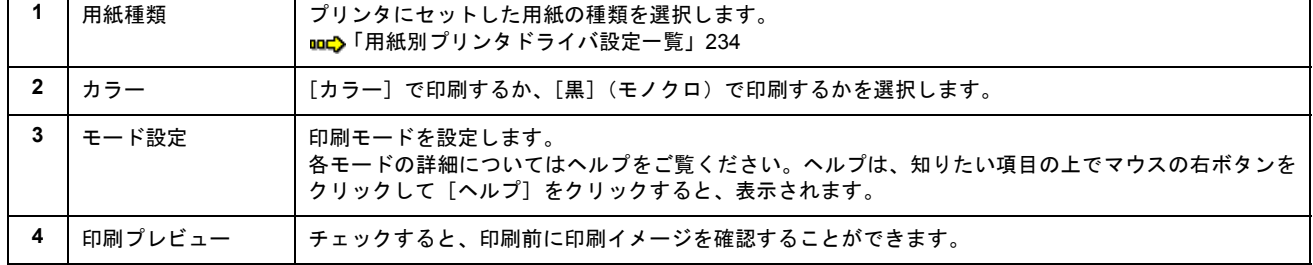

**3.** [用紙設定]タブをクリックして、[用紙設定]画面の各項目を設定します。

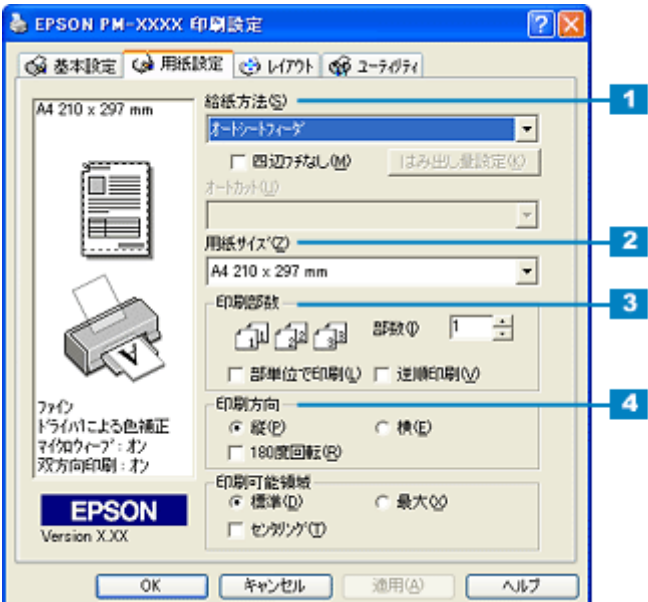

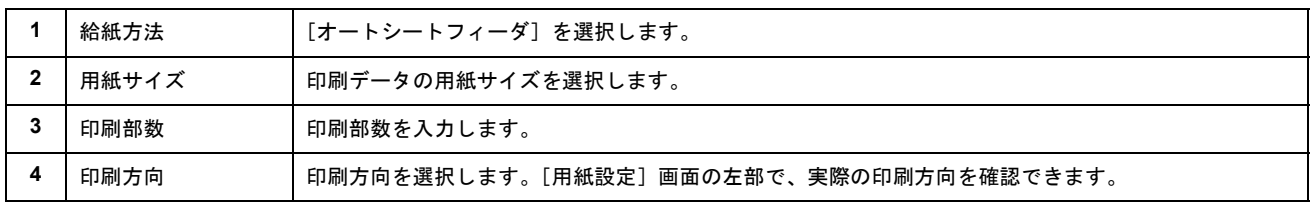

### **4.** [**OK**]ボタンをクリックして、プリンタドライバの設定画面を閉じ、印刷を実行します。

以上で、文書やホームページなどの基本的な印刷方法の説明は終了です。

# 封筒に印刷

# 封筒のセット方法

ここでは、封筒のセット方法をご説明します。

**&注意** 

本プリンタで使用できる封筒をご確認ください。 mg[「使用できる用紙/](#page-228-0) CD / DVD」229

1. プリンタの電源をオフにして、アジャストレバーを右側<+>に切り替えます。

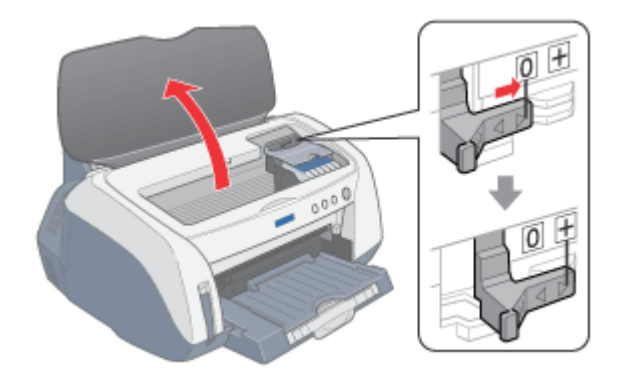

 $(x + 3)$ 

アジャストレバーを切り替えるときは、必ずプリンタの電源をオフにしてください。

### ● ポイント)

封筒以外の用紙に印刷するときは、アジャストレバーの位置を左側<0>にしてください。

### **2.** 排紙トレイが下段になっていることを確認します。

上段になっている場合は、下記のポイントをご覧になり変更してください。

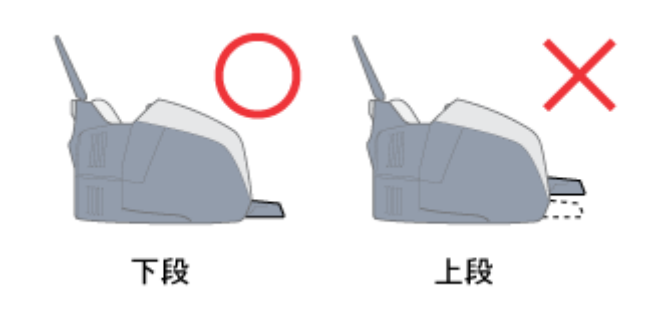

• 排紙トレイの位置の変更方法(上段から下段へ)

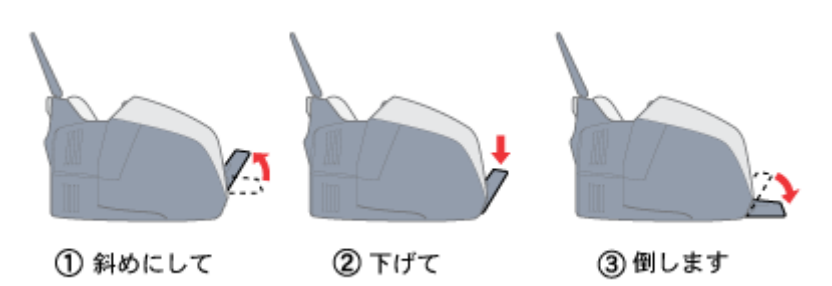

• 排紙トレイを上段にするのは、CD / DVD とマットボード紙などの厚紙に印刷するときのみです。

- **3.** プリンタの電源をオンにします。
- **4.** ロール紙が挿入されていないことを確認します。

ロール紙が挿入されていると、封筒を給紙できませんので、ロール紙は巻き取っておいてください。 mg[「ロール紙の取り除き方法」](#page-27-0)28

- **5.** 封筒をよくさばき、端をそろえます。
- **6.** 印刷面を手前にして封筒をセットし、エッジガイドを封筒の側面に合わせます。 そして、排紙トレイを引き出します。

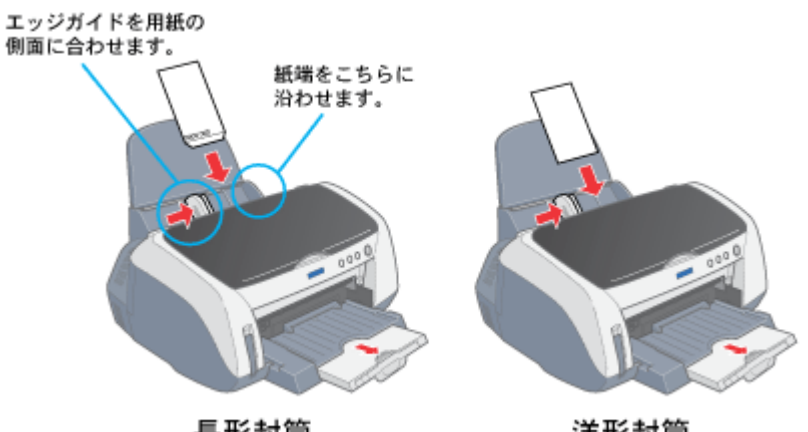

長形封筒

洋形封筒

◎ ポイント)

• 封筒は、下図の向きでセットしてください。

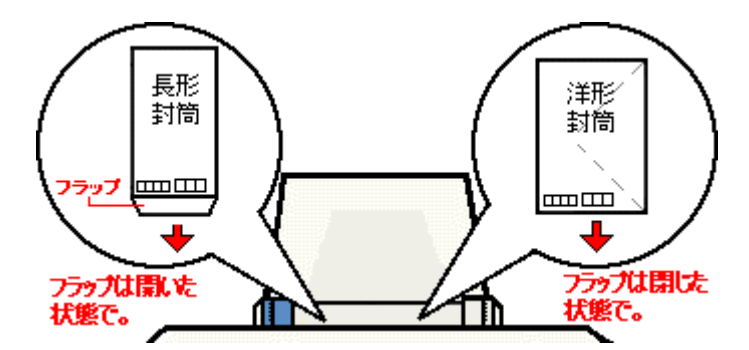

• 封筒のセット可能枚数は 10 枚です。

次はmg[「封筒への印刷方法」](#page-86-0)87 へ

# <span id="page-86-0"></span>封筒への印刷方法

ここでは、封筒への基本的な印刷方法をご説明します。

### 封筒の印刷領域

封筒へ印刷する場合は、以下の領域に印刷してください。プリンタドライバで印刷領域を[最大]に設定して印刷すると、 用紙の下端において印刷品質が低下するおそれがあります。

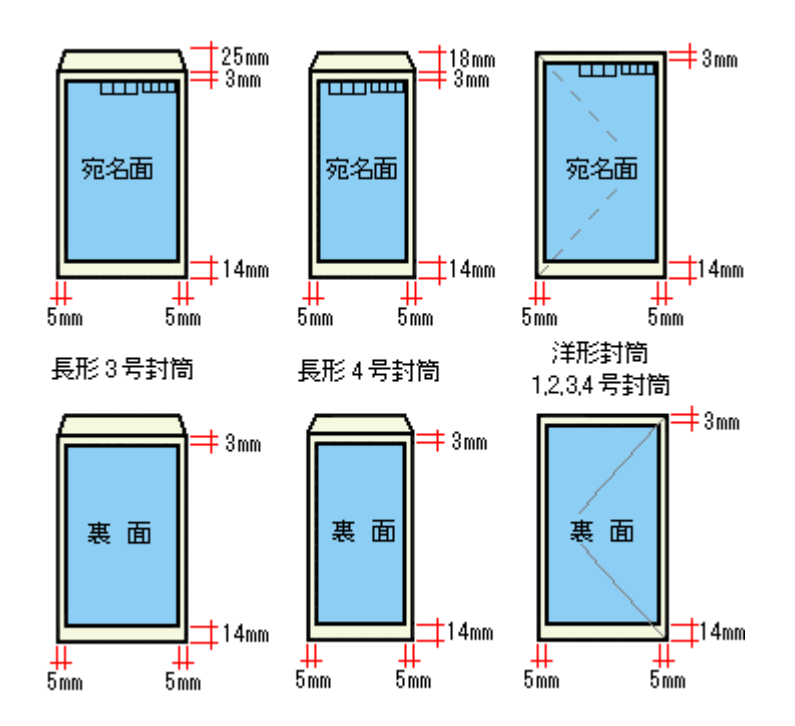

## 印刷手順

**1.** プリンタドライバの設定画面を表示します。

■→[「プリンタドライバの設定画面を表示する方法」](#page-190-0)191

**2.** [基本設定]画面の各項目を設定します。

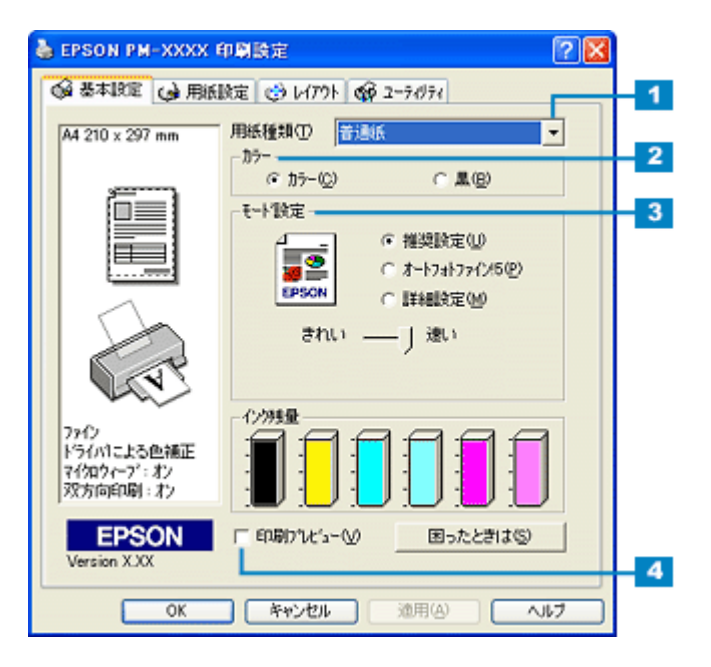

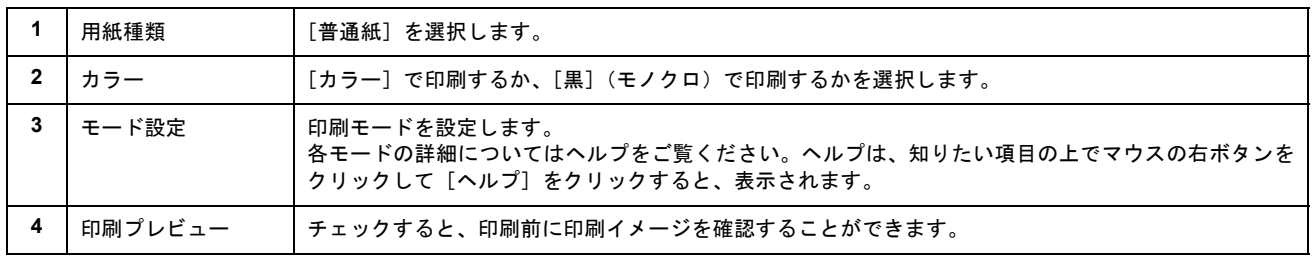

## **3.** [用紙設定]タブをクリックして、[用紙設定]画面の各項目を設定します。

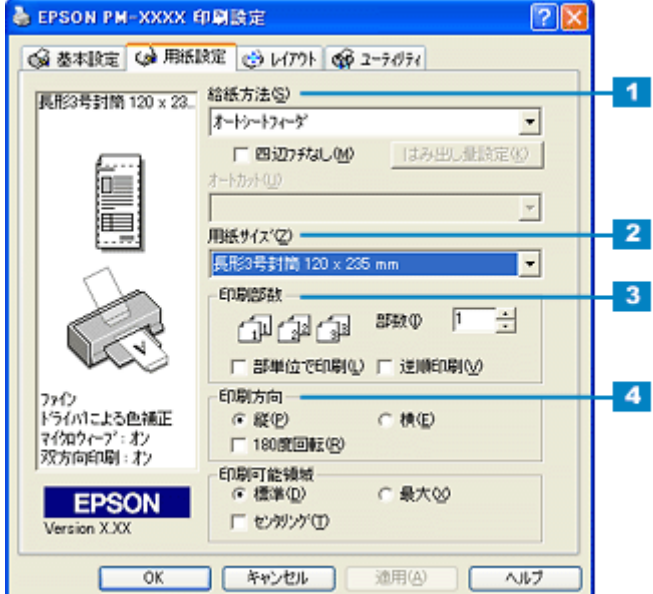

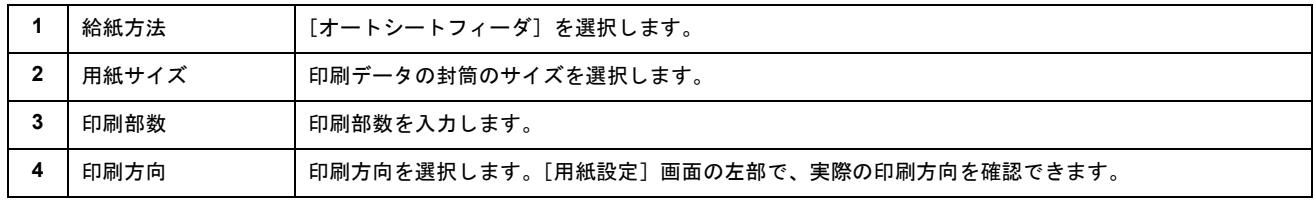

**4.** [**OK**]ボタンをクリックしてプリンタドライバの設定画面を閉じ、印刷を実行します。

以上で、封筒に印刷する方法の説明は終了です。

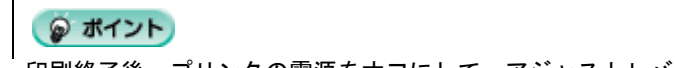

印刷終了後、プリンタの電源をオフにして、アジャストレバーを左側<0>に切り替えてください。

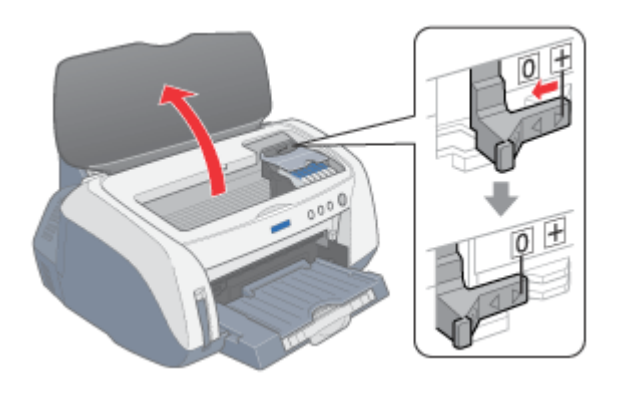

# マットボード紙/厚紙に印刷

## <span id="page-89-0"></span>マットボード紙/厚紙のセット方法

マットボード紙や厚さ 0.4 ~ 2.5mm の用紙 (厚紙) は、プリンタ前面の給紙口にセットします。ここでは、マットボード 紙や厚紙のセット方法をご説明します。

### **P注意**

必ず以下の手順に従って、用紙をセットしてください。 間違ったセットの仕方をすると、プリンタが故障するおそれがあります。

### ◎ ポイント

EPSON 製マットボード紙をセットする場合は、用紙に添付の取扱説明書もご覧ください。

### **1.** アジャストレバーが左側<0>になっていることを確認します。

右側<+>になっているときは、プリンタの電源をオフにしてから切り替えてください。

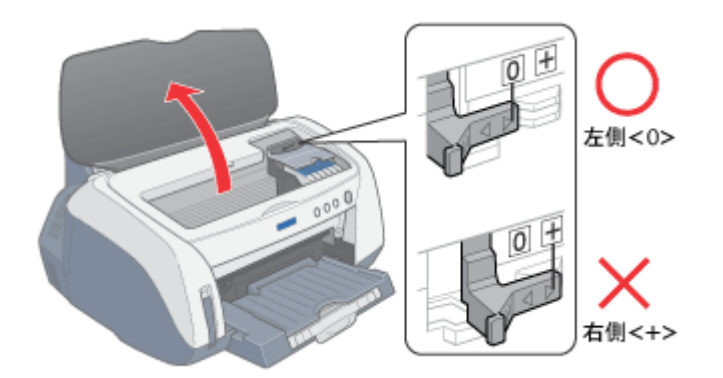

- **2.** プリンタの電源をオンにします。
- **3.** オートシートフィーダに定形紙やハガキなどがセットされていないことを確認します。

オートシートフィーダに用紙がセットされていると、マットボード紙や厚紙を給紙できませんので、取り除いておい てください。

**4.** ロール紙が挿入されていないことを確認します。

ロール紙が挿入されていると、マットボード紙や厚紙を給紙できませんので、ロール紙は巻き取っておいてください。 mg[「ロール紙の取り除き方法」](#page-27-0)28

**5.** 排紙トレイを上段に切り替えます。

上段に切り替えることによって、排紙トレイはマットボード紙/厚紙の給紙トレイになります。

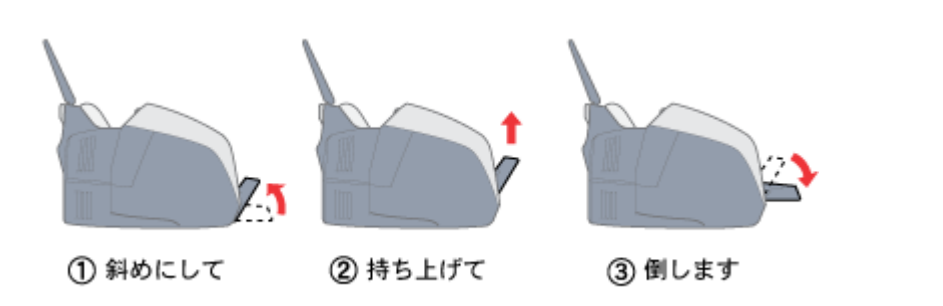

### ● ポイント

排紙トレイを上段にするのは、CD / DVD とマットボード紙などの厚紙に印刷するときのみです。 定形紙やハガキ、ロール紙などに印刷する場合は、下段にしてください。

**6.** 排紙トレイが一段になっていることを確認します。

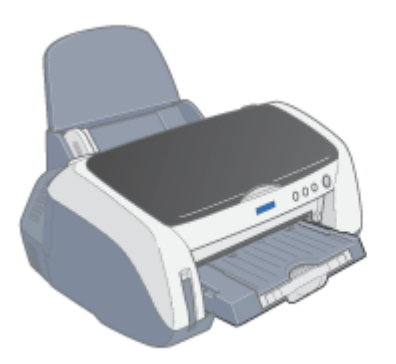

**7. CD** / **DVD** セットレバーを手前に倒します。

用紙ランプが高速点滅します。

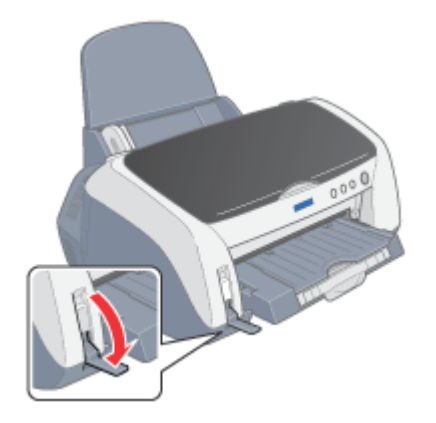

**8.** 印刷面を上にして、用紙を前面給紙口に挿入します。

用紙は縦方向に 1 枚ずつセットしてください。

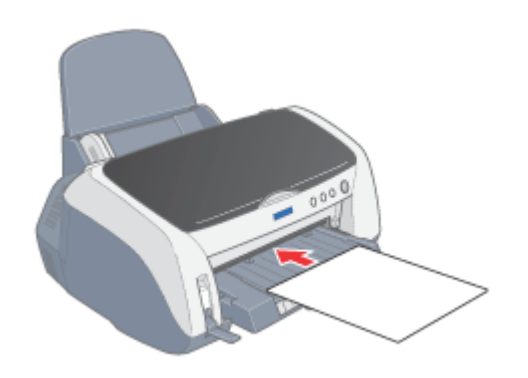

### ● ポイント)

- 用紙は、反りを修正してからセットしてください。反っている用紙をセットすると、プリンタが故障する原因にな ります。
- 角が曲がっている用紙は、セットしないでください。
- 白い用紙以外は、セットしないでください。

### **9.** プリンタカバーを開けて、用紙の挿入位置を確認します。

用紙後端と排紙トレイの後端が揃う位置まで挿入してください。

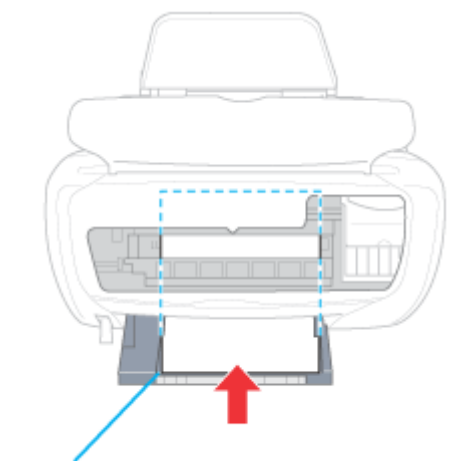

揃う位置まで挿入

**10. CD** / **DVD** セットレバーを元に戻します。

用紙ランプが消灯します。

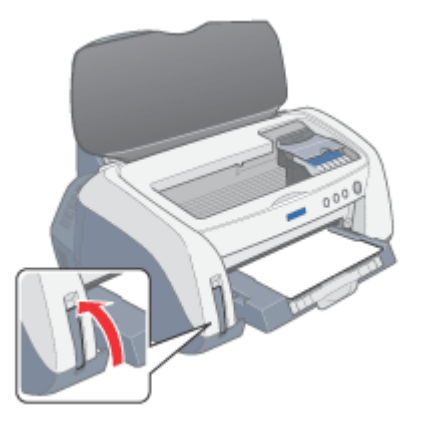

### **11.** プリンタカバーを閉じて、[用紙]スイッチを押します。

用紙スイッチを押すと、電源ランプが点滅して、自動的に用紙の印刷開始位置が調整されます。

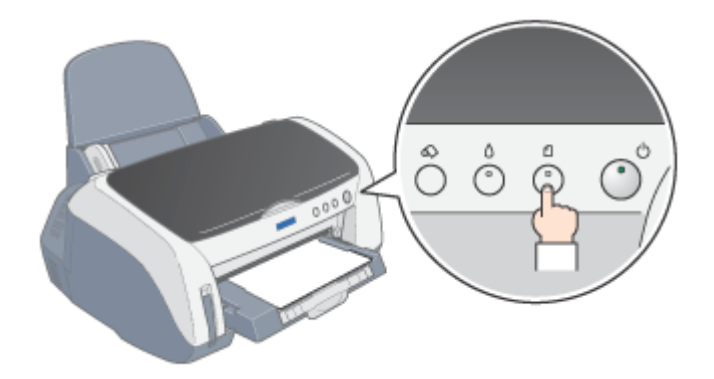

以上で、マットボード紙/厚紙のセットは終了です。

次は mg[「マットボード紙/厚紙への印刷方法」](#page-93-0)94 へ

# マットボード紙/厚紙への印刷方法

<span id="page-93-0"></span>ここでは、マットボード紙や厚紙への基本的な印刷方法をご説明します。

### 印刷手順

**1.** プリンタドライバの設定画面を表示します。

mc>[「プリンタドライバの設定画面を表示する方法」](#page-190-0)191

### **2.** [基本設定]画面の各項目を設定します。

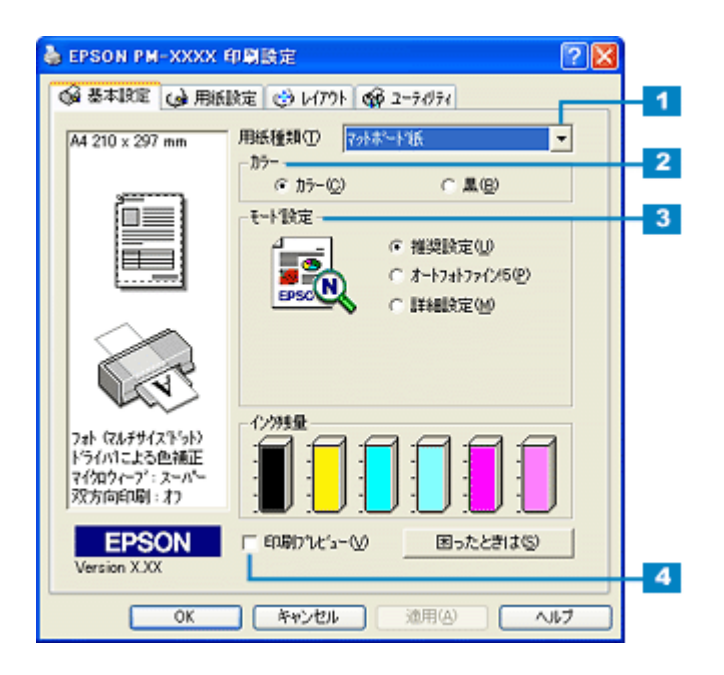

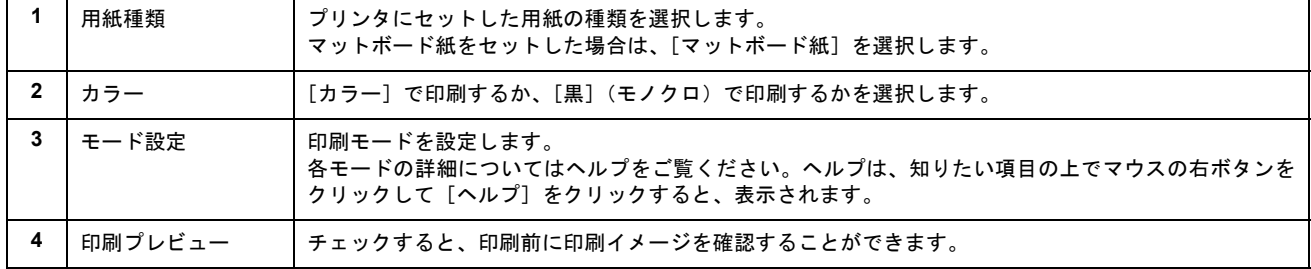

**3.** [用紙設定]タブをクリックして、[用紙設定]画面の各項目を設定します。

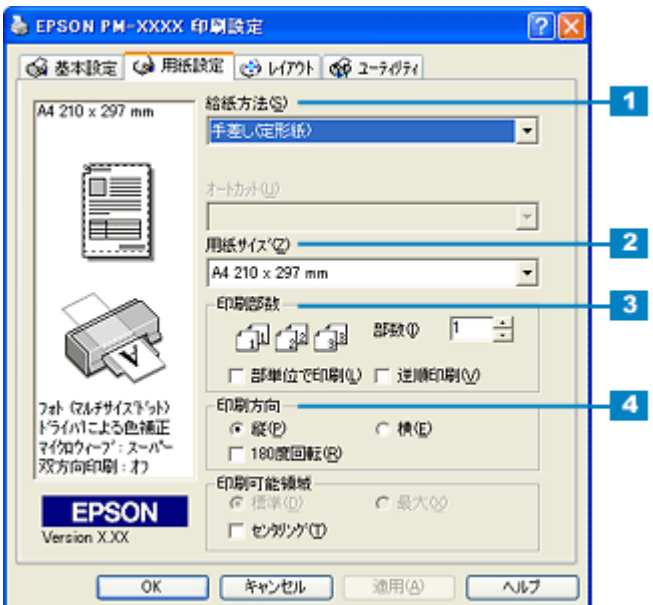

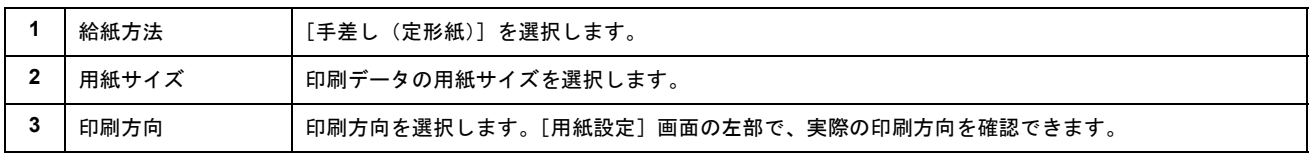

# ◎ ポイント

マットボード紙に印刷する場合は、フチなし全面印刷はできません。

### **4.** [**OK**]ボタンをクリックして、プリンタドライバの設定画面を閉じ、印刷を実行します。

以上で、マットボード紙や厚紙への基本的な印刷方法の説明は終了です。

# 便利な印刷機能

# 写真を自動補正して印刷(オートフォトファイン **!5**)

オートフォトファイン !5 機能を使うことによって、初心者では難しかった写真の画像補正を自動的に行って印刷すること ができます。

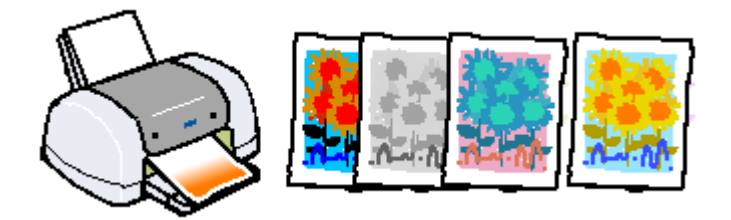

### ● ポイント)

印刷時に補正を加えるだけで、データそのものは補正されません。

## 印刷手順

**1.** プリンタドライバの設定画面を表示します。

md>[「プリンタドライバの設定画面を表示する方法」](#page-190-0)191

**2.** [基本設定]画面で、[オートフォトファイン **!5**]を選択して、印刷データにかける効果を選択します。

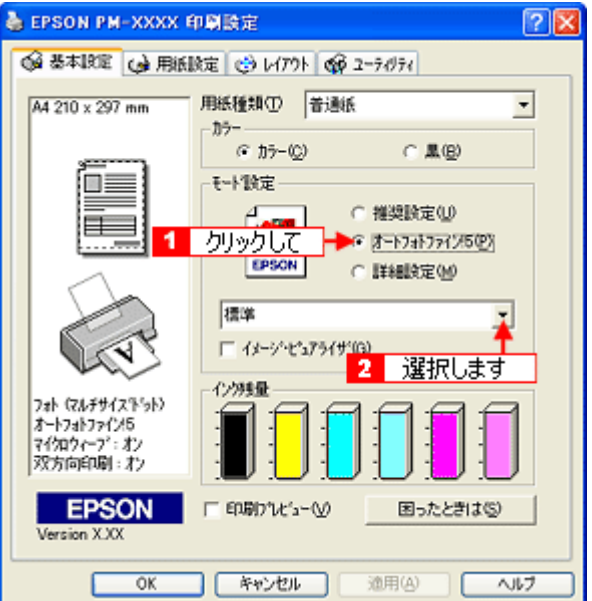

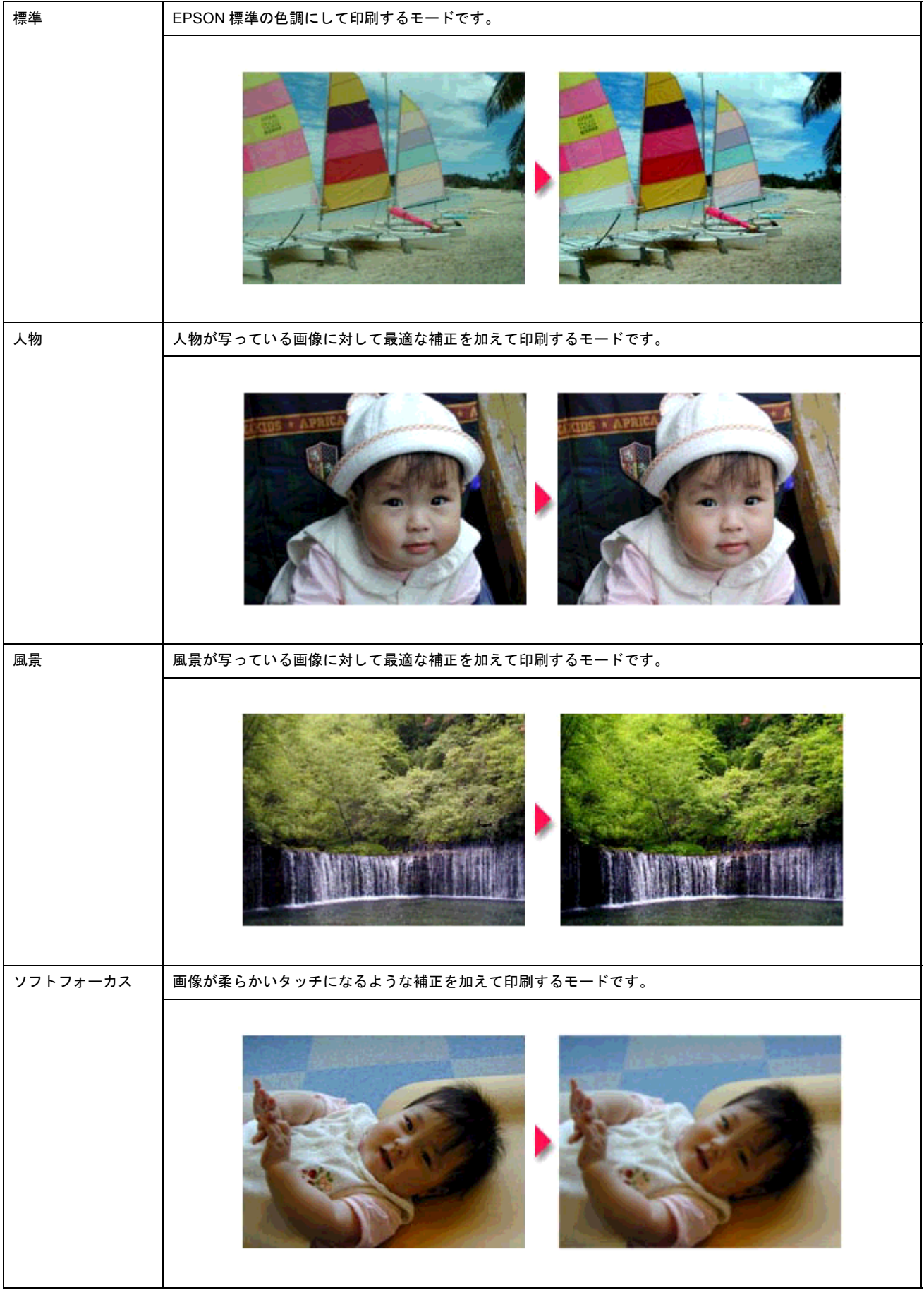

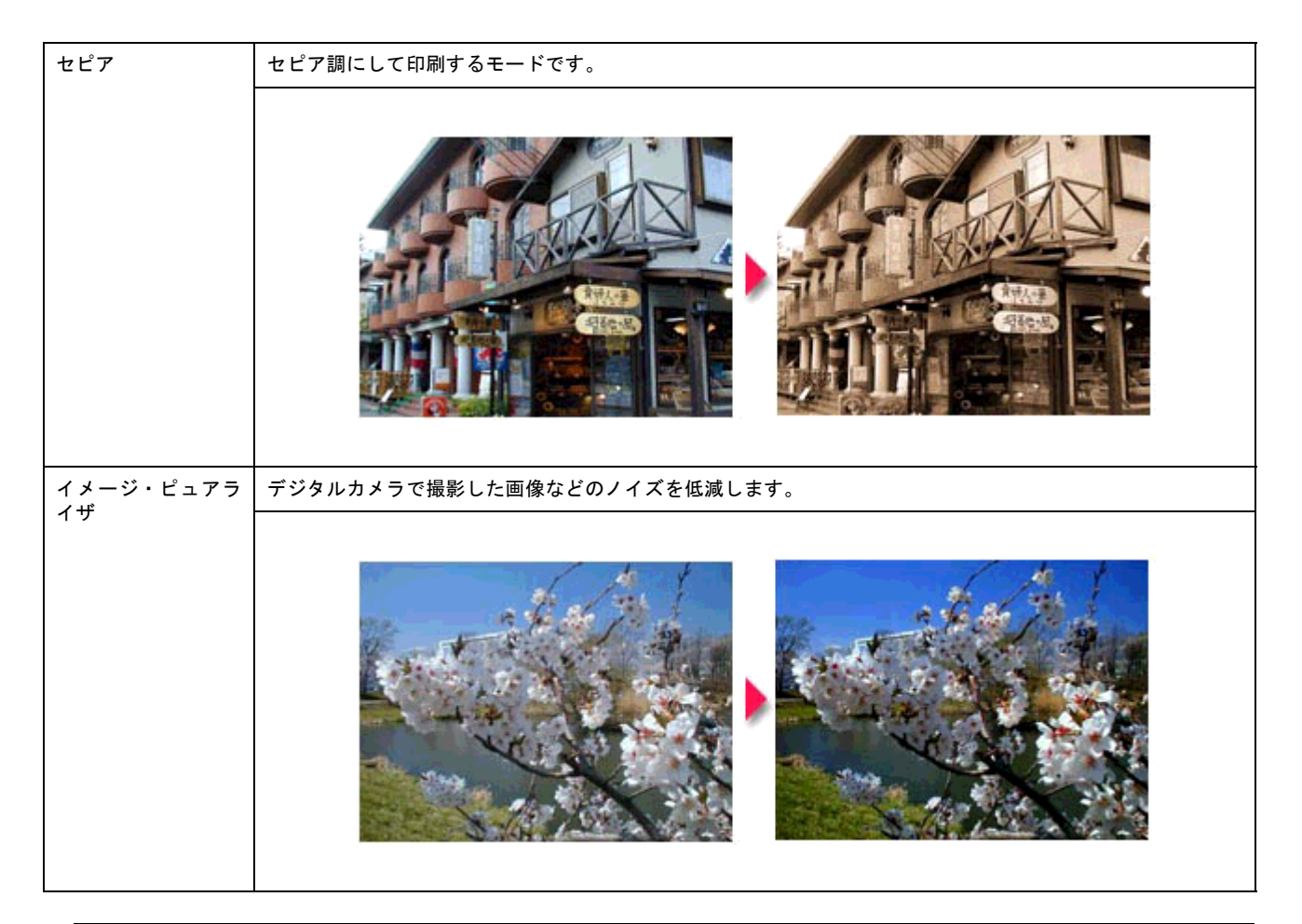

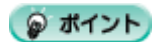

- [手動設定]画面では、オートフォトファイン !5 の効果をさらに細かく設定することができます。 [手動設定]画面を表示するには、モード設定で[詳細設定]をチェックして、[設定変更]ボタンをクリックします。
- エプソン製デジタルカメラの画像転送ソフトにおいてオートフォトファインを使用した画像データには、プリンタ ドライバのオートフォトファイン !5 は使用しないでください。
- **3.** その他の設定を確認し、[**OK**]ボタンをクリックして画面を閉じ、印刷を実行します。

# ソフトフォーカスなど特殊効果を加えて印刷(オートフォトファイン**!5**)

オートフォトファイン !5 機能を使うことによって、写真にソフトフォーカスや和紙などの特殊効果を加えて印刷すること できます。

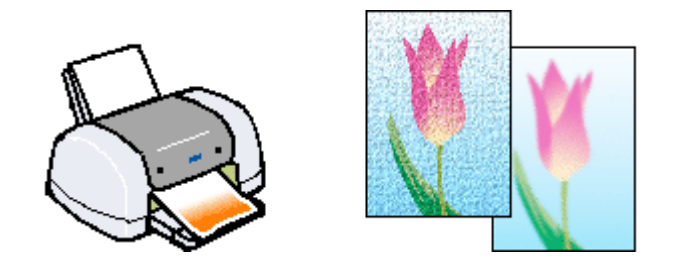

● ポイント

印刷時に補正を加えるだけで、データそのものは補正されません。

## 印刷手順

**1.** プリンタドライバの設定画面を表示します。

mg[「プリンタドライバの設定画面を表示する方法」](#page-190-0)191

**2.** [基本設定]画面で、[詳細設定]を選択して、[設定変更]ボタンをクリックします。

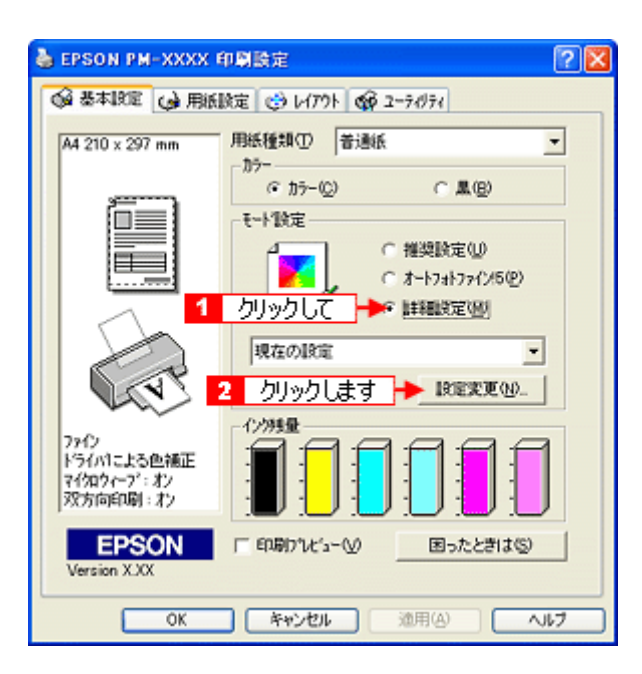

**3.** [オートフォトファイン **!5**]をチェックして、印刷データにかける効果を選択します。

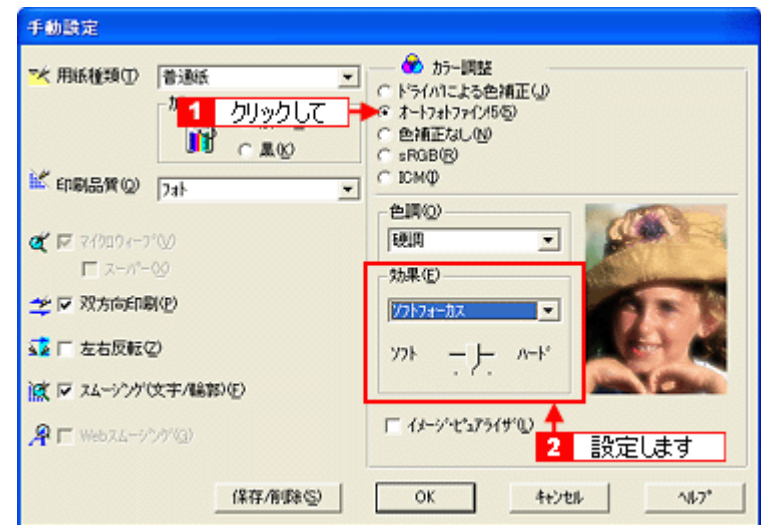

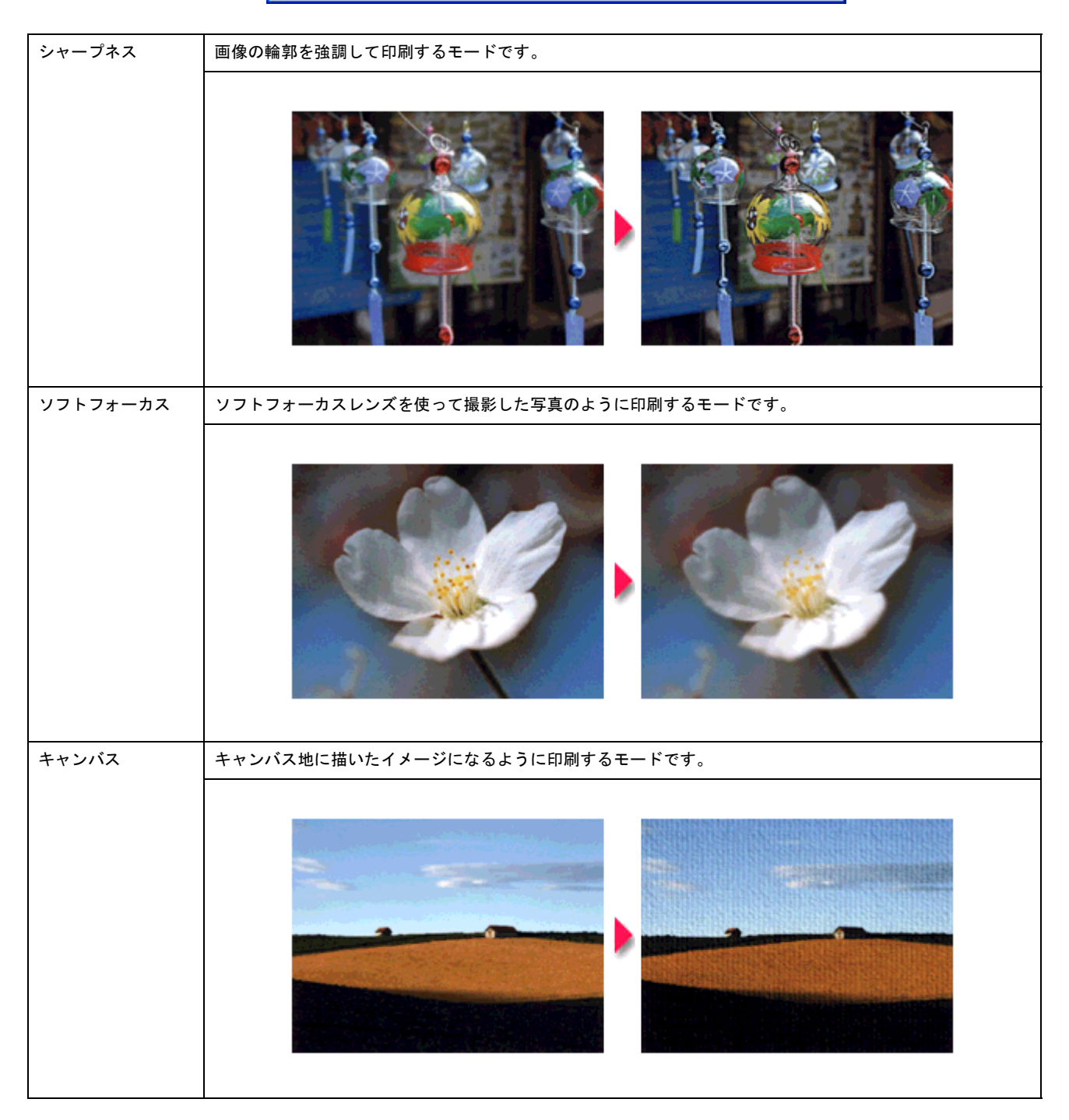

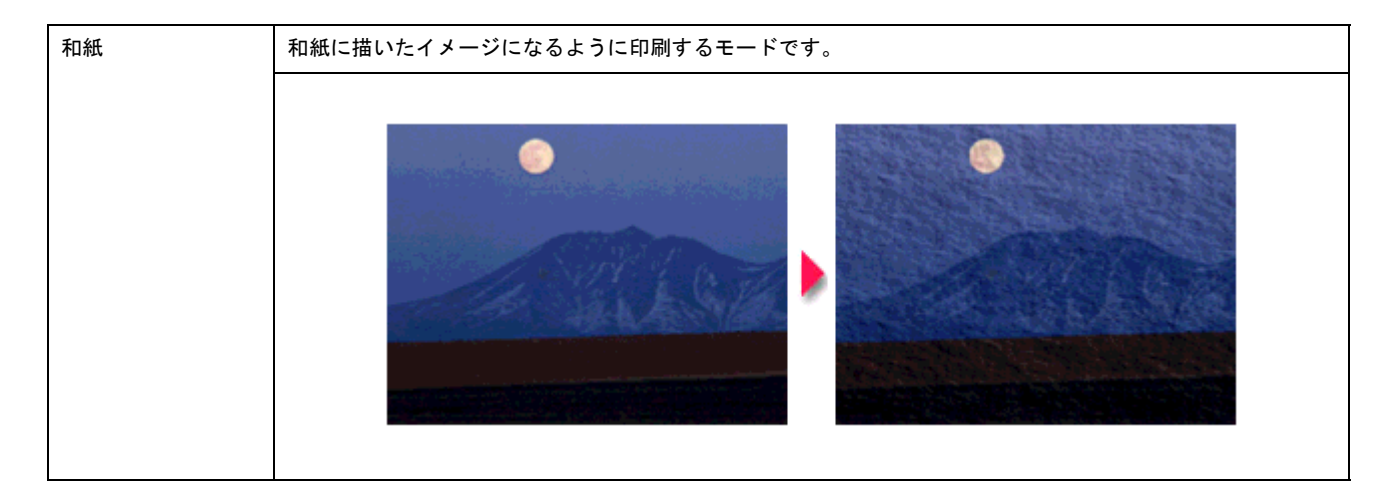

## ● ポイント)

ソフト/ハードのスライドバーで、効果の強さを調節することができます。

**4.** [**OK**]ボタンをクリックして画面を閉じ、その他の設定を確認して、印刷を実行します。

# 色を微調整して印刷

色合いや明度などを微調整して印刷することができます。

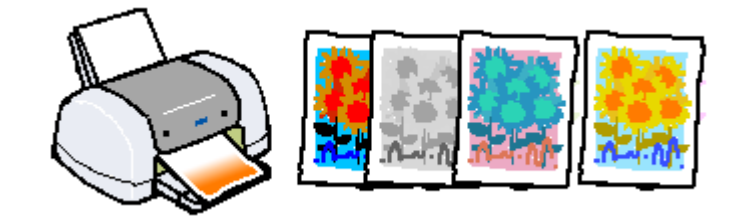

### ◎ ポイント)

印刷時に補正を加えるだけで、データそのものは補正されません。

## 印刷手順

**1.** プリンタドライバの設定画面を表示します。

md [「プリンタドライバの設定画面を表示する方法」](#page-190-0)191

**2.** [基本設定]画面で、[詳細設定]を選択して、[設定変更]ボタンをクリックします。

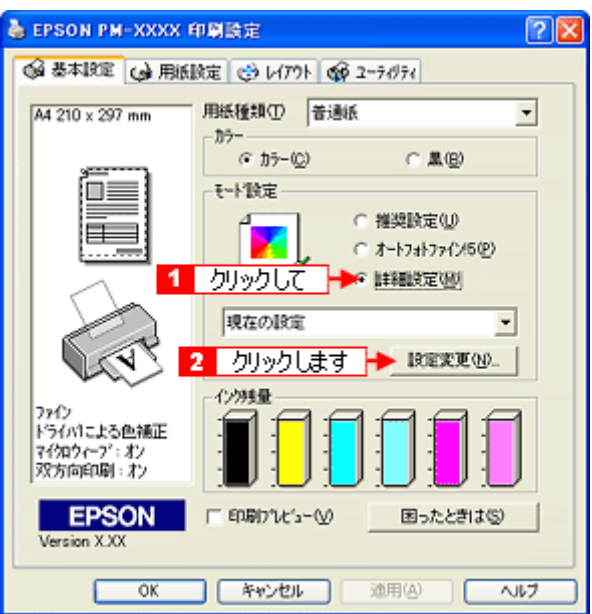

**3.** [ドライバによる色補正]をチェックして、以下に説明する **1** から **5** の各項目を設定します。

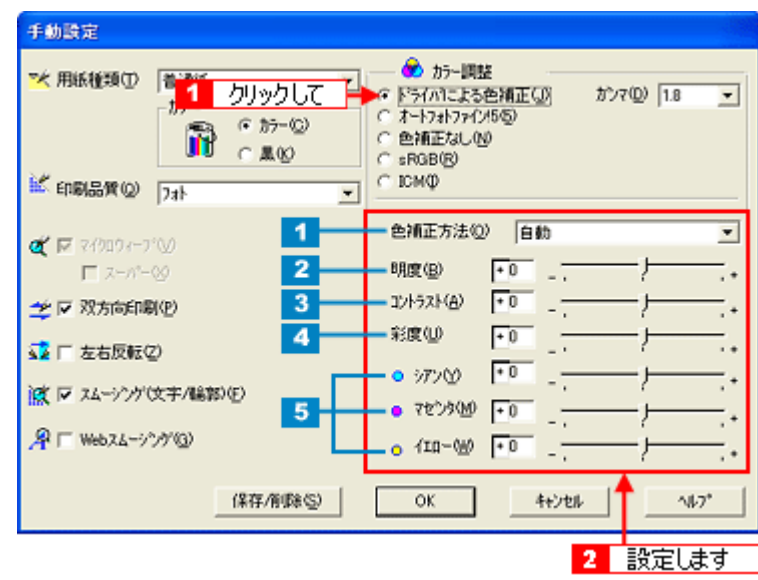

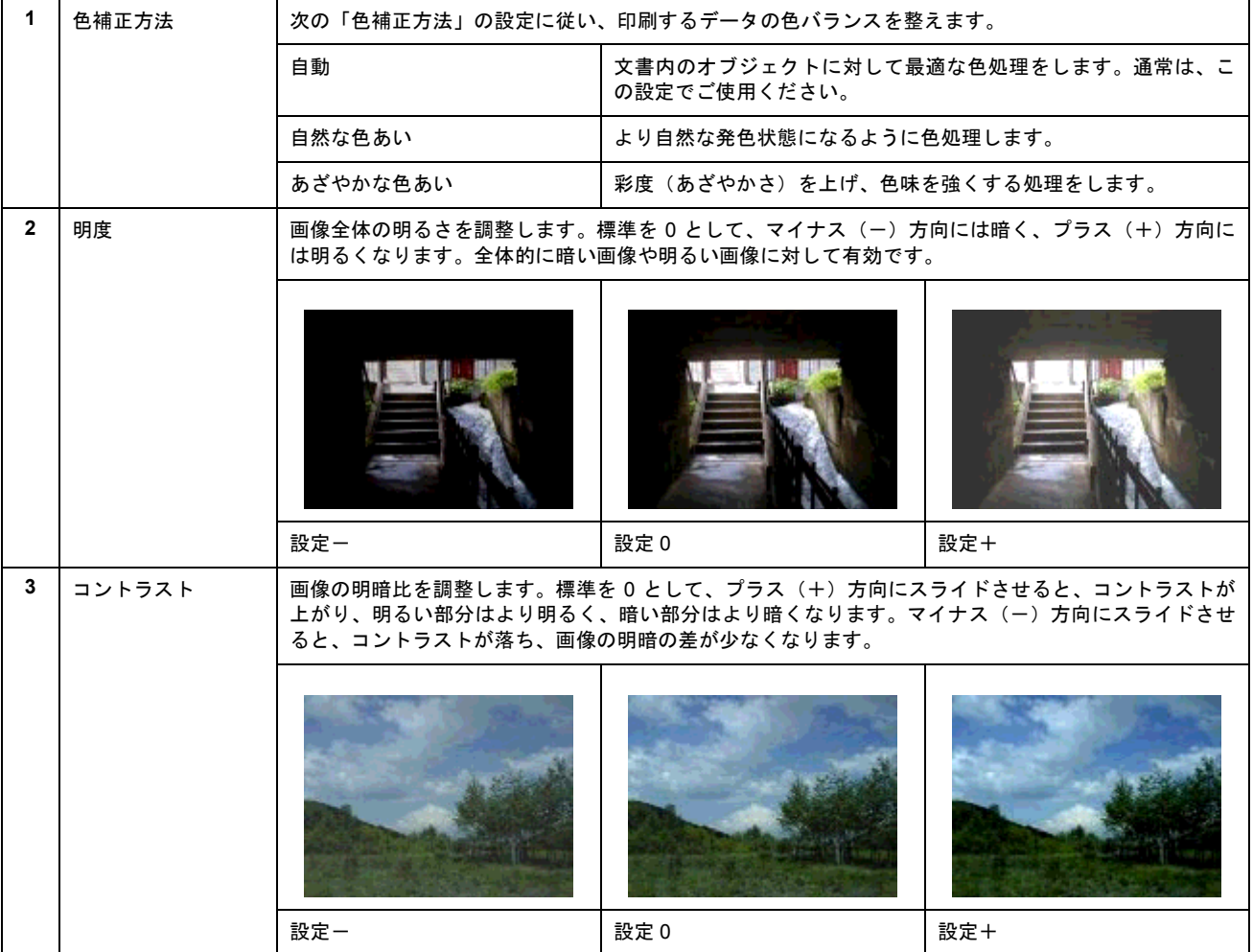

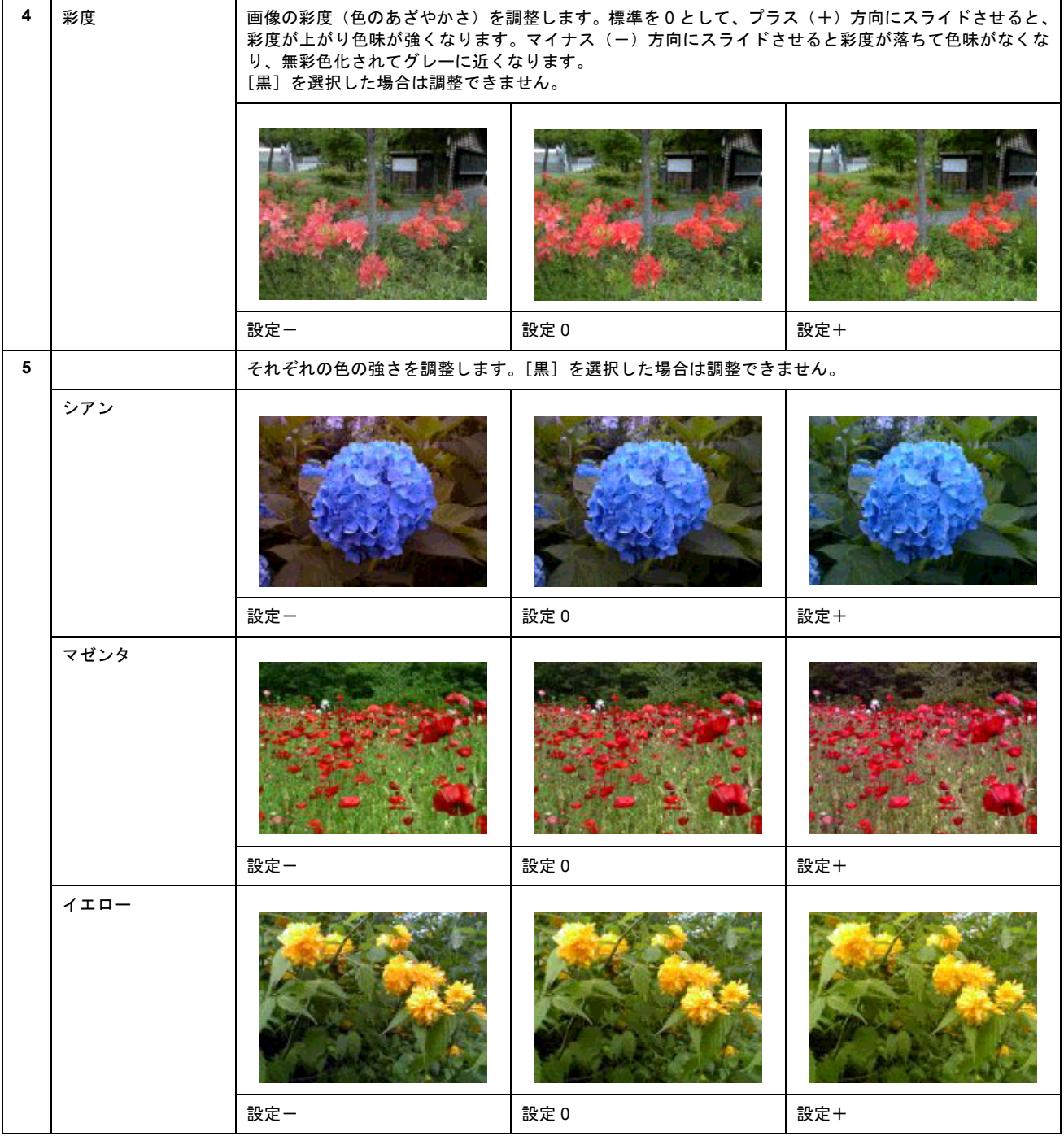

**4.** [**OK**]ボタンをクリックして画面を閉じ、その他の設定を確認して、印刷を実行します。

## ● ポイント)

[手動設定]画面の[保存 / 削除]ボタンをクリックすると、ここでの設定を保存しておくことができます。 保存した設定値は、[基本設定]画面のリストボックスから呼び出します。

# 定形サイズ以外の用紙に印刷

例えば CD-ROM のブックレットサイズの用紙に印刷しようと思ったことはありませんか? プリンタドライバに用意されていないサイズを自分で設定して印刷することができます。

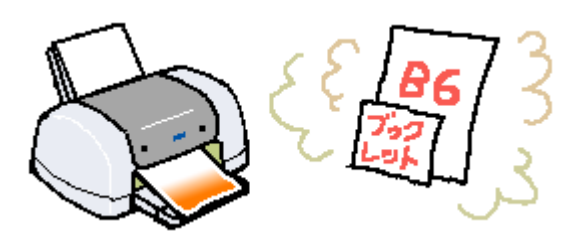

## 印刷手順

**1.** プリンタドライバの設定画面を表示します。

md>[「プリンタドライバの設定画面を表示する方法」](#page-190-0)191

**2.** [用紙設定]タブをクリックして、[用紙サイズ]から[ユーザー定義サイズ]を選択します。

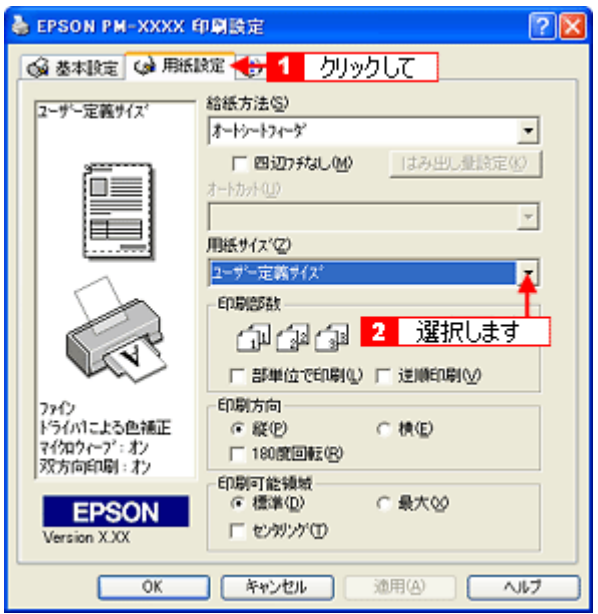

**3.** [用紙サイズ名]と[用紙幅]・[用紙長さ]を入力してから、[保存]ボタンをクリックします。

[用紙サイズ名]の入力可能文字数は、全角 12 文字・半角 24 文字です。

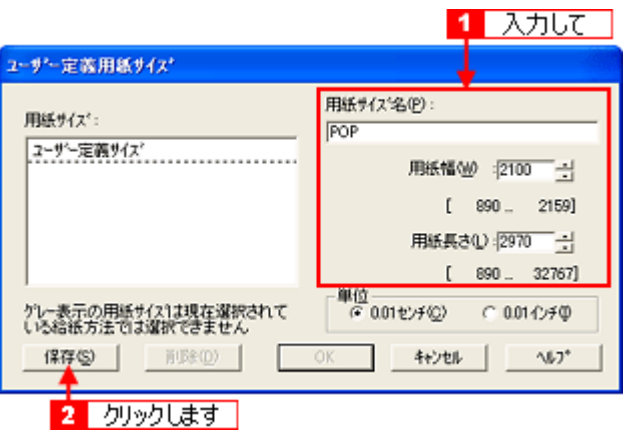

### ● ポイント)

- 以前に登録した内容を変更したいときは、左のリストから用紙サイズ名をクリックしてください。
- 登録されている用紙サイズを削除したいときは、左のリストから用紙サイズ名を選択して[削除]ボタンをクリッ クしてください。
- 登録できる用紙サイズは 10 個です。
- **4.** [**OK**]ボタンをクリックします。

これで用紙サイズのリストボックスに、設定した用紙サイズが登録されました。 この後は、通常印刷する手順と同様に印刷してください。

# マル秘などのスタンプマークを重ねて印刷

印刷データに「マル秘」や「重要」などのマークや単語を、スタンプのように重ね合わせて印刷することができます。

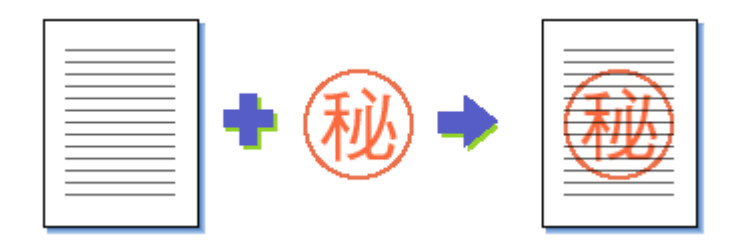

## ● ポイント

スタンプマーク印刷機能は、定形紙(A4 など)にフチありで印刷する場合のみ使用できます。そのほかの場合は、画 面がグレーアウトされて設定できません。

## 印刷手順

### **1.** プリンタドライバの設定画面を表示します。

mds[「プリンタドライバの設定画面を表示する方法」](#page-190-0)191

2. [レイアウト] タブをクリックして、重ね合わせるマークを選択します。

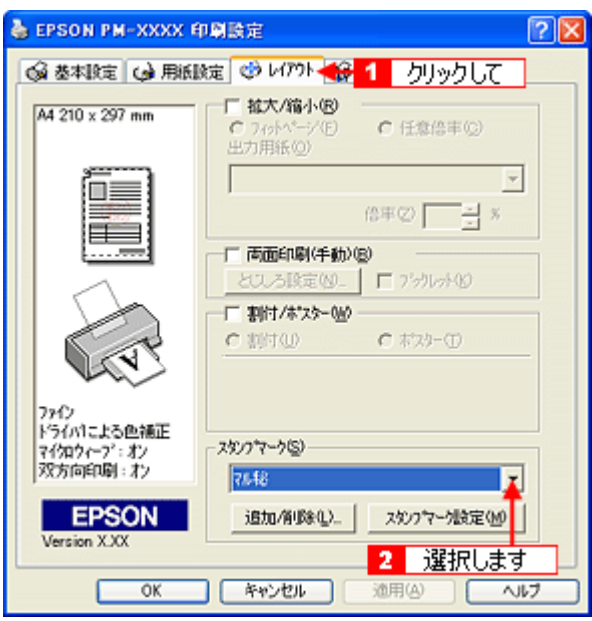

### ● ポイント

[スタンプマーク設定]ボタンをクリックすると、スタンプマークのカラーや印刷する位置など詳細な設定をすること ができます。ただし、新規に登録したオリジナルマークのカラー変更はできません。

3. その他の設定を確認し、[OK]ボタンをクリックして画面を閉じ、印刷を実行します。

登録されているマークのほかに、お好みの画像や任意の単語を登録して印刷することができます。

### ◎ ポイント)

- 画像を登録したい場合は、以下の操作を始める前に、画像を準備しておいてください。なお、登録できる画像の ファイル形式は BMP だけです。
- 画像と単語を合計 10 個まで登録できます。
- **1.** プリンタドライバの[レイアウト]画面の[追加 **/** 削除]ボタンをクリックします。

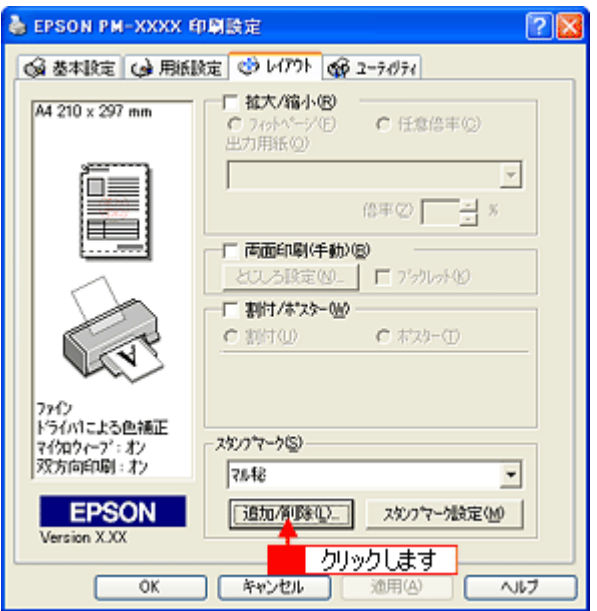

**2.** 画像を登録する場合は、[**BMP**]をチェックして[参照]ボタンをクリックし、オリジナルマークの保存場所を選択し て[開く](または[**OK**])ボタンをクリックします。 単語を登録する場合は [テキスト] をチェックして、[テキスト] 欄にお好きな単語を入力します。

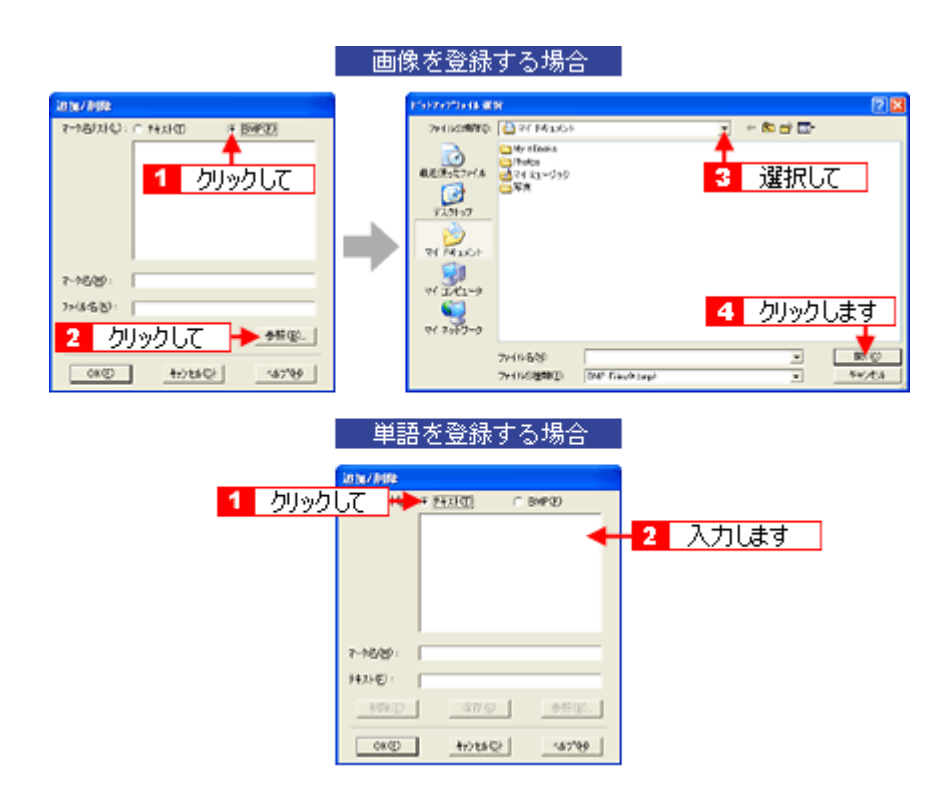
## **3.** [マーク名]を入力し、[保存]ボタンをクリックして、[**OK**]ボタンをクリックします。

これでマーク名のリストにオリジナルのスタンプマークが加えられました。

# ポスター印刷(拡大分割して印刷)

ポスター印刷機能は、印刷データを自動的に拡大分割して印刷することのできる機能です。印刷結果をつなぎ合わせれば、 大きなポスターやカレンダーを作ることができます。

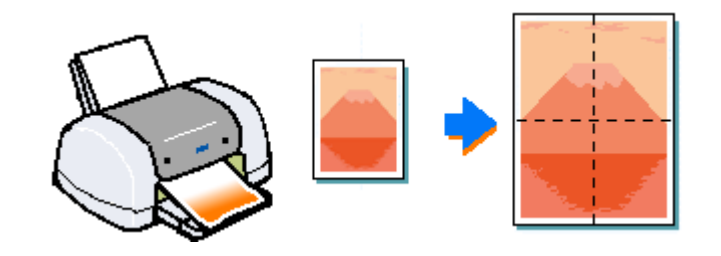

#### ◎ ポイント

ポスター印刷機能は、定形紙 (A4 など)にフチありで印刷する場合のみ使用できます。そのほかの場合は、画面がグ レーアウトされて設定できません。

### 印刷手順

#### **1.** プリンタドライバの設定画面を表示します。

mds[「プリンタドライバの設定画面を表示する方法」](#page-190-0)191

2. [レイアウト] タブをクリックして、[割付 / ポスター]をチェックし、[ポスター]をクリックして、何分割で印刷す るかを設定します。

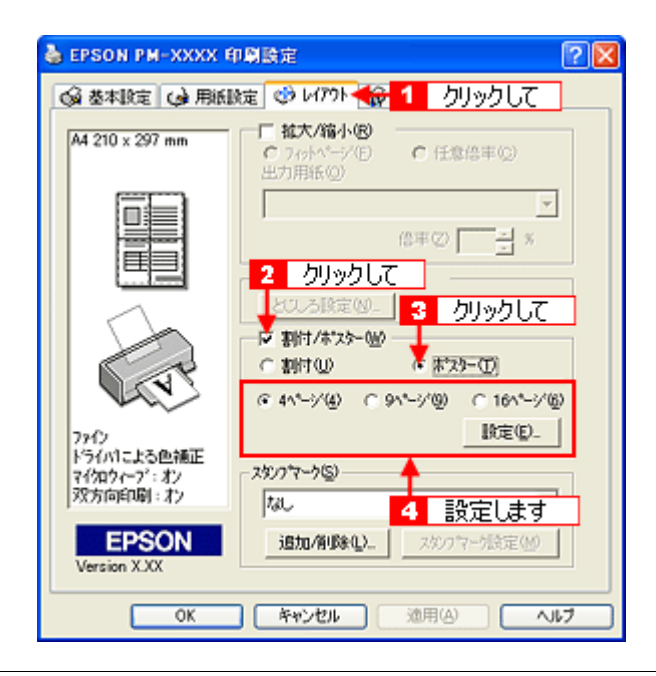

● ポイント

- 設定したページ数と同じ枚数を、プリンタにセットしてください。
- 分割数が多いほど、印刷に使用する用紙の枚数が増え、大きなポスターを作成できます。
- **3.** [設定]ボタンをクリックして、その他の項目を設定し、[**OK**]ボタンをクリックします。

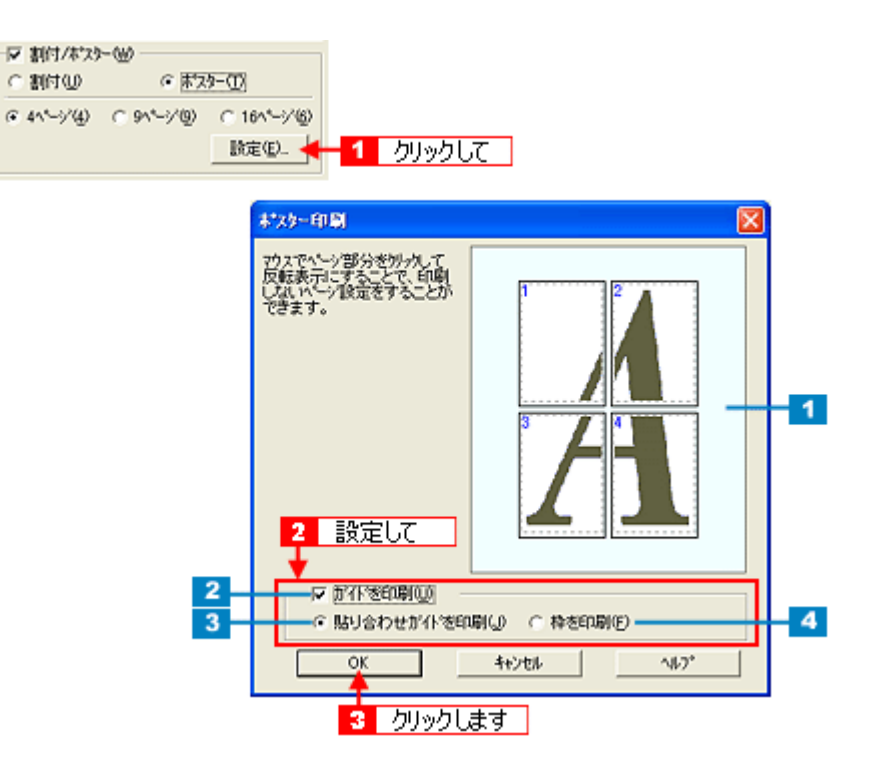

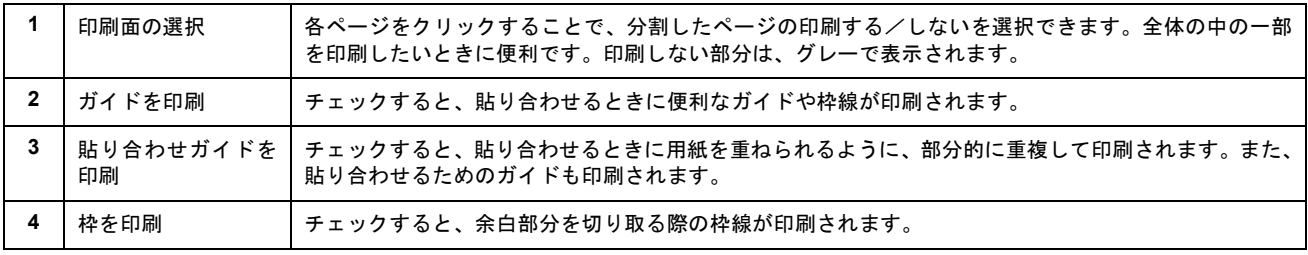

## ● ポイント

#### 貼り合わせ後の仕上がりサイズについて

まったくガイドを印刷しないときと、[枠を印刷]を選択して印刷したときの仕上がりサイズは同じになりますが、[貼 り合わせガイドを印刷]を選択した場合は、重ね合わせ分だけ小さくなります。

**4.** その他の設定を確認し、[**OK**]ボタンをクリックして画面を閉じ、印刷を実行します。

# 貼り合わせガイド印刷時の用紙の貼り合わせ方

[貼り合わせガイド印刷]を選択して印刷した場合、下図のような貼り合わせガイドが印刷されます。ここでは、その貼り 合わせガイドを使用して、用紙の貼り合わせ方をご説明します。

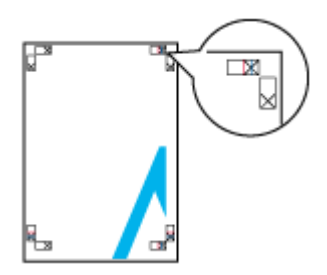

● ポイント

ここでは 4 枚の用紙を貼り合わせる方法についてご説明します。下図の順番で貼り合わせます。

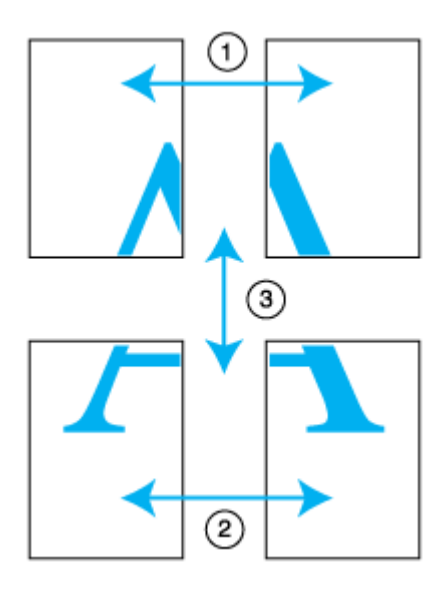

**1.** 上段2枚の用紙を用意して、まず左側の用紙の貼り合わせガイド(縦方向の青線)を結ぶ線で切り落とします。

モノクロ印刷の場合、貼り合わせガイドは黒線になります。

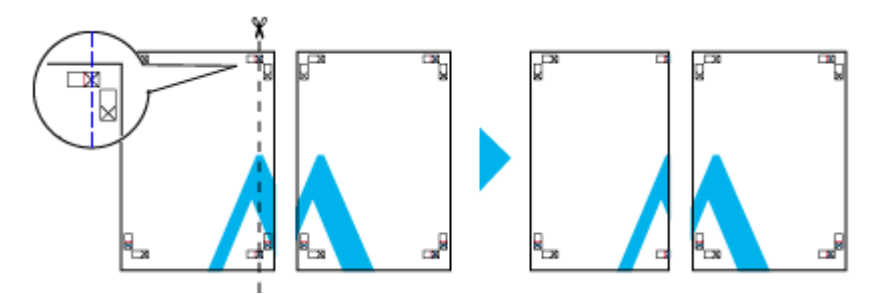

**2.** 切り落とした左側の用紙を、右側の用紙の上に重ねます。このとき、貼り合わせガイドの×印を図のように重ね、裏 面にテープを貼って仮止めします。

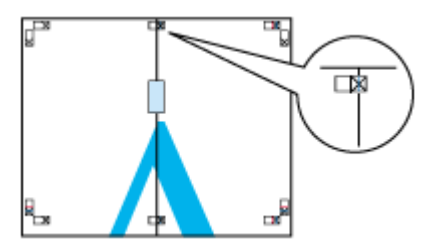

**3. 2** 枚の用紙を重ねたまま、貼り合わせガイド(縦方向の赤線)を結ぶ線で切り落とします。

モノクロ印刷の場合、貼り合わせガイドは黒線になります。

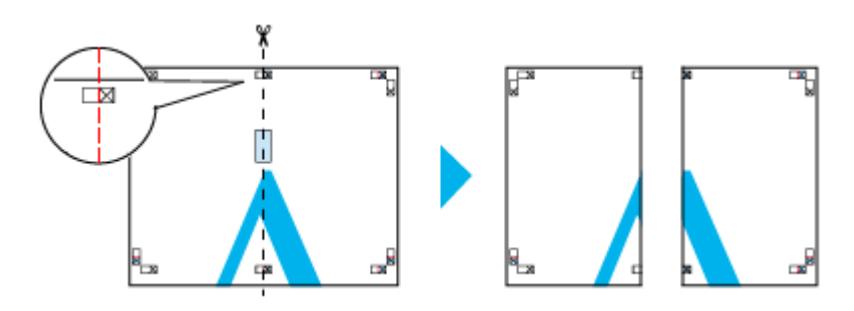

**4. 2** 枚の用紙の切り落とした辺を貼り合わせます。

裏面にテープなどを貼り、つなぎ合わせてください。

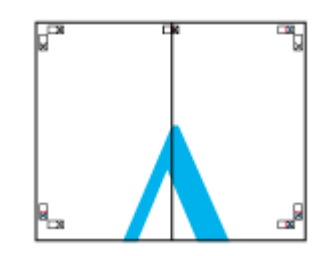

- **5.** 下段の **2** 枚の用紙も、手順 **1** ~ **4** に従って貼り合わせます。
- **6.** 上段の用紙の貼り合わせガイド(横方向の青線)を結ぶ線で切り落とします。

モノクロ印刷の場合、貼り合わせガイドは黒線になります。

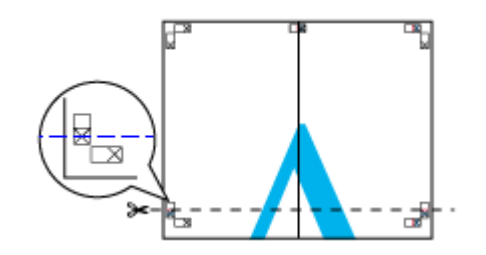

**7.** 切り落とした上段の用紙を、下段の用紙の上に重ねます。このとき、貼り合わせガイドの×印を図のように重ね、裏 面にテープを貼って仮止めします。

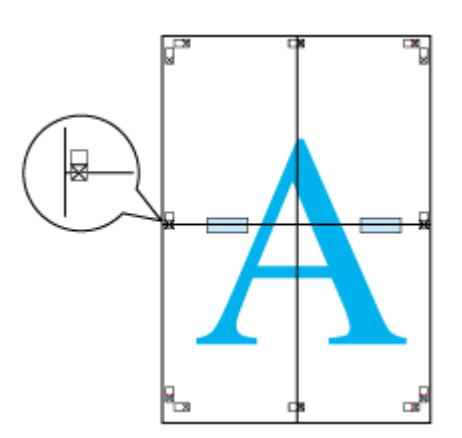

**8. 2** 枚の用紙を重ねたまま、貼り合わせガイド(横方向の赤線)を結ぶ線で切り落とします。

モノクロ印刷の場合、貼り合わせガイドは黒線になります。

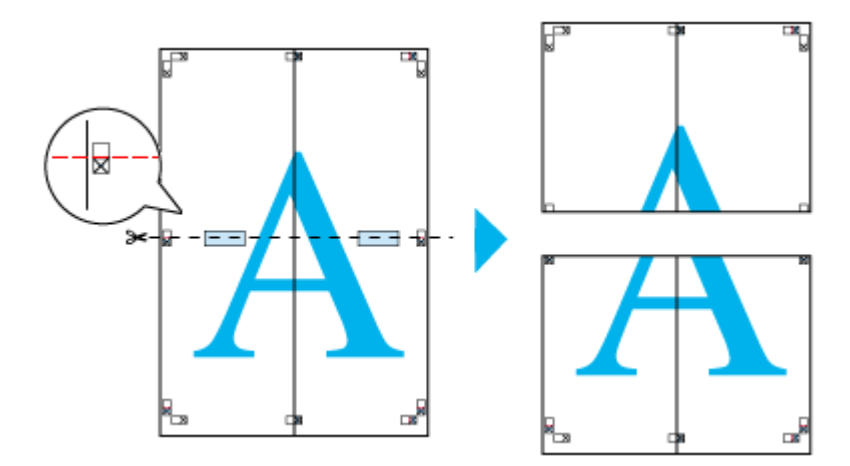

**9. 2** 枚の用紙の切り落とした辺を貼り合わせます。

裏面にテープなどを貼り、つなぎ合わせてください。

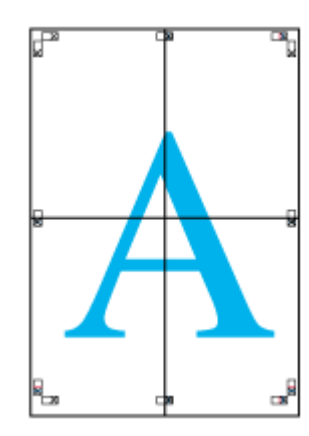

# **10.** すべての用紙を貼り合わせたら、外側の切り取りガイドに合わせて余白を切り取ります。

これで、大きなポスターの完成です。

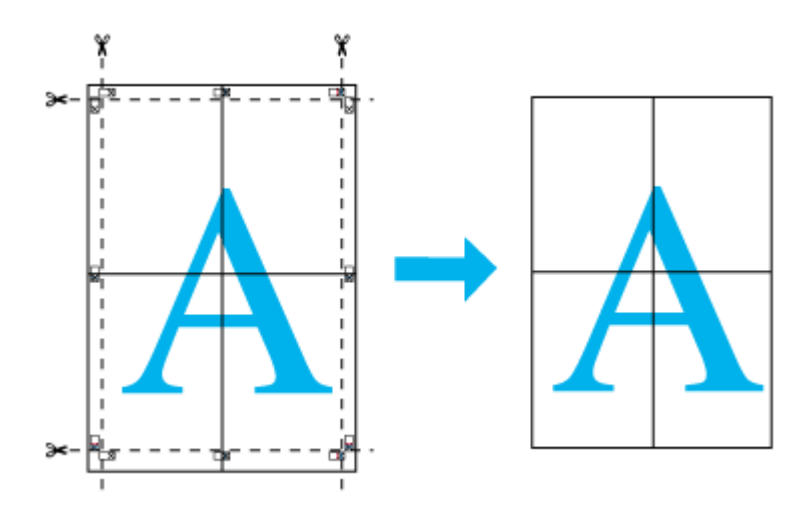

# 画面表示と色合いを合わせて印刷

デジタルカメラやスキャナで取り込んだ画像をプリンタで印刷すると、多くの場合、ディスプレイで見た色と実際の印刷 結果には、色合いにズレが生じます。その原因は、「取り込み」、「表示」、「印刷」の 3 者間で、色の発色方法が異なってい るからです。そのため、完全に同じ色合いにすることはできません。 mg[「色について」](#page-257-0)258

しかし、以下の設定を行うことで、色合いをできるだけ近づけることができます。

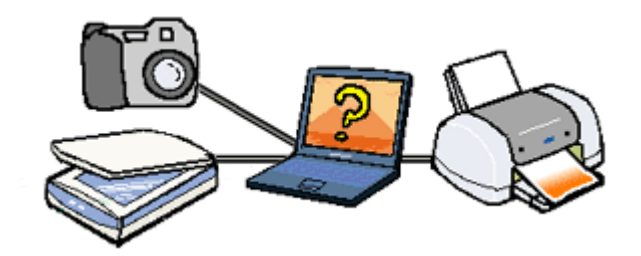

## 設定手順

# スキャナでの設定

画像を取り込む際に、スキャナの取り込みソフトで[ICM]を選択します。

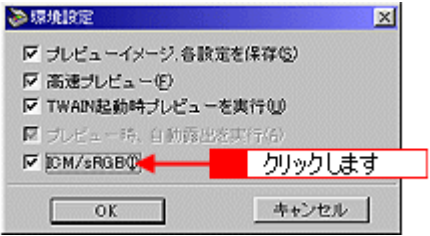

## ● ポイント

ICM(Image Color Matching)とは、Microsoft 社の開発したカラーマネージメントシステムです。

# ディスプレイでの設定

ディスプレイで以下の設定ができる場合は、行ってください。

- ディスプレイの調整機能によって、ディスプレイをガンマ 2.2、色温度 6500K に調整 する。
- ご利用のディスプレイの ICC プロファイル(色特性データファイル)がメーカーから支給されている場合は、そ の ICC プロファイルを組み込み、また、その ICC プロファイルに対応したアプリケーションソフトを使用する。 (詳しくは、ディスプレイおよびアプリケーションソフトの取扱説明書をご覧ください。)

# プリンタドライバでの設定

プリンタドライバの[基本設定]画面で、[詳細設定]選択して[ICM]を選択します。

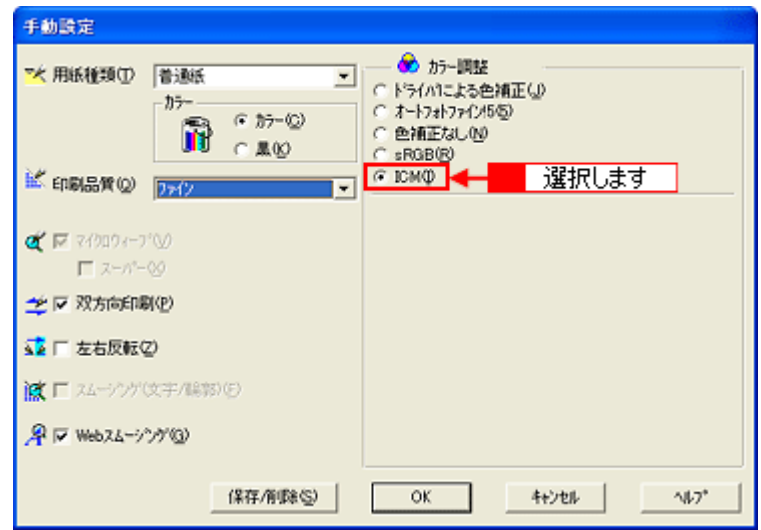

# 最高画質(**2880dpi** モード)で印刷したい

ここでは、最高画質 (2880 × 2880dpi) の設定で印刷をする方法をご説明します。

## 設定のポイント

### ポイント1 最高画質で印刷できる用紙

最高画質で印刷するためには、以下のいずれかの用紙をご使用ください。

- PM 写真用紙<光沢>
- PM 写真用紙<半光沢>
- PM/MC 写真用紙<半光沢>
- PM マット紙
- 光沢紙

#### ● ポイント

官製ハガキ(インクジェット紙)でも最高画質の設定で印刷できますが、より高品質な印刷結果を得るためには、 EPSON 製専用紙をご使用になることをお勧めします。

## ポイント **2** プリンタドライバの設定

最高画質で印刷するためには、プリンタドライバで以下の設定をしてください。

### 用紙種類

ポイント 1 の用紙に対応した用紙種類を選択してください。 mg [「用紙別プリンタドライバ設定一覧」](#page-233-0)234

#### モード設定

[詳細設定]を選択して、リストボックスから [超高精細]を選択してください。

#### ● ポイント

定形紙にフチなし全面印刷を行うときの最高画質モードは、[高精細] (2880 × 1440dpi) になります。 (四辺フチなしチェック時、[超高精細]の項目は表示されません。)

#### 印刷手順

- **1.** プリンタに用紙をセットします。
- **2.** プリンタドライバの設定画面を表示します。

md [「プリンタドライバの設定画面を表示する方法」](#page-190-0)191

#### **3.** [基本設定]画面で、以下の設定をします。

用紙種類:セットした用紙に対応した用紙種類を選択 モード設定:[詳細設定]を選択して、[超高精細]を選択

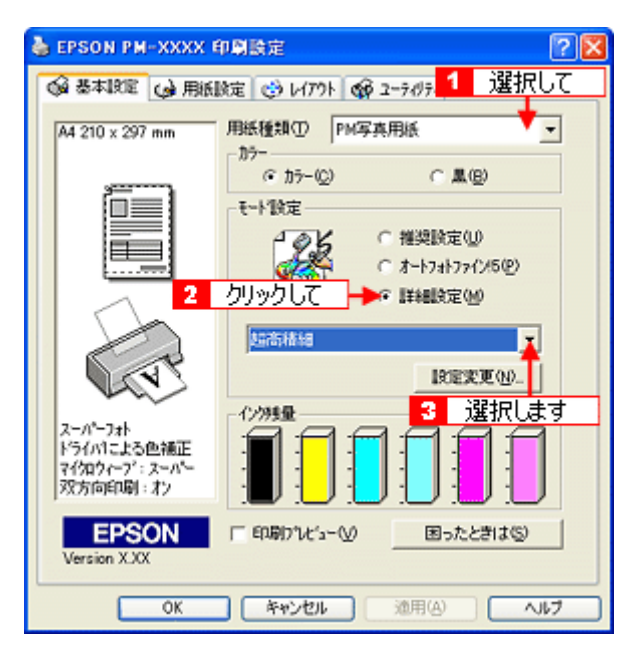

**4.** その他の設定を確認し、[**OK**]ボタンをクリックして画面を閉じ、印刷を実行します。

# フチなし全面印刷

標準の印刷では、プリンタの構造上どうしても余白ができてしまい用紙全面に印刷することができませんが、フチなし全 面印刷機能を使用すると、フチ(余白)のない印刷ができます。

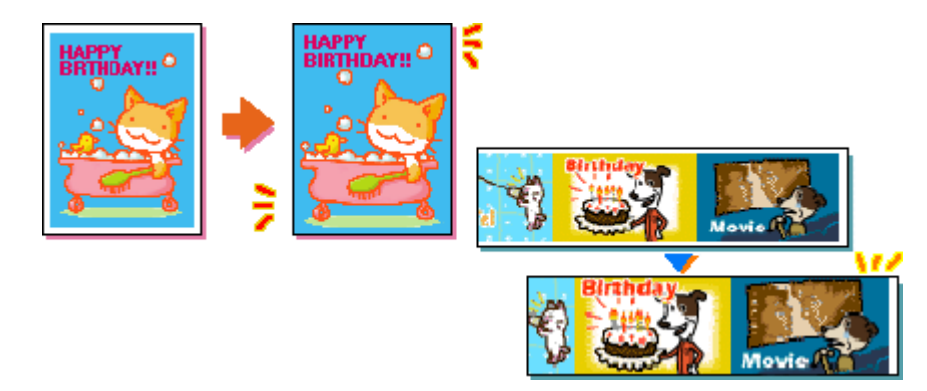

- md 「定形紙(L 判/ 2L 判/ハガキ/ A4 [サイズ\)にフチなし全面印刷」](#page-118-0)119
- md [「ロール紙にフチなし全面印刷」](#page-119-0)120

# <span id="page-118-0"></span>定形紙(**L** 判/ **2L** 判/ハガキ/ **A4** サイズ)にフチなし全面印刷

# フチなし全面印刷の推奨用紙

フチなし全面印刷を行う場合は、以下の用紙をお使いになることをお勧めします。

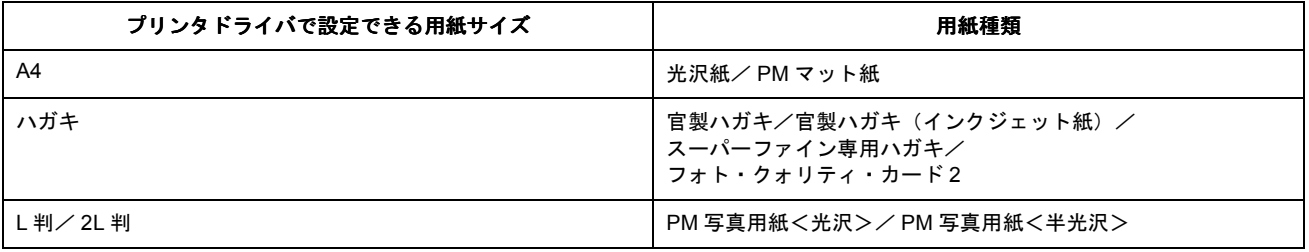

## 2注意

- 上記以外の用紙では、プリントヘッドがこすれて印刷結果が汚れるおそれがあります。
- スーパーファイン専用光沢フィルム・専用 OHP シート・アイロンプリントペーパー・マットボード紙/厚紙には、 フチなし全面印刷はできません。

#### ● ポイント

EPSON 専用紙をセットする場合は、必要な枚数だけをパッケージから取り出してセットし、残りはパッケージに入れ て保管してください。

## **EPSON PhotoQuicker** を使ってフチなし全面印刷

フチなし全面印刷をする場合は、本プリンタに添付のアプリケーションソフト EPSON PhotoQuicker を使用すること をお勧めします。EPSON PhotoQuicker を使用すれば、簡単にフチなし全面印刷ができます。 EPSON PhotoQuicker を使っての印刷方法は、別冊の「EPSON PhotoQuicker 入門ガイド」をご覧ください。

## **EPSON PhotoQuicker** 以外のアプリケーションソフトを使ってフチなし全面印刷

EPSON PhotoQuicker 以外のアプリケーションソフトを使って、フチなし全面印刷をする手順をご説明します。

**1.** アプリケーションソフトで印刷データの画像サイズを調整します。

フチなし全面印刷をするデータのサイズは、用紙サイズいっぱいに作成してください。余白設定のできるアプリケー ションソフトをご使用の場合は、余白を「0mm」に設定してください。

**2.** プリンタドライバの設定画面を表示します。

mm[「プリンタドライバの設定画面を表示する方法」](#page-190-0)191

3. [用紙設定]タブをクリックし、[給紙方法]から[オートシートフィーダ]を選択して、[四辺フチなし**]をチェッ**ク します。

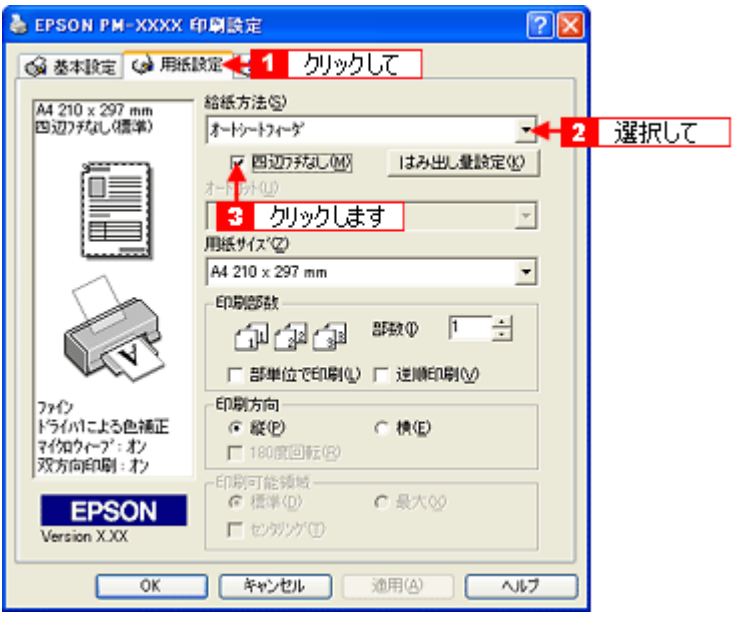

#### ● ポイント

フチなし全面印刷は、原稿を用紙サイズより少し拡大し、はみ出させて印刷します。そのため、用紙からはみ出した 部分(最大で上 3mm /左右 2.5mm /下 5mm)は印刷されません。本番の印刷前に、試し印刷することをお勧めします。 なお、[はみ出し量設定]ボタンをクリックすると、はみ出し量を調整することができます。

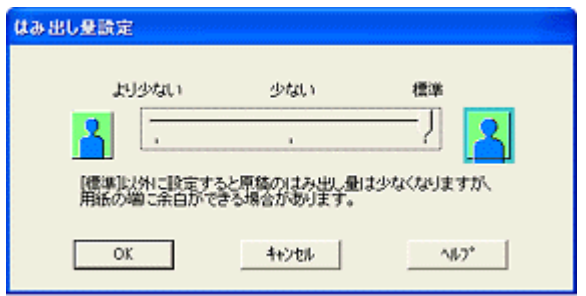

**4.** その他の設定を確認し、[**OK**]ボタンをクリックして画面を閉じ、印刷を実行します。

## <span id="page-119-0"></span>ロール紙にフチなし全面印刷

### **EPSON PhotoQuicker** を使ってフチなし全面印刷

フチなし全面印刷をする場合は、本プリンタに添付のアプリケーションソフト EPSON PhotoQuicker を使用すること をお勧めします。EPSON PhotoQuicker を使用すれば、簡単にフチなし全面印刷ができます。 EPSON PhotoQuicker を使っての印刷方法は、別冊の「EPSON PhotoQuicker 入門ガイド」をご覧ください。

## **EPSON PhotoQuicker** 以外のアプリケーションソフトを使ってフチなし全面印刷

EPSON PhotoQuicker 以外のアプリケーションソフトを使って、フチなし全面印刷をする手順をご説明します。

### ◎ ポイント)

アプリケーションソフトによっては、連続のフチなし印刷ができないものがあります。

#### **1.** アプリケーションソフトで印刷データの画像サイズを調整します。

フチなし全面印刷をするデータのサイズは、プリンタにセットしたロール紙の幅いっぱいに作成してください。余白 設定のできるアプリケーションソフトをご使用の場合は、余白を「0mm」に設定してください。

# ● ポイント)

ユーザー定義サイズでパノラマ写真のような帯状に長いサイズを設定した場合は、、印刷データのサイズをロール紙の 幅より+ 4mm 大きく設定してください。左右 2mm ずつ (計 4mm) はみ出して印刷することで、フチなし印刷を実 現します。

#### **2.** プリンタドライバの設定画面を表示します。

md [「プリンタドライバの設定画面を表示する方法」](#page-190-0)191

3. [用紙設定]タブをクリックし、[給紙方法]から[ロール紙]を選択して、[左右フチなし]をチェックします。

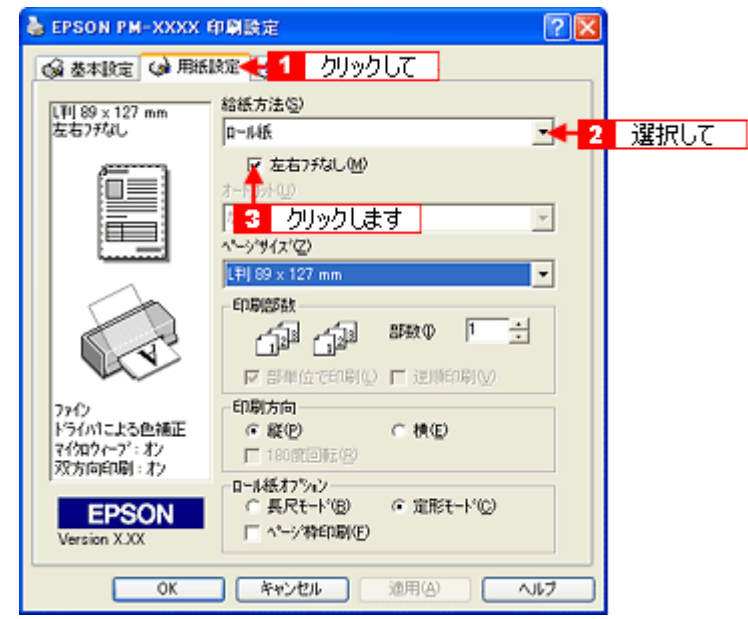

#### ● ポイント)

- フチなし全面印刷は、原稿を用紙サイズより少し拡大し、はみ出させて印刷します。そのため、用紙からはみ出し た部分(最大で左右 2.5mm)は印刷されません。本番の印刷前に、試し印刷することをお勧めします。
- ロール紙印刷では、はみ出し量を調整することはできません。

#### **4.** その他の設定を確認し、[**OK**]ボタンをクリックして画面を閉じ、印刷を実行します。

## ● ポイント)

ロール紙でフチなし印刷した後、定形紙に印刷すると、プリンタ内部のローラの汚れが用紙表面に付く場合がありま す。印刷する前に、普通紙を数枚通紙してローラの汚れをふき取ってください。 なお、通紙の方法については、以下のページをご覧ください。 ■■■■コンタ内部のクリーニング」72

# <span id="page-121-1"></span>拡大/縮小印刷

原稿を拡大または縮小して印刷することができます。

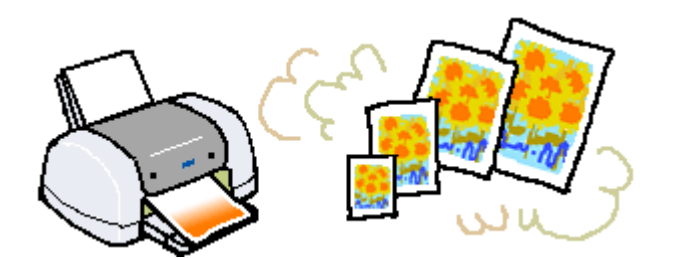

設定方法には以下の2種類がありますので、ご利用の状況に合った方法で印刷してください。

- md [「拡大/縮小率を自動的に設定するフィットページ印刷」](#page-121-0)122 例えば、A4 サイズで作った原稿をハガキに印刷したいときなどに、縮小したい用紙サイズを選択するだけ、自動的に 縮小印刷をしてくれます。
- md [「拡大/縮小率を自由に設定できる任意倍率設定」](#page-122-0)123

#### ● ポイント

拡大/縮小印刷機能は、定形紙 (A4 など)にフチありで印刷する場合のみ使用できます。そのほかの場合は、画面が グレーアウトされて設定できません。

# <span id="page-121-0"></span>拡大/縮小率を自動的に設定するフィットページ印刷

プリンタにセットした用紙サイズを選択するだけで、拡大/縮小率を自動的に設定して印刷することができます。

#### 印刷手順

**1.** プリンタドライバの設定画面を表示します。

md [「プリンタドライバの設定画面を表示する方法」](#page-190-0)191

2. [レイアウト]タブをクリックして、[拡大 / 縮小]をチェックし、[フィットページ]をクリックして、 [出力用紙] からプリンタにセットした用紙サイズを選択します。

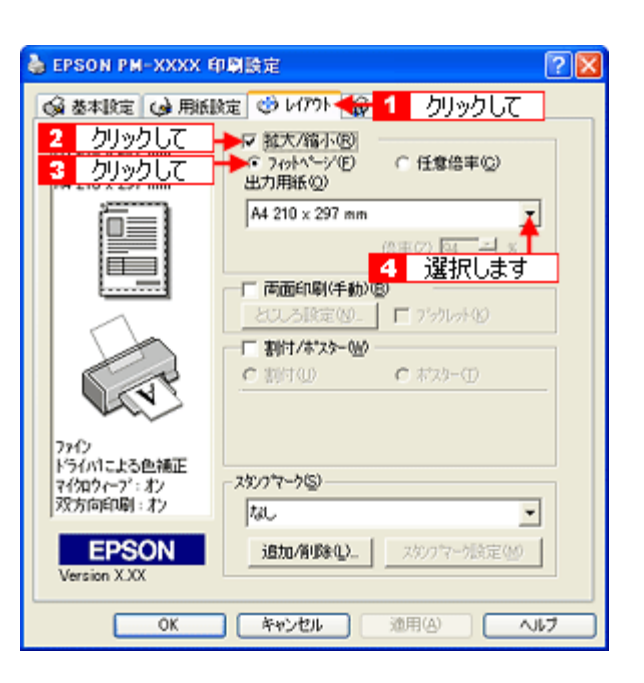

◎ ポイント

[用紙設定]画面で設定してある用紙サイズ(=原稿のサイズ)に対して、拡大/縮小率が自動的に設定されます。

3. その他の設定を確認し、[OK]ボタンをクリックして画面を閉じ、印刷を実行します。

### <span id="page-122-0"></span>拡大/縮小率を自由に設定できる任意倍率設定

拡大/縮小率を自由に設定して印刷することができます。

#### 印刷手順

## **1.** プリンタドライバの設定画面を表示します。

md [「プリンタドライバの設定画面を表示する方法」](#page-190-0)191

2. [レイアウト]タブをクリックして、[拡大 / 縮小]をチェックし、[任意倍率]をクリックして、[倍率]を設定します。

倍率は、数値を直接入力するか、右側の三角マークをクリックして設定してください。 10 ~ 400% の間で倍率を指定できます。

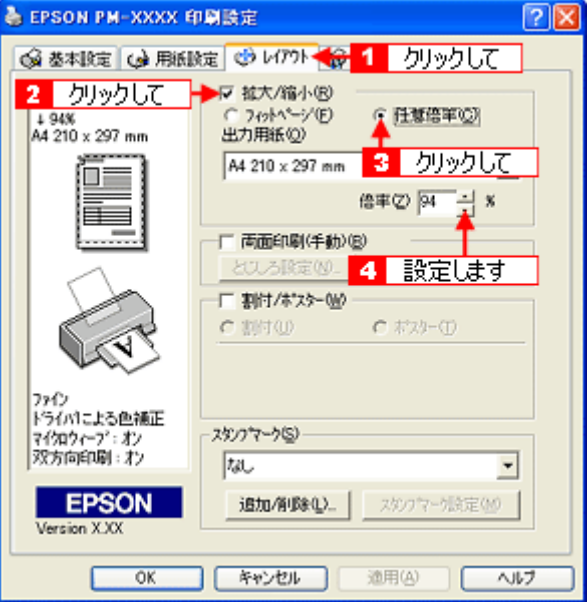

**3.** その他の設定を確認し、[**OK**]ボタンをクリックして画面を閉じ、印刷を実行します。

# <span id="page-123-0"></span>用紙を節約して印刷(割付印刷)

1 枚の用紙に 2 ページまたは 4 ページ分の連続したデータを割り付けて印刷することができます。 もっと用紙を節約したい場合は、両面印刷と組み合わせて印刷してください。 10分「用紙を節約して印刷 (両面印刷)」126

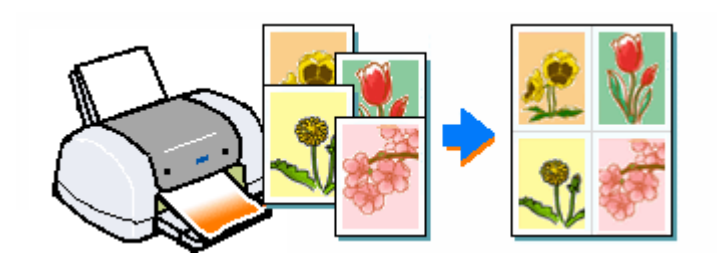

A4 サイズで作成した連続データを割り付け印刷すると以下のように印刷されます。

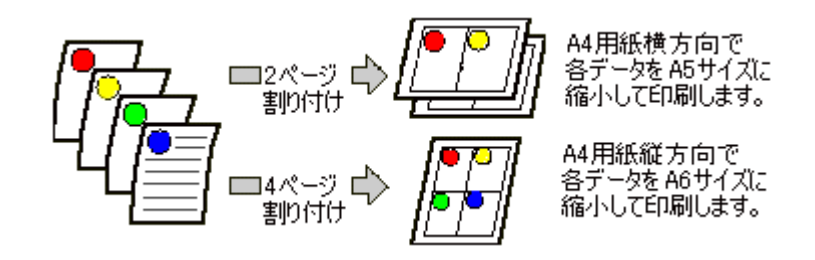

◎ ポイント

- 割付印刷機能は、定形紙 (A4 など) にフチありで印刷する場合のみ使用できます。そのほかの場合は、画面がグ レーアウトされて設定できません。
- 拡大/縮小機能(フィットページ機能)を同時に使用することで、印刷データと異なるサイズの用紙にも割り付け て印刷できます。 mg [「拡大/縮小印刷」](#page-121-1)122

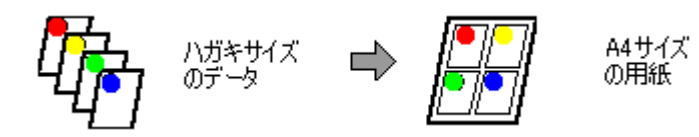

## 印刷手順

**1.** プリンタドライバの設定画面を表示します。

md [「プリンタドライバの設定画面を表示する方法」](#page-190-0)191

2. [レイアウト]タブをクリックして、[割付 / ポスター]をチェックし、[割付]をクリックして、割り付けるページ数 や割り付け順を設定します。

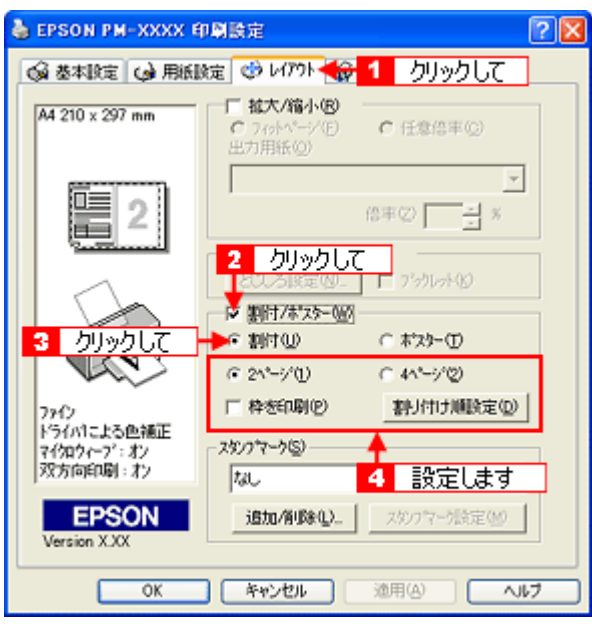

# ◎ ポイント)

[枠を印刷]をチェックすると、割り付けたページに枠線が印刷されます。

**3.** その他の設定を確認し、[**OK**]ボタンをクリックして画面を閉じ、印刷を実行します。

# 用紙を節約して印刷(両面印刷)

奇数ページ印刷終了後、用紙を裏返してセットし直し、偶数ページを印刷することによって、両面に印刷することができ ます。

もっと用紙を節約したい場合は、割付印刷と組み合わせて印刷してください。 10c)「用紙を節約して印刷 (割付印刷)」124

<span id="page-125-0"></span>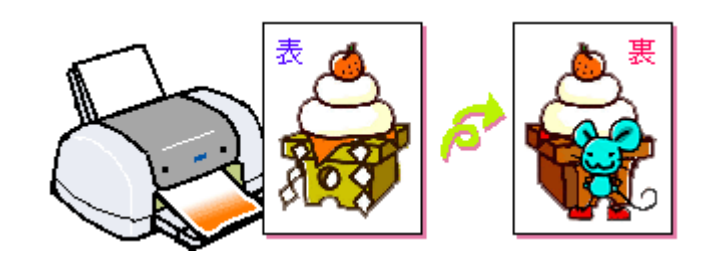

#### **&注意**

両面印刷に対応していない用紙は、使用しないでください。

#### ● ポイント)

- 両面印刷機能は、定形紙(A4 など)にフチありで印刷する場合のみ使用できます。そのほかの場合は、画面がグ レーアウトされて設定できません。
- 両面印刷に使用する用紙は、表裏の印刷品質に差の出ない両面上質普通紙のご使用をお勧めします。
- 用紙の種類や印刷するデータによっては、用紙の裏面にインクがにじむ場合があります。
- ネットワーク接続しているプリンタに印刷する場合は、両面印刷の機能は使用できません。
- Windows の場合、EPSON プリンタウィンドウ !3 がインストールされていないと、両面印刷の機能は使用できま せん。

## 印刷手順

#### **1.** プリンタドライバの設定画面を表示します。

md [「プリンタドライバの設定画面を表示する方法」](#page-190-0)191

2. **[レイアウト]タブをクリックして、[両面印刷(手動)]をチェックします。** 

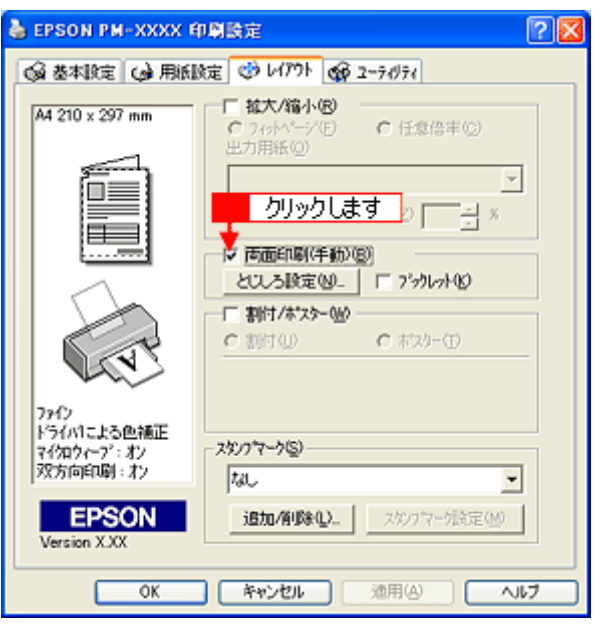

#### ◎ ポイント

- [とじしろ設定]ボタンをクリックすると、複数枚印刷してその用紙をとじるときの[とじしろ位置]と[とじし ろ幅]を設定することができます。なお、ご利用のアプリケーションソフトによっては、設定したとじしろ幅と実 際の印刷結果が異なることがありますので、試し印刷をしてください。
- [ブックレット]にチェックすると、印刷した用紙が冊子に仕上がるように印刷できます。

#### **3.** その他の設定を確認し、[**OK**]ボタンをクリックして画面を閉じ、印刷を実行します。

まず奇数ページから印刷されます。 奇数ページの印刷が終わると、用紙を裏返して再セットする案内画面が表示されますので、それまでお待ちください。

#### ● ポイント)

[ブックレット]をチェックした場合の印刷順序は以下のようになります。

下図の場合、用紙を 2 つに折りたたんだ際に外側にくる面(1, 4, 5, 8, 9, 12 ページ)を先に印刷します。外側の印刷 が終了してから用紙をセットし直し、内側にくる面 (2, 3, 6, 7, 10, 11 ページ) を印刷します。

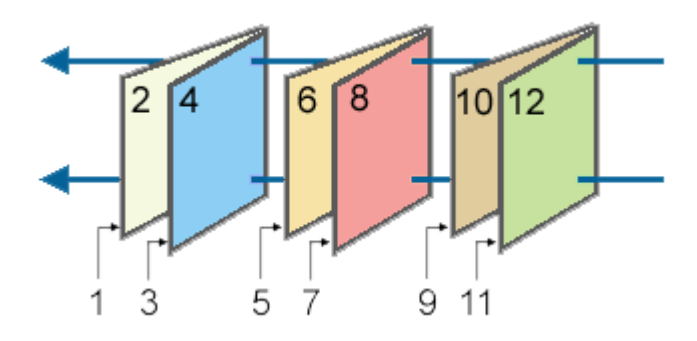

**4.** 奇数ページの印刷が終了すると[案内]画面が表示されます。画面の指示に従って用紙の裏面を上に向けて、オート シートフィーダにセットし直し、[印刷再開]ボタンをクリックします。

残りの偶数ページが印刷されます。 これで両面印刷は完了です。

# **Exif Print** と **PRINT Image Matching**

# **Exif Print** と **PRINT Image Matching** とは?

Exif Print と PRINT Image Matching とは、この機能を搭載したデジタルカメラと対応プリンタを組み合わせて使用するこ とで、きれいな印刷を簡単に実現することのできるシステムです。Exif Print 機能搭載のデジタルカメラで撮影すると、写 真データに撮影シーンなどの撮影情報が付加されます。PRINT Image Matching 機能搭載のデジタルカメラで撮影すると、 写真データにプリントコマンド(プリント指示情報)が付加されます。プリンタは、これらの撮影情報コマンドに従って 印刷します。これにより、撮影時にデジタルカメラが意図した通りの最適な色合いで印刷できます。

# ◎ ポイント)

- Exif Print は、新しく誕生したデジタルカメラの標準規格 Exif2.2 の愛称です。エプソンは、この規格制定に向けた 審議に参画してきました。きれいなデジタル写真を手軽に楽しんでいただくために、Exif Print を積極的にサポート していきます。
- PRINT Image Matching は、エプソンが提案し、デジタルカメラ各社から協賛を受けた仕組みです。また、PRINT Image Matching II は PRINT Image Matching の機能強化版です。
- Exif Print では写真データに付加された撮影情報をもとに最適な色合いが決定されます。したがって撮影情報の解釈 により、プリンタメーカーごと印刷品質に違いが現れます。これに対して PRINT Image Matching では、デジタル カメラからのプリントコマンドにより最適な色合いが決定されます。つまりデジタルカメラ側から印刷品質を制御 する仕組みといえます。

# どんな効果があるの?

「デジタルカメラの画像を印刷してみたら、思っていたイメージとちょっと違う」というケースがありませんか?それ はデジタルカメラとプリンタのマッチングがうまくとれていないからです。そこで効果を発揮するのが Exif Print と PRINT Image Matching です。

## 効果 **1**(**Exif Print** のみ)

露出モード、ホワイトバランスなどの撮影条件を印刷結果に反映しま す。

露出モードが「自動」であれば、明るさを適切に補正し見映え良く印 刷します。「マニュアル」であれば、明るさの補正を極力抑えて印刷し ます。

また、ホワイトバランスが「自動」であれば、カラーバランスを適切 に補正し色かぶりをなくすように印刷します。「自動」以外では、カ ラーバランスを補正せず印刷します。

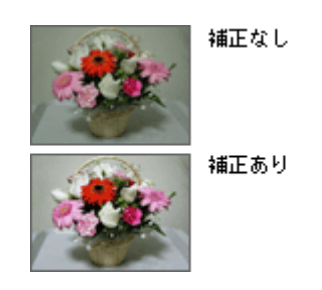

## 効果 **2**(**Exif Print** / **PRINT Image Matching**)

被写体(人物や風景)などの撮影意図を印刷結果に反映します。 撮影時の被写体の設定が「風景」であれば「色鮮やかでくっきりした 風景に適した仕上がり」に、「人物」であれば「やわらかなトーンで美 しい肌色の人物に適した仕上がり」に印刷します。

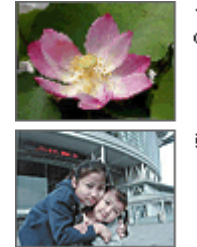

シャープでコントラスト の高いブリント

軟調で肌色部分を記憶色 に補正したプリント

#### **効果3 (PRINT Image Matching のみ)**

デジタルカメラが考える絵作りを印刷結果に反映します。 PRINT Image Matching 搭載カメラと PRINT Image Matching 対応プリ ンタを組み合わせると、印刷時のガンマ値、コントラスト、彩度など をデジタルカメラ側から指示することができます。プリンタはこれら の指示(コマンド)に基づいて印刷します。

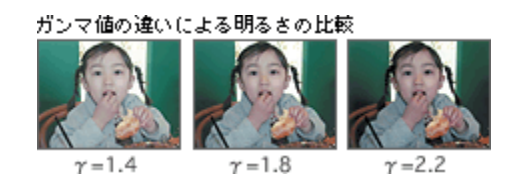

# どうやって使うの?

Exif Print 機能や PRINT Image Matching 機能搭載のデジタルカメラで撮影し、本プリンタで EPSON PhotoQuicker を使っ て印刷してください。

## ◎ ポイント

ご利用のデジタルカメラに、Exif Print 機能や PRINT Image Matching 機能が搭載されているかどうか、またデジタル カメラの使用方法については、デジタルカメラの取扱説明書をご覧ください。

## **Exif Print** と **PRINT Image Matching** 機能が有効になる用紙について

以下の用紙において、PRINT Image Matching 機能が有効になります。

- PM 写真用紙<光沢>
- PM 写真用紙<半光沢>
- PM/MC 写真用紙<半光沢>
- PM マット紙
- 光沢紙
- スーパーファイン専用光沢フィルム
- フォト・クォリティ・カード 2

#### ◎ ポイント

- 上記以外の用紙では、Exif Print 機能/ PRINT Image Matching 機能は無効になります。
- 印刷時、上記の用紙に対応した[用紙種類]を選択してください。

#### 印刷手順

EPSON PhotoQuicker で写真データを読み込みます。後は、印刷したい画像を指定するだけで簡単に印刷できます。

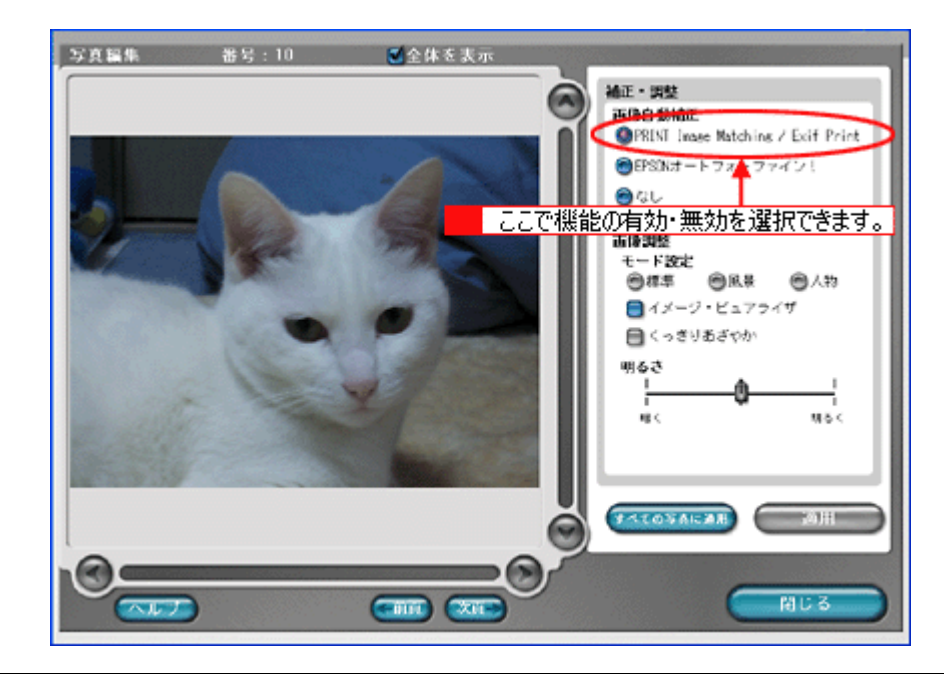

### ● ポイント

- 「写真編集」画面で、Exif Print 機能/ PRINT Image Matching 機能の有効/無効を選択できます。 なお、片方の機能だけを有効/無効にすることはできません。
- EPSON PhotoQuicker を使用せず、PRINT Image Matching 未対応の一般のレタッチソフトから印刷する場合には、 PRINT Image Matching 機能はご利用になれません。 また、PRINT Image Matching 未対応の一般のレタッチソフトで保存したものを EPSON PhotoQuicker で読み込ん で印刷する場合も、PRINT Image Matching 機能はご利用になれません。
- EPSON PhotoQuicker の使い方については、「EPSON PhotoQuicker 入門ガイド」をご覧ください。

# トラブル対処方法

# 詰まった用紙の取り除き方法(定形紙)

紙詰まりが発生した場合は、無理に引っ張らずに、次の手順に従って用紙を取り除いてください。

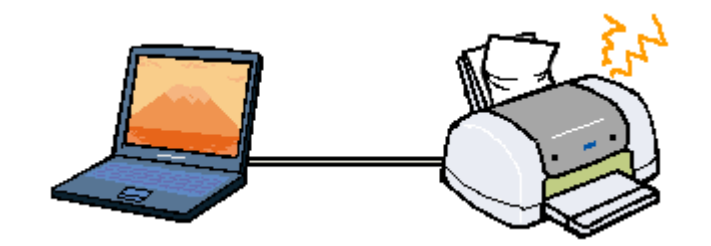

- **1.** プリンタの電源をオフにします。
- **2.** 排紙トレイを上段に切り替えます。

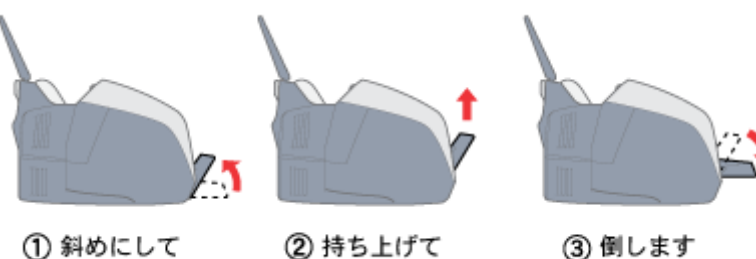

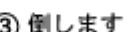

**3. CD** / **DVD** セットレバーを手前に倒します。

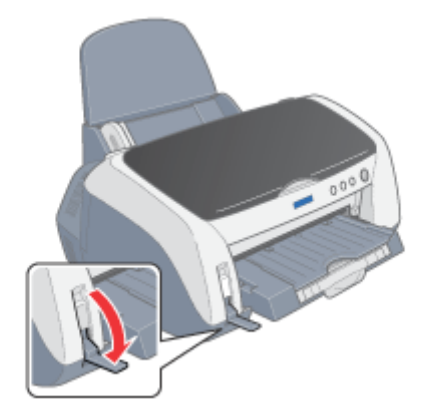

**4.** プリンタカバーを開けて、詰まっている用紙をゆっくり引き抜きます。

途中から破れてしまった場合は、プリンタ内に用紙が残らないように完全に取り除いてください。

- **5. CD** / **DVD** セットレバーを元に戻します。
- **6.** 排紙トレイを下段に切り替えます。

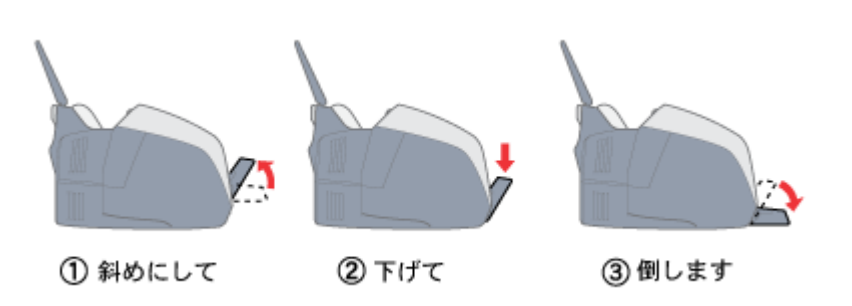

# ● ポイント)

用紙が切れてプリンタ内部に残り、取れなくなってしまった場合は、無理に取ろうとしたりプリンタを分解したりせ ずに、お買い求めいただいた販売店、またはエプソンの修理窓口へご相談ください。お問い合わせ先は、「プリンタ準 備ガイド」の巻末をご覧ください。

# 正しく給紙されない(定形紙)

用紙をオートシートフィーダにセットして印刷を実行すると、給紙されない、複数枚重なって給紙される、斜めに給紙さ れる。こんなときは、以下のチェック項目をご確認ください。

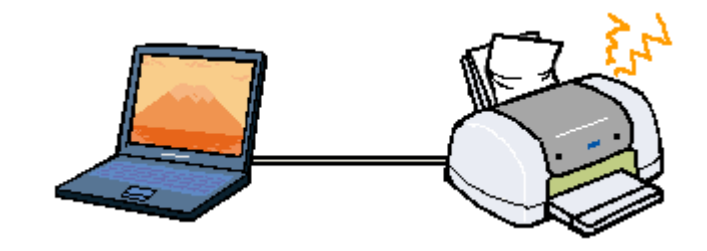

#### / チェック)

#### 用紙はオートシートフィーダに正しくセットされていますか?

用紙が正しくセットされていないと給紙不良の原因になります。以下の項目をチェックしてください。

- 用紙をオートシートフィーダの右側に沿わせていますか?
- エッジガイドを用紙の側面に合わせていますか?
- 用紙をプリンタ内部へ無理に押し込んでいませんか?
- 用紙を縦方向にセットしていますか?(往復ハガキは横方向)
- プリンタにセットしてある用紙の量が多すぎませんか?

以下のページを参照して、正しい用紙のセット方法をご確認ください。 mg> 「A4 / L [判などの定形紙のセット方法」](#page-8-0)mg[「ハガキのセット方法」](#page-73-0)mg[「封筒のセット方法」](#page-84-0)

#### チェック

#### ロール紙が挿入されていませんか?

ロール紙が挿入されていると、定形紙を給紙できませんので、ロール紙は巻き取っておいてください。 mg[「ロール紙の取り除き方法」](#page-27-0)28

### チェック

#### 排紙トレイの位置が上段になっていませんか?

定形紙に印刷する場合は、排紙トレイの位置を下段にしてください。 上段になっていると、動作しません。

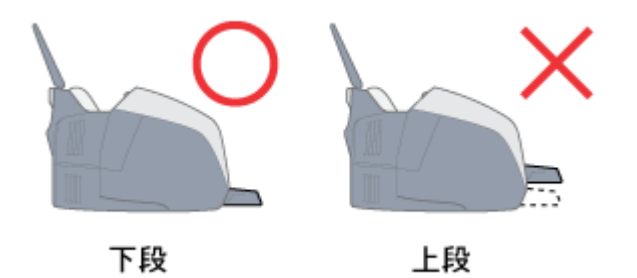

## √ チェック

#### 本プリンタで使用できない用紙をお使いではありませんか?

お使いの用紙によっては、給紙できなかったり、正常に印刷できない場合があります。以下の項目をチェックしてく ださい。

- 用紙にシワや折り日はないですか?
- 厚すぎたり、薄すぎる用紙をお使いではありませんか?
- 用紙が湿気を含んでいませんか?
- 用紙が反っていませんか?
- ルーズリーフ用紙やバインダ用紙などの、穴の空いている用紙ではありませんか?

使用できる用紙種類については、以下のページをご覧ください。 mg>[「使用できる用紙/](#page-228-0) CD / DVD」229

#### チェック

#### ご使用の専用紙には給紙補助が必要ではないですか?

EPSON 純正の専用紙によっては、用紙をセットする前に、専用紙に同梱されている給紙補助シート、もしくは同じサ イズの普通紙をセットしないと、最後の 1 枚を正常に給紙できない場合があります。 以下のページを参照して、給紙補助の必要/不要をご確認ください。 md> 「A4 / L [判などの定形紙のセット方法」](#page-8-0) 9 mg [「ハガキのセット方法」](#page-73-0)74

#### / チェック

#### プリンタは水平な場所に設置されていますか?また、一般の室温環境下に設置されていますか?

設置場所が水平でなかったり、設置場所とプリンタの間に何か物が挟まれていたり、プリンタ底面のゴム製の脚が台 からはみ出ていたりすると、内部機構に無理な力がかかってプリンタが歪み、印刷や紙送りに悪影響を及ぼします。一 見すると水平に見える場所でも実際は設置面が歪んでいることもあり、このような場所に設置した場合にも同様の症 状が現れることがあります。設置面が水平であること、すべての脚が正しく設置していることをご確認ください。 また、一般の室温環境下(室温:15 ~ 25 度、湿度:40 ~ 60%)以外で使用した場合にも、専用紙や専用ハガキを正 常に紙送りできない場合があります。

#### ● ポイント)

上記を確認してもトラブルが解決しない場合は、お買い求めいただいた販売店、またはエプソンの修理窓口へご相談 ください。お問い合わせ先は、「プリンタ準備ガイド」の巻末をご覧ください。

# <span id="page-134-0"></span>詰まった用紙の取り除き方法 (ロール紙)

紙詰まりが発生した場合は、無理に引っ張らずに、次の手順に従って用紙を取り除いてください。

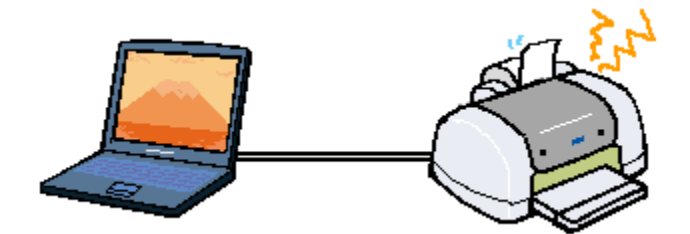

- **1.** プリンタの電源をオフにします。
- **2.** 排紙トレイを上段に切り替えます。

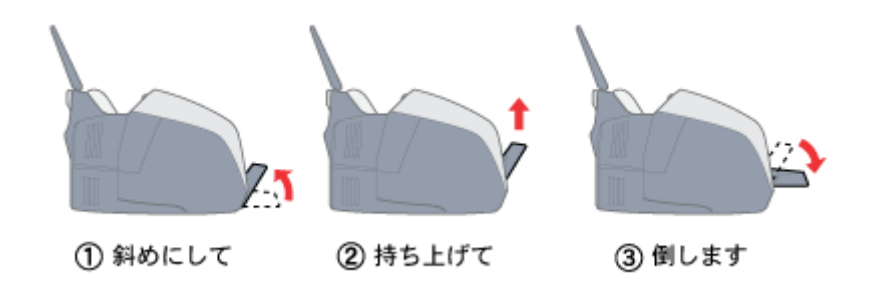

**3. CD** / **DVD** セットレバーを手前に倒します。

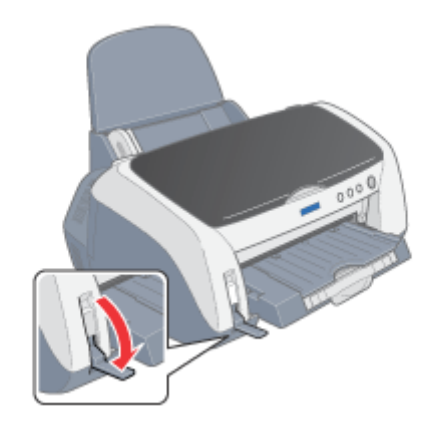

- **4.** プリンタ後方に、ロール紙をゆっくり引き抜きます。
- **5. CD** / **DVD** セットレバーを元に戻します。
- **6.** 排紙トレイを下段に切り替えます。

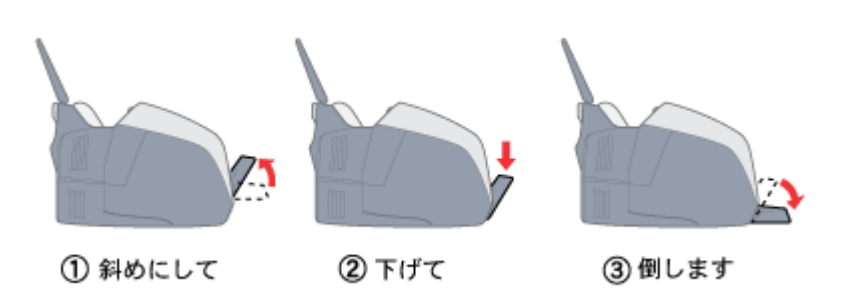

# ● ポイント

用紙が切れてプリンタ内部に残り、取れなくなってしまった場合は、無理に取ろうとしたりプリンタを分解したりせ ずに、お買い求めいただいた販売店、またはエプソンの修理窓口へご相談ください。お問い合わせ先は、「プリンタ準 備ガイド」の巻末をご覧ください。

# 正しく給紙されない(ロール紙)

給紙や排紙が思うようにいかないときは、以下のチェック項目をご確認ください。

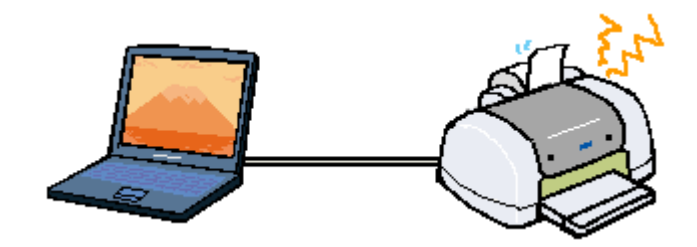

# チェック

### ロール紙は、ロール紙挿入口にセットしていますか?

ロール紙をオートシートフィーダ(定形紙やハガキなどをセットするところ)に挿入しても給紙されません。 ロール紙は、ロール紙挿入口にセットしてください。

## / チェック)

### 排紙トレイの位置が上段になっていませんか?

ロール紙に印刷する場合は、排紙トレイの位置を下段にしてください。 上段になっていると、動作しません。

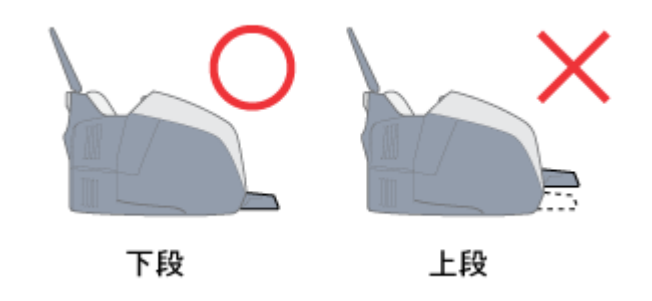

# / チェック)

## ロール紙が直角にカットされていますか?

以下の図のように、切断面が用紙の端面に対して直角になっていないと、斜めに給紙される原因になります。定規と カッターを使用して直角になるようにカットしてからプリンタにセットしてください。

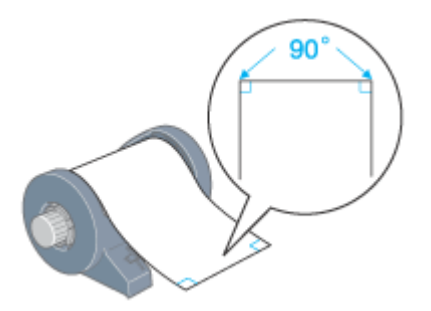

# √ チェック) 排紙トレイを縮めた状態(一段)にしてありますか?

ロール紙に印刷する場合は、排紙トレイを一番縮めた状態にする必要があります。

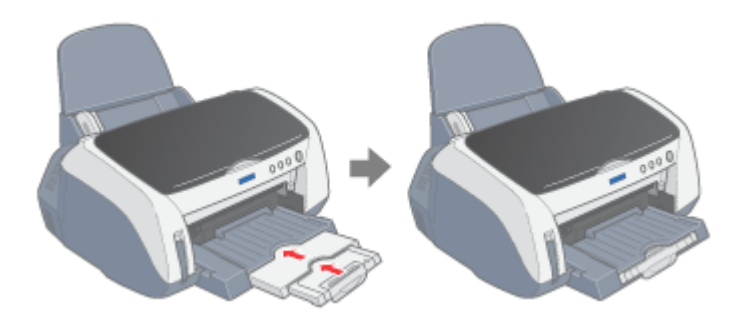

## / チェック)

プリンタドライバの給紙方法(**Windows**)/給紙装置(**Macintosh**)の項目が[オートシートフィーダ]や[手差し]に なっていませんか?

給紙方法/給紙装置に [オートシートフィーダ] / [手差し] を選択したままロール紙に印刷すると、ロール紙が余 分に給紙されてしまいエラーになります。ロール紙に印刷する場合は、必ず給紙方法 / 給紙装置に [ロール紙] を選択 してください。誤って [オートシートフィーダ] / [手差し] を選択したまま印刷してしまった場合は、以下のペー ジを参照して、ロール紙を取り除いてください。 ■→[「詰まった用紙の取り除き方法\(ロール紙\)」](#page-134-0)135

# ● ポイント)

上記を確認してもトラブルが解決しない場合は、お買い求めいただいた販売店、またはエプソンの修理窓口へご相談 ください。お問い合わせ先は、「プリンタ準備ガイド」の巻末をご覧ください。

# 排紙されない (ロール紙)

ロール紙が排紙されないときは、以下のチェック項目をご確認ください。

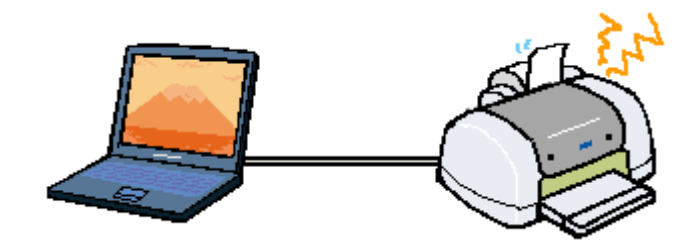

# √ チェック)

### 印刷終了後に、[ロール紙]スイッチを押しましたか?

印刷が終了したら、[ロール紙]スイッチを押してください。 通常の場合は、切り取り線が印刷されて排紙されます。 オートカッターを装着している場合は、プリンタ内部に残っている写真がカットされて排紙されます。

#### ◎ ポイント)

- オートカッターを装着していて、EPSON PhotoQuicker / Panorama Boutique Light EPC から印刷した場合は、印 刷後、すべての写真が自動的にカットされて排紙されます。
- 上記を確認してもトラブルが解決しない場合は、お買い求めいただいた販売店、またはエプソンの修理窓口へご相 談ください。お問い合わせ先は、「プリンタ準備ガイド」の巻末をご覧ください。

# 正しく給紙されない(**CD** / **DVD**)

CD / DVD トレイがプリンタ内部に正しく送られないときは、以下のチェック項目をご確認ください。

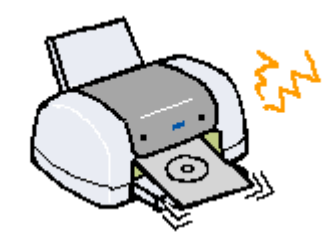

## / チェック

#### **CD** / **DVD** トレイは正しくセットされていますか?

以下の項目をチェックしてください。

- 排紙トレイの位置が上段になっていますか?
- CD / DVD トレイを差し込むときに、CD / DVD トレイ上の三角マークと排紙トレイ上の三角マークを合わせま したか?
- CD / DVD トレイを差し込んだ後、CD / DVD セットレバーを元に戻しましたか?
- CD / DVD セットレバーを元に戻した後、[用紙]スイッチを押しましたか?

以下のページを参照して、CD / DVD トレイの正しいセット方法をご確認ください。 mg「CD / DVD [のセット方法」](#page-58-0)59

#### / チェック)

#### ロール紙が挿入されていませんか?

ロール紙が挿入されていると、CD / DVD トレイを挿入できませんので、ロール紙は巻き取っておいてください。 mg[「ロール紙の取り除き方法」](#page-27-0)28

### ✓ チェック)

#### 排紙トレイを縮めた状態にしてありますか?

CD / DVD に印刷する場合は、排紙トレイを一番縮めた状態にする必要があります。

#### / チェック)

#### プリンタは水平な場所に設置されていますか?また、一般の室温環境下に設置されていますか?

設置場所が水平でなかったり、設置場所とプリンタの間に何か物が挟まれていたり、プリンタ底面のゴム製の脚が台 からはみ出ていたりすると、内部機構に無理な力がかかってプリンタが歪み、印刷や紙送りに悪影響を及ぼします。一 見すると水平に見える場所でも実際は設置面が歪んでいることもあり、このような場所に設置した場合にも同様の症 状が現れることがあります。設置面が水平であること、すべての脚が正しく設置していることをご確認ください。 また、一般の室温環境下(室温:15 ~ 25 度、湿度:40 ~ 60%)以外で使用した場合にも、正常に紙送りできない場 合があります。

#### ● ポイント

上記を確認してもトラブルが解決しない場合は、お買い求めいただいた販売店、またはエプソンの修理窓口へご相談 ください。お問い合わせ先は、「プリンタ準備ガイド」の巻末をご覧ください。

# 正しく給紙されない(マットボード紙/厚紙)

マットボード紙/厚紙が正しく紙送りされないときは、以下のチェック項目をご確認ください。

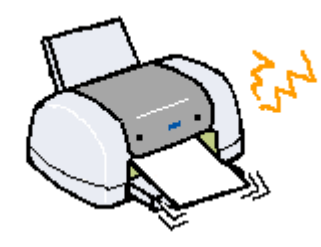

## / チェック)

#### マットボード紙/厚紙は正しくセットされていますか?

正しくセットされていないと給紙不良の原因になります。以下の項目をチェックしてください。

- 排紙トレイの位置が上段になっていますか?
- マットボード紙/厚紙の後端と排紙トレイの後端が揃う位置まで挿入しましたか?
- マットボード紙/厚紙を挿入した後、CD / DVD セットレバーを元に戻しましたか?
- CD / DVD セットレバーを元に戻した後、[用紙]スイッチを押しましたか?

以下のページを参照して、マットボード紙/厚紙の正しいセット方法をご確認ください。 mg[「マットボード紙/厚紙のセット方法」](#page-89-0)90

#### / チェック)

#### 本プリンタで使用できない用紙をお使いではありませんか?

お使いの用紙によっては、印刷できない場合もあります。以下の項目をチェックしてください。

- 用紙にシワや折り目はないですか?
- 厚すぎたり、薄すぎたりする用紙をお使いではありませんか?
- 用紙が湿気を含んでいませんか?
- 用紙が反っていませんか?
- 用紙の角が曲がっていませんか?
- 用紙の先端が汚れていませんか?
- 色紙をお使いではありませんか?

#### / チェック)

#### ロール紙が挿入されていませんか?

ロール紙が挿入されていると、マットボード紙/厚紙を挿入できませんので、ロール紙は巻き取っておいてください。 ■→[「ロール紙の取り除き方法」](#page-27-0)28

チェック)

排紙トレイを縮めた状態にしてありますか?

マットボード紙/厚紙に印刷する場合は、排紙トレイを一番縮めた状態にする必要があります。

#### ✓ チェック 〕

#### プリンタは水平な場所に設置されていますか?また、一般の室温環境下に設置されていますか?

設置場所が水平でなかったり、設置場所とプリンタの間に何か物が挟まれていたり、プリンタ底面のゴム製の脚が台 からはみ出ていたりすると、内部機構に無理な力がかかってプリンタが歪み、印刷や紙送りに悪影響を及ぼします。一 見すると水平に見える場所でも実際は設置面が歪んでいることもあり、このような場所に設置した場合にも同様の症 状が現れることがあります。設置面が水平であること、すべての脚が正しく設置していることをご確認ください。 また、一般の室温環境下(室温:15 ~ 25 度、湿度:40 ~ 60%)以外で使用した場合にも、正常に紙送りできない場 合があります。

#### ● ポイント

上記を確認してもトラブルが解決しない場合は、お買い求めいただいた販売店、またはエプソンの修理窓口へご相談 ください。お問い合わせ先は、「プリンタ準備ガイド」の巻末をご覧ください。

# プリンタが反応しない

プリンタの電源は入っているけれど、コンピュータから印刷を実行しても印刷が始まらない。こんなときは、以下のチェッ ク項目をご確認ください。

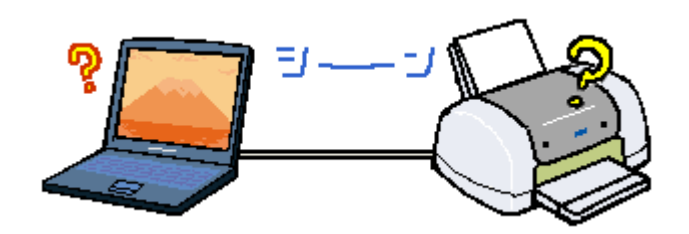

#### ✓ チェック)

コンピュータの画面に「プリンタが接続されていません。」「用紙がありません。」などのメッセージが表示されていません か?

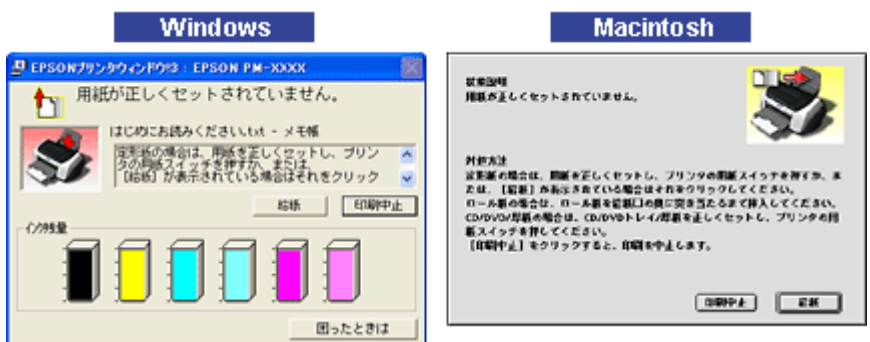

画面上に何らかのメッセージ(エラーの内容と対処方法)が表示されている場合は、メッセージに従ってトラブルを 解決してください。

何もメッセージが表示されていない場合、またはメッセージが表示されていても原因や対処方法がよくわからない場 合は、これ以降に記載されている項目を確認して、エラーを解除してください。

# √ チェック)

#### プリンタのランプが赤く点灯または点滅していませんか?

ランプが赤く点灯または点滅しているときは、プリンタに何らかのエラーが発生しています。

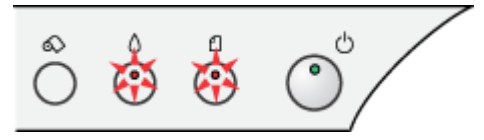

以下のページを参照して、エラーの内容を確認し、エラーを解除してください。 mg[「プリンタ本体のエラーランプ」](#page-162-0)163

## / チェック)

プリンタのスイッチ操作でノズルチェックパターンを印刷して、プリンタが故障していないかを確認しましょう。

コンピュータと接続していない状態でノズルチェックパターンを印刷することによって、プリンタが故障していない かを確認できます。 mg[「プリンタのスイッチ操作で行う」](#page-177-0)178

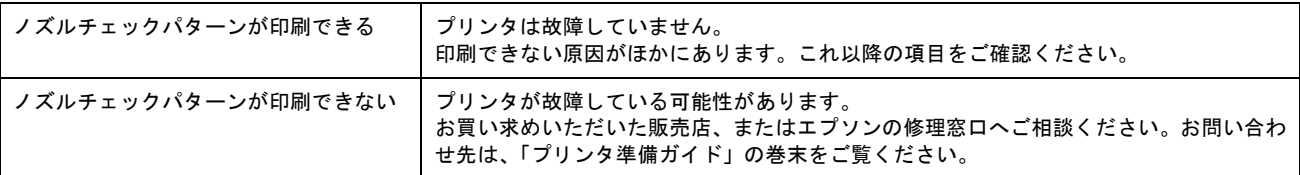

### √ チェック

#### プリンタとコンピュータはしっかりと接続されていますか?

プリンタ側のコネクタとコンピュータ側のコネクタにインターフェイスケーブルがしっかり接続されていますか? ケーブルが断線していませんか?変に曲がっていませんか?しっかり接続されていないと印刷されない場合がありま す。

### / チェック)

#### **USB** ハブをご利用の場合に、コンピュータに直接接続されているハブにプリンタを接続していますか?

USB は仕様上、USB ハブを 5 段まで縦列接続できますが、本プリンタを接続する場合は、コンピュータに直接接続さ れた 1 段目のハブに接続するか、コンピュータ本体に直接接続してください。

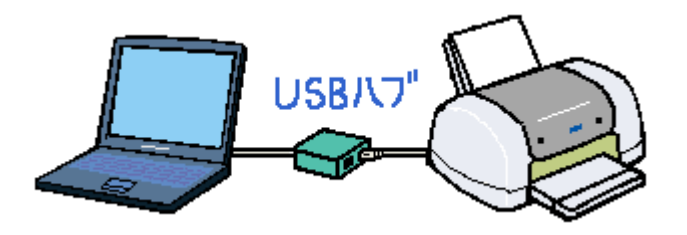

#### / チェック)

#### **USB** ハブをご利用の場合に、**USB** ハブが正しく認識されていますか?

Windows 98 / Me / 2000 / XP の [デバイスマネージャ]で USB ハブが正しく認識されているかご確認ください。 正しく認識されている場合は、コンピュータの USB ポートから USB ハブをすべて外し、本プリンタの USB コネクタ をコンピュータの USB ポートに直接接続して印刷してみてください。

# / チェック)

#### プリンタとコンピュータの間に、プリンタ切替機やバッファなどを使用していませんか?

一台のプリンタを複数のコンピュータで共有する場合などに使われるプリンタ切替機や、プリンタバッファなどを使 用していると、プリンタとコンピュータの情報データのやり取りがうまくいかず、印刷できない場合があります。 プリンタとコンピュータを直接接続して、正常に印刷できるかご確認ください。

### / チェック)

#### 「印刷先」の設定は正しいですか?

実際にプリンタを接続しているポートに対して、異なるポートを設定していると、印刷できません。 印刷先の設定をご確認ください。 mg[「印刷先のポートの設定」](#page-262-0)263

/ チェック)

#### スプールマネージャまたはプリントマネージャのステータスが[一時停止]になっていませんか?

印刷の途中で印刷を中断したり、何らかのトラブルで印刷停止した場合、[一時停止]の状態になります。この状態で 印刷を実行しても、印刷は始まりません。
## プリントマネージャ

Windows XP の場合は、[プリンタと FAX] フォルダを表示して、本プリンタのアイコンを右クリックしてから [印刷 の再開]をクリックします。 Windows 95 / 98 / Me / 2000 の場合は、[プリンタ] フォルダを表示して、本プリンタのアイコンを右クリックし てから [一時停止] をクリックして、チェックのない状態にします。

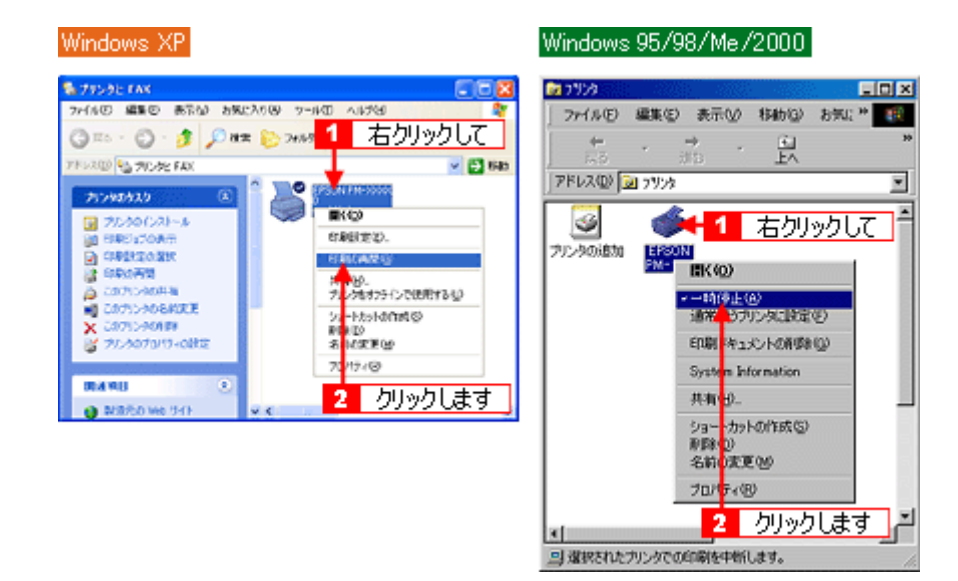

上記画面の表示方法 ■■■「「スタート」メニューから表示する」192

#### スプールマネージャ(**Windows 95** / **98** / **Me**)

印刷データをクリックして、[一時停止 / 再開]ボタンをクリックします。

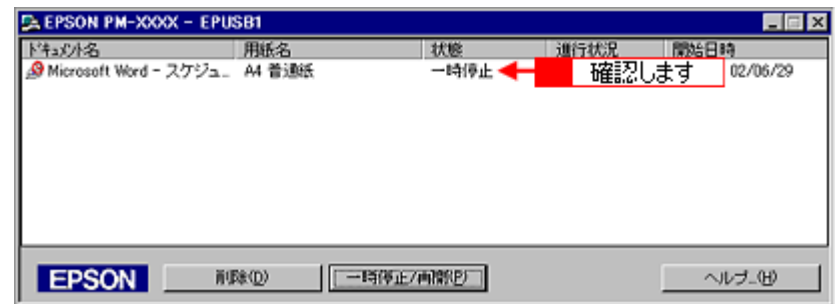

mg [「印刷状況を確認する画面」](#page-196-0)197

# √ チェック

#### 本プリンタ用のプリンタドライバが正しくインストールされていますか?

[コントロールパネル]の[プリンタと FAX]フォルダ(Windows XP)、[プリンタ]フォルダ(Windows 95 / 98 / Me / 2000)に本プリンタのアイコンが表示されていますか? 本プリンタのアイコンがない場合は、プリンタドライバがインストールされていませんので、「プリンタ準備ガイド」 の手順に従ってインストールしてください。

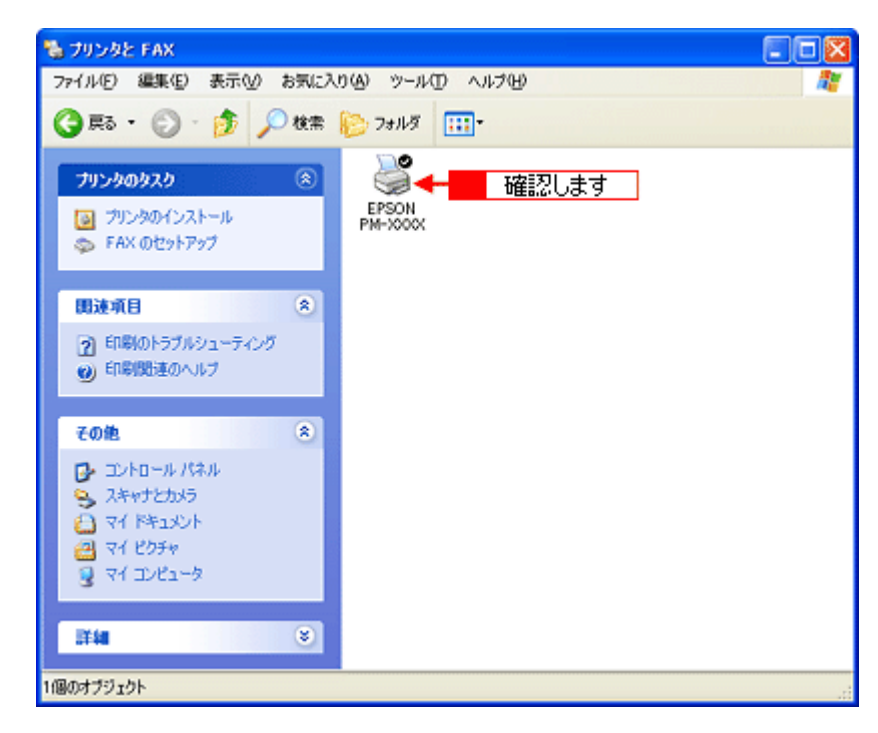

#### 上記画面の表示方法

■→「[スタート] メニューから表示する」192

#### ● ポイント)

- 以上のチェック項目を確認の上で、再度印刷を実行しても印刷が始まらないときは、プリンタドライバが正常にイ ンストールされていない可能性があります。 一旦、プリンタドライバを削除(アンインストール)して、再度インストールしてみてください。 [「ソフトウェアの削除方法」](#page-199-0)200
- それでも、印刷できない場合はお買い求めいただいた販売店、またはエプソンの修理窓口へご相談ください。お問 い合わせ先は、「プリンタ準備ガイド」の巻末をご覧ください。

# 動作はするが何も印刷しない

用紙を給紙してプリンタは正常に動作しているようなのに、何も印刷しない。こんなときは、以下のチェック項目をご確 認ください。

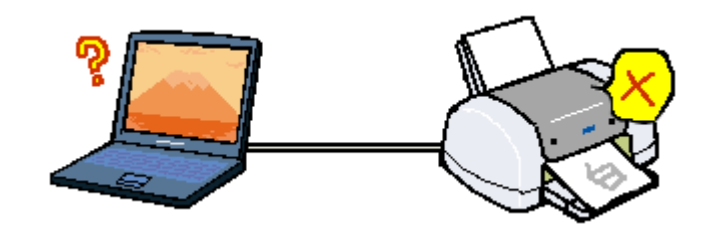

#### チェック

#### プリントヘッドのノズルが目詰まりしていませんか?

ノズルチェックでプリントヘッドの状態をご確認ください。 [「ノズルチェックとヘッドクリーニング」](#page-176-0)177

#### 正常 ノズルは目詰まりしていません。印刷できます。

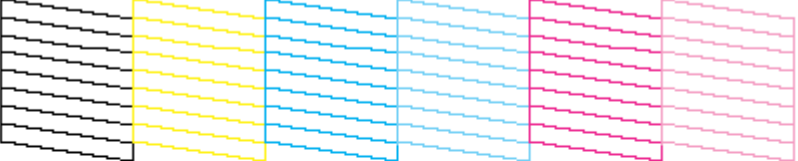

#### 異常 ノズルが目詰まりしています。クリーニングを実行してください。

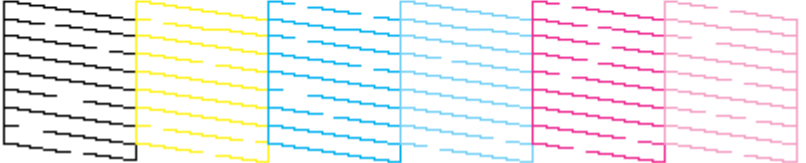

## ✓ チェック)

#### プリンタを長期間使用しないでいませんでしたか?

プリンタを長期間使用しないでいると、プリントヘッドのノズルが乾燥して目詰まりすることがあります。 この場合は、ヘッドクリーニングとノズルチェックを繰り返し行ってください。

5 回繰り返してもノズルチェックパターンの印刷結果がまったく改善されない場合は、プリンタの電源をオフにして 一晩以上放置した後、再度印刷してみてください。時間をおくことによって、目詰まりしているインクが溶解し、正 常に印刷できる場合があります。

また、それでもきれいに印刷できない場合は、インクカートリッジを交換してください。

なお、ヘッドの目詰まりを防ぐために、定期的に印刷することをお勧めします。

md>[「ノズルチェックとヘッドクリーニング」](#page-176-0)177

# ● ポイント)

上記を確認しても印刷できない場合は、お買い求めいただいた販売店、またはエプソンの修理窓口へご相談ください。 お問い合わせ先は、「プリンタ準備ガイド」の巻末をご覧ください。

# 印刷品質が悪い

印刷結果がぼやけたり、色が薄い、文字や罫線に白いスジが入る。こんなときは、以下のチェック項目をご確認ください。

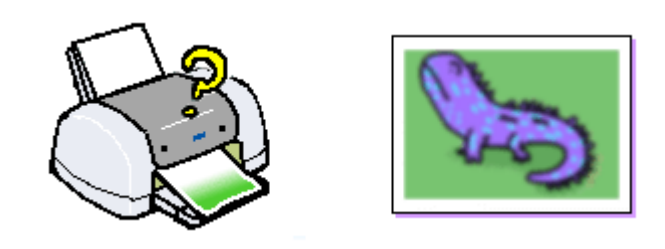

# / チェック)

#### プリントヘッドのノズルが目詰まりしていませんか?

ノズルチェックでプリントヘッドの状態をご確認ください。 [「ノズルチェックとヘッドクリーニング」](#page-176-0)177

#### 正常 ノズルは目詰まりしていません。印刷できます。

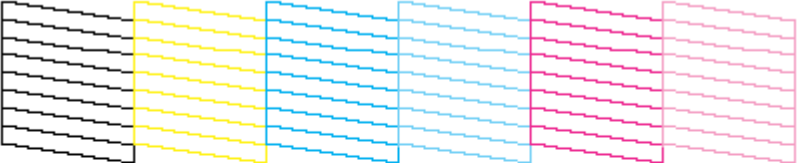

#### 異常 ノズルが目詰まりしています。クリーニングを実行してください。

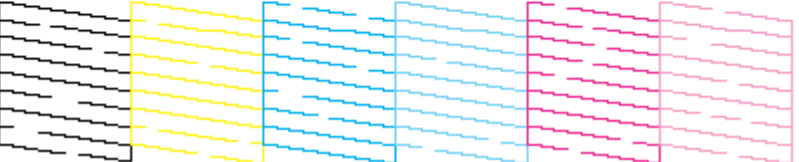

### / チェック)

#### 写真などを普通紙に印刷していませんか?

カラー画像やグラフィックスなど、文字などに比べ印刷面積の大きい原稿を普通紙に印刷すると、インクがにじむこ とがあります。カラー画像などを印刷するときや、より良い品質で印刷するためには、専用紙のご使用をお勧めします。

### / チェック)

印刷後の用紙(**PM** 写真用紙、**PM/MC** 写真用紙)を重なった状態で放置していませんか?

印刷後の用紙が重なっていると、重なった部分の色が変わる(重なった部分に跡が残る)ことがあります。印刷後の 用紙は、速やかに1枚ずつ広げて乾燥(※)させてください。そうすれば、跡はなくなります。重なっている状態で 放置すると、1枚ずつ広げて乾燥させても跡が消えなくなりますのでご注意ください。 ※1枚ずつ広げておよそ一昼夜(24 時間)程度乾燥させるか、15 分程度放置した後、普通紙などの吸湿性のある用紙 を印刷面に重ねて乾燥させてください。

/ チェック) アジャストレバーの位置を右側<+>に設定していませんか? 封筒に印刷するときや、印刷結果がこすれるとき以外にアジャストレバーを右側<+>に切り替えて印刷すると、印 刷結果がぼやける場合があります。(用紙とプリントヘッドとの間があきすぎてしまうため。)通常の印刷時は、アジャ ストレバーを左側<0>に切り替えて印刷してください。

### / チェック)

#### インクカートリッジは推奨品(当社純正品)をお使いですか?

本製品に添付のプリンタドライバは、純正インクカートリッジの使用を前提に色調整されています。 そのため、純正品以外のインクカートリッジをお使いになると、ときに印刷がかすれたり、インクエンドが正常に検 出できなくなる場合があります。 インクカートリッジは純正品のご使用をお勧めします。 なお、必ず本プリンタに合った型番のものをご使用ください。 ■□[「インクカートリッジ型番と交換時のご注意」](#page-168-0)169

#### ✓ チェック)

#### 古くなったインクカートリッジを使用していませんか?

インクカートリッジは、開封後 6ヵ月以内に使い切ってください。 古くなったインクカートリッジを使用すると、印刷品質が悪くなります。新しいインクカートリッジに交換してくだ さい。 (未開封のインクカートリッジの推奨使用期限は、インクカートリッジの個装箱に記載してあります。)

■■■[「インクカートリッジの交換方法」](#page-171-0)172

#### / チェック

#### 双方向印刷時のプリントヘッドのギャップがズレていませんか?

プリントヘッドが左右どちらに移動するときも印刷する「双方向印刷」を行っているときに、印刷結果がぼやける場 合は、プリントヘッドのギャップがズレている可能性があります。 ギャップのズレとは、プリントヘッドが左に動くときと右に動くときとで、印刷位置にズレが生じる状態です。縦罫 線の場合は、線がガタガタにズレます。写真の印刷のような場合は、インクが正しく重ならなくなるため、印刷結果 がぼやけます。 このようなときは、ギャップのズレを調整してください。

[「ギャップ調整」](#page-181-0)182

### √ チェック)

#### プリンタにセットした用紙の種類と、プリンタドライバで設定した[用紙種類]は同じですか?

プリンタにセットした用紙の種類と、プリンタドライバで設定する[用紙種類]が合っていないと、印刷品質に影響 を及ぼします。必ず合わせてください。

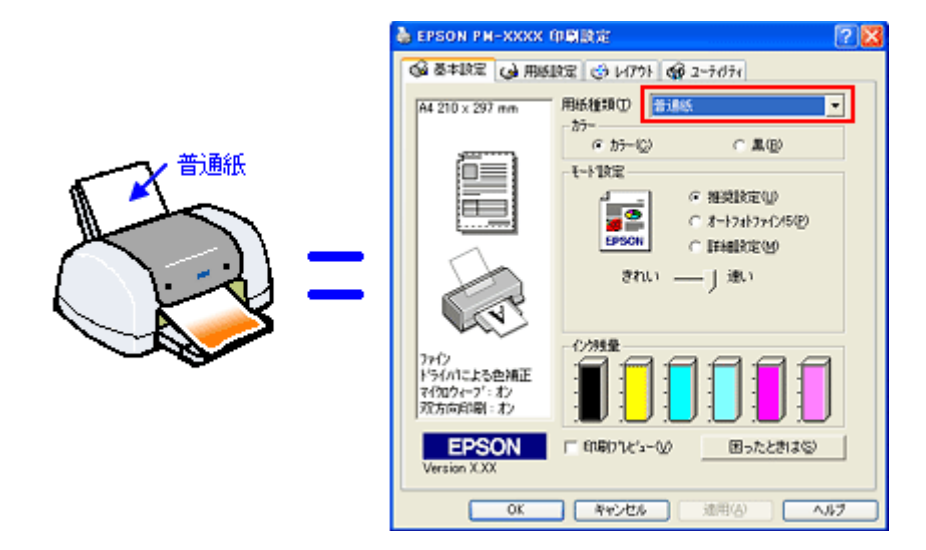

# √ チェック) プリンタドライバでカラー調整の設定をしていませんか?

プリンタドライバで、「カラー調整」の「明度」や「コントラスト」を調整すると、印刷結果の濃さが変化します。 プリンタドライバの設定をご確認ください。

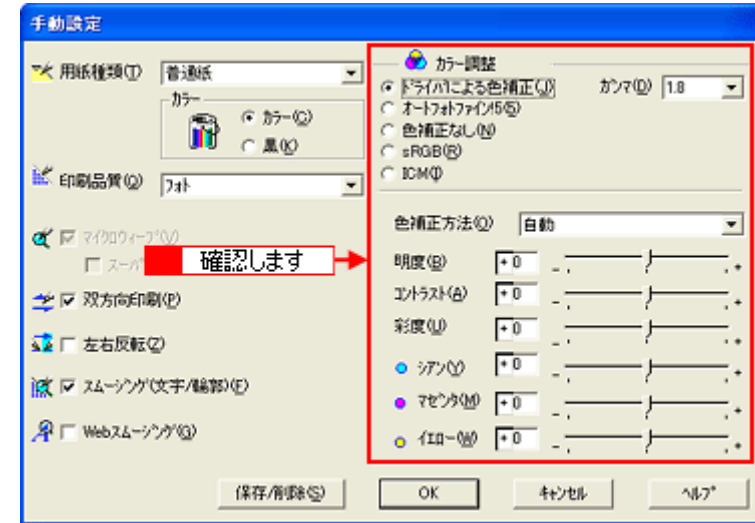

mg [「色を微調整して印刷」](#page-101-0)102

✓ チェック)

# 出力装置(ディスプレイ、プリンタ)の発色方法の違いによる差です。

ディスプレイ表示とプリンタで印刷したときの色とでは、発色方法が違うため、色合いに差異が生じます。

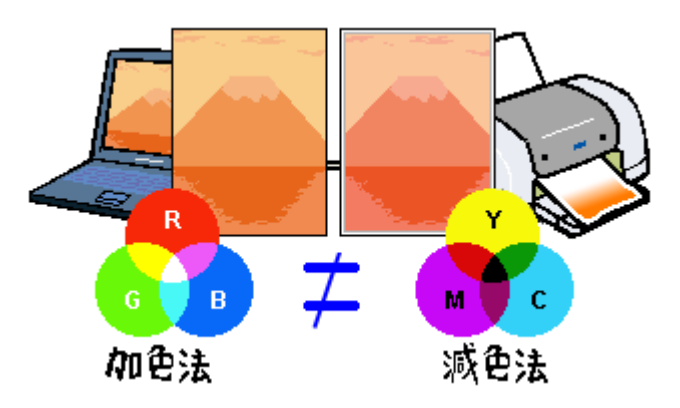

詳しくは以下のページをご覧ください。 mg[「色について」](#page-257-0)258

なお、これらの差異を抑えるために、本プリンタドライバには、各機器間の色合いを合わせる機能が搭載されています。 ■→[「画面表示と色合いを合わせて印刷」](#page-114-0)115

## ● ポイント

以上のチェック項目をチェックしても症状が改善しない場合

- インターネットをお使いの方は、インターネット FAQ をご覧ください。 mg[「インターネット](#page-286-0) FAQ のご案内」287
- インターネットをお使いでない方、またインターネット FAQ をご覧になっても改善しない方は、カラリオインフォ メーションセンターへご相談ください。カラリオインフォメーションセンターのお問い合わせ先は、「プリンタ準 備ガイド」の巻末をご覧ください。

# 印刷面がこすれる

印刷面がこすれて汚れるときは、以下のチェック項目をご確認ください。

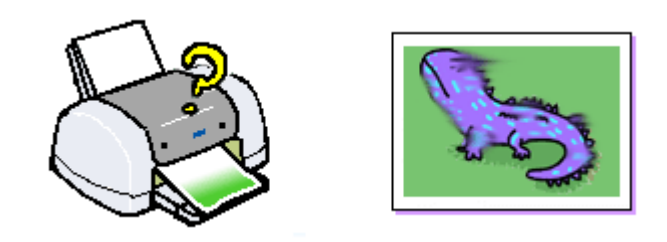

# チェック

#### 仕様外の厚い用紙を使用していませんか?

本プリンタで使用できる EPSON 純正品以外の用紙の厚さは以下の通りです。 オートシートフィーダ:0.08 ~ 0.27mm 前面給紙口:0.4 ~ 2.5mm この規定以上の厚紙を使用すると、プリントヘッドが印刷面をこすってしまい、印刷結果が汚れることがあります。仕 様に合った用紙をご使用ください。

## / チェック

#### 反りのある用紙や、用紙の端面にバリ(用紙の断裁のときに出る「かえり」)のある用紙を使用していませんか?

反りのある用紙や、用紙の端面にバリ(用紙の断裁のときに出る「かえり」)のある用紙に印刷すると、プリントヘッ ドが用紙をこすってしまうことがあります。用紙の反りやバリを取ってから、プリンタにセットしてください。 なお、一部の用紙は、用紙の反りを修正すると印刷面を傷つけてしまうおそれがありますので、以下のページを確認 してから、反りを修正してください。 md>「A4 / L [判などの定形紙のセット方法」](#page-8-0)9

### チェック

#### [四辺フチなし]に設定して印刷していませんか?

フチなし全面印刷(四辺フチなし印刷)を行う場合は、下記の用紙をお使いになることをお勧めします。

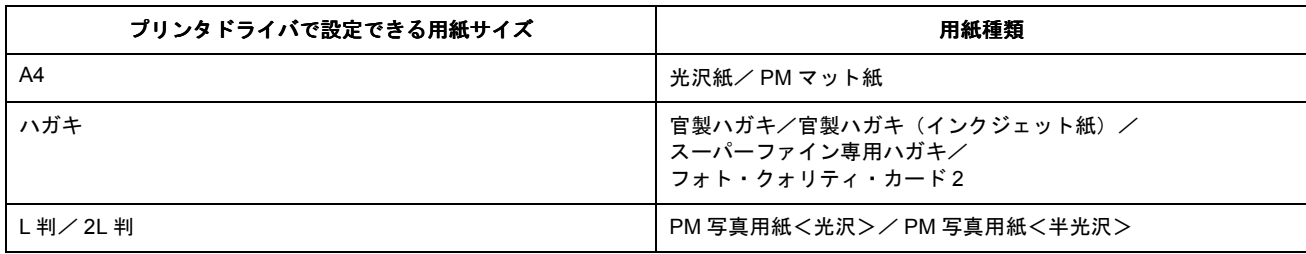

上記以外の用紙では、プリントヘッドがこすれて印刷結果が汚れる場合があります。 上記用紙でも汚れが発生する場合は、アジャストレバーを右側<+>に切り替えて印刷してください。

#### / チェック)

#### 印刷領域を[最大]に設定して印刷していませんか?

プリンタドライバで印刷領域を[最大]に設定して印刷すると、紙送りの機構上、用紙の下端 3 ~ 14mm の範囲で印 刷品質が低下することがあります。また、プリントヘッドが用紙下端をこすって、用紙の最下端部分が汚れることが あります。この場合は、用紙の反りを修正してからプリンタにセットしてください。 それでも汚れが発生する場合は、アジャストレバーを右側<+>に切り替えて印刷してください。

# √ チェック プリンタ内部が汚れていませんか?

プリンタ内部がインクで汚れていると、印刷結果が汚れるおそれがあります。 定期的にプリンタのお手入れをしてください。 mg[「プリンタが汚れているときは」](#page-186-0)187

#### √ チェック)

#### 用紙を横方向にセットしていませんか?

用紙は、往復ハガキを使用する場合を除いて、すべて縦方向にセットしてください。 横方向にセットした場合、プリントヘッドが印刷面をこすってしまうことがあります。

#### √ チェック

#### **用紙の端面にバリ(用紙の裁断のときに出る「かえり」)のある用紙を使用していませんか?**

用紙の端面にバリ(用紙の裁断のときに出る「かえり」)のある用紙に印刷すると、プリントヘッドが用紙の端をこ すってしまうことがあります。用紙のバリを取ってから、プリンタにセットしてください。

#### ✓ チェック)

#### 専用紙に印刷後、すぐに重ねていませんか?

専用紙は普通紙などと比較してインクの乾きが遅いため、印刷直後に手や別の用紙などが印刷面に触れると、汚れる ことがあります。

印刷直後は印刷面に触れないように、排紙トレイから 1 枚ずつ取り去って十分に乾かしてください。

#### √ チェック)

#### ロール紙の残り **20cm** くらいの領域に印刷していませんか?

ロール紙の残り 20cm くらいの領域では、画像にズレが入るなど印刷品質が低下する場合があります。この部分には 印刷せず、新しいロール紙に交換することをお勧めします。

#### / チェック)

#### ロール紙印刷時に、排紙トレイを一番縮めた状態(一段目)にしてありますか?

排紙トレイが引き出されていると、排紙されてきたロール紙が排紙トレイと干渉してたわみ、プリントヘッドが用紙 をこすってしまうことがあります。 ロール紙に印刷する場合は、排紙トレイを一番縮めた状態(一段目)にしてください。

#### ◎ ポイント

以上のチェック項目をチェックしても症状が改善しない場合

- インターネットをお使いの方は、インターネット FAQ をご覧ください。 [「インターネット](#page-286-0) FAQ のご案内」287
- インターネットをお使いでない方、またインターネット FAQ をご覧になっても改善しない方は、カラリオインフォ メーションセンターへご相談ください。カラリオインフォメーションセンターのお問い合わせ先は、「プリンタ準 備ガイド」の巻末をご覧ください。

# デジタルカメラで撮影した写真が、きれいに印刷できない

デジタルカメラで撮影した写真がきれいに印刷できないときは、次のチェック項目をご確認ください。

#### √ チェック)

## 写真データの撮影サイズが、印刷サイズに適していますか?

デジタルカメラで撮影した画像データは、細かい点(画素)の集まりで構成されています。この画素数が多いほど、な めらかで高画質な印刷を行うことができます。また、L 判の用紙に印刷する場合と、A4 サイズの用紙に印刷する場合 では、必要な画素数が違います。印刷サイズが大きくなればなるほど、画素数の多い写真データが必要になります。 ■■■[「写真をきれいに印刷するためのポイント」](#page-13-0)14

# √ チェック)

#### 専用紙(写真用紙)に印刷していますか?

画像数の適切な写真データでも、印刷する用紙が普通紙では、高い解像度で印刷することはできません。 PM 写真用紙などの専用紙をご利用ください。その際、プリンタドライバの[用紙種類]の設定は、使用する専用紙に 対応した用紙種類を選択してください。

# ホームページを画面通りに印刷できない

ホームページを画面と同じように印刷できない場合には、次のチェック項目をご確認ください。

# <span id="page-153-0"></span>ホームページの右側が切れてしまう

ホームページを印刷すると、ページの右側が用紙のサイズに収まらず、切れて印刷されていないことがあります。これは、 ホームページが、印刷のことを考えて制作されていないためです。 しかし、次の点に注意すれば、プリンタにセットした用紙サイズに収めて印刷することができます。

# ◎ ポイント)

ここでは、Microsoft Internet Explorer の場合を例にご説明します。

# **1.** 印刷前に、印刷プレビューで確認

Microsoft Internet Explorer の [印刷プレビュー]機能を使うと、印刷する前に、用紙からはみ出していないかを確認 することができます。

[ファイル]メニューの[印刷プレビュー]をクリックしてください。

[印刷プレビュー]画面が表示されますので、右側が切れていないかを確認します。

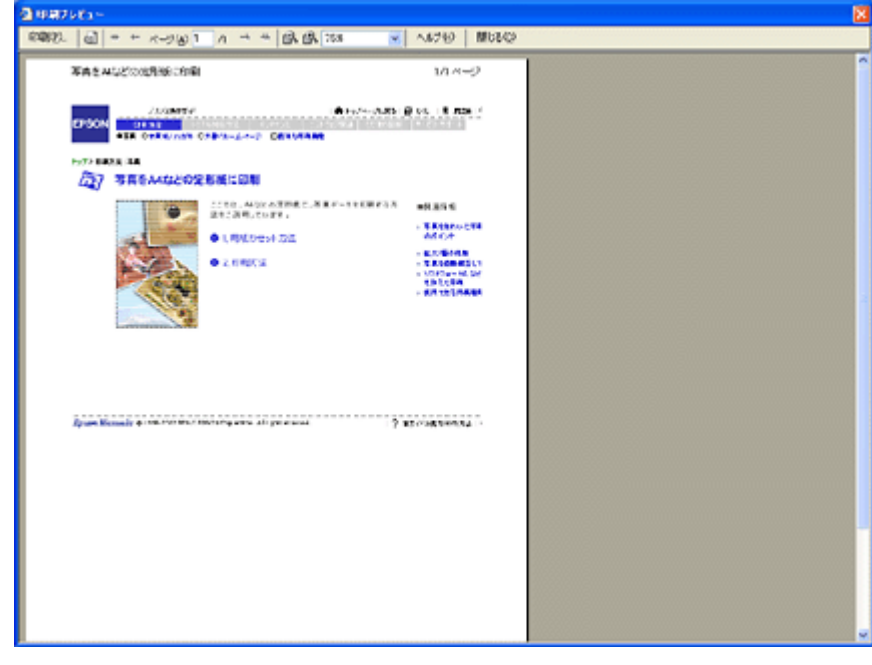

## ● ポイント)

[印刷プレビュー]機能がない Microsoft Internet Explorer のバージョンもあります。この場合には、プリンタドライバ の[印刷プレビュー]機能を使ってご確認ください。

# **2.** 余白の設定を調整

用紙の余白を少なくすると、ページの右端が切れなくなる場合があります。 ......<br>[ファイル] メニューの [ページ設定] をクリックすると、[ページ設定] 画面が表示されます。その [ページ設定] 画 面で[余白]を調整してください。[左][右][上][下]をすべて 0 にすれば、用紙の印刷可能領域いっぱいにホー ムページを収めることができます。

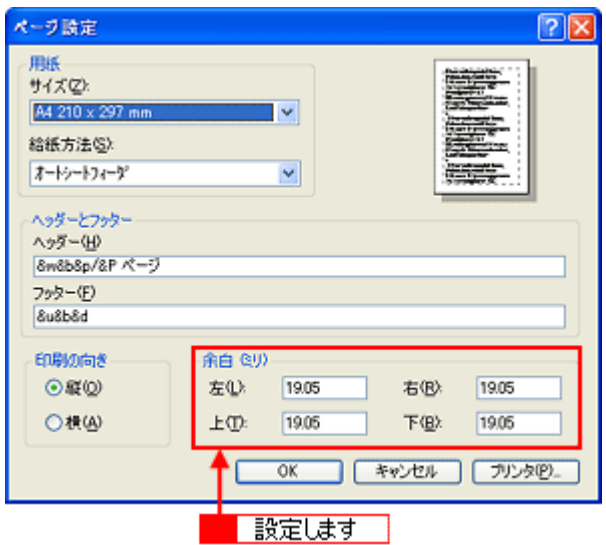

### **3.** 縮小印刷

用紙の余白を 0 にしても収まらないときには、プリンタドライバの縮小印刷機能を使って印刷しましょう。

**1.** プリンタドライバの設定画面を表示します。

mc [「プリンタドライバの設定画面を表示する方法」](#page-190-0)191

**2.** [用紙設定]タブをクリックして、[用紙サイズ]からプリンタにセットした用紙より大きいサイズ([**B4**]や[**A3**] など)を選択します。

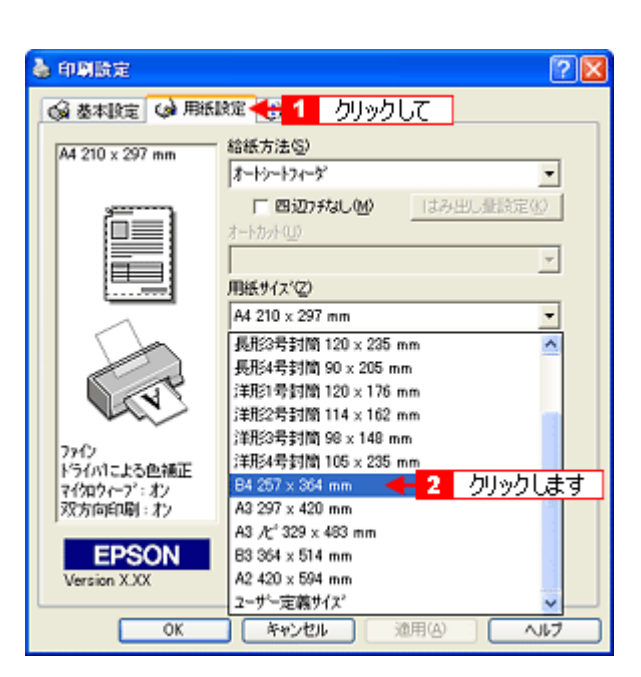

**3.** [用紙設定確認]画面が表示されるので、[出力用紙]からプリンタにセットした用紙サイズを選択して、[**OK**]ボタ ンをクリックします。

[出力用紙]で選択した用紙に縮小印刷されます。

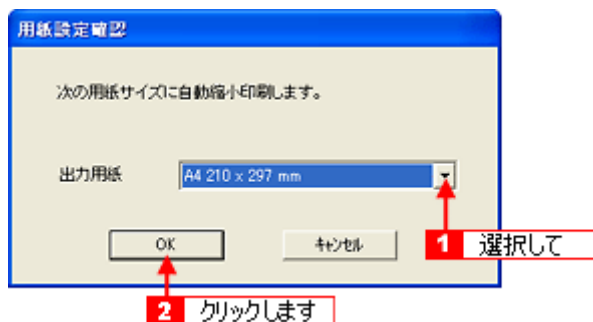

**4.** その他の設定を確認し、[**OK**]ボタンをクリックして画面を閉じ、印刷を実行します。

## ホームページの背景色が印刷されない

Microsoft Internet Explorer の初期設定では、ホームページの背景色や背景の画像は、印刷されない設定になっています。 次の手順に従って設定を変更すれば、背景色などが印刷できるようになります。

- **1. Microsoft Internet Explorer** で、[ツール](または[表示])メニューの[インターネットオプション] [インターネットオプション][インターネットオプション]をクリックします。 をクリックします。
- **2.** [詳細設定]タブをクリックして、設定項目をスクロールさせます。
- **3.** [印刷]の項目にある[背景の色とイメージを印刷する]をチェックして、[**OK**]ボタンをクリックします。

# ホームページの画像がきれいに印刷できない

ホームページの画像は、データ通信を優先するため、基本的に低解像度に設定されています。このため、ディスプレイ上 ではきれいな画像でも、専用紙を使用して[フォト]印刷など高解像度で印刷したときには、期待した印刷品質が得られ ない場合があります。

#### ● ポイント

プリンタドライバの [手動設定]画面 (Windows) / [詳細設定]画面 (Macintosh) で、[Web スムージング]を チェックすると、インターネットの低解像度のロゴ・イラスト・画像の輪郭を、滑らかにして印刷することができます。 なお、[用紙種類]で[普通紙]を選択した場合は、自動的に Web スムージング機能が有効になります。

# 印刷位置/サイズが正しくない

用紙の思ったところに印刷してくれないときは、以下のチェック項目をご確認ください。

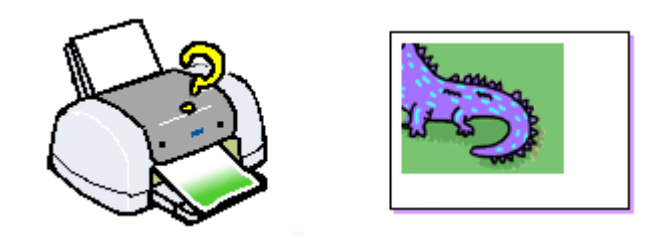

# / チェック)

## ホームページを印刷していませんか?

ホームページを印刷すると、ページの右側が用紙サイズに収まらず切れて印刷されることがあります。しかし、以下 のページの内容を確認すれば、用紙に収めて印刷することができます。 ■□ [「ホームページの右側が切れてしまう」](#page-153-0)154

### / チェック

### プリンタにセットした用紙サイズと、プリンタドライバの設定した[用紙サイズ]は同じですか?

プリンタドライバで設定する用紙サイズは、プリンタにセットした用紙サイズと合わせてください。

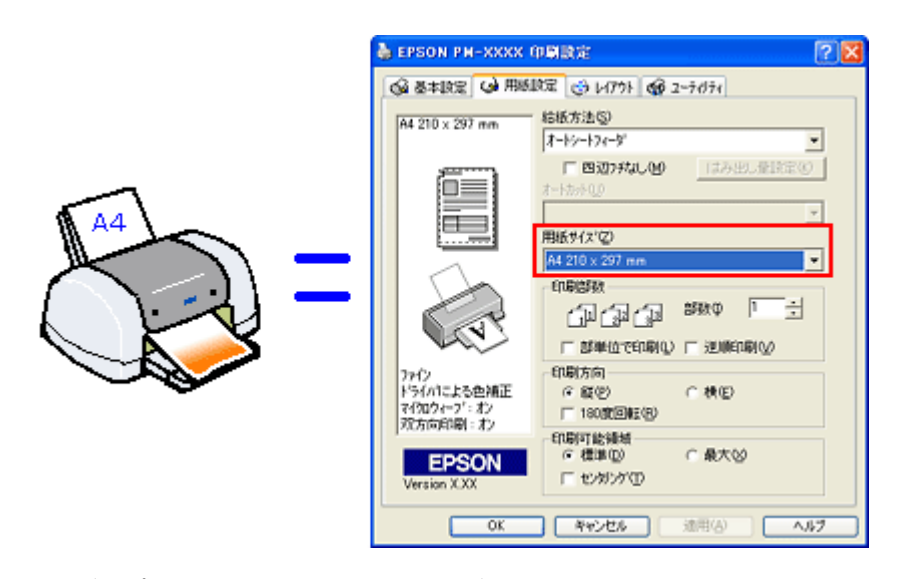

また、印刷データのサイズがプリンタにセットした用紙サイズより大きい(または小さい)場合は、プリンタドライ バの「フィットページ」の機能を使って、拡大/縮小印刷をしてください。 mg[「拡大/縮小印刷」](#page-121-0)122

#### / チェック)

#### ポスター印刷や拡大/縮小印刷などのプリンタドライバの機能を使用して印刷していませんか?

本プリンタのプリンタドライバには、印刷結果をさまざまな用途でお使いいただくための機能が用意されています。こ れらの機能が有効になっていると、画面の表示と異って印刷されることがあります。プリンタドライバの設定をご確 認ください。

# √ チェック)

#### フチなし全面印刷をしていませんか?

フチなし全面印刷(四辺フチなし印刷)時は、裁ち落とし印刷(用紙より少しはみ出した印刷)をするために、原稿 を用紙サイズよりも少し拡大(最大で上 3mm /左右 2.5mm /下 5mm)します。 そのため、拡大されて用紙からはみ出した部分は印刷されません。その結果、ディスプレイ上に表示されている内容 と印刷結果でわずかに違いが生じます。

#### √ チェック)

#### 用紙とエッジガイドの間に、すき間はありませんか?また、用紙が曲がってセットされていませんか?

一旦、用紙を取り出して、用紙をよく整えてください。 そして、オートシートフィーダの右側に沿って用紙をセットし、エッジガイドを用紙の側面に合わせてください。

#### ● ポイント

以上のチェック項目をチェックしても症状が改善しない場合

- インターネットをお使いの方は、インターネット FAQ をご覧ください。 mg[「インターネット](#page-286-0) FAQ のご案内」287
- インターネットをお使いでない方、またインターネット FAQ をご覧になっても改善しない方は、カラリオインフォ メーションセンターへご相談ください。カラリオインフォメーションセンターのお問い合わせ先は、「プリンタ準 備ガイド」の巻末をご覧ください。

# 文字が化けて印刷される

意味不明の文字や記号が印刷される。また、意味不明な文字や記号が少しずつ印刷されながら、大量の用紙が排紙される。 こういった現象は、コンピュータからプリンタに送られるデータが、最初から壊れていたり、途中で壊れてしまうことが 原因として考えられます。 以下のチェック項目をご確認ください。

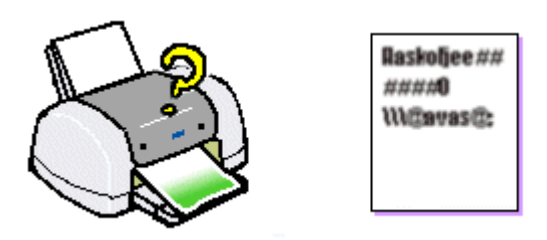

### √ チェック)

#### プリンタケーブルが外れかかっていませんか?

一度、ケーブルを抜き差しして、プリンタケーブルがしっかり差し込まれていることをご確認ください。外れかかって いると、印刷や動作がおかしくなる場合があります。

### √ チェック)

#### プリンタとコンピュータの間に、プリンタ切替機やバッファなどを使用していませんか?

一台のプリンタを複数のコンピュータで共有する場合などに使われるプリンタ切替機や、プリンタバッファなどを使 用していると、プリンタとコンピュータの情報データのやり取りがうまくいかず、文字化けなどが発生する場合があ ります。

プリンタとコンピュータを直接接続して、正常に印刷できるかをご確認ください。

## / チェック)

#### 印刷に失敗したり、中止したデータがコンピュータに残っていませんか?

印刷に失敗したデータや、中止したデータがコンピュータに残っていると、文字化けする可能性があります。コン ピュータにスプール(蓄積)されているデータを、すべて削除してください。 その後、コンピュータを再起動させてから、再印刷をしてください。

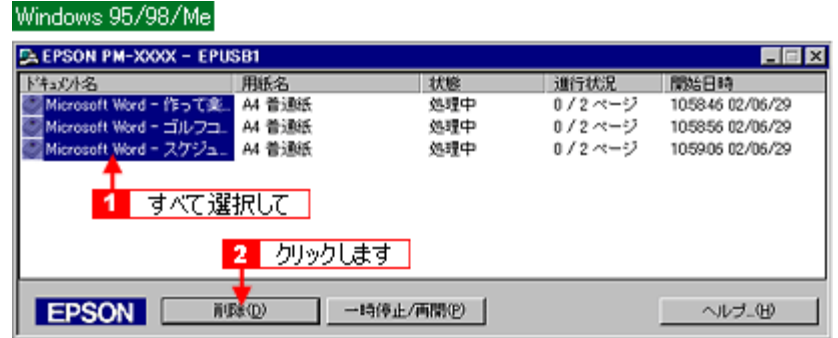

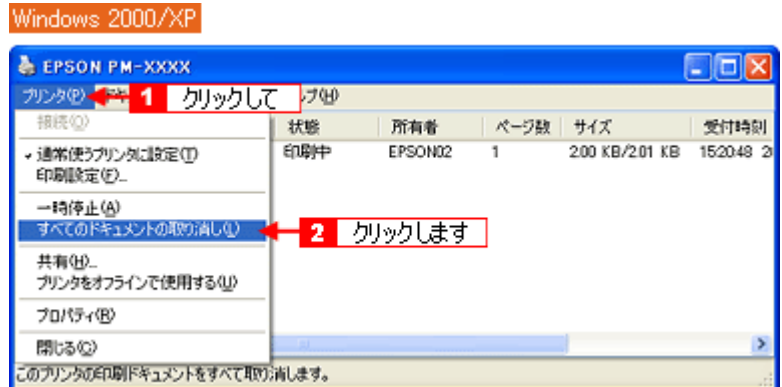

md>[「印刷の中止方法」](#page-222-0)223

#### ● ポイント)

以上のチェック項目をチェックしても症状が改善しない場合

- インターネットをお使いの方は、インターネット FAQ をご覧ください。 mag [「インターネット](#page-286-0) FAQ のご案内」287
- インターネットをお使いでない方、またインターネット FAQ をご覧になっても改善しない方は、カラリオインフォ メーションセンターへご相談ください。カラリオインフォメーションセンターのお問い合わせ先は、「プリンタ準 備ガイド」の巻末をご覧ください。

# フチなし全面印刷ができない

フチなし全面印刷を実行したつもりなのにフチなしにならない場合は、以下のチェック項目をご確認ください。

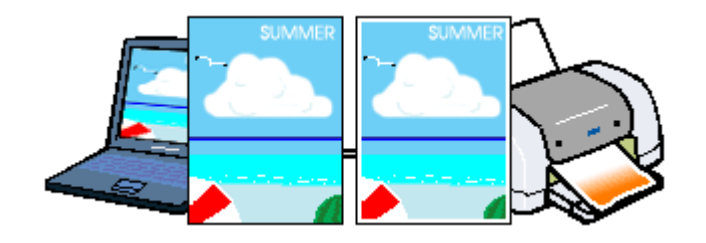

# / チェック

#### フチなし全面印刷(定形紙)をするデータのサイズは、用紙サイズいっぱいに作成されていますか?

EPSON PhotoQuicker 以外のアプリケーションソフトから印刷する場合、フチなし全面印刷(定形紙)をするデータ のサイズは、用紙サイズいっぱいに作成しておく必要があります。

# チェック

#### フチなし全面印刷(ロール紙)をするデータのサイズは、ロール紙の幅サイズに合わせて作成されていますか?

EPSON PhotoQuicker 以外のアプリケーションソフトから印刷する場合、フチなし全面印刷 (ロール紙) をするデー タのサイズは、ロール紙の幅サイズに合わせて作成しておく必要があります。

### / チェック)

#### 規格サイズ **(\*)** よりも長さが短い用紙を使っていませんか?

規格サイズよりも長さが約 3mm 以上短い用紙をお使いになると、プリンタは用紙下端に 3mm 程度の余白を残して印 刷を終了します。 規格サイズの用紙をお使いください。 \* A4 : 210 × 297mm / ハガキ : 100 × 148mm /L判 : 89 × 127mm / 2L 判 : 127 × 178mm

## ◎ ポイント)

以上のチェック項目をチェックしても症状が改善しない場合

- インターネットをお使いの方は、インターネット FAQ をご覧ください。 mg[「インターネット](#page-286-0) FAQ のご案内」287
- インターネットをお使いでない方、またインターネット FAQ をご覧になっても改善しない方は、カラリオインフォ メーションセンターへご相談ください。カラリオインフォメーションセンターのお問い合わせ先は、「プリンタ準 備ガイド」の巻末をご覧ください。

# コンピュータの画面にエラーメッセージが表示される

#### √ チェック)

「プリンタが接続されていません。」「用紙がありません。」などのメッセージが表示されていませんか?

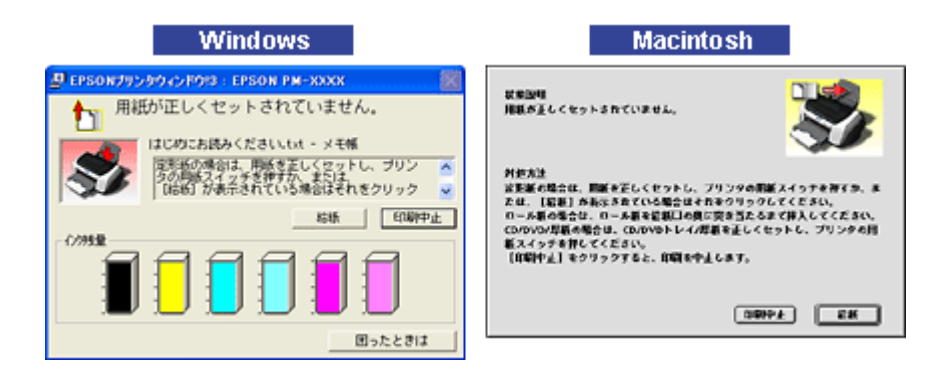

画面上に何らかのメッセージ(エラーの内容と対処方法)が表示されている場合は、メッセージに従ってトラブルを 解決してください。

何もメッセージが表示されていない場合、またはメッセージが表示されていても原因や対処方法がよくわからない場 合は、以下のページを参照して、エラーを解除してください。 mg[「プリンタが反応しない」](#page-142-0)143

# / チェック) 「**LPT1** への書き込みエラー」や「通信エラー」などのメッセージがコンピュータの画面上に表示されて印刷できない

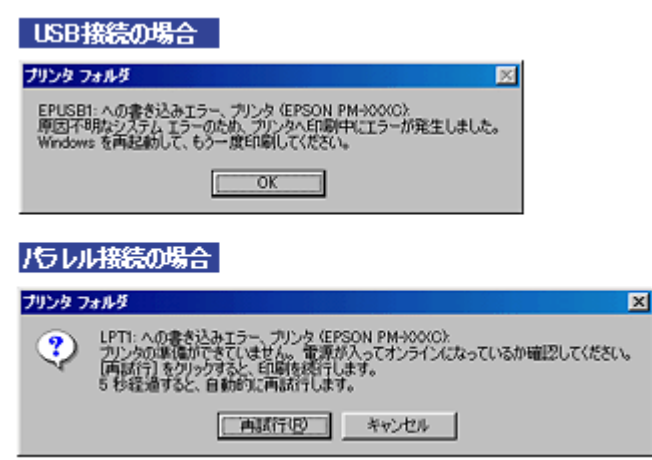

上記のメッセージは、いくつかの要因により表示されます。

- プリンタドライバが正しくインストールされていない場合
- コンピュータとプリンタが正しく接続されていない場合
- プリンタドライバ上の「印刷先のポート」設定が、実際にプリンタを接続しているポートと合っていない場合

上記を確認してもエラー画面が表示される場合は、以下のページを参照して、エラーを解除してください。 mg[「プリンタが反応しない」](#page-142-0)143

# <span id="page-162-0"></span>プリンタ本体のエラーランプ

プリンタにエラー(正常でない状態)が発生したときは、プリンタのランプが点滅/点灯してお知らせします。

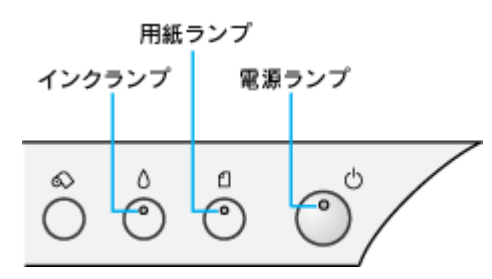

# 電源ランプ

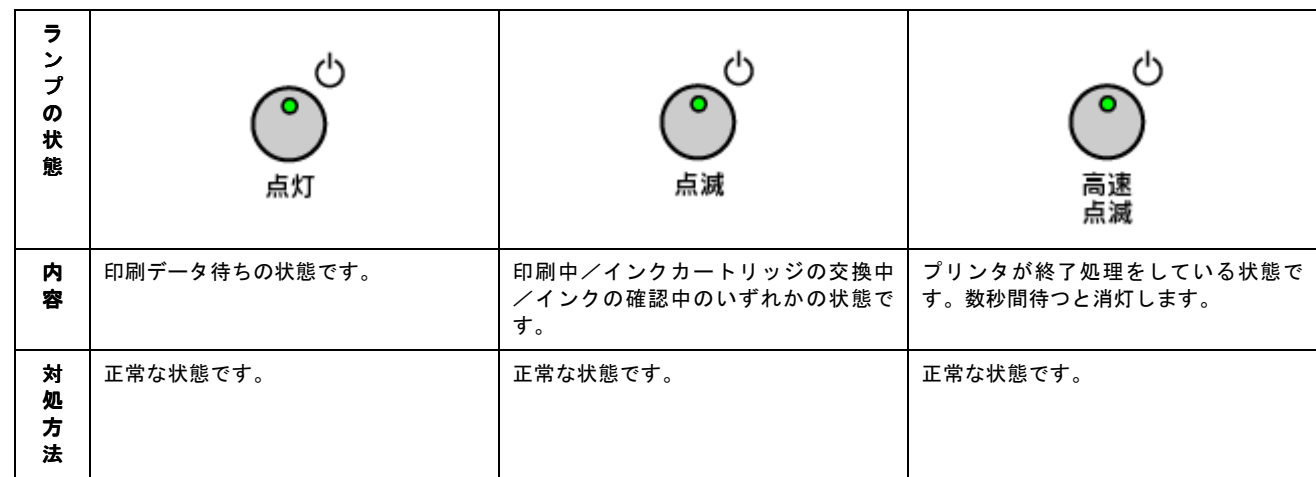

# インクランプ

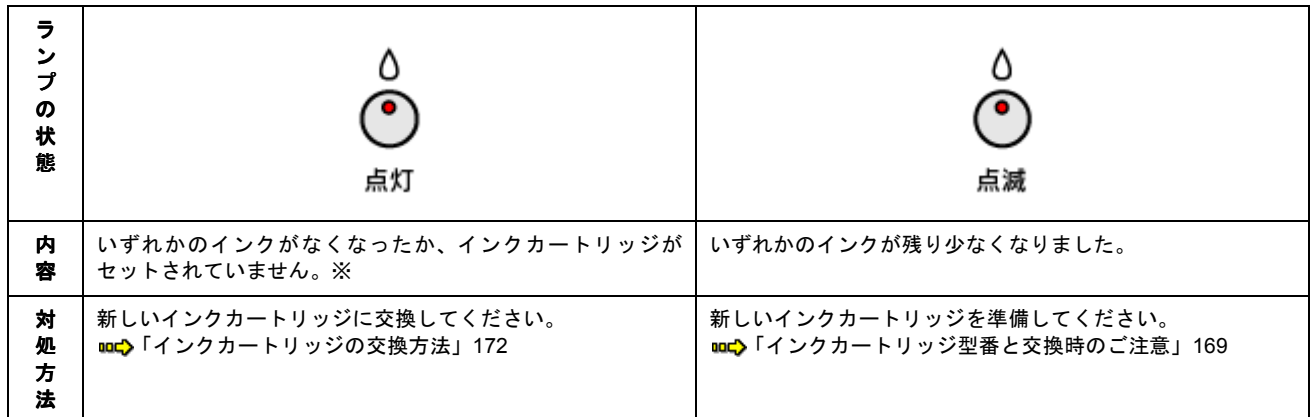

※インクカートリッジを交換した後に点灯した場合は、正しくインクカートリッジが認識されていません。もう一度インクカートリッジ をセットし直してみてください。

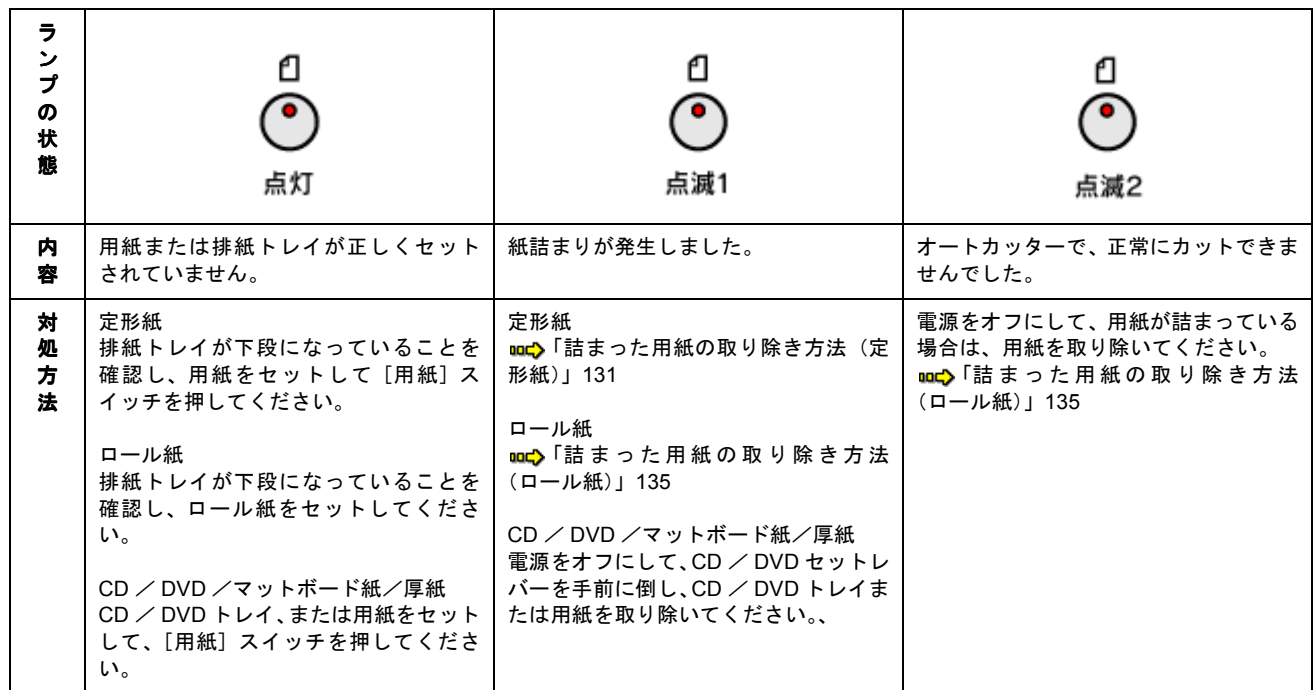

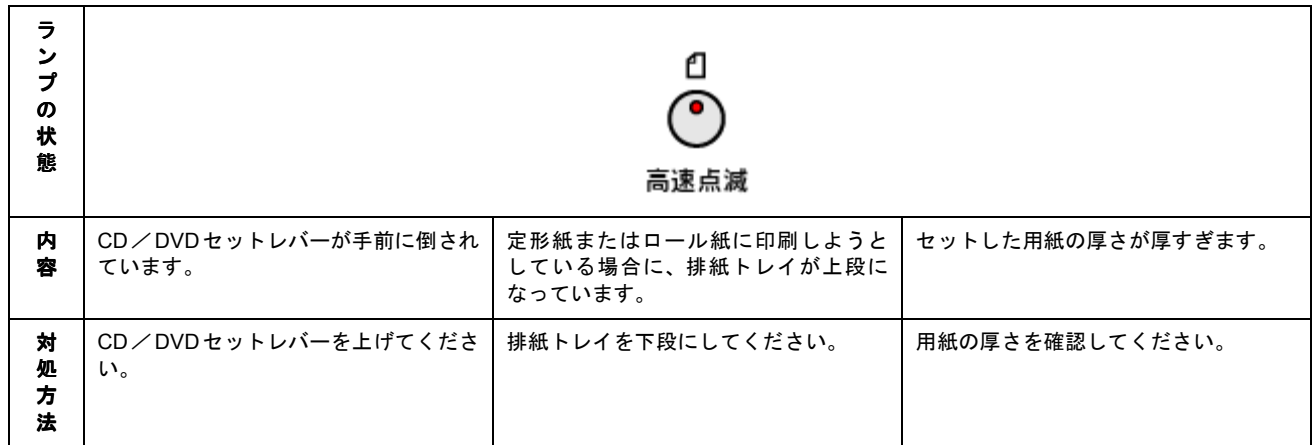

# ランプの組み合わせによるエラー表示

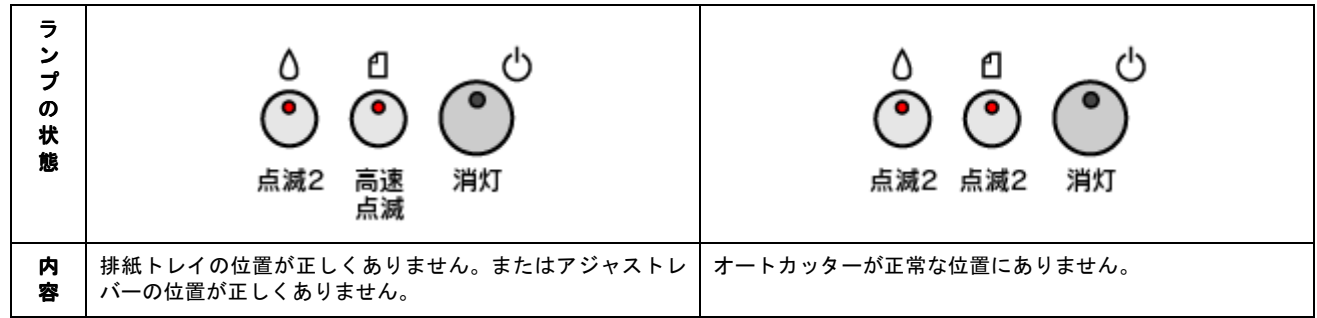

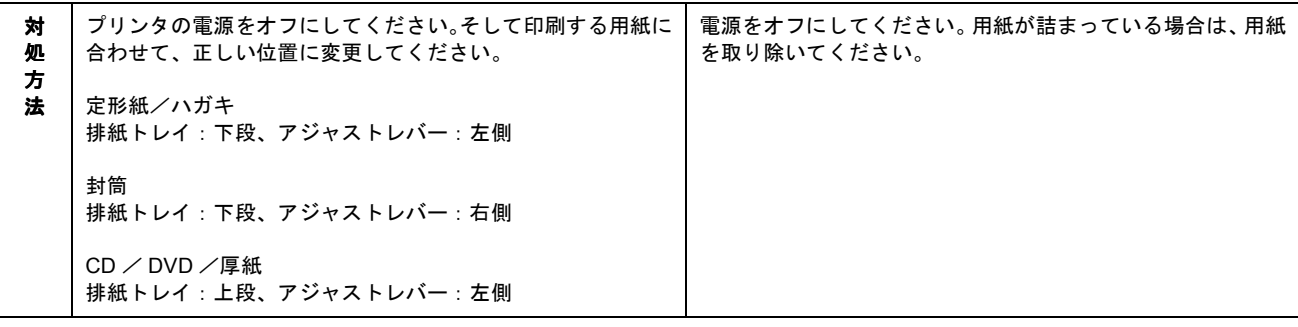

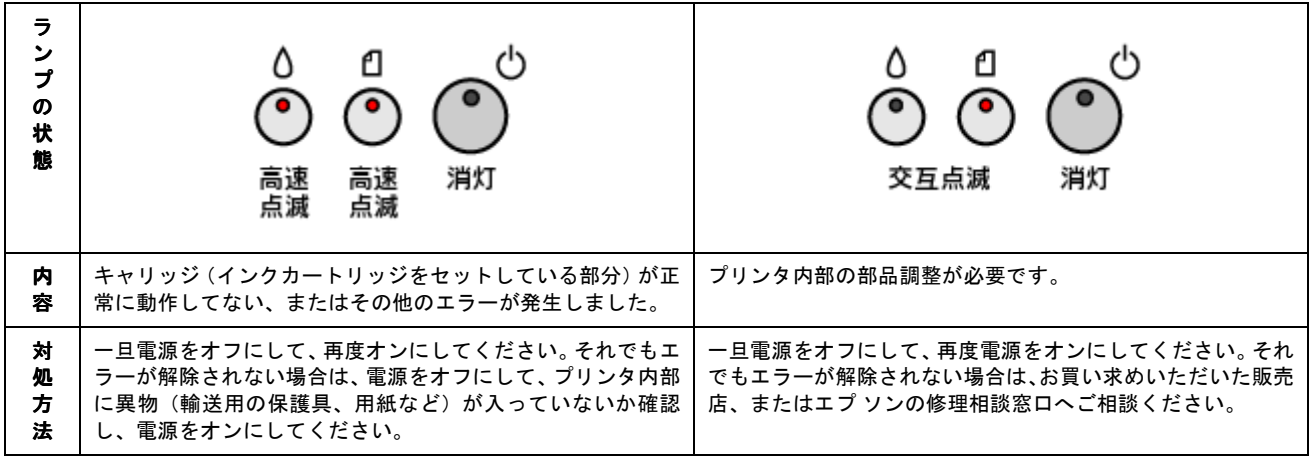

# ● ポイント

処置した後もエラー表示が続く場合は、お買い求めいただいた販売店、またはエプソンの修理窓口へご相談ください。 お問い合わせ先は、「プリンタ準備ガイド」の巻末をご覧ください。

# 電源が入らない

プリンタの電源スイッチを押してもプリンタのランプが 1 つも点灯しない。こんなときは、次のチェック項目をご確認く ださい。

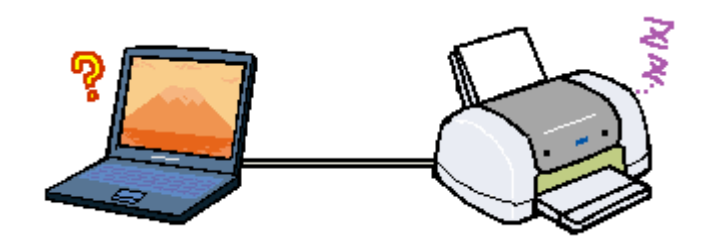

# / チェック)

#### 電源プラグがコンセントから抜けていませんか **?**

差し込みが浅かったり、斜めに差し込まれていないかを確認して、しっかりと差し込んでください。また、壁に固定 されたコンセントに電源プラグを差し込んでいるか、再度ご確認ください。

# / チェック)

#### コンセントに電源はきていますか?

ほかの電気製品の電源プラグを差し込んで、動作するかご確認ください。ほかの電気製品が正常に動くときは、プリ ンタの故障が考えられます。

# ● ポイント)

以上の2点を確認の上で電源スイッチを押しても電源がオンにならない場合は、お買い求めいただいた販売店、また はエプソンの修理窓口へご相談ください。お問い合わせ先は、「プリンタ準備ガイド」の巻末をご覧ください。

# その他のトラブル

#### √ チェック)

ヘッドクリーニングが動作しない

プリントヘッドのクリーニングを実行してもプリンタがまったく動作しない場合は、プリンタのランプが赤く点灯・ 点滅していないかをご確認ください。 インク残量が少なくなっているとき、およびインクがなくなっているときは、ヘッドクリーニングができません。 新しいインクカートリッジに交換してからヘッドクリーニングを行ってください。 mg [「プリンタ本体のエラーランプ」](#page-162-0)163 [「インクカートリッジの交換方法」](#page-171-0)172

#### / チェック

#### 黒印刷しかしていないのに、いつの間にかカラーインクが減っている

黒印刷しかしない場合でも、以下の動作時にカラーインクは消費されます。 また、カラーインクしか使用しない場合でも、同様の理由で黒インクが消費されます。

- ヘッドクリーニング時
- セルフクリーニング時

セルフクリーニングとは、プリントヘッドのノズルの目詰まりを防ぐために、自動的にプリントヘッドをクリー ニングする機能です。印刷を開始するときなどに定期的に行われます。(すべてのインクを微量吐出して、ノズル の乾燥を防ぎます。)

ヘッドクリーニング時に黒とカラー、両方のインクを使用する理由 プリントヘッドのノズルにインクが詰まると、インクが出なくなったりかすれたり、正常に印刷できなくなります。黒 のみの印刷をしていても、ある日突然カラー印刷をしたくなった際に、カラーインクが出ないということでは、使い 物になりません。 そのため、目詰まり防止策として、どちらか一方のノズルだけをクリーニングするのではなく、黒・カラー両方のノ ズルをクリーニングして、双方のノズルを常に良好な状態にしておく仕組みになっています。

#### / チェック)

#### オートカットの設定ができない

オートカッター(オプション)を取り付けた後は、ご使用の前に必ずオートカッター装着の設定をしてください。 この設定を行わないと、ロール紙のオートカット機能がご使用になれません。 オートカッター装着の設定方法については、オートカッターに添付の取扱説明書をご覧ください。

#### / チェック)

#### **NEC** 製 **98** 版 **Windows 95** を使用して印刷ができない

NEC PC-9821 シリーズに変換コネクタ (ハーフピッチ 36 ピン→ 14 ピン) が装着されていませんか? 変換コネクタ (ハーフピッチ 36 ピン→ 14 ピン) を取り外して、エプソン製ケーブル PRCB5N で接続してください。

#### ✓ チェック)

#### コンピュータ、マウスがまったく動かなくなってしまったら

以下の方法でコンピュータを再起動してください。ただし、保存していないデータは失われます。 通常、プリンタドライバが原因でコンピュータやマウスが動かなくなってしまうことはありません。このようなこと が頻繁に起こる場合は、原因の 1 つとして、コンピュータのシステムや OS の環境によることが考えられます。OS や コンピュータにインストールされているユーティリティソフトなどの取扱説明書を参照してご確認ください。

#### **DOS** / **V** 機をご使用の場合

「Ctrl」キー、「Alt」キー、「Delete」キーの 3 つのキーを同時に押してください。

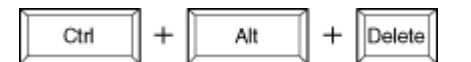

# **NEC98** シリーズ、**EPSON PC** シリーズをご使用の場合

「CTRL」キー、「GRPH」キー、「DEL」キーの 3 つのキーを同時に押してください。

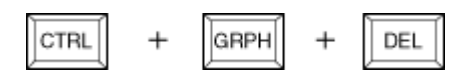

# / チェック) 漏洩電流について

多数の周辺機器を接続している環境下では、本プリンタに触れた際に電気を感じることがあります。

このようなときには、本プリンタまたは本プリンタを接続しているコンピュータなどからアース(接地)を取ること をお勧めいたします。

本プリンタからアースを取る場合には、エプソンの修理窓口までお問い合わせください。お問い合わせ先は、「プリン タ準備ガイド」の巻末をご覧ください。

# インクカートリッジの交換

# <span id="page-168-0"></span>インクカートリッジ型番と交換時のご注意

# 使用できるインクカートリッジ

本プリンタで使用できるインクカートリッジの当社純正品は、下記の通りです。

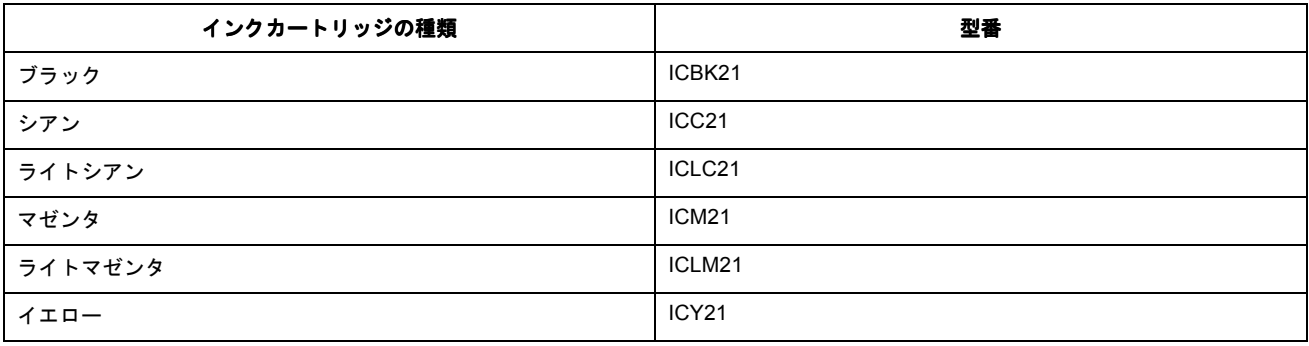

2注意

本プリンタに添付のプリンタドライバは、純正インクカートリッジの使用を前提に色調整されています。純正品以外 をご使用になると、ときに印刷がかすれたり、インクエンドが正常に検出できなくなるおそれがあります。

# インクカートリッジ取り扱い上のご注意

インクカートリッジを交換する前に、以下の注意事項をご確認ください。

#### 使用上のご注意

- インクカートリッジは、取り付ける直前に開封してください。開封した状態で長時間放置すると、正常に印刷で きなくなる場合があります。また、開封後は 6ヶ月以内に使い切ってください。古くなったインクカートリッジを 使用すると、印刷品質が悪くなります。(未開封のインクカートリッジの推奨使用期限は、インクカートリッジの 個装箱に記載してあります。)
- インクカートリッジに付いている緑色の基板部分には触らないでください。正常に動作・印刷できなくなるおそ れがあります。
- インクカートリッジは分解しないでください。
- 本プリンタで使用するインクカートリッジは IC チップでインク残量などカートリッジ固有の情報を管理している ため、途中で抜いても再使用が可能です。ただし、再装着の際にはプリンタの信頼性を確保するため、インクが 消費されます。
- 使用途中で取り外したインクカートリッジは、インク供給孔部にほこりが付かないように注意して、プリンタと 同じ環境下で保管してください。なお、インク供給孔内部には弁があるため、ふたや栓をする必要はありません が、供給孔部で周囲を汚さないようにご注意ください。
- インクカートリッジのインク供給孔部には触らないでください。
- インクカートリッジを寒い所から暖かい所に移した場合は、3 時間以上室温で放置してからご使用ください。
- インクカートリッジは、個装箱に印刷されている期限までに使用することをお勧めします。期限を過ぎたものを ご使用になると、印刷品質に影響を与える場合があります。
- インクカートリッジは強く振らないでください。カートリッジからインクが漏れることがあります。
- EPSON マークの印刷されたラベルは、絶対にはがさないでください。EPSON マークの印刷されたラベルをはが したインクカートリッジを使用すると、インクの粘度が増し、プリントヘッドが目詰まりして印刷できなくなる 場合があります。

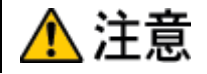

- インクカートリッジを取り扱うときは、インクが目に入ったり皮膚に付着しないようにご注意ください。目に入っ た場合はすぐに水で洗い流し、皮膚に付着した場合はすぐに水や石けんで洗い流してください。そのまま放置する と、目の充血や軽い炎症を起こすおそれがあります。万一、異常がある場合は、すぐに医師にご相談ください。
- インクは飲まないでください。また、インクが手などに付いてしまった場合は、時間がたつと落ちにくくなるので、 すぐに石けんや水で洗い流してください。インクが目に入ったときは、すぐに水で洗い流してください。万一、異 状がある場合は、直ちに医師にご相談ください。

### 保管上のご注意

- インクカートリッジは、冷暗所で保管してください。
- インクカートリッジは、子供の手の届かない所に保管してください。また、インクは飲まないでください。

#### 交換時のご注意

- インクカートリッジへのインクの補充はしないでください。正常に動作・印刷ができなくなるおそれがあります。 インクカートリッジは IC チップにインク残量を記憶しています。このため、インクを補充しても IC チップ内の 残量値が書き換わることはなく、使用できるインク量は変わりません。
- プリンタの電源が入っていない状態で無理にインクカートリッジを交換しないでください。インク残量の検出が 正しく行われず、正常な印刷ができなくなります。
- プリントヘッドは絶対に手で動かさないでください。故障の原因になります。
- インクカートリッジを取り外したまま、プリンタを放置しないでください。プリントヘッドが乾燥して印刷でき なくなる場合があります。
- 交換作業中はプリンタの電源をオフにしたり、電源コードをコンセントから抜いたりしないでください。プリン トヘッドが乾燥して印刷できなくなる場合があります。
- インクカートリッジは、6 個すべてをセットしてください。1 つでもセットされていないと印刷できません。
- 充てん中(電源ランプが点滅中)は、電源をオフにしないでください。充てんが完全に行われずに、印刷ができ なくなる場合があります。
- 使用済みのインクカートリッジは、インク供給孔部にインクが付着している場合がありますのでご注意ください。 交換作業後、使用済みのインクカートリッジはポリ袋などに入れて、弊社指定の最寄りの回収ポストまでお持ち いただくか、地域の条例や自治体の指示に従って廃棄してください。

#### インク消費について

印刷時以外にも次の場合にインクが消費されます。

- 印刷を開始するときなどに定期的に実施されるセルフクリーニング時
- プリントヘッドのクリーニング時
- インクカートリッジ装着時

#### インクカートリッジの回収にご協力ください

弊社では、環境保全活動の一環として、「使用済みインクカートリッジ回収ポスト」をエプソン製品取扱い店に設置し、 使用済みカートリッジの回収、再資源化に取り組んでいます。使用済みインクカートリッジは、最寄りの回収ポスト までお持ちいただきますようご協力をお願いいたします。 最寄りの回収ポスト設置店舗は、エプソン販売のホームページ(http://www.i-love-epson.co.jp)でご案内しています。

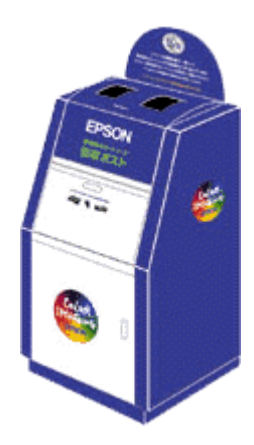

# <span id="page-171-0"></span>インクカートリッジの交換方法

インクがなくなると、インクランプが点灯して印刷できなくなります。(インクランプが点滅しているときは、インク残量 が残り少ないときです。)

インクがなくなったときは、以下のどちらかの方法で、インクカートリッジを交換してください。

#### $?$ 注意

- インクカートリッジを交換する前に、インクカートリッジ取り扱い上の注意事項をご確認ください。 md>[「インクカートリッジ型番と交換時のご注意」](#page-168-0)169
- 黒1色のモノクロ印刷を行う場合でも、カラーインクがなくなっているとプリンタは動作しません。

# ◎ ポイント)

- インク残量は、コンピュータの画面から確認することができます。 மф[「プリンタの状態を画面で確認」](#page-220-0)221
- インクが残っている場合は、「メッセージが表示されない場合の交換方法」に従って交換してください。

# コンピュータに表示されるメッセージに従って交換

インクがなくなったときや、残り少なくなったときには、コンピュータの画面に以下のメッセージが表示されます。画面 上の[対処方法]ボタンをクリックすると、インクカートリッジの交換手順が表示されますので、その表示に従って交換 してください。通常は、こちらの交換方法をお勧めします。

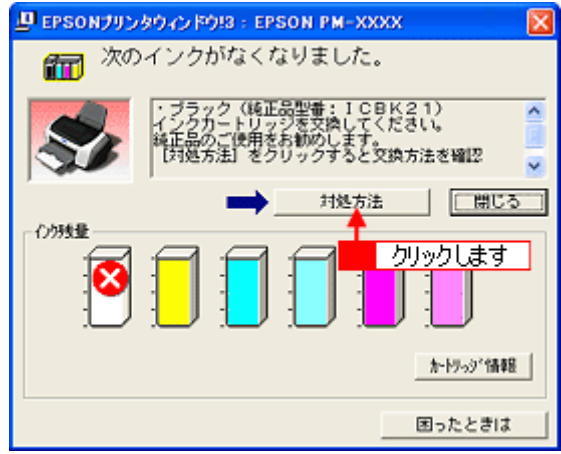

#### ◎ ポイント

上記画面は、EPSON プリンタウィンドウ !3 がインストールされていないと表示されません。

#### メッセージが表示されない場合の交換

上の画面が表示されない場合は、以下の説明に従って交換してください。

#### **1.** プリンタの電源をオンにします。

#### 2. [インク] スイッチを押します。

プリントヘッドが移動して、電源ランプが点滅します。

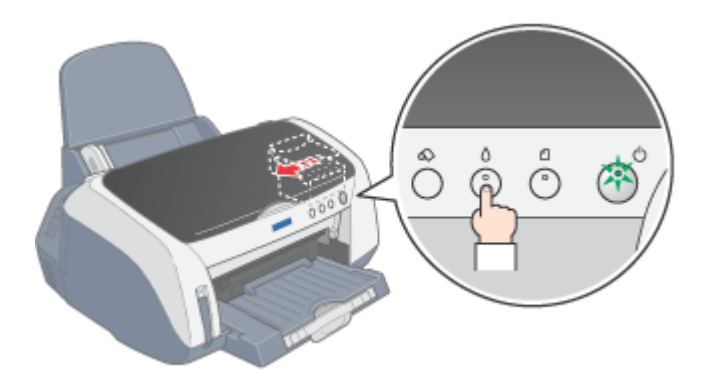

**3.** プリンタカバーを開けます。

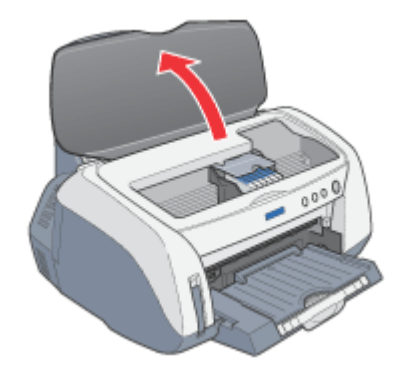

**4.** 交換の必要なインクカートリッジを確認します。

< 図 >マークの前にあるインクカートリッジが、交換の必要なインクカートリッジです。このインクカートリッジの 色を覚えておいてください。 インクが残っている状態で交換する場合は、手順 6 にお進みください。

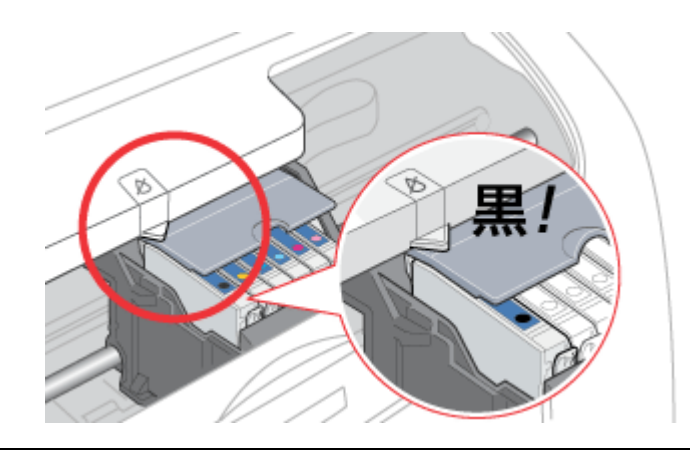

## ● ポイント)

本プリンタで使用できるインクカートリッジの当社純正品は、以下のページでご確認ください。 md>[「インクカートリッジ型番と交換時のご注意」](#page-168-0)169

(以降の説明は、ブラックインクカートリッジを交換する例です。他の色のインクカートリッジも同じ手順で交換できま す。)

### **5.** もう一度、[インク]スイッチを押します。

プリントヘッドがインクカートリッジ交換位置に移動します。

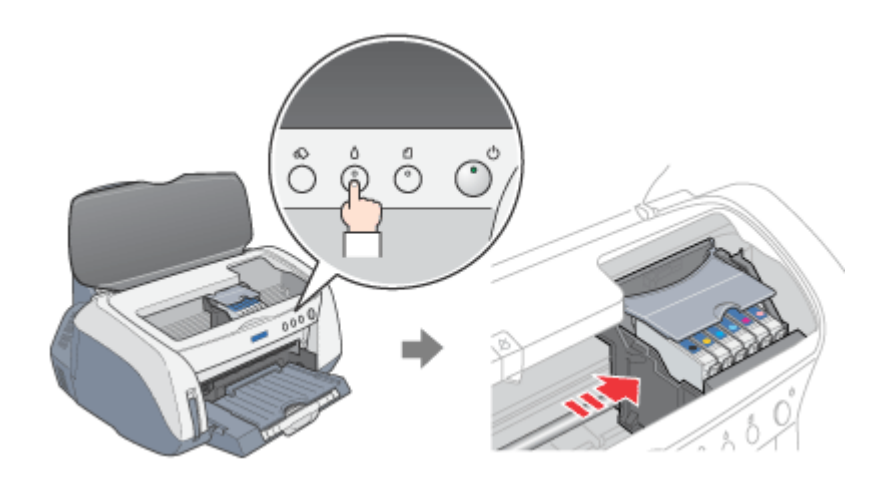

# ● ポイント)

ほかの色のインクもなくなり、同時に交換が必要な場合

プリントヘッドは、交換位置に移動せず再びく図 >マークの前で停止します。この色のインクカートリッジも交換が 必要ですので、色を覚えて [インク] スイッチを押してください。

**6.** 新しいインクカートリッジを袋から取り出します。

## $?$ 注意

- フックを折らないように注意して袋から取り出してください。
- 側面の青いラベルは絶対にはがさないでください。インクが漏れるおそれがあります。また、底面の透明フィルム もはがさないでください。インクカートリッジが正常にセットできなくなるおそれがあります。
- インクカートリッジに付いている緑色の基板部分には触らないでください。正常に動作・印刷できなくなるおそれ があります。

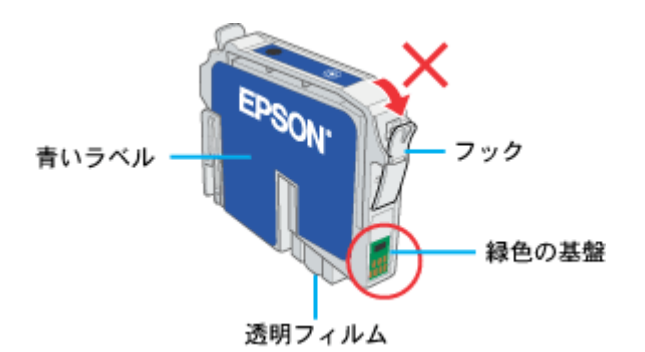

**7.** カートリッジカバーを開けます。

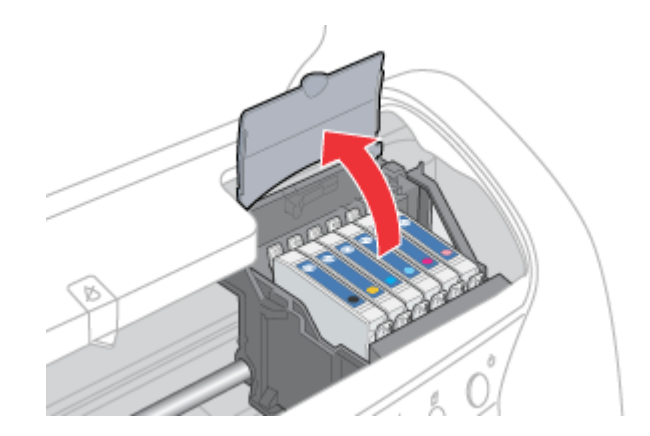

**8.** 交換するインクカートリッジのフックをつまんで、取り出します。

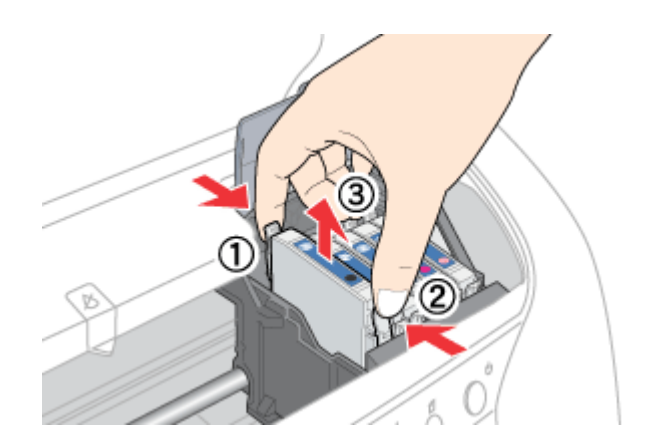

**9.** 新しいインクカートリッジを図の向きに挿入し、◎部分を押してセットします。

インクカートリッジは、まっすぐに挿入してください。

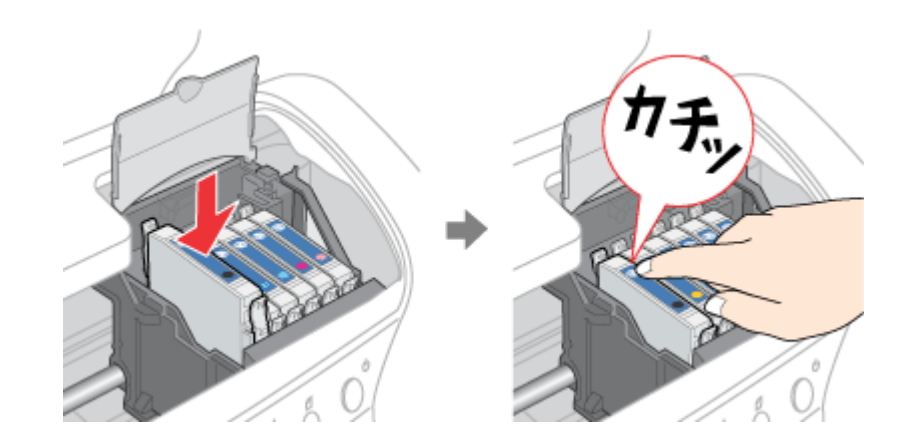

**&注意** 

- インクカートリッジは、ラベルの色を合わせないと正しくセットできません。インクカートリッジがうまく入らな い場合は、ラベルの色をご確認ください。
- 6 個すべてのインクカートリッジをセットしてください。1 つでもセットされていないと印刷できません。
- **10.** カートリッジカバーを戻します。

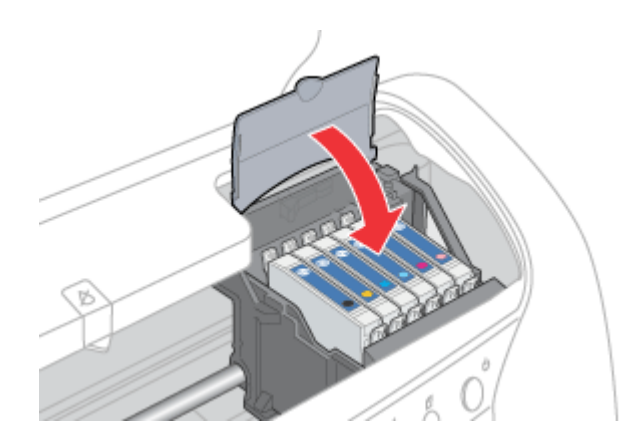

**11.** プリンタカバーを閉じ、[インク]スイッチを押します。

プリントヘッドが右に移動して、インクの充てんが始まります。

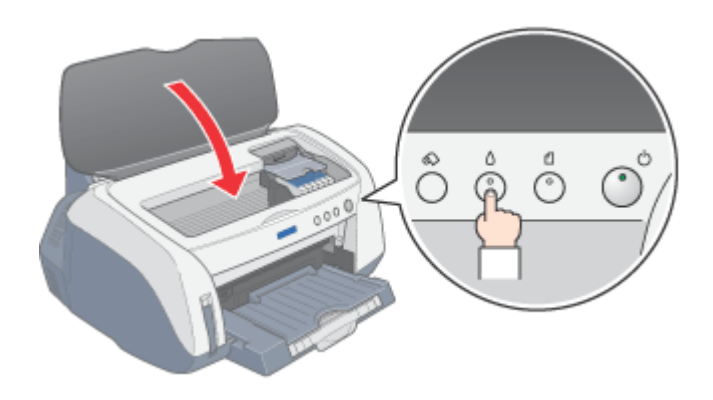

#### **12.** インク充てんの終了を確認します。

インクの充てんには、約 1 分かかります。 電源ランプの点滅が点灯に変わったら、インクの充てんは終了です。

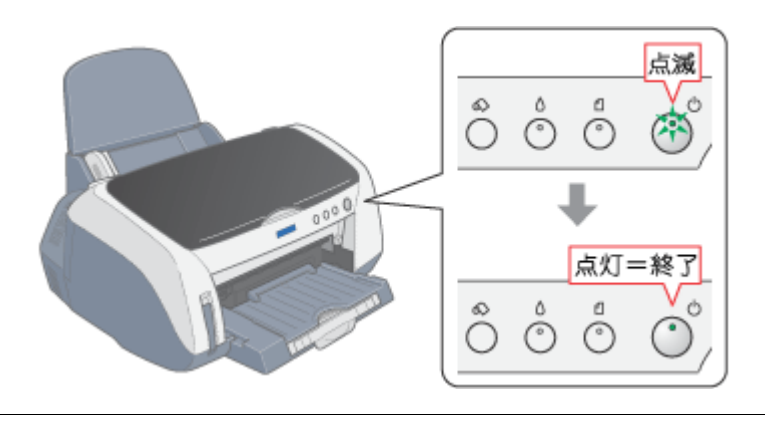

## **&注意**

- インク充てん中(電源ランプの点滅中)は、絶対に電源をオフにしないでください。充てんが完全に行われず、印 刷できなくなるおそれがあります。
- 取り外したインクカートリッジは、インク供給孔部にインクが付着している場合がありますので、周囲を汚さない ようにご注意ください。

### ● ポイント

#### インクカートリッジの回収にご協力ください

弊社では、環境保全活動の一環として、「使用済みインクカートリッジ回収ポスト」をエプソン製品取扱い店に設置し、 使用済みカートリッジの回収、再資源化に取り組んでいます。使用済みインクカートリッジは、最寄りの回収ポスト までお持ちいただきますようご協力をお願いいたします。

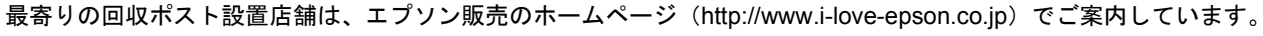

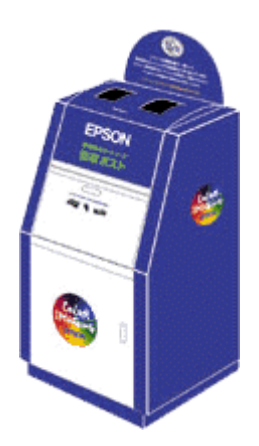

以上でインクカートリッジの交換は終了です。

# メンテナンス

# <span id="page-176-0"></span>ノズルチェックとヘッドクリーニング

インクはあるのに印刷がかすれたり、変な色で印刷されたりするときは、プリントヘッドのノズルが目詰まりしている可 能性があります。ノズルチェック機能を使って、ノズルの目詰まりを確認してください。確認後、ノズルが目詰まりして いる場合は、プリントヘッドをクリーニングしてください。

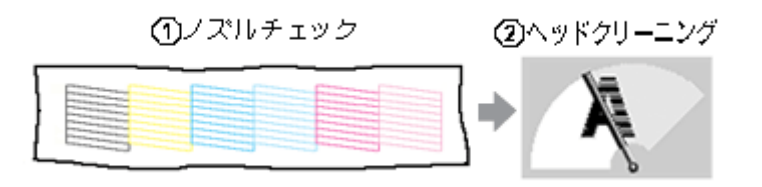

ノズルチェック : 上図のパターンを印刷する機能で、そのパターンを見て、ノズルが目詰まりしていないかを確認します。

へッドクリーニング : ノズルが目詰まりしている場合に、インクの噴出と吸引を行うことによってプリントヘッド(ノズル)を 清掃する機能です。インクが少しだけ消費されます。

#### ◎ ポイント

- インクランプが点灯または点滅しているとき(インクがなくなっているとき、または少なくなっているとき)は、 ノズルチェックとヘッドクリーニングは行えません。まず、インクカートリッジを交換してください。 [「インクカートリッジの交換方法」](#page-171-0)172
- 本プリンタには、ノズルチェックとヘッドクリーニングのほかに、自動メンテナンス機能が付いています。 [「自動メンテナンス機能」](#page-179-0)180

## 操作手順

ノズルチェックとヘッドクリーニングを行う方法は、2つあります。

- md>[「コンピュータ上の操作で行う」](#page-176-1)177
- mg[「プリンタのスイッチ操作で行う」](#page-177-0)178

### <span id="page-176-1"></span>コンピュータ上の操作で行う

- **1.** プリンタの電源をオンにします。
- **2. A4** サイズの普通紙を複数枚プリンタにセットします。

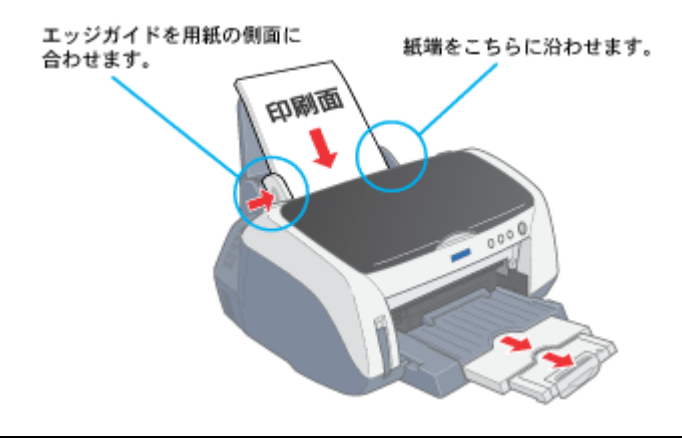

# ● ポイント)

排紙トレイが下段になっていることを確認してください。

**3.** プリンタドライバの設定画面を表示します。

mc [「プリンタドライバの設定画面を表示する方法」](#page-190-0)191

**4.** [ユーティリティ]タブをクリックして、[ノズルチェック]ボタンをクリックします。

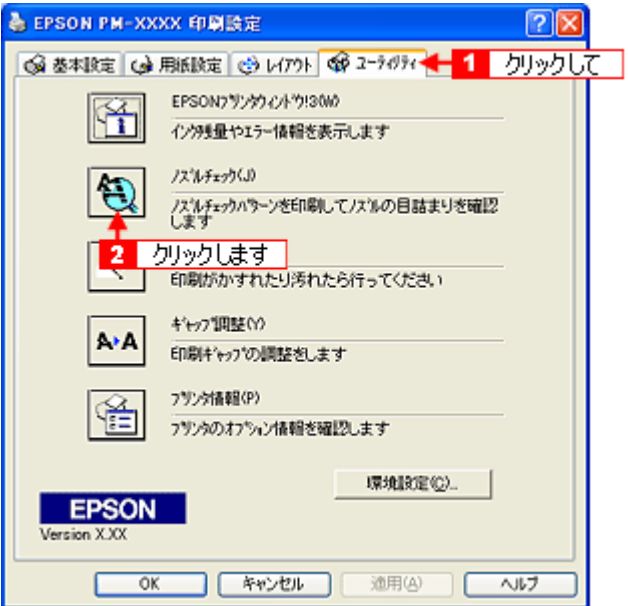

**5.** この後は、画面の指示に従って操作してください。

<span id="page-177-0"></span>プリンタのスイッチ操作で行う

ノズルチェック

**1. A4** サイズの普通紙を複数枚プリンタにセットします。

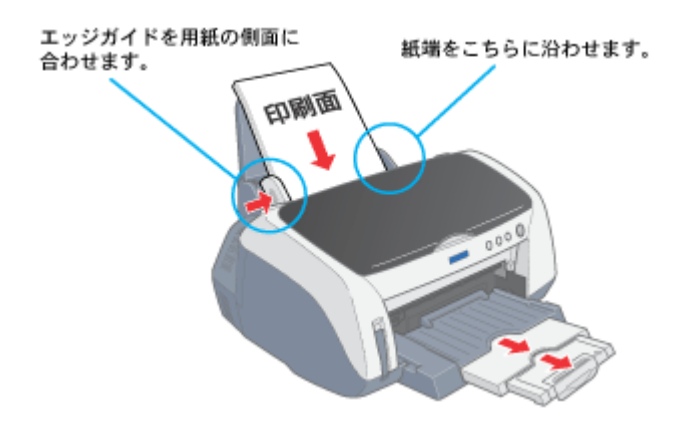

#### ● ポイント)

排紙トレイが下段になっていることを確認してください。

**2.** 一度、プリンタの電源をオフにします。

#### **3.** [用紙]スイッチを押したまま[電源]スイッチを押します。

[用紙]スイッチは、プリントヘッドが動き出すまで押したままにしてください。

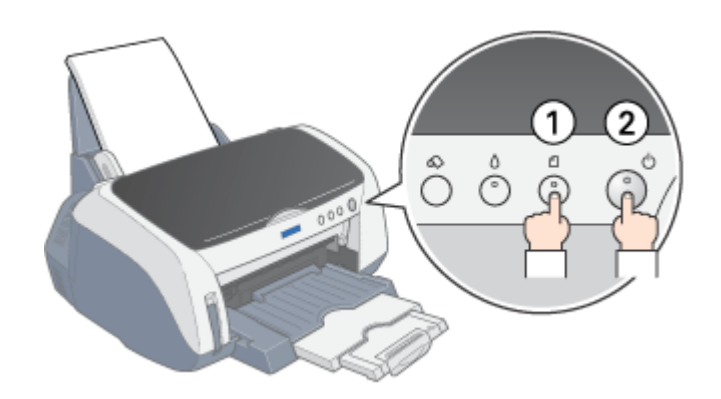

**4.** 印刷されたノズルチェックパターンを確認します。

正常の例のようにすべてのラインが印刷されていれば、目詰まりしていません。 かすれたり、印刷されないラインがある場合は、目詰まりしていますので、プリントヘッドをクリーニングします。次 の手順にお進みください。

正常 ノズルは目詰まりしていません。印刷できます。

| $\begin{tabular}{ccccc} \multicolumn{4}{c }{\textbf{$1$} } & \multicolumn{4}{c }{\textbf{$1$} } & \multicolumn{4}{c }{\textbf{$1$} } & \multicolumn{4}{c }{\textbf{$1$} } & \multicolumn{4}{c }{\textbf{$1$} } & \multicolumn{4}{c }{\textbf{$1$} } & \multicolumn{4}{c }{\textbf{$1$} } & \multicolumn{4}{c }{\textbf{$1$} } & \multicolumn{4}{c }{\textbf{$1$} } & \multicolumn{4}{c }{\textbf{$1$} } & \multicolumn{4}{c }{\textbf{$1$} } & \mult$ |  |     | $-$                               |
|----------------------------------------------------------------------------------------------------|--|-----|-----------------------------------|
|                                                                                                    |  |     | $- - -$                           |
|                                                                                                    |  |     | $-$                               |
| $-$                                                                                                    |  |     | $-$                               |
|                                                                                                    |  |     | $-$                               |
| —                                                                                                    |  |     | $-$                               |
| $\overline{\phantom{a}}$                                                                                                    |  |     | $\overbrace{\phantom{aaaaa}}^{x}$ |
|                                                                                                    |  | $-$ | $-$                               |
|                                                                                                    |  |     | 一                                 |

異常 ノズルが目詰まりしています。クリーニングを実行してください。

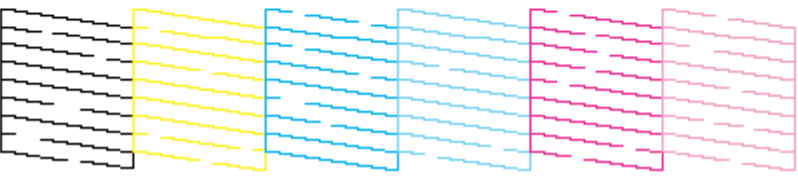

### ヘッドクリーニング

**1.** プリンタの電源がオンになっていることを確認して、[インク]スイッチを **3** 秒間押したままにします。

電源ランプが点滅して、ヘッドクリーニングが約 1 分間行われます。電源ランプの点滅が点灯に変わったら、ヘッド クリーニングは終了です。

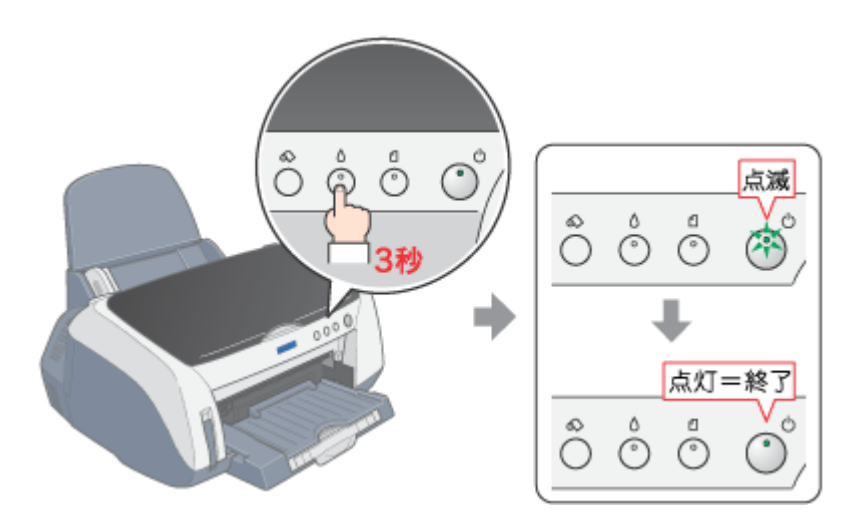

**2.** ヘッドクリーニング後は、再度ノズルチェックを行って、ノズルの目詰まりが解消されたかをご確認ください。

# <span id="page-179-0"></span>自動メンテナンス機能

本プリンタには、プリントヘッドを常に良好な状態に保ち、最良の印刷品質を得るための「セルフクリーニング機能」と 「キャッピング機能」があります。

#### セルフクリーニング

セルフクリーニングとは、プリントヘッドのノズルの目詰まりを防ぐために、自動的にプリントヘッドをクリーニン グする機能で、印刷を開始するときなどに行われます。すべてのインクを微量吐出して、ノズルの乾燥を防ぎます。

#### $\sqrt{2 \times 3}$

セルフクリーニングが実行されているときに電源をオフにすると、クリーニングが終了してから電源が切れます。 電源をオフにした後でもプリンタが動作しているときは、コンセントを抜かないでください。

## キャッピング

キャッピングとは、プリントヘッドの乾燥を防ぐために、自動的にプリントヘッドにキャップ(フタ)をする機能で す。キャッピングは、次のタイミングで行われます。

- 印刷終了後(印刷データが途絶えて)、数秒経過したとき
- 印刷停止状態になったとき

キャッピング位置はプリンタの右端です。

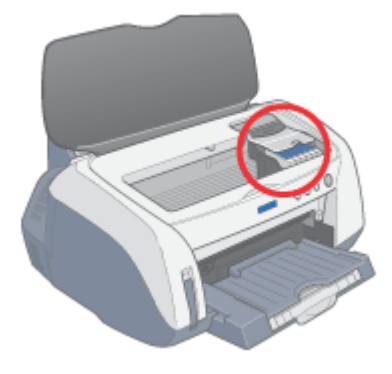
キャッピングされていないときは、一度電源をオン・オフするとキャッピングされます。

# $8$ 注意

- キャッピングされていない状態で長時間放置すると、印刷不良の原因になります。プリンタを使用しないときは、 プリントヘッドがキャッピングされていることをご確認ください。
- 用紙が詰まったときやエラーが起こったときなど、キャッピングされていないまま電源をオフにした場合は、再度 電源オンにしてください。しばらくすると、自動的にキャッピングが行われますので、キャッピングを確認した後 で電源をオフにしてください。
- プリントヘッドは絶対に手で動かさないでください。
- プリンタの電源がオンの状態で、コンセントを抜かないでください。キャッピングされない場合があります。

# ギャップ調整

プリントヘッドが左右どちらに移動するときも印刷する「双方向印刷」をしている場合に、縦の罫線がずれたり、ぼけた ような印刷結果になるときは、双方向の印刷位置(ギャップ)がズレている可能性があります。ギャップ調整機能を使っ て、双方向の印刷位置を調整してみてください。

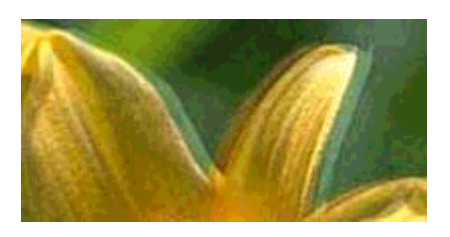

## ◎ ポイント

- •「双方向印刷」をする/しないは、プリンタドライバの [手動設定] 画面 (Windows) / [詳細設定] 画面 (Macintosh) で設定できます。
- 調整を始める前に、普通紙とスーパーファイン紙を数枚ご用意ください。

## 操作手順

- **1.** プリンタの電源をオンにします。
- **2.** アジャストレバーが左側<0>になっていることを確認します。

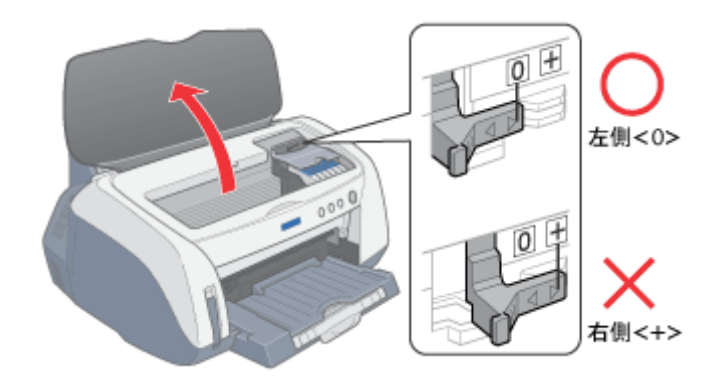

**3.** プリンタドライバの設定画面を表示します。

■☆[「プリンタドライバの設定画面を表示する方法」](#page-190-0)191

**4.** [ユーティリティ]タブをクリックして、[ギャップ調整]ボタンをクリックします。

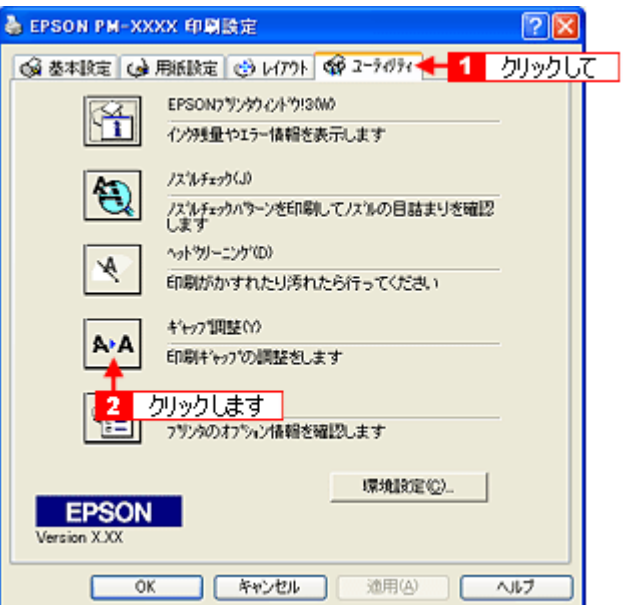

**5.** この後は、画面の指示に従って操作してください。

## ● ポイント)

ギャップ調整シートの見方 ギャップ調整を進めて行くと、3種類のシートが印刷されます。

• 黒印刷のためギャップ調整シートでは、最もズレのない直線の番号を選択してください。 下図の場合は、「8」を選択します。

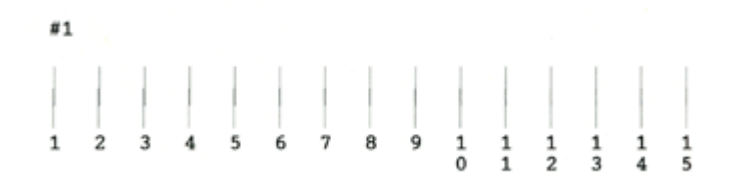

• カラー画像印刷のためのギャップ調整シートでは、それぞれ最もざらつきが少ないパターンの番号を選択してくだ さい。 下図の場合は、それぞれ「4」を選択します。

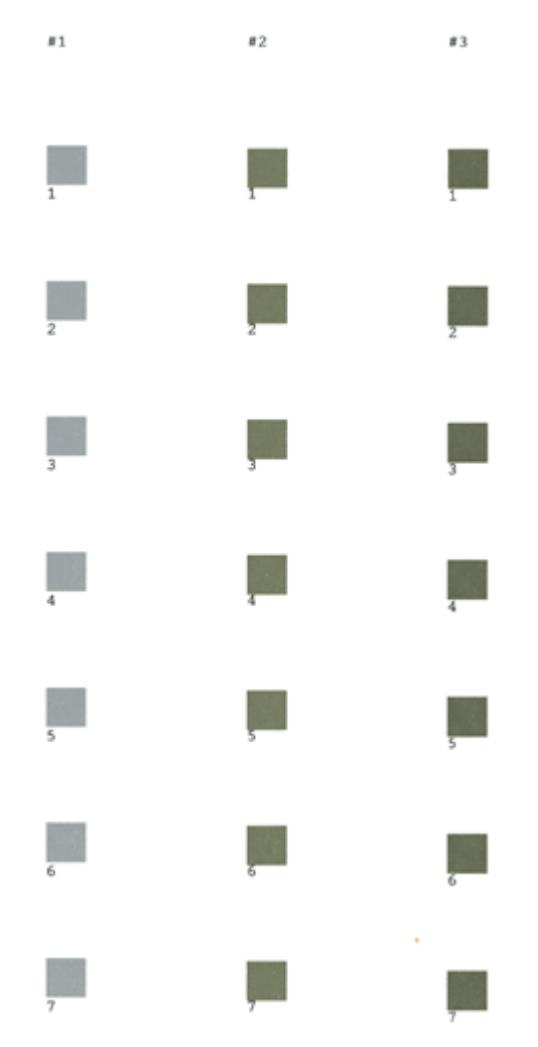

- モノクロ画像印刷のためのギャップ調整シートでは、それぞれ最もざらつきが少ないパターンの番号を選択してく ださい。
	- 下図の場合は、それぞれ「4」を選択します。

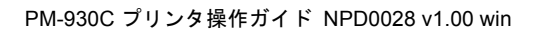

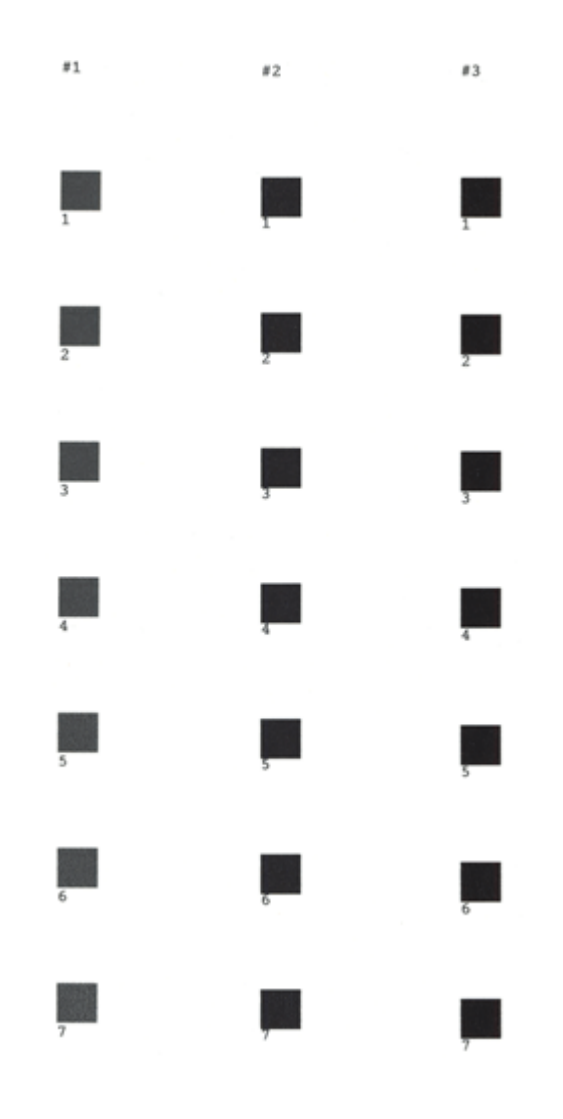

# 長期間使用しないときは

プリンタを長期間使用しないときは、インクカートリッジを取り付けたまま、水平な状態で保管してください。 なお、プリンタを長期間使用しないでいると、プリントヘッドのノズルが乾燥し、目詰まりする場合があります。ノズル の目詰まりを防ぐために、定期的に印刷することをお勧めします。

## $?$ 注意

- インクカートリッジは、絶対に取り外さないでください。プリントヘッドが乾燥し、印刷できなくなるおそれがあ ります。
- プリンタは傾けたり、立てたり、逆さにしたりせず、水平な状態で保管してください。

#### ● ポイント

長期間使用していないプリンタをお使いになる場合は

- ノズルチェックパターンを印刷して、ノズルの状態を確認してください。ノズルチェックパターンがきれいに印刷 できない場合は、ヘッドクリーニングをしてください。 [「ノズルチェックとヘッドクリーニング」](#page-176-0)177
- ヘッドクリーニングを数回行わないと、ノズルチェックパターンが正常に印刷されないことがあります。ノズル チェックとヘッドクリーニングを交互に 5 回以上繰り返しても、ノズルの目詰まりが改善されない場合は、プリン タの電源をオフにして一晩以上放置した後、再度ノズルチェックとヘッドクリーニングをしてください。時間をお くことによって、目詰まりしているインクが溶解し、正常に印刷できる場合があります。
- ヘッドクリーニングは、連続で行わず、ノズルチェックパターンと交互に行ってください。

# プリンタが汚れているときは

いつでも快適にお使いいただくために、以下の方法でプリンタのお手入れをしてください。

## 外装面のお手入れ

- **1.** 電源をオフにして、電源ランプが消えてから、電源プラグをコンセントから抜きます。
- **2.** 柔らかい布を使って、ほこりや汚れを払います。

プリンタ外装面の汚れがひどいときは、中性洗剤を少量入れた水に柔らかい布を浸し、よく絞ってから汚れをふきと ります。最後に、乾いた柔らかい布で水気をふきとります。

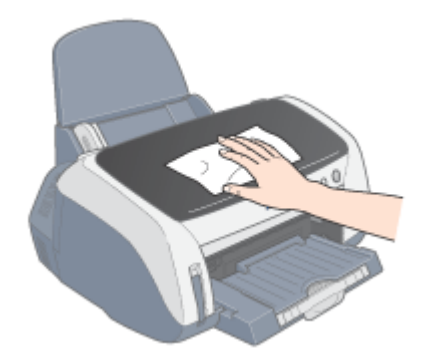

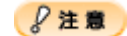

- プリンタ内部に水気が入らないように、プリンタカバーを閉めた状態でふいてください。プリンタ内部が濡れると、 電気回路がショートするおそれがあります。
- ベンジン・シンナー・アルコールなどの揮発性の薬品は使用しないでください。プリンタの表面や内部が変質・変 形するおそれがあります。
- 硬いブラシを使用しないでください。プリンタ表面を傷付けるおそれがあります。

# プリンタ内部のお手入れ

- **1.** 電源をオフにして、電源ランプが消えてから、電源プラグをコンセントから抜きます。
- **2.** プリンタカバーを開けて、よく絞った布でプリンタ内部をふきます。このとき、インクの吸収部分(スポンジ)、キャ リッジ周辺部分およびプリントヘッド周りは絶対にふかないでください。

### **&注意**

プリンタ内部の用紙送り部分をふく場合には、突起物がありますので、けがをしないようにご注意ください。

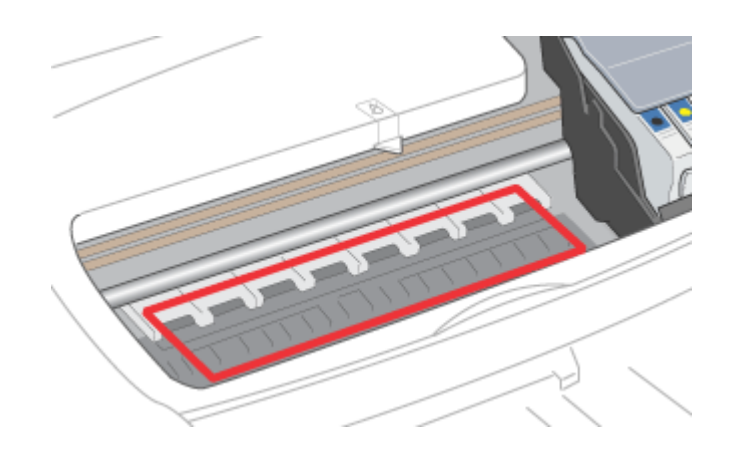

# ソフトウェア関連情報

# プリンタドライバとは?

プリンタを使うためには、プリンタドライバをコンピュータにインストールする(組み込む)必要があります。 プリンタドライバの主な働きは次の通りです。

プリンタドライバは、印刷の際にコンピュータから受け取った印刷データをプリンタに送ります。

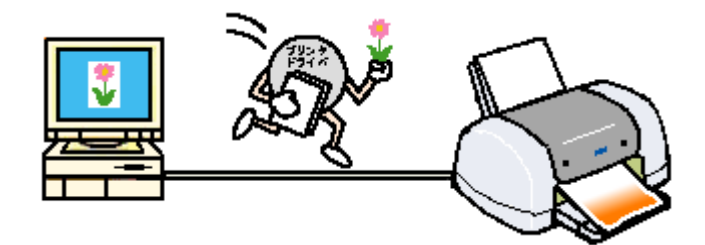

プリンタドライバの設定画面では、印刷方向や用紙サイズなどの印刷条件を設定できます。

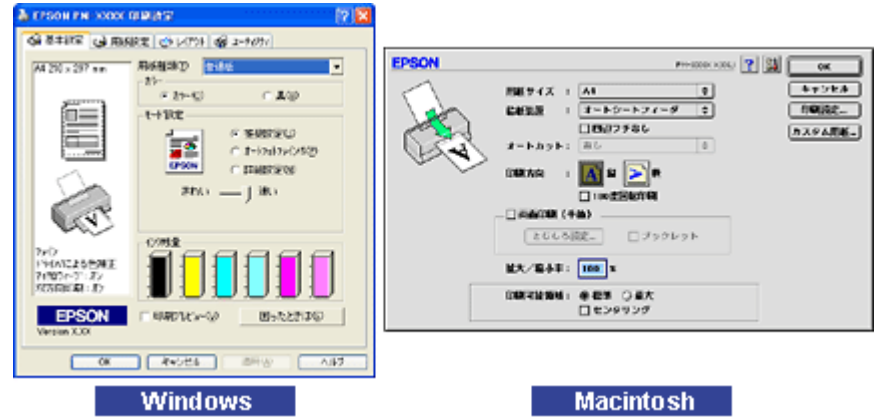

便利な機能がたくさん搭載されています。

本製品のプリンタドライバには上記のような基本的な機能のほかに、「写真を最適に補正して印刷する機能」や「縮小して 印刷する機能」「マークを重ねて印刷する機能」などの便利な機能がたくさん搭載されています。エプソンプリンタの機能 をフルに活用いただけるよう、本製品専用のプリンタドライバのご使用をお勧めします。

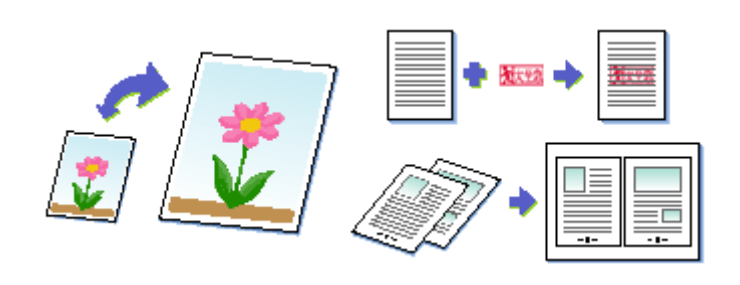

### ◎ ポイント)

いろいろな改良が加えられた最新のプリンタドライバを使用することで、さらに快適に印刷ができるようになる場合 もあります。必要に応じてご確認ください。 [「最新プリンタソフトウェアの入手方法」](#page-205-0)206

# 初期設定の変更方法

印刷前にプリンタドライバを表示したときの設定(初期設定)がよく使う設定ではない場合に、毎回変更するのは面倒で すよね。そんなときは、以下の手順に従って初期設定を変更してみてください。

# 操作手順

**1.** [スタート]メニューからプリンタドライバの設定画面を表示します。

■□ [「プリンタドライバの設定画面を表示する方法」](#page-190-0)191

**2.** [基本設定][用紙設定][レイアウト][手動設定]各画面の項目を、よく使う設定に変更して[**OK**]ボタンをクリッ クします。

ここでの設定が、アプリケーションソフトからプリンタドライバを表示したときの初期設定になります。

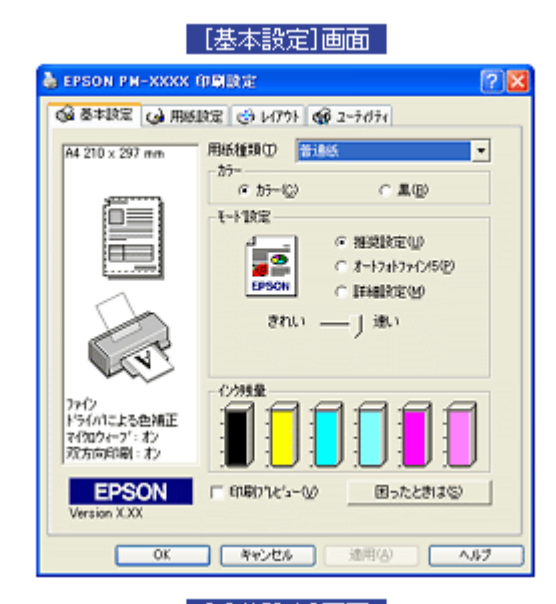

[手軌設定]画面

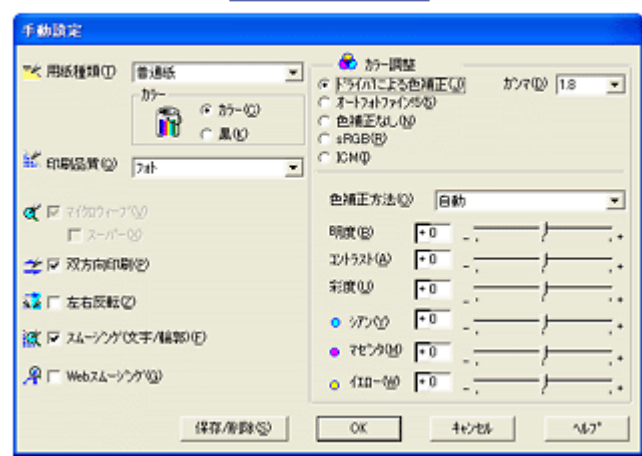

# <span id="page-190-0"></span>プリンタドライバの設定画面を表示する方法

プリンタドライバの設定画面を表示させるには、以下の 2 つの方法があります。

- mg[「アプリケーションソフトから表示する」](#page-190-1)191 印刷設定をしたいときは、この方法で画面を表示します。
- mg「[スタート] メニューから表示する」192 ノズルチェックやヘッドクリーニングなどのメンテナンス機能を実行したいときや、アプリケーションソフトに共通 する印刷設定をしたいときなどは、この方法で設定画面を表示します。

# <span id="page-190-1"></span>アプリケーションソフトから表示する

印刷設定をしたいときは、この方法で画面を表示します。

## ● ポイント)

お使いのアプリケーションソフトによって、手順が異なる場合があります。その場合は、アプリケーションソフトの 取扱説明書をご覧ください。

1. アプリケーションソフトで、[ファイル]メニューをクリックして、[印刷](または[プリント]など)をクリックします。

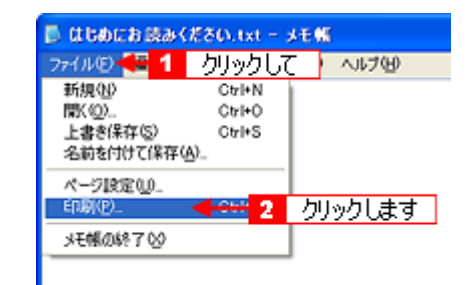

2. お使いのプリンタを選択して、[プロパティ]ボタン(または**[詳細設定]ボタンなど)をクリックします。** 

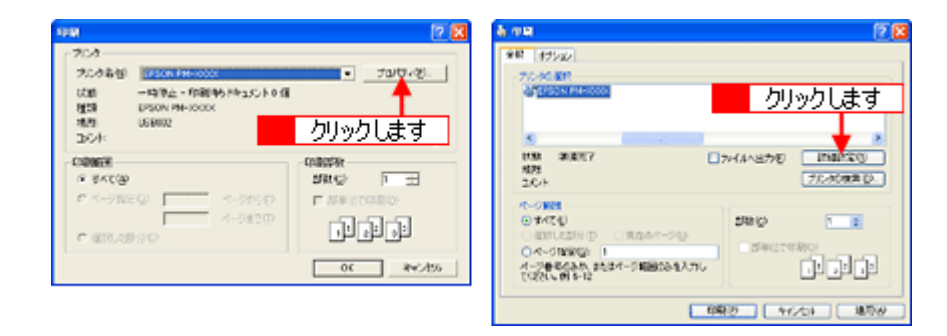

プリンタドライバの設定画面が表示されます。

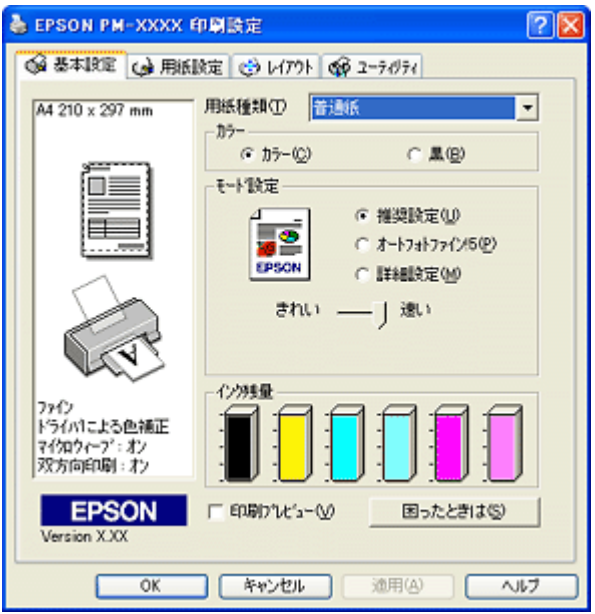

# <span id="page-191-0"></span>[スタート]メニューから表示する

プリンタドライバの設定画面は、アプリケーションソフトを起動せずに、[スタート] メニューから表示することもできま す。ノズルチェックやヘッドクリーニングなどのメンテナンス機能を実行したいときや、アプリケーションソフトに共通 する印刷設定をしたいときなどは、この方法で設定画面を表示します。

**1.** [プリンタと **FAX**]または[プリンタ]フォルダを開きます。

#### • **Windows XP** の場合

[スタート]ボタンをクリックし、[コントロールパネル]-[プリンタとその他のハードウェア]-[プリンタと FAX]の順にクリックします。

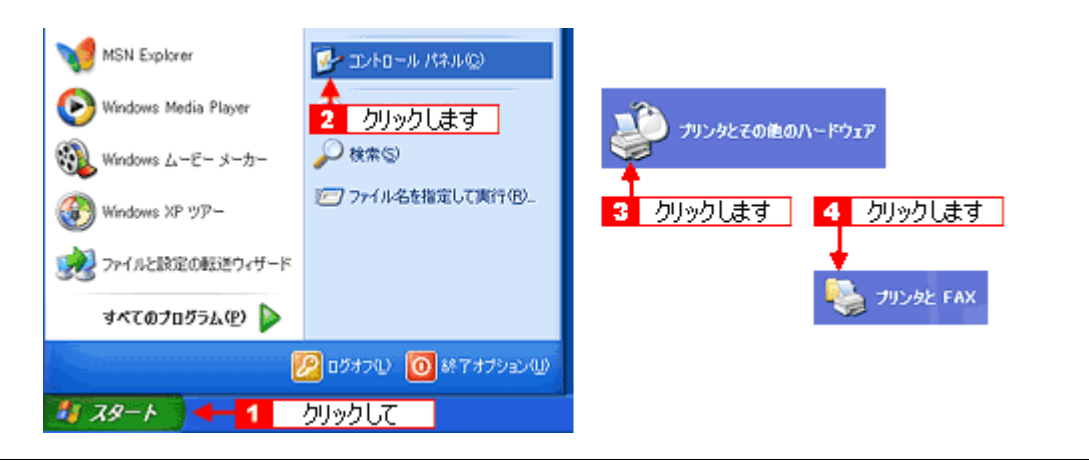

#### ● ポイント

Windows XP のコントロールパネルの表示を [クラシック表示]にしている場合は、[スタート]-[コントロールパ ネル]-[プリンタと FAX]の順でクリックします。

#### • **Windows XP** 以外の場合

[スタート]ボタンをクリックし、[設定]にカーソルを合わせ、[プリンタ]をクリックします。

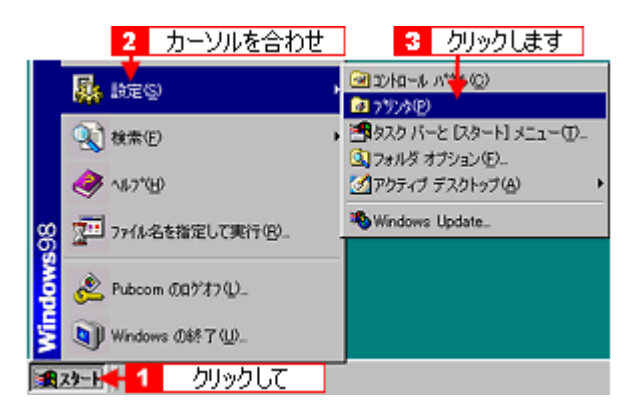

2. Windows 2000 / XP の場合は、本プリンタのアイコンを右クリックして、[印刷設定]をクリックします。 **Windows 95** / **98** / **Me** の場合は、本プリンタのアイコンを右クリックして、[プロパティ]をクリックします。

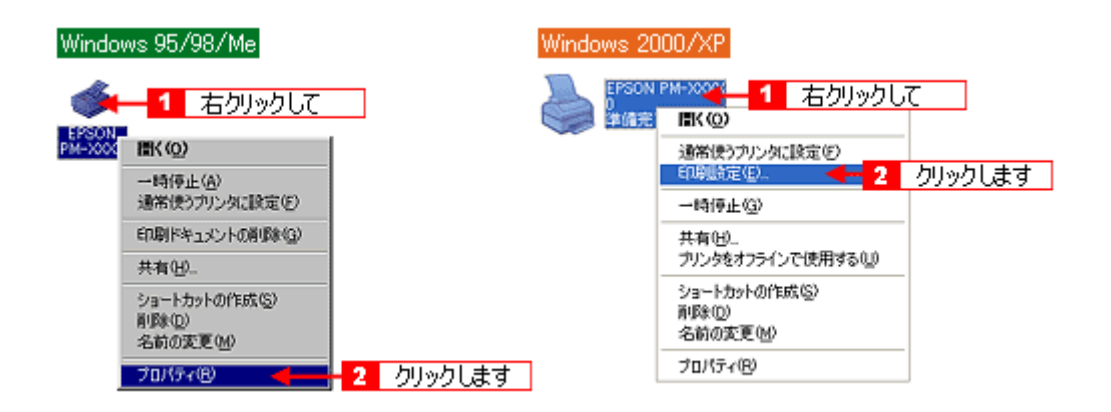

プリンタドライバの設定画面が表示されます。

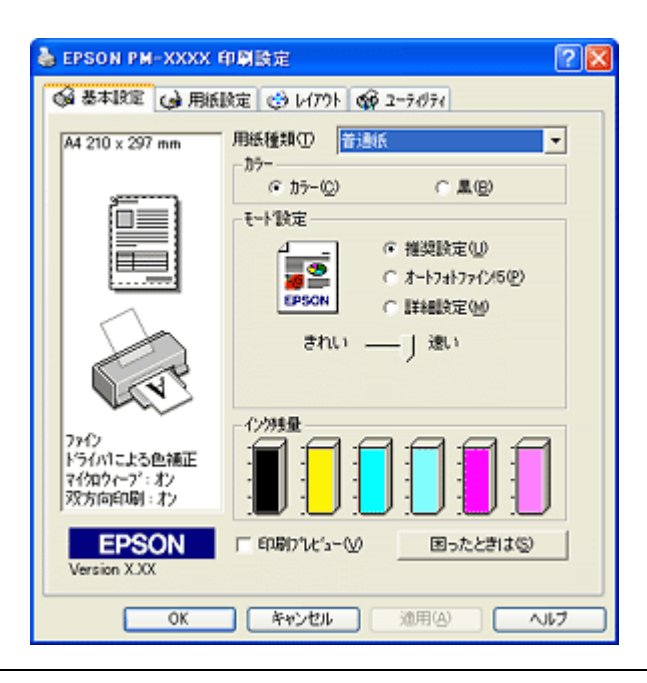

◎ ポイント)

ここでの設定が、アプリケーションソフトからプリンタドライバを表示したときの初期設定になります。

# 各画面の説明

プリンタドライバの各画面、各項目の説明は、「ヘルプ」をご覧ください。 ヘルプを表示させるには、以下の2つの方法があります。

# ヘルプの表示方法 **1**

**1.** 知りたいプリンタドライバの項目上で、マウスの右ボタンをクリックして、**[** ヘルプ **]** をクリックしてください。

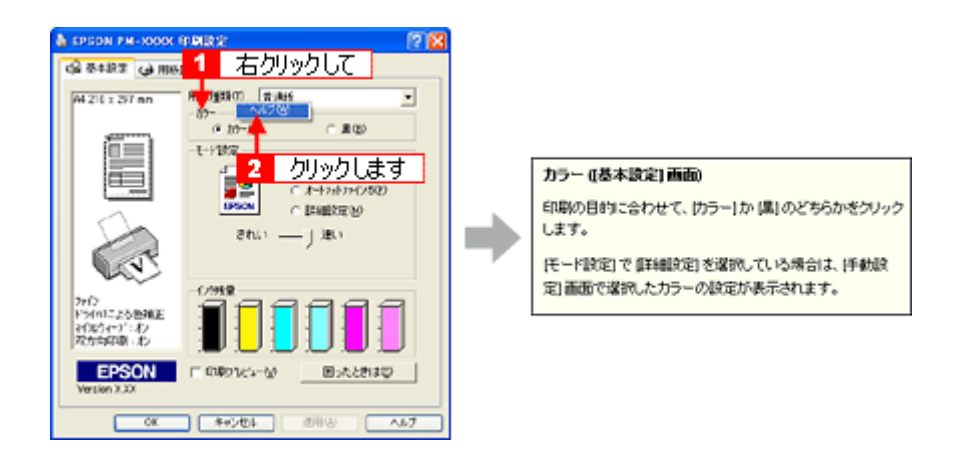

# ヘルプの表示方法 **2**

1. プリンタドライバ画面の右上にある 2 ボタンをクリックして、ポインタの形状が <mark>よ?</mark> に変わったら、知りたい項目 をクリックしてください。

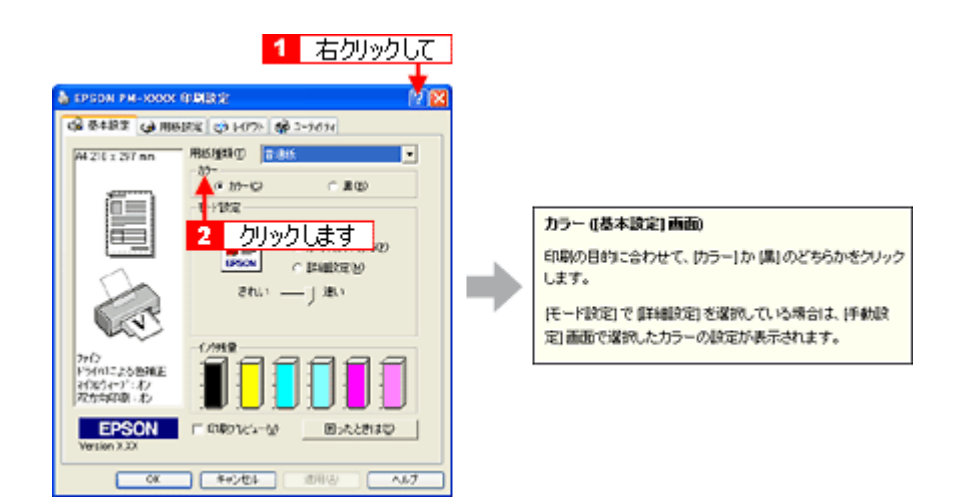

# プリンタドライバのシステム条件

付属のプリンタドライバを使用するために最小限必要なハードウェアおよびシステム条件は次の通りです。

## **Windows 95**

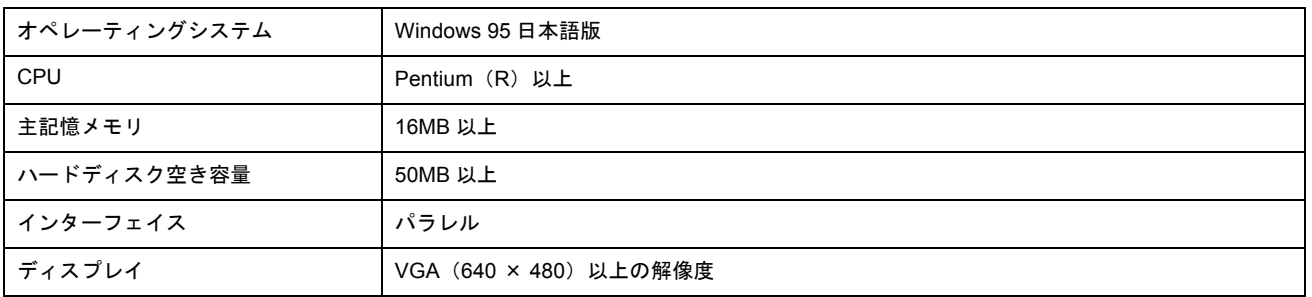

# **Windows 98**

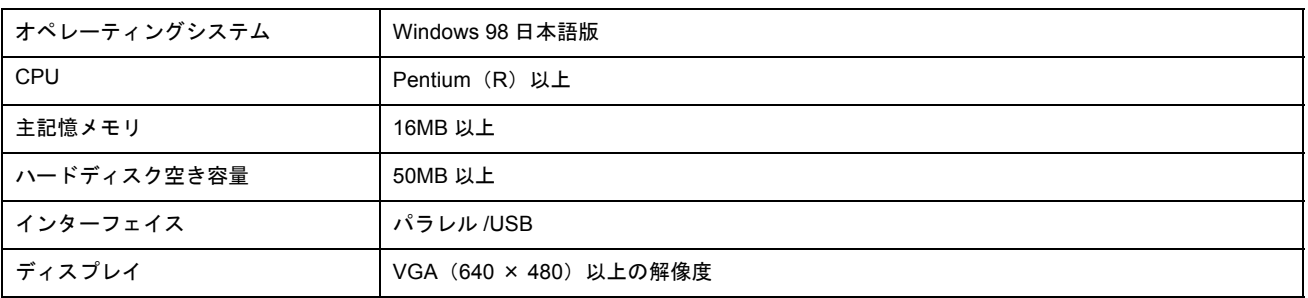

# **Windows Me**

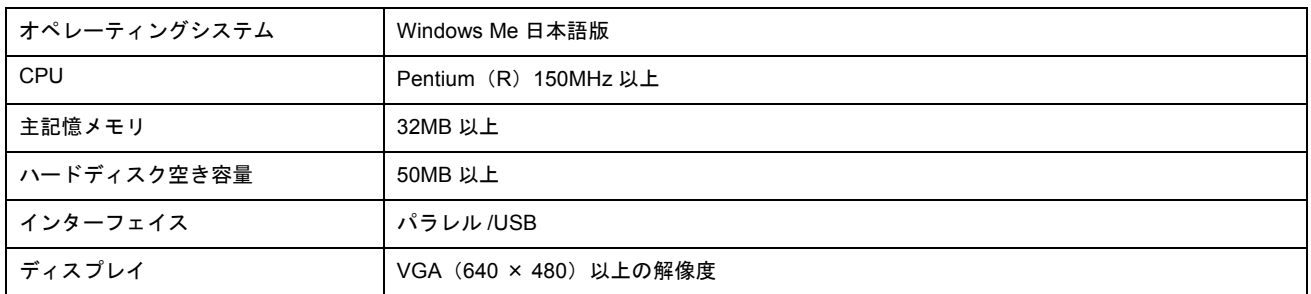

## **Windows 2000**

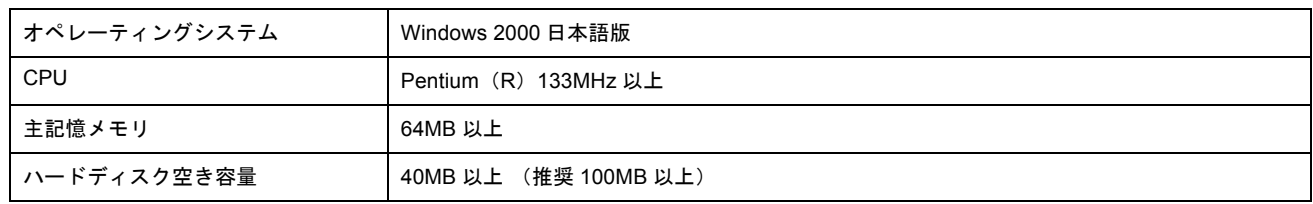

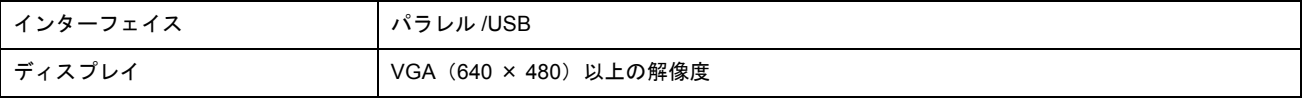

# ● ポイント)

Windows 2000 でインストールする場合は、管理者権限のあるユーザー(Administrators グループに属するユーザー) でログオンする必要があります。

## **Windows XP**

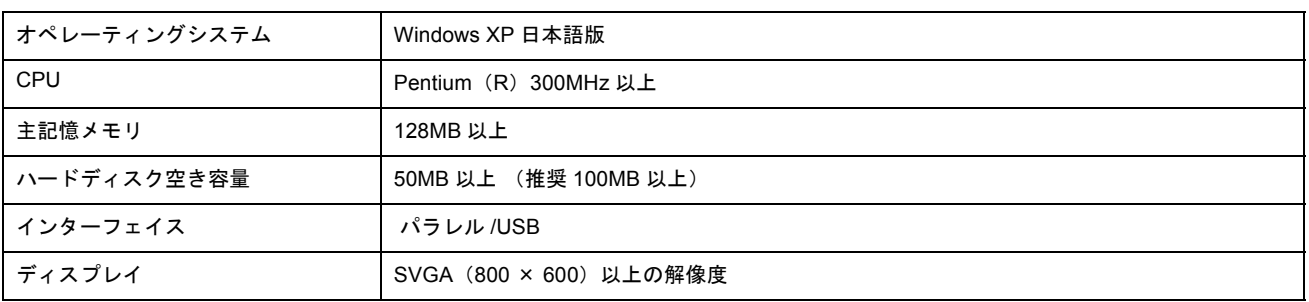

### ● ポイント)

Windows XP でインストールする場合は、「コンピュータの管理者」アカウントのユーザーでログオンする必要があり ます。「制限」アカウントのユーザーではインストールできません。なお、Windows XP をインストールしたときの ユーザーは、「コンピュータの管理者」アカウントになっています。

### **Macintosh**

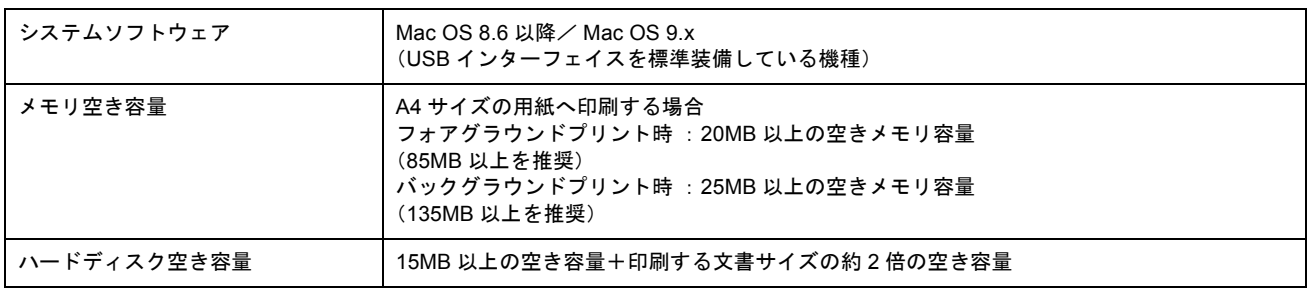

# 印刷状況を確認する画面

以下の画面で印刷状況を確認することができます。

- mg[「プログレスメータ」](#page-196-0)197 コンピュータの印刷処理状況やインク残量・データ情報などを確認できるほか、印刷を中止することができます。
- md>「スプールマネージャ (Windows 95 / 98 / Me)」198 印刷データの情報や印刷待ちのデータなどを確認できるほか、印刷を中止・削除することができます。

## <span id="page-196-0"></span>プログレスメータ

プログレスメータは、印刷を実行すると画面右下に表示されます。 コンピュータの印刷処理状況やインク残量・データ情報などを確認できるほか、印刷を中止することができます。

## ◎ ポイント

EPSON プリンタウィンドウ !3 がインストールされていない場合は、プログレスメータは表示されません。

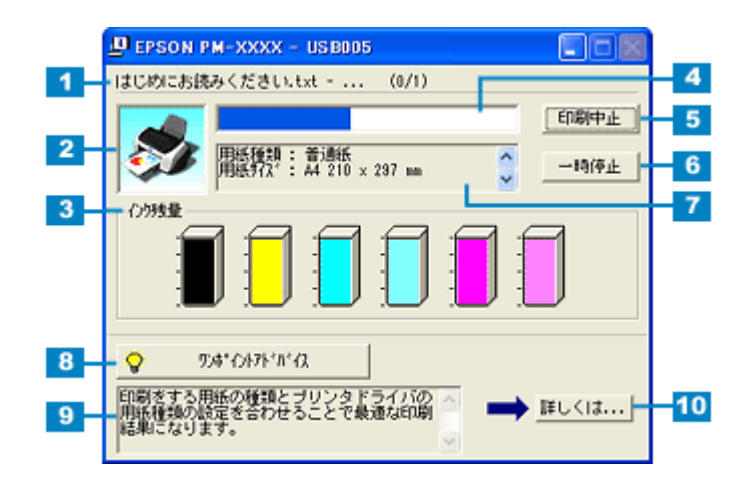

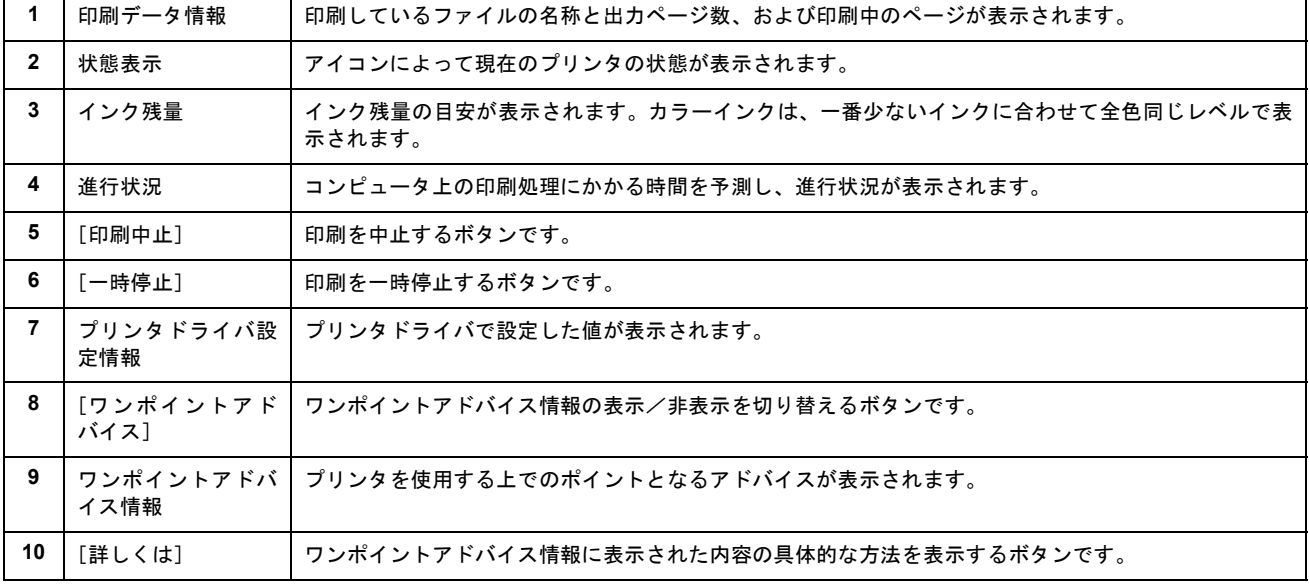

### ◎ ポイント)

印刷データによっては、画面右上に印刷終了までの目安となる時間が表示されます。

<span id="page-197-0"></span>スプールマネージャは、印刷実行中も別の作業をすることができるように、印刷データを一時的にハードディスクに蓄え、 プリンタに出力する機能を持っています。

スプールマネージャは、印刷を実行すると画面下のタスクバー上に表示され、クリックすると開きます。印刷データの情 報や印刷待ちのデータなどを確認できるほか、印刷の中止・削除を実行することができます。

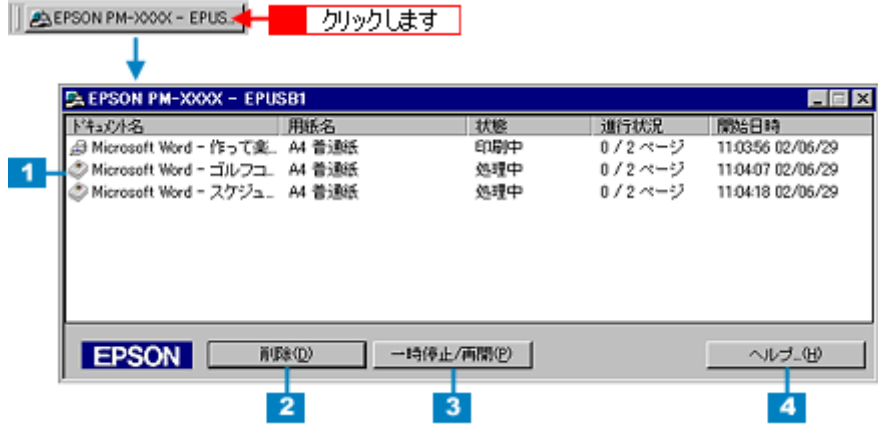

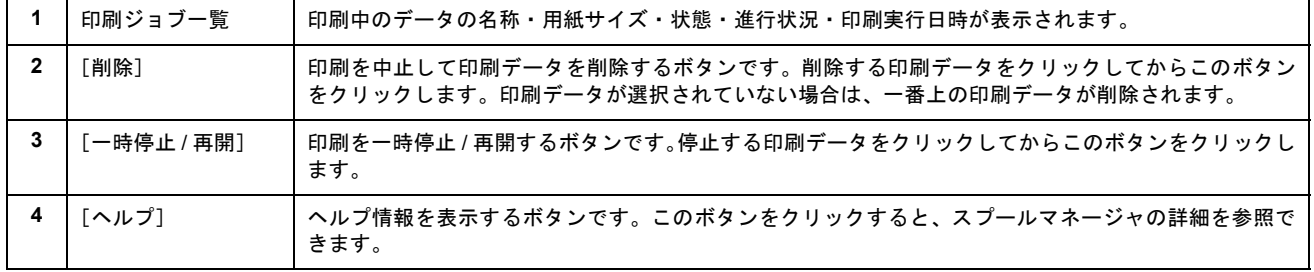

# <span id="page-199-1"></span>ソフトウェアの削除方法

Windows での標準的な方法で、以下のソフトウェアを削除する手順をご説明します。どのソフトウェアも、削除手順は、 ほぼ同じです。

- プリンタドライバ/ EPSON プリンタウィンドウ !3
- EPSON USB プリンタデバイスドライバ Windows 98 / Me で USB 接続している場合に、プリンタドライバと一緒にインストールされるソフトウェアです。
- EPSON CD Direct Print3
- Panorama Boutique Light EPC
- プリンタ操作ガイド

#### ◎ ポイント)

- 上記ソフトウェア以外は、各ソフトウェアの取扱説明書をご覧ください。
- 下記の手順では、EPSON プリンタウィンドウ !3 はプリンタドライバと一緒に削除されます。EPSON プリンタウィ ンドウ !3 だけを削除したい場合は、以下のページをご覧ください。 **mc>「EPSON [プリンタウィンドウ](#page-210-0)!3 の削除方法」211**

## 操作手順

ご利用の OS を選択してください。

- mg> 「[Windows XP](#page-199-0) の場合」200
- mg 「[Windows 2000](#page-201-0) の場合」202
- md> 「[Windows 95](#page-203-0) / 98 / Me の場合」204

#### <span id="page-199-0"></span>**Windows XP** の場合

### ◎ ポイント

Windows XP で削除する場合は、「コンピュータの管理者」アカウントのユーザーでログオンする必要があります。「制 限」アカウントのユーザーでは削除できません。なお、Windows XP をインストールしたときのユーザーは、「コン ピュータの管理者]アカウントになっています。

- **1.** プリンタドライバを削除する場合は、プリンタの電源をオフにして、ケーブルを取り外します。
- **2.** 起動しているアプリケーションソフトをすべて終了します。
- 3. [スタート]ボタンをクリックし、[コントロールパネル]をクリックします。

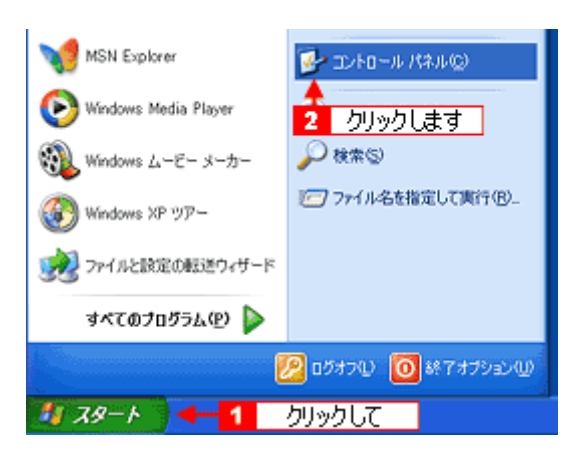

**4.** [プログラムの追加と削除]アイコンをクリックします。

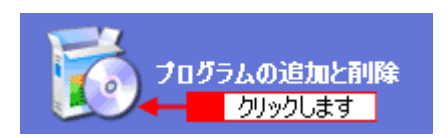

**5.** [プログラムの変更と削除]をクリックして、削除するソフトウェアを選択し、[変更と削除]ボタンをクリックします。

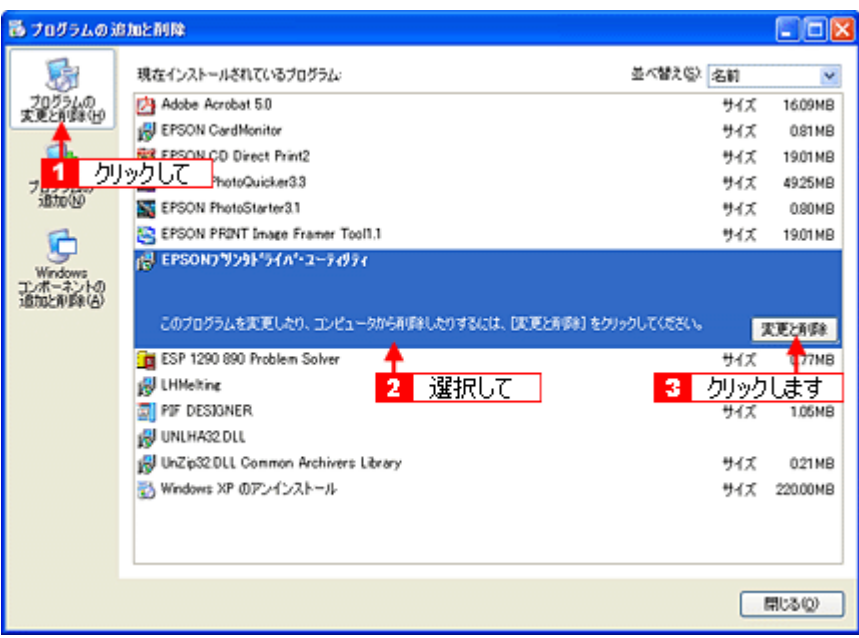

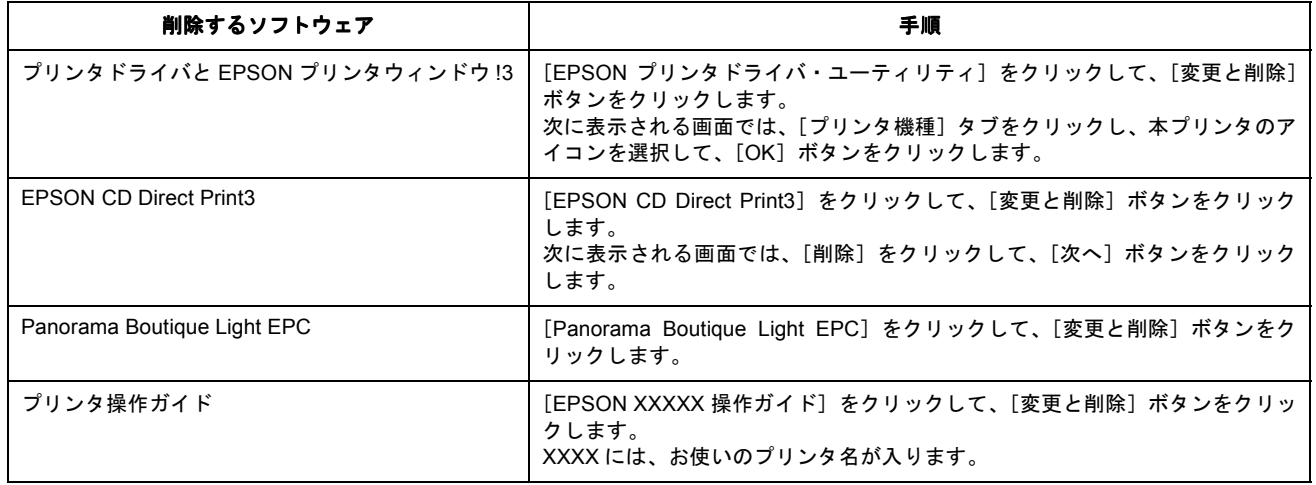

#### **6.** この後は、画面の指示に従ってください。

削除を確認するメッセージが表示されたら、[はい]ボタンをクリックします。

#### ◎ ポイント)

#### ユーザー定義情報ファイルについて

プリンタドライバの削除作業を進めて行くと、以下の画面が表示される場合があります。 ユーザー定義情報ファイルとは、オリジナルスタンプマークやユーザー定義サイズなどのご自分で登録された情報が 保存されているファイルです。このファイルを削除せずに残しておけば、再度インストールした際に、改めて登録す る必要がなくなります。再度、プリンタドライバをインストールする予定がある場合は、[いいえ]ボタンをクリック してください。完全に削除したい場合は、[はい]ボタンをクリックしてください。

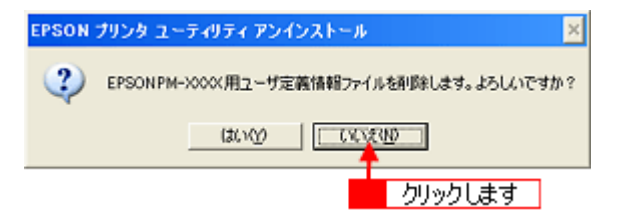

これでソフトウェアの削除は終了です。

# ● ポイント

再インストールする場合は、コンピュータを再起動させてください。

## <span id="page-201-0"></span>**Windows 2000** の場合

#### ◎ ポイント

Windows 2000 で削除する場合は、管理者権限のあるユーザー (Administrators グループに属するユーザー)でログオ ンする必要があります。

- **1.** プリンタドライバを削除する場合は、プリンタの電源をオフにして、ケーブルを取り外します。
- **2.** 起動しているアプリケーションソフトをすべて終了します。
- 3. [スタート]ボタンをクリックし、[設定]にカーソルを合わせて、[コントロールパネル]をクリックします。

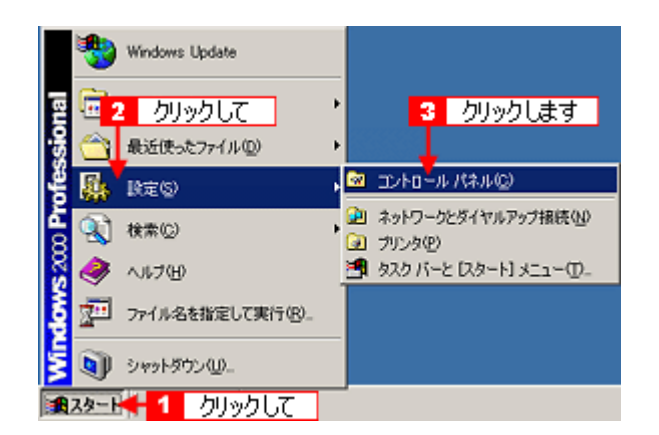

4. [アプリケーションの追加と削除] アイコンをダブルクリックします。

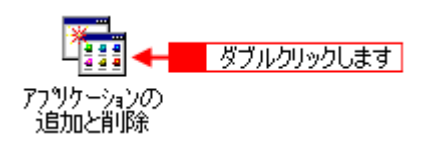

**5.** [プログラムの変更と削除]をクリックして、削除するソフトウェアを選択し、[変更 **/** 削除]ボタンをクリックします。

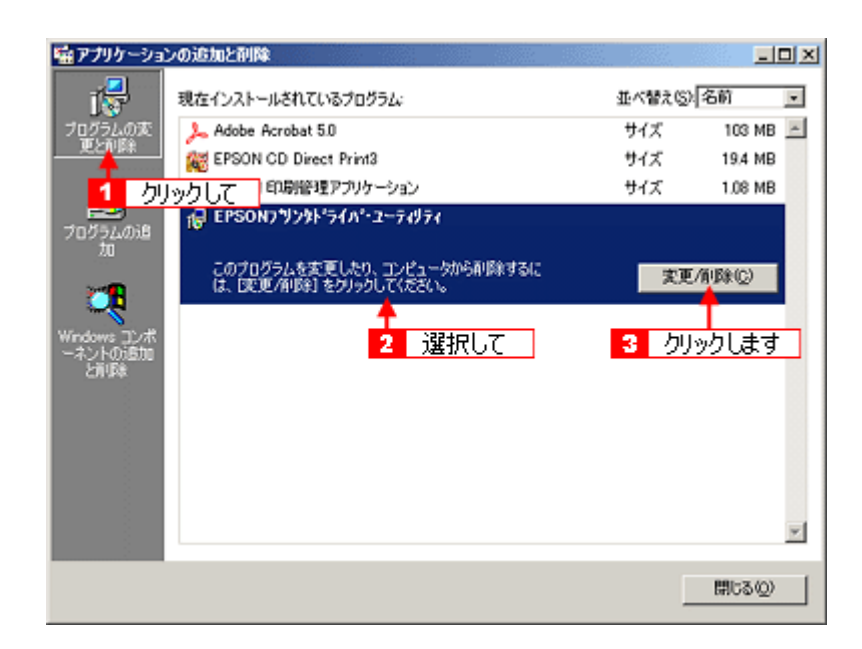

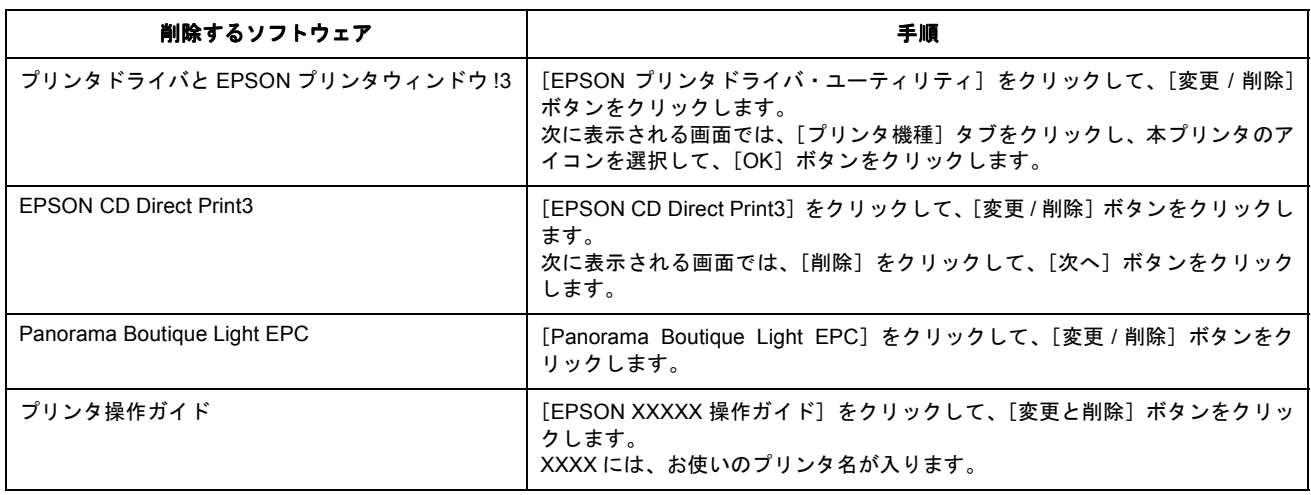

#### **6.** この後は、画面の指示に従ってください。

削除を確認するメッセージが表示されたら、[はい]ボタンをクリックします。

## ● ポイント)

#### ユーザー定義情報ファイルについて

プリンタドライバの削除作業を進めて行くと、以下の画面が表示される場合があります。 ユーザー定義情報ファイルとは、オリジナルスタンプマークやユーザー定義サイズなどのご自分で登録された情報が 保存されているファイルです。このファイルを削除せずに残しておけば、再度インストールした際に、改めて登録す る必要がなくなります。再度、プリンタドライバをインストールする予定がある場合は、[いいえ]ボタンをクリック してください。完全に削除したい場合は、[はい]ボタンをクリックしてください。

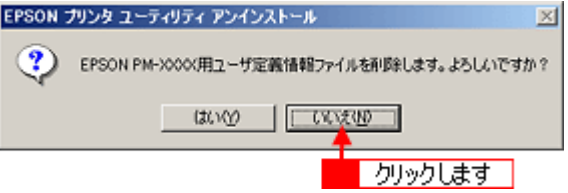

これでソフトウェアの削除は終了です。

## ● ポイント)

再インストールする場合は、コンピュータを再起動させてください。

## <span id="page-203-0"></span>**Windows 95** / **98** / **Me** の場合

- **1.** プリンタドライバを削除する場合は、プリンタの電源をオフにして、ケーブルを取り外します。
- **2.** 起動しているアプリケーションソフトをすべて終了します。
- 3. [スタート]ボタンをクリックし、[設定]にカーソルを合わせて、[コントロールパネル]をクリックします。

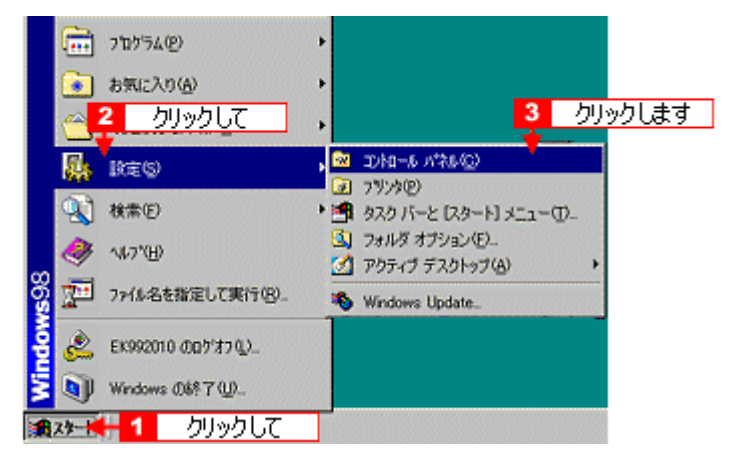

**4.** [アプリケーションの追加と削除]アイコンをダブルクリックします。

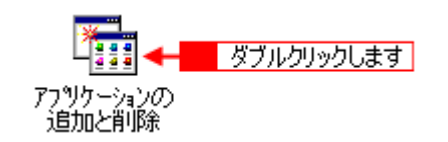

**5.** 削除するソフトウェアを選択して、[追加と削除]ボタンをクリックします。

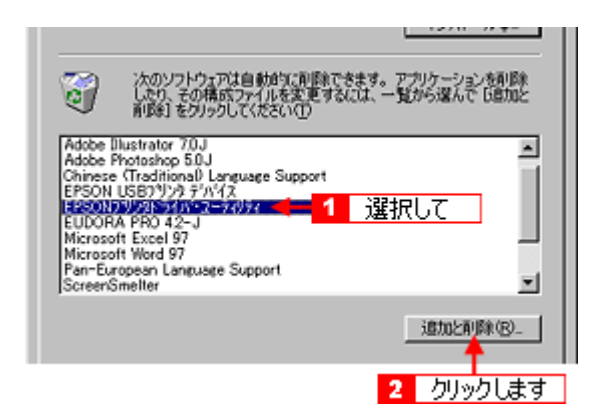

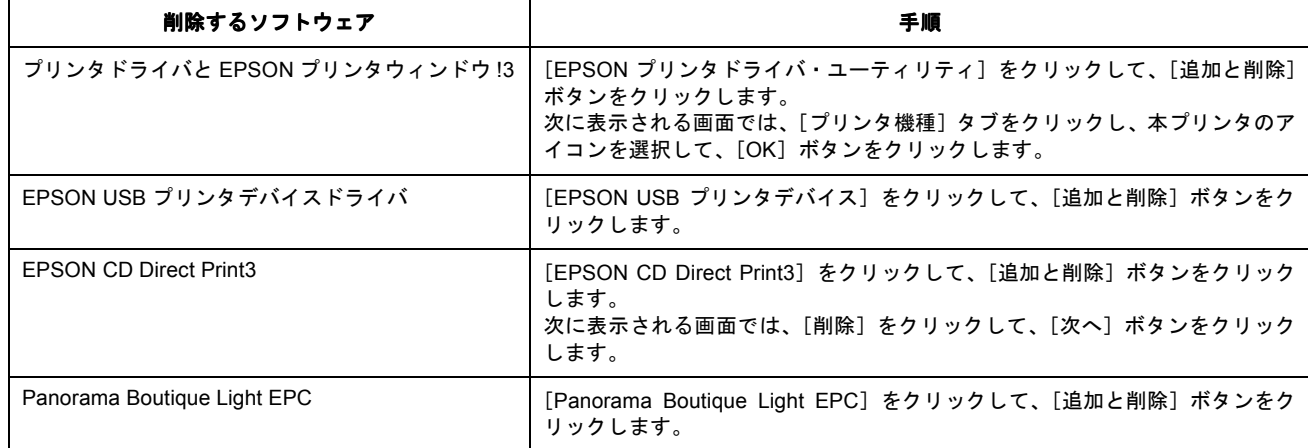

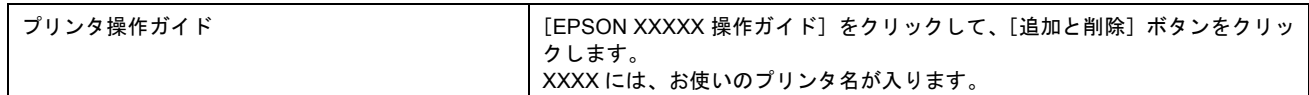

#### **2注意**

EPSON USB プリンタデバイスドライバを削除する場合のご注意

- EPSON USB プリンタデバイスドライバを削除する前に、プリンタドライバを削除してください。
- EPSON USB プリンタデバイスドライバを削除すると、USB 接続しているほかのエプソン製プリンタも利用でき なくなります。

### ◎ ポイント

#### [EPSON USB プリンタデバイス]の項目が表示されない場合

インストールが不完全なまま終了していると、[EPSON USB プリンタデバイス]の項目が表示されない場合がありま す。その場合は、プリンタソフトウェア CD-ROM 内の[EPUSBUN.exe]ファイルを実行してください。

- 1. コンピュータに「プリンタソフトウェア CD-ROM」をセットします。
- 2. [エクスプローラ]などで CD-ROM に収録されたファイルを表示させます。
- 3. [WIN9X]フォルダをダブルクリックして開きます。
- 4. [epusbun.exe] アイコンをダブルクリックします。

#### **6.** この後は、画面の指示に従ってください。

削除を確認するメッセージが表示されたら、[はい]ボタンをクリックします。

### ● ポイント

#### ユーザー定義情報ファイルについて

プリンタドライバの削除作業を進めて行くと、以下の画面が表示される場合があります。

ユーザー定義情報ファイルとは、オリジナルスタンプマークやユーザー定義サイズなどのご自分で登録された情報が 保存されているファイルです。このファイルを削除せずに残しておけば、再度インストールした際に、改めて登録す る必要がなくなります。再度、プリンタドライバをインストールする予定がある場合は、[いいえ]ボタンをクリック してください。完全に削除したい場合は、[はい]ボタンをクリックしてください。

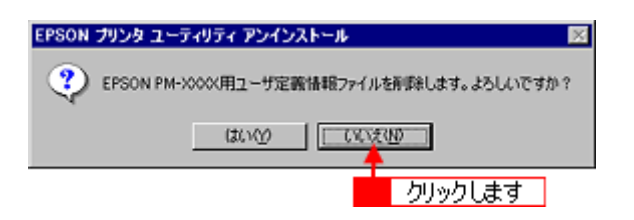

これでソフトウェアの削除は終了です。

#### ◎ ポイント

再インストールする場合は、コンピュータを再起動させてください。

# <span id="page-205-0"></span>最新プリンタソフトウェアの入手方法

プリンタドライバなどのプリンタソフトウェアをバージョンアップすることによって、今まで起こっていたトラブルが解 消されることがあります。できるだけ最新のプリンタドライバをお使いいただくことをお勧めします。

# $?$ 注意

最新バージョンのプリンタソフトウェアをインストールする前に、必ず旧バージョンを削除してください。 mg [「ソフトウェアの削除方法」](#page-199-1)200

### ● ポイント)

バージョンは、数字が大きいほど新しいバージョンになります。数字が同じ場合は、数字の後ろに付いているアルファ ベットが後のもの (A より B、B より C…) が新しいバージョンになります。

## 入手方法

エプソン販売のホームページからダウンロードしてください。 【アドレス】http://www.i-love-epson.co.jp/guide/ink/

ダウンロード方法/インストール方法は、ダウンロードするページに掲載されていますので、そちらをご覧ください。

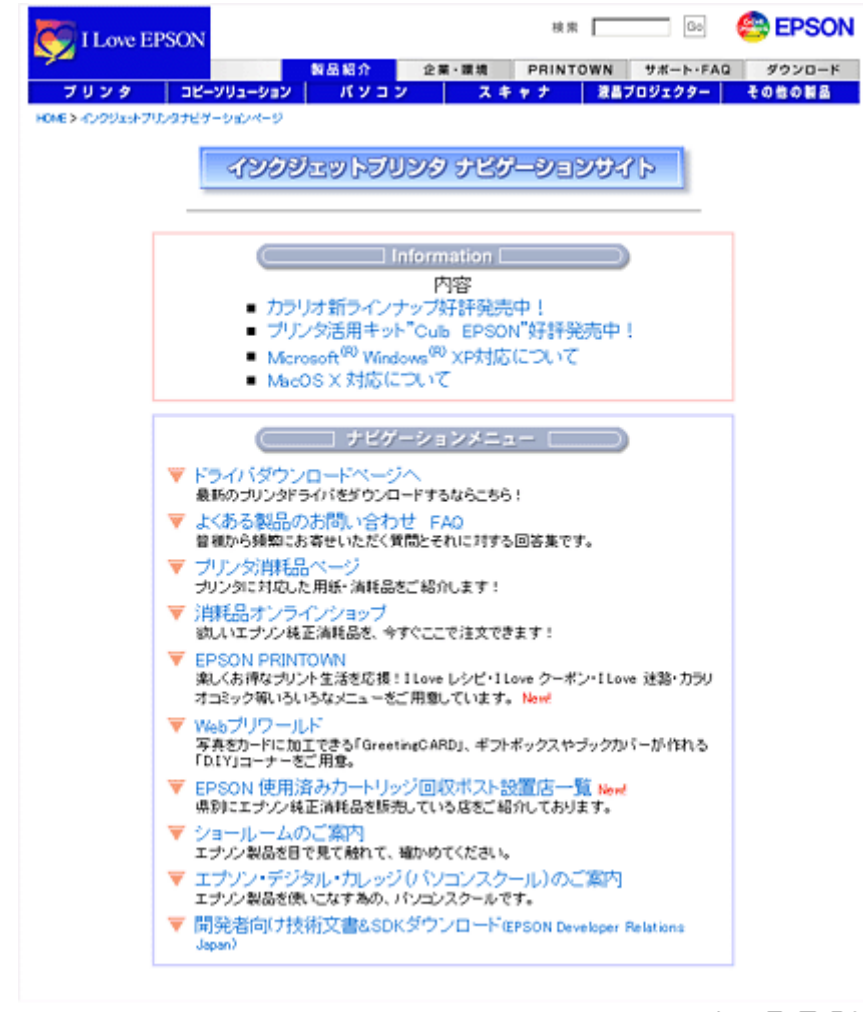

2002年10月1日現在

# **EPSON** プリンタウィンドウ **!3** とは?

EPSON プリンタウィンドウ !3 とは、コンピュータの画面で、接続プリンタの稼動状況などを確認できるユーティリティ ソフトです。インク切れなど、エラーが発生するとエラー箇所を示すイラストを表示して、適切な対処方法をお知らせし ます。

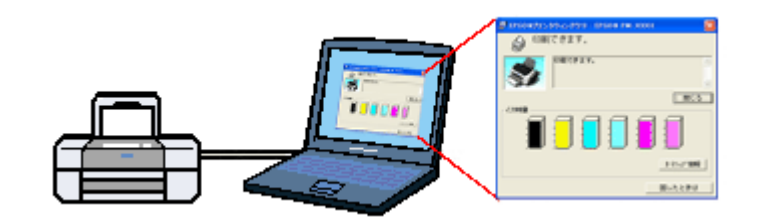

● ポイント

画面の表示方法 ■→[「プリンタの状態を画面で確認」](#page-220-0)221

# 画面の説明

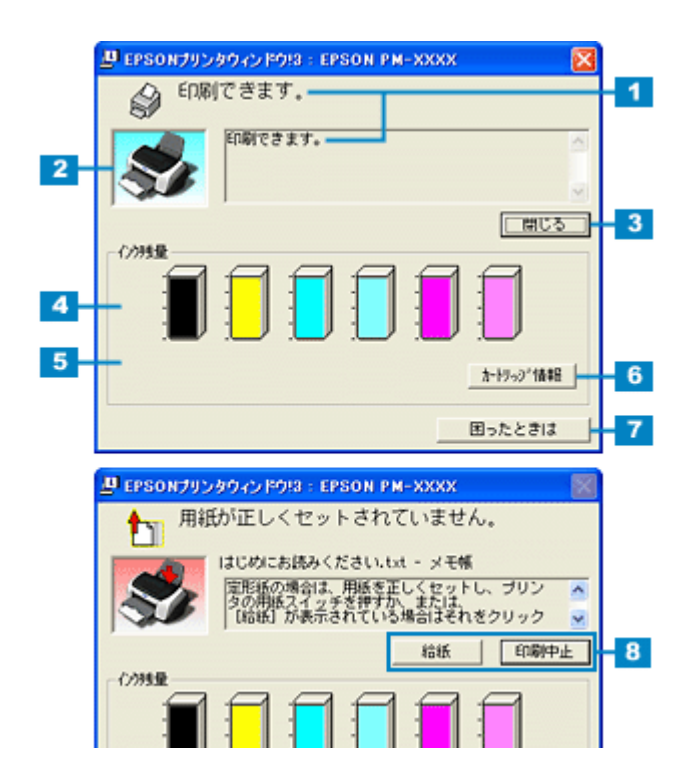

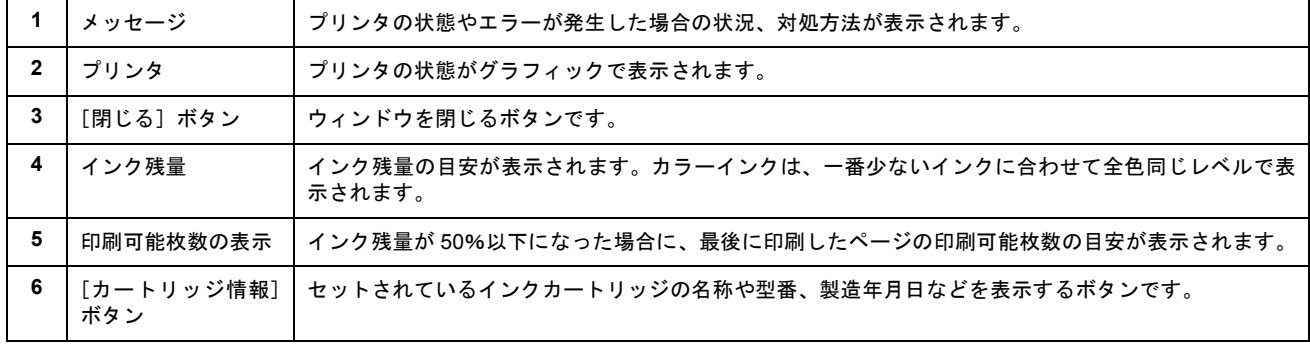

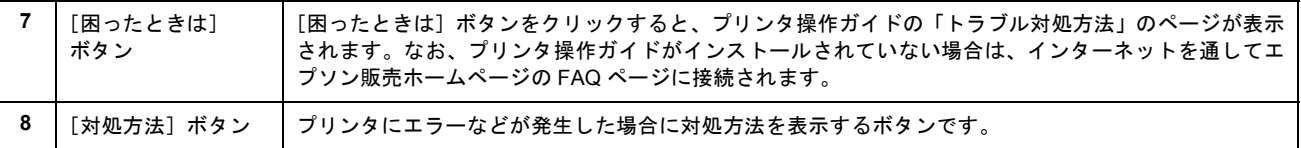

## ● ポイント)

- 5、6 の機能は、ローカル接続時のみ有効です。
- ロール紙に複数部印刷する場合や複数ページに渡るデータを印刷する場合の[印刷可能枚数表示]は、最初のペー ジから最終ページまでのデータを元に計算して表示します。

## 動作環境

EPSON プリンタウィンドウ !3 の動作環境は、以下の通りです。

- IBM PC-AT 互換機(双方向通信機能※ 1 のある機種)※ 2
- NEC PC-9821 シリーズ(双方向通信機能※ 1 のある機種)※ 3
- ※1 お使いのコンピュータのパラレルインターフェイスが、双方向通信機能に対応しているかは、各コンピュータメーカーにお問 い合わせください。
- ※ 2 パラレル接続をご利用の場合、インターフェイスケーブルは「PRCB4N」をご使用ください。
- ※ 3 パラレル接続をご利用の場合、インターフェイスケーブルは「PRCB5N」をご使用ください。

## ● ポイント)

- お使いのコンピュータの機種によって、プリンタを接続するために使用するケーブルが異なりますのでご注意くだ さい。
- NEC PC-9821 シリーズをお使いの場合、Windows 2000 / XP でのローカルプリンタの監視はできません。
- 推奨以外のインターフェイスケーブルを使用したり、プリンタ切換機、ソフトウェアのコピー防止のためのプロテ クタ(ハードウェアキー)などをコンピュータとプリンタの間に装着すると、双方向通信やデータ転送が正常にで きない場合があります。

# **EPSON** プリンタウィンドウ **!3** の設定

EPSON プリンタウィンドウ !3 のモニタの機能を設定する方法をご説明します。 どのような場合にエラー表示するか、音声通知するか、共有プリンタをモニタさせるかなどを設定できます。

# 操作手順

**1.** プリンタドライバの設定画面を表示します。

■☆[「プリンタドライバの設定画面を表示する方法」](#page-190-0)191

2. [ユーティリティ] タブをクリックして、[環境設定] ボタンをクリックします。

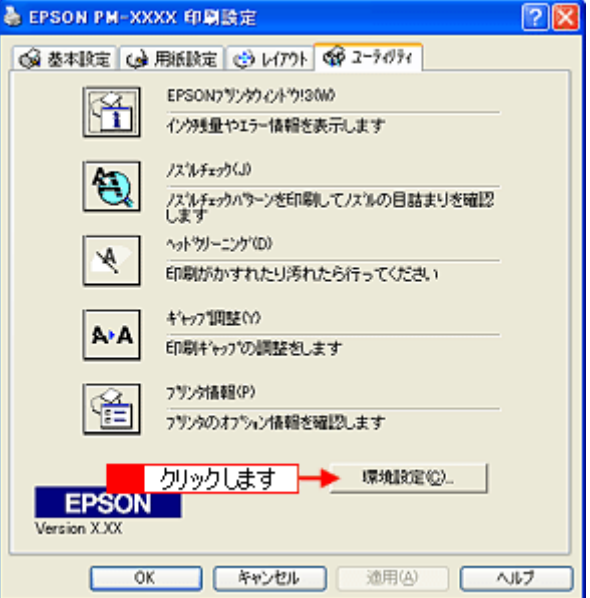

**3.** [モニタの設定]ボタンをクリックします。

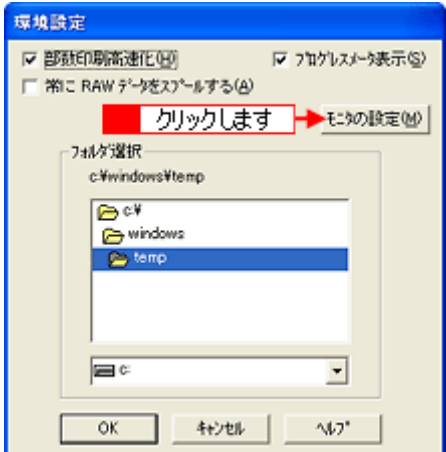

**4.** 各項目を設定して、[**OK**]ボタンをクリックします。

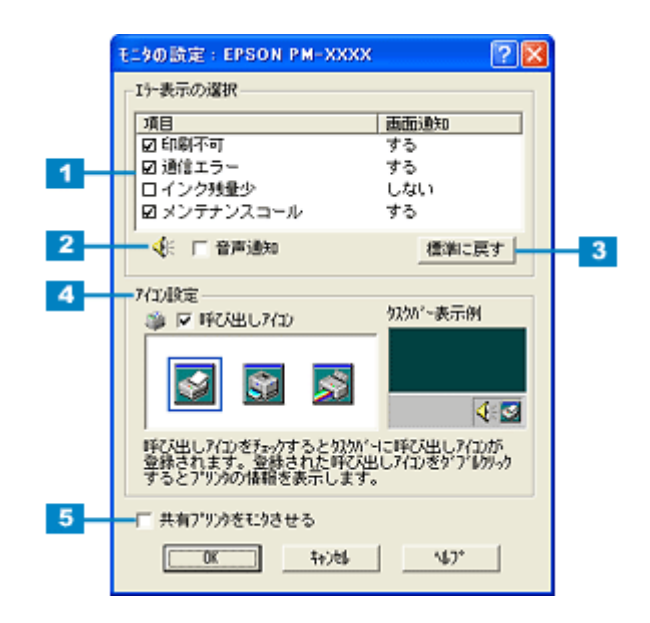

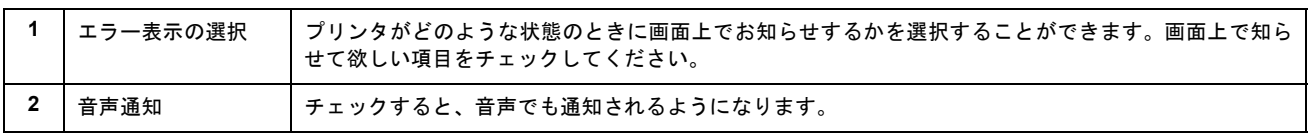

# ● ポイント)

お使いのコンピュータにサウンド機能がない場合は、音声通知機能は使用できません。

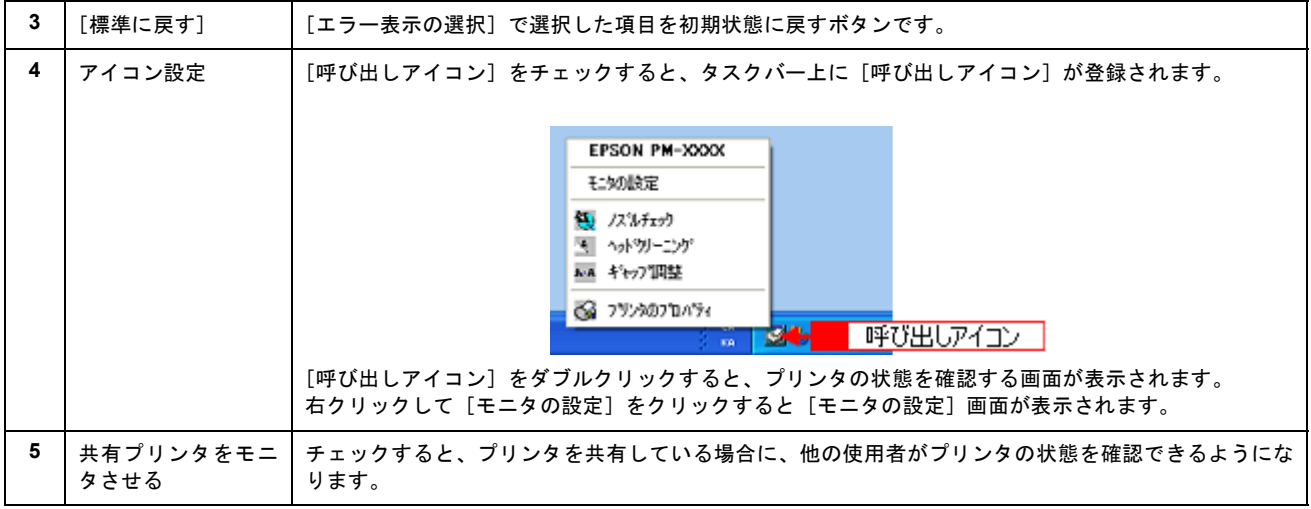

以上で、EPSON プリンタウィンドウ !3 の設定は終了です。

# <span id="page-210-0"></span>**EPSON** プリンタウィンドウ **!3** の削除方法

EPSON プリンタウィンドウ !3 は、通常、プリンタドライバを削除するときに同時に削除されますが、ここでは、EPSON プリンタウィンドウ !3 だけを削除(アンインストール)する手順をご説明します。

# 操作手順

ご利用の OS を選択してください。

- mg> 「[Windows XP](#page-210-1) の場合」211
- mdp 「[Windows 2000](#page-212-0) の場合」213
- mg>「[Windows 95](#page-213-0) / 98 / Me の場合」214

## <span id="page-210-1"></span>**Windows XP** の場合

#### ◎ ポイント

Windows XP で削除する場合は、「コンピュータの管理者」アカウントのユーザーでログオンする必要があります。「制 限」アカウントのユーザーでは削除できません。なお、Windows XP をインストールしたときのユーザーは、「コン ピュータの管理者」アカウントになっています。

- **1.** 起動しているアプリケーションソフトをすべて終了します。
- **2.** [スタート]ボタンをクリックし、[コントロールパネル]をクリックします。

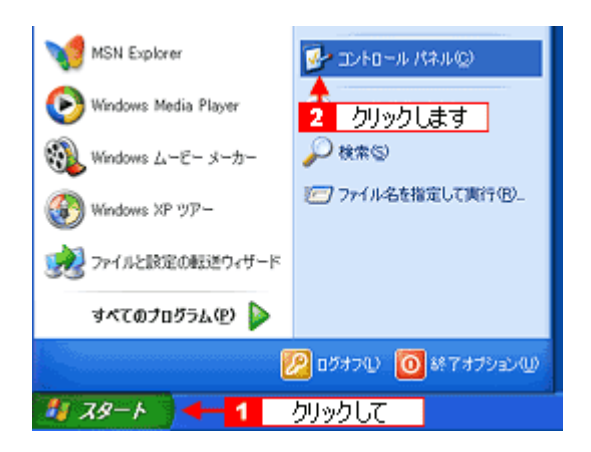

**3.** [プログラムの追加と削除]アイコンをクリックします。

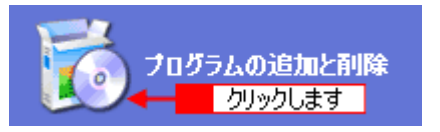

**4.** [プログラムの変更と削除]をクリックして、[**EPSON** プリンタドライバ・ユーティリティ]をクリックし、[変更と 削除]ボタンをクリックします。

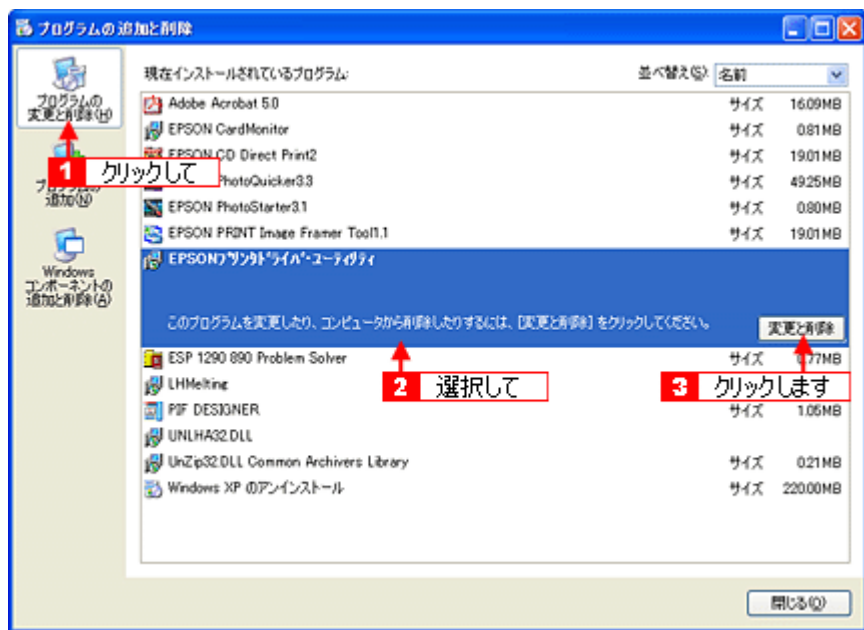

5. プリンタドライバのアイコン表示のない余白部分をクリックして、[ユーティリティ]タブをクリックします。

余白部分をクリックすることで、どのプリンタドライバも選択していない状態にします。

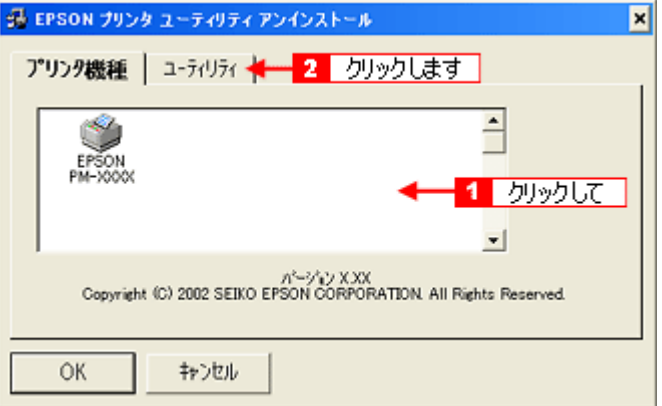

**6.** 本プリンタ用の[**EPSON** プリンタウィンドウ **!3**]をチェックして、[**OK**]ボタンをクリックします。

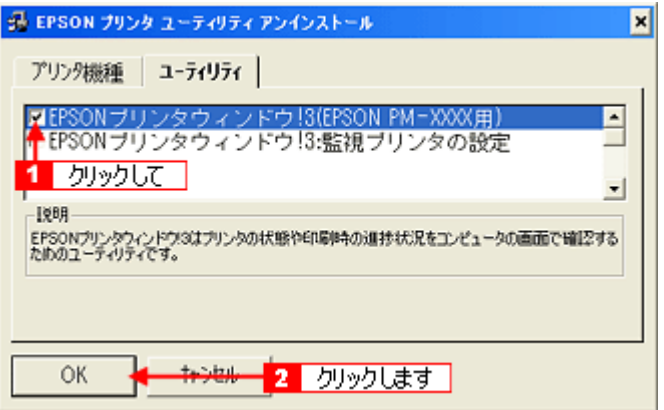

**7.** この後は、画面の指示に従ってください。

削除を確認するメッセージが表示されたら、[はい]ボタンをクリックします。

これで、EPSON プリンタウィンドウ !3 の削除は終了です。

#### ◎ ポイント

再インストールする場合は、コンピュータを再起動させてください。

#### <span id="page-212-0"></span>**Windows 2000** の場合

## ● ポイント)

Windows 2000 で削除する場合は、管理者権限のあるユーザー(Administrators グループに属するユーザー)でログオ ンする必要があります。

- **1.** 起動しているアプリケーションソフトをすべて終了します。
- 2. [スタート]ボタンをクリックし、[設定]にカーソルを合わせて、[コントロールパネル]をクリックします。

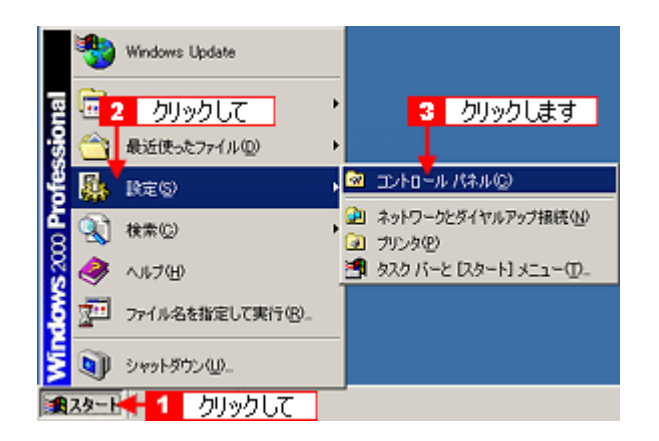

3. [アプリケーションの追加と削除]アイコンをダブルクリックします。

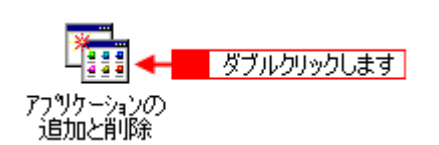

**4.** [プログラムの変更と削除]をクリックして、[**EPSON** プリンタドライバ・ユーティリティ]をクリックし、[変更 **/** 削除]ボタンをクリックします。

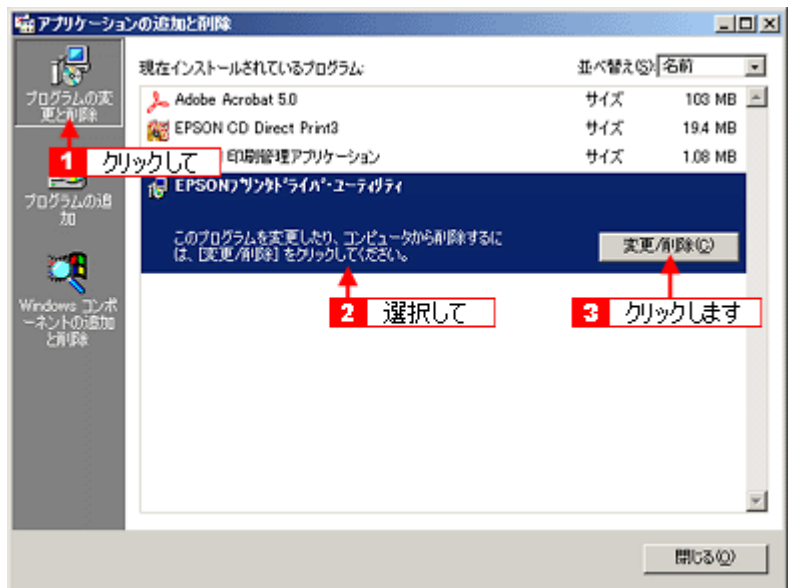

**5.** プリンタドライバのアイコン表示のない余白部分をクリックして、[ユーティリティ ]タブをクリックします。

余白部分をクリックすることで、どのプリンタドライバも選択していない状態にします。

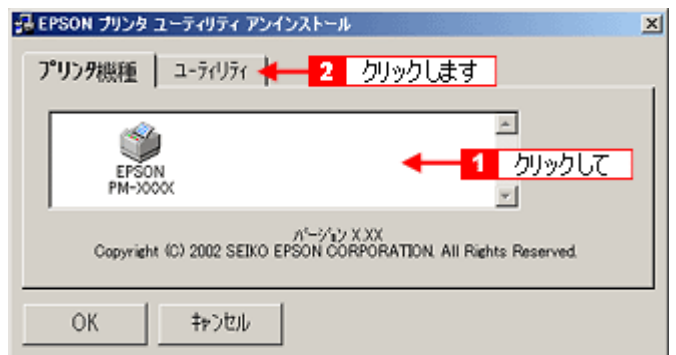

**6.** 本プリンタ用の[**EPSON** プリンタウィンドウ **!3**]をチェックして、[**OK**]ボタンをクリックします。

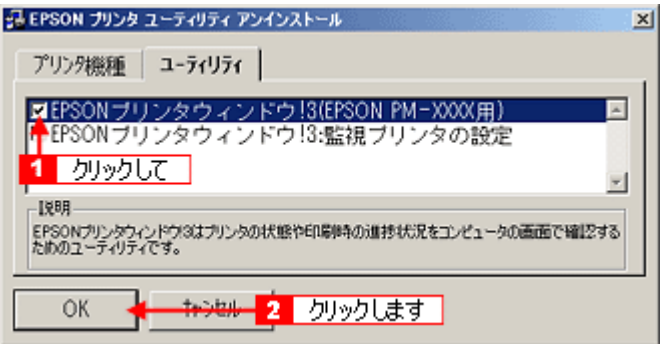

**7.** この後は、画面の指示に従ってください。

削除を確認するメッセージが表示されたら、[はい]ボタンをクリックします。

これで、EPSON プリンタウィンドウ !3 の削除は終了です。

#### ● ポイント

再インストールする場合は、コンピュータを再起動させてください。

#### <span id="page-213-0"></span>**Windows 95** / **98** / **Me** の場合

- **1.** 起動しているアプリケーションソフトをすべて終了します。
- 2. [スタート]ボタンをクリックし、[設定]にカーソルを合わせて、[コントロールパネル]をクリックします。

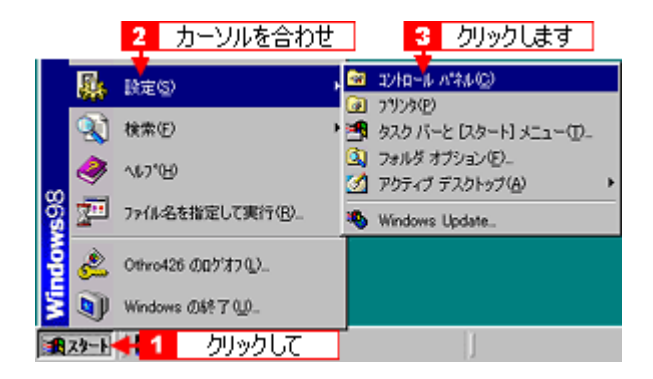

3. [アプリケーションの追加と削除]アイコンをダブルクリックします。

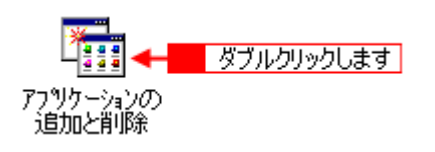

4. [EPSON プリンタドライバ・ユーティリティ]をクリックして、[追加と削除]ボタンをクリックします。

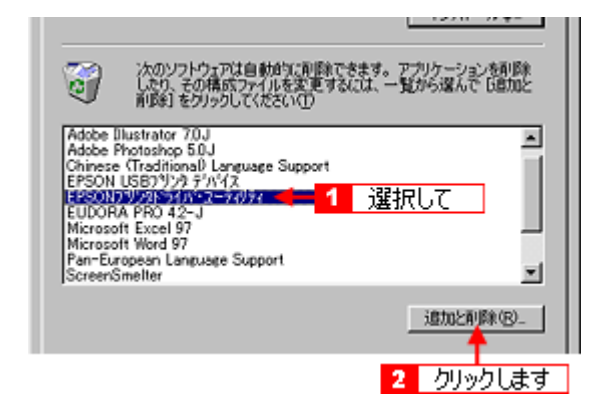

5. プリンタドライバのアイコン表示のない余白部分をクリックして、[ユーティリティ]タブをクリックします。

余白部分をクリックすることで、どのプリンタドライバも選択していない状態にします。

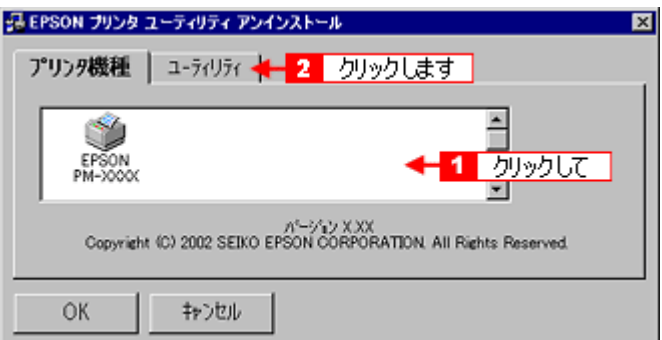

**6.** 本プリンタ用の[**EPSON** プリンタウィンドウ **!3**]をチェックして、[**OK**]ボタンをクリックします。

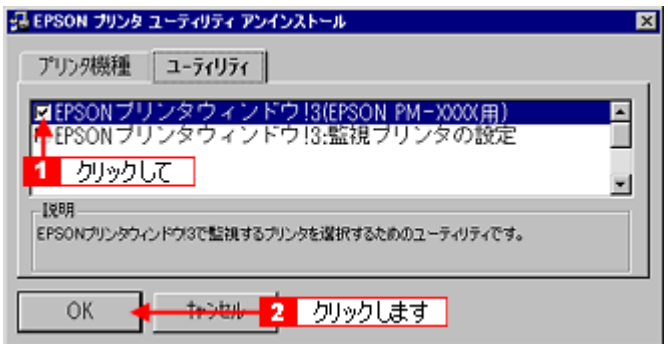

**7.** この後は、画面の指示に従ってください。

削除を確認するメッセージが表示されたら、[はい]ボタンをクリックします。

これで、EPSON プリンタウィンドウ !3 の削除は終了です。

● ポイント 再インストールする場合は、コンピュータを再起動させてください。
# **EPSON PhotoQuicker** について

EPSON PhotoQuicker は、デジタルカメラの写真データやスキャナで取り込んだ画像などを簡単な操作で印刷できるソフ トウェアです。

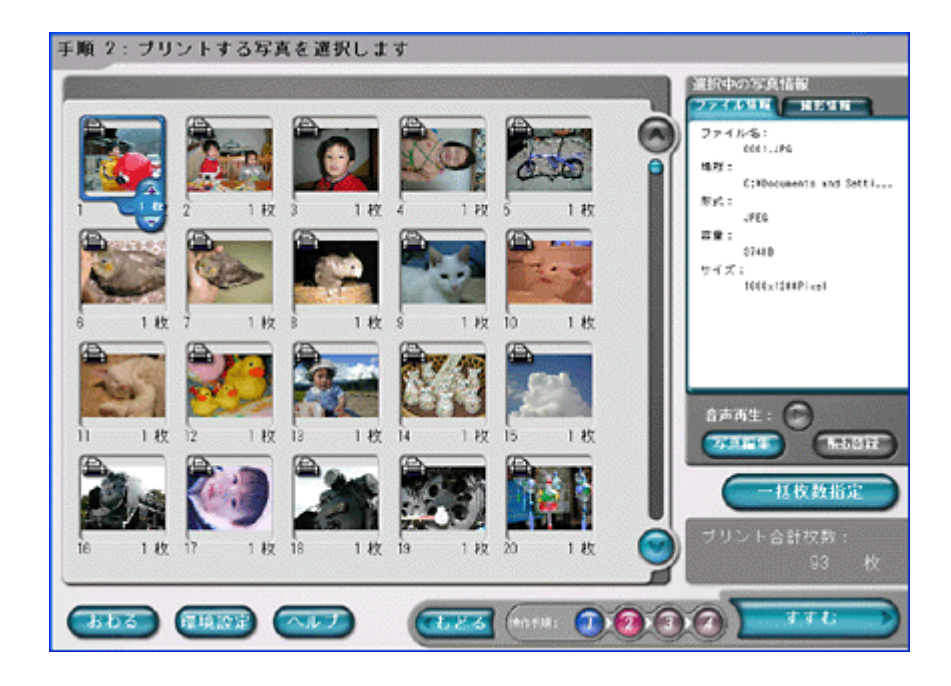

EPSON PhotoQuicker の使い方については、別冊の「EPSON PhotoQuicker 入門ガイド」をご覧ください。

# **EPSON CD Direct Print3** について

EPSON CD Direct Print3 は、CD や DVD のレーベルデータを作成して、印刷できるソフトウェアです。 写真データを CD / DVD のレーベルに印刷したフォトアルバム CD / DVD を作ったり、オリジナルデザインの音楽 CD に仕上げたりすることが簡単にできます。

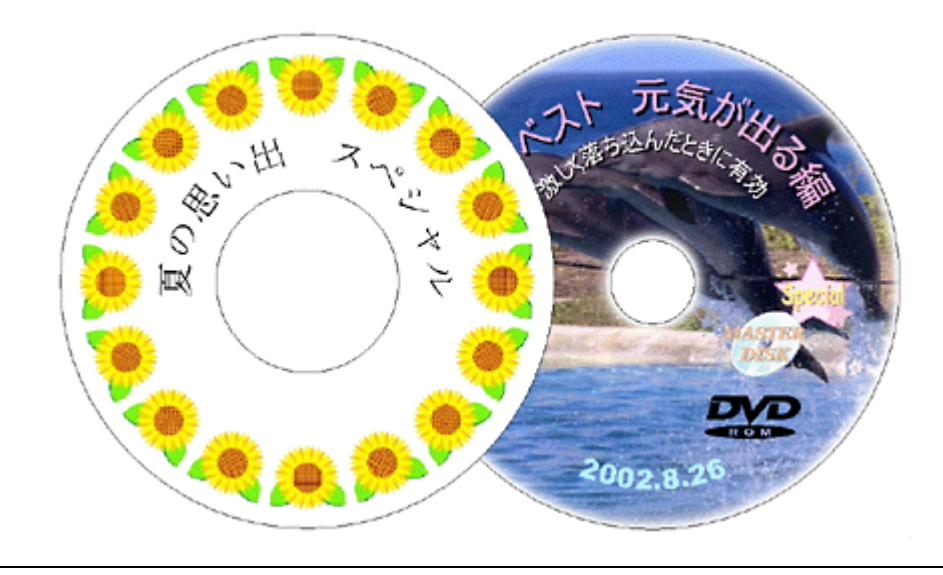

**&注意** 

CD / DVD にデータを書き込む機能は付いていません。

### **EPSON CD Direct Print3** の使い方

- mg[「レーベルの作成方法」](#page-47-0)48
- md [「レーベルの印刷方法」](#page-62-0)63
- mg[「ソフトウェアの削除方法」](#page-199-0)200

# **EPSON CD Direct Print3** のシステム条件

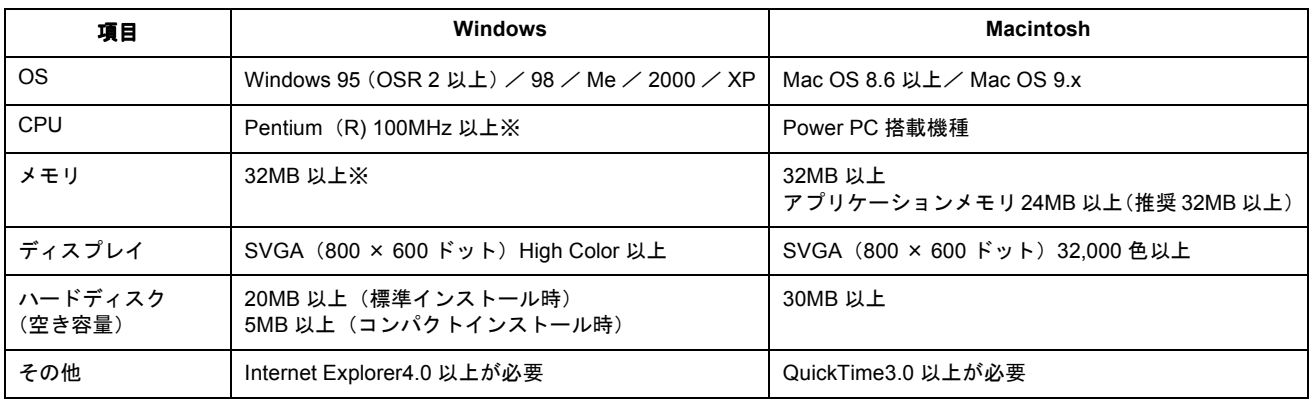

※ただし、対象 OS のシステム条件を満たしている必要があります。

# **Panorama Boutique Light EPC** について

Panorama Boutique Light EPC は、近接する風景などの複数の画像を、1 枚のパノラマ画像として合成することのでき るソフトウェアです。

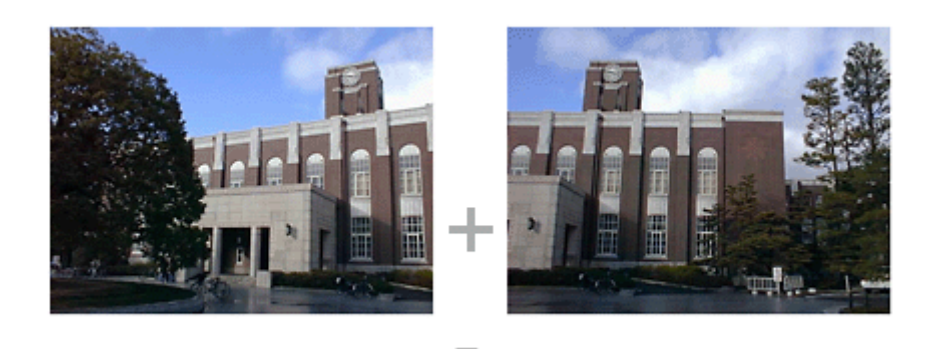

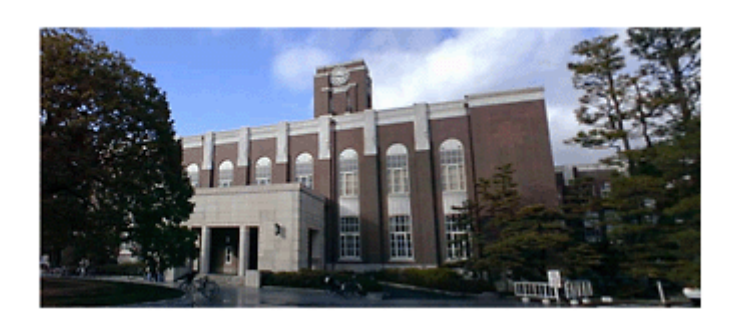

# **Panorama Boutique Light EPC** の使い方

- mc [「パノラマ写真の作成と印刷方法」](#page-32-0)33
- mg[「ソフトウェアの削除方法」](#page-199-0)200

# **Panorama Boutique Light EPC** のシステム条件

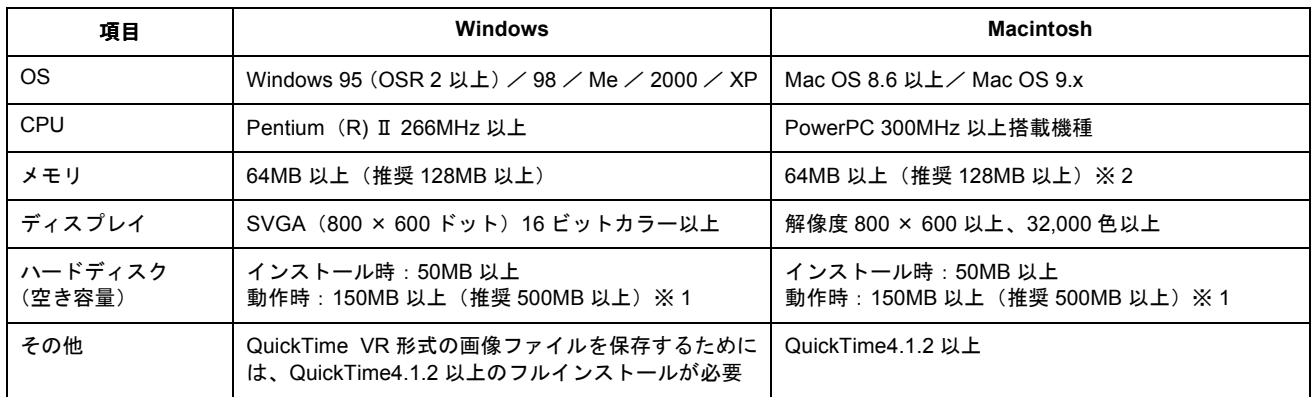

※ 1 合成する画像のサイズと枚数によってさらに容量が必要になります。

※ 2 仮想記憶を使用した場合。

# プリンタの基本操作

# 電源のオンとオフ

本製品の電源は、電源スイッチでオン/オフします。

# **&注意**

電源のオン/オフは必ず電源スイッチで行ってください。電源がオンの状態で電源プラグを抜くなどすると、プリン タの終了処理が行われず、正常に印刷できなくなる場合があります。

### 電源オン

電源スイッチを押すと電源がオンになり、電源ランプが点灯します。

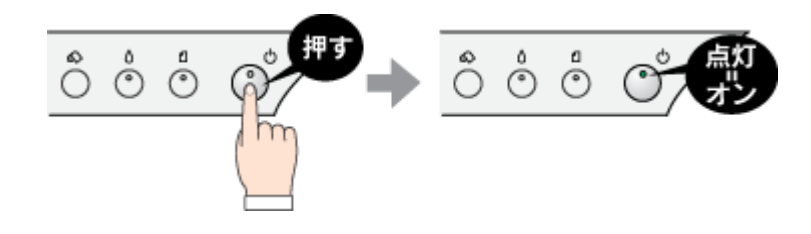

## 電源オフ

電源スイッチを約 1 秒間押し、電源ランプが点滅し始めたら離します。

電源をオフにしても電源ランプが点滅している場合がありますが、これはプリンタが終了処理をしている状態ですので、 数秒間待つと電源ランプは消灯します。

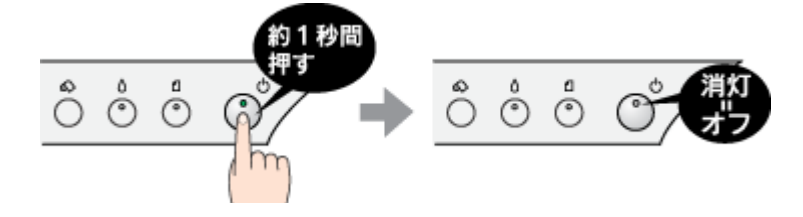

# プリンタの状態を画面で確認

プリンタが印刷できる状態か、インク残量はどのくらいか、プリンタがエラー状態になっていないかなどを、コンピュー タの画面で確認することができます。 以下の手順で、確認画面を表示させてください。

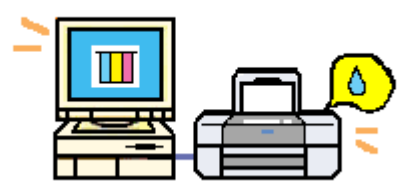

### 確認画面の表示方法

#### ◎ ポイント)

プリンタの状態を確認するためには、EPSON プリンタウィンドウ !3 がインストールされている必要があります。通 常、プリンタドライバと一緒にインストールされますが、もしインストールされていない場合にはインストールをし てください。

**1.** プリンタドライバの設定画面を表示します。

md [「プリンタドライバの設定画面を表示する方法」](#page-190-0)191

**2.** [ユーティリティ]タブをクリックします。

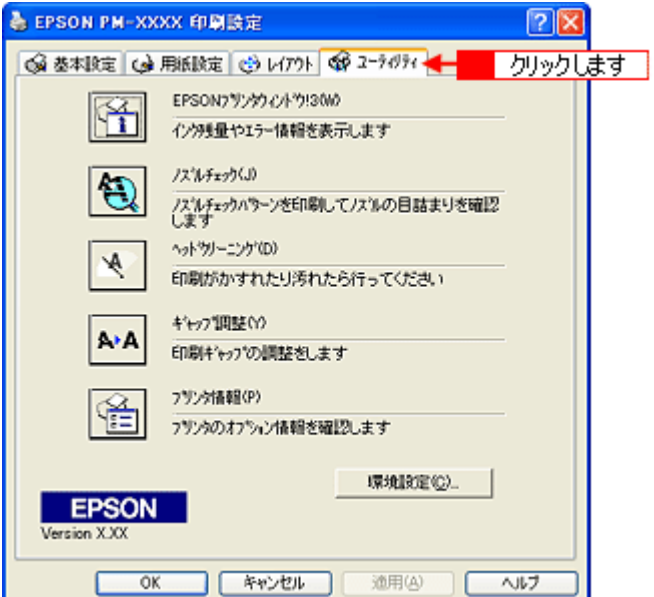

**3.** [**EPSON** プリンタウィンドウ **!3**]をクリックします。

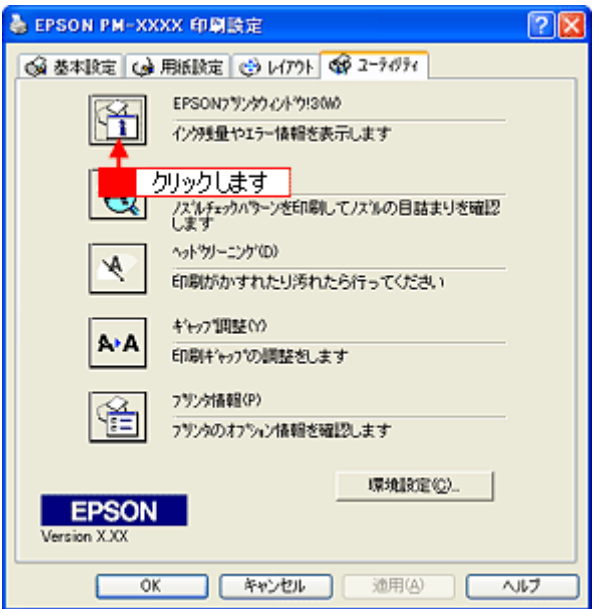

**4.** プリンタの状態を確認します。

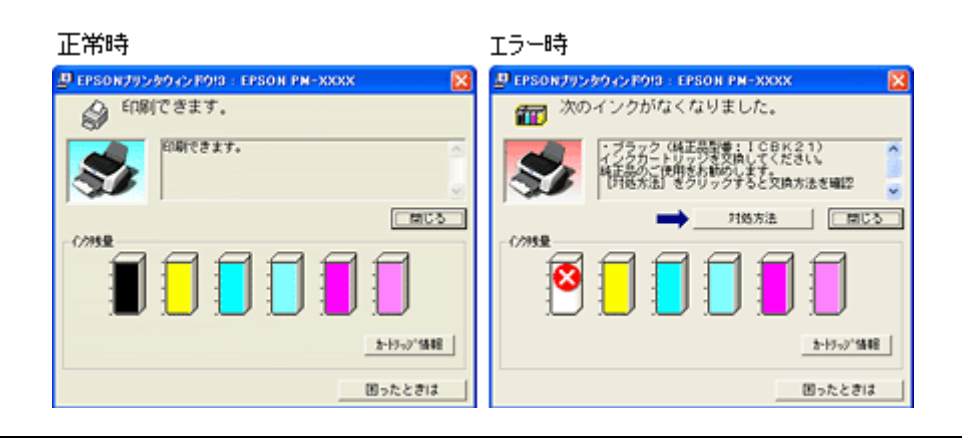

# ●ポイント

エラー状態になっている場合は、表示されているメッセージに従ってエラーを解除してください。

# 印刷の中止方法

印刷を中止したいと思ったときは、どちらかの操作を行ってください。

mc<sup>y「</sup>プリンタの[用紙]スイッチで印刷を中止する」223 md>[「コンピュータの画面上から印刷を中止する」](#page-222-0)223

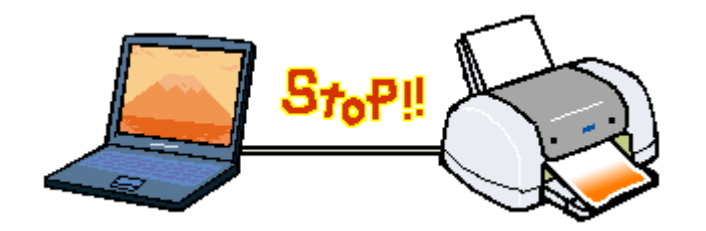

# <span id="page-222-1"></span>プリンタの[用紙]スイッチで印刷を中止する

プリンタの[用紙]スイッチを押します。

プリンタは印刷を中止して、印刷中の用紙を排紙します。

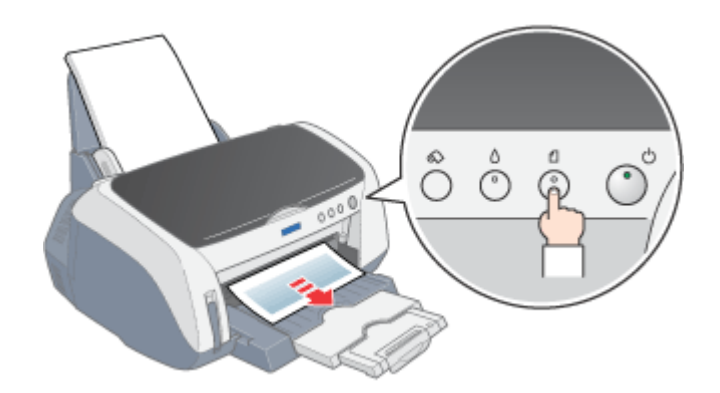

#### ◎ ポイント

- コンピュータ内に印刷待ちのデータが蓄積されている場合、それらは削除されません。蓄積されているデータを削 除したい場合は、「印刷待ちデータを削除する」をご覧ください。
- 印刷を実行したアプリケーションソフトの仕様や、印刷中のデータの種類によっては、ページ単位でしか印刷が中 止されない場合があります。また、連続して印刷を実行している場合などは、印刷処理中のデータも併せて削除さ れる場合があります。
- ギャップ調整用シートの印刷中は、プリンタの[用紙]スイッチを押さないでください。印刷が正しく中止されな い場合があります。

#### <span id="page-222-0"></span>コンピュータの画面上から印刷を中止する

#### 印刷を中止する

印刷中に画面右下に表示されるプログレスメータの[印刷中止]ボタンをクリックします。

印刷処理済みのデータが印刷されて、印刷が止まります。

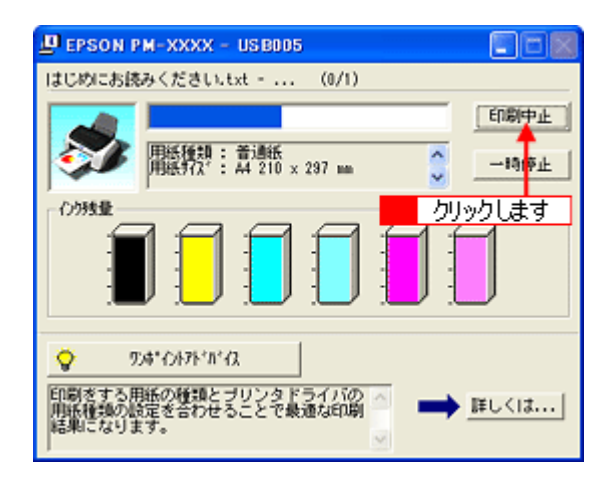

#### ● ポイント

- EPSON プリンタウィンドウ !3 がインストールされていない場合、プログレスメータは表示されません。プログレ スメータが表示されていない場合は、プリンタの[用紙]スイッチを押して印刷を中止してください。
- コンピュータの画面上で[印刷中止]ボタンをクリックしても、すでにプリンタ側に送られてしまったデータは削 除できません。このため、何らかの理由により文字化け(意味不明な文字列の連続印刷)などが発生した場合は、 印刷が止まらないことがあります。このような場合は、プリンタの[用紙]スイッチを押して印刷を中止してくだ さい。
- ロール紙をご使用の場合は、上記の手順を実行した後、ロール紙をカットして取り除いてください。 md [「ロール紙の取り除き方法」](#page-27-0)28

### 印刷待ちのデータを削除する

コンピュータ内に蓄積されている印刷待ちのデータを削除したい場合は、以下の手順に従ってください。 ご利用の OS を選択してください。

md>「Windows 2000 / XP [で印刷待ちのデータを削除する」](#page-223-0)224 mnes「Windows 95 / 98 / Me [で印刷待ちのデータを削除する」](#page-224-0)225

#### <span id="page-223-0"></span>**Windows 2000** / **XP** で印刷待ちのデータを削除する

#### **1.** タスクバー上のプリンタアイコンをダブルクリックします。

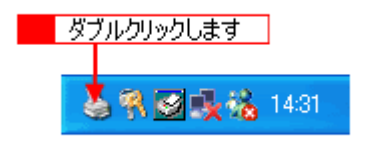

2. [プリンタ]メニュー内の「すべてのドキュメントの取り消し」をクリックします。

特定の印刷データだけを削除する場合は、印刷データを選択し、[ドキュメント]メニューの[キャンセル]をクリッ クします。

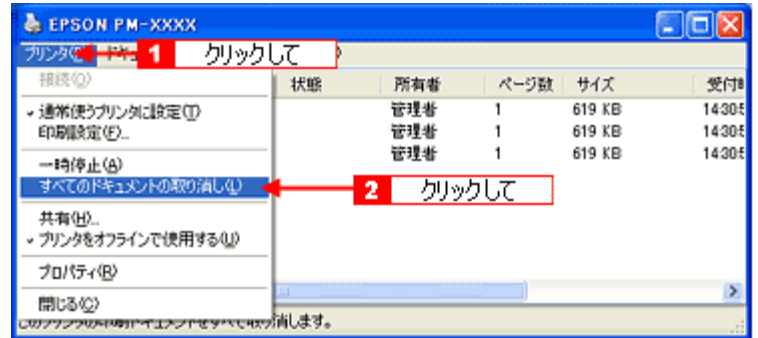

<span id="page-224-0"></span>**Windows 95** / **98** / **Me** で印刷待ちのデータを削除する

1. タスクバー上の [EPSON PM-XXXX] ボタンをクリックします。

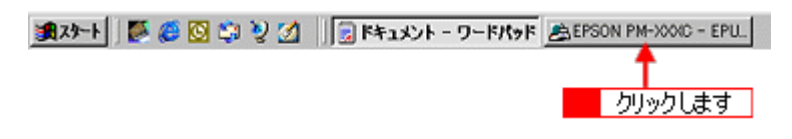

**2.** 削除したい印刷データをクリックして、[削除]ボタンをクリックします。

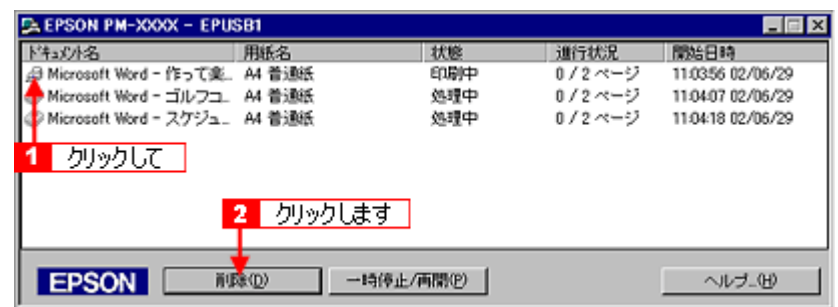

# プリンタ各部の名称と働き

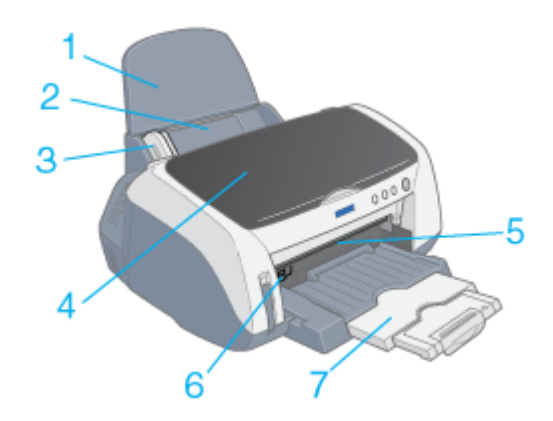

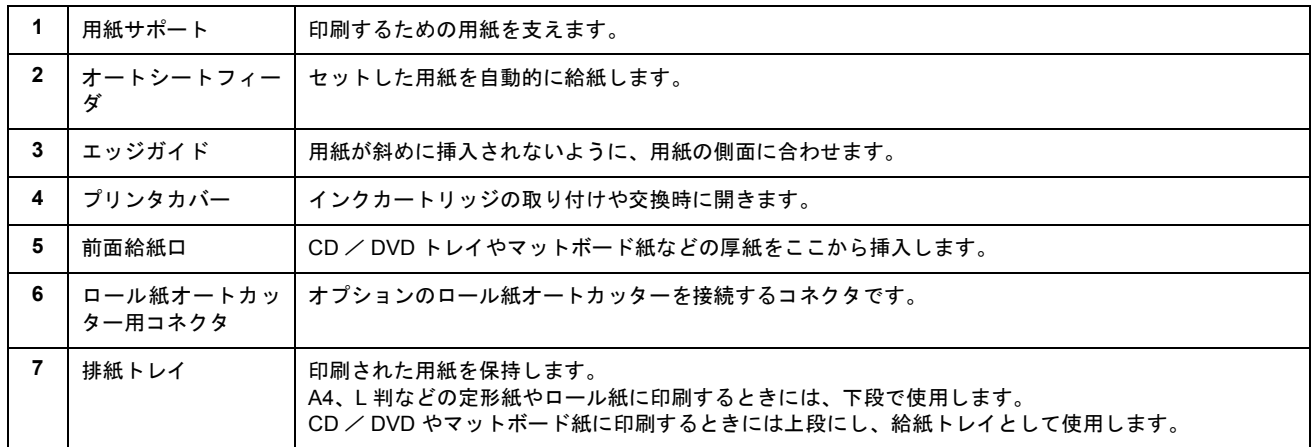

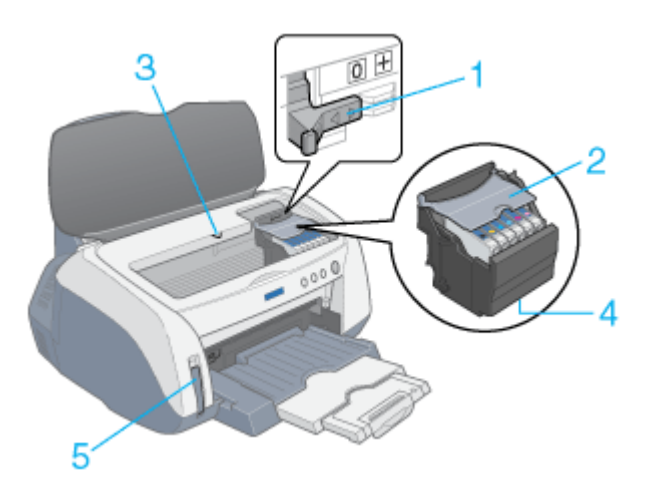

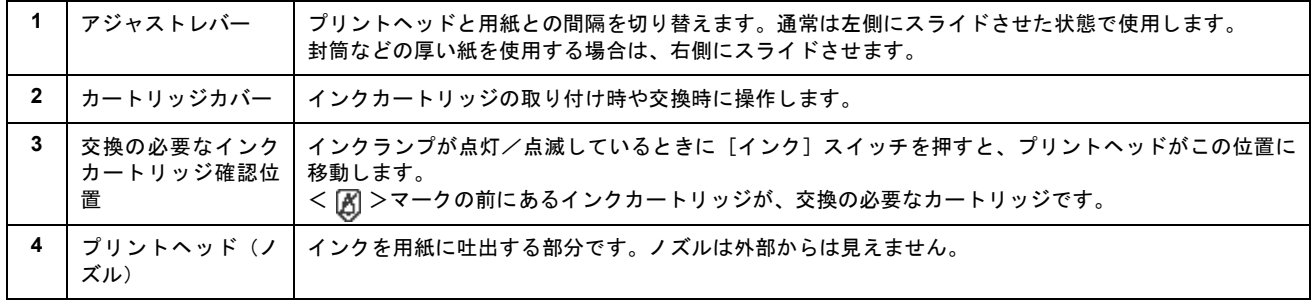

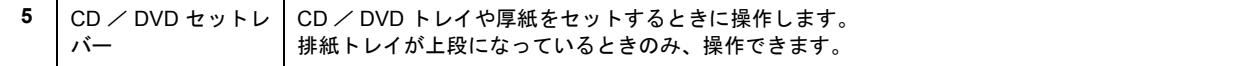

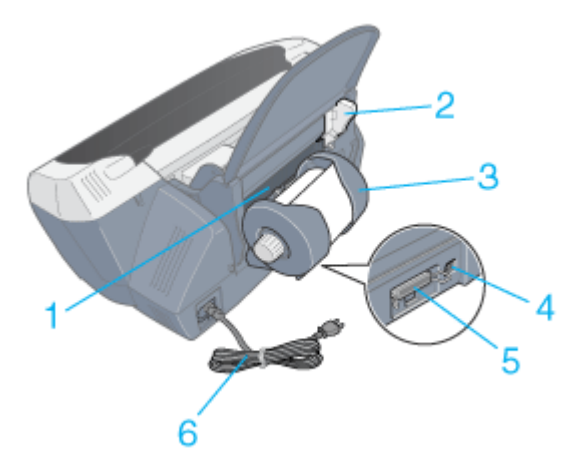

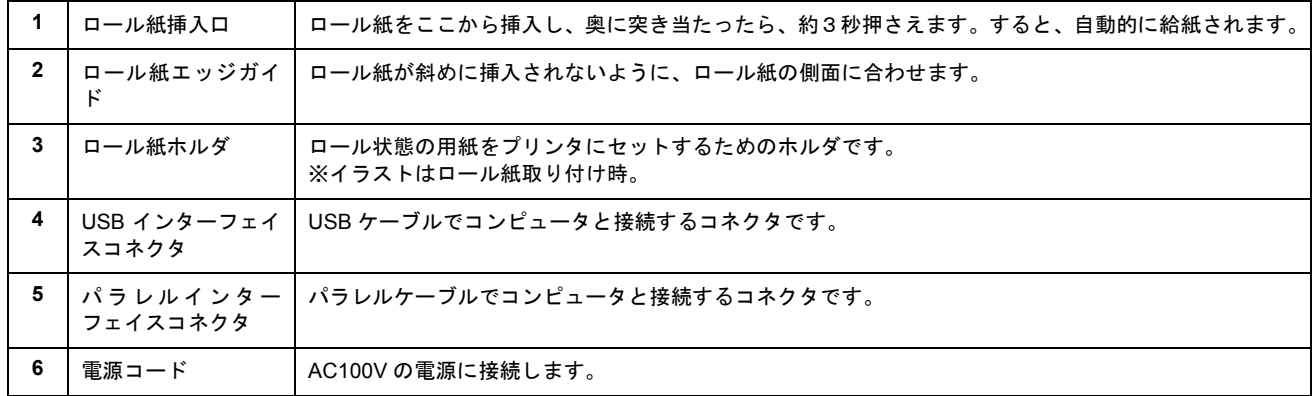

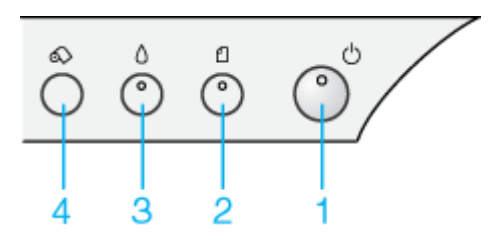

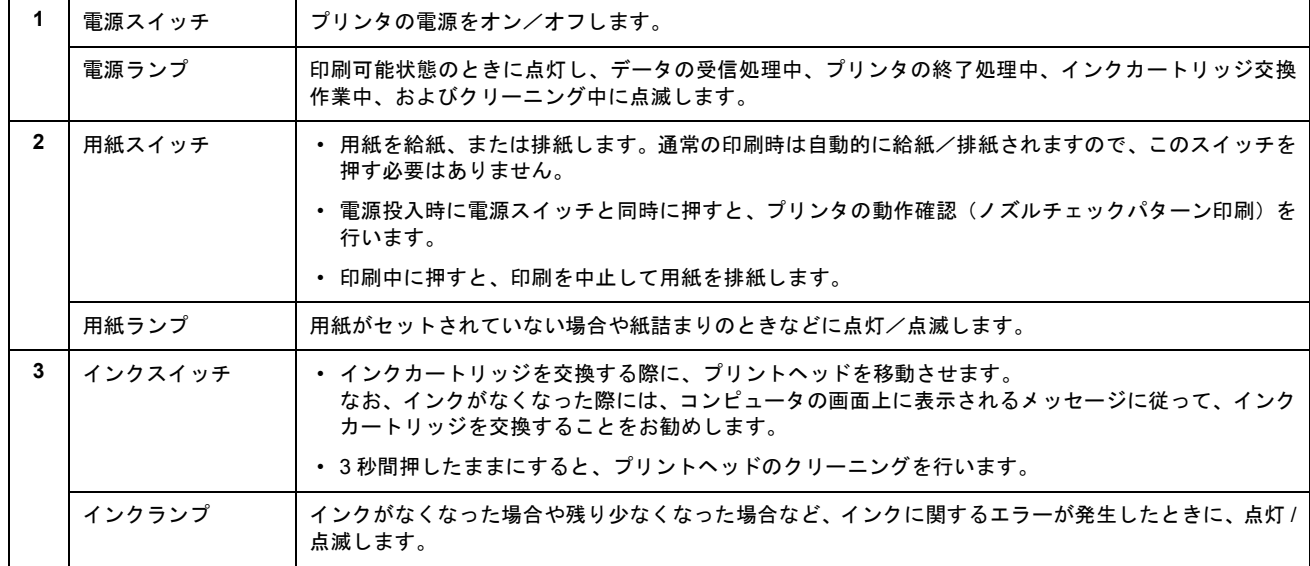

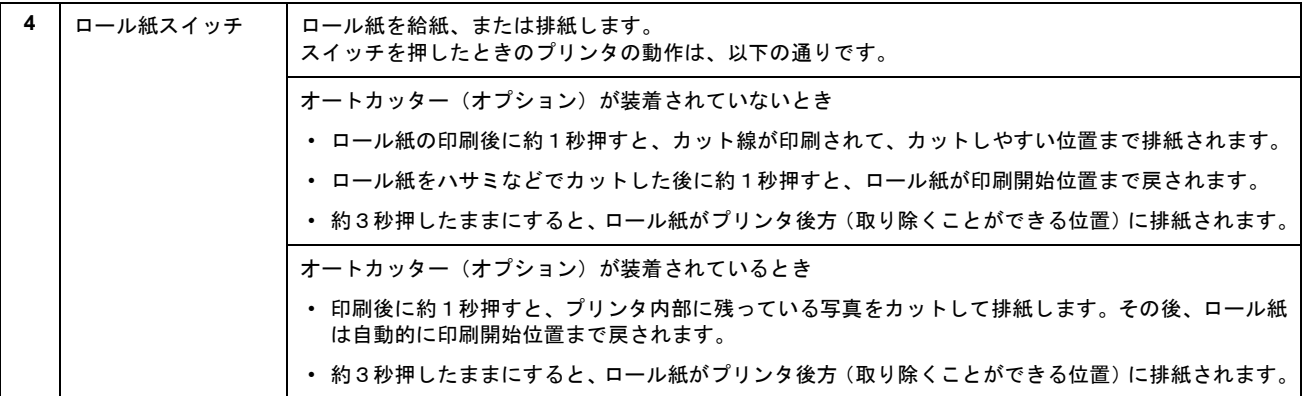

# その他の情報

# 使用できる用紙/ **CD** / **DVD**

EPSON では、お客様のさまざまなご要望にお応えできるよう各種用紙をご用意しております。市販の普通紙にも印刷す ることはできますが、よりきれいに印刷するためには、EPSON 専用紙のご使用をお勧めします。 以下では、本プリンタで印刷できる EPSON 専用紙、市販用紙、CD / DVD についてご説明します。

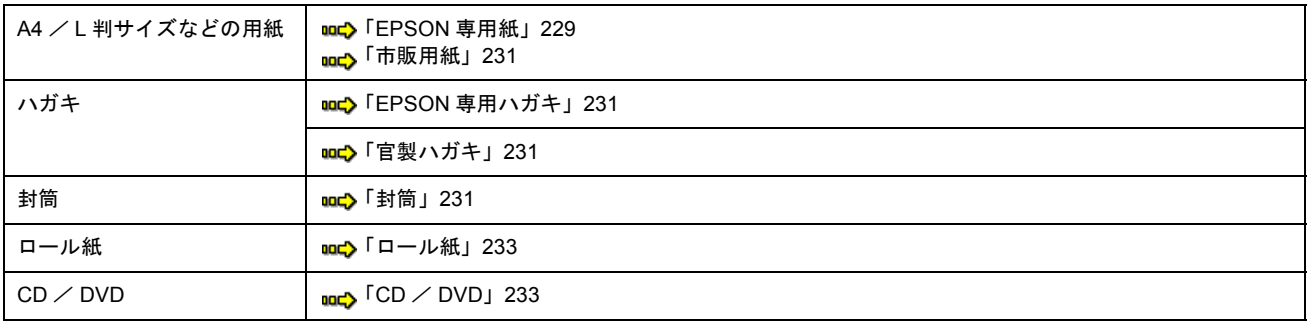

# **A4** / **L** 判サイズなどの用紙

### <span id="page-228-0"></span>**EPSON** 専用紙

**&注意** 

一部専用紙に同梱されている「クリーニングシート」は、本プリンタでは紙送りの機構上ご使用になれません。

### 写真用紙

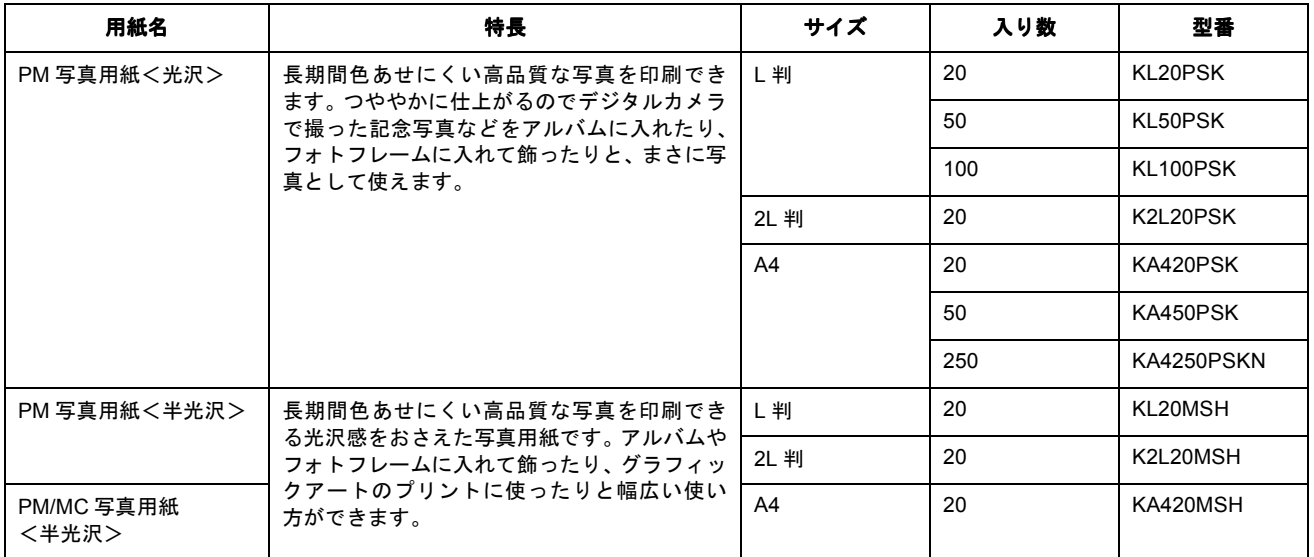

## 光沢紙

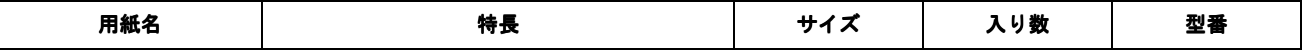

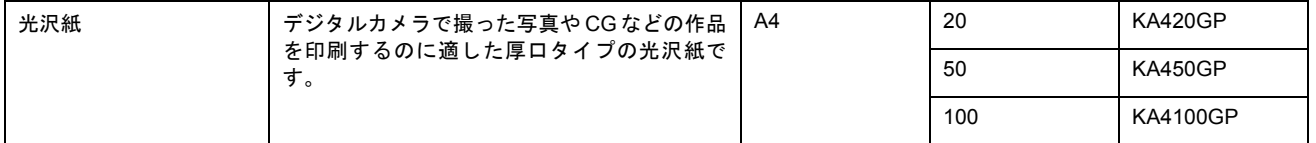

## 光沢フィルム

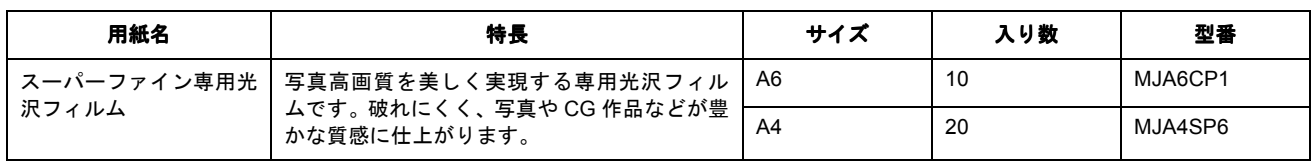

## マット紙

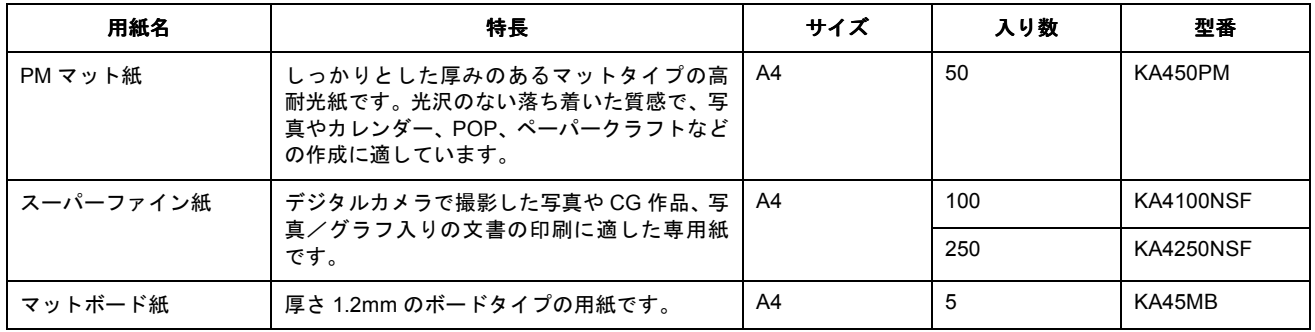

### 普通紙

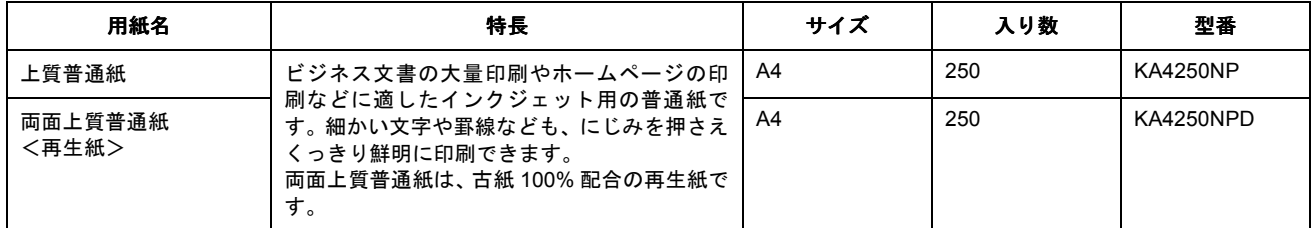

# 特殊用紙

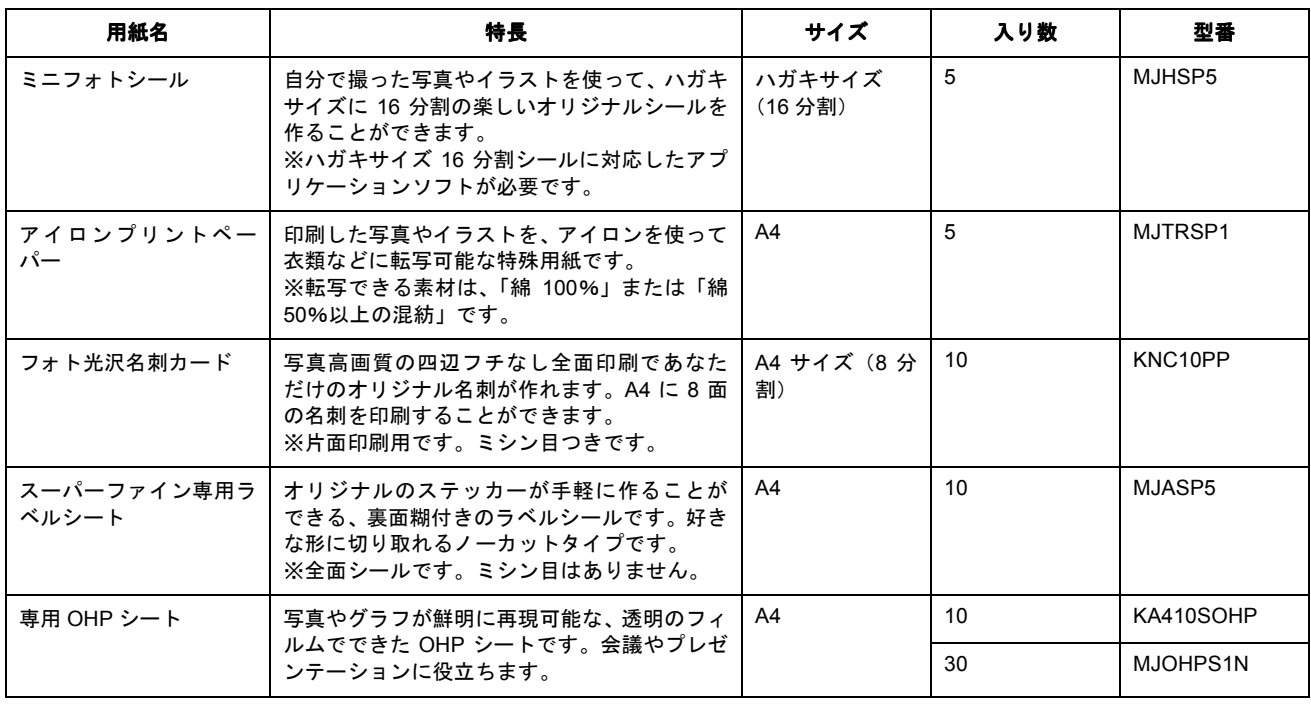

# <span id="page-230-0"></span>市販用紙

一般に販売されているコピー用紙、事務用普通紙をご利用ください。

#### $?$ 注意

坪量 64 ~ 90g/m2、厚さ 0.08 ~ 0.11mm の範囲のものをご使用ください。

## ハガキ

### <span id="page-230-1"></span>**EPSON** 専用ハガキ

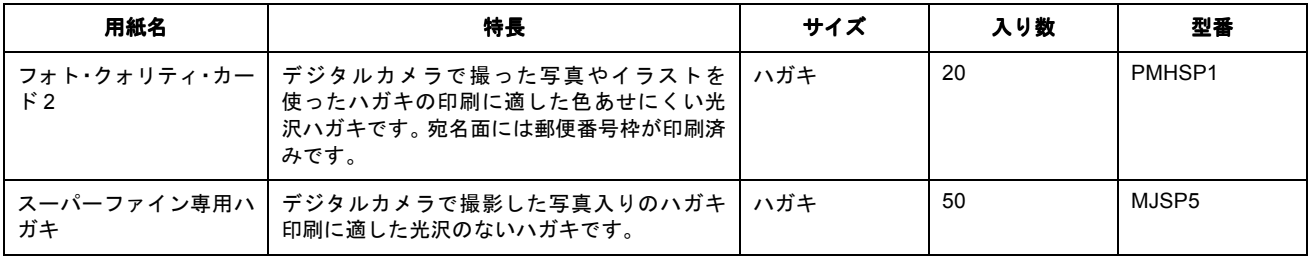

#### **&注意**

一部のエプソン製ハガキに同梱されている「クリーニングシート」は、本プリンタでは紙送りの機構上ご使用になれ ません。

## <span id="page-230-2"></span>官製ハガキ

一般の官製ハガキをご利用ください。インクジェット対応の官製ハガキもご利用できます。

#### 8注意

• 往復ハガキの場合は、中央に折り目のないものをお使いください。

• 市販の再生紙ハガキなどは、正常に給紙できないおそれがあります。

### <span id="page-230-3"></span>封筒

本プリンタで印刷できる封筒のサイズは、以下の通りです。

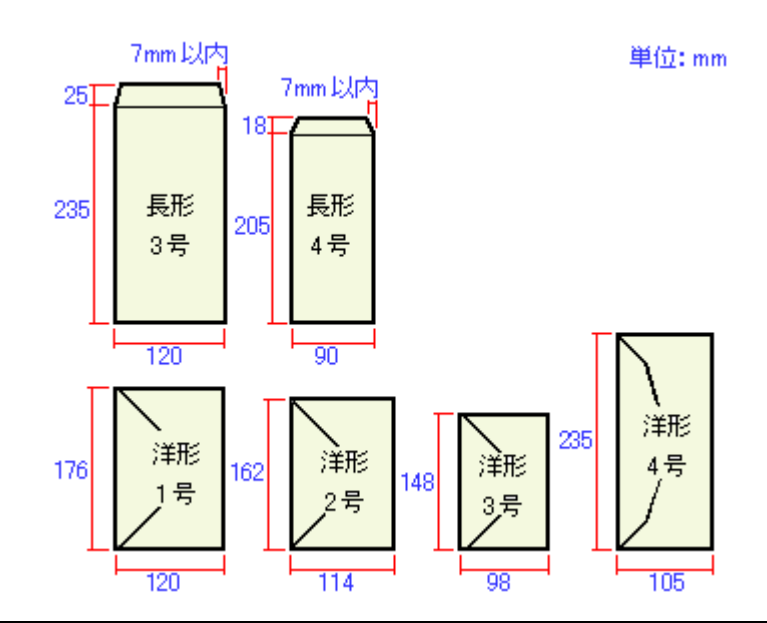

#### ● ポイント)

• 上記の封筒であってもフラップの長さが異なる封筒をご使用の場合は、ユーザー定義サイズで封筒のサイズを設定 してから印刷してください。ユーザー定義サイズで封筒のサイズを設定する場合、用紙の長さはフラップを含めた 長さに設定してください。

■■■ [「定形サイズ以外の用紙に印刷」](#page-104-0)105

• ふくらんでいる封筒は、よくしごいて、ふくらみを取り除いてからご使用ください。

## 2注意

- ご利用の封筒によっては、上記の定形サイズの封筒またはユーザー定義サイズで設定した封筒で印刷したにもかか わらず、印刷開始位置がずれることがあります。印刷前には必ず試し印刷することをお勧めします。試し印刷をし て印刷開始位置がずれる場合は、アプリケーションソフトで余白の設定を調整してください。
- 印刷可能なサイズの封筒であっても、以下の封筒はご使用になれません。無理にご使用になると、給紙機構に悪影 響を及ぼすおそれがありますので、絶対にご使用にならないでください。

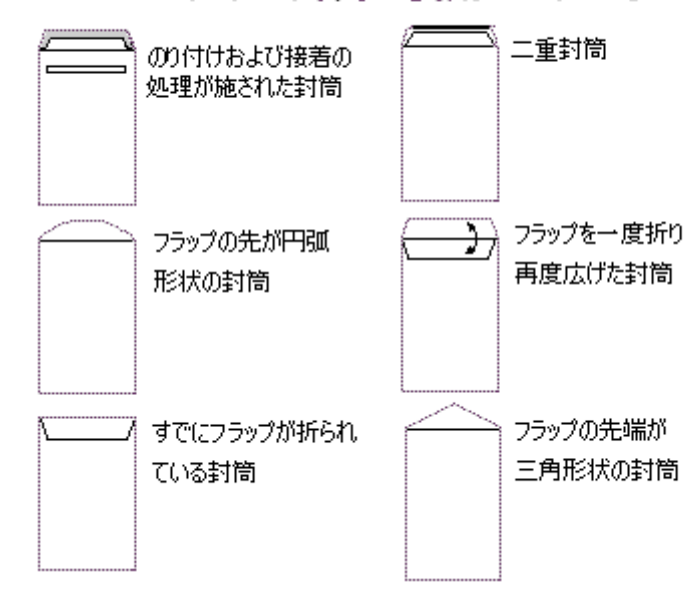

# 以下の封筒は使用できません

<span id="page-232-0"></span>EPSON 専用のロール紙をお使いください。

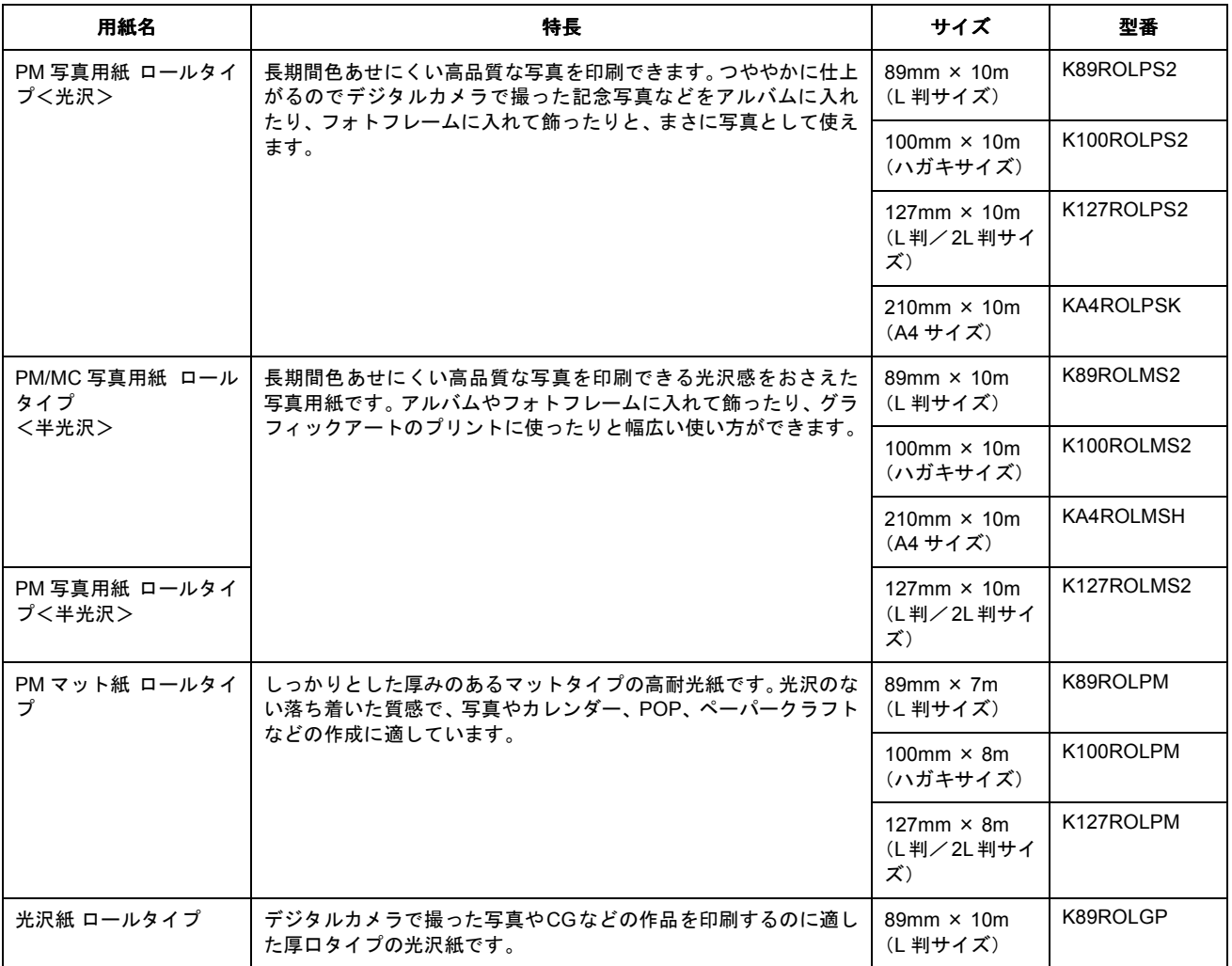

## <span id="page-232-1"></span>**CD** / **DVD**

本プリンタで印刷できる CD / DVD は、以下の通りです。

レーベル面がインクジェット方式カラープリンタでの印刷に対応している 12cm / 8cm サイズの CD / DVD /メディア (CD-R  $\angle$  RW, DVD-R  $\angle$  RW など)

CD / DVD の取扱説明書などに、「レーベル面印刷可能」や「インクジェットプリンタ対応」などと表記されているもの をご使用ください。

#### ● ポイント

- CD / DVD の取り扱い方法やデータ書き込み時の注意事項については、CD / DVD の取扱説明書をご覧ください。
- 動作確認済みの CD / DVD については、エプソン販売のホームページでご確認ください。
- CD / DVD への印刷時は、印刷品質を確保するために、EPSON 専用紙より低い濃度で印刷されます。

# 用紙別プリンタドライバ設定一覧

各用紙によって、プリンタドライバの[用紙種類]の設定が異なります。以下をご確認ください。

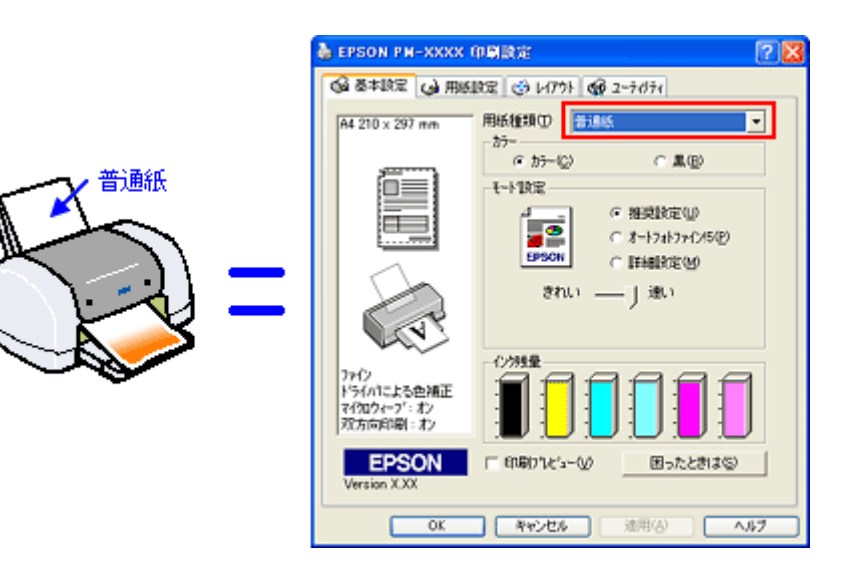

セットした用紙を選択してください。

- mg 「A4 / L [判サイズなどの用紙」](#page-233-0)234
- mg [「ハガキ」](#page-234-0)235
- mdp [「封筒」](#page-234-1)235
- md>[「ロール紙」](#page-234-2)235
- 「CD / [DVD](#page-234-3)」235

# <span id="page-233-0"></span>**A4** / **L** 判サイズなどの用紙

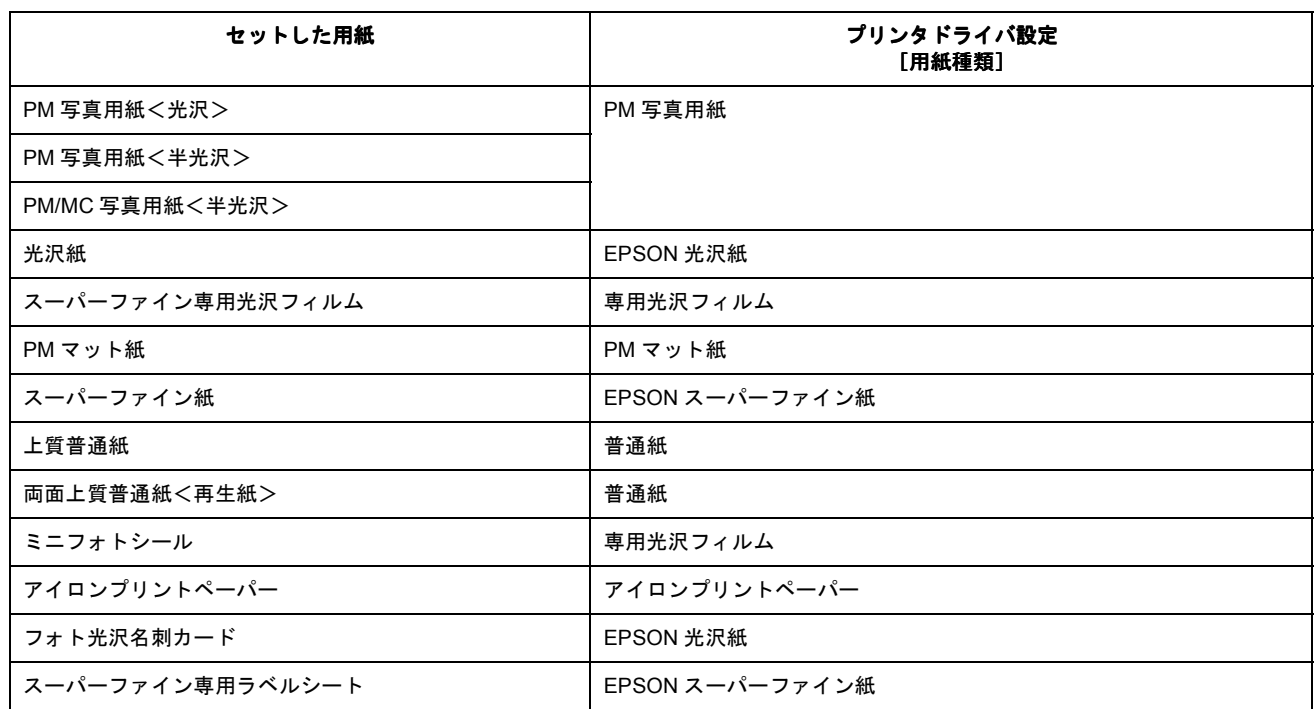

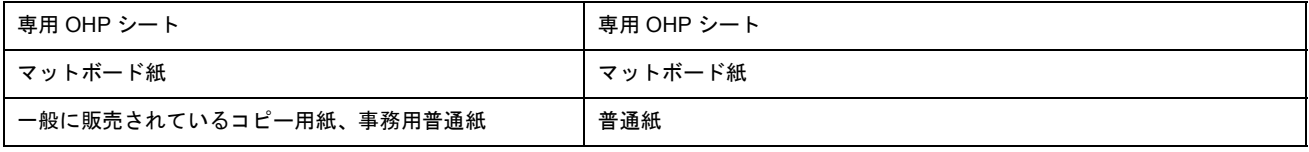

# <span id="page-234-0"></span>ハガキ

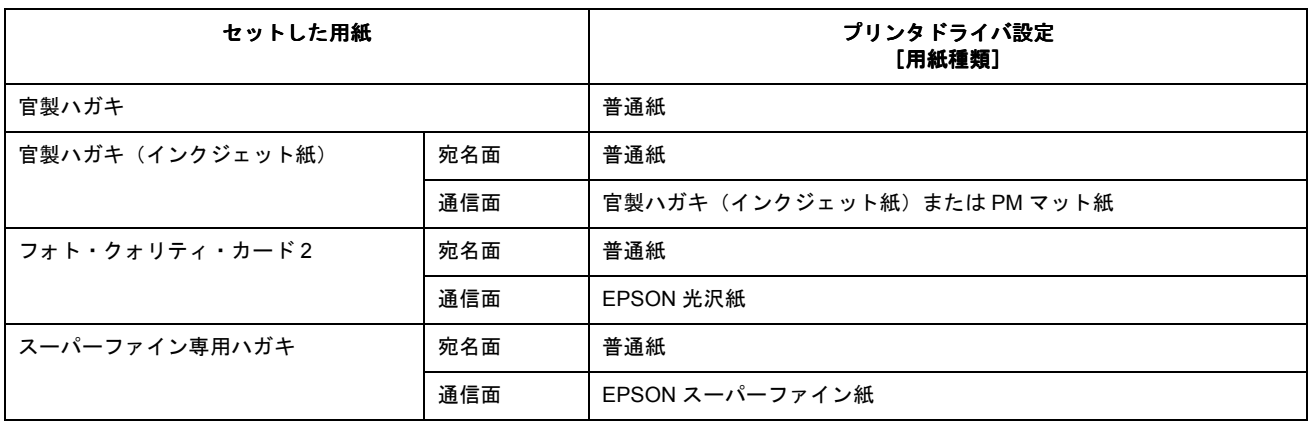

# <span id="page-234-1"></span>封筒

[普通紙]を選択してください。

# <span id="page-234-2"></span>ロール紙

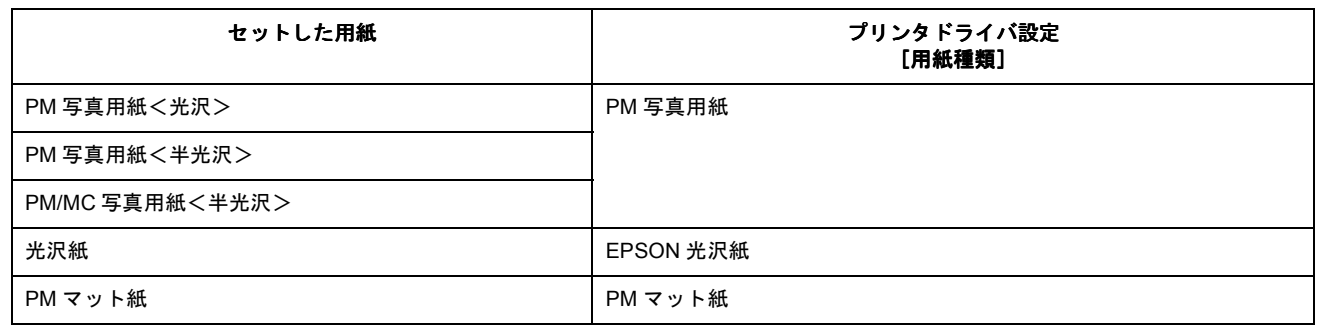

# <span id="page-234-3"></span>**CD** / **DVD**

[CD/DVD レーベル]を選択してください。

# 印刷後の用紙の保存方法

印刷後は、変色を防ぐために以下の内容を参考にして正しい展示・保存を行ってください。正しい展示・保存を行うこと によって、印刷直後の色合いを長期間保つことができます。

#### ◎ ポイント)

- 一般的に印刷物や写真などは、空気中に含まれるさまざまな成分や光の影響などで退色(変色)していきます。エ プソン製専用紙も同様ですが、保存方法に注意することで、変色の度合いを低く抑えることができます。
- 各専用紙の詳しい印刷後の取り扱い方法は、専用紙のパッケージに添付されている取扱説明書をご覧ください。

#### 乾燥方法

乾燥していない状態でアルバムなどに保存するとにじみが発生することがありますので、印刷後は印刷面が重ならないよ うに注意して、十分に乾燥させてください。すべての印刷物を広げて乾燥させるスペースがない場合は、重ねて乾燥させ ることも可能ですが、その場合はまずそれぞれを 15 分程度乾燥させた後、必ず吸湿性のあるコピー用紙などを一枚ずつ印 刷面に挟んで乾燥させてください。

#### 2 注意

- ドライヤーなどを使用して乾燥させないでください。
- 直射日光に当てないでください。

#### 保存・展示方法

乾燥後は、以下の説明を参照して速やかに保存・展示を行ってください。

### クリアファイルやアルバムに入れ、暗所で保存

光や空気を遮断することで変色の度合いを極めて低く抑える、一番良い保存方法です。

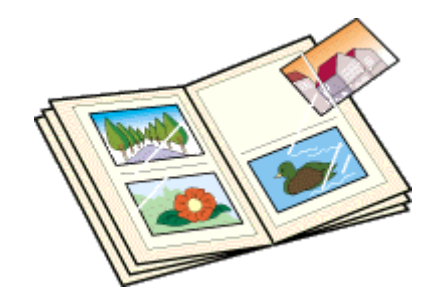

### カラス付き額縁に入れて展示

空気を遮断する展示方法で、変色の度合いを抑えることができます。

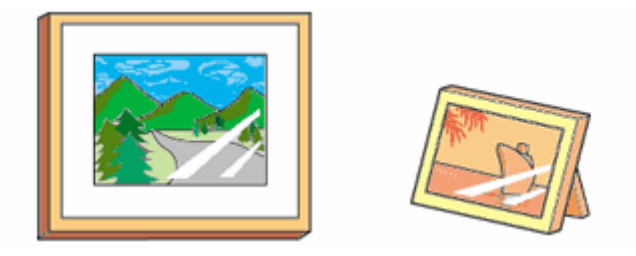

### ◎ ポイント)

- クリアファイルは、用紙よりも大きいサイズのものをご使用ください。
- 光沢フィルム・OHP シート・ミニフォトシールは、印刷面にシートが密着するタイプのアルバムなどには入れない でください。印刷結果がにじむ場合があります。間紙を挟んでクリアファイルに入れてください。

## 8注意

- ガラス付き額縁などに入れた場合も、屋外での展示は避けてください。
- 写真現像室など化学物質がある場所での保存・展示は避けてください。

# プリンタをネットワーク共有する前に

ネットワーク環境が整っている場合は、コンピュータに直接接続したプリンタをほかのコンピュータから共有することが できます。

プリンタを直接接続するコンピュータは、プリンタの共有を許可するプリントサーバの役割をはたします。ほかのコン ピュータは、プリントサーバ機に印刷許可を受けるクライアントになります。クライアント機は、プリントサーバ機を経 由してプリンタを共有することになります。

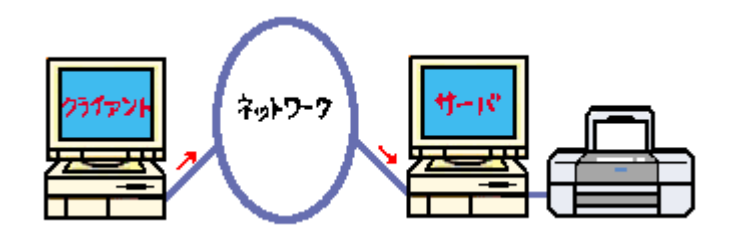

### ● ポイント)

- 上図のようにインターフェイスカードやネットワークサーバを使用することなく、プリンタをネットワークで共有 する接続形態を「ピアトゥピア接続」と呼びます。
- Windows 95 / 98 / Me で EPSON プリンタウィンドウ !3 を使用している場合、IPX / SPX 互換プロトコルが設 定されていると、通信エラーが発生することがあります。IPX / SPX 互換プロトコルの設定を解除することで通信 エラーを回避できます。
- ここでの説明は、Microsoft ネットワークの場合です。また、ネットワーク環境が構築されていること、プリント サーバ機とクライアント機が同一ネットワーク管理下にあることが前提になります。

ここでは、プリンタを共有させるためのプリントサーバ機と、共有プリンタを利用するクライアント機それぞれの設定方 法をご説明します。ご利用の OS に合わせて、設定方法をお選びください。

#### プリントサーバ機の設定

mc)[「プリントサーバ機の設定\(](#page-238-0)Windows 95 / 98 / Me)」239 md [「プリントサーバ機の設定\(](#page-241-0)Windows 2000 / XP)」242

### クライアント機の設定

mc<sup>y「ク</sup>ライアント機の設定(Windows 95 / 98 / Me)」247 md>「クライアント機の設定 (Windows 2000 / XP)」252

# <span id="page-238-1"></span><span id="page-238-0"></span>プリントサーバ機の設定(**Windows 95** / **98** / **Me**)

Windows 95 / 98 / Me が稼動するプリントサーバ機を設定する場合は、以下の手順に従ってください。

### 設定手順

1. [スタート]ボタンをクリックし、[設定]にカーソルを合わせ、[コントロールパネル]をクリックします。

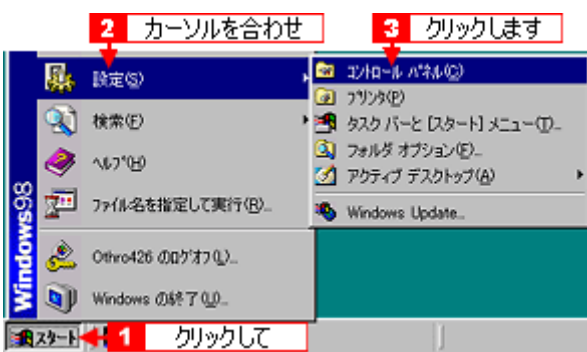

2. [ネットワーク]アイコンをダブルクリックします。

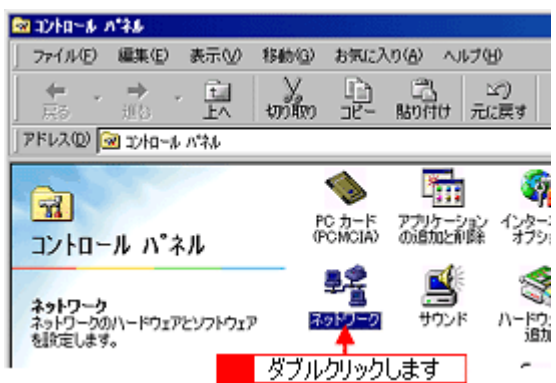

**3.** [ファイルとプリンタの共有]ボタンをクリックします。

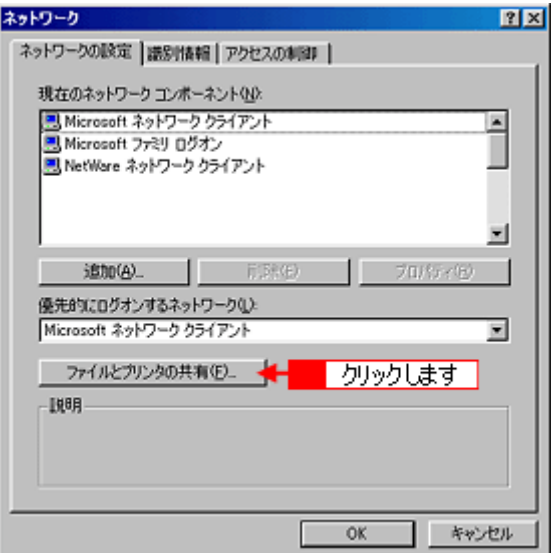

**4.** [プリンタを共有できるようにする]をチェックして、[**OK**]ボタンをクリックします。

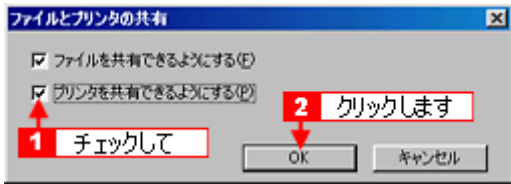

#### **5.** [**OK**]ボタンをクリックします。

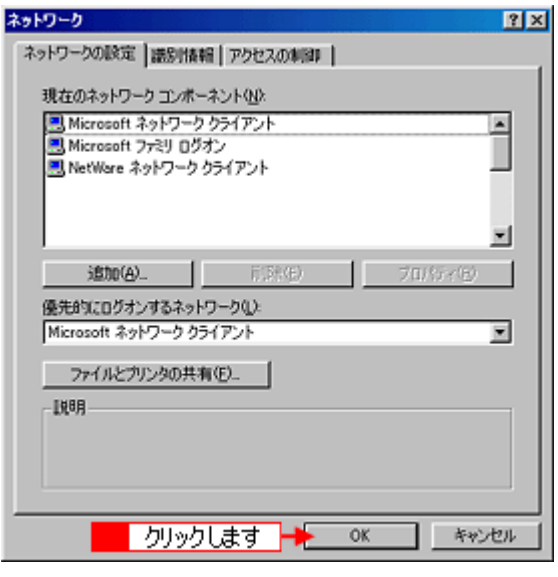

## ◎ ポイント)

- [ディスクの挿入]メッセージが表示された場合は、Windows 95 / 98 / Me の CD-ROM をコンピュータにセット し、[OK]ボタンをクリックして、画面の指示に従ってください。
- 再起動を促すメッセージが表示された場合は、再起動してください。その後、手順 1 に従ってコントロールパネル を表示させてから、手順 6 にお進みください。
- **6.** コントロールパネル内の[プリンタ]アイコンをダブルクリックします。

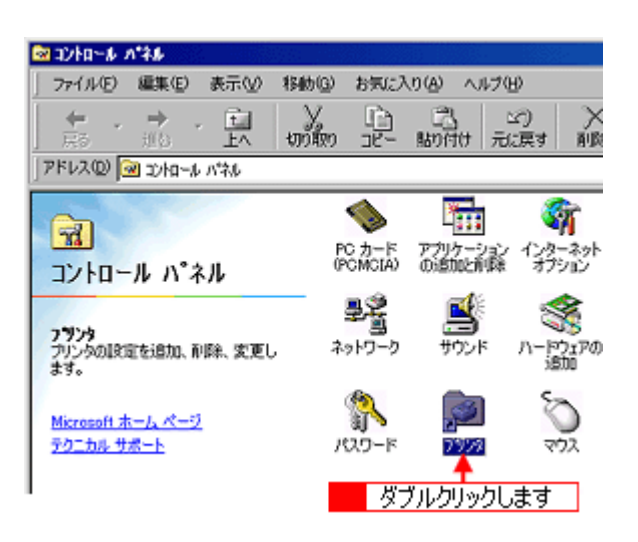

**7.** 本プリンタのアイコンを右クリックして、[共有]をクリックします。

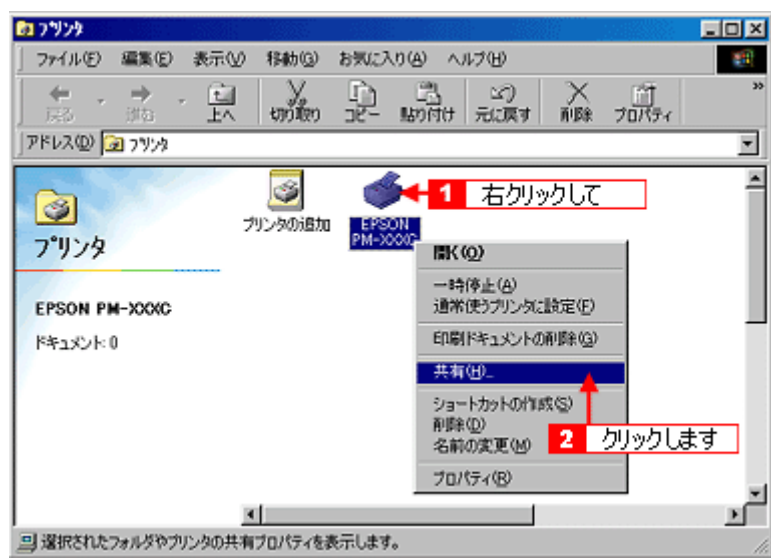

**8.** [共有する]を選択して、[共有名]を入力し、[**OK**]ボタンをクリックします。

必要に応じて、[コメント]と[パスワード]を入力します。

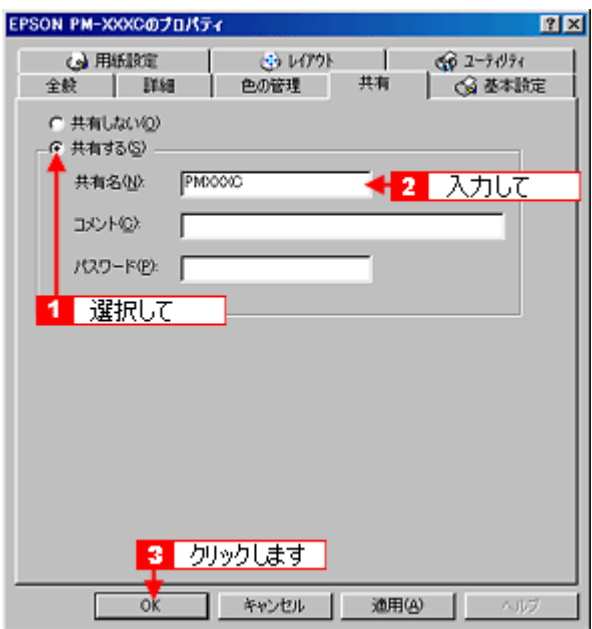

#### ● ポイント)

- 共有名には、スペースやハイフン(-)を使用しないでください。エラーが発生するおそれがあります。
- クライアント機で EPSON プリンタウィンドウ !3 を使用する場合は、プリントサーバ機で、共有プリンタを監視で きるように設定してください。 mg 「EPSON [プリンタウィンドウ](#page-208-0) !3 の設定」209

これでプリンタを共有するためのプリントサーバ機の設定は完了です。 続いてクライアント機を設定してください。 md [「プリントサーバ機の設定\(](#page-238-1)Windows 95 / 98 / Me)」239 md>[「プリントサーバ機の設定\(](#page-241-0)Windows 2000 / XP)」242

# <span id="page-241-0"></span>プリントサーバ機の設定(**Windows 2000** / **XP**)

Windows 2000 / XP が稼動するプリントサーバ機を設定する場合は、以下の手順に従ってください。

#### ◎ ポイント

- Windows XP で設定する場合は、「コンピュータの管理者」アカウントのユーザーでログオンする必要があります。 「制限」アカウントのユーザーでは設定できません。なお、Windows XP をインストールしたときのユーザーは、 「コンピュータの管理者」アカウントになっています。
- Windows 2000 の場合は、管理者権限のあるユーザー(Administrators グループに属するユーザー)でログオンす る必要があります。
- 以下の説明では、Windows XP の画面を使用しています。

## 設定手順

**1.** [プリンタ]または[プリンタと **FAX**]フォルダを表示します。

#### • **Windows XP**

[スタート]ボタンをクリックして、[コントロールパネル]をクリックします。 [コントロールパネル]内の [プリンタとその他のハードウェア]をクリックしてから [プリンタと FAX]をクリック します。

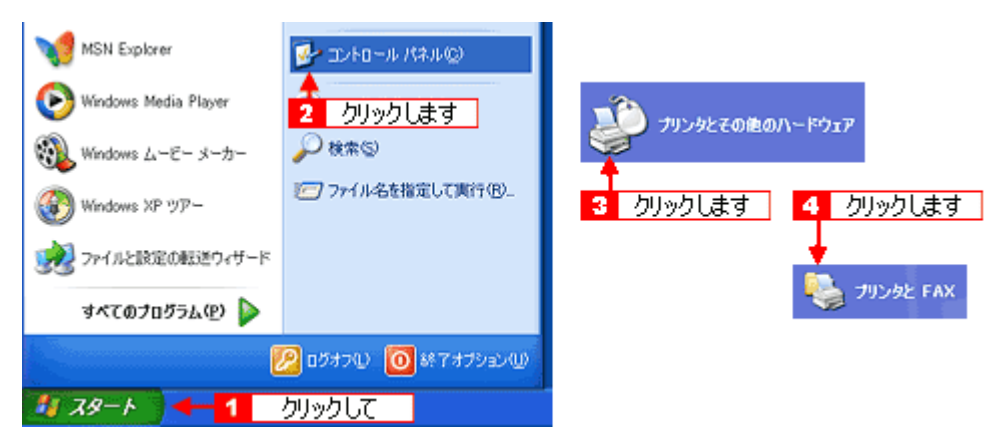

#### • **Windows 2000**

[スタート]ボタンをクリックし、[設定]にカーソルを合わせ、[プリンタ]をクリックします。

#### ● ポイント)

Windows XP のコントロールパネルの表示を [クラシック表示]にしている場合は、[スタート]-[コントロールパ ネル]-[プリンタと FAX]の順でクリックします。

**2.** 本プリンタのアイコンを右クリックして、[共有]をクリックします。

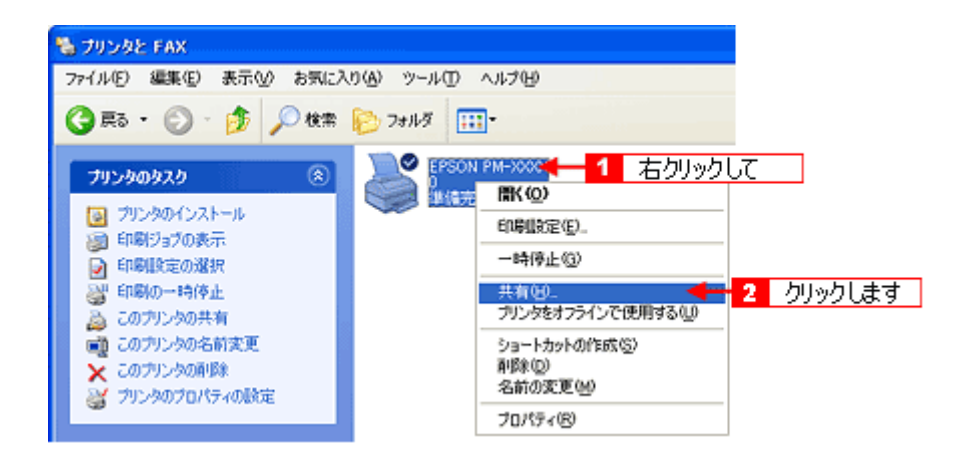

#### **3.** [このプリンタを共有する]を選択し、[共有名]を入力します。

共有名には、スペースやハイフン(-)を使用しないでください。エラーが発生するおそれがあります。

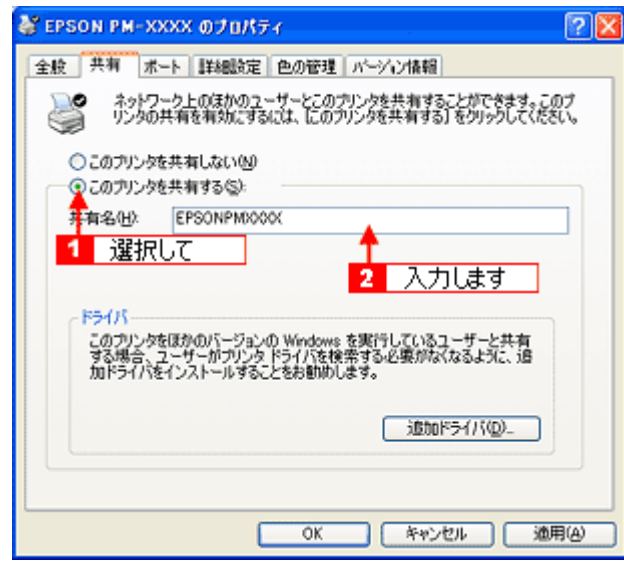

#### ● ポイント)

#### 追加ドライバについて

追加ドライバ機能とは、プリントサーバ機とクライアント機で OS が異なる場合に、プリントサーバ機に、クライア ント OS のプリンタドライバをインストールしておく機能です。この機能によってクライアント機は、プリンタソフ トウェア CD-ROM を用意しなくても、プリントサーバ機から自動コピーでプリンタドライバをインストールすること ができます。追加ドライバをインストールする場合は、手順 4 を行わずに、次の「追加ドライバのインストール方法」 へお進みください。

なお、Windows 2000 と Windows XP の組み合わせでは、両 OS 共通のプリンタドライバを使用しているため、追加 ドライバをインストールする必要はありません。

#### **4.** [**OK**]ボタンをクリックします。

#### ◎ ポイント

#### • クライアント機で **EPSON** プリンタウィンドウ **!3** を使用する場合 プリントサーバ機で、共有プリンタを監視できるように設定してください。 mg 「EPSON [プリンタウィンドウ](#page-208-0) !3 の設定」209

• ネットワークプリンタに対するセキュリティの設定(クライアントのアクセス許可) ネットワークプリンタに対するセキュリティの設定(クライアントのアクセス許可)を設定してください。印刷が 許可されないクライアントは、プリンタを共有できません。詳しくは Windows のヘルプをご覧ください。

これでプリンタを共有するためのプリントサーバ機の設定は完了です。 続いて各クライアント機を設定してください。 mg「クライアント機の設定 (Windows 95 / 98 / Me)」247 mg「クライアント機の設定 (Windows 2000 / XP)」252

## 追加ドライバのインストール方法

以下の説明は、上記の手順 3 の続きです。

1. [追加ドライバ]ボタンをクリックします。

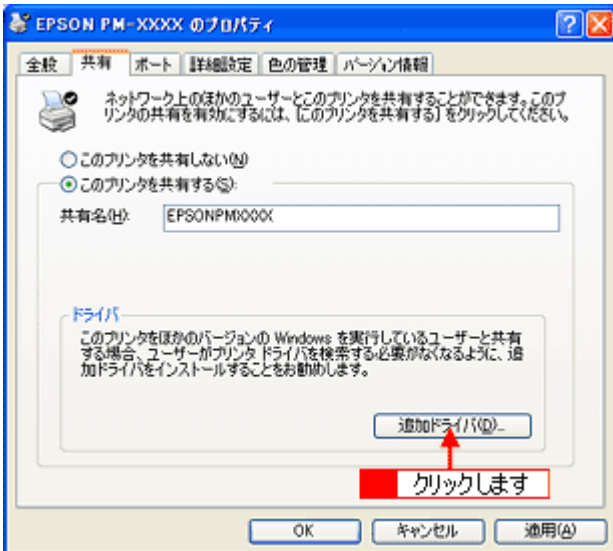

**2.** [**Intel Windows 95**、**98**、および **Me**]または[**Intel Windows 95** または **98**]を選択して、[**OK**]ボタンをクリックします。

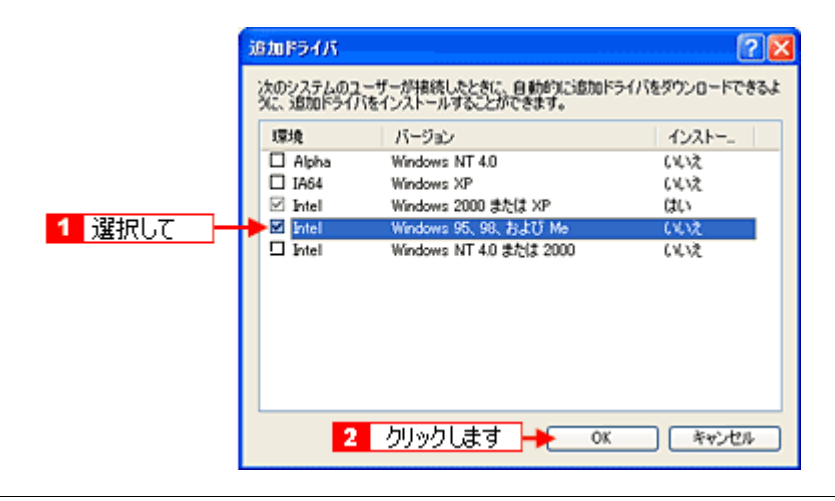

## ● ポイント)

その他の追加ドライバは選択しないでください。

**3.** プリンタソフトウェア **CD-ROM** をコンピュータにセットします。

# ● ポイント

Windows 2000 の場合は、以下のメッセージが表示されたら、プリンタソフトウェア CD-ROM をコンピュータにセッ トして、[OK]ボタンをクリックします。

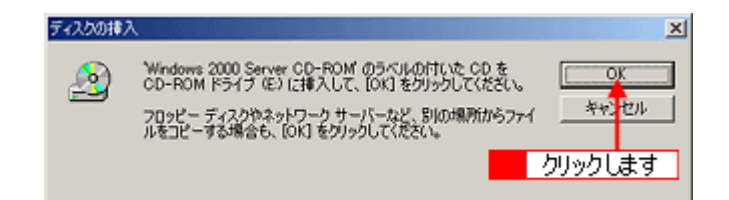

**4. CD-ROM** をセットしたドライブ名とディレクトリ名「**WIN 9X**」を半角で入力して、[**OK**]ボタンをクリックします。

E ドライブにセットした場合の入力例:**E:**¥**WIN9X**

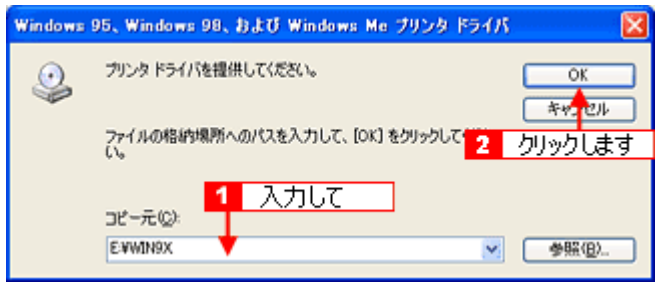

[OK]ボタンをクリックすると、追加ドライバのインストールが始まります。

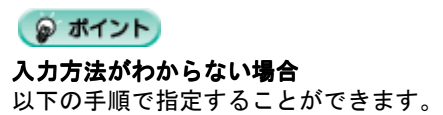

1. [参照]ボタンをクリックします。

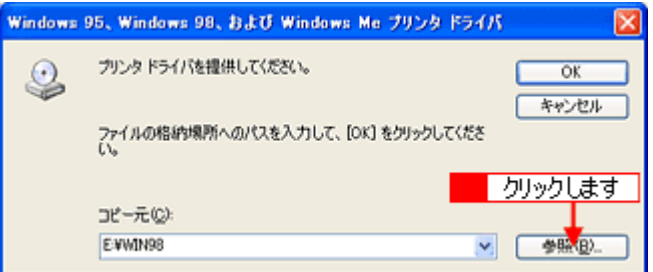

2. CD-ROM 内の[WIN9X]を選択して、[開く]ボタンをクリックします。

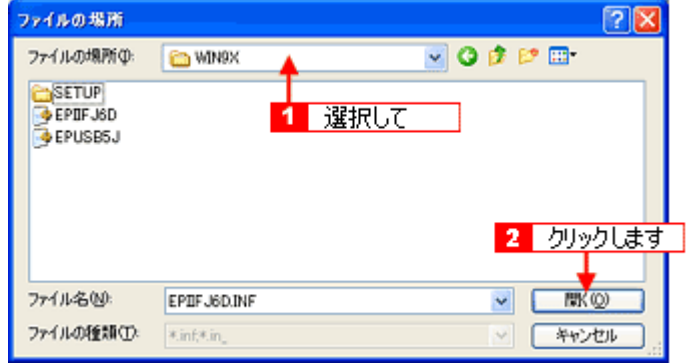

5. [閉じる] ボタンをクリックします。

これでプリンタを共有するためのプリントサーバ機の設定は完了です。 続いて各クライアント機を設定してください。 mc 「クライアント機の設定 (Windows 95 / 98 / Me)」247 mg「クライアント機の設定 (Windows 2000 / XP)」252

# <span id="page-246-0"></span>クライアント機の設定(**Windows 95** / **98** / **Me**)

ここでは、ネットワーク環境が構築されている状態で、ネットワークプリンタに接続してプリンタドライバをインストー ルする方法をご説明します。

#### ◎ ポイント)

- ここではサーバを使用した環境での一般的な(Microsoft ワークグループ)接続方法についてご説明します。ご利用 の環境によっては以下の手順で接続できない場合もあります。その場合はネットワーク管理者にご相談ください。
- ここでは[プリンタ]フォルダからネットワークプリンタに接続してプリンタドライバをインストールする方法を ご説明します。Windows デスクトップ上の [ネットワークコンピュータ]や [マイネットワーク]から、共有プリ ンタに接続してプリンタドライバをインストールすることもできます。最初の接続方法が異なるだけで、基本的な 設定方法は同じです。

### 設定手順

1. [スタート]ボタンをクリックし、[設定]にカーソルを合わせ、[プリンタ]をクリックします。

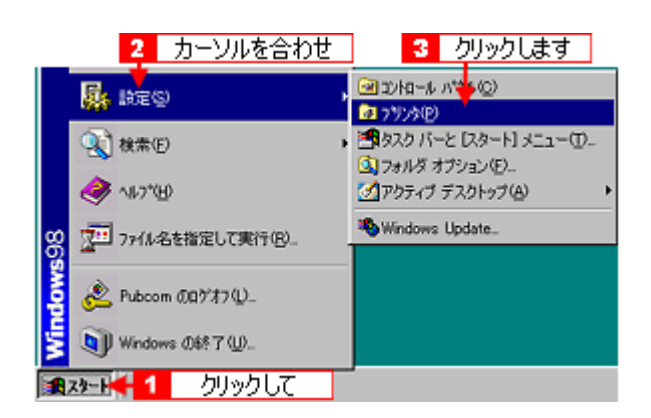

2. [プリンタの追加]アイコンをダブルクリックして、[次へ]ボタンをクリックします。

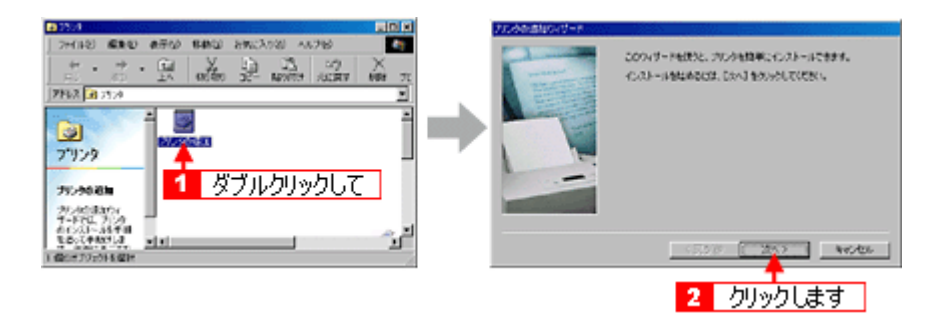

**3.** [ネットワークプリンタ]を選択して、[次へ]ボタンをクリックします。

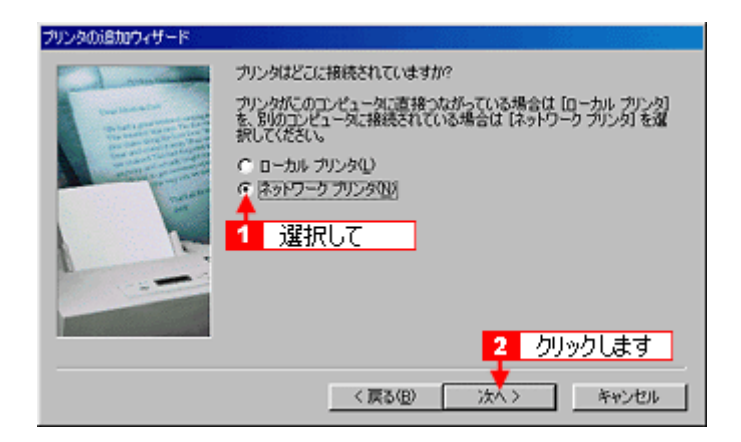

#### **4.** [参照]ボタンをクリックします。

ご利用のネットワーク構成図が表示されます。

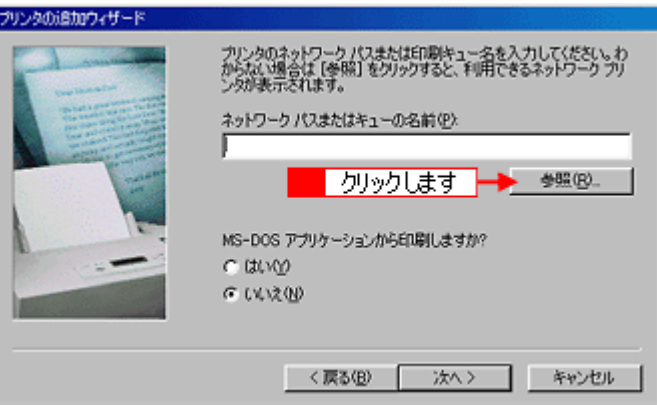

#### ● ポイント)

[ネットワークパスまたはキューの名前]の入力欄に、以下の書式(半角文字)で直接入力することもできます。 ¥¥目的のプリンタが接続されているコンピュータ名¥共有プリンタ名

**5.** プリンタが接続されているコンピュータ(またはサーバ)の[+]をクリックし、共有プリンタの名前をクリックし て、[**OK**]ボタンをクリックします。

画面のネットワーク構成は、ご利用の環境によって異なります。

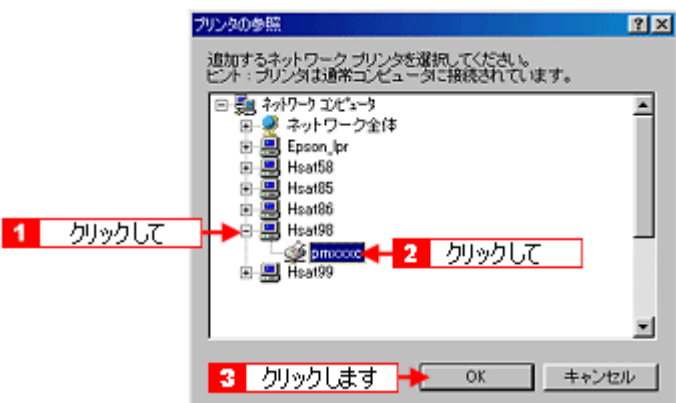

#### ● ポイント)

プリンタの名称は、プリンタが接続されているコンピュータ(またはサーバ)によって変更されている場合がありま す。ご利用のネットワーク管理者にご相談ください。

**6.** [次へ]ボタンをクリックします。

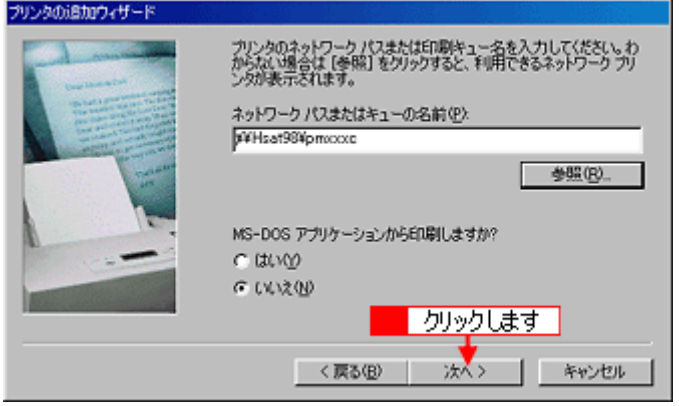

#### ◎ ポイント

既にプリンタドライバをインストールしている場合は、既存のプリンタドライバを使用するか、新しいプリンタドラ イバを使用するかを選択する必要があります。選択を促す画面が表示されたら、メッセージに従って選択してくださ い。

**7.** 接続する共有プリンタ名を確認して、[次へ]ボタンをクリックします。

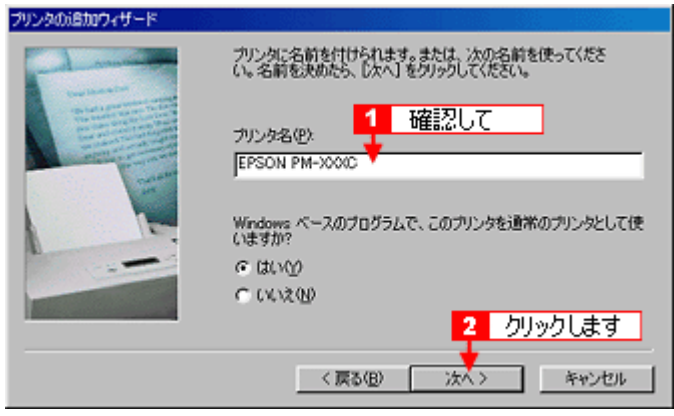

### ◎ ポイント)

- プリンタ名を変更することができます。変更したプリンタ名は、クライアントコンピュータ上での名前となります。
- 上記画面が表示されない場合は、プリントサーバが Windows 2000 / XP で、追加ドライバをインストールしてい ない場合です。その場合は、手順 9 の次に記載されている「プリンタソフトウェア CD-ROM を使ってインストー ル」をご覧ください。

#### **8.** テストページを印刷するかどうかを選択して、[完了]ボタンをクリックします。

プリントサーバにインストールされているプリンタドライバが自動コピーでインストールされます。

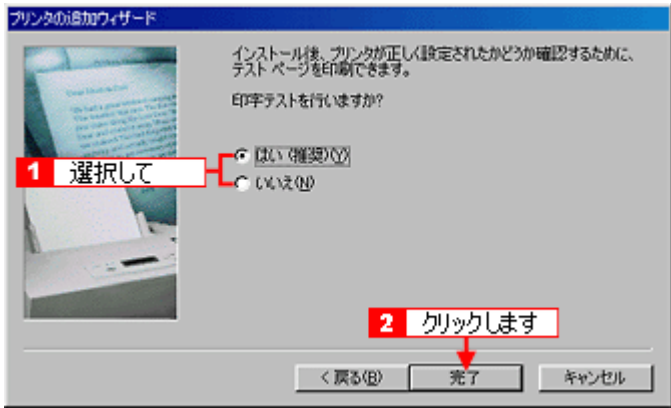

**9.** この後は、「プリンタ準備ガイド」を参照して、**EPSON** プリンタウィンドウ **!3** をインストールしてください。

# プリンタソフトウェア **CD-ROM** を使ってインストール

**1.** 手順 **6** の後に以下の画面が表示されたら、[ディスク使用]ボタンをクリックします。

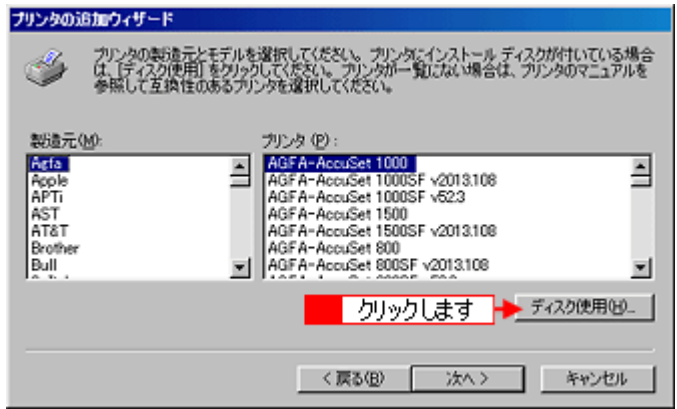

- **2.** プリンタソフトウェア **CD-ROM** をコンピュータにセットします。
- **3.** ご利用のコンピュータの **CD-ROM** ドライブ名とディレクトリ名[**Win9x**]を半角で入力して、[**OK**]ボタンをクリッ クします。

D ドライブにセットした場合の入力例:**d:**¥**Win9x**

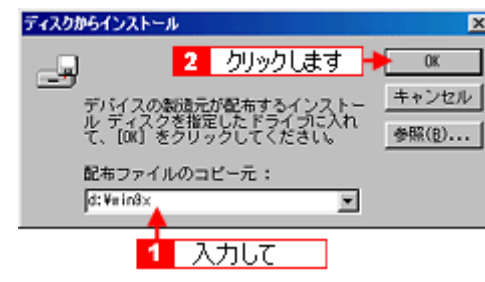

● ポイント)

入力方法がわからない場合

以下の手順で指定することができます。

1. [参照]ボタンをクリックします。

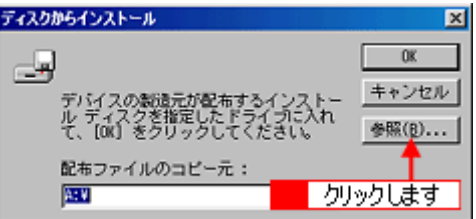

2. [ドライブ]または、[ファイルの場所]から [CD-ROM]のアイコンを選択し、[Win9x] フォルダを選択して、[OK]ボタ ンをクリックします。

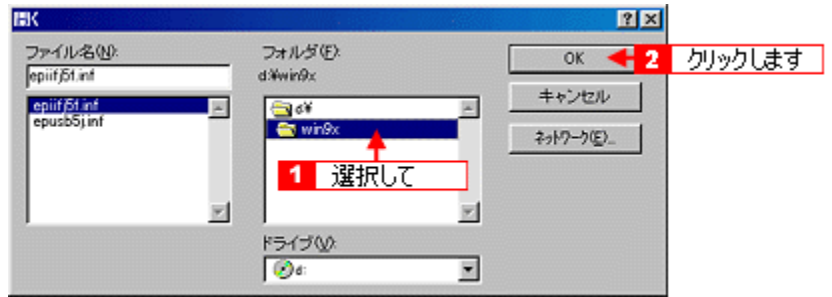

**4.** プリンタ名を確認して、[次へ]ボタンをクリックします。

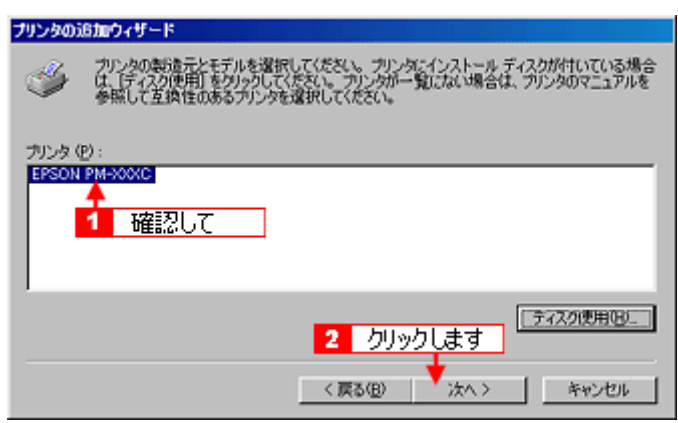

- **5.** この後は、画面の指示に従ってください。
- **6.** プリンタドライバのインストールが終了したら、「プリンタ準備ガイド」を参照して、**EPSON** プリンタウィンドウ **!3** をインストールしてください。

# <span id="page-251-0"></span>クライアント機の設定(**Windows 2000** / **XP**)

ここでは、ネットワーク環境が構築されている状態で、ネットワークプリンタに接続してプリンタドライバをインストー ルする方法をご説明します。

#### ◎ ポイント

- ここではサーバを使用した環境での一般的な(Microsoft ネットワーク)接続方法についてご説明します。ご利用の 環境によっては以下の手順で接続できない場合もあります。その場合はネットワーク管理者にご相談ください。
- ここでは[プリンタ]フォルダからネットワークプリンタに接続してプリンタドライバをインストールする方法を ご説明します。Windows の [ネットワークコンピュータ]や[マイネットワーク]から、共有プリンタに接続して プリンタドライバをインストールすることもできます。最初の接続方法が異なるだけで、基本的な設定方法はここ での説明と同じです。
- Windows XP の場合は、「コンピュータの管理者」アカウントのユーザーでログインする必要があります。「制限」 アカウントのユーザーでは、インストールできません。なお、Windows XP をインストールしたときのユーザーは、 「コンピュータの管理者」アカウントになっています。
- Windows 2000 の場合は、管理者権限のあるユーザー(Administrators グループに属するユーザー)で、ログオン する必要があります。

#### 設定手順

**1.** [プリンタ]または[プリンタと **FAX**]フォルダを表示します。

#### • **Windows XP**

```
[スタート]ボタンをクリックして、[コントロールパネル]をクリックします。
[コントロールパネル]内の「プリンタとその他のハードウェア]をクリックしてから「プリンタと FAX]をクリック
します。
```
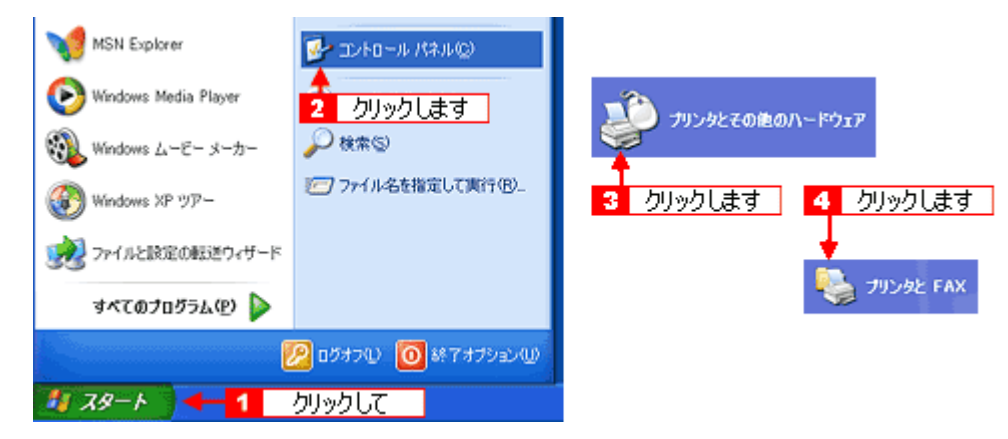

#### • **Windows 2000**

[スタート]ボタンをクリックし、[設定]にカーソルを合わせ、[プリンタ]をクリックします。

#### ● ポイント

Windows XP のコントロールパネルの表示を [クラシック表示]にしている場合は、[スタート]-[コントロールパ ネル]-「プリンタと FAX]の順にクリックします。

- 2. Windows XP の場合は、[プリンタのインストール]または [プリンタの追加] アイコンをダブルクリックして、[次 へ]ボタンをクリックします。 **Windows 2000** の場合は、[プリンタの追加]アイコンをダブルクリックして、[次へ]ボタンをクリックします。
- **3.** [ネットワークプリンタ]を選択して、[次へ]ボタンをクリックします。
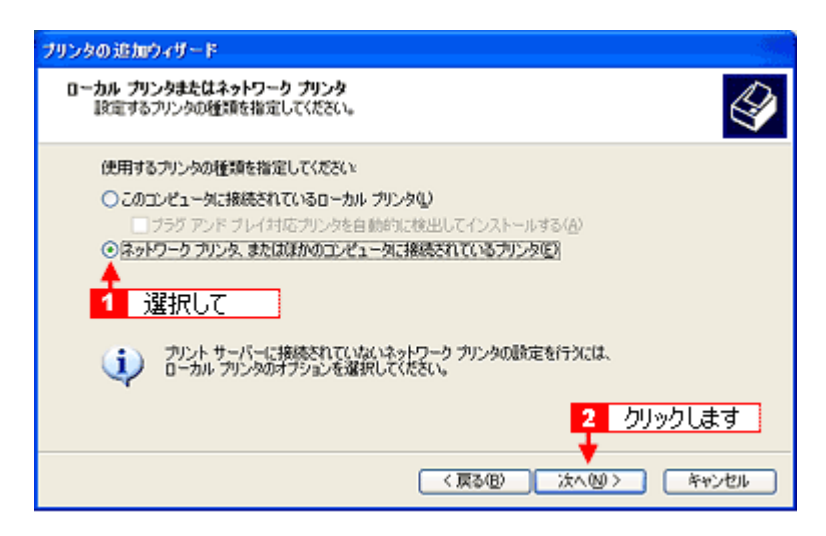

**4. Windows XP** の場合は、[指定したプリンタに接続する]をチェックして、共有プリンタ名を入力するか[次へ]ボタ ンをクリックします。 **Windows 2000** の場合は、[プリンタ名を入力する]をチェックして、共有プリンタ名を入力するか、[次へ]ボタン をクリックします。

共有プリンタ名がわかっている場合は直接ボックスに入力できますが、ここでの説明は、共有プリンタ名がわからな いことを前提に[次へ]ボタンをクリックして手順を進めます。

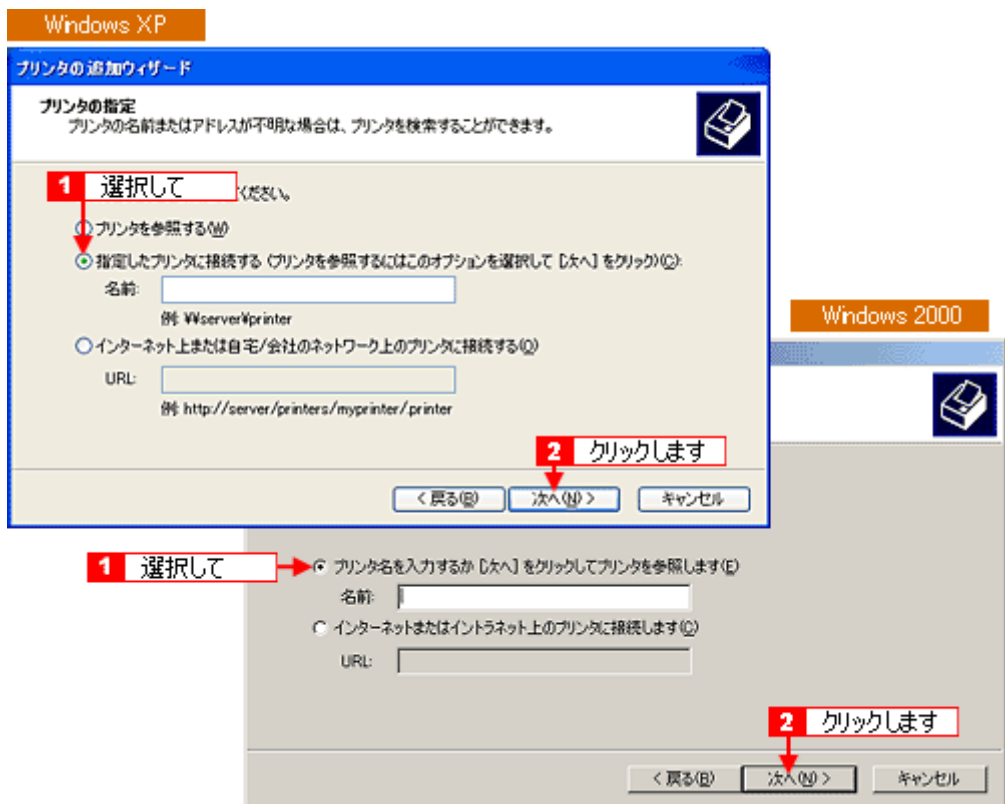

**5.** 共有プリンタが接続されているコンピュータ(またはサーバ)をクリックし、共有プリンタの名前をクリックして、 [次へ] ボタンをクリックします。

画面のネットワーク構成は、ご利用の環境によって異なります。

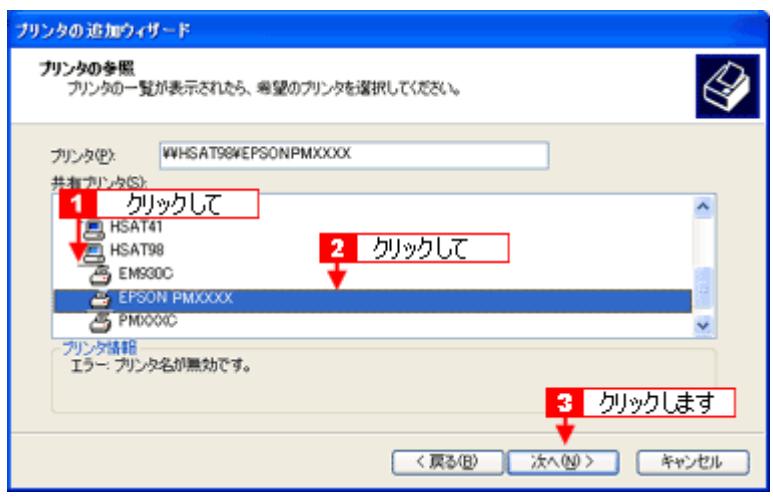

## ● ポイント)

- プリンタの名称は、プリンタが接続されているコンピュータ(またはサーバ)によって変更されている場合があり ます。プリントサーバ機の設定をした方にご確認ください。
- 既にプリンタドライバをインストールしている場合は、既存のプリンタドライバを使用するか、新しいプリンタド ライバを使用するかを選択する必要があります。選択を促す画面が表示されたら、メッセージに従って選択してく ださい。
- **6.** 通常使うプリンタとして使用するかどうかを選択して、[次へ]ボタンをクリックします。

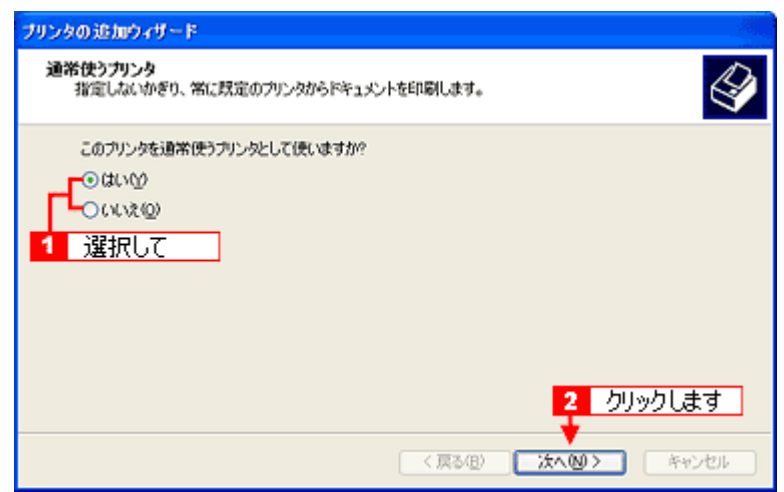

### ● ポイント)

上記画面が表示されない場合は、プリントサーバが Windows 95 / 98 / Me の場合です。その場合は、手順 8 の次に 記載されている「プリンタソフトウェア CD-ROM を使ってインストール」をご覧ください。

**7.** 設定の内容を確認して、[完了]ボタンをクリックします。

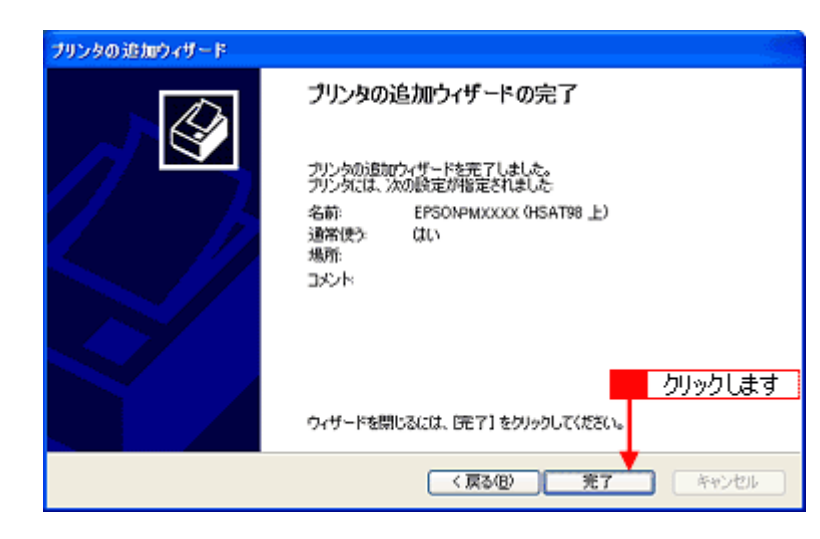

**8.** この後は、「プリンタ準備ガイド」を参照して、**EPSON** プリンタウィンドウ **!3** をインストールしてください。

## プリンタソフトウェア **CD-ROM** を使ってインストール

プリントサーバ機が Windows 95 / 98 / Me の場合は、ネットワークプリンタに接続してから、以下の手順を続けてくだ さい。

**1.** 手順 **5** の後に以下の画面が表示されたら、[**OK**]ボタンをクリックします。

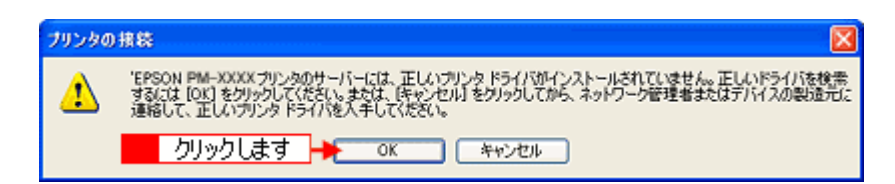

2. [ディスク使用]ボタンをクリックします。

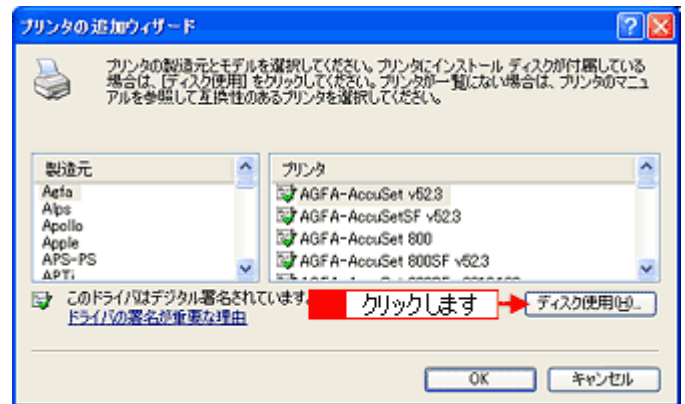

- **3.** プリンタソフトウェア **CD-ROM** をコンピュータにセットします。
- **4.** ご利用のコンピュータの **CD-ROM** ドライブ名とディレクトリ名[**WIN2000**]を半角文字で入力して、[**OK**]ボタンを クリックします。

E ドライブにセットした場合の入力例 :**E:**¥**WIN2000**

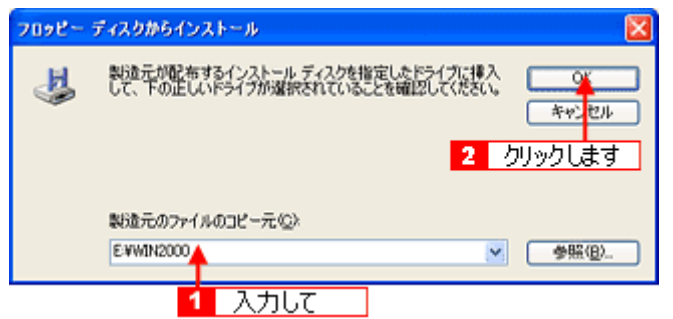

### ● ポイント)

#### 入力方法がわからない場合

以下の手順で指定することができます。

1. [参照]ボタンをクリックします。

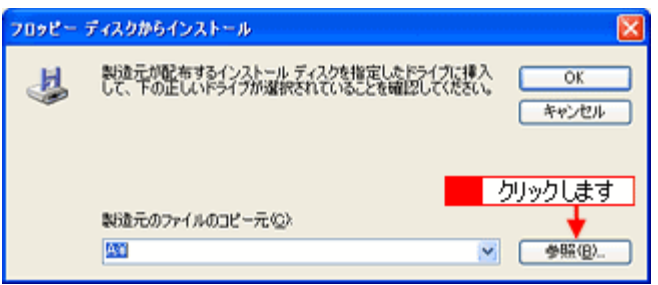

2. [ファイルの場所]から [CD-ROM] 内の [WIN2000] のアイコンを選択して、[開く] ボタンをクリックします。

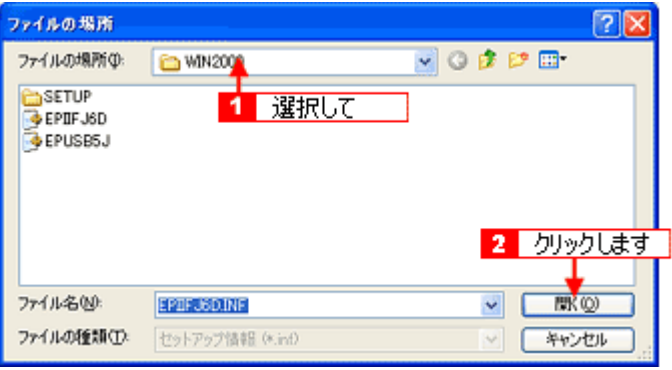

**5.** プリンタ名を確認して、[**OK**]ボタンをクリックします。

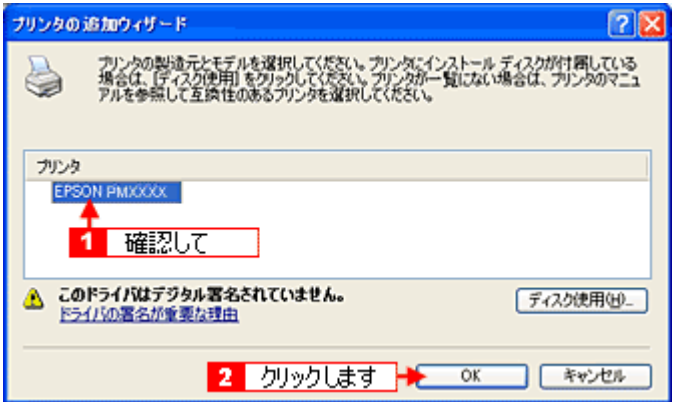

**6.** この後は、画面の指示に従ってください。

**7.** プリンタドライバのインストールが終了したら、「プリンタ準備ガイド」を参照して、**EPSON** プリンタウィンドウ **!3** をインストールてください。

# 色について

普段、何気なく見ているディスプレイや紙の上で表現される"色"にも、さまざまな要素が含まれています。ここでは、 カラー印刷の知識の基礎となる、「色」についてご説明します。

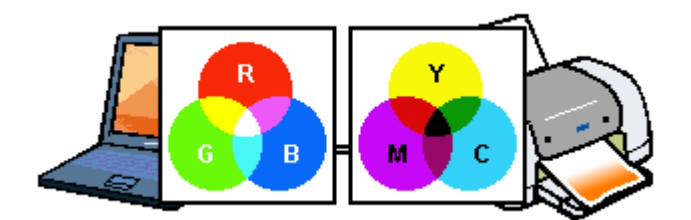

### 色の要素

一般に「色」というと赤や青などの色相(色合い)を指すことが多いのですが、色を表現する要素には、色相のほか に彩度、明度という要素があります。

彩度はあざやかさの変化を表す要素で、白みを帯びていない度合をいいます。

例えば赤色の場合、彩度を上げるとより赤くなりますが、彩度を落とすに従って無彩色になっていき、最後はグレー になります。

明度はその字の通り、明るさつまり光の強弱を表す要素です。明度を上げればより白っぽく、逆に明度を落とせば暗 くなります。

下の図(色立体と呼びます)は円周方向が色相変化を、半径方向が彩度変化を、高さ方向が明度変化を表します。

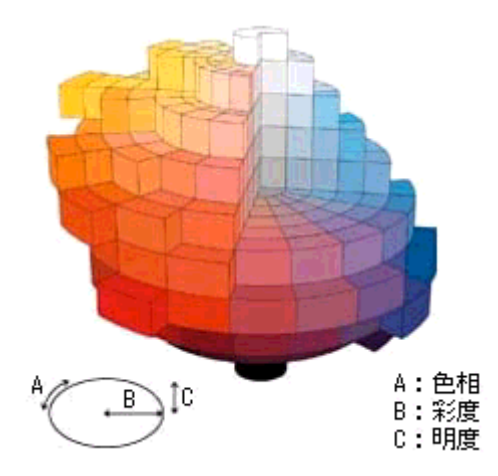

### **ディスプレイの発色プロセス<加法混色>**

色は光によって表現されますが、ここでは、光がどのように色を表現するかを説明します。 例えば、テレビやディスプレイなどを近くで良く見ると、赤(R)、緑(G)、青(B)の3色の光が見えます。 これは「光の三原色」と呼ばれるもので、光はこれら 3 色の組み合わせでさまざまな色を表現します。 この方法は、どの色も光っていない状態(全てが 0:黒)を起点に、全ての色が光っている状態(全てが 100:白)まで を色を加えることで表現するため、CRT ディスプレイで表現される色は、加法混色(加色法)と呼ばれます。

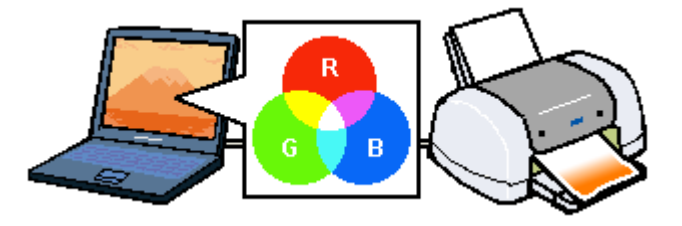

# プリンタ出力の発色プロセス<減法混色>

加法混色で色が表現できるのは、そのもの自らが光を発することができる場合です。しかし多くの場合、自ら光を出 すことはないため、反射した光で色を表現することになります。(正確には、当たった光のうち一部の色を吸収(減色) し、残りの色を反射することで色を表現します。)

例えば「赤いインク」の場合、次のようになります。

一般的に見られる「光」の中には、さまざまな色の成分が含まれています。

この光が赤いインクに当たった場合、ほとんどの色の成分がインクに吸収されてしまいますが、赤い色の成分だけは、 吸収されずに反射されます。この反射した赤い光が目に入り、その物体(インク)が赤く見えるのです。

このような方法を減法混色(減色法)と呼び、プリンタのインクや絵の具などはこの減法混色によって色を表現しま す。このとき、基本色となる色は加法混色の RGB ではなく、混ぜると黒(光を全く反射しない色)になるシアン(C)、 マゼンタ(M)、イエロー(Y)の 3 色です。この 3 色を一般に「色の三原色」と呼び、「光の三原色」と区別します。 理論的には C・M・Y の 3 色を混ぜると黒になります。しかし一般に印刷では、より黒をくっきりと表現するために黒 (BK)インクを使用し、C・M・Y・BK の 4 色で印刷します。

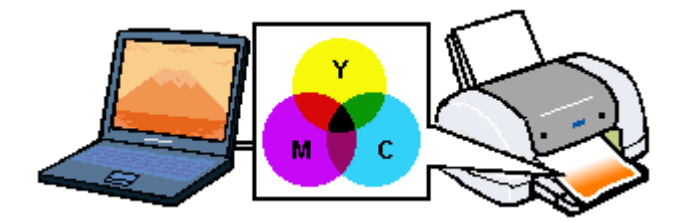

### 出力装置による発色の違い<ディスプレイとプリンタ出力>

コンピュータで作成したグラフィックスデータをプリンタに出力するとき、この加法混色と減法混色を考え合わせる 必要があります。なぜなら、CRT ディスプレイで表現される色は加法混色であるのに対して、プリンタで表現される 色は減法混色であるからです。

この R・G・B → C・M・Y 変換はプリンタドライバで行いますが、ディスプレイの調整状態によっても変化するため、 完全に一致させることはできません。

このように発色方法の違いにより、ディスプレイ上と実際の印刷出力の色合いに差異が生じます。しかし、これらの 差異をできる限り合わせこむことが可能です。

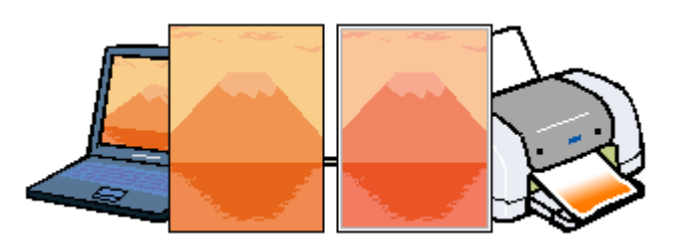

### ◎ ポイント

スキャナで読み込んだ画像を印刷するときは、原画 (C・M・Y) → ディスプレイ (R・G・B) → 印刷 (C・M・Y) の変換が必要になり、さらに一致させることが難しくなります。このような場合の機器間のカラーマッチングの方法 をキャリブレーションと呼び、市販のスキャナユーティリティソフトウェアの中にはこの機能があるものがあります。

# 解像度とは?

より美しい画像を印刷するためには、本プリンタの性能に見合った適度な解像度の画像データを用意する必要があります。 ここでは、画像データと本プリンタの解像度についてご説明します。

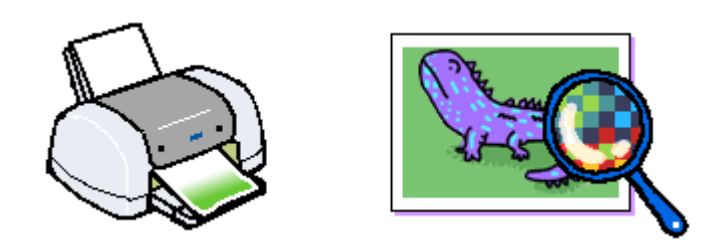

## 解像度とは

デジタルカメラなどの画像は、基本的にすべて点(ドット)の集まりで構成されています。 ですから、この点が多ければ多いほどきめこまかい表現が可能になり、解像度が高いことになります。この解像度を示す 単位として通常用いられるのが「dpi」[25.4mm あたりのドット数 (Dot per Inch)]という単位で、これは、25.4mm (1 インチ)当りにどれだけの点が含まれているかを示しています。

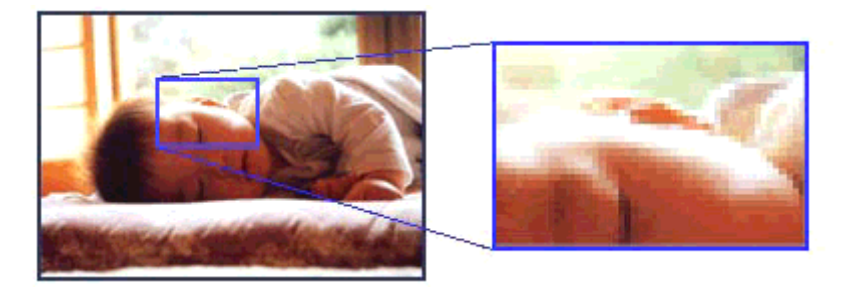

例えば、本プリンタの特長の 1 つである 2880dpi 印刷とは、25.4mm (1 インチ) の長さ当りに 2880 個のインクの点を並 べて打つことにより画像を構成していることを意味します。

## 画像データの解像度と本機の解像度の関係

本プリンタの持つ 2880dpi 高記録解像度で印刷しても、画像データの解像度が低ければ思うような印刷結果は得られませ ん。本プリンタの解像度(印刷モード)に応じた画像データが必要です。

基本的には、画像データの解像度を上げれば画質も必然的に向上するわけですが、解像度を上げすぎても、印刷速度が遅 くなるだけで大きな画質向上効果は望めません。本プリンタの出力解像度に合わせた、適度な解像度のデータをご用意く ださい。

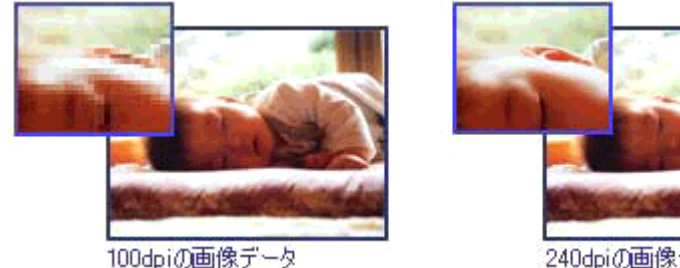

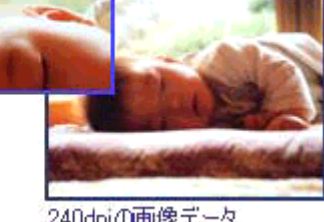

#### ◎ ポイント

本プリンタの各印刷モード(解像度)で理想的な印刷結果を出力するためには、下表の解像度の画像データをご用意 ください。(カラー印刷の場合。)

黒インクのみを使用してモノクロ印刷を行う場合は、印刷解像度と同じ解像度の画像データをご用意ください。

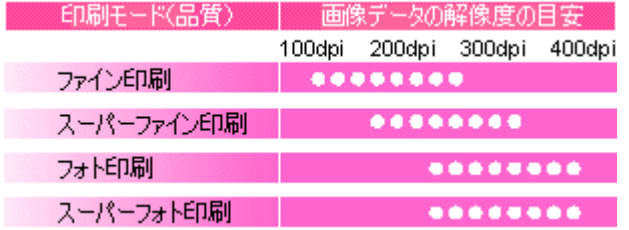

### 印刷サイズと解像度の関係

1 つの画像データに含まれる点(ドット)の総数を画素数(ピクセル数)と呼びます。画素数は、アプリケーションソフ トなどで調整しない限り、拡大/縮小してもその数は変わりません。

つまり、先ほど説明したように、300dpi の画像データは、そのままのサイズで印刷すれば、十分な品質の印刷結果を期待 することができますが、拡大印刷すると、画像を構成する点(ドット)も大きくなることで、解像度が低下し、好ましい 画像品質は得られません。

逆に、画素数の多いデータを小さなサイズに印刷すれば、解像度は上がりますが、印刷時間がかかるだけで見た目には画 像品質の向上は認識できません。

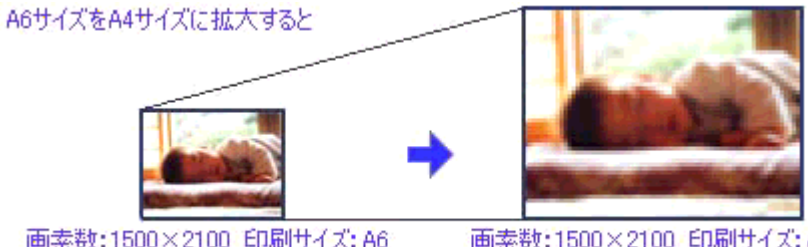

画素数:1500×2100 印刷サイズ: A6 解像度はおよそ360dpi

画素数:1500×2100 印刷サイズ: A4 解像度はおよそ180dpi

下表は、各入力装置で生成される画像データの基本的な画素数および画像データ容量(ファイルサイズ)と、印刷サイズ ごとの画像品質の関係を示しています。※ランクの場合は、画像データの解像度をアプリケーションソフトなどで調整す る必要があります。

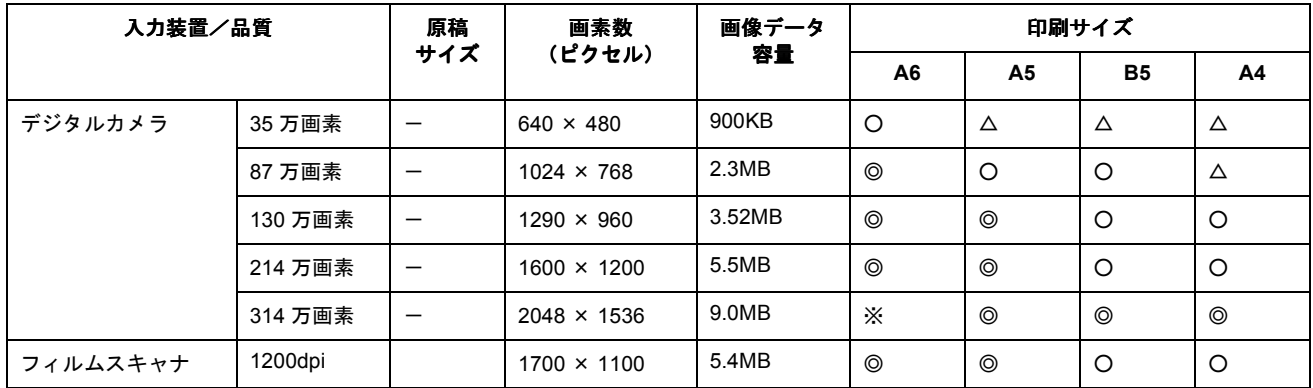

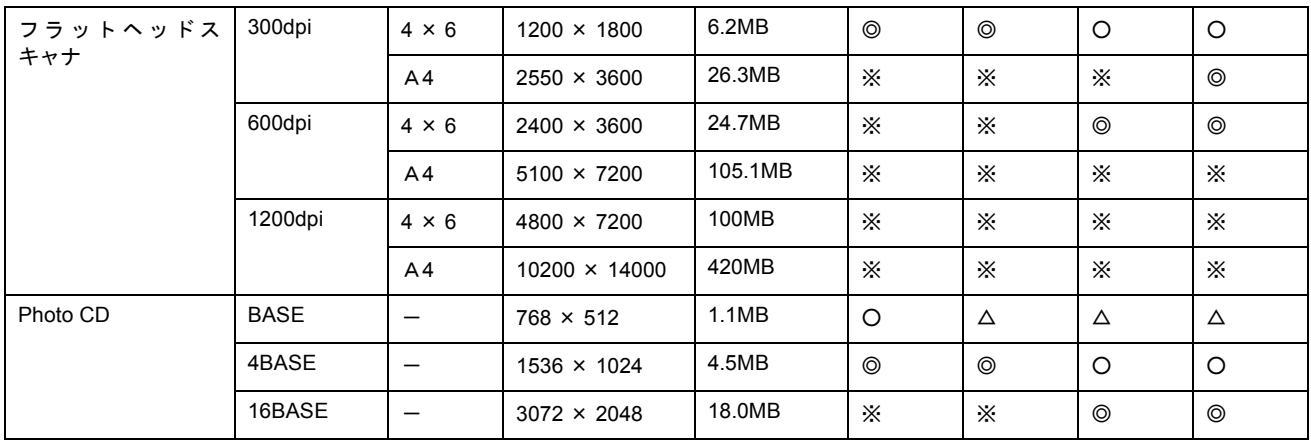

※ オーバースペック:用紙サイズに対して画素数が多すぎます。印刷に時間がかかるだけで、印刷品質の向上は望めません。

◎ 推奨:用紙サイズに対し理想的な画素数です。高画質な印刷結果を出力できます。

○ 許容: 用紙サイズに対し多少画素数が少なめですが、十分な品質の印刷物を出力できます。

△ 推奨外:用紙サイズに対し画素数が少なすぎます。印刷結果の品質は期待できません。

# 印刷先のポートの設定

ケーブルが接続されている所と、コンピュータから印刷指示を出す所(印刷先のポート)の設定が異なっていると、印刷 データの通路が繋がっていないために印刷できません。印刷先のポートがどこに設定されているかは、次の手順で確認で きます。

## 設定手順

**1.** [プリンタと **FAX**]または[プリンタ]フォルダを表示します。

#### • **Windows XP** の場合

[スタート]ボタンをクリックし、[コントロールパネル]-[プリンタとその他のハードウェア]-[プリンタと FAX]の順にクリックします。

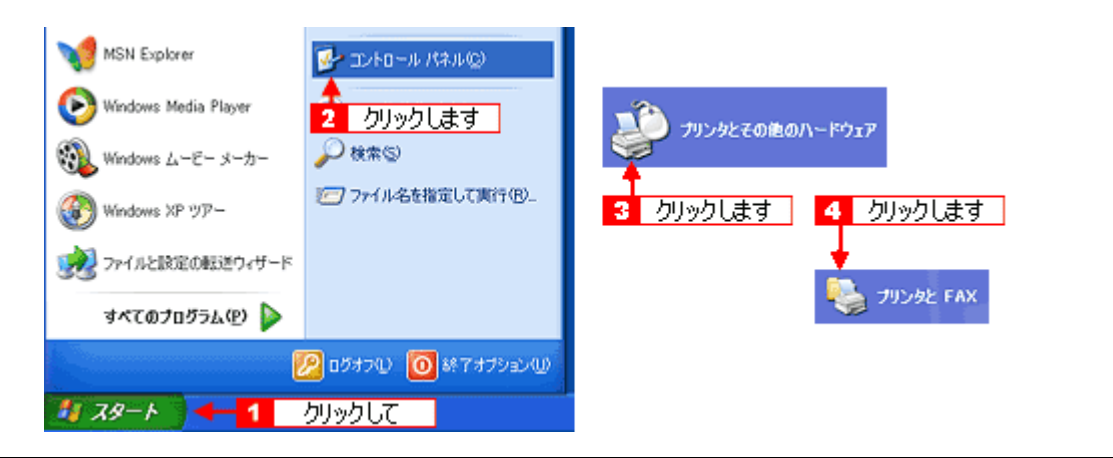

### ● ポイント)

Windows XP のコントロールパネルの表示を [クラシック表示] にしている場合は、[スタート] - [コントロールパ ネル]-[プリンタと FAX]の順でクリックします。

#### • **Windows XP** 以外の場合

[スタート]ボタンをクリックし、[設定]にカーソルを合わせ、[プリンタ]をクリックします。

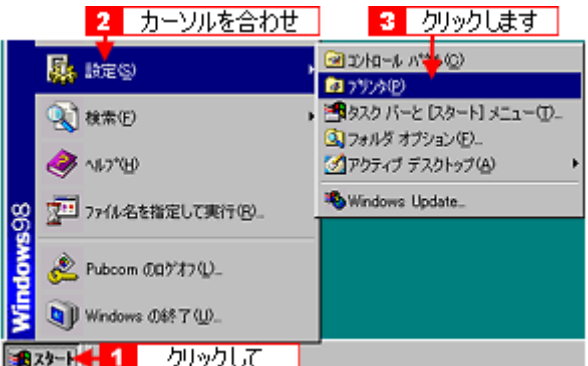

2. 本プリンタのアイコンを右クリックして、[プロパティ]をクリックします。

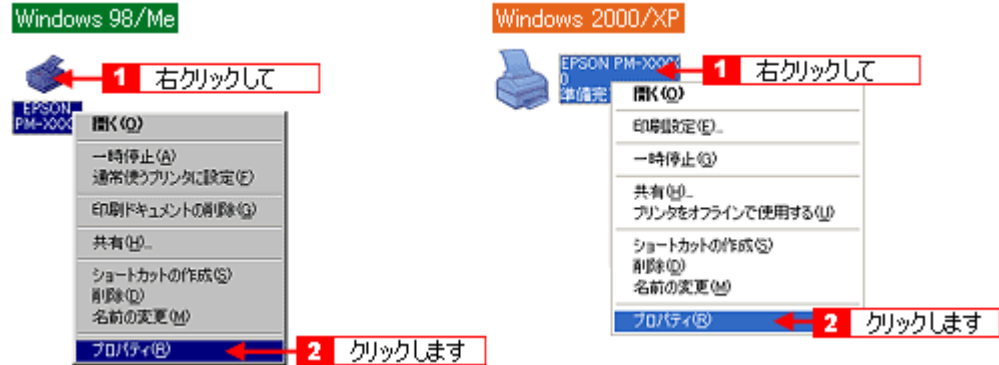

**3. Windows 2000** / **XP** の場合は、[ポート]タブをクリックします。 **Windows 95** / **98** / **Me** の場合は、[詳細]タブをクリックします。

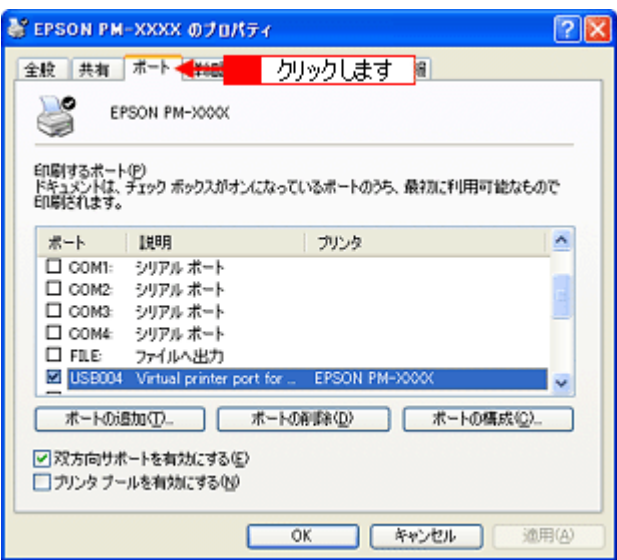

### **4.** ポートを確認します。

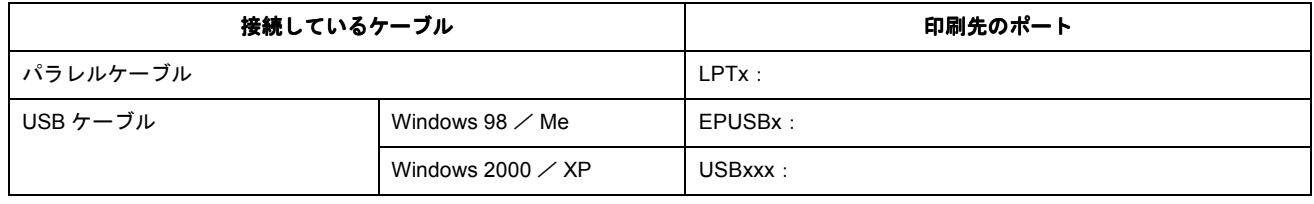

「x」には、数字が入ります。

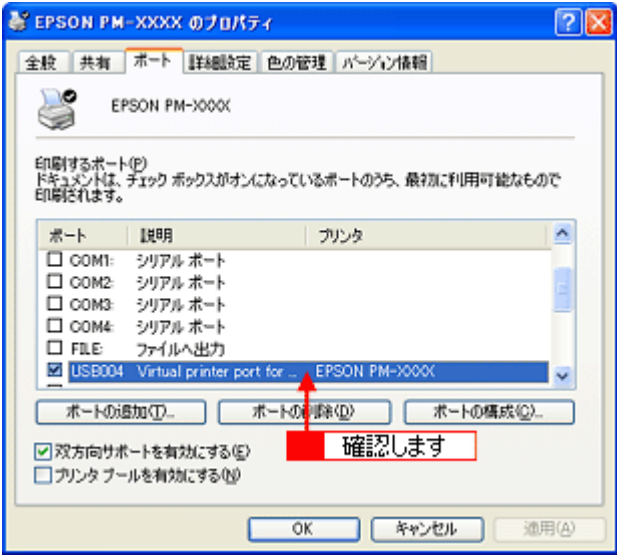

以上で、印刷先のポートの設定の確認は終了です。

# パラレル接続時の印刷の高速化

プリンタをパラレルケーブルで接続している場合(Windows 2000 / XP を除く)は、データの転送方法に「DMA(ディー エムエー)転送」を使用することで、印刷を高速化することができます。

### **DMA** 転送とは

通常、印刷データは、コンピュータの頭脳である CPU (Central Processing Unit) を通してプリンタへ送られます。しか し、CPU は同時にいくつもの処理をこなしているため、この方法では CPU に負担がかかり効率的にプリンタへデータを 送ることはできません。コンピュータに ECP コントローラチップを搭載した機種の場合は、印刷データの流れの設定を変 更することで、CPU を介することなく印刷データをプリンタへ直接送ることができます。これによって、処理工程が減り、 効率的にプリンタへ印刷データが送られるため、結果として印刷速度が向上することになります。このようなデータ転送 の形式を、DMA (Direct Memory Access) 転送と呼びます。

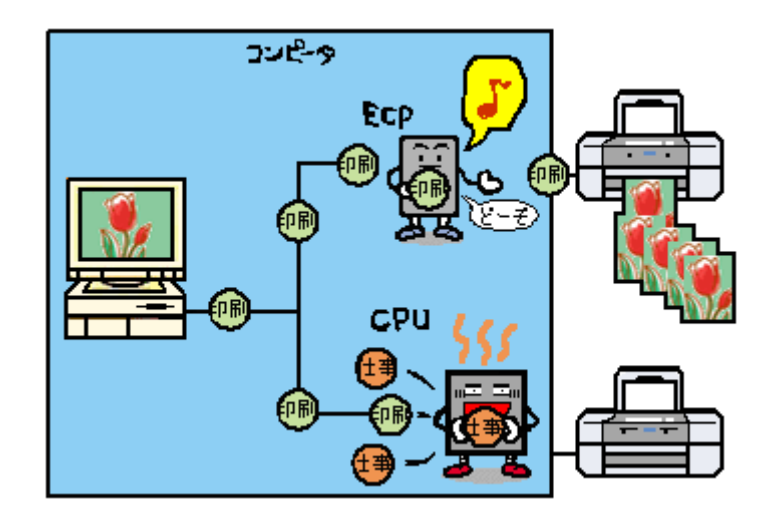

### **DMA** 転送を設定する前に

プリンタドライバで DMA 転送を行う前に以下の項目の確認、設定が必要です。

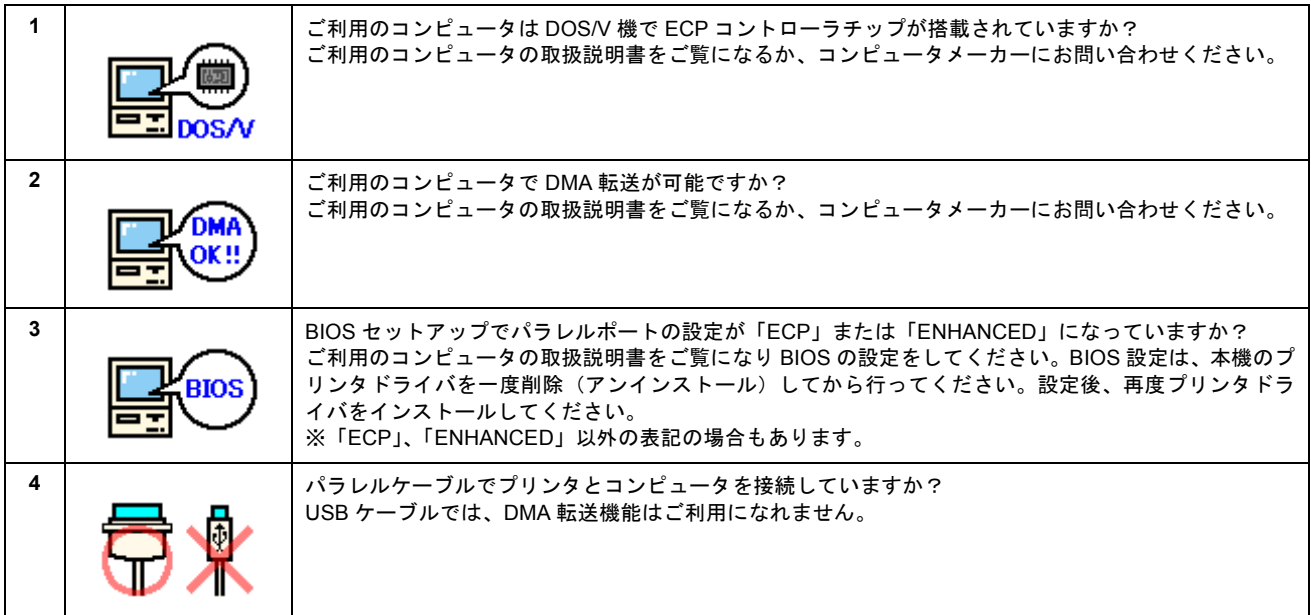

以下の手順に従って DMA 転送の設定をしてください。

1. [スタート]ボタンをクリックし、[設定]にカーソルを合わせ、[プリンタ]をクリックします。

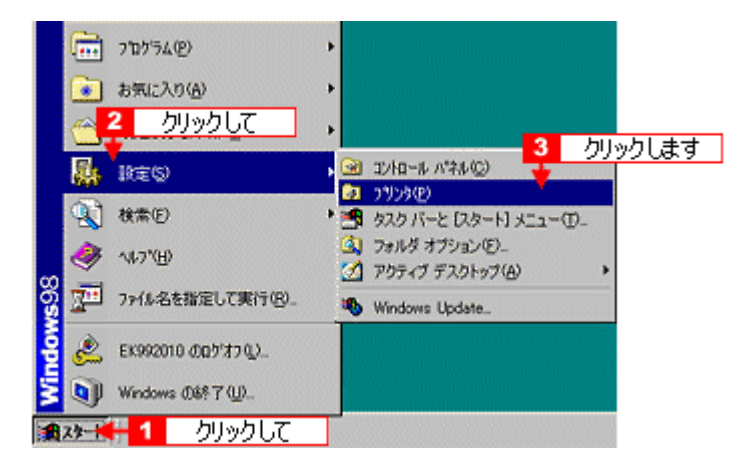

2. 本プリンタのアイコンを右クリックし、[プロパティ]をクリックします。

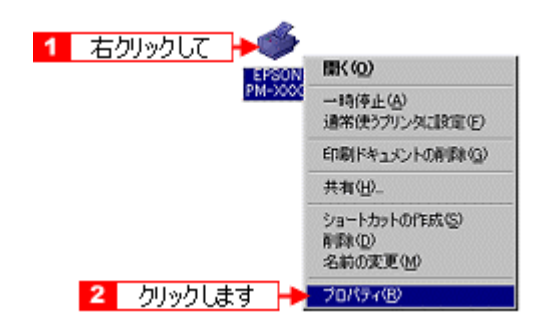

3. [ユーティリティ] タブをクリックし、[環境設定] ボタンをクリックします。

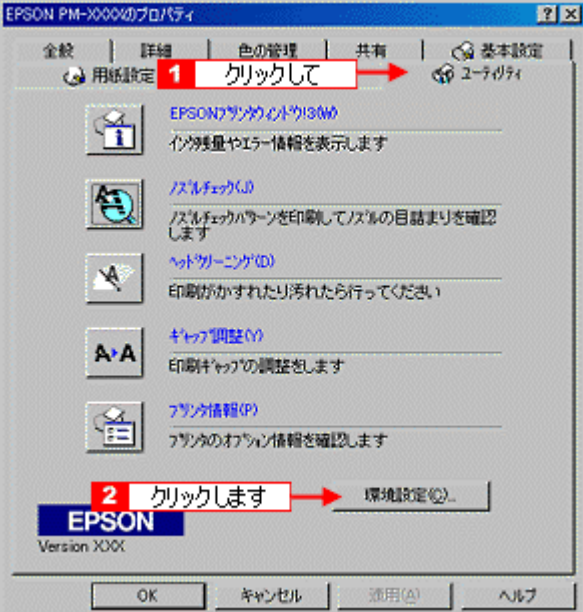

**4.** ご利用のコンピュータ上で **DMA** が設定されているかどうか設定状況を確認します。

「DMA 転送の設定を行うとより高速な出力が可能になります。」と表示されている場合のみ手順 5 に進みます。何も表 示されない場合は、現在の状態で DMA 転送はご利用になれません。

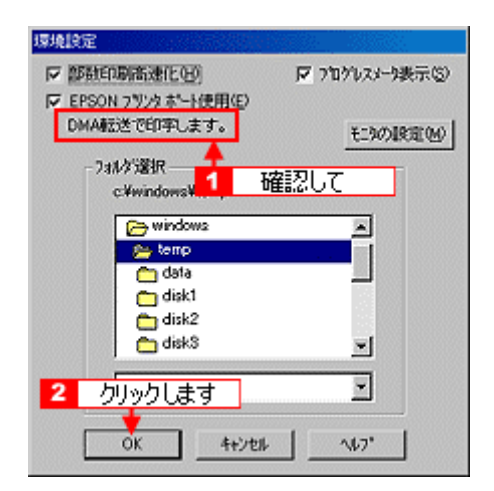

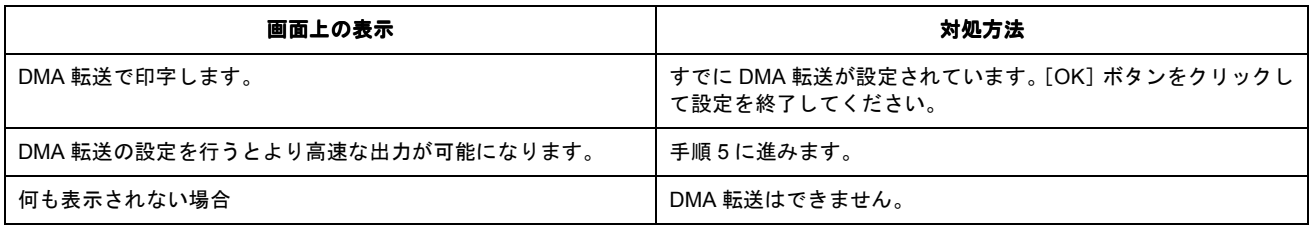

## ● ポイント

- 上記手順で何も表示されない場合、コンピュータの BIOS 設定でパラレルポートを「ECP」または「ENHANCED」 に設定すると、「DMA 転送」による印刷が可能になる場合があります。各コンピュータメーカーに DMA 転送が可 能かどうかお問い合わせの上、BIOS のパラレルポート設定を行ってください。
- BIOS のパラレルポート設定を行う場合は、本プリンタのプリンタドライバを削除してから設定し、再度プリンタ ドライバをインストールしてください。 mg [「ソフトウェアの削除方法」](#page-199-0)200

### **5.** ご利用のコンピュータで **DMA** が設定されているかどうかの設定状況を確認します。

画面左上の[マイコンピュータ]を右クリックして、[プロパティ]をクリックします。

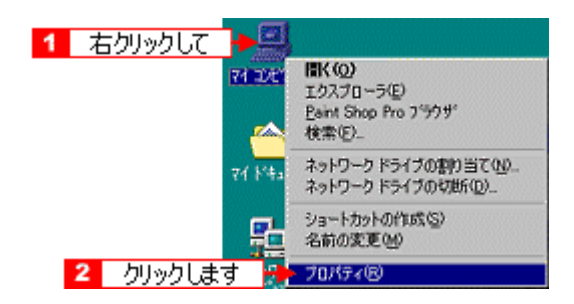

**6.** [デバイスマネージャ]タブをクリックしてから、[ポート(**COM&LPT**)]アイコンをダブルクリックして、本プリン タが接続されているポートをダブルクリックします。

プリンタの接続先を変更していない場合は、[LPT1]を選択します。

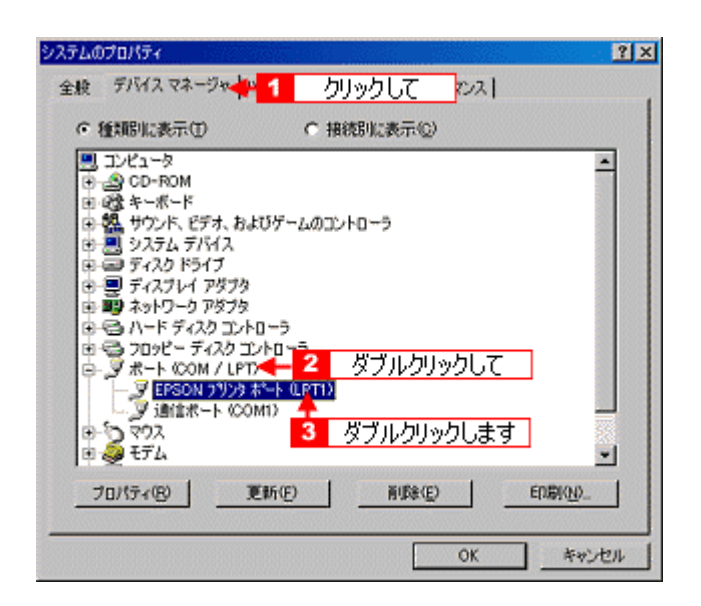

**7.** [リソース]タブをクリックし、[自動設定を使う]のチェックを外します。

自動設定時に設定されている I/O ポートアドレス (I/O の範囲) が、次の手順で必要になります。メモ用紙などに控え ておいてください。画面は Windows 98 のものを使用しています。

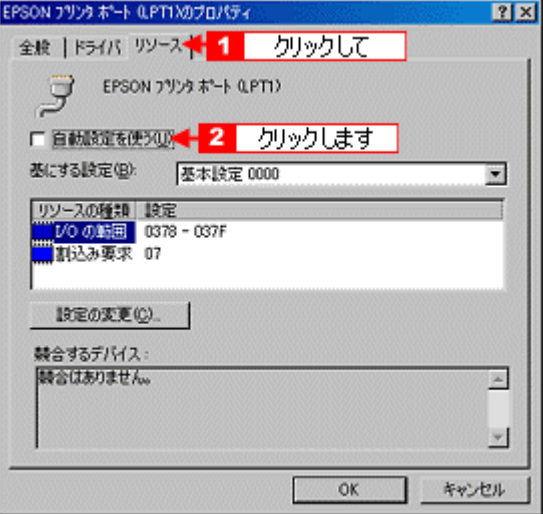

**8.** 「基にする設定」(**Windows 98** / **Me**)または「設定の登録名」(**Windows 95**)のリストボックスの中から、自動設 定時に設定されていた **I/O** ポートアドレス(**I/O** の範囲)が変更されずに「**DMA**」「**IRQ**」(割込み要求)の設定が表示 される基本設定を探します。

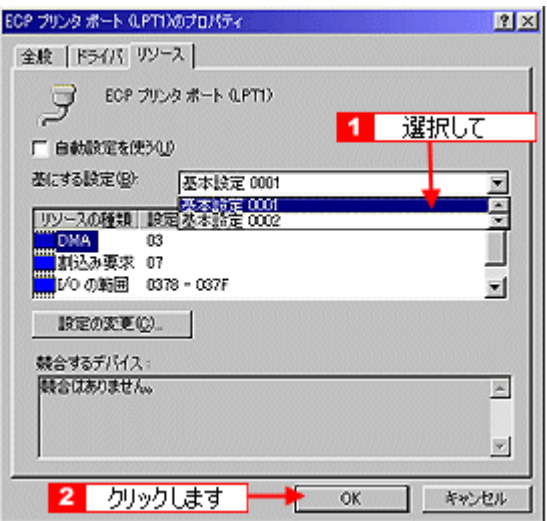

#### **9.** [**OK**]ボタンをクリックします。

これで、データの転送方法が「DMA 転送」に変更されました。

# ● ポイント

- BIOS の設定を変更した場合は、プリンタドライバを削除した後、再度インストールしてください。
- 一部のコンピュータでは、上記の設定をしたにもかかわらず、DMA 転送がご利用になれない場合があります。そ の場合は、お使いのコンピュータのメーカーに DMA 転送が可能かどうかお問い合わせください。

# 色の再現性を向上させるプリンタ情報の取得

色の再現性を向上させるためにプリンタ ID 情報を取得します。

```
◎ ポイント)
```
EPSON プリンタウィンドウ !3 をインストールしている場合、プリンタ ID 情報は自動的に取得されますので、以下の 設定は不要です。

- **1.** プリンタの電源をオンにします。
- **2.** プリンタドライバの設定画面を表示します。

mc [「プリンタドライバの設定画面を表示する方法」](#page-190-0)191

3. [ユーティリティ] タブをクリックして、[プリンタ情報] ボタンをクリックします。

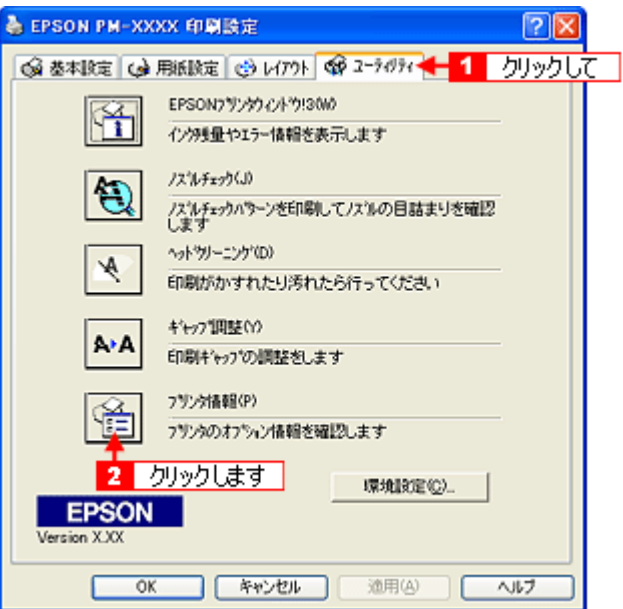

**4.** 現在の状態を確認します。

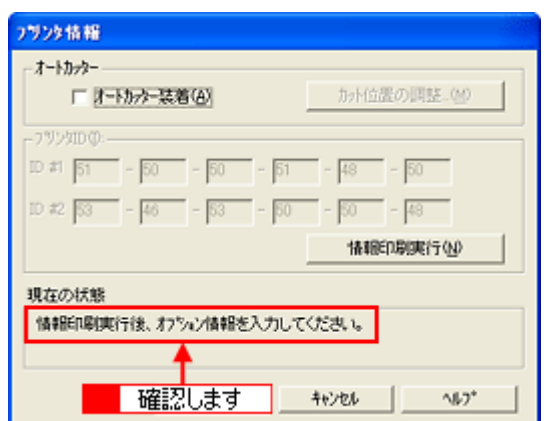

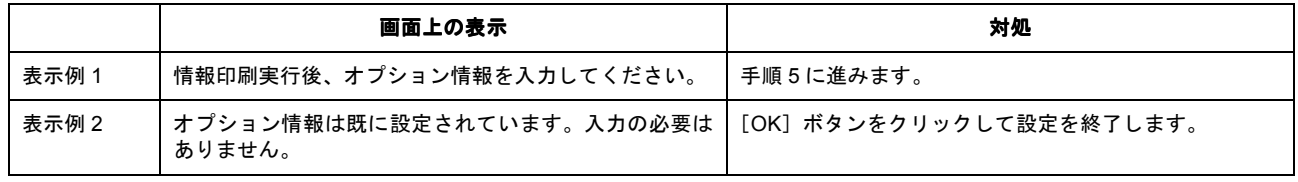

**5.** プリンタに **A4** サイズの普通紙をセットして、[情報印刷実行]ボタンをクリックします。

プリンタ ID が印刷されます。

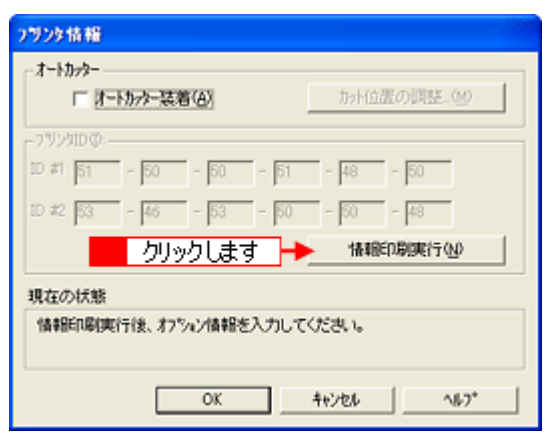

**6.** 印刷されたプリンタ **ID** を半角文字で入力し、[**OK**]ボタンをクリックします。

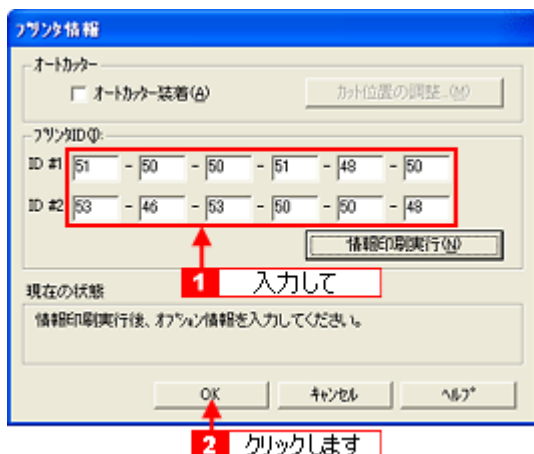

これで、プリンタ ID 情報を設定できました。

# プリンタ輸送時のご注意

プリンタを輸送するときは、プリンタを衝撃などから守るために、しっかり梱包してください。

- **1.** プリンタの電源をオフにします。
- **2.** プリンタカバーを開け、プリントヘッドが右端のキャッピング位置にあることを確認します。

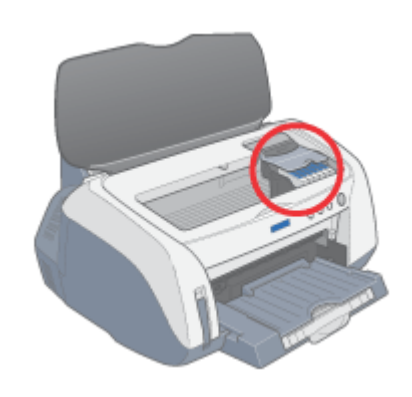

### $?$ 注意

インクカートリッジは、絶対に取り外さないでください。プリントヘッドが乾燥し、印刷できなくなるおそれがあり ます。

**3.** 購入時に付いていた保護テープを図のように取り付けて、プリンタカバーを閉じます。

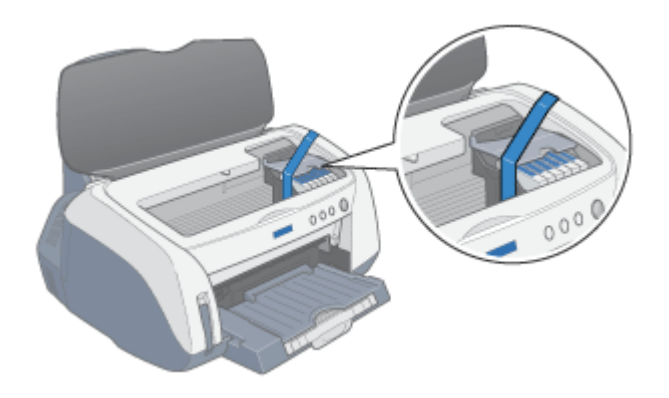

### ● ポイント)

- すでにお手元に保護テープがない場合は、市販のテープなどを代用して、インクカートリッジセット部が動かない ように本体カバーにしっかりと固定してください。
- 長期間貼り付けると糊がはがれ難くなるテープもありますので、輸送後は、直ちにはがしてください。
- **4.** 排紙トレイを収納し、用紙サポートなどの付属品を取り外します。

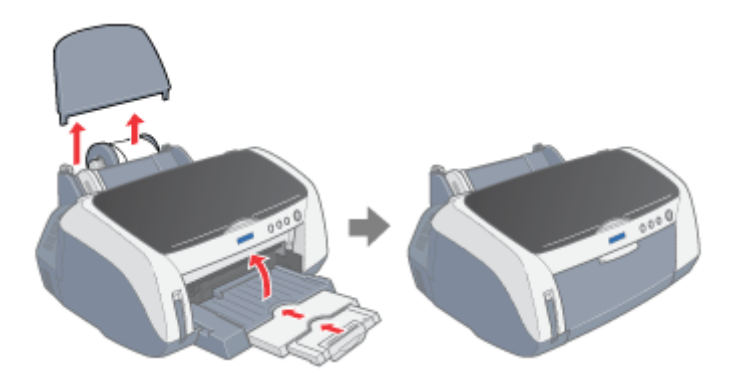

**5.** 電源プラグをコンセントから抜き、インターフェイスケーブルをプリンタから取り外します。

### **6.** 梱包材を取り付け、プリンタを水平にして梱包箱に入れます。

上記の手順でしっかりと梱包したら、輸送の準備は整いました。

### 8 注意

保護材取り付け時、輸送時には、プリンタは傾けたり、立てたり、逆さにしたりせず、水平な状態にしてください。

### ● ポイント)

輸送後に印刷不良が発生したときは、プリントヘッドをクリーニングしてください。 100 [「ノズルチェックとヘッドクリーニング」](#page-176-0)177

# 推奨プリンタケーブルについて

インターフェイスケーブルは、エプソン純正品のご使用をお勧めします。

# **USB** ケーブル

エプソン純正品型番 ファイン インファイル しいかん しょうしょう しょうしょう しょうしゅう しょうしゅう しょうしゅう

## パラレルケーブル(**Windows** のみ)

パラレルケーブルには種類があります。コンピュータに応じて適切なケーブルをご使用ください。

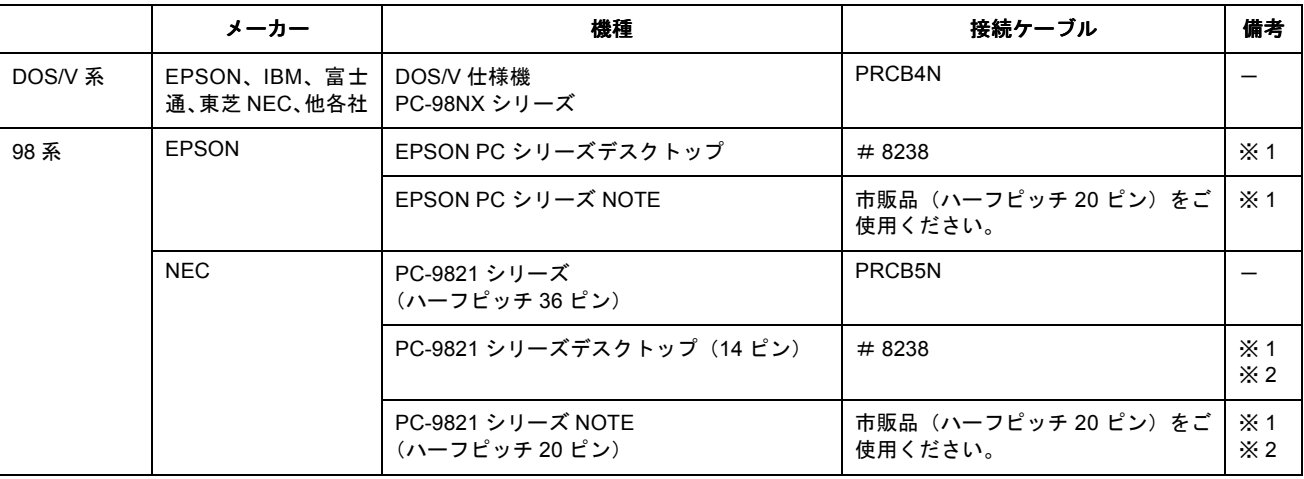

- ※ 1: Windows 95 / 98 / Me の双方向通信機能および EPSON プリンタウィンドウ !3 は、コンピュータの機能制限により対応 できません。
- ※ 2: ハーフピッチ 36 ピンの PC には、PRCB5N をご使用ください。

### ● ポイント)

- パラレル接続で印刷を実行した場合、印刷に時間がかかることがあります。 これは、印刷データをプリンタに送信する速度が USB 接続に比べ、パラレル接続では遅いためです。 本製品の性能を十分に発揮するためには USB 接続でお使いいただくことをお勧めします。
- 推奨ケーブル以外のケーブルを使用したり、プリンタ切替機、ソフトウェアのコピー防止のためのプロテクタ(ハー ドウェアキー)などをコンピュータとの間に装着すると、プラグアンドプレイやデータ転送が正常にできない場合 があります。
- ECP モード対応の DOS/V 系コンピュータを ECP モードで接続する(DMA 転送をする)場合は、必ず PRCB4N を ご使用ください。

# プリンタケーブル変更時のご注意

Windows 98 / Me / 2000 / XP の場合、USB ケーブルとパラレルケーブルどちらを接続しても本プリンタをご利用でき ます。ただし、それぞれのケーブルでは必要なドライバや接続先の指定が異なりますので、以下の手順に従ってケーブル を交換してください。

## **USB** ケーブルをパラレルケーブルに変える場合

### ● ポイント

プリンタの接続先(ポート)を[EPUSBx:]から[LPTx:]に変更するだけでも、パラレルケーブル接続で印刷するこ とはできますが、より良い環境で印刷するために以下の方法に従ってください。

- **1.** プリンタの電源をオフにします。
- **2.** プリンタドライバ、**EPSON** プリンタウィンドウ **!3** を削除します。

mg[「ソフトウェアの削除方法」](#page-199-0)200

- **3. Windows** を終了させ、コンピュータの電源をオフにします。
- **4. USB** ケーブルを取り外し、パラレルケーブルを接続します。
- **5.** この後は、「プリンタ準備ガイド」を参照して、プリンタドライバなどをインストールします。

## パラレルケーブルを **USB** ケーブルに変える場合

#### ● ポイント

ご利用のコンピュータは **USB** 接続の動作を保証されたコンピュータですか? USB 接続をする前にシステム条件をご確認ください。 Windows で本プリンタを USB 接続するためには、以下の条件をすべて満たしている必要があります。

- コンピュータメーカーによって、USB ポートが保証されているコンピュータ。
- Windows 98 / Me / 2000 / XP のいずれかがプレインストールされているコンピュータ(購入時、すでにインス トールされているコンピュータ)、または Windows 98 以上がプレインストールされていて、Windows Me / 2000 / XP にアップグレードしたコンピュータ。
- **1.** プリンタの電源をオフにします。
- **2.** プリンタドライバと **EPSON** プリンタウィンドウ **!3** を削除します。

[「ソフトウェアの削除方法」](#page-199-0)200

- **3.** コンピュータの電源をオフにします。
- **4.** パラレルケーブルを取り外し、**USB** ケーブルを接続します。
- **5.** この後は、「プリンタ準備ガイド」を参照して、プリンタドライバなどをインストールします。

Windows 98 / Me で USB 接続する場合は、プリンタドライバのほかに、EPSON USB プリンタデバイスドライバが 必要です。EPSON USB プリンタデバイスドライバは、プリンタドライバと一緒に自動的にインストールされます。

# オプションのご紹介

# ロール紙オートカッター(型番:**PMA4RAC2**)

オプションのロール紙オートカッターをご使用になると、ロール紙に連続印刷された写真などの画像を、自動的にカット できます。ロール紙印刷の際は、ぜひご使用ください。

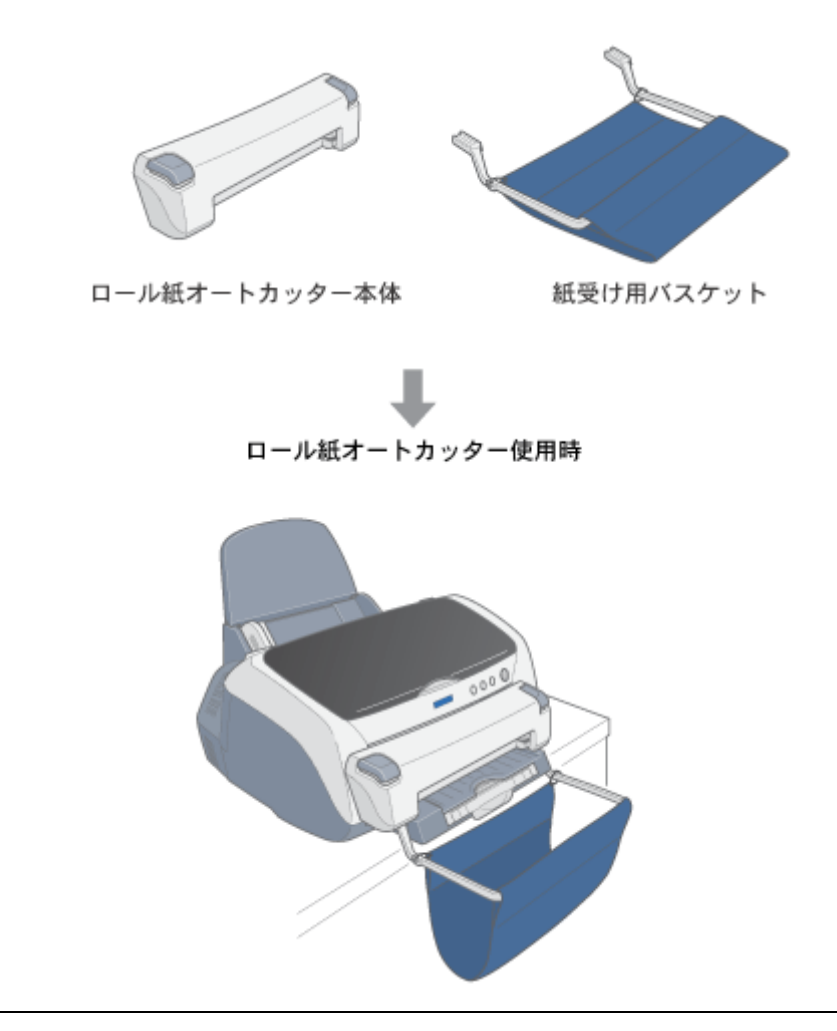

### ● ポイント)

ロール紙オートカッターのプリンタ本体への取り付け方については、オートカッターに同梱の取扱説明書をご覧くだ さい。

# プリンタの仕様

プリンタの技術的な仕様についてご説明します。

# 基本仕様

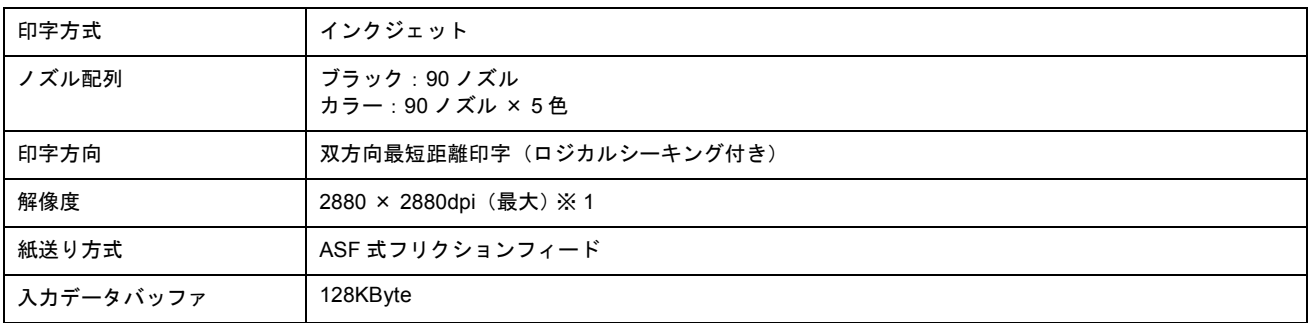

※ 1 dpi:25.4mm あたりのドット数(Dot Per Inch)

# インク仕様

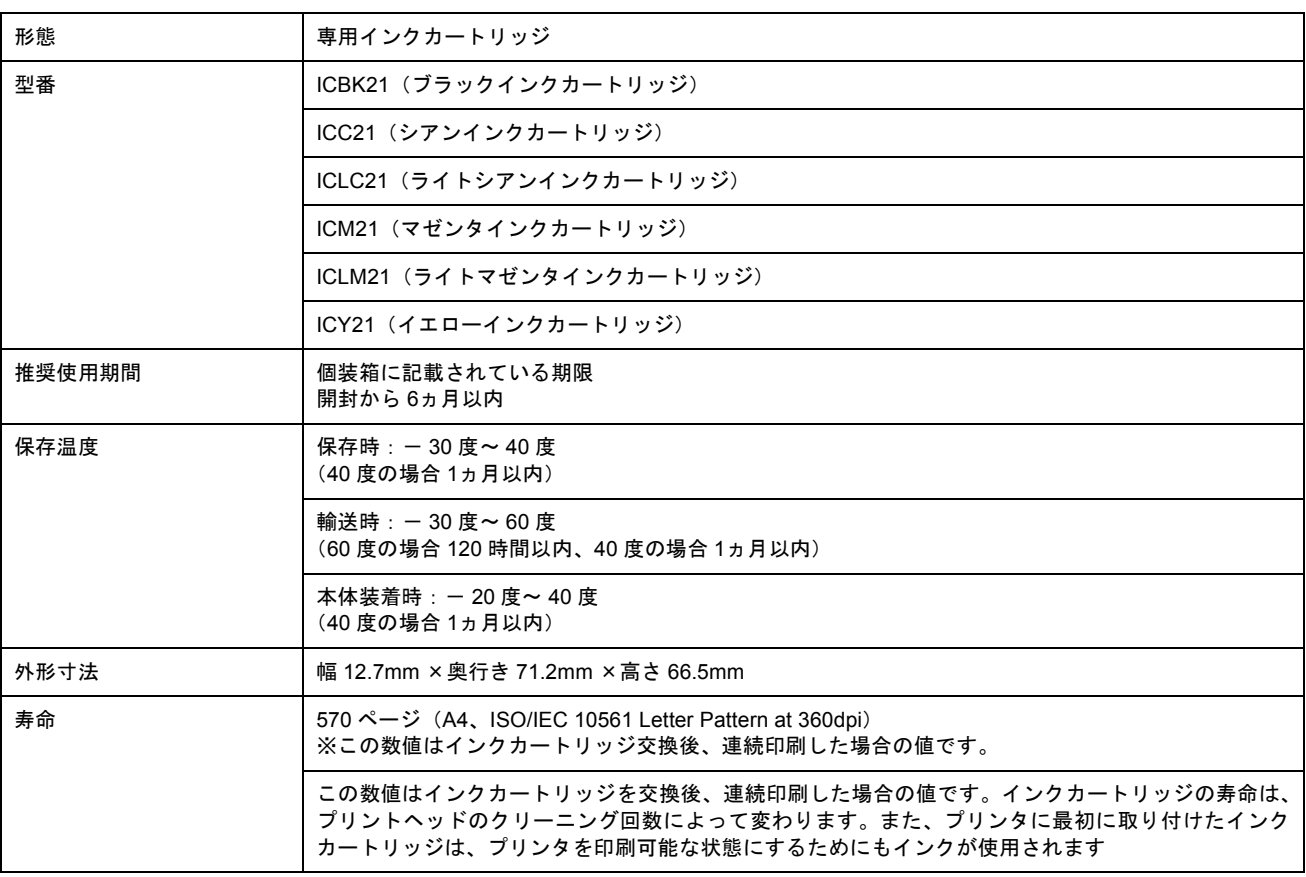

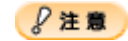

- インクはー 15 度以下の環境で長時間放置すると凍結します。万一凍結した場合は、室温(25度)で3時間以上か けて解凍してから使用してください。
- インクカートリッジを分解したり、インクを詰め替えたりしないでください。

# 使用できる用紙の種類

以下のページをご覧ください。 md> [「使用できる用紙/](#page-228-0) CD / DVD」229

### 印刷できる用紙のサイズ

本プリンタにセットして印刷することのできる定形の用紙サイズは、最小で 89 × 127mm(L 判)、最大で 210 × 297mm(A4)です。

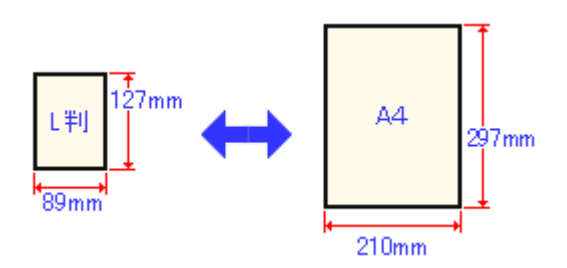

#### ● ポイント

プリンタドライバでは、ユーザー定義サイズとして以下の用紙サイズが設定できます。 Windows 95 / 98 / Me: 最小 89 × 89mm、最大 215.9 × 1117.6mm Windows 2000 / XP: 最小 89 × 89mm、最大 215.9 × 3276.7mm Macintosh: 最小 88.9 × 88.9mm、最大 558.8 × 1117.6mm ただし、この設定可能範囲には通紙保証外のサイズも含まれますので、上記の定形サイズに拡大/縮小して印刷する ことをお勧めします。

### 印刷領域と余白について

### 定形紙

本プリンタは、標準設定で印刷する場合、紙送りの機構上どうしても用紙の上下左右に余白が必要です。通常は上、 左、右に各 3mm、下に 14mm の余白が必要ですが、プリンタドライバで設定することにより、四辺フチなし(余白 0mm)または用紙下部の余白を 3mm にすることができます。

#### 印刷推奨領域

通常はこの領域に印刷されます。

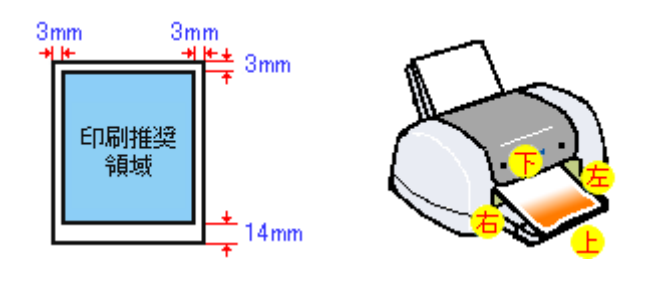

#### ● ポイント

用紙幅が 216mm を超える場合は、右側の余白が 3mm 以上になります。

### 印刷可能領域

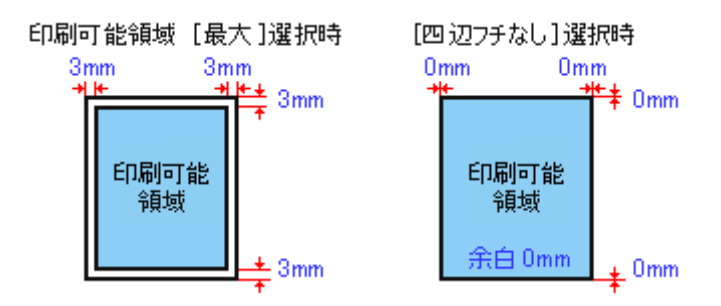

#### ◎ ポイント)

印刷データによっては、印刷推奨領域外で印刷品質が低下する場合があります。

### 封筒

封筒へ印刷する場合は、以下の領域に印刷してください。

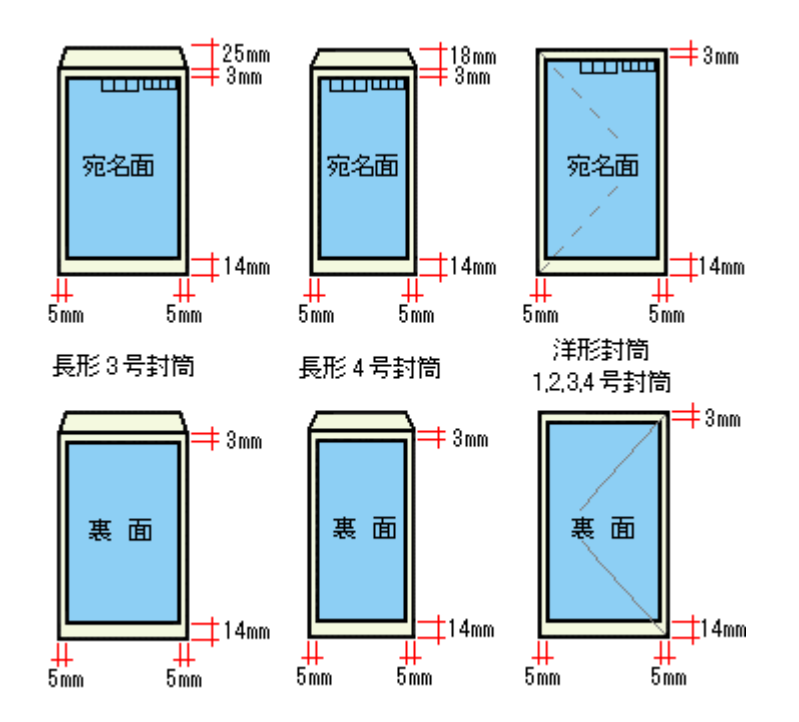

### ロール紙

ロール紙に印刷する場合の余白は、プリンタドライバの設定によって変わります。

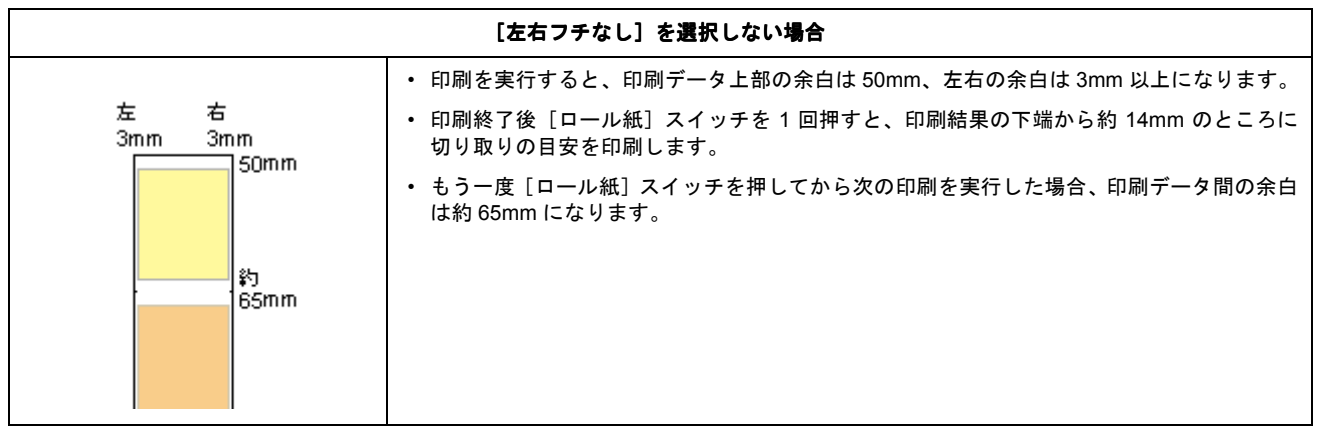

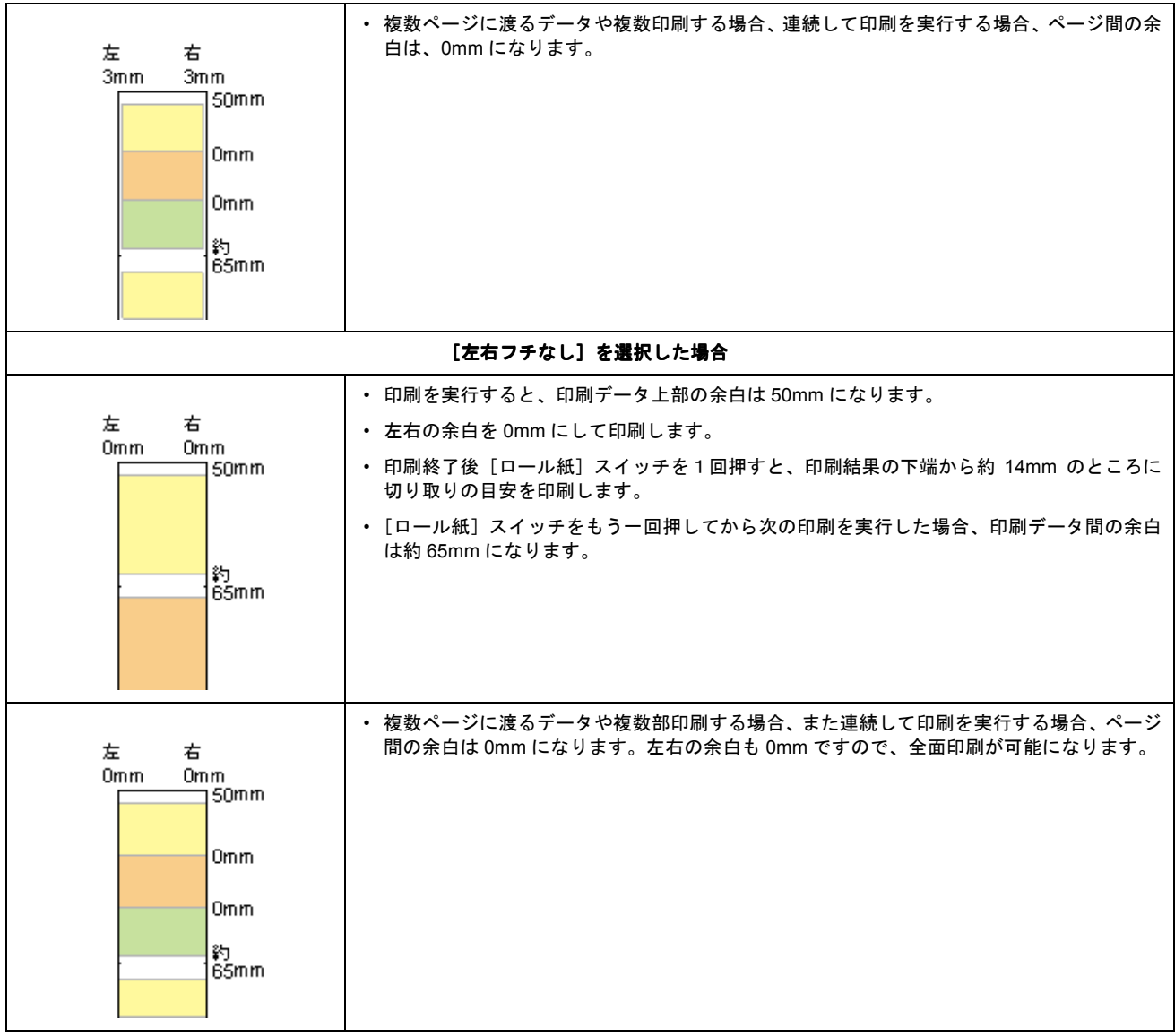

● ポイント)

データ間の余白は、印刷するデータによって多少異なります。

# **CD** / **DVD**

 $CD$  / DVD へ印刷する場合は、以下の領域に印刷してください。

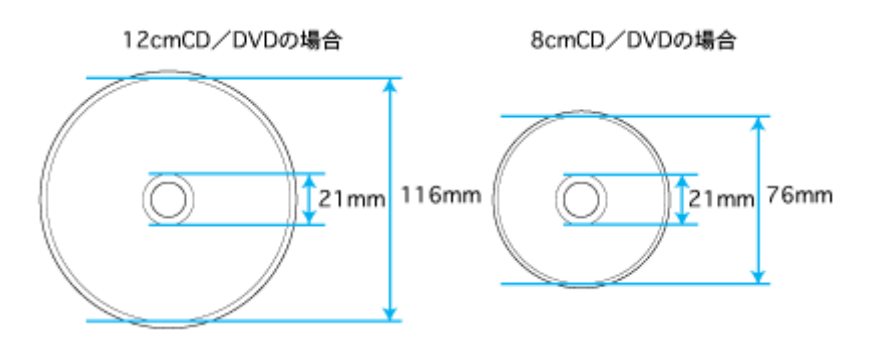

# ● ポイント

印刷後の CD / DVD は、24 時間以上乾燥させてください。また、乾燥するまでは CD-ROM ドライブなどの装置に セットしないでください。

# 電気関係仕様

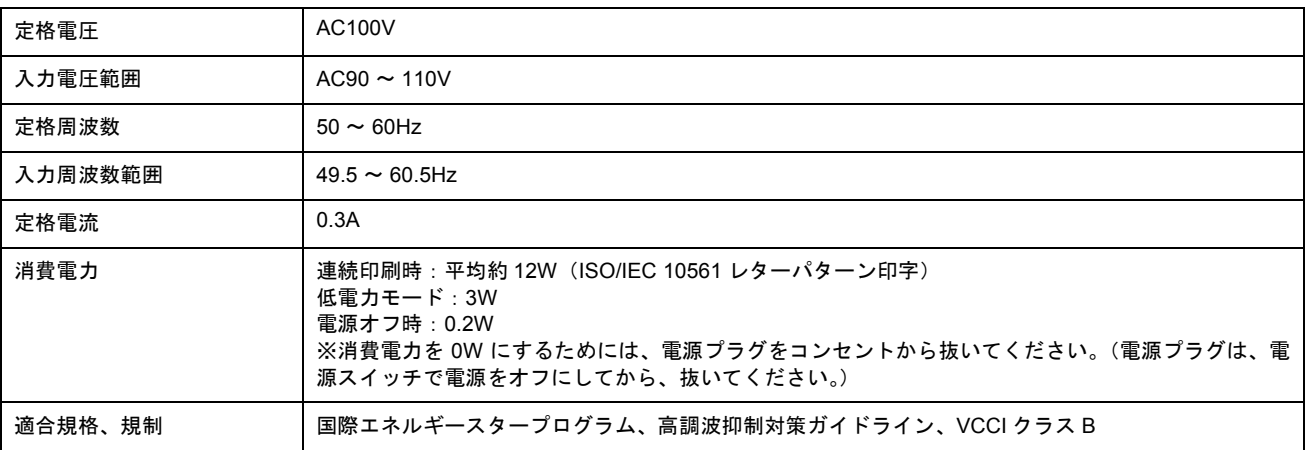

# 総合仕様

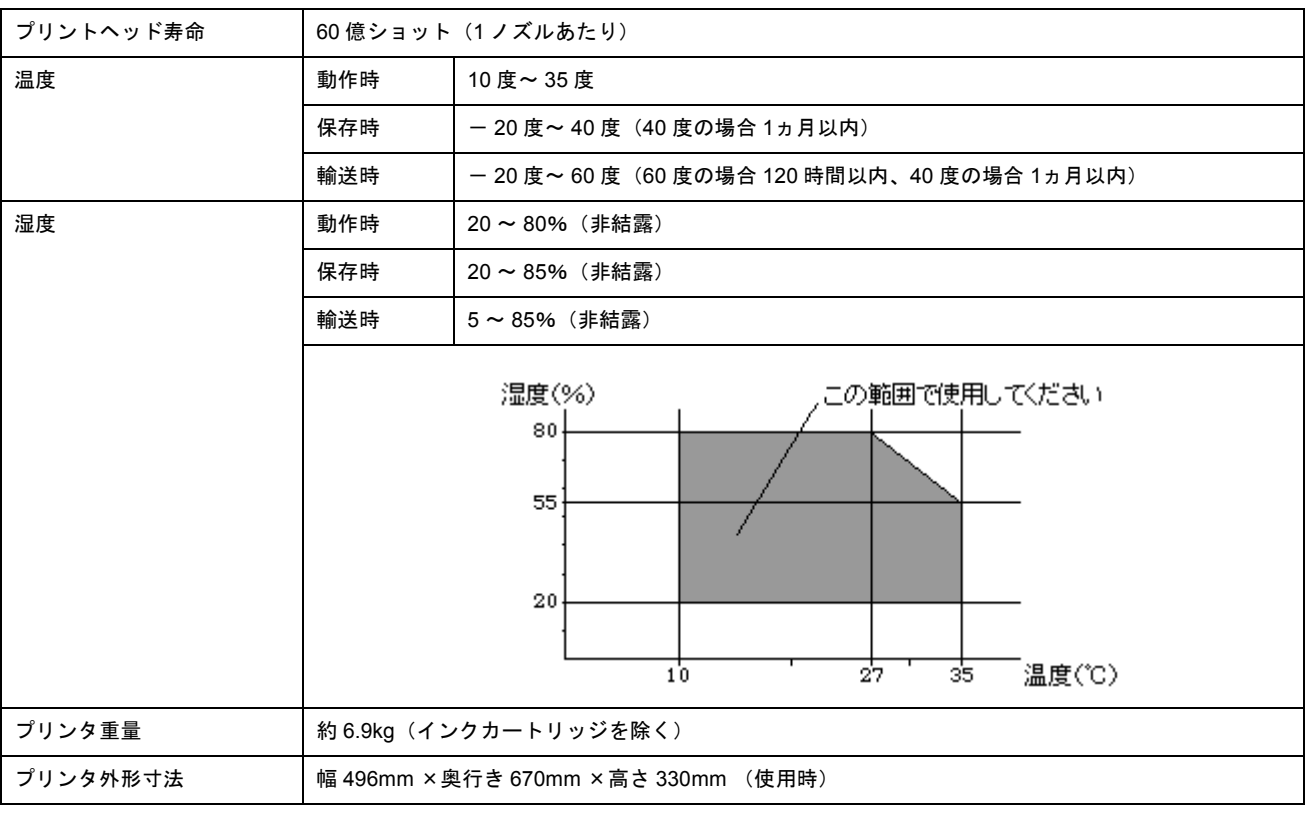

# パラレルインターフェイス仕様

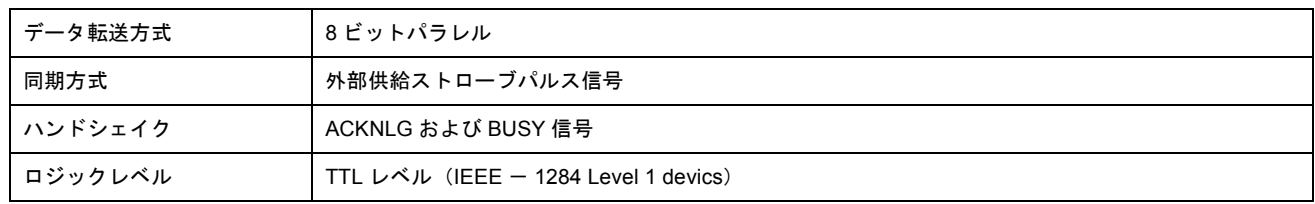

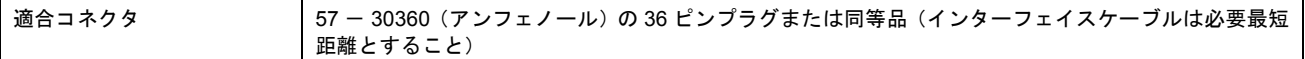

# **USB** インターフェイス仕様

#### 仕様

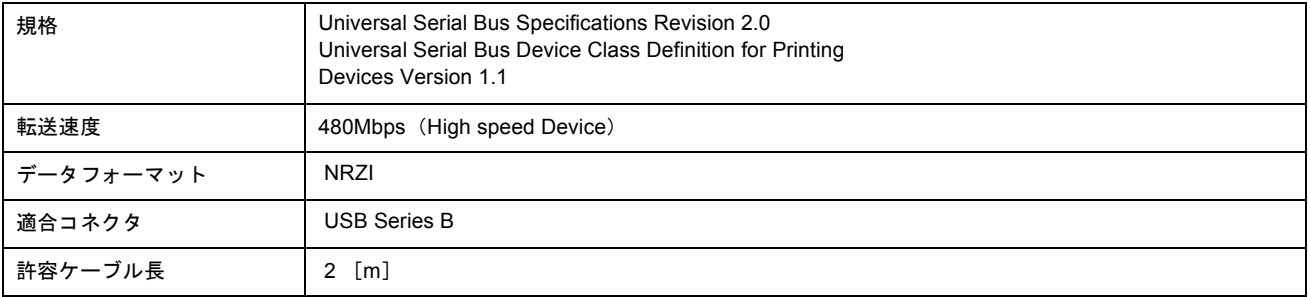

入力コネクタにおける信号の配列及び信号の説明

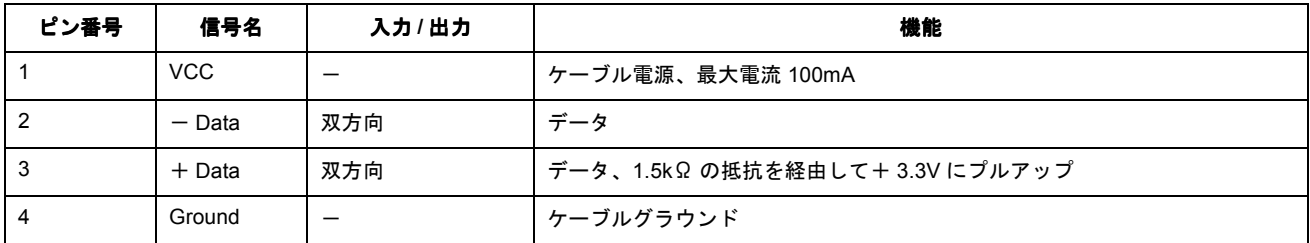

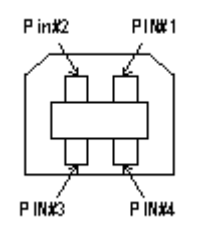

# 初期化

プリンタは次の3つの方法で、初期化(イニシャライズ)されます。

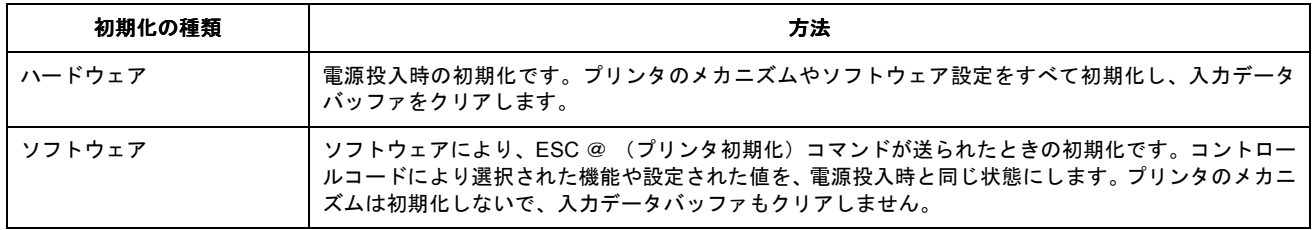

# サービス・サポート

# サービス・サポートのご案内

弊社が行っている各種サービス・サポートをご案内します。

## カラリオインフォメーションセンター

エプソンプリンタに関するご質問やご相談に電話でお答えします。

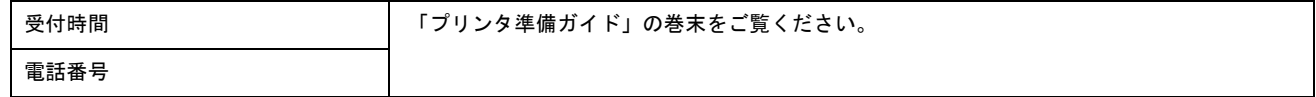

### インターネットサービス

エプソン製品に関する最新情報などをできるだけ早くお知らせするために、インターネットによる情報の提供を行ってい ます。

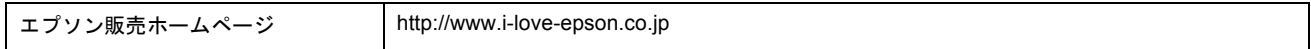

### ショールーム

エプソン製品を見て触れて操作できるショールームです。

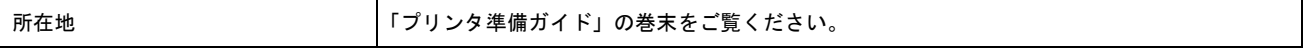

### パソコンスクール

専任のインストラクターが、エプソン製品のさまざまな使用方法を楽しくわかりやすく効果的にお教えいたします。

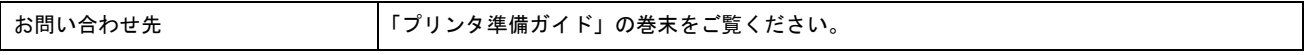

## 保守サービス

保守サービスについては、以下のページをご覧ください。 mg[「修理に出すときは」](#page-284-0)285

# <span id="page-284-0"></span>修理に出すときは

「故障かな?」と思ったときは、あわてずに、まず「トラブル対処方法」をよくお読みください。そして、接続や設定に間 違いがないことをご確認ください。

### 保証書について

保証期間中に、万一故障した場合には、保証書の記載内容に基づき保守サービスを行います。ご購入後は、保証書の記載 事項をよくお読みください。 保証書は、製品の「保証期間」を証明するものです。「お買い上げ年月日」「販売店名」に記入漏れがないかご確認くださ

い。これらの記載がない場合は、保証期間内であっても、保証期間内と認められないことがあります。記載漏れがあった 場合は、お買い求めいただいた販売店までお申し出ください。 保証書は大切に保管してください。保証期間、保証事項については、保証書をご覧ください。

### 保守サービスの受付窓口

保守サービスに関してのご相談、お申し込みは、次のいずれかで承ります。

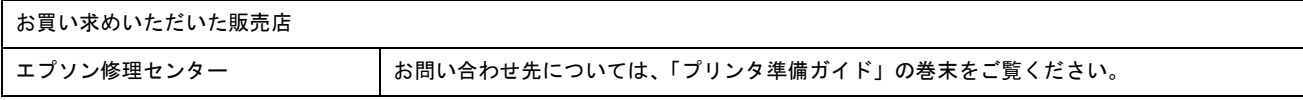

### 保守サービスの種類

エプソン製品を万全の状態でお使いいただくために、下記の保守サービスをご用意しております。詳細につきましては、 お買い求めの販売店またはエプソン修理センターまでお問い合わせください。 エプソン修理センターのお問い合わせ先については、「プリンタ準備ガイド」の巻末をご覧ください。

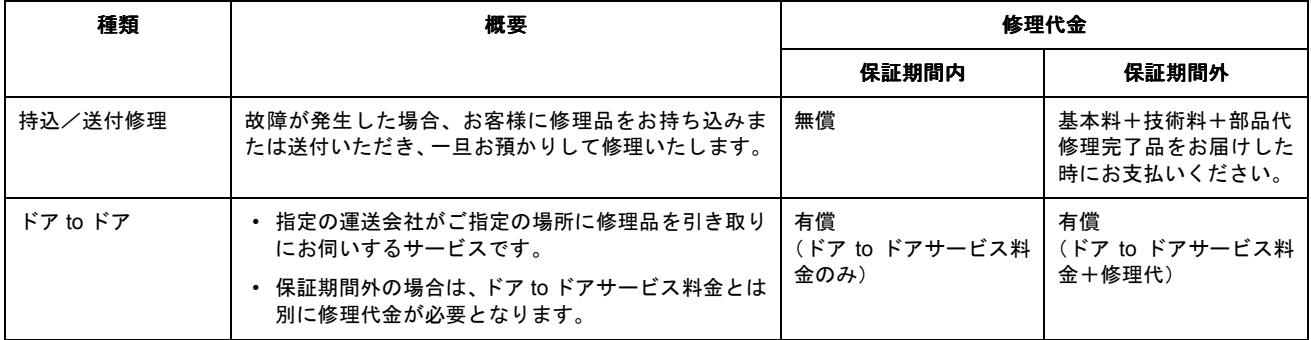

# 通信販売のご案内

EPSON 製品の消耗品・オプション品が、お近くの販売店で入手困難な場合には、エプソン OA サプライ株式会社の通信 販売をご利用ください。

# ご注文方法

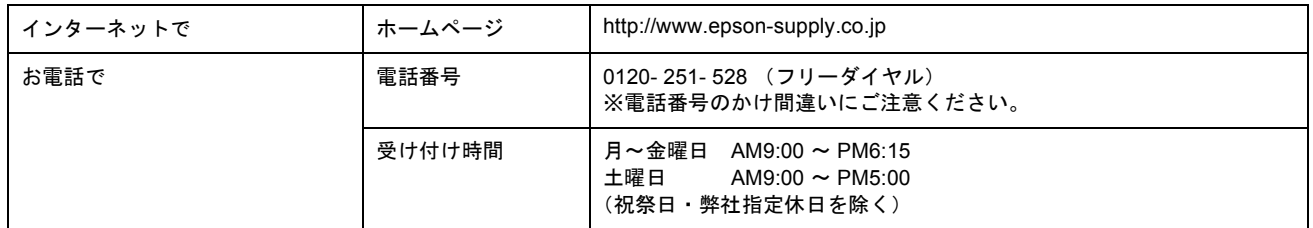

## お届け方法

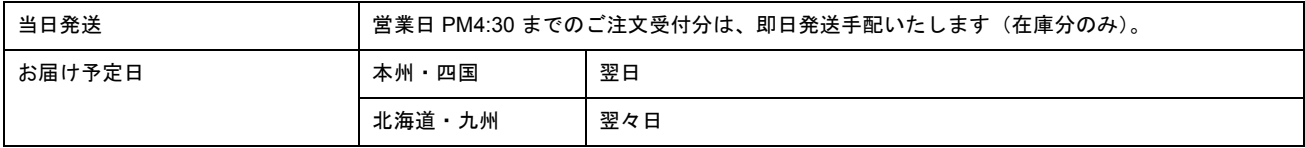

# お支払い方法

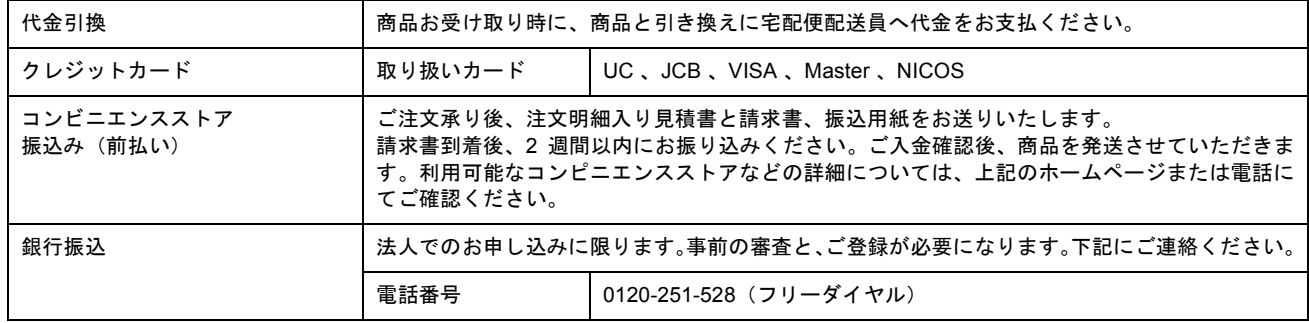

### 送料

お買い上げ金額の合計が 4,500 円以上(消費税別)の場合は、全国どこへでも送料は無料です。4,500 円未満(消費税別) の場合は、全国一律 500 円(消費税別)です。

### 消耗品カタログの送付

プリンタ消耗品・関連商品のカタログをお送り致します。カタログの発送につきましては、会員登録が必要になります。 入会金、年会費は不要です。詳細については、上記のホームページまたは電話 にてご確認ください。

# インターネット **FAQ** のご案内

インターネット FAQ は、お問い合わせの多い内容を Q&A として、エプソン販売のホームページに掲載しています。 本ガイドの「トラブル対処方法」をご覧いただいても、問題が解決しない、またはわからないことがある場合は、インター ネット FAQ をご覧ください。

## ◎ ポイント)

インタネット FAQ は、インターネットに接続していないと、ご覧になれません。

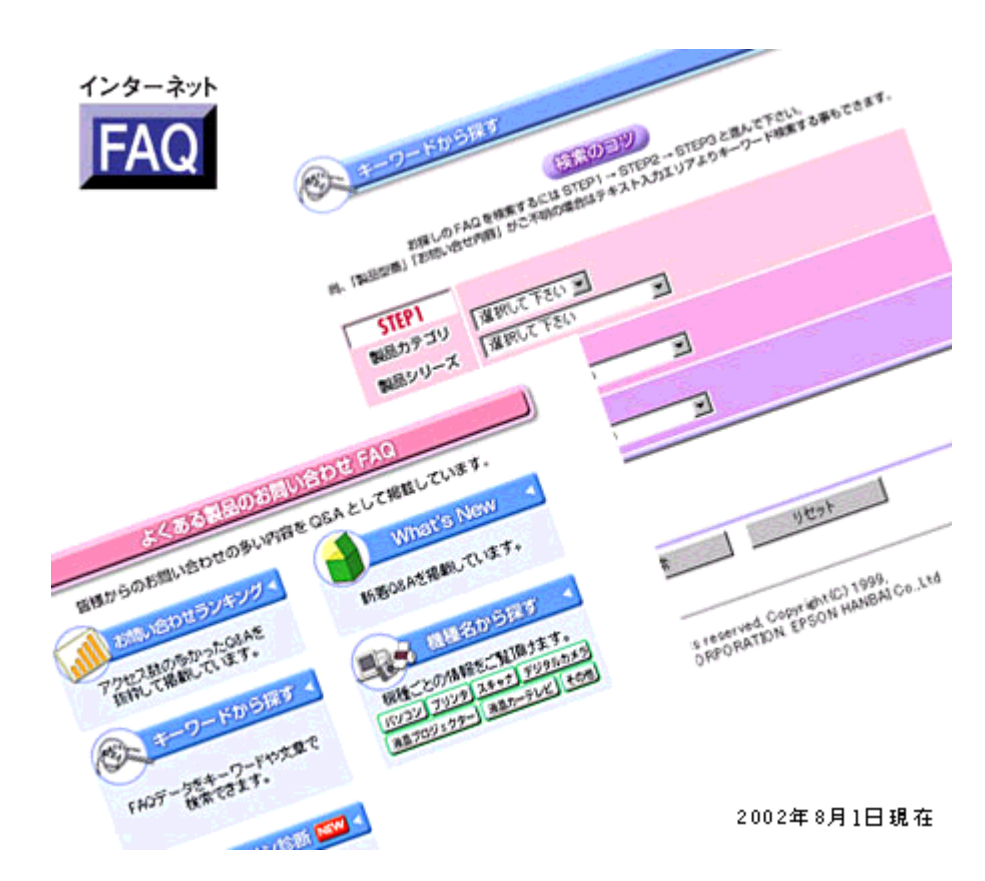

uuc> http://www.i-love-epson.co.jp/faq/

# 付録

# プリンタ活用素材集・テンプレート集の使い方

年賀状に入れる干支のイラストや、案内状でちょっとしたアクセントになるイラストなど数十種類のイラスト素材集と、 のし紙やバースデイカードなどのテンプレート集をご用意いたしました。

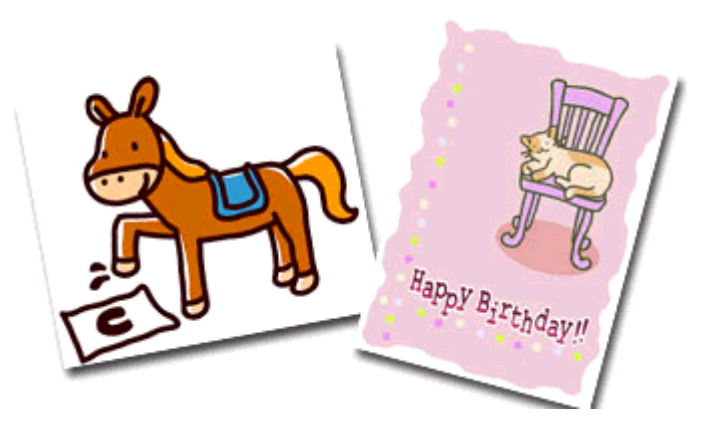

『プリンタ活用素材集・テンプレート集』は『プリンタソフトウェア CD-ROM』に収録されていますので、以下の手順に 従って起動していただき、お気に入りの素材集またはテンプレート集をダウンロードしてご活用ください。

### 起動方法

- **1.** 『プリンタソフトウェア **CD-ROM**』をコンピュータにセットします。
- 2. 以下の画面が表示されたら、[マニュアルを見る]をクリックして、[次へ]ボタンをクリックします。

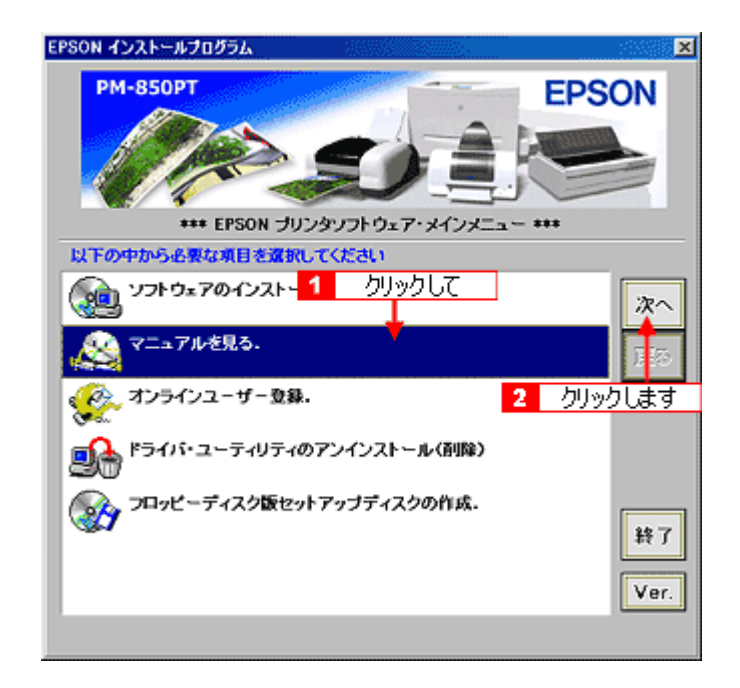
## ● ポイント)

画面が表示されない場合は、[マイコンピュータ]の中にある[CD-ROM]アイコンをダブルクリックして開き、[Setup] アイコンをダブルクリックしてください。

3. [プリンタ活用素材集・テンプレート集]をクリックして、[次へ]ボタンをクリックします。

『プリンタ活用素材集・テンプレート集』が起動されます。

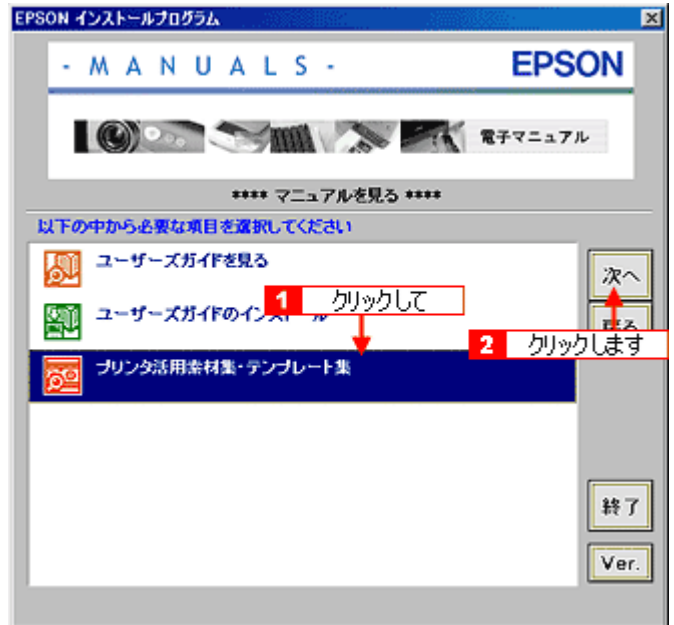

**4.** お気に入りの画像をダウンロードしてご利用ください。

ダウンロード方法については、各画像が表示されている画面で説明しています。

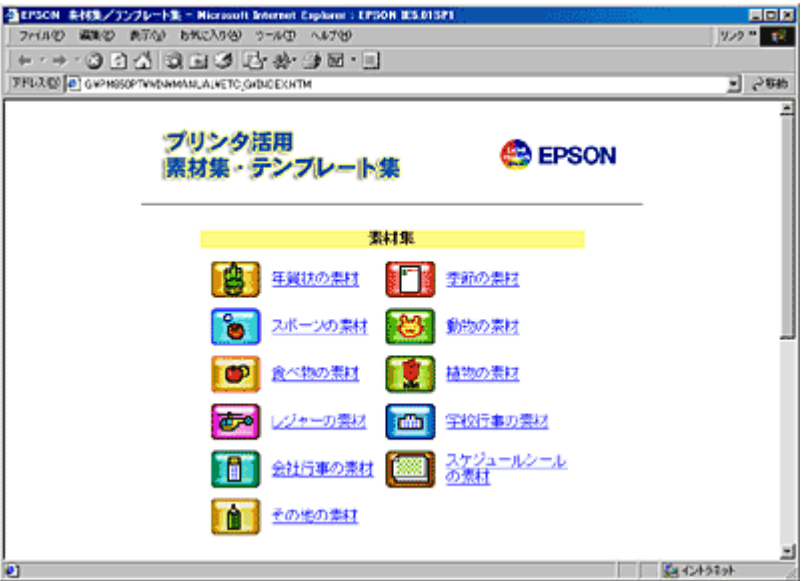

## 用語集

以下に説明されている用語の中には、エプソンプリンタ独自の用語で一般的に使われている語意とは多少異なるものがあ ります。

## 英数字記号

#### **180** 度回転印刷

プリンタドライバの機能で、印刷イメージを 180 度回転して印刷する。

#### **BIOS**(バイオス)

Basic Input Output System の略。コンピュータを動作させるための基本的なプログラム群のこと。

#### **Bit**(ビット)

コンピュータが扱うデータの最小単位で、0 か 1 を表す。binary digit(2進法)の略。

#### **BMP**(ビーエムピー)

画像データを保存するファイル形式の 1 つ。Windows 上で一般的に使用されている。

#### **Byte**(バイト)

コンピュータやプリンタなどが扱う情報(データ量)の単位。1Byte=8Bit で構成され、1Byte で英数カナ文字 1 文字、2Byte で漢字 1 文字を表現することができる。

#### DMA (ディーエムエー)転送

本機をパラレルインターフェイスに接続している場合に使用可能な、印刷を高速化するためのデータ転送方法。コンピュー タが DMA 転送可能な仕様の場合のみ設定可能。

## **dpi**(ディーピーアイ)

Dot Per Inch の略。解像度の単位で、25.4mm(1 インチ)幅に印字または表示できるドット数を示す。

#### **ECP**(イーシーピー)

パラレルポートの拡張仕様の 1 つ。Extended Capability Port の略。

#### **EPSON Monitor IV**

Macintosh の画面上で、バックグラウンドプリント、現在印刷している書類やこれから印刷する書類を確認したり、印刷 を中止したりするユーティリティソフトです。

#### **EPSON USB** プリンタデバイスドライバ

Windows 98/Me 環境で本機を USB 接続する場合に必要なソフトウェア。コンピュータに EPSON USB プリンタデバイス ドライバをインストールすることで、USB 接続したプリンタがコンピュータに認識される。

#### **EPSON** プリンタウィンドウ

Macintosh の画面上で、接続プリンタの稼動状況などを確認できるユーティリティソフトです。インク切れなど、エラー が発生するとエラー箇所を示すイラストを表示して、適切な対処方法をお知らせします。

#### **EPSON** プリンタウィンドウ **!3**

Windows の画面上で、接続プリンタの稼動状況などを確認できるユーティリティソフトです。インク切れなど、エラーが 発生するとエラー箇所を示すイラストを表示して、適切な対処方法をお知らせします。プリンタドライバのインストール に続けてインストールされる。

#### **ESC/P**(イーエスシーピー)

Epson Standard Code for Printer の略。セイコーエプソンが標準化した、ターミナルプリンタ用コントロールコード体系。

#### <u>I/O(アイオー)ポート</u>

Input/Output Port の略。コンピュータと周辺装置との間で情報をやりとりするための出入り口。コンピュータとプリンタ の間でデータをやり取りしたり、本機のステータスをコンピュータが読みとったりする。

## **I/O**(アイオー)ポートアドレス

I/O ポートを区別するためにつけられた番号のこと。

#### **ICM**(アイシーエム)

Windows 95/98/Me/2000/XP用のカラーマネージメント機能の1つ。原画(印刷データ)、印刷結果の色の合わせ込みを行う。

#### **JIS**(ジス)コード

Japan Industrial Standard の略。日本工業規格で規定した、日本国内の文字コードの規格。

#### **JPEG**(ジェイペグ)

デジタルカメラの写真データの標準的な圧縮形式。圧縮率が高い割に画像の劣化が少ない。

#### **KByte**(キロバイト)

データ量の単位。1KByte=1024Byte。

#### **OS**(オーエス)

Operating System の略。コンピュータのシステムを管理する基本ソフトウェア。Windows、Mac OS もその中の 1 つ。

#### **PDF**(ピーディーエフ)

Portable Document Format の略。電子形式書類の一種で、無償配布の Acrobat Reader とソフトウェアによって閲覧できる。

#### **RAM**(ラム)

Random Access Memory の略。データなどを読み書きできるメモリ。

#### **readme**(リードミー)

ソフトウェアが収録されている CD-ROM などに保存されている文書ファイルで、使用上の制限など、読んでほしい内容が 書かれている。

## **ROM**(ロム)

Read Only Memory の略。データなどの読み出し専用のメモリ。

#### **sRGB**(エスアールジービー)

Microsoft 社 /HP 社が制定した、赤(R)・緑(G)・青(B)の色の規格。

#### **USB**(ユーエスビー)

Universal Serial Bus の略で、中速、低速向けのシリアルインターフェイスの規格の 1 つ。コンピュータやプリンタなどの 接続機器の電源が入ったまま、ケーブルの抜き差しができる。また、「USB ハブ」という機器を使用することで、規格上、 同時に 127 台までの USB 対応機器を接続することができる。

#### **Web** スムージング

プリンタドライバの機能の 1 つ。インターネットからダウンロードした低解像度の画像やロゴの輪郭をなめらかに印刷す ることができる。

## **Windows**(ウィンドウズ)

Microsoft 社が開発した OS で、コンピュータの標準的な OS として利用されている。Windows 95/98/Me/NT4.0/2000/XP などの種類がある。

#### ア

#### アイコン

コンピュータの画面上に表示される、ファイルや書類、フォルダなどを象徴する図柄。マウスでこの図柄をクリックなど することにより、さまざまな命令をコンピュータに指示する。

#### 圧縮(データ圧縮)

1 つ、または複数のファイルを 1 つにまとめて、データ容量を小さくすること。圧縮されたデータは展開して、元のデー タに戻して使用する。これを「解凍」という。

#### アプリケーションソフトウェア

コンピュータ上で実務処理などを行うためのソフトウェア。ワープロソフト、表計算ソフト、画像処理ソフトなどがある。

## アンインストール(削除)

インストールした(コンピュータのシステムに組み込んだ)ソフトウェアを削除すること。

## イ

#### イメージ・ピュアライザ機能

プリンタドライバの設定項目で、デジタルカメラで撮影した画像などのノイズを低減する機能。

#### 色補正方法

プリンタドライバの設定項目の 1 つ。印刷するデータの色バランスを整える方法。

#### インクカートリッジ

印刷用のインクが入った容器。

#### インク残量

インクカートリッジ内に残っているインクの量。

#### インクジェットプリンタ

プリントヘッドのノズル部分(インク吐出孔)からインクを用紙に吹き付けて印刷するプリンタ。

#### インク充てん

プリントヘッドノズル(インクの吐出孔)の先端部分までインクを満たして、印刷できる状態にすること。

#### 印刷解像度

例えばカラーインクジェットプリンタでは、用紙にインクの粒を吹き付けて印刷(画像を表現)する。このインクの粒が 約 25.4mm (1 インチ)幅にいくつあるかを [印刷解像度]といい、単位は dpi (dot per inch) で表す。 インクの粒が多いほど、画像はより精細になるが、印刷に時間がかかる。

#### 印刷可能領域

プリンタドライバの設定項目の 1 つ。定形紙に対して印刷する領域を選択する。印刷可能領域と印刷推奨領域がある。印 刷可能領域を選択すると、用紙下端の余白部分が少なくなり、印刷可能な領域が広がる。ただし、用紙の種類によっては、 印刷の汚れや乱れが発生する可能性がある。印刷先のポート

プリンタドライバからのデータをコンピュータのどのポートに出力するかを設定する項目。プリンタドライバをインス トールする際に、自動的に設定される。

#### 印刷順序

プリンタドライバの設定項目の 1 つ。同じ印刷データを複数枚印刷する際の印刷順序を選択する。

#### 印刷ジョブ

印刷中のデータや、印刷待ちのデータをジョブ(印刷ジョブ)と呼ぶ。

#### 印刷推奨領域

プリンタには、紙送りの機構上、用紙の上端、下端に印刷品質を保証できない部分がある。この部分を除いた領域を印刷 推奨領域という。通常は、この領域に印刷を行う。

#### 印刷品質

プリンタドライバの設定項目の 1 つ。印刷の品質を「ドラフト]「ファイン]「スーパーファイン]「フォト ]などから選 択することができる。

#### 印刷部数

プリンタドライバの設定項目の 1 つ。印刷部数を指定する。

#### 印刷プレビュー

印刷実行前に印刷結果の予想図を見るためのプリンタドライバの機能。

#### 印刷方向

プリンタドライバの設定項目の 1 つ。印刷方向を選択する。

## インストーラ

CD-ROM やフロッピーディスクで提供されソフトウェアなどをコンピュータのハードディスクにコピーし、さらに使用で きる状態まで自動的に設定するソフトウェア。

#### インストール

OS やアプリケーションなどの新しいソフトウェアをコンピュータのシステムに組み込むこと。

#### インターネット

TCP/IP をベースとしたネットワークプロトコルによって、世界中のコンピュータを相互接続したネットワークの総称。

#### インターフェイス

異なる機器が接続される接点(境界面)。また、それらの機器間でデータなどをやり取りするためのハードウェアやソフト ウェアの接続仕様。

#### インターフェイスカード

標準装備されているインターフェイス以外に、さらにインターフェイスを増やしたい場合に取り付けるカード。本機に装 着することはできない。

## インターフェイスケーブル

プリンタとコンピュータを接続するケーブル。接続するコンピュータの種類によって、使用するケーブルが異なる。

#### インターフェイスコネクタ

インターフェイスケーブルを接続するコネクタ。

## インチ

長さの単位で、1 インチは約 25.4mm。

#### エ

#### エッジガイド

セットした用紙が斜めに挿入されないように、用紙の側面にあてて、給紙をガイドするもの。

#### エラー通知

プリンタドライバの設定項目の 1 つ。本機で発生したエラーの通知方法を選択する。

#### エラー表示

本機にエラー(正常でない状態)が発生したときに、画面や音声でお知らせする機能。

## オ

## オートシートフィーダ

セットされた用紙を自動的に、連続して給紙する装置。

#### オートフォトファイン **!5**

エプソン独自の画像解析 / 処理技術を用いて、自動的に画像を高画質化して印刷する機能。

#### オブジェクト

色補正を行う際に対象となるもの。

#### オリジナルマークの登録

スタンプマークを印刷する際、プリンタドライバのマーク名のリストボックスに、あらかじめ登録されていないオリジナ ルのマークを追加登録すること。

#### カ

#### 改行

印刷位置を次行の左マージン位置に移動すること。

#### 解像度(**resolution**)

画面の細やかさを表す指標で、一般に dpi [25.4mm あたりのドット数(Dot Per Inch)]の単位で表す。解像度が大きけれ はそれだけ画質も良くなるが、コンピュータで処理しなければならないデータの容量も多くなり、印刷に時間がかかる。

#### 解凍

圧縮されたデータを展開して、元のファイルに復元すること。

#### 改ページ

印刷位置を次ページ先頭の左マージン位置(印字開始位置)に移動すること。

#### 拡大 **/** 縮小

プリンタドライバの設定項目の 1 つ。印刷データを拡大 / 縮小して印刷するときに設定する。

#### 画素(**pixel**)

画像が細かい点で構成されているとみなしたとき、それぞれの点のことを画素という。コンピュータでは、画素をデータ に置き換えて処理する。1 画素を何ビットで表現するかにより、画像の色数や階調数が決まる。

#### カラー調整

プリンタドライバの設定項目の 1 つ。カラー調整の方法を選択する。

#### カラーマッチング

原画、ディスプレイ上の表示、印刷結果の色を合わせ込む機能。

#### 環境設定

プリンタドライバの設定画面の 1 つ。Windows では印刷速度やプログレスメータ表示、EPSON プリンタポートに関する 設定を行う。Macintosh では、エラー表示やプリンタの状態を確認するタイミングなどの設定を行う。

#### キ

#### 基本設定画面

Windows 用プリンタドライバの設定画面の 1 つ。印刷品質に関わる設定をする。

### キャッピング

プリントヘッドの乾燥を防ぐために、本機が自動的にプリントヘッドにキャップをする機能。

#### ギャップ調整

プリントヘッドのズレを調整する機能。双方向印刷をしていて、縦の罫線がずれたり、ぼけたような印刷結果になる場合 は、プリントヘッドのギャップがずれている可能性がある。その場合に調整が必要になる。

#### キャリッジ

インクカートリッジをセットしている部分。

#### 給紙

オートシートフィーダにセットされている用紙を、ページ先頭位置まで紙送りすること。

#### 給紙補助シート

オートシートフィーダにセットした専用紙の最後の 1 枚を正常に給紙するためのシート。このシートが同梱された専用紙 を使用する場合、このシートを先にセットしてから専用紙をセットする。専用紙によっては普通紙で代用する場合もある。

#### 共有プリンタ

ネットワーク環境下において、複数のコンピュータから使用可能なように設定されたプリンタ。

#### クライアント

ネットワーク環境下において、サーバから各種サービスを受ける側となるコンピュータ。

#### クリーニングシート

一部の専用紙に同梱されているヘッドクリーニング用のシート。本機では紙送りの機構上使用できない。

#### クリック

マウスのボタンを " カチッ " と 1 回押すこと。

#### クリップボード

ソフトウェア間でデータを交換するときに、データを保存する場所のこと。メモリを使用する。

#### コ

#### コントラスト

画像の最も明るい部分と暗い部分の差。差があるほどコントラストの値は大きくなる。

#### コントロールコード

本機の機能を制御するための、コンピュータから本機側へ送られるコード(命令符号)。

#### サ

#### サーバ

ネットワーク環境下において、クライアントにサービスを提供する機能を持つハードウェアやソフトウェア。

#### 左右反転

プリンタドライバの設定項目の 1 つ。印刷データの左右を反転させて印刷する。

#### シ

#### システム条件

プリンタドライバを使用するために最小限必要なコンピュータの環境条件。

#### 手動設定画面

Windows 用プリンタドライバの設定画面の 1 つ。印刷品質に関わる詳細な設定をすることができる。

#### 詳細画面

プリンタの設定画面の 1 つ。Windows の機能として表示される画面で印刷先の設定やエラー表示に関する設定などをする ことができる。

#### 詳細設定

プリンタドライバの設定項目の 1 つ。選択すると印刷品質に関連する項目を詳細に設定する画面を表示するためのボタン と用途に応じた設定を選択できるメニューが有効になる。

#### 上質普通紙

黒色の発色に特に優れた普通紙。

#### 使用済みカートリッジ回収ポスト

使用済みカートリッジを定期的に回収し再資源化するために回収協力販売店に設置しているカートリッジ回収用のボック ス。

## ショールーム

EPSON 製品を見て、触れて、操作できるショールーム。

#### 初期化

プリンタを印刷可能状態に戻すこと。

#### 初期充てん

プリントヘッドノズル(インクの吐出孔)の先端部分までインクを満たして、印刷できる状態にすること。

#### 初期設定値

電源スイッチをオンにしたときに選択される設定。

#### 初期動作

電源をオンにしたときに行われる、本機のウォーミングアップ。プリントヘッドが左右に動くなどして、本機のエラー状 態を検査する。

## ス

#### 推奨ケーブル

本機を各種コンピュータに接続するための弊社の推奨するケーブル。

#### 推奨設定

プリンタドライバの設定項目で、各種用紙に合わせて最適な設定にしてくれる印刷モード。

## スーパーファイン

印刷品質の項目の 1 つで、720dpi ※の解像度で印刷する。 ※ dpi:25.4mm あたりのドット数(Dot Per Inch)

## スタンプマーク

印刷するデータにマークを重ねて印刷する機能。オリジナルのマークやテキストも登録することができる。

#### スプール

プリンタ出力などで、印刷データを一時的にディスクに保存してからプリンタに送信する出力の手法。

#### スプールマネージャ

印刷データを一時的に蓄えるアプリケーションソフト。

## スムージング

プリンタドライバの設定項目で、印刷データ内のテキストデータや線画の輪郭を、滑らかに印刷する機能。

## セ

## 接続先(ポート)の設定

印刷データの出力先は、USBインターフェイス、ハードディスクなど複数あるが、それらの接続先(ポート)を設定すること。

## 設置

本機を置くこと、または置く場所のこと。

### セレクタ

Macintosh で、使用するプリンタを選択するときになどに使用するメニュー。

## 専用紙

弊社のプリンタを使用して最適な印刷結果が得られるように作られた用紙。

## ソ

#### 双方向印刷

プリントヘッドが左右どちらに移動するときも印刷することにより、印刷の高速化を実現するための機能。

#### 双方向通信

コンピュータと本機とで、データを双方でやり取りする機能。EPSON プリンタウィンドウ !3 では、この双方向通信機能 を使用して、本機の状態などをコンピュータの画面上に表示する。

#### タ

#### 退色

ー般的に印刷物や写真などは、空気中に含まれるさまざまな成分や光の影響などで退色(変色)する。エプソン製専用紙 も同様だが、保存方法に注意することで、変色の度合いを低く抑えることができる。

#### タイムアウト

プリンタの接続に関する設定項目で、コンピュータからプリンタに印刷データを送る際の待ち時間、プリンタがデータを 受信できなくなったときの送信を繰り返す時間を設定する。

#### ダウンロード

インターネットやパソコン通信でサーバ上に保存されている、ファイル(プリンタドライバなど)を自分のコンピュータ にコピーすること。

#### タスクバー

Windows の「スタート]ボタンがあるバーのこと。アプリケーションを起動したときに、ここに登録、表示される。

#### タブ

プリンタドライバの画面などで、[基本設定] [用紙設定][レイアウト][ユーティリティ]などの表示を切り替えるた めの見出し。クリックすると各画面が表示される。

#### ダブルクリック

マウスのボタンを " カチッカチッ " と 2 回続けて押すこと。

## チ

#### チェックボックス

プリンタドライバなどに表示される小さな正方形。これをマウスでクリックすることにより、機能を選択できる。

## ツ

## 通信エラー

コンピュータとプリンタが通信できない場合に出るエラー。正しく印刷データが送れない場合などに発生する。エラーが 発生すると画面上にエラーに関するダイアログが表示される。

#### 通信販売

EPSON 製品の消耗品・オプションがお近くの販売店で入手困難な場合に、インターネットや FAX などで注文することが できるシステム。

## 坪量

用紙の厚さを表す単位(1平方メートル/グラム)。

#### テ

#### ディスクサービス

お客様により良い環境でご使用いただく為に、各種システムドライバの最新版を郵送にてご提供(実費)させていただい ているサービス。

#### ディレクトリ

ファイルを管理するための住所のようなもの。ディレクトリは、階層化構造となっている。

#### デバイス

コンピュータ(CPU)に接続する機器のこと。デバイスを使用するためには、デバイスドライバというソフトウェアが必 要となる。

ト

#### 動作確認

本機が正しく動作するか確認するために、本機の内部で持っているノズルチェックパターンを印刷すること。

## 動作環境

本機やプリンタドライバなどが正しく動作するために必要な環境のこと。

#### ドライブ

フロッピーディスクや CD-ROM、ハードディスクなどを駆動する装置。フロッピーディスクドライブ、CD-ROM ドライ ブなどと呼ぶ。

## ドラッグ(**drag**)

マウスボタンを押したまま、マウスを動かしてアイコンなどを移動すること。コピーなどの操作で使用する。

## ドラフト

プリンタドライバの印刷品質の項目で、インク消費量をセーブしながら高速に印刷する。試し印刷に向いている。

ニ

## 任意倍率

プリンタドライバの項目で、印刷データをどのくらいの割合で拡大 / 縮小するか入力する。

ネ

#### ネットワーク

複数のコンピュータ間で直接データをやり取りできるように接続すること。

#### ノ

## ノズルチェック

プリントヘッドのノズルが目詰まりしていないか確認するために、本機の内部に保存されているパターンを印刷する機能。

#### バージョンアップ

プリンタドライバやアプリケーションソフトなどに新機能などを盛り込んで、更新すること。最新のプリンタドライバな どは、インターネットやパソコン通信などで情報を公開している。

#### 排紙トレイ

プリンタから排出された用紙を受けるところ。

#### ハイライト

画像の最も明るい部分。

#### パソコンスクール

専任のインストラクターが EPSON 製品のさまざまな使用方法を楽しく、わかりやすく、効果的にお教えするサービス。

#### <u> パソコン通信サービス</u>

インターネットなどを通じて行う最新情報の公開、またはソフトウェアのダウンロードなどのサービス。

#### ハックグランドプリント

Macintosh で、印刷しながら、ほかの作業が行えるようにする印刷処理のことです。バックグラウンドプリントの設定を 有効にすると、印刷中に文書作成や画像編集など別の作業ができるようになります。また、EPSON Monitor IV が有効にな ります。

#### 発色プロセス

ディスプレイやプリンタなどの色を表現の方法。ディスプレイの発色方法は「加法混色」、プリンタの発色方法は、「減法 混色」と呼ばれる。

#### バッファ

処理するためのデータを一時的に蓄えるためのメモリ。

#### パラレルインターフェイス

コンピュータからプリンタへデータを転送する際に、データを 8 ビットずつ転送する方式のインターフェイス。

## バリ

用紙の切断面におこる毛羽立ち。

#### ヒ

#### ピクセル(**pixel**)

印刷する際に、ユーザーが制御できる画像の最小単位。

#### 表示解像度

画像をコンピュータのディスプレイに表示したときに、どのくらいの大きさで表示されるかを表したもので、単位はピク セル(またはドット)。ディスプレイ自体の表示能力を表すときも表示解像度を用いる。

#### フ

## ファイン

プリンタドライバの印刷品質の設定項目で、360dpi ※の解像度で印刷する。印刷スピード、品質、ランニングコストのバ ランスが良く、日常使用に最適な設定。 ※ dpi:25.4mm あたりのドット数(Dot Per Inch)

#### フィットページ

プリンタドライバの項目で、出力用紙のサイズに合わせて、自動的に印刷データを拡大・縮小する機能。

## フォト

プリンタドライバの印刷品質の項目で、スーパーファイン専用紙などで 720dpi ※(マイクロウィーブ・スーパーをチェッ クの際、1440dpi)の解像度で印刷する。 ※ dpi:25.4mm あたりのドット数(Dot Per Inch)

#### フォトレタッチ

画像処理ソフトウェアで画像データを読み込み、明るさやコントラストの調整など画像の加工を行うこと。

#### フォルダ

ファイルを分類・整理するための保管場所。

#### フォント

コンピュータで使われている文字(書体)。

#### 部数

プリンタドライバの設定項目で、印刷物を何枚印刷するか設定する。

## ブックレット

プリンタドライバの設定項目の 1 つ。両面印刷(手動)の印刷方法の 1 つで、印刷済みのページを 2 つに折り、重ね合わ せると冊子ができ上がる。

### プラグアンドプレイ

コンピュータにハードウェア(本機など)を装着するだけで、自動的に動作環境が設定され、すぐに使用できる状態にな る機能。

#### フラップ

封筒などで封を閉じる折り返しの部分。

プリセットメニュー

あらかじめ用意されている印刷目的別の設定メニュー。

#### プリンタ

コンピュータで処理した文字や画像を紙などに印刷する装置。

#### プリンタ **ID**

各プリンタが個々で持っている、プリンタ情報、識別番号。

## プリンタケーブル

コンピュータとプリンタをつなぐケーブル。

### プリンタドライバ

アプリケーションソフトの命令語を、プリンタで印刷するためにプリンタが理解できるコードに変換する、システムに組 み込むソフトウェア。

#### プリンタドライバのインストール

本機のプリンタ機能が動作するように、システムに組み込むこと。

#### プリンタドライバの削除

コンピュータに組み込まれているプリンタドライバを消去すること。本機を使用しなくなった場合や、プリンタドライバ を最新のものにバージョンアップする際に実行する。

## プリンタドライバのバージョンアップ

プリンタドライバに新機能などを盛り込んで、更新すること。

## プリンタの共有

ネットワーク上で、1 台のプリンタを複数のコンピュータが使用できるようにすること。

#### プリンタの接続先の設定

USB インターフェイスなどコンピュータ上のどのインターフェイスから、データを受け取るかコンピュータ上で設定する こと。

## プリンタの追加

新しくプリンタをコンピュータに接続した場合、[プリンタ]フォルダにプリンタを登録すること。

#### プリントキュー

印刷データを一時的に記憶しておくソフトウェア。

#### プリントサーバ

ネットワーク環境下において、クライアントにサービスを提供する機能を持つハードウェアやソフトウェア。

#### プリントヘッド

用紙にインクを吹き付ける部分。

#### プレビュー

印刷する前に印刷全体のイメージを表示すること。

#### プレビュー画面

印刷する前に印刷全体のイメージを表示する画面。スタンプマークの設定など印刷前に各種設定も実行できる。

#### プログレスメータ

印刷の進行状態やインク残量などを表示する画面。

## フロッピーディスク

コンピュータの記憶媒体 (メディア)の1つ。

## プロパティ

画面上に表示されるフォルダなどの属性。Windows でファイルアイコンやドライブアイコンなどを右クリックしたときに 表示されるものをプロパティメニューと呼ぶ。

## プロファイル

色補正データが記録されているファイル。

#### ヘ

#### ヘッドクリーニング

プリントヘッドのノズルの目詰まりを取り除く機能。目詰まりしたまま印刷を実行すると印刷結果に白いスジが入ったり、 データと明らかに異なる色で印刷されるなどの現象が発生する。

## 変色

一般的に印刷物や写真などは、空気中に含まれるさまざまな成分や光の影響などで退色(変色)する。エプソン製専用紙 も同様だが、保存方法に注意することで、変色の度合いを低く抑えることができる。

#### ホ

## ポート

プリンタなどの周辺機器とコンピュータを接続するためのコネクタやソケット。

## ポイント

マウスカーソルをアイコンなどに移動して、クリックする前の状態のこと。

## 保護具

本機を輸送時の衝撃から守るための、緩衝材やテープ。

#### 保守サービス

EPSON 製品を万全の状態でお使いいただくためのサービス。

## ポスター印刷

プリンタドライバの機能の 1 つ。1 ページのデータを 4/9/16 ページ分に拡大し、分割して印刷する機能。印刷結果をつな ぎ合わせると大きなサイズの印刷結果を作ることができる。

## ポップアップメニュー

▼マークのある枠内をクリックすることにより、複数の選択肢が表示されるメニュー。

#### マ

#### マージン

印刷された用紙の上下左右の余白のこと。

#### マイクロウィーブ

行ごとのムラを少なくし、より高品質なグラフィックスイメージを表現する機能。

#### マイコンピュータ

Windows 95 以降で画面上に表示されるアイコン。ダブルクリックして開くとコンピュータ上に存在するドライブやコン ピュータの各種機能を設定するための[コントロールパネル][プリンタ]などのフォルダを表示する。

#### マルチサイズドット

ヘッドから吐出するインクの量を大中小と 3 タイプに吹き分けることによって、印刷ムラのない美しい出力を可能にした エプソン独自の機能。

ミ

## 右クリック

マウスの右ボタンを " カチッ " と 1 回押すこと。

#### メ

## 明度

画像の明るさの度合い。プリンタドライバで調整することができる。

#### メモリ(**memory**)

データを一時的に保存する部分。例えば、ソフトウェア自体はハードディスクに保存されているが、起動するとメモリに 読み込まれ、ここでさまざまな処理が行われる。ハードディスクは保存領域、メモリは作業領域といえる。画像取り込み にもメモリを使用するため、メモリの容量が少ないと、データが収まらずにエラーが発生することがある。

#### モ

#### モード設定

プリンタドライバの項目で、印刷モードを選択することができる。用紙に合わせて最適な設定になるように自動的に印刷 する「推奨設定]、自分で選択した設定で印刷する「詳細設定]、自動的に高画質化して印刷する「オートフォトファイン !5]がある。

#### モノクロ印刷(黒インク)

印刷データを白と黒の階調のみで表現する。[インク]設定で[黒]を選択すると、モノクロ印刷を実行することができる。

#### ユーザー定義サイズ

プリンタドライバの設定項目で、定形外の用紙サイズ(用紙サイズのリストにない用紙)を登録して印刷することができ ます。

#### ユーティリティ画面

印刷品質にかかわるメンテナンス機能などを実行するためのプリンタドライバの画面。

#### ヨ

#### 用紙サイズ

プリンタドライバの項目で、印刷データ上で設定されている用紙のサイズをリストの中から選択する。一覧に印刷する用 紙サイズがない場合は、使用する用紙サイズを設定する必要がある。

#### 用紙サポート

本機にセットしてある用紙を支えるためのもの。用紙サポートにセットできる用紙の枚数は、用紙の種類によって異なる。

#### 用紙種類

プリンタドライバの設定項目で、本機にセットした用紙の種類を選択する。プリンタドライバでの設定と本機にセットし てある用紙の種類が異なると印刷結果がにじむなど思うような印刷品質で印刷されなくなる。

#### 用紙設定画面

プリンタドライバの設定画面で、印刷する用紙サイズや、印刷方向などを選択する。

#### 用紙のセット方向

本機に用紙をセットするときの用紙の向き。印刷する用紙(往復ハガキ除く)は、すべて縦方向にセットする必要がある。

## ラ

## ラジオボタン

2 つまたはそれ以上の選択肢の中から 1 つだけを選択するための画面上のボタン。

#### リ

#### リストボックス

プリンタドライバなどの設定項目などで「▼]をクリックすると、選択候補が一覧となって表示される窓のこと。

## レ

#### レイアウト画面

プリンタドライバの設定画面で、スタンプマークや割り付け印刷など用途に合わせて印刷データを加工することができる。

#### 連続印刷

電源スイッチのオン / オフ操作およびヘッドクリーニング操作などで動作を中断することなく印刷し続けること。

## ローカルプリンタ

コンピュータにインターフェイスケーブルで直接接続されたプリンタのこと。

## ロジカルシーキング

双方向最短距離印字機能。次の行の印字位置への移動が最短距離になるように判断して改行する機能。

## ワ

#### 割り付け印刷

プリンタドライバの機能の 1 つ。1 枚の用紙に 2 ページまたは 4 ページのデータを割り付けて印刷する。

#### 割付 **/** ポスター

プリンドライバの設定項目の 1 つ。1 枚の用紙に 2/4 ページのデータを割り付けて印刷したり、逆に 1 ページのデータを 4/9/16 ページに拡大し、分割印刷する機能。

## 本ガイドの見方/印刷方法

ここでは、本ガイドの使い方を記載しています。

## 本ガイドの内容をすべてご覧になりたいときは

本ガイドを起動したときに最初に表示される画面(トップページ)には、プリンタの基本操作、便利な印刷機能などを表 示しています。本ガイドのすべての内容をご覧いただく場合には、画面右上の「もくじ〕をクリックしてください。本ガ イドのもくじ(内容一覧)が表示されます。

## 表示される文字サイズが小さいときは

表示される文字サイズが小さくて本ガイドがご覧になりにくい場合には、ご使用のブラウザの機能を使って文字サイズを 変更することができます。文字サイズの変更方法はブラウザの種類やバージョンにより異なりますので、詳細は各ブラウ ザのヘルプなどをご覧ください。

## ◎ ポイント

ここでは、Microsoft Internet Explorer の場合を例にご説明します。

- **1.** [表示]メニューをクリックし、[文字のサイズ]をクリックすると文字サイズの一覧が表示されます。
- **2.** 現在の文字サイズより、大きな文字サイズをクリックします。

## 本ガイドを印刷するときは

本ガイドを印刷する場合に、いくつかの注意点があります。

- 本ガイドは、ブラウザでの表示を前提として制作してあります。
- 本ガイドを印刷した場合、本文中の表示用のオブジェクトなどが、正しく印刷されない場合があります。
- 本ガイドが複数ページに渡って印刷される場合、ページの上下で画像や文章が印刷されない個所が発生することがあ ります。
- ページ上の背景色などが印刷できない場合は、以下の手順に従って設定を変更してください。

md>[「ホームページの背景色が印刷されない」](#page-155-0)156

• ページの右側が印刷されずに切れてしまう場合は、以下の手順に従って設定を変更してください。 [「ホームページの右側が切れてしまう」](#page-153-0)154

## 本文中で使用している記号について

本文中で使用しているマークには、次のような意味があります。

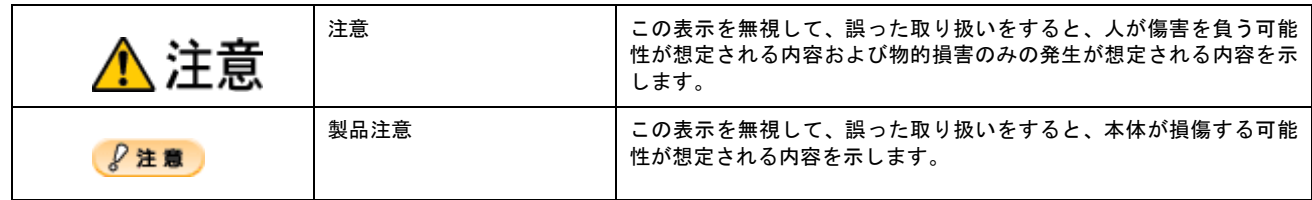

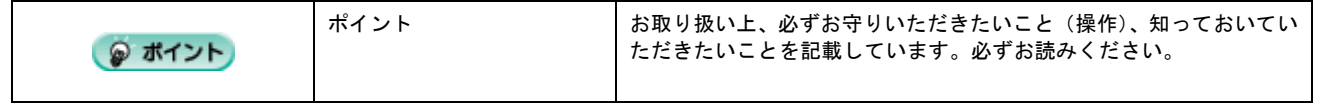

## 各ボタン、ハイパーリンクについて

本文中で使用しているボタンやアイコンには、次のような意味があります。

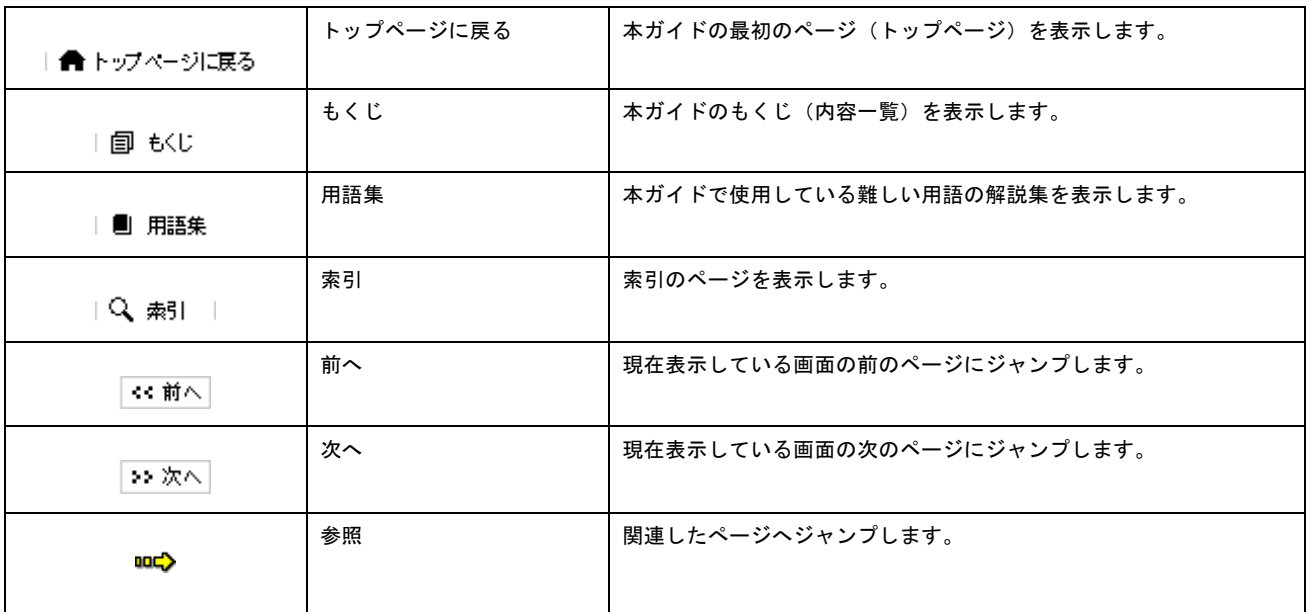

## 商標・表記について

## 商標について

- Adobe、Adobe Photoshop、Acrobat は Adobe Systems Incorporated の各国での商標または登録商標です。
- PC-9801/9821 シリーズおよび PC98-NX シリーズは日本電気株式会社の商標です。
- IBM PC、DOS/V、IBM は International Business Machines Corporation の商標または登録商標です。
- Apple の名称、Macintosh、PowerMacintosh、AppleTalk、EtherTalk、漢字 Talk、TrueType、iMac、Mac OS、ColorSync および FireWire は Apple Computer,Inc. の商標または登録商標です。
- Microsoft、Windows、Windows NT および Internet Explorer は米国マイクロソフト社の米国およびその他の国におけ る登録商標です。
- Netscape, Netscape Navigator, Netscape ONE,Netscape の N ロゴおよび操舵輪のロゴは、米国およびその他の諸国 の Netscape Communications Corporation 社の登録商標です。
- Intel、Pentium は Intel Corporation の登録商標です。
- Panorama Boutique は三洋電機株式会社の登録商標です。
- そのほかの製品名は各社の商標または登録商標です。

## 表記について

- Microsoft(R) Windows(R) 95 operating system 日本語版
- Microsoft(R) Windows(R) 98 operating system 日本語版
- Microsoft(R) Windows(R) Millennium Edition operating system 日本語版
- Microsoft(R) Windows(R) 2000 Professional operating system 日本語版
- Microsoft(R) Windows XP(R) Home Edition/Professional operating system 日本語版

以上の OS の表記について本書中では、上記各オペレーティングシステムをそれぞれ、Windows 95、Windows 98、Windows Me、Windows 2000、Windows XP と表記しています。

また、Windows 95、Windows 98、Windows Me、Windows 2000、Windows XP を総称する場合は[Windows]、複数の Windows を併記する場合は[Windows 98/Me]のように、Windows の表記を省略することがあります。

# 索引

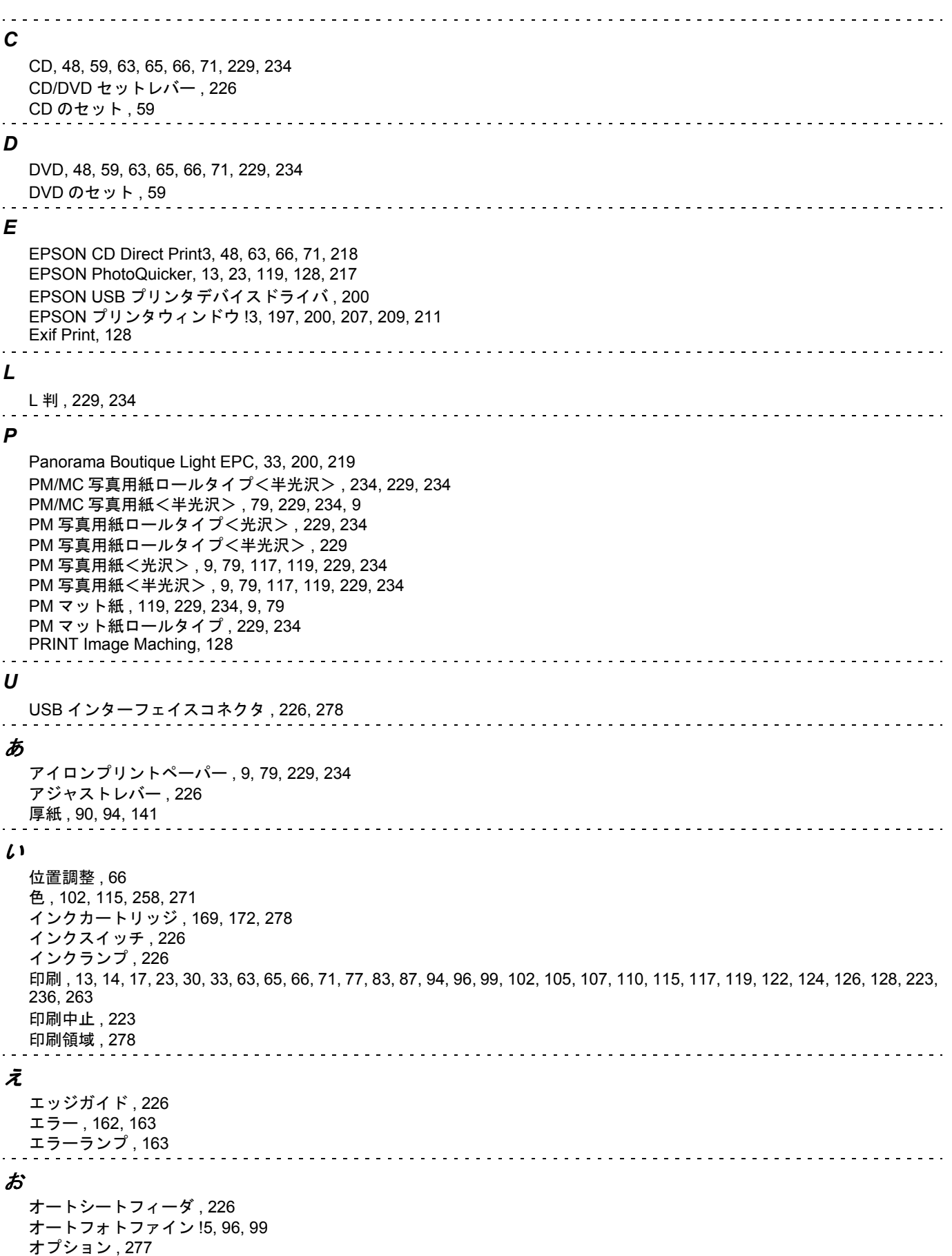

 $\sim$   $\sim$   $\sim$ か [カートリッジカバー](#page-225-1) , 226 [外形寸法](#page-277-1) , 278 [解像度](#page-259-0) , 260, [278](#page-277-1) 拡大 / [縮小印刷](#page-121-0) , 122 [紙詰まり](#page-130-0) , 131, [135](#page-134-0) [官製ハガキ](#page-73-0) , 74, [77,](#page-76-1) [119,](#page-118-1) [229,](#page-228-6) [234](#page-233-1) [官製ハガキ\(インクジェット紙\)](#page-73-0), 74, [77,](#page-76-1) [119,](#page-118-1) [229,](#page-228-1) [234](#page-233-1) き [キャッピング](#page-176-0) , 177 [ギャップ調整](#page-181-0) , 182 く [クライアント機](#page-237-0) , 238, [247,](#page-246-0) [252](#page-251-0) [クリーニング](#page-71-0) , 72 こ [光沢紙](#page-8-0) , 9, [79,](#page-78-0) [119,](#page-118-1) [229,](#page-228-3) [234](#page-233-3) [光沢紙ロールタイプ](#page-228-0) , 229, [234](#page-233-0) [コピー用紙](#page-228-6) , 229, [234,](#page-233-6) [9,](#page-8-0) [79](#page-78-2) さ [サービス・サポート](#page-283-0) , 284, [285](#page-284-0) 削除 [, 200,](#page-199-1) [211](#page-210-0) し [システム条件](#page-194-0) , 195 写真 [, 13,](#page-12-0) [14,](#page-13-0) [17,](#page-16-0) [23,](#page-22-0) [30,](#page-29-0) [33,](#page-32-0) [96,](#page-95-0) [99,](#page-98-0) [128,](#page-127-0) [153,](#page-152-0) [217](#page-216-0) 修理 [, 284,](#page-283-0) [285](#page-284-0) 仕様 [, 278](#page-277-1) [上質普通紙](#page-8-0) , 9, [79,](#page-78-2) [229,](#page-228-4) [234](#page-233-4) す [スーパーファイン紙](#page-228-4) , 229, [234,](#page-233-4) [9,](#page-8-0) [79](#page-78-2) [スーパーファイン専用光沢フィルム](#page-116-0) , 117, [229,](#page-228-4) [234,](#page-233-4) [9,](#page-8-1) [79,](#page-78-1) [9](#page-8-0) [スーパーファイン専用ハガキ](#page-118-0) , 119, [229,](#page-228-6) [234,](#page-233-6) [74,](#page-73-1) [77](#page-76-0) [スーパーファイン専用ラベルシート](#page-8-1) , 9, [79,](#page-78-1) [229,](#page-228-5) [234,](#page-233-5) [9](#page-8-0) [スタンプマーク](#page-106-0) , 107 [スプールマネージャ](#page-196-0) , 197 せ [セルフクリーニング](#page-176-0) , 177 [前面給紙口](#page-225-3) , 226 つ [追加ドライバ](#page-241-0), 242 [通信販売](#page-285-0) , 286 て [デジタルカメラ](#page-114-0) , 115 [電源コード](#page-225-1) , 226 [電源スイッチ](#page-219-0) , 220, [226](#page-225-2) [電源ランプ](#page-225-2) , 226 と [トラブル対処方法](#page-130-0) , 131, [133,](#page-132-0) [135,](#page-134-0) [137,](#page-136-0) [139,](#page-138-0) [140,](#page-139-0) [141,](#page-140-0) [143,](#page-142-0) [147,](#page-146-0) [148,](#page-147-0) [151,](#page-150-0) [153,](#page-152-0) [154,](#page-153-1) [157,](#page-156-0) [159,](#page-158-0) [161,](#page-160-0) [162,](#page-161-0) [163,](#page-162-0) [166,](#page-165-0) [167](#page-166-0) に [任意倍率](#page-121-0) , 122 ね

[ネットワーク共有](#page-237-0) , 238, [239,](#page-238-0) [242,](#page-241-0) [247,](#page-246-0) [252](#page-251-0)

and and  $\mathcal D$ [濃度調整](#page-70-0) , 71 [ノズル](#page-225-1) , 226 [ノズルチェック](#page-176-0) , 177 は [排紙トレイ](#page-225-3) , 226 [ハガキ](#page-73-1) , 74, [77,](#page-76-0) [229,](#page-228-1) [234](#page-233-1) [パラレルインターフェイスコネクタ](#page-225-1) , 226, [278](#page-277-0) ひ [ピアトゥピア接続](#page-237-0) , 238 ふ [フィットページ印刷](#page-121-0) , 122 封筒 [, 85,](#page-84-0) [87,](#page-86-0) [229,](#page-228-1) [234,](#page-233-1) [278](#page-277-0) [フォト光沢名刺カード](#page-228-5) , 229, [234,](#page-233-5) [9,](#page-8-1) [79,](#page-78-1) [9](#page-8-0) [フォト・クォリティ・カード](#page-73-1) 2, 74, [77,](#page-76-0) [119,](#page-118-0) [229,](#page-228-6) [234](#page-233-6) [フチなし全面印刷](#page-118-1) , 119, [161](#page-160-0) [普通紙](#page-8-0) , 9, [79,](#page-78-2) [229,](#page-228-6) [234](#page-233-6) [プリンタカバー](#page-225-3) , 226 [プリンタケーブル](#page-274-0) , 275, [276](#page-275-0) [プリンタ情報](#page-270-0) , 271 [プリンタ操作ガイド](#page-199-1) , 200 [プリンタドライバ](#page-188-0) , 189, [190,](#page-189-0) [191,](#page-190-0) [194,](#page-193-0) [195,](#page-194-0) [200,](#page-199-1) [206](#page-205-0) [プリンタのお手入れ](#page-185-0) , 186, [187](#page-186-0) [プリントサーバ機](#page-237-0) , 238, [239,](#page-238-0) [242](#page-241-0) [プリントヘッド](#page-225-1) , 226 [プログレスメータ](#page-196-0) , 197 へ[ヘッドクリーニング](#page-176-0) , 177 ほ [ポート](#page-262-0) , 263 [ホームページ](#page-153-1) , 154 [ホームページ印刷](#page-82-0) , 83 [ポスター印刷](#page-109-0) , 110 [保存方法](#page-235-0) , 236 ま [マットボード紙](#page-89-0) , 90, [94,](#page-93-0) [141](#page-140-0) み [ミニフォトシール](#page-8-0) , 9, [79,](#page-78-1) [229,](#page-228-5) [234](#page-233-5) ゆ 輸送 [, 273](#page-272-0) よ [用紙サイズ](#page-104-0) , 105, [122,](#page-121-0) [229,](#page-228-1) [234,](#page-233-1) [278](#page-277-1) [用紙サポート](#page-225-3) , 226 [用紙種類](#page-228-1) , 229, [234,](#page-233-1) [278](#page-277-1) [用紙スイッチ](#page-225-2) , 226 [用紙のセット](#page-18-0) , 19, [74,](#page-73-1) [85,](#page-84-0) [90,](#page-89-0) [9,](#page-8-0) [79](#page-78-2) [用紙ランプ](#page-225-2) , 226 ら [ランプ](#page-162-0) , 163 り [両面印刷](#page-125-0) , 126

[両面上質普通紙<再生紙>](#page-8-0) , 9, [79,](#page-78-2) [229,](#page-228-5) [234](#page-233-5)

れ [レーベル](#page-47-0) , 48, [63](#page-62-0) ろ [ロール紙](#page-18-0) , 19, [23,](#page-22-0) [24,](#page-23-0) [28,](#page-27-0) [30,](#page-29-0) [33,](#page-32-0) [119,](#page-118-0) [135,](#page-134-0) [137,](#page-136-0) [229](#page-228-0) [ロール紙オートカッター](#page-23-0) , 24, [277](#page-276-0) [ロール紙オートカッター用コネクタ](#page-225-3) , 226 [ロール紙スイッチ](#page-225-2) , 226 [ロール紙エッジガイド](#page-225-0) , 226 [ロール紙挿入口](#page-225-0) , 226 [ロール紙ホルダ](#page-18-0), 19, [226](#page-225-1) わ

[割付印刷](#page-123-0) , 124

# 改訂履歴

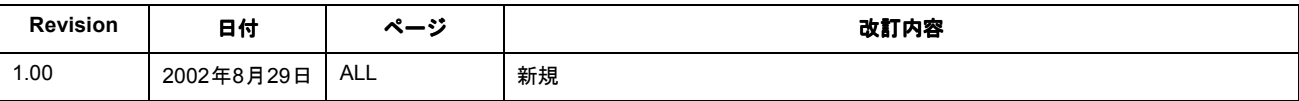